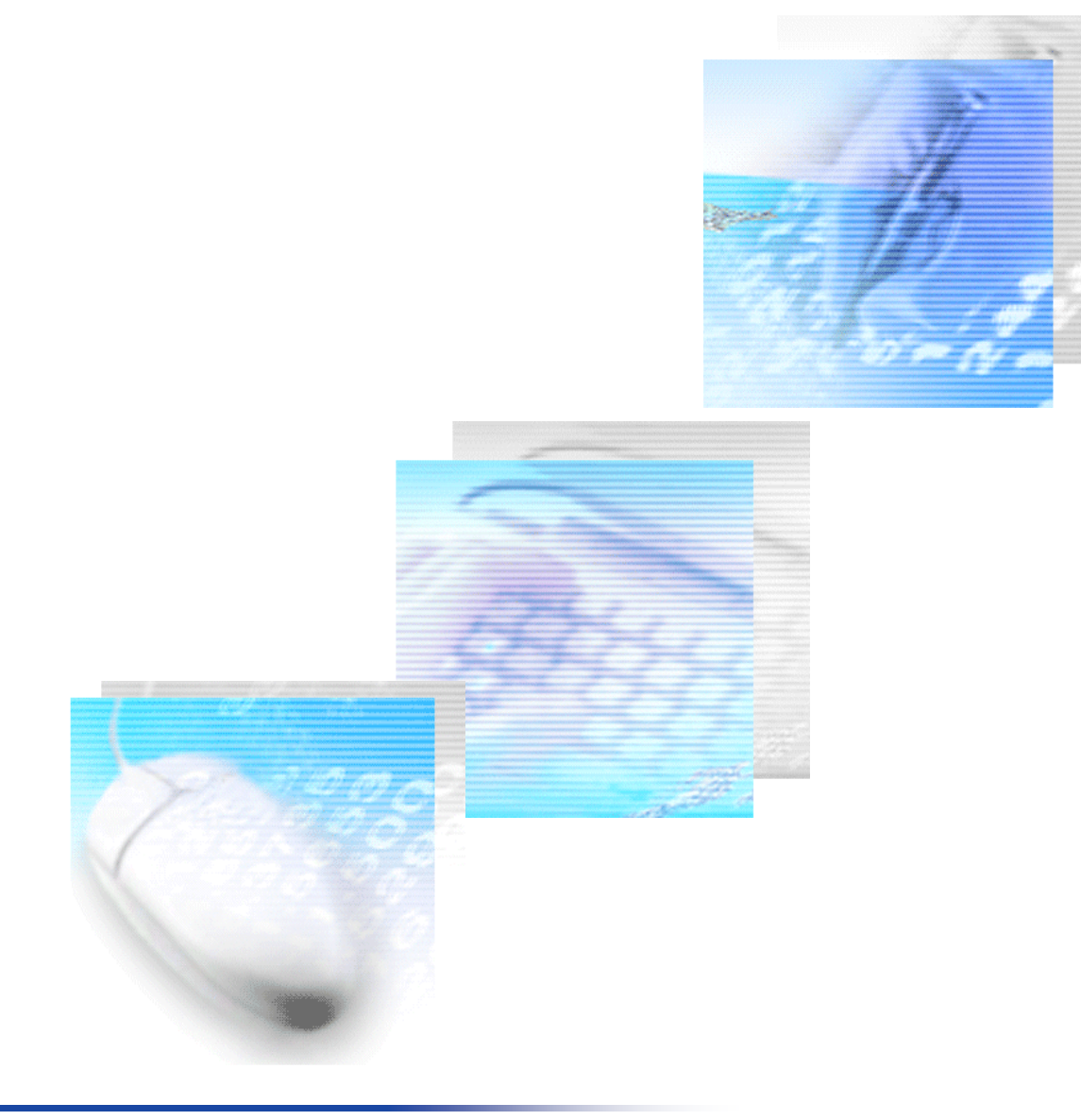

## e-Tax ソフト操作マニュアル

2024 年 4 月版

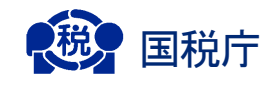

- Microsoft、Windows は、米国 Microsoft Corporation の米国及びその他の国における登録 商標、商標または商品名称です。
- Pentium は、米国 Intel Corporation の米国及びその他の国における登録商標または商標で す。
- Adobe Acrobat Reader は、米国Adobe Systems 社の米国及びその他の国における登録商 標または商標です。
- This product includes software developed by the Apache Software Foundation (http://www.apache.org/).
- その他、記載されている会社名、製品名等は、各社の登録商標または商標です。

#### ご注意

- (1) 本書の内容の一部又は全部を、無断で転載することは禁止されています。
- (2) 本書の内容は、将来予告無しに変更することがあります。
- (3) 本書の内容は、万全を期して作成しておりますが、ご不審な点や誤り、記載漏れなど お気づきの点がありましたら、ヘルプデスクまでご連絡ください。
- (4) e-Tax ソフトを利用したことにより発生した利用者の損害及び利用者が第三者に与え た損害については、上記にかかわらず責任を負いません。

Copyright © 2003 国税庁

## はじめに

本マニュアルは、国税電子申告・納税システム利用者用ソフトウェア(以下、「e-Tax ソフト」といいます。)の操作方法を説明したものです。

#### マニュアルの利用方法

本マニュアルは、31 の章から構成されています。 e-Tax ソフトのご利用に際し、目的に合わせて各章をお読みください。

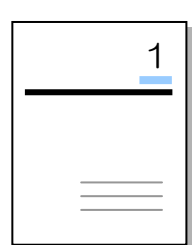

#### **e-Tax** ソフトへようこそ

e-Tax ソフトの概要を記述しています。

こんなときにご利用ください。

- e-Tax ソフトの全体像をつかみたい
- e-Tax ソフトを使い始める前

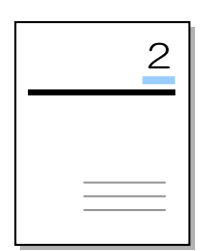

#### 準備する

e-Tax ソフトを利用するにあたって、事前に準備しておく必要がある 内容について記述しています。

こんなときにご利用ください。

- 用意するものを確認したい
- e-Tax ソフトをインストールしたい

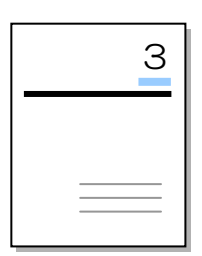

#### 電子申告を始める

e-Tax ソフトの起動と終了、基本的な操作方法、操作の流れについて 記述しています。

こんなときにご利用ください。

- 基本的な操作方法をマスターしたい
- 操作の流れを知りたい

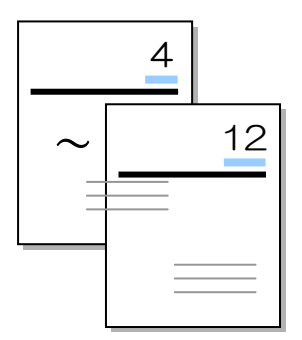

#### 操作説明

操作方法を記述しています。はじめから順にお読みください。各章 の先頭では、機能の概要、基本となる画面、用語の説明など、機能 全体に関する記述をしています。ここをお読みになってから、目的 別操作説明を参照することをお勧めします。

こんなときにご利用ください。

- 機能の概要を知りたい
- 基本となる画面について知りたい
- 操作方法を知りたい

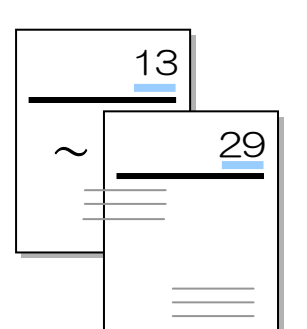

#### 目的別操作説明

利用目的に応じた操作の概要を記述しています。

こんなときにご利用ください。

- 通知書等を確認する
- 納付情報登録依頼を作成・送信する
- 雷子納税を行いたい
- 納税証明書を取得したい
- 法定調書を作成したい
- 異動届出書を作成したい
- 国際観光旅客税の開始・休止・廃止届出書、計算書を作成した い
- 相続税の申告書を作成したい
- 法人税申告の財務諸表 (XBRL2.0) を組み込みたい
- 法人税申告の財務諸表 (CSV ファイル)を組み込みたい
- 法人税申告の勘定科目内訳明細書 (CSV ファイル)を組み込みた い
- 法人税申告の別表 (CSV ファイル)を組み込みたい
- **法人税申告の財務諸表 (XBRL2.1) を作成したい**
- **申告・申請等の添付書類をイメージデータ (PDF** ファイル等)で 送信したい
- 予納ダイレクトを利用したい
- 納付情報の一括登録・照会・納付を利用したい
- ダイレクト納付・振替納税の申込みを行いたい
- ダイレクト分割納付を利用したい
- 金融機関等の源泉所得税に関する手続の提出を行いたい

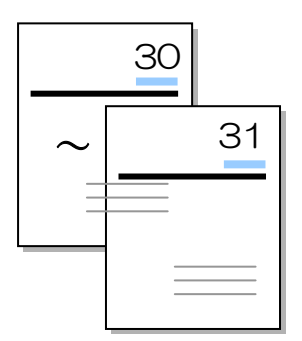

#### もっと便利に使うには/困ったときには

e-Tax ソフトに用意されているヘルプや、e-Tax の様々な情報を掲載 しているホームページの活用方法を記述しています。

こんなときにご利用ください。

- トラブルが発生した
- ヘルプを活用したい
- ホームページを活用したい

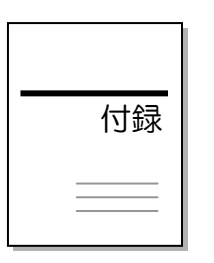

#### 付録

参考情報を記述しています。

必要に応じてお読みください。

- 機能一覧
- e-Tax ソフトのメンテナンス
- セキュリティの検証方法

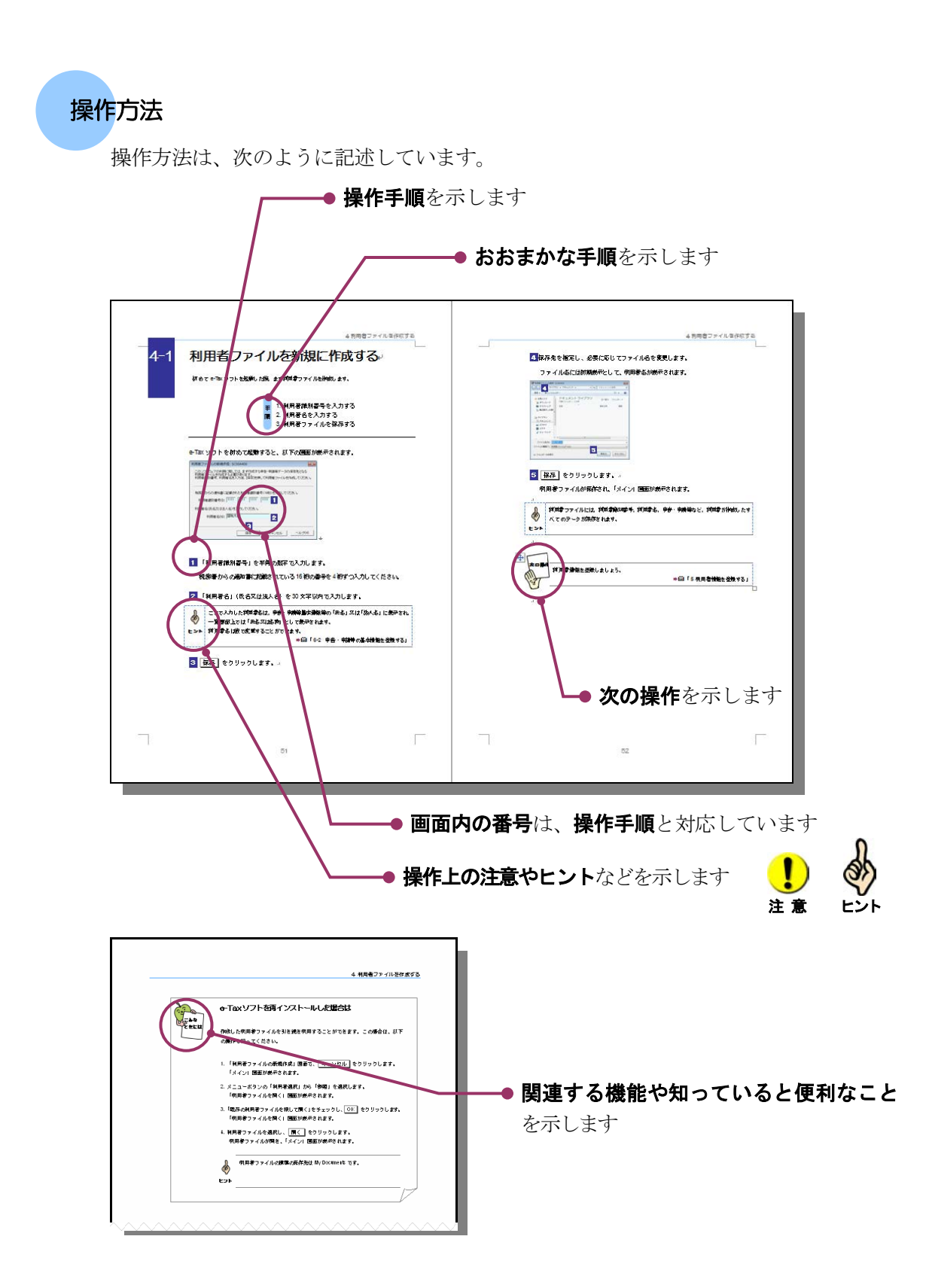

#### 記述の規則

本書での記述の規則は、次のとおりです。

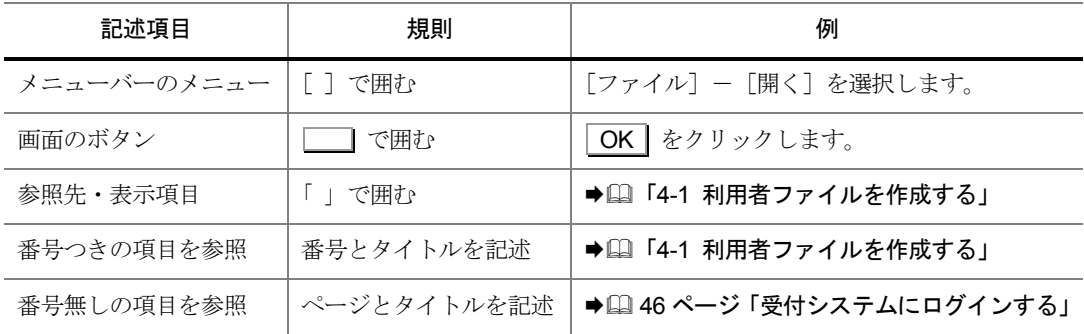

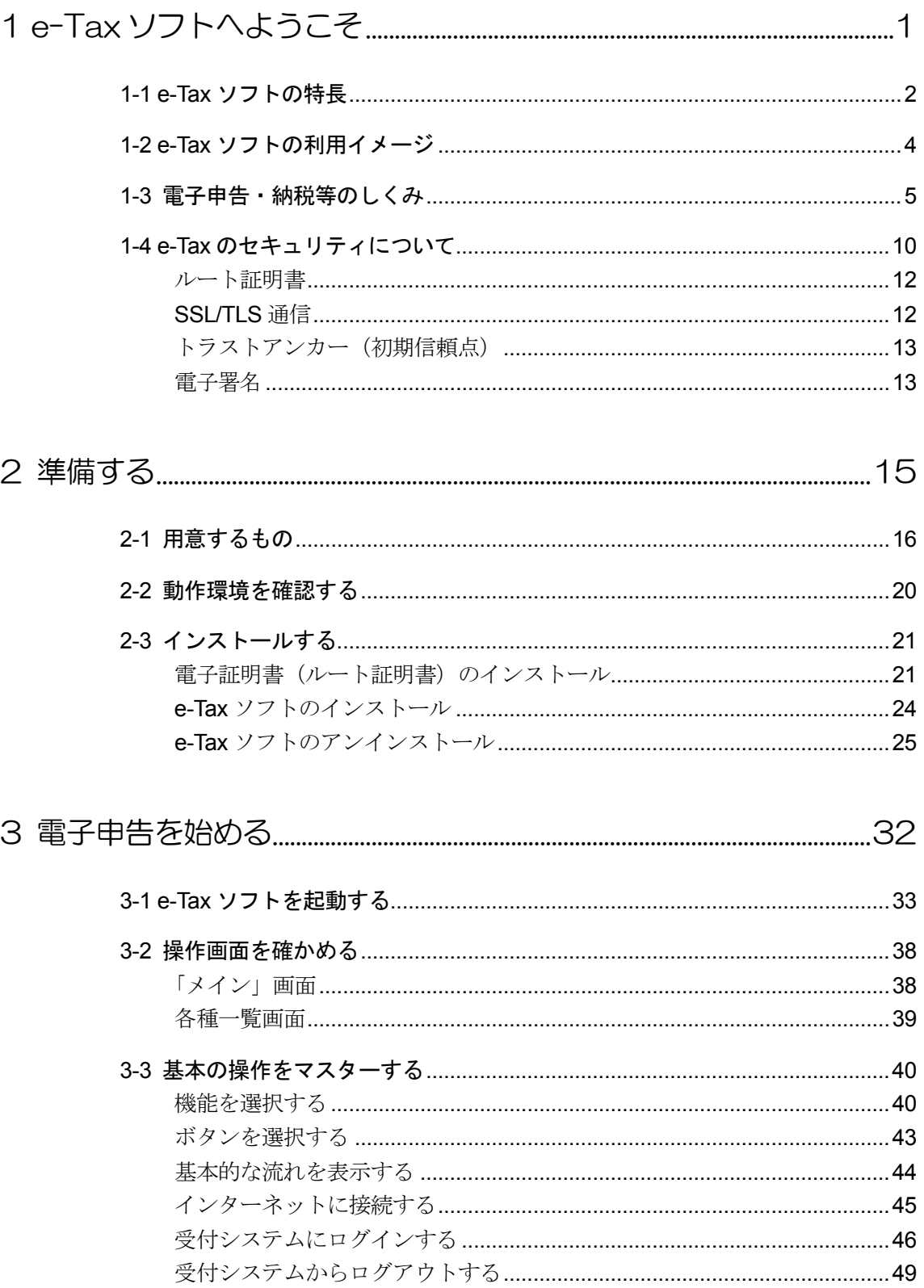

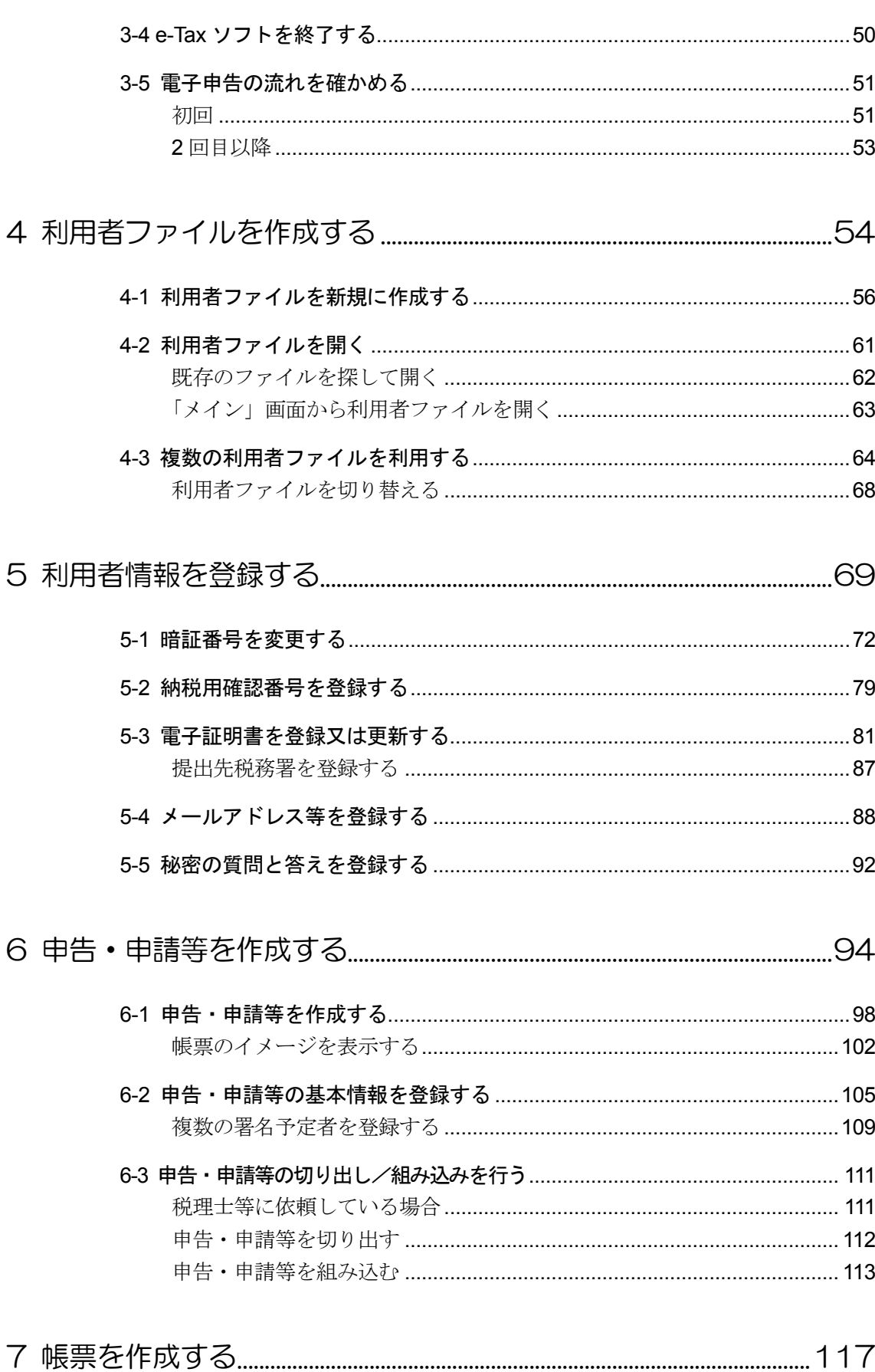

目次

vii

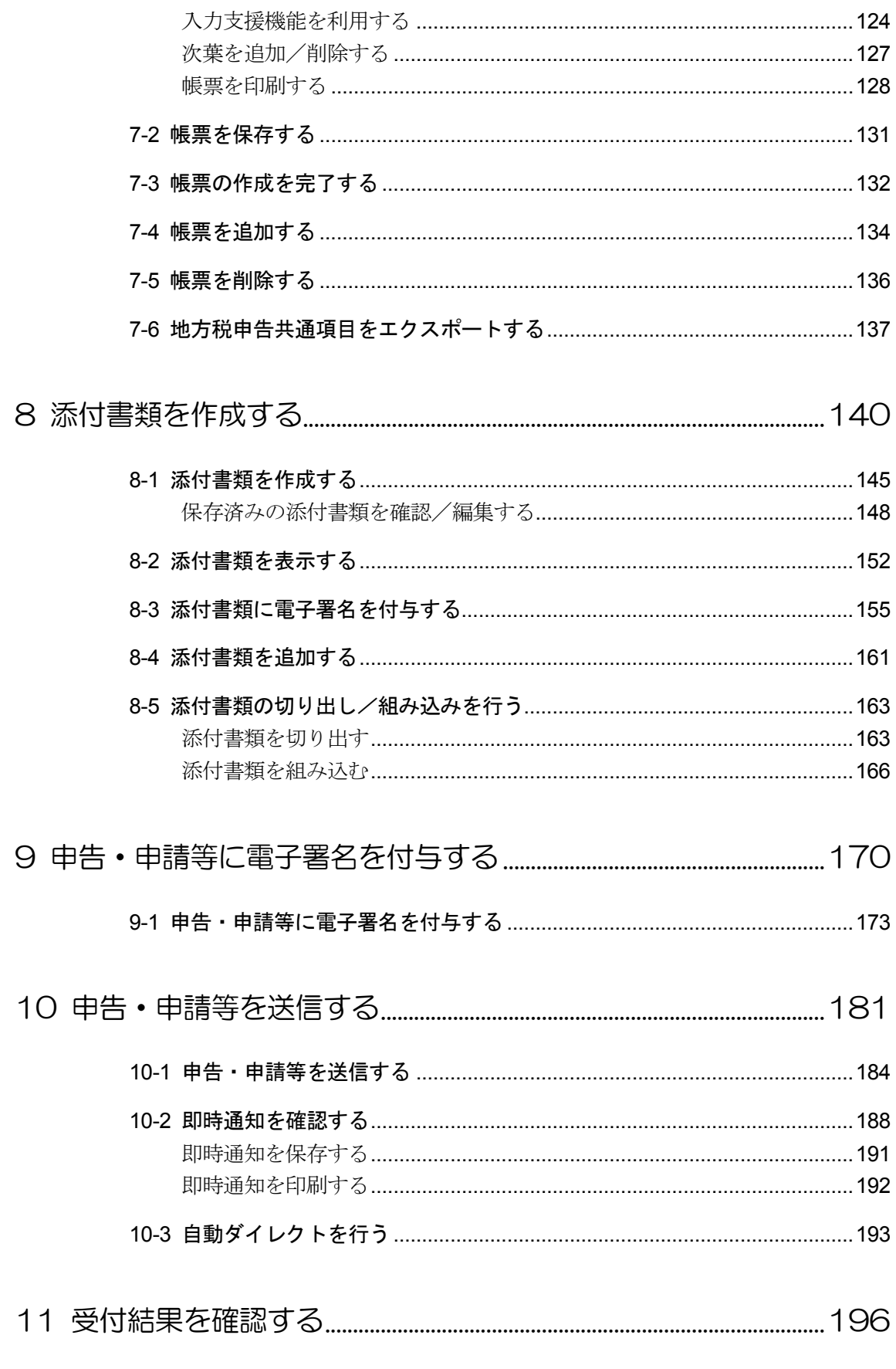

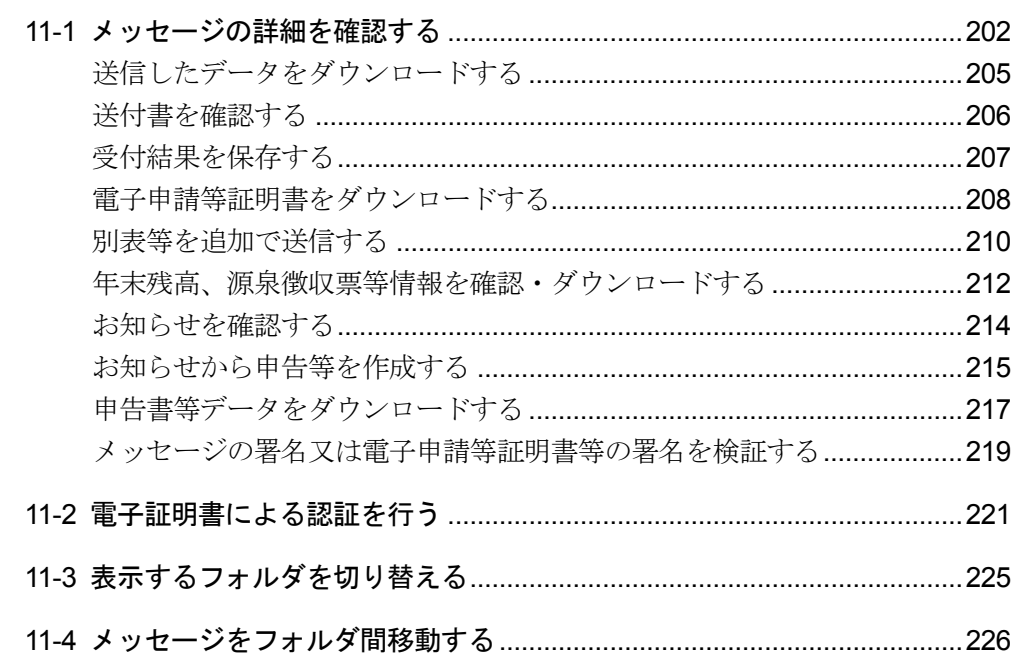

## 

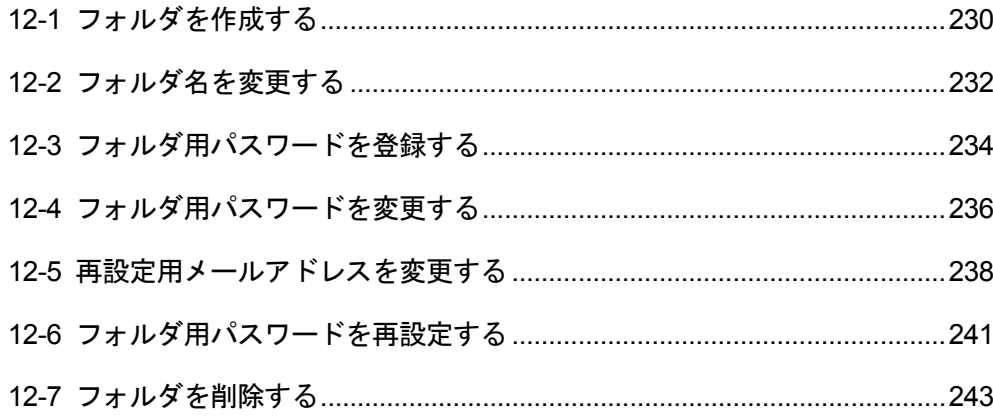

#### 

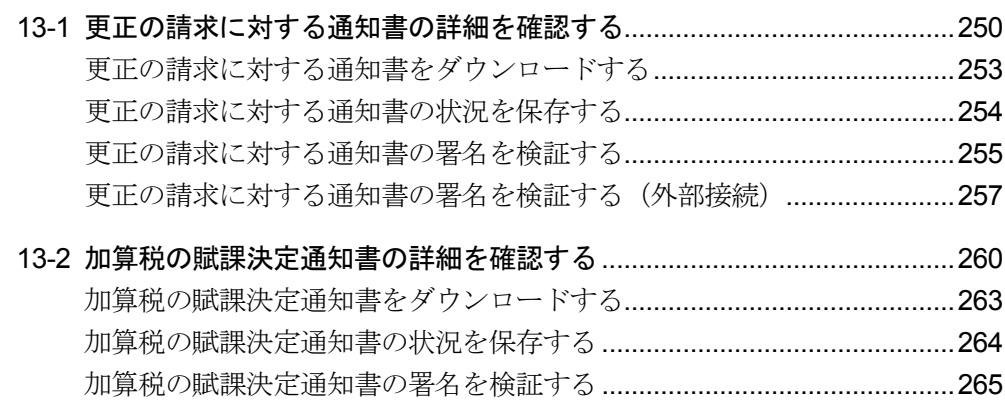

[加算税の賦課決定通知書の署名を検証する\(外部接続\)](#page-285-0) ................................267 13-3 [住宅借入金等特別控除証明書の詳細を確認する](#page-288-0).........................................270 [住宅借入金等特別控除証明書をダウンロードする](#page-291-0).....................................273 [住宅借入金等特別控除証明書の状況を保存する](#page-292-0).........................................274 [住宅借入金等特別控除証明書の署名を検証する](#page-293-0).........................................275 住宅借入金等特別控除証明書の署名を検証する (外部接続) ..................276 13-4 [適格請求書発行事業者通知書の詳細を確認する](#page-297-0).........................................279 [適格請求書発行事業者通知書をダウンロードする](#page-300-0).....................................282 [適格請求書発行事業者通知書の状況を保存する](#page-301-0).........................................283 [適格請求書発行事業者通知書の署名を検証する](#page-302-0).........................................284 [適格請求書発行事業者通知書の署名を検証する\(外部接続\)](#page-303-0)...................285 13-5 [電子計算機利用通知書の詳細を確認する](#page-306-0)....................................................288 [電子計算機利用通知書をダウンロードする](#page-309-0)................................................291 [電子計算機利用通知書の状況を保存する](#page-310-0)....................................................292 電子計算機利用通知書の署名を検証する[....................................................293](#page-311-0) [電子計算機利用通知書の署名を検証する\(外部接続\)](#page-313-0)..............................295 13-6 予定納税等通知書の詳細を確認する[...........................................................298](#page-316-0) [予定納税等通知書をダウンロードする](#page-319-0)........................................................301 予定納税等通知書の状況を保存する[...........................................................302](#page-320-0) 予定納税等通知書の署名を検証する[...........................................................303](#page-321-0) [予定納税等通知書の署名を検証する\(外部接続\)](#page-323-0).....................................305 13-7 [減額申請の承認等通知書の詳細を確認する](#page-326-0)................................................308 [減額申請の承認等通知書をダウンロードする](#page-329-0)............................................. 311 [減額申請の承認等通知書の状況を保存する](#page-330-0)................................................312 [減額申請の承認等通知書の署名を検証する](#page-331-0)................................................313 [減額申請の承認等通知書の署名を検証する\(外部接続\)](#page-333-0)..........................315 13-8 [国税還付金振込通知書の詳細を確認する](#page-336-0)....................................................318 [国税還付金振込通知書をダウンロードする](#page-339-0)................................................321 [国税還付金振込通知書の状況を保存する](#page-340-0)....................................................322 [国税還付金振込通知書の署名を検証する](#page-341-0)....................................................323 [国税還付金振込通知書の署名を検証する\(外部接続\)](#page-342-0) .................................324 13-9 電子証明書による認証を行う[......................................................................327](#page-345-0) 13-10 通知書を確認する(税理士による代理受領[\) ...............................................331](#page-349-0)

#### 14 [納付情報登録依頼を作成・送信する](#page-351-0).......................................................333

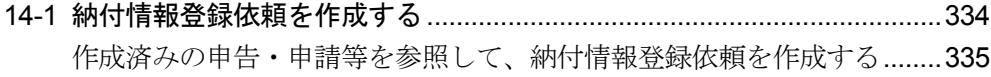

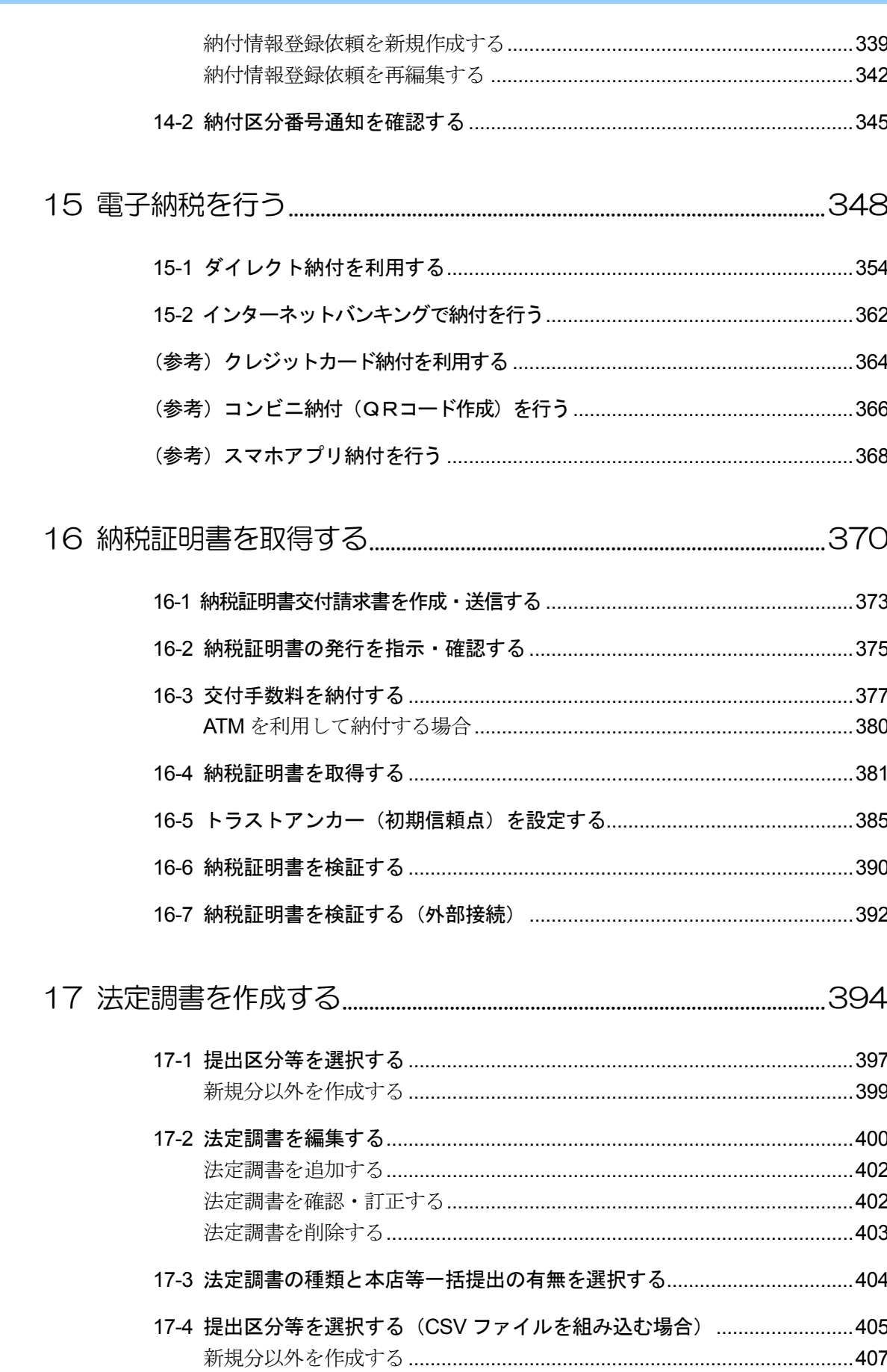

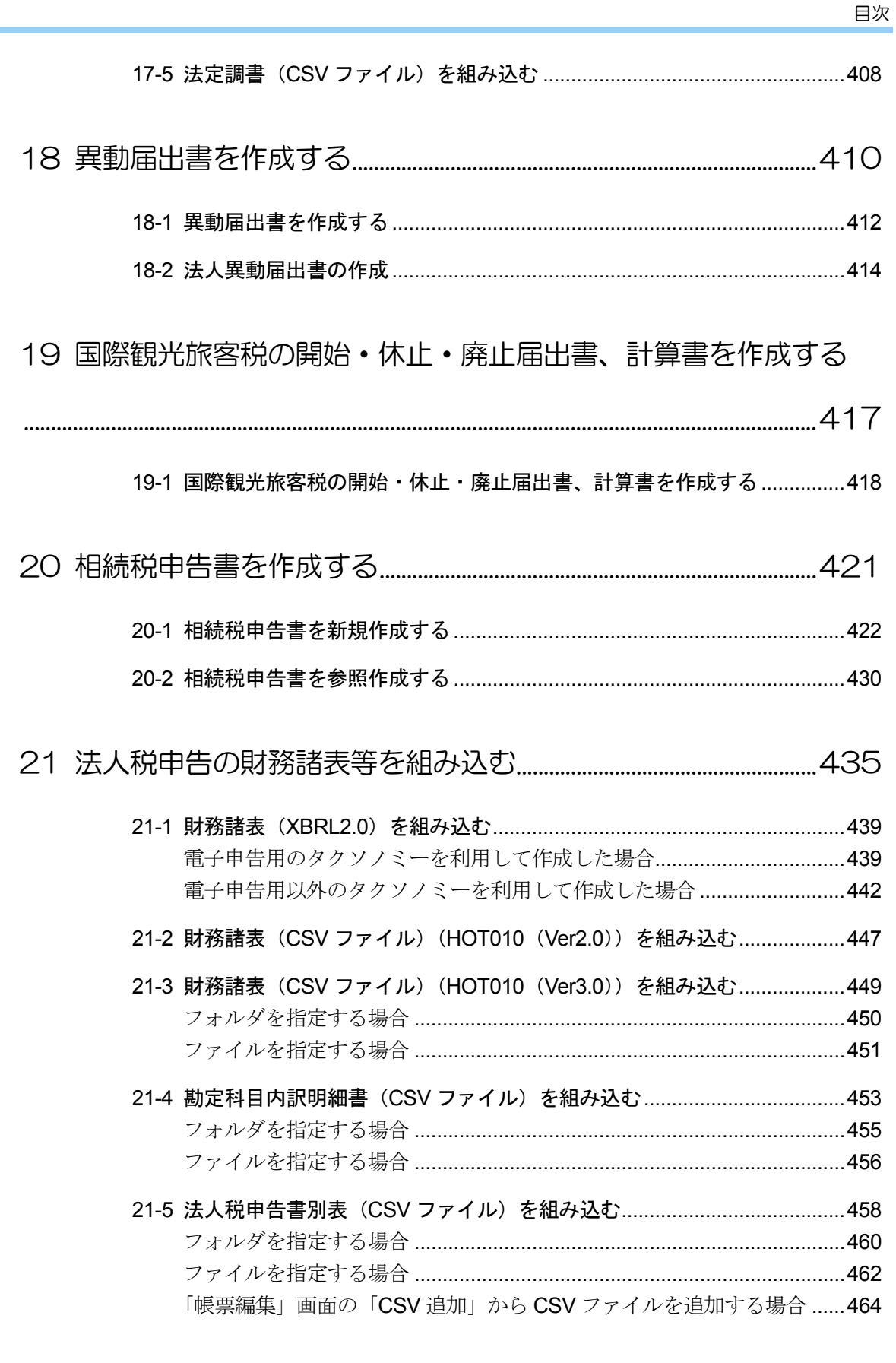

22 法人税申告の財務諸表 (XBRL2.1) を作成する ............................467

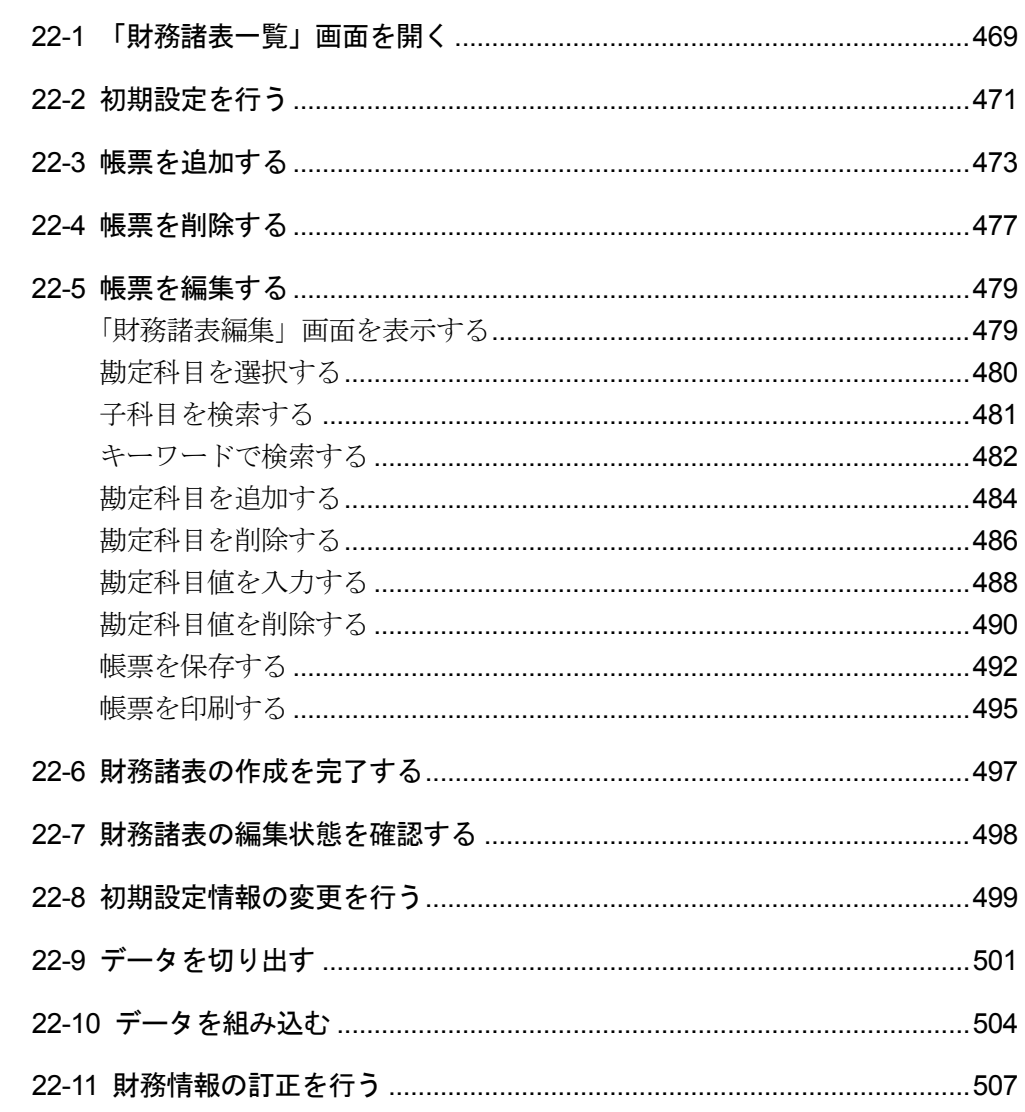

#### 

#### 

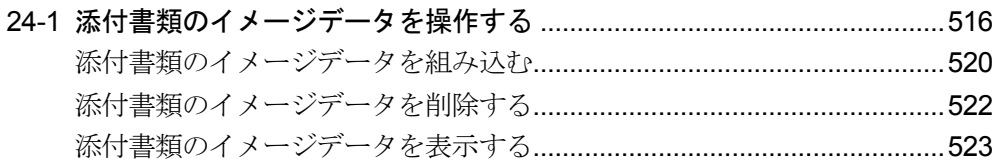

#### 24-2 申告・申請等と添付書類のイメージデータを同時送信する.......................525

#### 24-3 申告·申請等の受信通知から添付書類のイメージデータを追加送信する.530

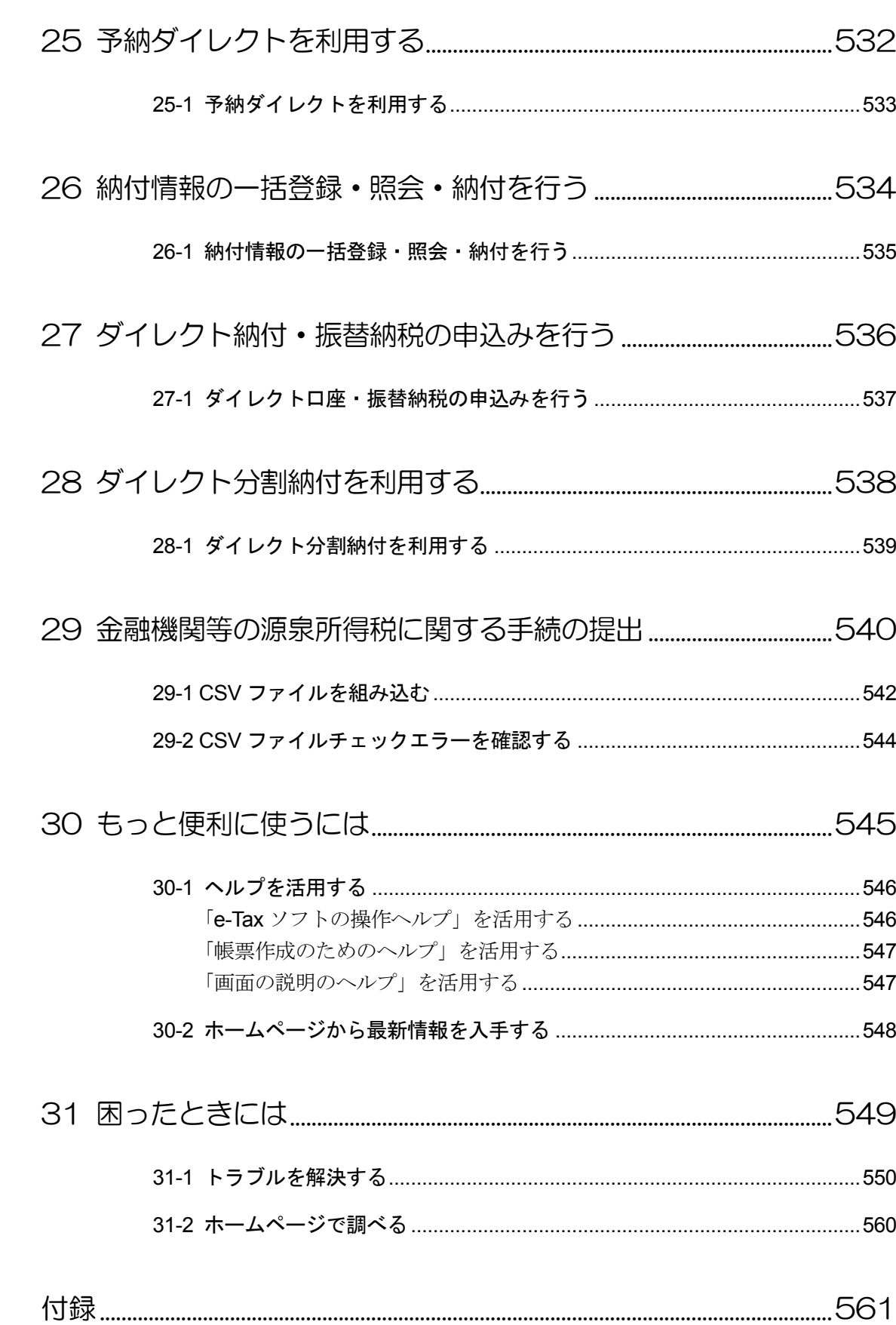

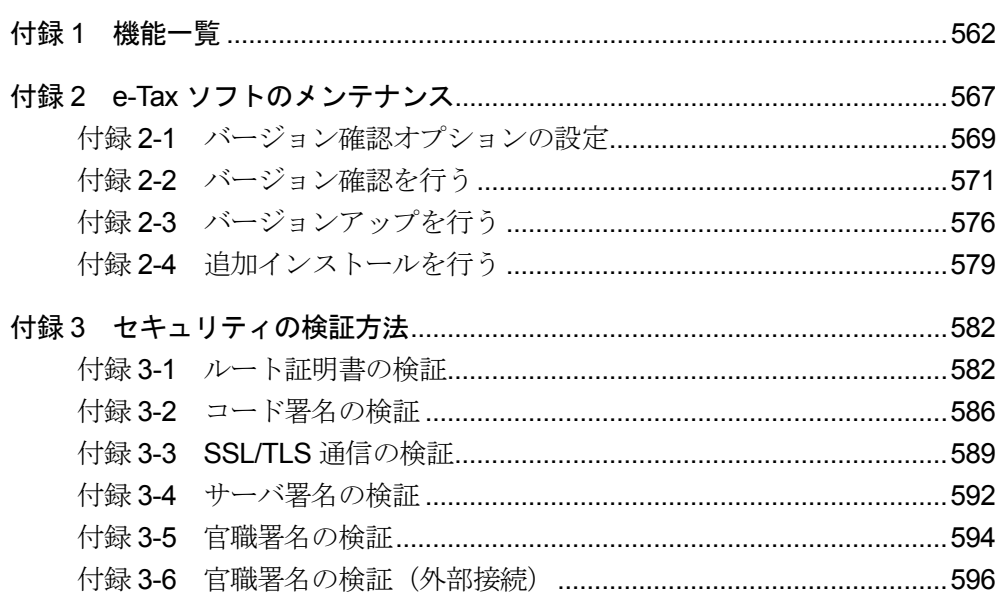

目次

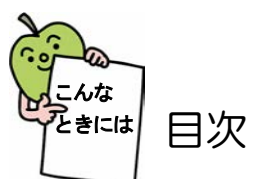

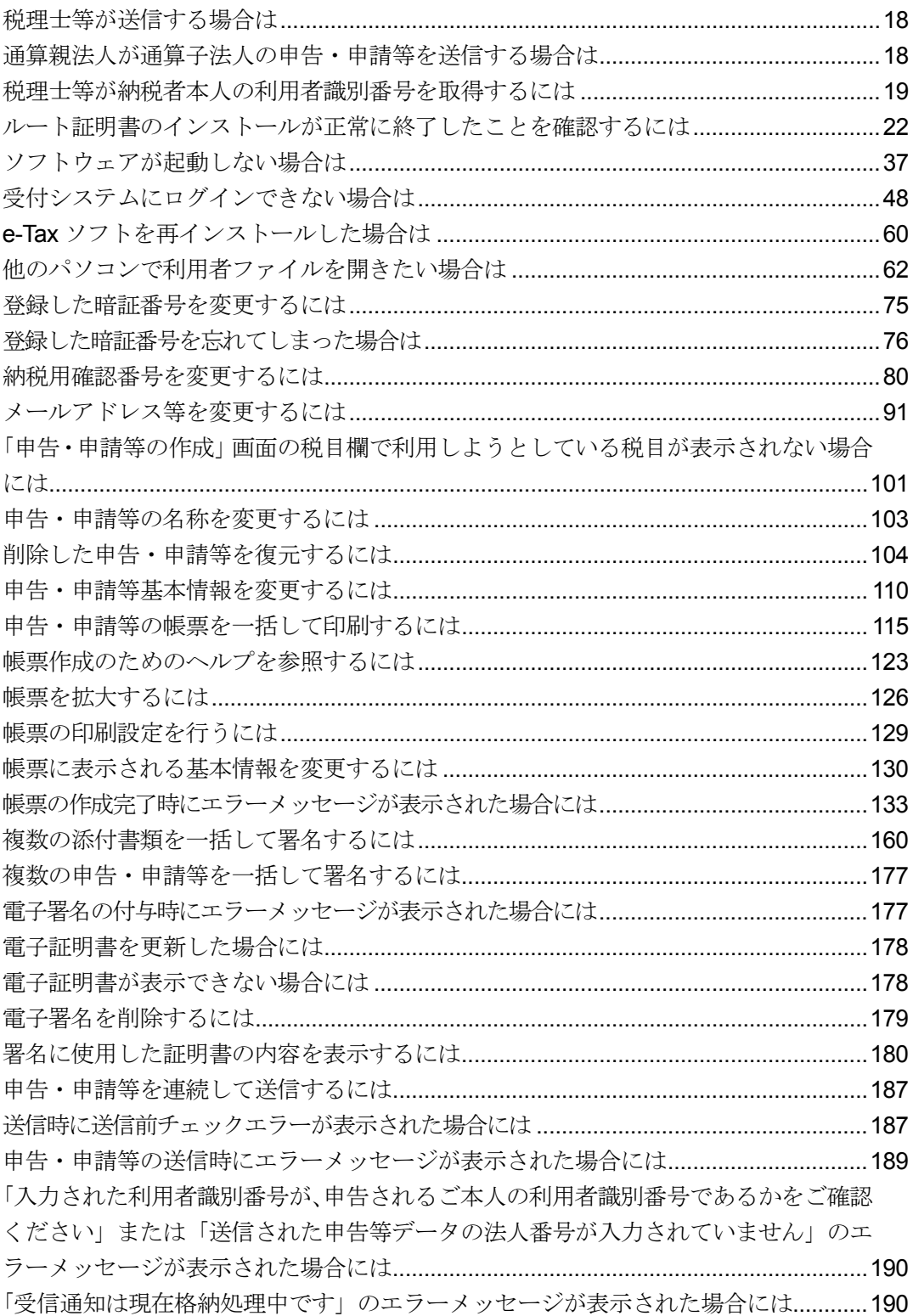

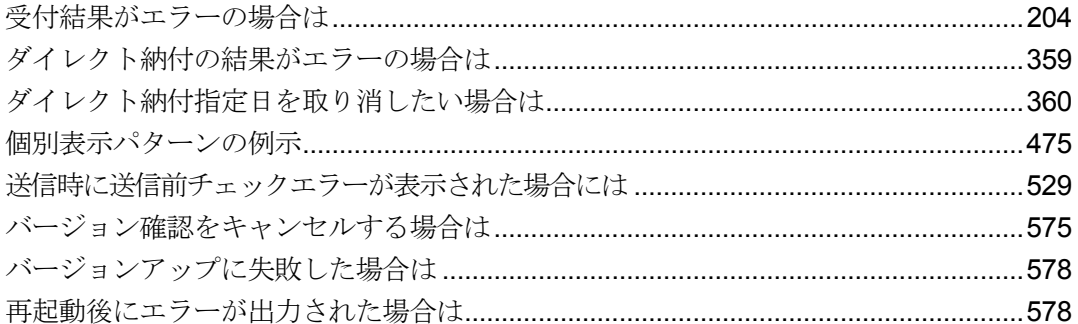

# <span id="page-19-0"></span>e-Tax ソフトへ ようこそ

e-Tax ソフトはインターネットを利用して、申告·納税等を行うためのソフトで す。

申告·納税等をされる方々の利便性向上につながる様々な特長を備えています。 この章では、e-Tax ソフトの特長としくみを紹介します。

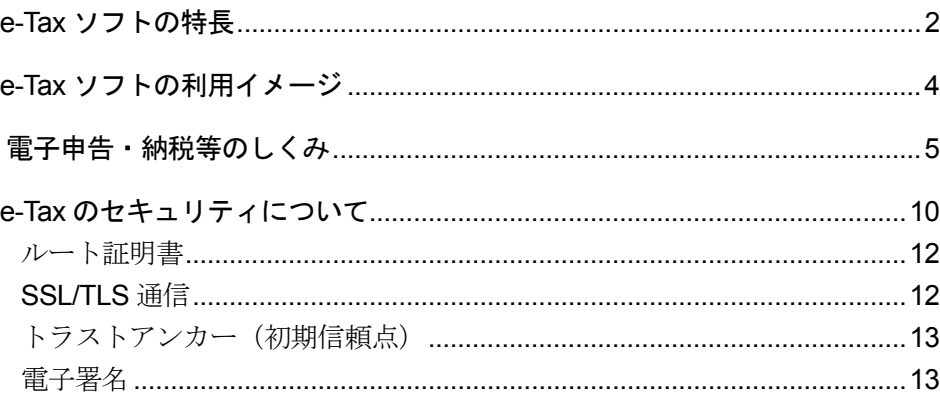

## <span id="page-20-0"></span>1-1 e-Tax ソフトの特長

はじめに、e-Tax ソフトの特長を紹介します。

#### 税務署に赴くことなく申告、納税等が行える

パソコンとインターネットの環境があれば、 税務署に足を運ぶ必要がありません。 自宅や事業所等に居ながらにして、申告、納 税等を行うことができます。

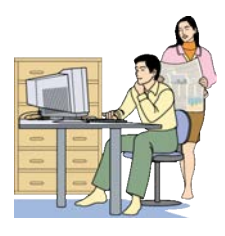

#### パソコンが不慣れな方でも利用可能

パソコンの初心者の方も心配なくご利用いただ けるように配意しています。 また、このマニュアルのほか、操作画面には操作 に関するヘルプを準備しています。

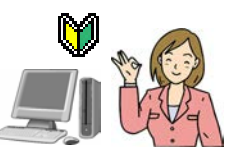

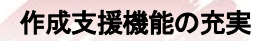

 $\epsilon$ 

#### ● 自動転記

あらかじめ利用者(納税者)の氏名、住所などの情報を登録すると、以後作成する 申告・申請等に自動的に編集されます。 同じ項目を何度も入力する必要はありません。

#### ● 自動計算

一部の帳票については、合計等の自動計算機能が用意されています。

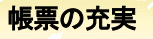

#### ● 電子化対象のすべての帳票が用意されている

電子申告・申請等の対象となる税目について、すべての帳票が用意さ れています。また、税目の追加、帳票の変更があった場合は、簡単に バージョンアップすることができます。

#### ● 帳票の説明が参照できる

すべての帳票に「帳票作成のためのヘルプ」が用意されています。説 明を参照しながら作成することができます。

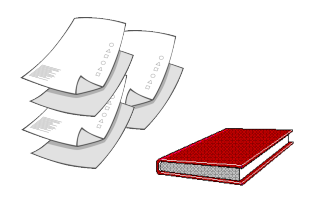

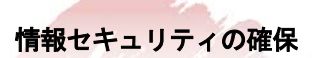

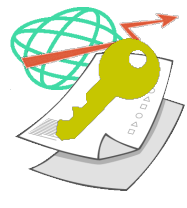

ネットワーク上を流れる個人情報は、暗号化技術として事実上の世界標準である SSL (Secure Socket Laver) /TLS (Transport Laver Security) 256bit により暗号化 されます。

また、送信データが適正に本人によって作成されたものであるかを保証するため、 申告・申請等のデータには電子署名を付与し、電子証明書を添付することとしてい ます。

#### 利用用途に応じた様々な使用が可能

作成した申告・申請等は他のパソコンでも使うことができます。 営業所別に申告する、1 台のパソコンを複数の利用者が使用す る、税理士に依頼するなど、利用用途に応じた様々な使用が可能 です。

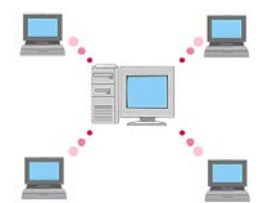

## <span id="page-22-0"></span>1-2 e-Tax ソフトの利用イメージ

次に、e-Tax ソフトの利用イメージを紹介します。

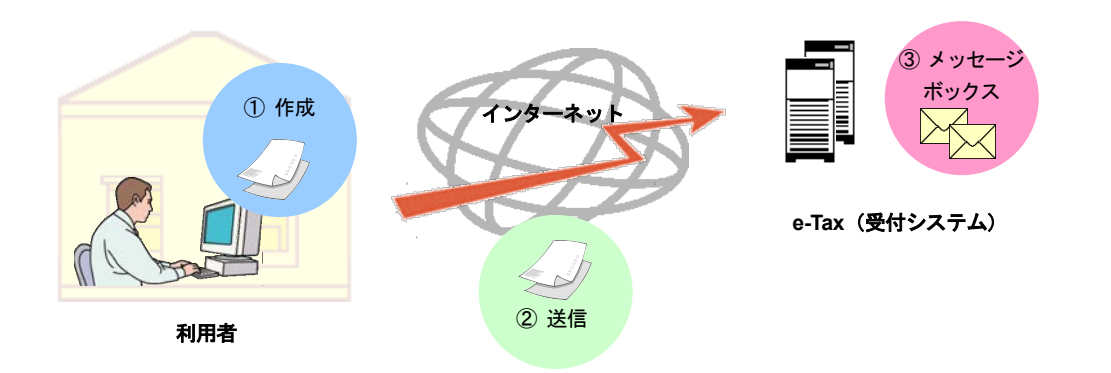

- ① e-Tax ソフトを利用して申告・申請等データを作成し、電子署名を付与します。こ の操作は、インターネットへの接続は不要です。
- ② 次に、インターネットを利用して e-Tax (受付システム)にログインし、申告·申請 等データを送信します。 なお、申告・申請等データに添付が必要な証明書等については、別途送付等により 提出していただくことになります。

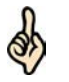

医療費の領収書や給与所得の源泉徴収票等の提出又は提示を省略できます。電子申告により 所得税の確定申告書を提出する場合、医療費の領収書や給与所得の源泉徴収票等の一定の第

- ヒント 三者作成書類については、提出又は提示に代えて、その記載内容を入力して送信することが できます。(注)この場合、原則として法定申告期限から5年間、当該書類を保管する必要 があり、確認のため、税務署から提出又は提示を求められることがあります。
- ③ e-Tax(受付システム)に用意された各自のメッセージボックスを見ることにより、 送信データの内容を確認することができます。

## <span id="page-23-0"></span>1-3 電子申告・納税等のしくみ

e-Tax ソフトについて、もう少し詳しく見ていきましょう。 ここでは、e-Tax ソフトを使った電子申告·納税等のしくみについて説明します。

電子申告、申請等及び電子納税のしくみを、下図に示します。

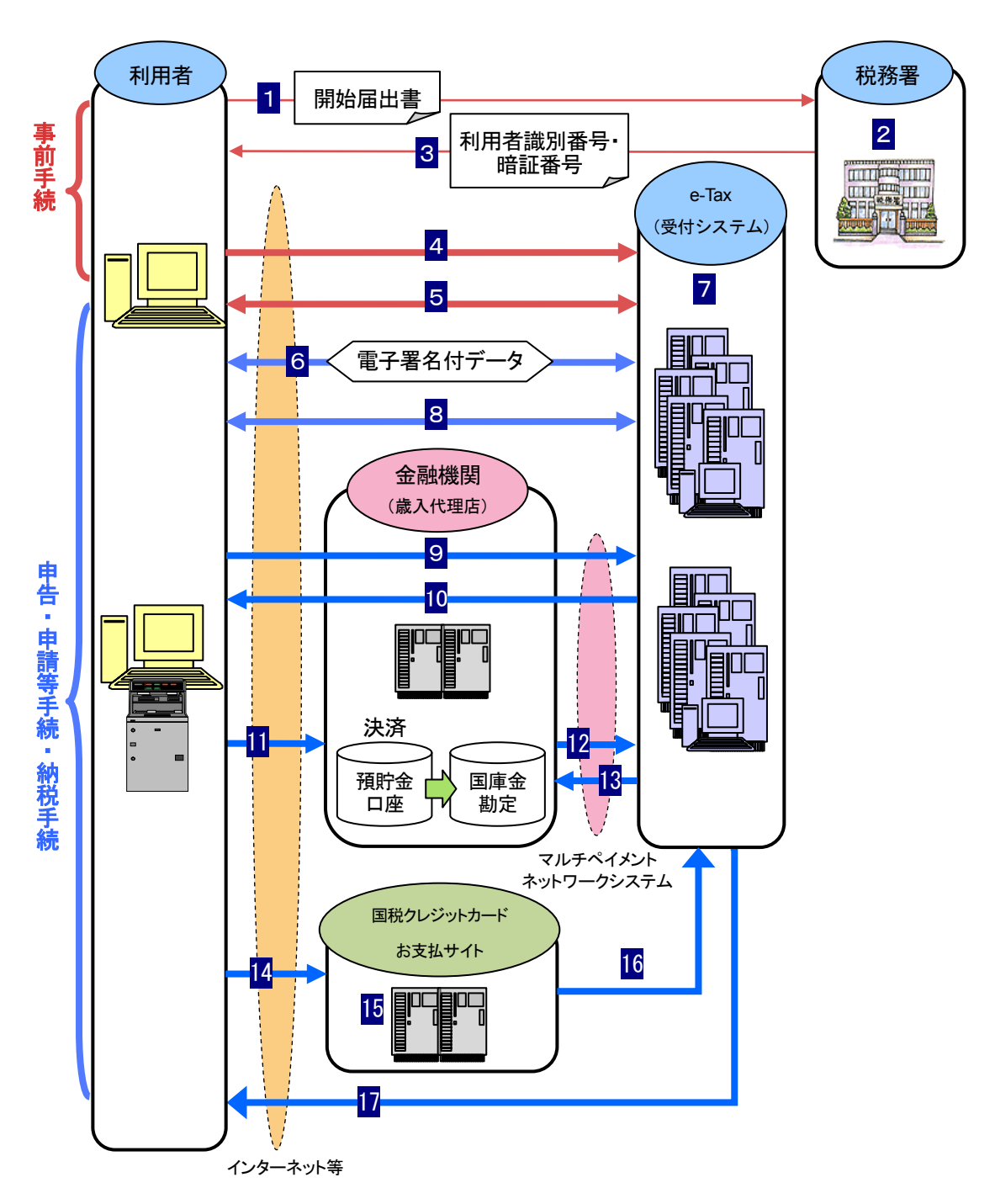

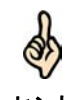

ヒント れた税金・手数料などの納付情報を即時に収納機関に伝達する決済システムのことをいいま マルチペイメントネットワークシステムとは、金融機関と収納機関との間を、専用のネット ワークで結ぶことにより、ダイレクト納付、インターネットバンキングや ATM 等で送信さ す。

#### 申告、申請等手続の流れ 1 利用者は、「電子申告·納税等開始(変更等)届出書」を所轄税務署に提出します。 2 税務署は、利用者の審査、登録を行います。 3 利用者識別番号・暗証番号が発行されます。 4 利用者は、必要に応じてマイナンバーカード方式の利用開始を行います。 5 利用者は、電子証明書を登録します。 6 利用者は、申告・申請等データを作成し、電子署名を付与し、電子証明書を添付し て e-Tax(受付システム)に送信します。 7 e-Tax(受付システム)は、送信された申告・申請等データの基本的事項(納税者名、 住所等)の内容確認を行い、結果を利用者のメッセージボックスへ格納します。 8 利用者は、メッセージボックスで e-Tax (受付システム)から受信した受信通知の確 認等を行うことができます。  $\bullet$ 「電子申告・納税等開始(変更等)届出書」はオンラインまたは書面にて提出します。 注 意 「電子申告・納税等開始(変更等)届出書」を書面で提出した場合、

税務署から通知された暗証番号を、利用者任意のものに変更してください。 また、納税用確認番号及び納税用カナ氏名・名称の登録を行ってください。

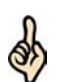

マイナンバーカード方式とは、利用者識別番号・暗証番号の代わりに、マイナンバーカードを 利用してログイン等を行うことを可能とする方式です。

**ヒント** マイナンバーカードをお持ちの方は、1 〜 3 をスキップし、e-Tax(受付システム)への初 回ログイン時に、マイナンバーカードの読み取りを行い、利用者情報の登録を行うことでも、 事前手続が可能となります。

#### ダイレクト納付の流れ

- 1 ~ 5 は申告・申請等手続と同じです。
- 6 利用者は、申告データ又は納付情報データを作成し、e-Tax (受付システム)に送信 します。
- 7 e-Tax (受付システム)は、送信されたデータの基本的事項(納税者名、住所等)の 内容確認を行い、結果を利用者のメッセージボックスへ格納します。
- 8 利用者は、メッセージボックスで e-Tax (受付システム)から受信したメッセージの内 容確認を行います。
- 9 利用者は、ダイレクト納付を利用して納付を行います。
- 13 e-Tax(受付システム)は、金融機関に納付金額を振り替えるよう、納付指図を行い ます。
- 12 金融機関は、納付指図のあった預金口座から国庫金勘定に納付金額を振り替え、 e-Tax (受付システム)に領収済データの連絡を行います。
	- 納付指図とは、利用者がダイレクト納付、インターネットバンキングや ATM などを利用して、 納税額又は手数料納付金額に見合う金額を預金口座から(ATM の場合は、現金を預け入れる
- ヒント 場合も含まれます。)国庫金勘定に振り替えるよう、指示することをいいます。 ダイレクト納付を利用するためには、ダイレクト納付利用届出書を所轄の税務署に提出する必 要があります。なお、ダイレクト納付利用届出書は書面で提出していただく必要があります。

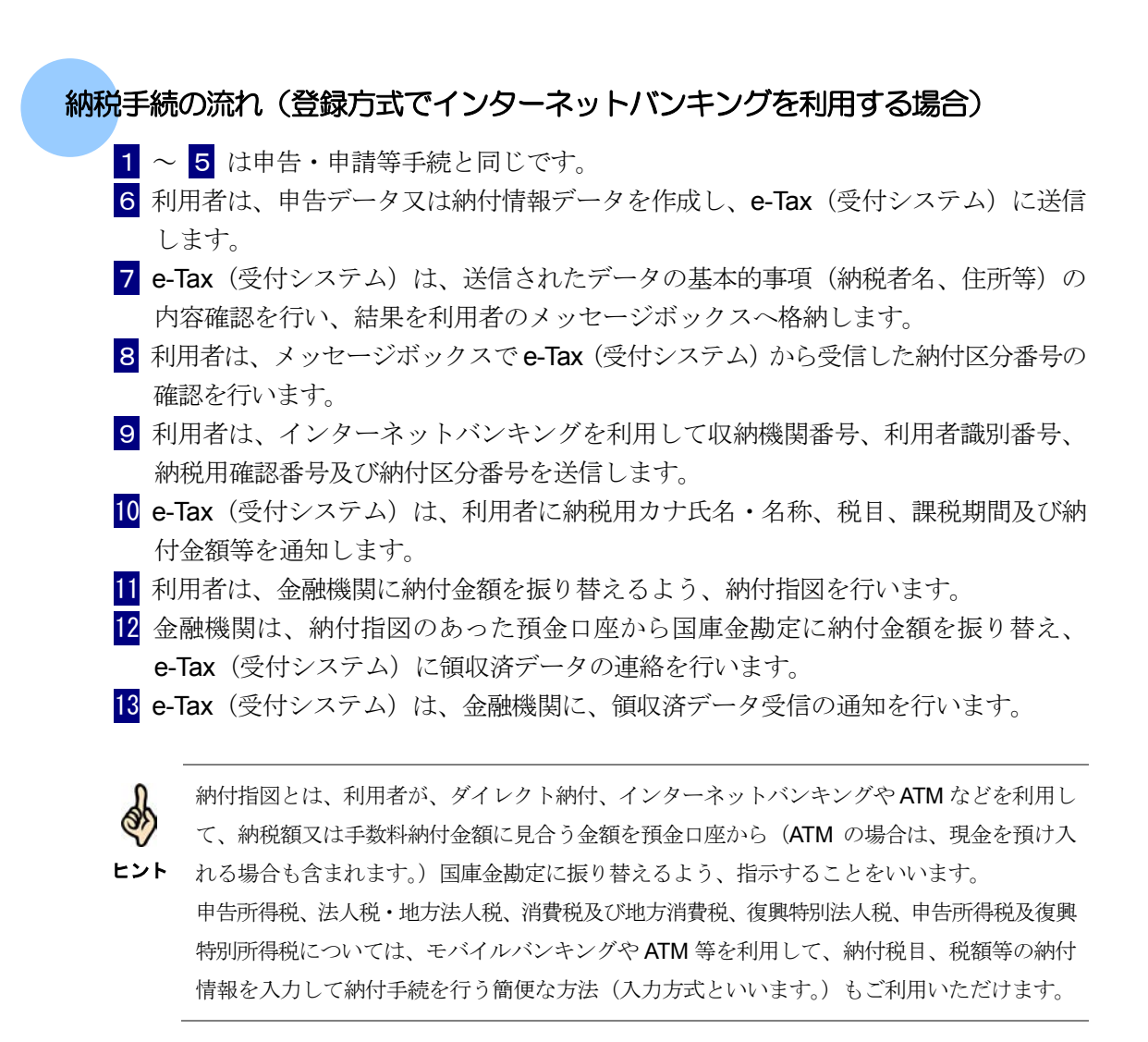

#### クレジットカード納付の流れ

- 1 ~ 5 は申告・申請等手続と同じです。
- 6 利用者は、申告データ又は納付情報データを作成し、e-Tax (受付システム)に送信 します。
- 7 e-Tax (受付システム)は、送信されたデータの基本的事項(納税者名、住所等)の 内容確認を行い、結果を利用者のメッセージボックスへ格納します。
- 8 利用者は、メッセージボックスでe-Tax (受付システム)から受信したメッセージの内 容確認を行います。
- 14 利用者は、クレジットカード納付を利用して納付金額等情報を「国税クレジットカ ードお支払サイト」に送信します。
- 15 利用者は、「国税クレジットカードお支払サイト」でクレジットカード納付の手続 きを行います。
- 16 クレジットカード納付による決済の完了後、結果を利用者のメッセージボックスへ 格納します。
- 17 利用者は、メッセージボックスで e-Tax (受付システム) から受信したメッセージの内 容確認を行います。

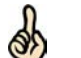

以下の URL に記載された手順に従い、「国税クレジットカードお支払サイト」でクレジットカ ード納付の手続きを行ってください。

ヒント [https://www.nta.go.jp/taxes/tetsuzuki/shinsei/nofu-shomei/nofu/credit\\_nofu/pdf/01\\_credit\\_flow.p](https://www.nta.go.jp/taxes/tetsuzuki/shinsei/nofu-shomei/nofu/credit_nofu/pdf/01_credit_flow.pdf) df

#### **コンビニ納付 (QR コード作成) の流れ**

- 1 ~ 5 は申告・申請等手続と同じです。
- 6 利用者は、申告データ又は納付情報データを作成し、e-Tax (受付システム)に送信 します。
- 7 e-Tax (受付システム)は、送信されたデータの基本的事項(納税者名、住所等)の 内容確認を行い、結果を利用者のメッセージボックスへ格納します。
- 8 利用者は、メッセージボックスで e-Tax (受付システム)から受信したメッセージの内 容確認を行います。
- 18 利用者はコンビニ納付(QRコード作成)を利用して e-Tax(受付システム)で納付 情報のQRコード作成を行います。
- 19 利用者は作成されたQRコード(納付用)をコンビニエンスストアのキオスク端末で 読み取ります。
- 20 利用者はコンビニエンスストアのキオスク端末で出力されたバーコード(納付書) に現金を添えて、コンビニエンスストアの窓口でお支払いください。

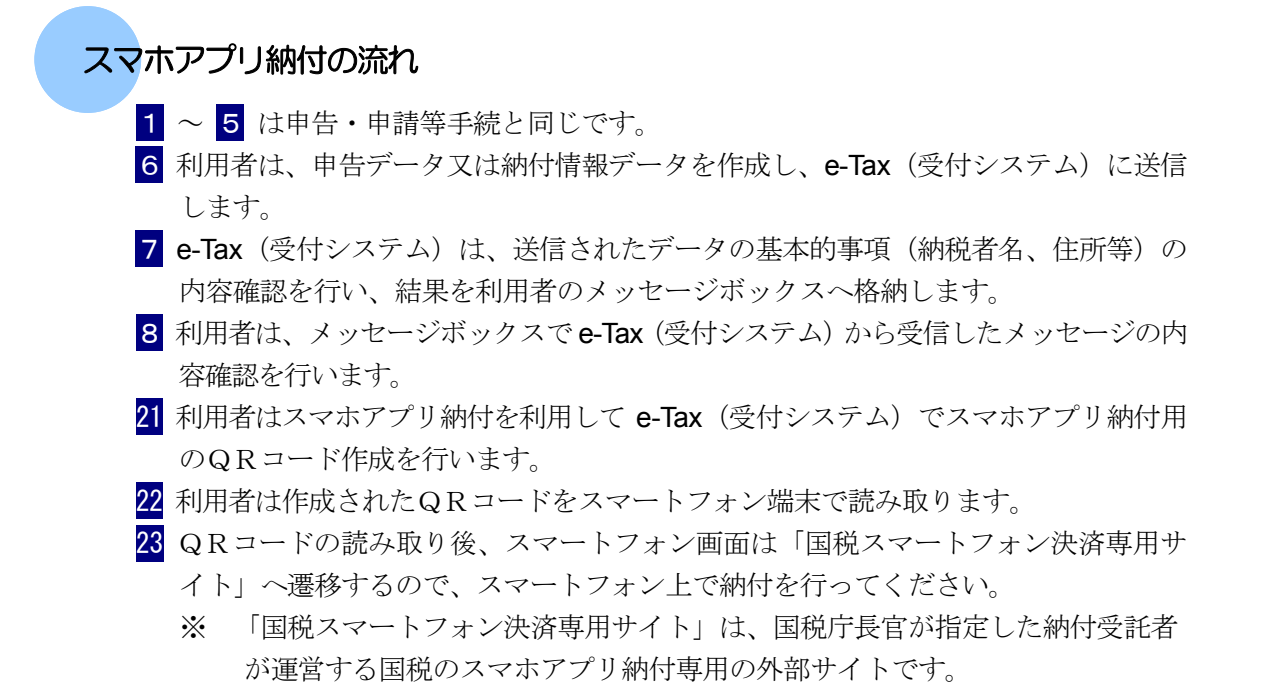

9

## <span id="page-28-0"></span>1-4 e-Tax のセキュリティについて

e-Tax を利用するにあたって利用者が安心して申告等の手続を行えるよう、個人情報などのセキュリ ティの確保には万全を期しています。 ここでは、e-Tax のセキュリティについて説明します。

e-Tax のセキュリティについて、下図に示します。

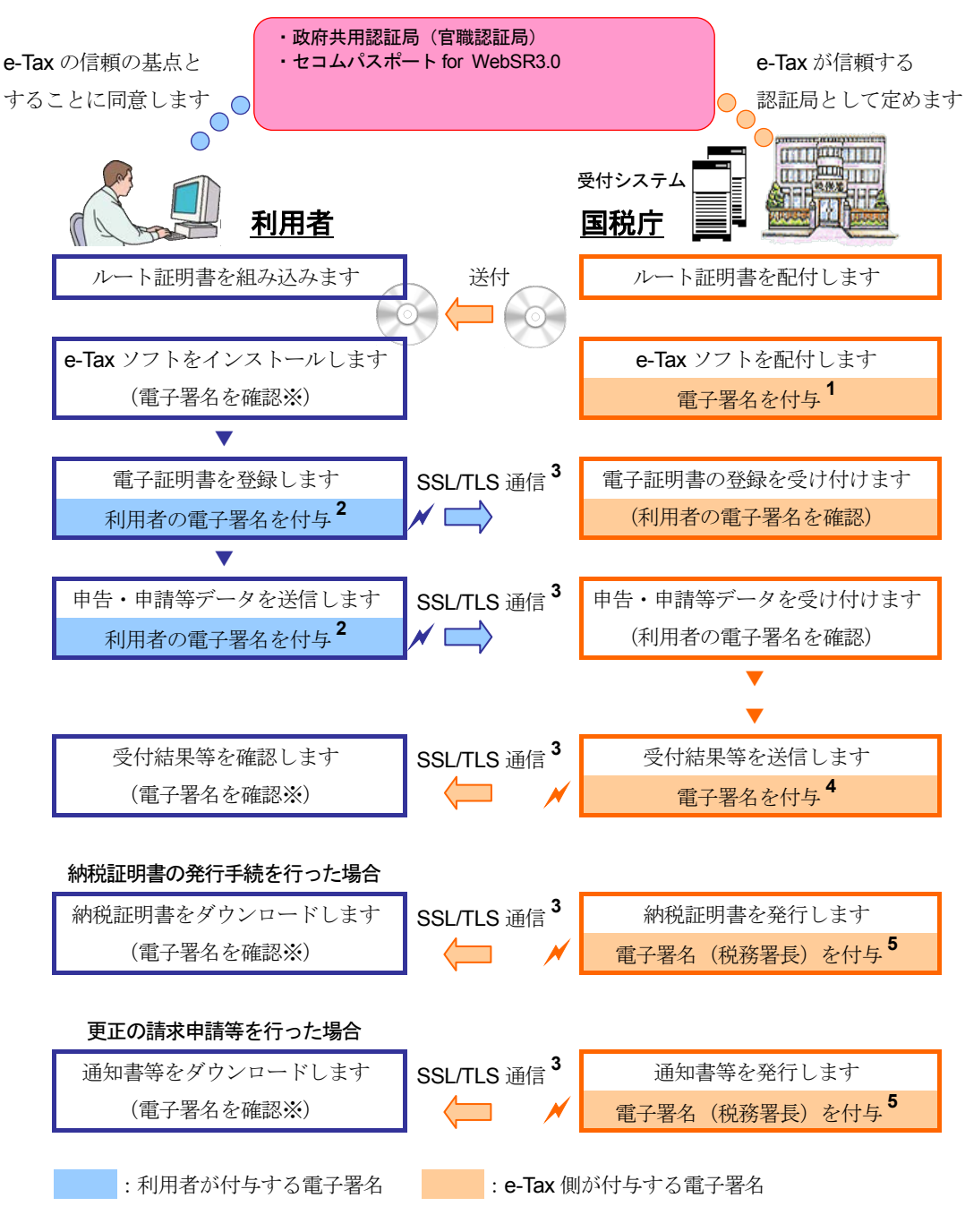

※ XML 形式で交付請求した場合は、失効確認を行う必要があります

利用者は、国税庁が上図の認証局を e-Tax が信頼する認証局と定めることに同意した上 で、e-Tax を利用することになります。

→ 212 [ページ「ルート証明書」](#page-30-0)

前ページの図中に示したセキュリティ確保のためのしくみを、以下で簡単に説明しま す。

**1** 配付されたプログラムは改変されたものではなく、正しい作成者が作成したもので あることを保証します。

**⇒ [2] 13 ページ「e-Tax [側が付与する電子署名」](#page-31-0)** 

- **2** 利用者本人が作成し、データの改ざんがないことを証明します。 → 2 13 [ページ「利用者が付与する電子署名」](#page-31-0)
- **3** データを暗号化することで、安全を確保し盗聴等を防ぎます。 **→ 国 12 [ページ「](#page-30-0)SSL/TLS 通信」**
- **4** 受付システムが送信したものであり、データの改ざんがないことを証明します。 → 2 13 ページ「e-Tax [側が付与する電子署名」](#page-31-0)
- **5** 税務署長等が署名したものであり、データの改ざんがないことを証明します。 **→ ① 13 ページ「e-Tax [側が付与する電子署名」](#page-31-0)**

このように、e-Tax では、「ルート証明書」、「SSL/TLS 通信」、各種「電子署名の付 与」によって、セキュリティを確保しています。 次頁以降で、それぞれについて説明します。

<span id="page-30-0"></span>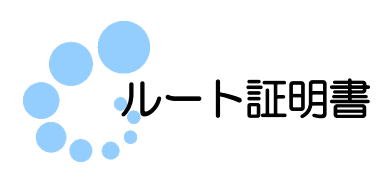

ルート証明書とは、証明書の発行元(認証局)の正当性を証明する証明書のことです。 この、証明書の発行元(認証局)を信頼の基点と呼びます。e-Tax では、以下の認証局 を信頼の基点としています。

- 政府共用認証局 (官職認証局)
- セコムパスポート for WebSR3.0

利用者は e-Tax ソフトを利用するにあたり、これらの認証局を信頼の基点とすることに 同意した上で、ルート証明書をパソコンに組み込む必要があります。 組み込んだルート証明書は、配付されたプログラム、受付システムから送信されたデ ータ、納税証明書、接続先のサーバが、本当に国税庁のものであるかを確認するため に使用されます。

なお、ルート証明書は以下の e-Tax ホームページから取得することが可能です。 https://www.e-tax.nta.go.jp/download/index.htm

以下を参照して、ルート証明書の組み込みを行ってください。 → 121 [ページ「電子証明書\(ルート証明書\)のインストール」](#page-39-0)

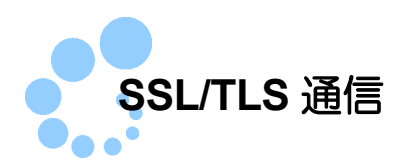

SSL/TLS とは、Secure Socket Layer/Transport Layer Security の略で、事実上の世界標 準である暗号化技術で、通信路を暗号化して安全に通信を行うしくみです。 e-Tax ソフトでは、受付システムとの接続の際、インターネットを通じて重要な情報の 送受信を行います。この通信の安全を確保し、盗聴等を防ぐために、SSL/TLS 技術を 用いてデータを暗号化しています。

<span id="page-31-0"></span>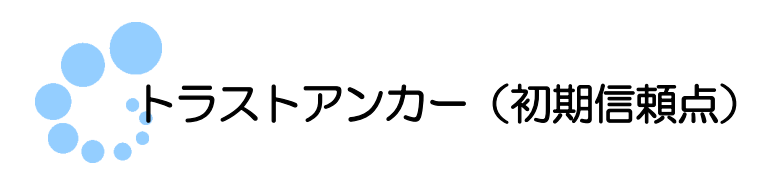

トラストアンカー(初期信頼点)とは、利用者が信頼の基点とする認証局のことです。 インストール直後は、政府共用認証局(官職認証局)に設定されています。 トラストアンカーの変更を行いたい場合は、以下を参照してください。

● 国「16-5 トラストアンカー (初期信頼点)を設定する」

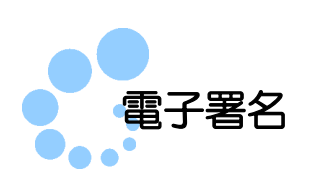

10 ページの図に示したように、e-Tax では電子署名の付与によって、利用者、e-Tax(国 税庁)双方の正当性とデータの改ざんがないことを証明しています。

#### 利用者が付与する電子署名

受付システムに送信する申告・申請等データに電子署名を付与する必要があります。 この電子署名の付与に使用する電子証明書を入手し、受付システムに登録してくださ い。

→ 2-1 [用意するもの」](#page-34-0)

#### → 1 「5-3 [電子証明書を登録又は更新する」](#page-99-0)

受付システムでは、申告・申請等データに付与されている電子署名を検証すると共に、 登録された電子証明書を使用して、真に利用者の方が送付したデータであり、改ざん されていないことを確認します。

#### **e-Tax** 側が付与する電子署名

以下のものに電子署名を付与しています。利用者はこれらを検証することで、真に国 税庁からのものであることを確認することができます。

#### プログラム

e-Tax ホームページで配付する e-Tax ソフトとバージョンアッププログラムの双方に署 名(コード署名と呼びます。)を付与しています。

これを検証することで、真に国税庁が配付したプログラムであるかを確認することが できます。確認方法については、以下を参照してください。

→ 1 「付録 3-2 [コード署名の検証」](#page-604-0)

#### ● 受付システムから受信したデータ

受付システムでは、利用者へ送信するデータに電子署名(サーバ署名と呼びます。)を 付与しています。署名に使用された証明書が失効していないかを確認するには、以下 を参照してください。

→ 国「付録 3-4 [サーバ署名の検証」](#page-610-0)

#### ● 納税証明書 (XML 形式)

受付システムから利用者のメッセージボックスに格納する納税証明書(XML 形式)には、 税務署長等の電子署名(官職署名と呼びます。)を付与しています。

納税証明書(XML 形式)をダウンロードした時に、政府共用認証局(官職認証局)をト ラストアンカー(初期信頼点)として、自動的に改ざんの検知、ルート証明書からのパ スの検証が行われます。

署名に使用された電子証明書が失効している場合、納税証明書が無効となりますので、 失効確認を行うことをお勧めします。

失効していないかを確認するには、以下を参照してください。

「付録 3-5 [官職署名の検証」](#page-612-0)

→ 1 「付録 3-6 官職署名の検証 (外部接続)」

 更正の請求に対する通知書、加算税の賦課決定通知書、住宅借入金等特別控除証明 書、適格請求書発行事業者通知書、電子計算機利用通知書、予定納税等通知書、減 額申請の承認等通知書、国税還付金振込通知書等

受付システムから利用者の通知書等一覧に格納する通知書等には、税務署長等の電子 署名(官職署名と呼びます。)を付与しています。

通知書等をダウンロードした時に、政府共用認証局(官職認証局)をトラストアンカー (初期信頼点)として、自動的に改ざんの検知、ルート証明書からのパスの検証が行わ れます。

署名に使用された電子証明書が失効している場合、通知書等が無効となりますので、 失効確認を行うことをお勧めします。

失効していないかを確認するには、以下を参照してください。

→ 国「付録 3-5 [官職署名の検証」](#page-612-0)

→ 1 「付録 3-6 官職署名の検証 (外部接続)」

# $\overline{2}$

## 準備する

<span id="page-33-0"></span>e-Tax ソフトを利用するには、事前に利用者識別番号等を入手し、パソコンに e-Tax ソフトをインストールする必要があります。 この章では、e-Tax ソフトを起動するまでの準備について説明します。

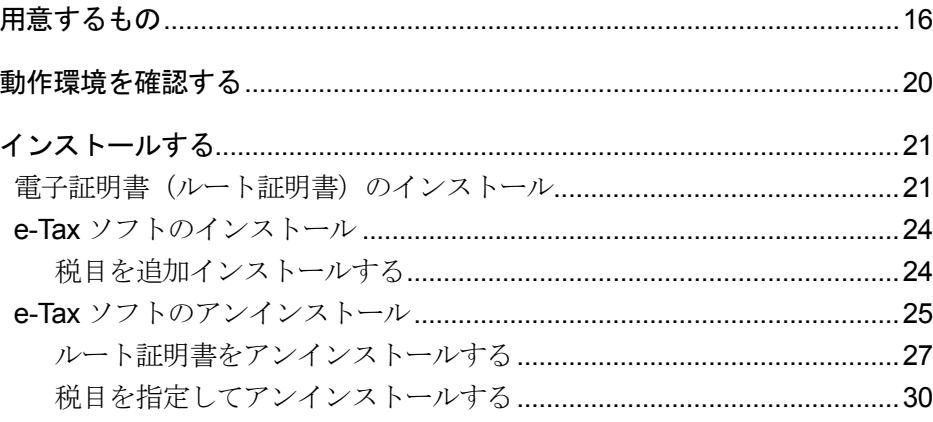

## <span id="page-34-0"></span>2-1 用意するもの

ここでは電子申告等を行う前に用意するものと、その入手方法について説明します。

電子申告等を行う前に、以下のものを用意してください。

#### ● 利用者識別番号と暗証番号

納税地を所轄する税務署で利用開始のための手続を行うと、税務署から利用者本人に 利用者識別番号と暗証番号が通知されます。利用者識別番号は、利用者本人を識別す るための 16 桁の番号です。

暗証番号は、受付システムにログインする際、必要となります。

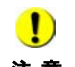

注 意 してログイン等の認証を行う方式)をご利用の場合、利用者識別番号と暗証番号は不要で、 ■ マイナンバーカードをお持ちの方で、マイナンバーカード方式 (マイナンバーカードを利用 e-Tax にログインが可能となります。 その場合、あらかじめ受付システムより、マイナンバーカード方式の利用開始を行ってくだ さい。 なお、マイナンバーカードの読み取りには、IC カードリーダライタ等の機器及び JPKI 利用

者ソフトをご用意ください。詳しい操作方法については、以下の URL をご参照ください。

公的個人認証サービスポータルサイト

https://www.jpki.go.jp/

● e-Tax ソフト

e-Tax ソフトは、以下の e-Tax ホームページから取得することが可能です。 https://www.e-tax.nta.go.jp/download/e-taxSoftDownLoad.htm

● 電子証明書

e-Tax ソフトでは申告・申請等データが利用者本人の作成したものであること及びデー タの改ざんの有無を確認するため、申告・申請等データに電子署名を付与し、電子証 明書を添付する必要があります。 政府認証基盤(GPKI)と相互認証している公的認証局又は民間認証局より、電子証明書 を入手してください。

具体的には、以下のような認証局が発行する電子証明書です。

- (1)法務省が運営する商業登記認証局
- (2)公的個人認証基盤として地方公共団体が運営する認証局
- (3) (1) 及び (2) のほか、これらと同様の機能を有することとして、国税庁長官が定 める電子証明書

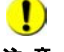

注 意 載された手順に従い、インストールを行ってください。 ■ c-Tax ソフト及びルート証明書を e-Tax ホームページから入手された方は、以下の URL に記

https://www.e-tax.nta.go.jp/download/e-taxSoftDownLoad.htm 政府共用認証局(官職認証局(SHA-2))、セコムパスポート for WebSR3.0 のルート証明書 またはセコムパスポート for WebSR3.0 の中間証明書は、e-Tax ホームページから入手可能 です。以下の URL に記載された手順に従い、インストールを行ってください。 https://www.e-tax.nta.go.jp/download/index.htm

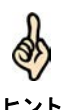

ヒント いないかを確認できるようにするための行政機関側のしくみです。 政府認証基盤(GPKI)は、インターネットを利用して国民等から行政機関に対して申請·届 出等が行われた場合に、本当にその名義人によって作成されたものか、内容が改ざんされて

なお、認証機関によっては、発行する電子証明書が IC カードに格納されている場合が あり、この場合、別途 IC カードリーダライタ等が必要になります。 電子証明書が IC カードに格納されている場合は、IC カードリーダライタ等の機器及び その機器を使用するためのソフトウェアをご用意ください。 詳しくは、ご利用の電子証明書の発行元に確認してください。

#### ● インターネットを利用できる環境

e-Tax ソフトでは、インターネットを利用して受付システムにログインし、申告·申請 等データの送信や受付結果の確認を行います。 インターネットを利用できる環境をご自身でご用意ください。 詳しくは、以下を参照してください。

#### ● 1 「2-2 [動作環境を確認する」](#page-38-0)

さらに、電子納税や電子納税証明書の交付請求を行う際の交付手数料の納付に、イン ターネットバンキング等を利用する場合は、別途、金融機関との間でインターネット バンキング等の利用契約が必要となります。

ダイレクト納付を利用するためには、ダイレクト納付利用届出書を所轄の税務署に提 出する必要があります。なお、ダイレクト納付利用届出書は書面で提出していただく 必要があります。
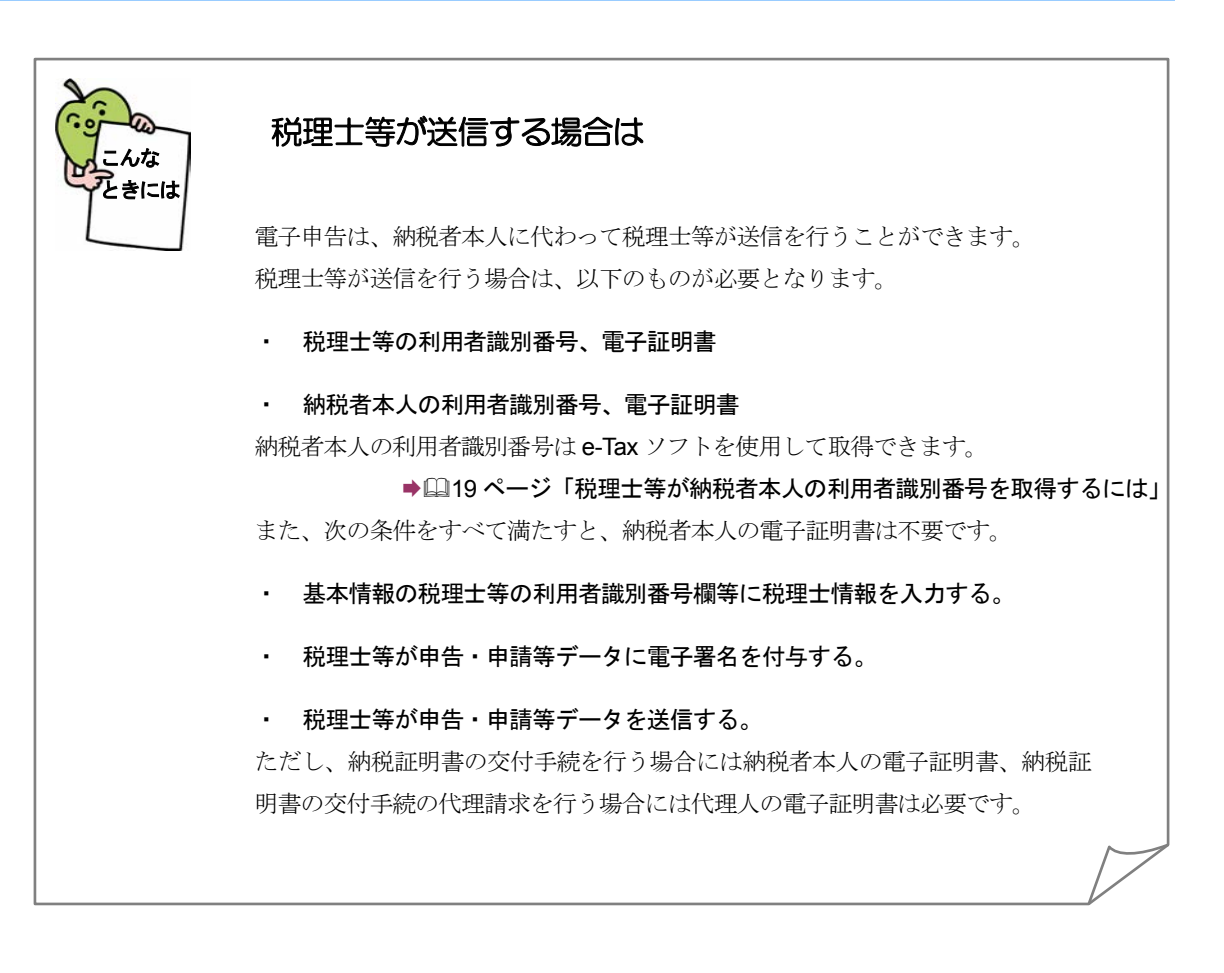

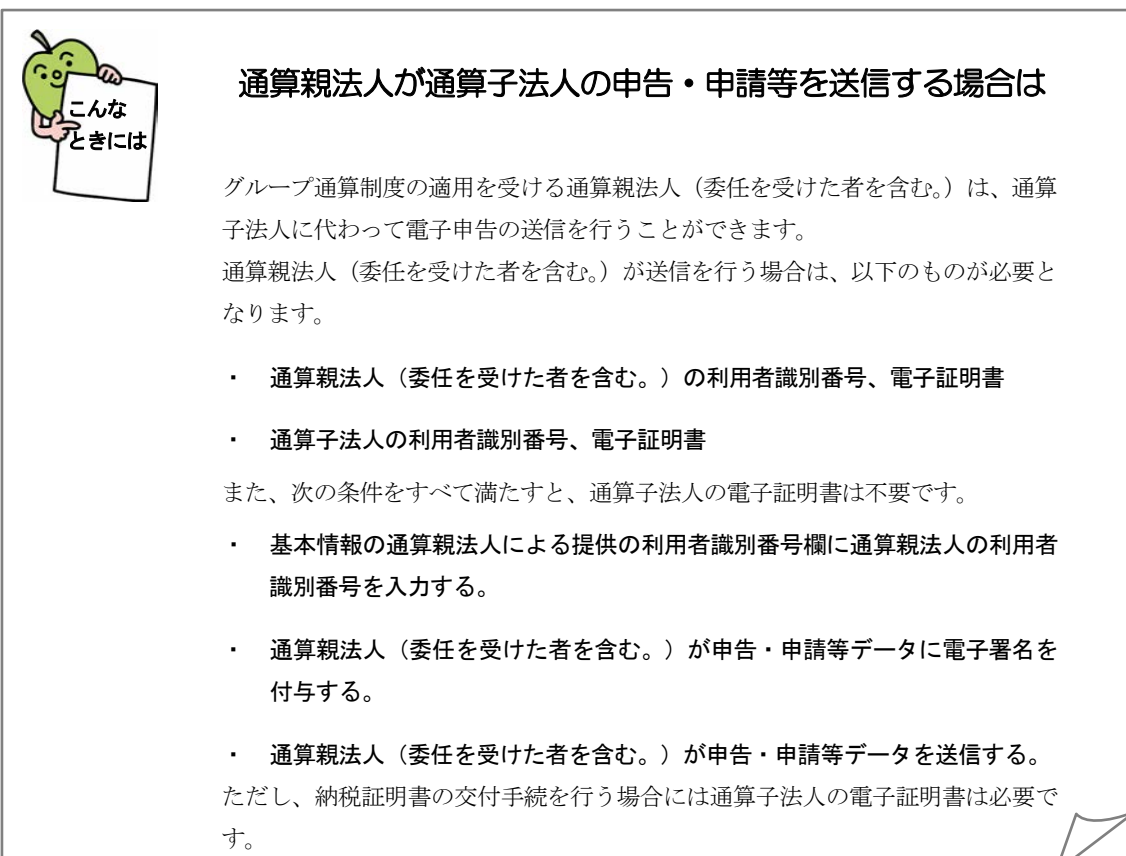

<span id="page-37-0"></span>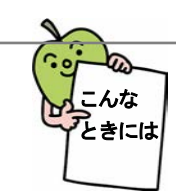

#### 税理士等が納税者本人の利用者識別番号を取得するには

e-Tax ソフトを利用して税理士等が納税者本人の利用者識別番号を代理で取得するこ とができます。以下の手順にしたがって納税者本人の利用者識別番号を取得してくだ さい。

1.以下の手続の種類と税目で、該当する帳票を追加して申告・申請等を作成しま す。

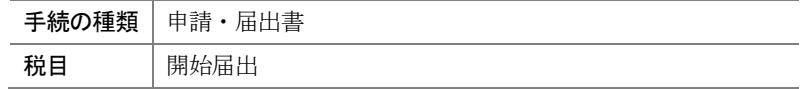

詳細は、以下を参照してください。

```
申告・申請等を作成する」
```
2.帳票を編集します。

```
帳票の作成の詳細は、以下を参照してください。
```
→ 2 「7 [帳票を作成する」](#page-135-0)

3.電子署名を付与します。

電子署名付与の詳細は、以下を参照してください。

「9 [申告・申請等に電子署名を付与する」](#page-188-0)

4.納税者本人の提出先へ送信します。

送信の詳細は、以下を参照してください。

→ 10 [申告・申請等を送信する」](#page-199-0)

5.メッセージボックスにアクセスし、メッセージ一覧から受付結果を選択し、詳 細を表示します。

受付結果の確認詳細は、以下を参照してください。

→ 2 「11-1 [メッセージの詳細を確認する」](#page-220-0)

6.「メッセージ詳細」画面で 通知書表示 | をクリックします。

通知書の内容が表示されます。

7.画面に記載されている利用者識別番号・暗証番号を取得します。

注 意 場合、通知書に暗証番号は表示されません。 ■ 開始届出書の作成時に「通知書上に表示しない」のチェックを入れている

## 2-2 動作環境を確認する

電子申告・納税等を行うための動作環境を確認しましょう。

e-Tax ソフトは、利用者が使用するパソコンと e-Tax (受付システム) が、インターネッ トで申告・申請等データをやり取りすることを前提としています。

したがって、e-Tax ソフトの利用にあたっては、インターネット・サービス・プロバイ ダとの契約などを含め、インターネットが利用できる環境が必要となります。

また、e-Tax の利用に当たり、e-Tax ソフトについては、ハードウェア、オペレーティ ングシステム(OS)及びブラウザに関して、次のような環境を推奨しています。推奨環 境とは、国税庁において動作を確認した環境です。

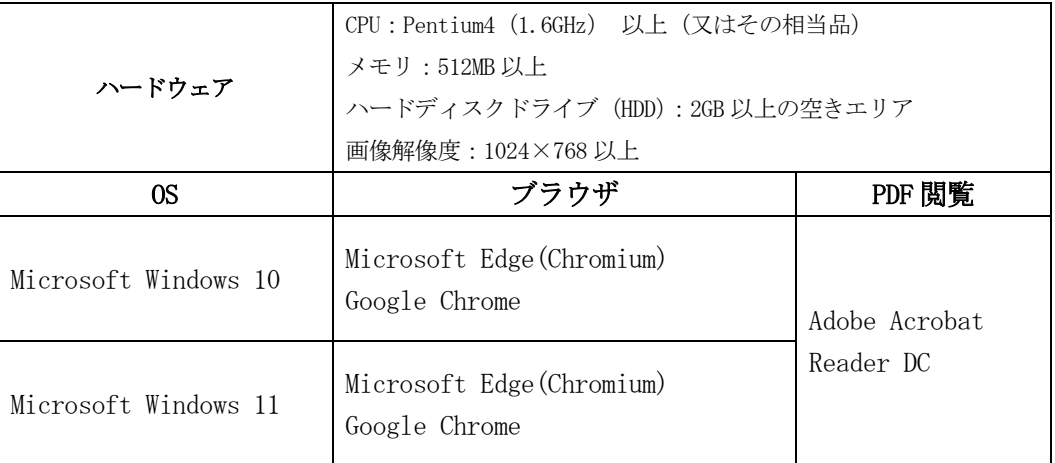

※ サポートが終了している OS 等を含め、上記以外は推奨環境外となりますので、使 用できないおそれがあります。

※ ブラウザは 32bit 版をご利用ください。

※ OS については、いずれも日本語版であることが必要です。

※ インストール・アンインストール・バージョンアップを行う際には、管理者権限 が必要となります。

※ ブラウザ起動を伴う一部の動作にて、Microsoft Edge(Chromium)を使用しているも のがあります。そのため、Microsoft Edge(Chromium)が搭載された端末を使用くださ い。

# 2-3 インストールする

e-Tax ソフトをインストールしましょう。 e-Tax ソフト及びルート証明書のインストールについては、以下の URL に記載された手順に従い、実 施してください。 https://www.e-tax.nta.go.jp/download/e-taxSoftDownLoad.htm https://www.e-tax.nta.go.jp/download/index.htm

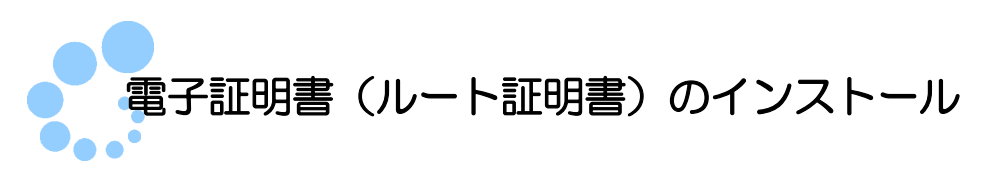

e-Tax ソフトをインストールする前に、パソコンに以下の認証局が発行した電子証明書 (ルート証明書)を組み込みます。

- 政府共用認証局(官職認証局)
- セコムパスポート for WebSR3.0

国税庁が上記二つの認証局を e-Tax が信頼する認証局と定めることに同意した上で、電 子証明書(ルート証明書)の組み込みを行ってください。

ルート証明書の詳細については、以下を参照してください。 → 2 「1-4 e-Tax [のセキュリティについて」](#page-28-0)

では、以下 URL に記載された手順に従い、ルート証明書をインストールしましょう。 https://www.e-tax.nta.go.jp/manual/index.htm

<span id="page-40-0"></span>ここではパソコンを使用するすべてのユーザ(複数の異なるユーザ)に対して、電子証 明書(ルート証明書)のインストールが行われます。

 $\bullet$ 

注 意 うメッセージが表示されます。 異常があった場合には、「証明書のストアに失敗しました。手作業で行ってください。」とい 以下を参照し、インストールを行ってください。

ルート証明書のインストール(別手順)に関するマニュアル https://www.e-tax.nta.go.jp/manual/anotherManual\_root.pdf

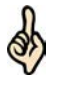

ルート証明書が正常にインストールされたことを確認することができます。 以下を参照してください。

ヒント

● 22 [ページ「ルート証明書のインストールが正常に終了したことを確認するには」](#page-40-0) ルート証明書の検証については、以下を参照してください。

「付録 3-1 [ルート証明書の検証」](#page-600-0)

e-Tax ソフトをインストールしましょう。 **→ ① 24 ページ「e-Tax [ソフトのインストール」](#page-42-0)** 次の操作

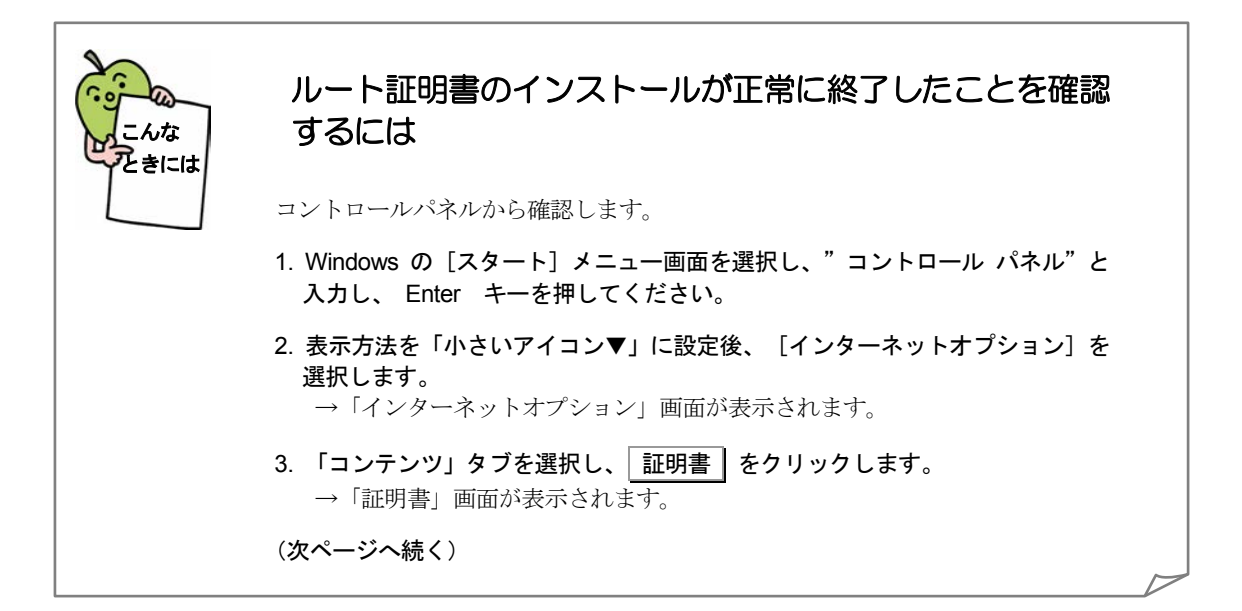

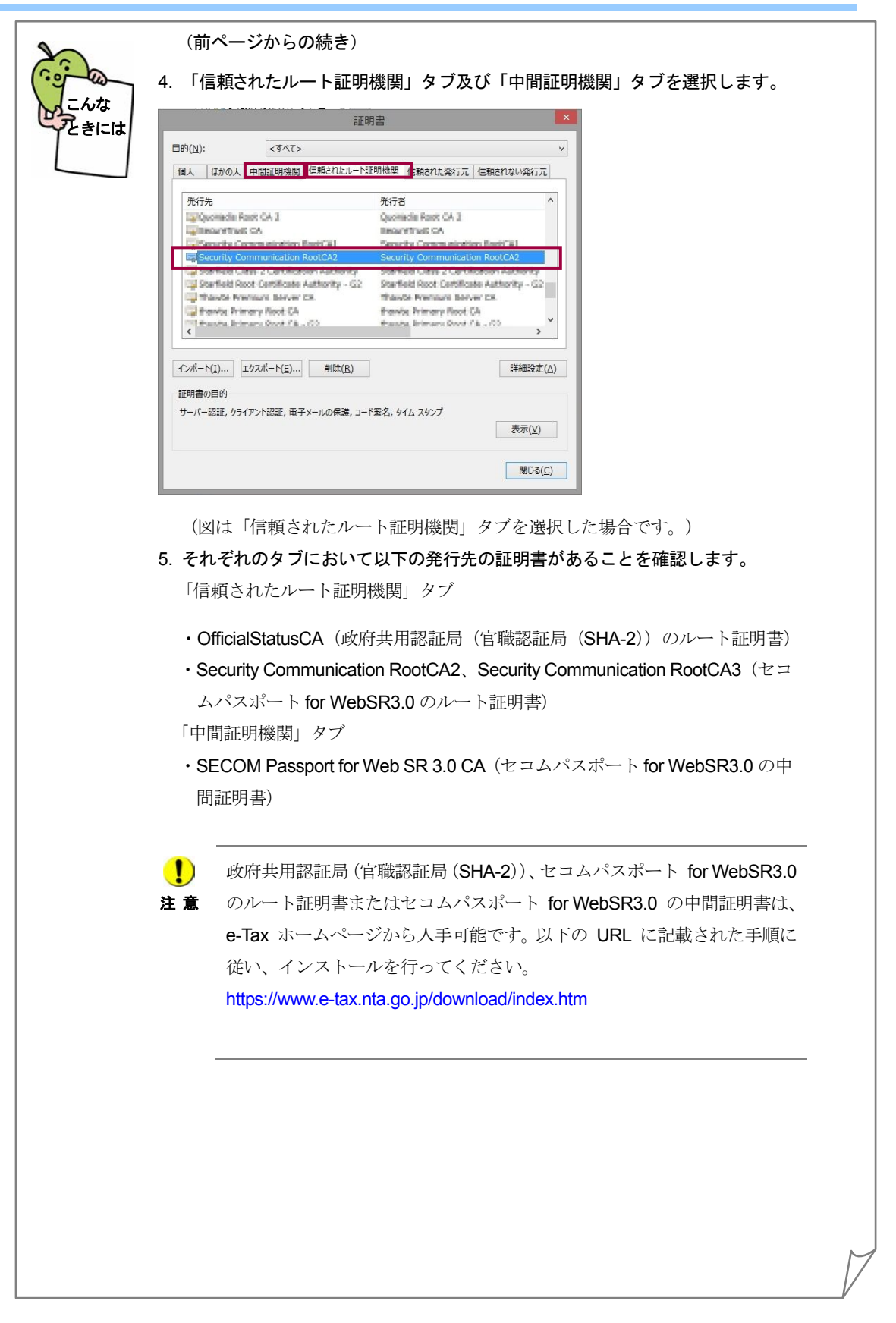

<span id="page-42-0"></span>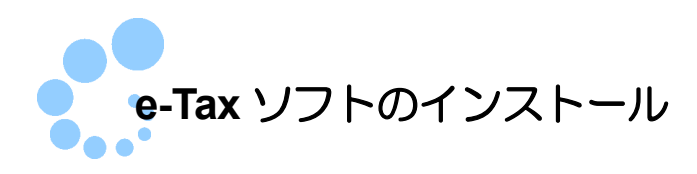

ルート証明書のインストールが正常に終了したら、e-Tax ソフトをインストールしま す。

以下の手順に従ってインストールしましょう。

https://www.e-tax.nta.go.jp/download/e-taxSoftDownLoad.htm

## 税目を追加インストールする

e-Tax ソフトをインストールした後にダウンロードサイトから税目を追加します。以下 の手順に従って税目の追加を行ってください。

また、e-Tax ソフトをインストールしてから時間が経っている場合には、バージョンアッ プされていることがあります。この場合も必要に応じて、ダウンロードサイトから追加 インストールを行ってください。

→ 国「付録 2-4 [追加インストールを行う」](#page-597-0)

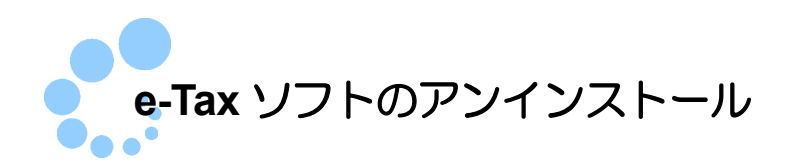

インストールした e-Tax ソフトが不要になった場合に、e-Tax ソフトを削除します。

特定の税目だけをアンインストールすることもできます。 of 詳しくは、以下を参照してください。 ヒント → 130 [ページ「税目を指定してアンインストールする」](#page-48-0) 1 <Windows 10、Windows 11の場合>Windows の [スタート] メニューから [す べてのアプリ]-[e-Tax ソフト]-[e-Tax ソフトアンインストール]を選択しま す。 インストーラが起動します。 2 「削除」をチェックします。 電子申告・納税システム セットアップ  $\overline{\mathbf{X}}$ ようこそ<br>プログラムを一部はたは全部削除します。 e-Taxソフト セットアップ メソテナンス フロゲラムへようこそ。このフログラムを(使って、アンインストールすることができます。<br>>次のオフションをクリックしてください。 **◎ 一部削除(M)** - 2004年<br>- インストール済みのコンポーネントを選択して削除します。<br>- インストール済みのコンポーネントを選択して削除します。 □ 削除(R) 2  $\frac{1}{\sqrt{2}}$ すべてのインストールされているエンポーネントを削除します。 3 InstallShield < 戻る(B) | 次へ(N)> | キャンセル 3 | 次へ > | をクリックします。 メッセージが表示されます。 4 はい をクリックします。 電子申告·請税システムセットアップ 選択したアプリットッシ、およびすべてのコンピーキントを完全に削除しますか? 4 (11)(2) [ LVL) (2(N)

アンインストールが開始されます。

アンインストール中に以下のメッセージが表示されますので、「Adam-Entry」製品を削 除するかどうか選択してください。

なお、「Adam-Entry」製品は他ソフトと共有している可能性がありますので、削除しな いことを推奨します。

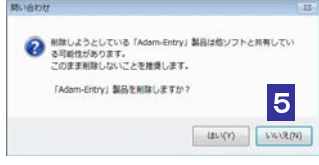

5 いいえ をクリックします。

アンインストールが完了すると、以下の画面が表示されます。

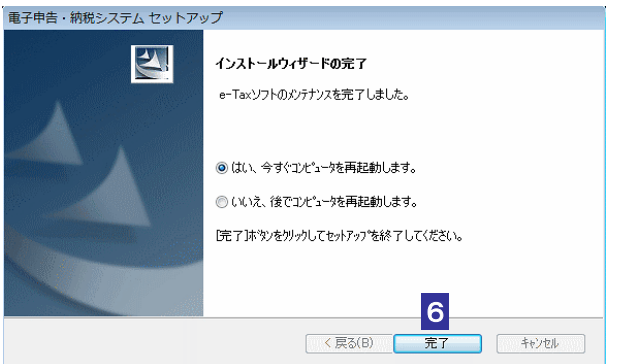

6 完了 をクリックします。

これで e-Tax ソフトのアンインストールは完了です。

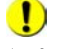

注 意 者ファイルを削除したい場合は、直接、ファイルを削除してください。 ■ e-Tax ソフトをアンインストールしても、作成された利用者ファイルは削除されません。利用 e-Tax ソフトをアンインストールしても、ルート証明書は削除されません。 以下を参照し、必要に応じて削除を行ってください。 → 27 [ページ「ルート証明書をアンインストールする」](#page-45-0) e-Tax ソフトのアンインストール後、「Adam-Entry」製品を削除したい場合は、e-Tax ソフト を再度インストールし、アンインストールを行います。その際、「「Adam-Entry」製品を削除 しますか?」で「はい」をクリックしてください。

#### <span id="page-45-0"></span>ルート証明書をアンインストールする

e-Tax ソフトをアンインストール後、以下の手順にしたがってルート証明書を削除しま す。

ルート証明書の削除はコントロールパネルから行います。

1 Windows の [スタート] メニュー画面を選択し、"コントロール パネル" と入力 し、 Enter キーを押してください。

2 表示方法を「小さいアイコン▼」に設定後、[インターネットオプション]を選択し ます。

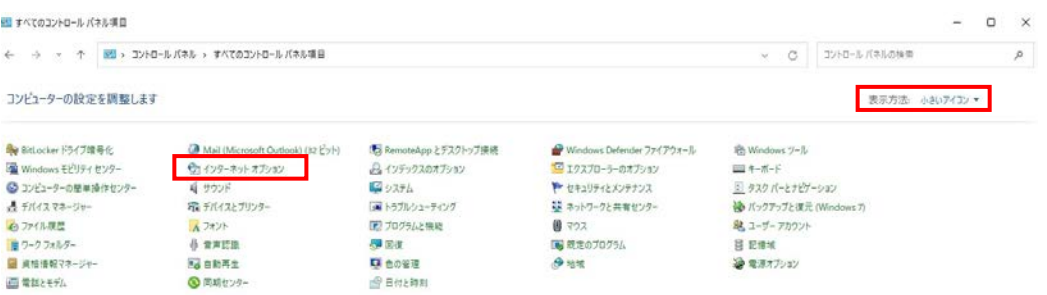

#### 3 「コンテンツ」タブを選択し、 証明書 をクリックします。

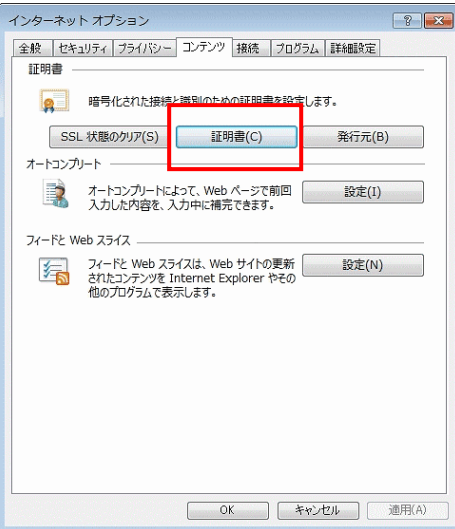

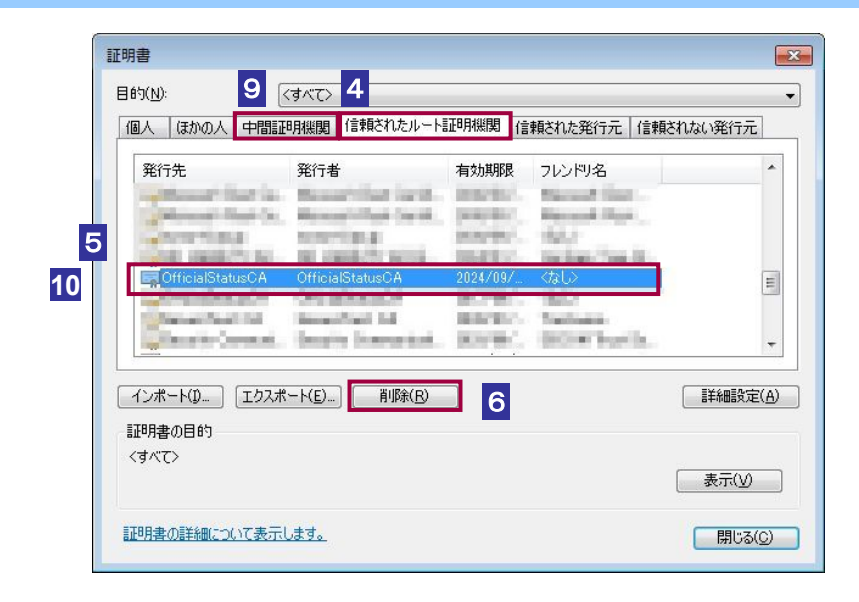

4 「信頼されたルート証明機関」タブを選択します。

5 発行先が以下である証明書を選択します。

- ・OfficialStatusCA (政府共用認証局(官職認証局(SHA-2))のルート証明書)
- ・Security Communication RootCA2 または Security Communication RootCA3(セ コムパスポート for WebSR3.0 のルート証明書)

これらの発行先の証明書について 6 ~ 8 を行います。

6 削除 をクリックします。

確認メッセージが表示されます。

7 はい をクリックします 証明書  $\overline{\mathbb{Z}}$ ▲ システム ルート証明書を削除すると、一部の Windows コンポーネン<br>トが正しく機能しなくなる可能性があります。システムに必要なルー<br>ト証明書の一脚は http://support.microsoft.com/?id=293781ルー<br>認定さます。ルート証明書の実新がインストールされている場合<br>削除されたサードパーティ ルート証明書は自動的に復元されませず<br>が、システム ルート証明書は複元されません。選択された証明書を削 システムルート証明書を削除すると、 除しますか? 7  $\begin{array}{|c|c|c|c|}\hline &\text{(fU)(Y)}&\text{(fU)(\text{g}(Y))}\\\hline \end{array}$ 

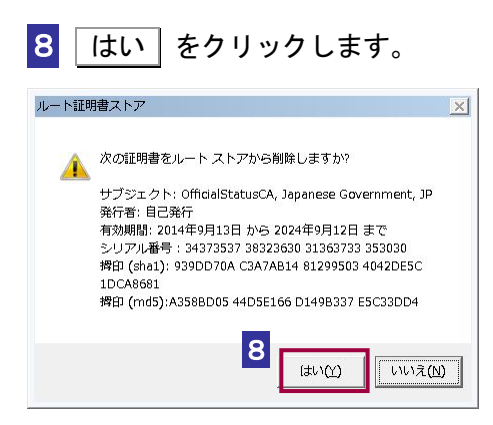

(この画面は「OfficialStatusCA」の画面です。) 選択した証明書が「信頼されたルート証明機関」から削除されます。 これで、ルート証明書のアンインストールは完了です。

9 「中間証明機関」タブを選択します。

**10** 発行先が以下である証明書を選択します。

・SECOM Passport for Web SR 3.0 CA(セコムパスポート for WebSR3.0 の中 間証明書)

この発行先の証明書について 6 ~ 8 を行います。

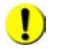

注 意 削除ボタンがグレー表示となり、ボタンを押せない場合があります。その場合、Windows の「スタート]メニューから Windows 10、Windows 11 の場合は「スタート]メニュー画 面を選択し、"certmgr.msc"と入力し、 Enter キーを押してください。 証明書のウィンドウが表示されますので、削除したい証明書を選択し、右クリックから削除 を選択します。

<span id="page-48-0"></span>税目を指定してアンインストールする

インストールした税目が不要になった場合に、税目とその税目内の帳票ファイルを削 除します。

1<Windows 10、Windows 11の場合>Windows の [スタート] メニューから [す べてのアプリ]-[e-Tax ソフト]- [e-Tax ソフトアンインストール]を選択しま す。

インストーラが起動します。

2 「一部削除」をチェックします。

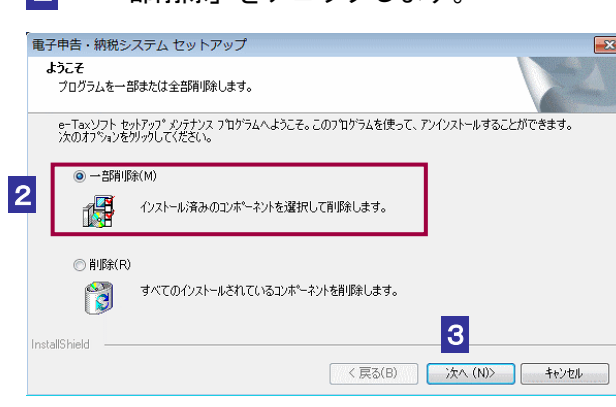

3 次へ > をクリックします。

## 4 税目をチェックします。

インストール済みの税目が、チェックされています。 アンインストールする税目のチェックを外します。

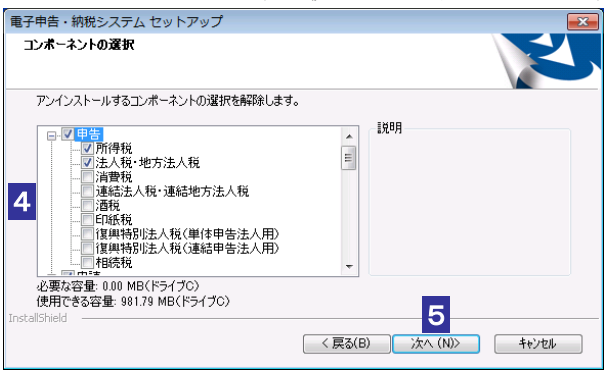

5 次へ > をクリックします。

選択した税目のアンインストールが行われ、以下の画面が表示されます。

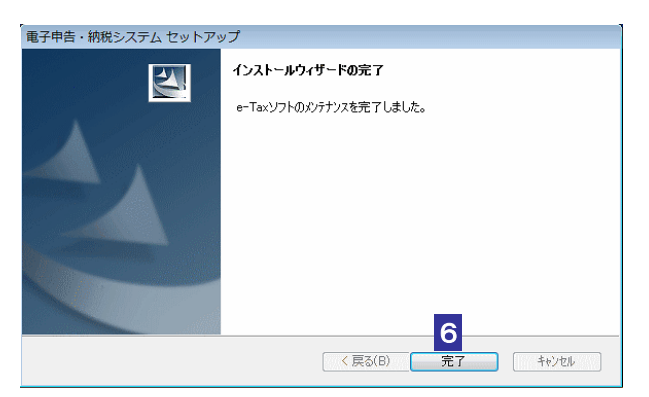

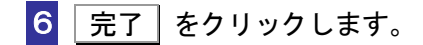

これで、税目のアンインストールは完了です。

# 電子申告を始める

e-Tax ソフトを起動して、電子申告を始めてみましょう。

この章では、e-Tax ソフトの起動と終了、基本的な操作方法、操作の流れについて 説明します。

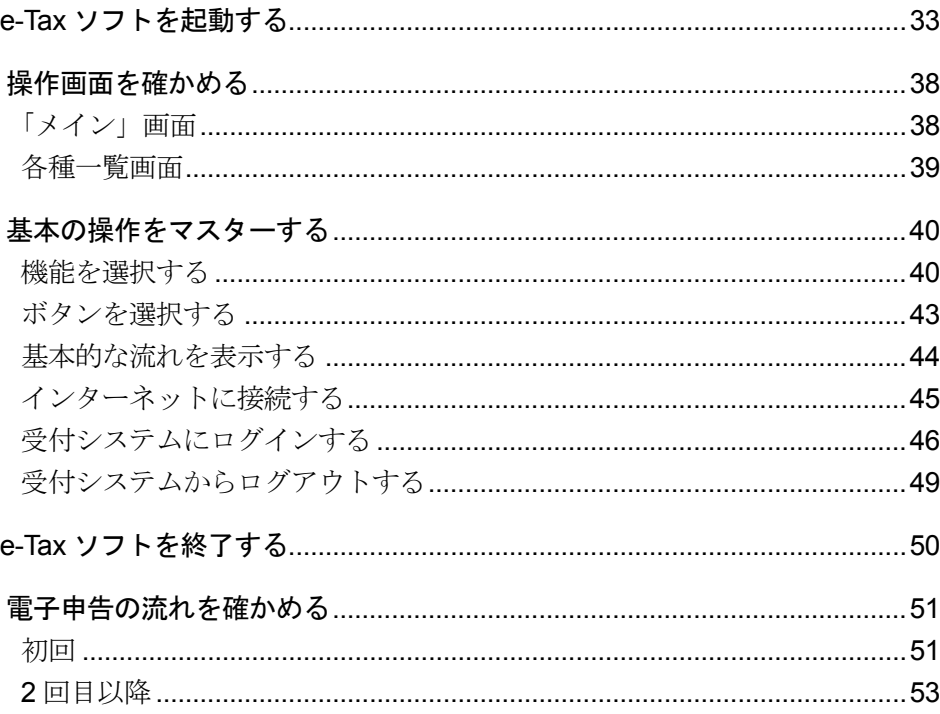

# <span id="page-51-0"></span>3-1 e-Tax ソフトを起動する

電子証明書(ルート証明書)と e-Tax ソフトのインストールが完了したら、e-Tax ソフトを起動してみ ましょう。

\_<del>\_\_\_</del><br><mark>1</mark> デスクトップの「e-Tax ソフト」アイコン ☆ダブルクリックします。

「バージョンアッププログラム接続確認」画面が表示されます。

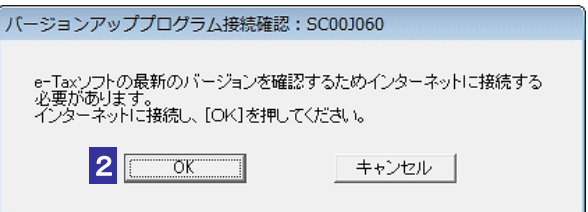

ヒント

デスクトップにアイコンがない場合は、[スタート] メニューのプログラムから、「e-Tax ソ フト」を選択してください。

#### 2 OK をクリックします。

バージョン確認が行われます。

バージョン確認については、以下を参照してください。

**→ 国「付録2 e-Tax [ソフトのメンテナンス」](#page-585-0)** 

バージョン確認が終了すると、e-Tax ソフトの起動画面が表示されます。

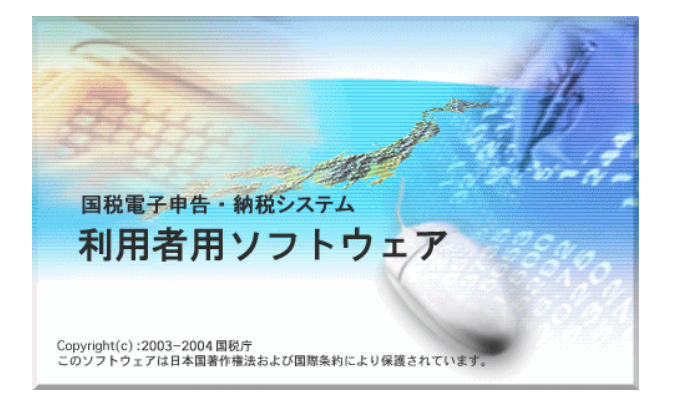

e-Tax ソフトの「利用方法の選択」画面が表示されます。

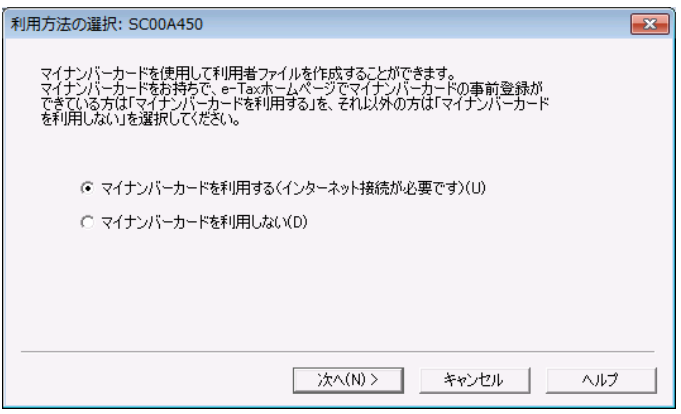

#### マイナンバーカードを利用する場合

3**-**1 e-Tax ソフトの「インターネット接続確認」画面が表示されます。

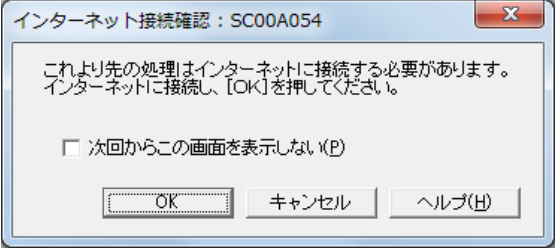

4**-**1 e-Tax ソフトの「マイナンバーカードの読み取り」画面が表示されます。

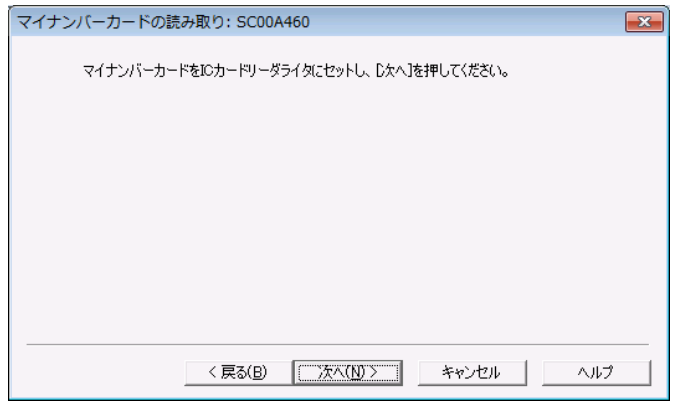

5**-**1 e-Tax ソフトの「利用者ファイルの新規作成」画面が表示されます。

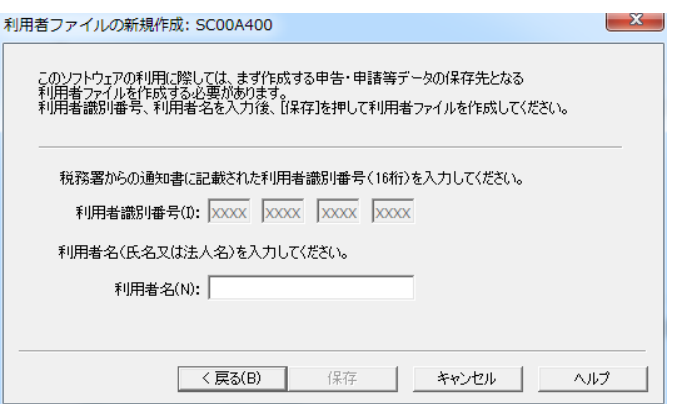

利用者ファイルを作成します。

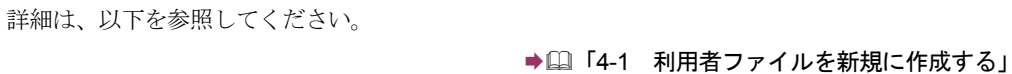

6**-**1「利用者名」(氏名又は法人名)を 30 文字以内で入力します。

7-1 | 保存 | をクリックします。

#### マイナンバーカードを利用しない場合

3**-**2 e-Tax ソフトの「利用者ファイルの新規作成」画面が表示されます。

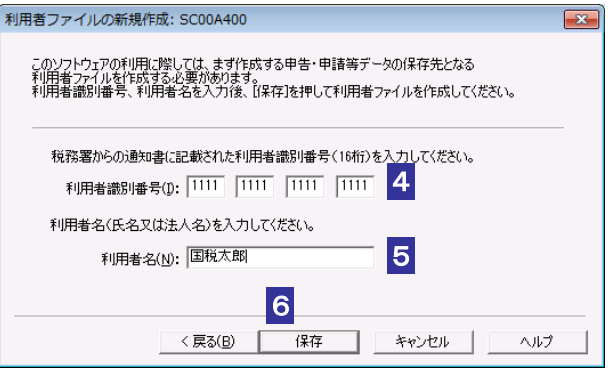

利用者ファイルを作成します。

詳細は、以下を参照してください。 → 1 [利用者ファイルを新規に作成する」](#page-74-0)

#### 4**-**2 「利用者識別番号」を半角の数字で入力します。

税務署からの通知書に記載されている 16 桁の番号を 4 桁ずつ入力してください。

5**-**2 「利用者名」(氏名又は法人名)を 30 文字以内で入力します。

**6-2 保存 をクリックします。** 

e-Tax ソフトの「メイン」画面が表示されます。

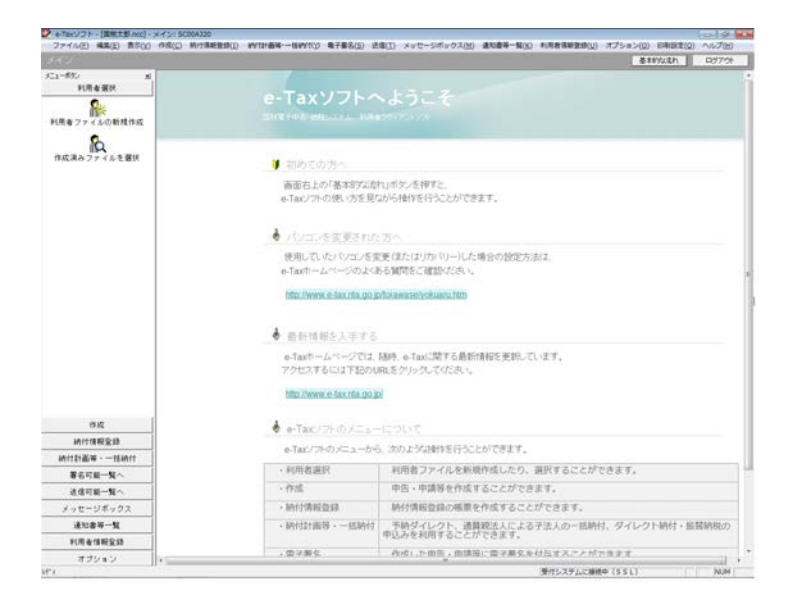

2 回目以降の起動では、「利用者ファイルの選択」画面が表示されますので、この画面で作成 した利用者ファイルを選択し、操作を行います。

→ 2 [利用者ファイルを開く」](#page-79-0)

以上で起動の説明は終わりです。 次に、操作画面について、見ていきましょう。

ヒント

of

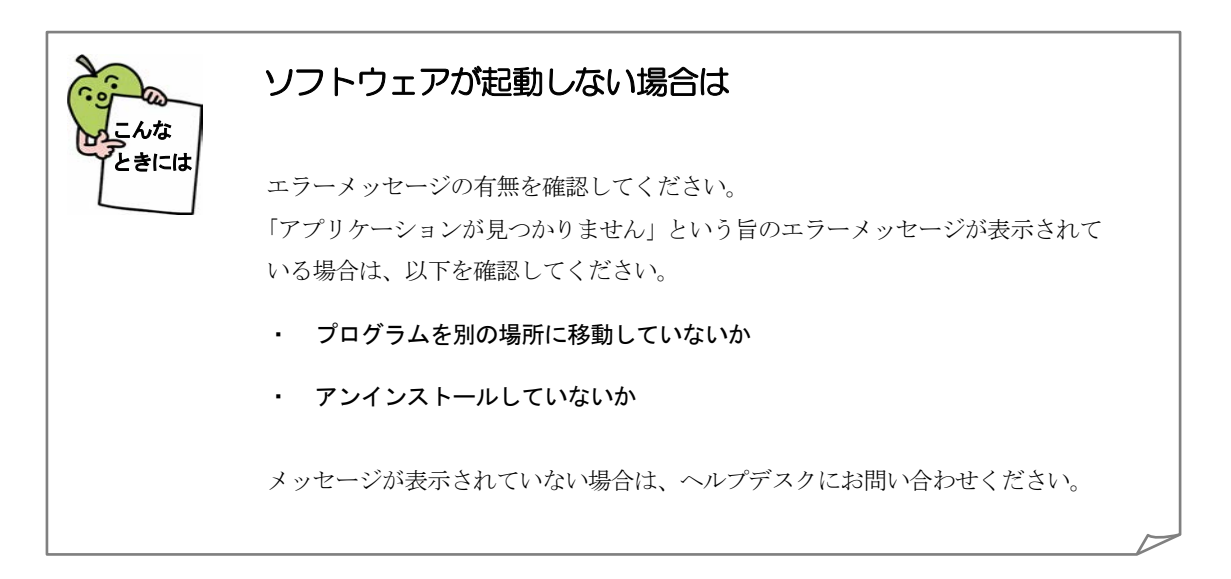

# <span id="page-56-0"></span>操作画面を確かめる

操作画面を確かめましょう。

ここでは、e-Tax ソフトの「メイン」画面と各種一覧画面について説明します。

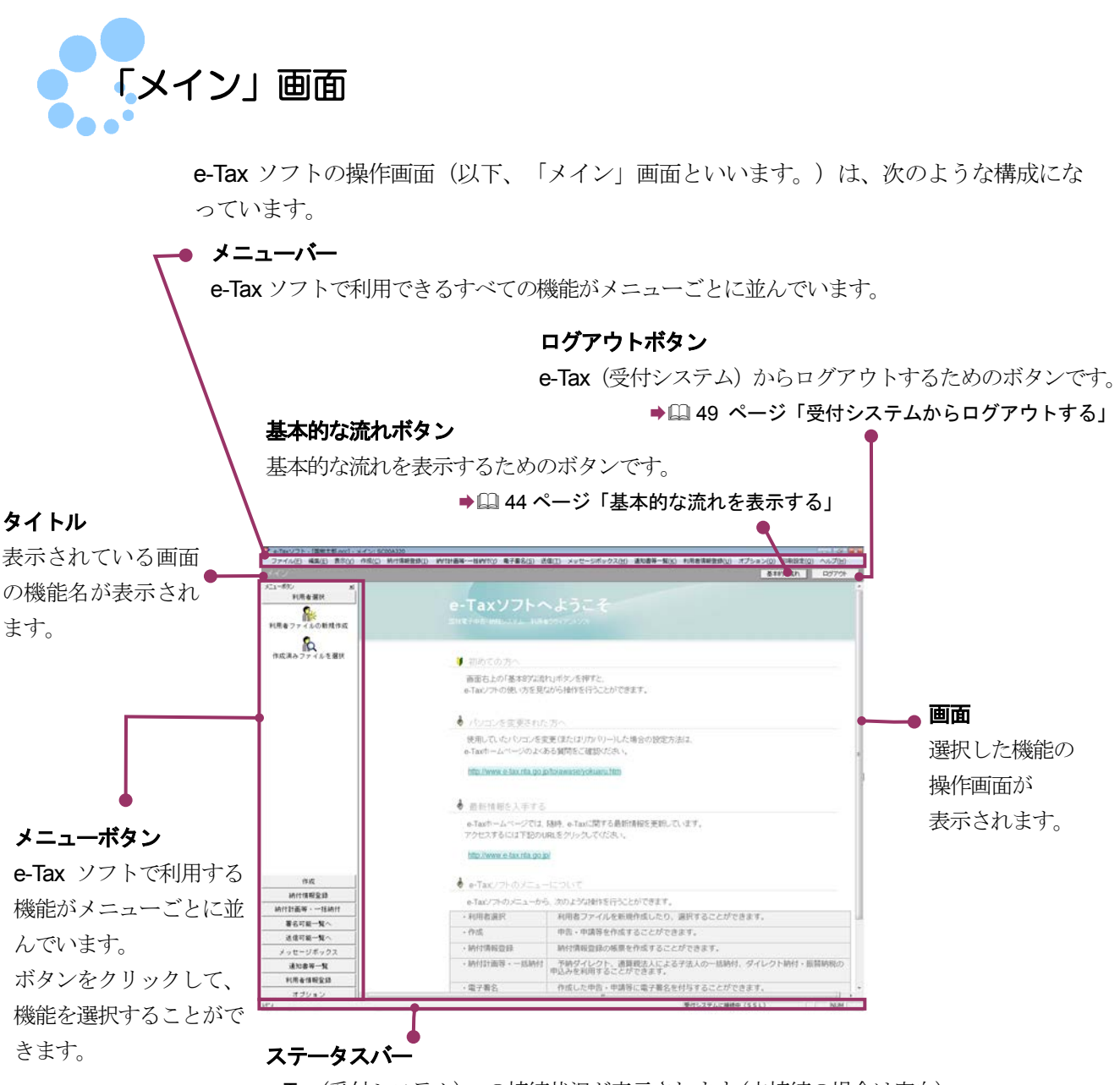

e-Tax(受付システム)への接続状況が表示されます(未接続の場合は空白)。

e-Tax ソフトはメニューボタンあるいはメニューバーから操作するメニューを選択して 利用します。

<span id="page-57-0"></span>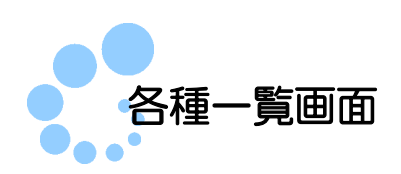

メニューボタンあるいはメニューバーの[作成]から機能を選択すると、次のような一 覧画面が表示されます。

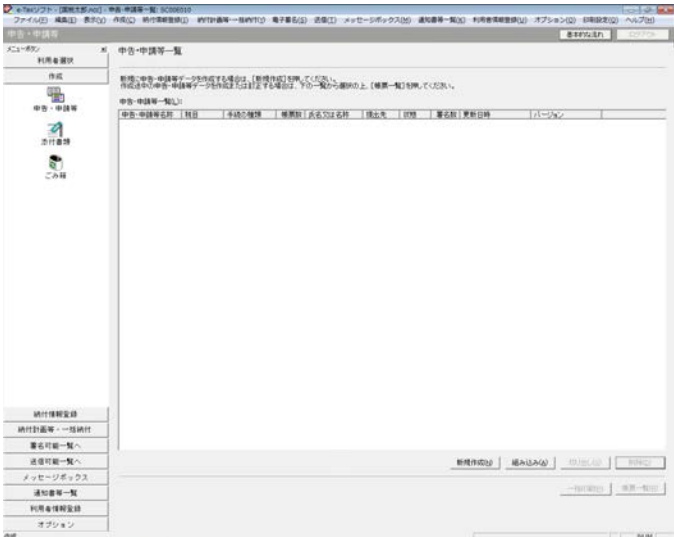

この画面には、選択した機能を実行できる申告・申請等や帳票等が表示されます。一 覧から操作対象を選択し、画面下部のボタンで操作を選択します。 また、「状態」欄で次に行う操作を判断することができます。

<span id="page-58-0"></span>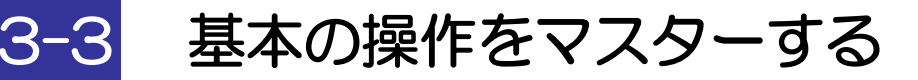

e-Tax ソフトの基本の操作をマスターしましょう。

# メニューボタンからの機能選択

機能を選択する

メニューボタンから機能を選択して、操作の起点となる画面を表示することができま す。

以下の手順で機能を選択します。

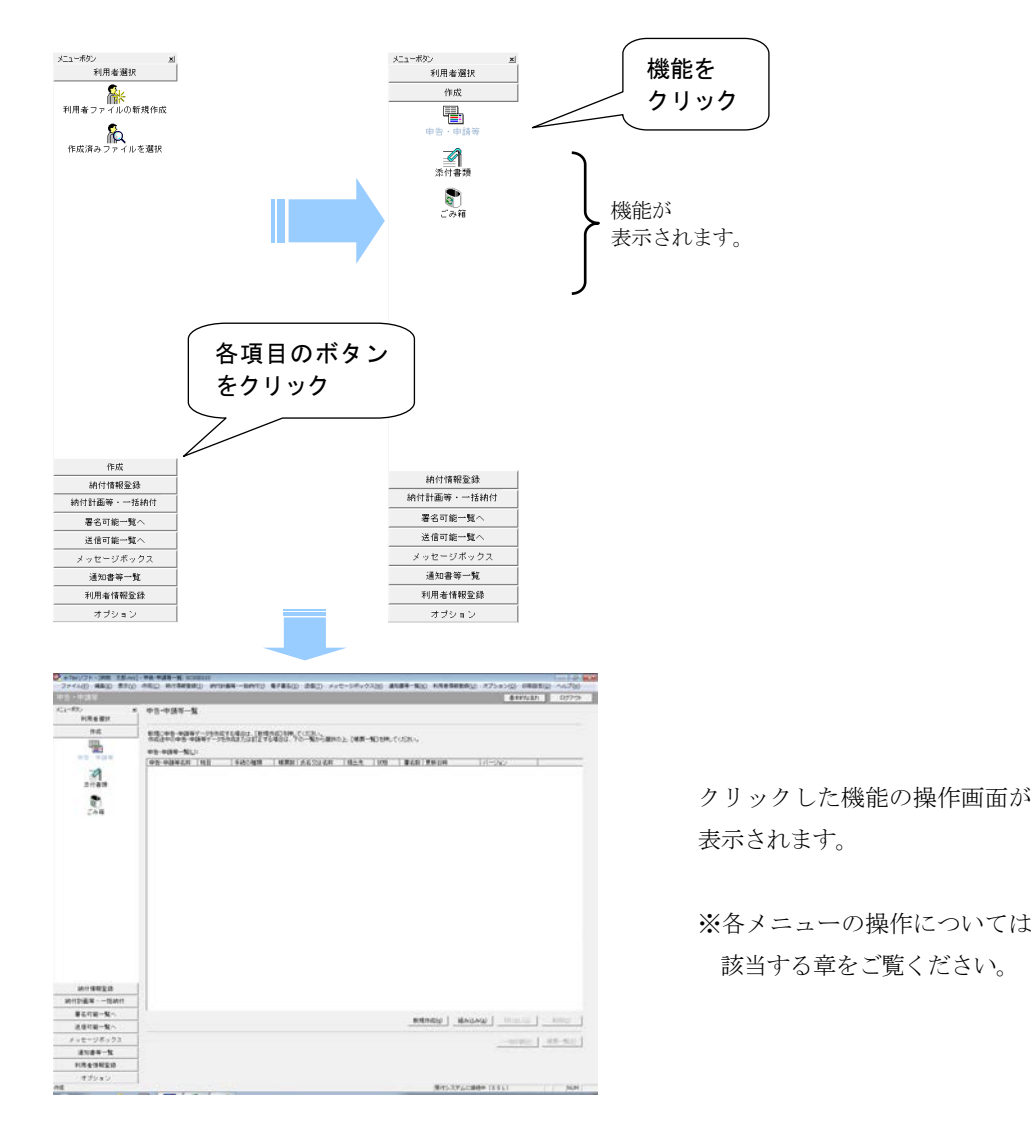

ヒント を切り替えることができます。 メニューボタンの右上の × をクリックするとメニューボタンが閉じます。 メニューバーの[表示]-[メニューボタン]を選択して、メニューボタンの表示/非表示

メニューバーから機能を選択することもできます。

#### 本マニュアルでは、メニューボタンから機能を選択する方法で操作を説明していま す。

#### メニューバーからの機能選択

メニューバーをクリックし、ドロップダウンメニューから機能を選択します。 以下の手順で機能を選択します。

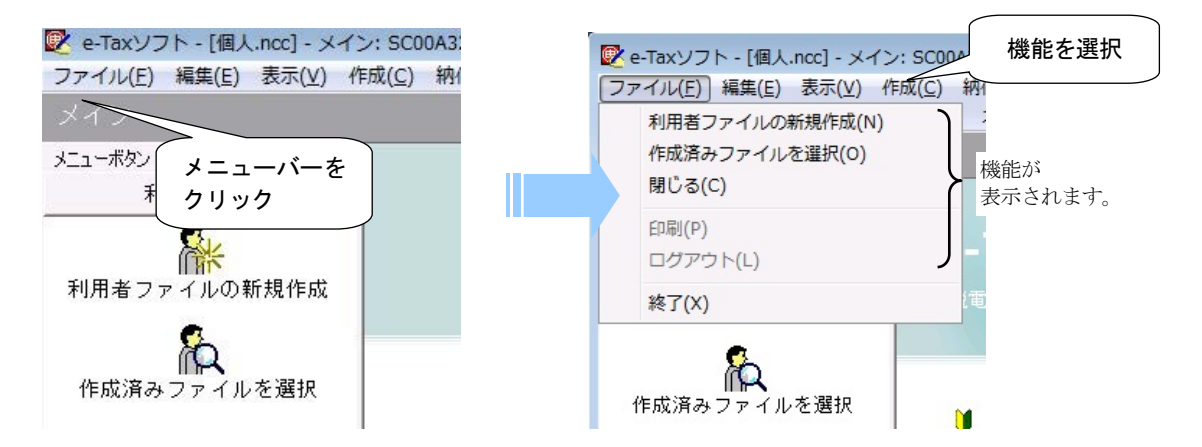

なお、表示中の画面、選択項目等により、実行できる機能が変わってきます(グレー表 示の機能は選択できません)。

#### ショートカットメニューからの機能選択

「申告・申請等一覧」にはショートカットメニューが用意されており、機能を素早く選 択することができます。

以下の手順で機能を選択します。

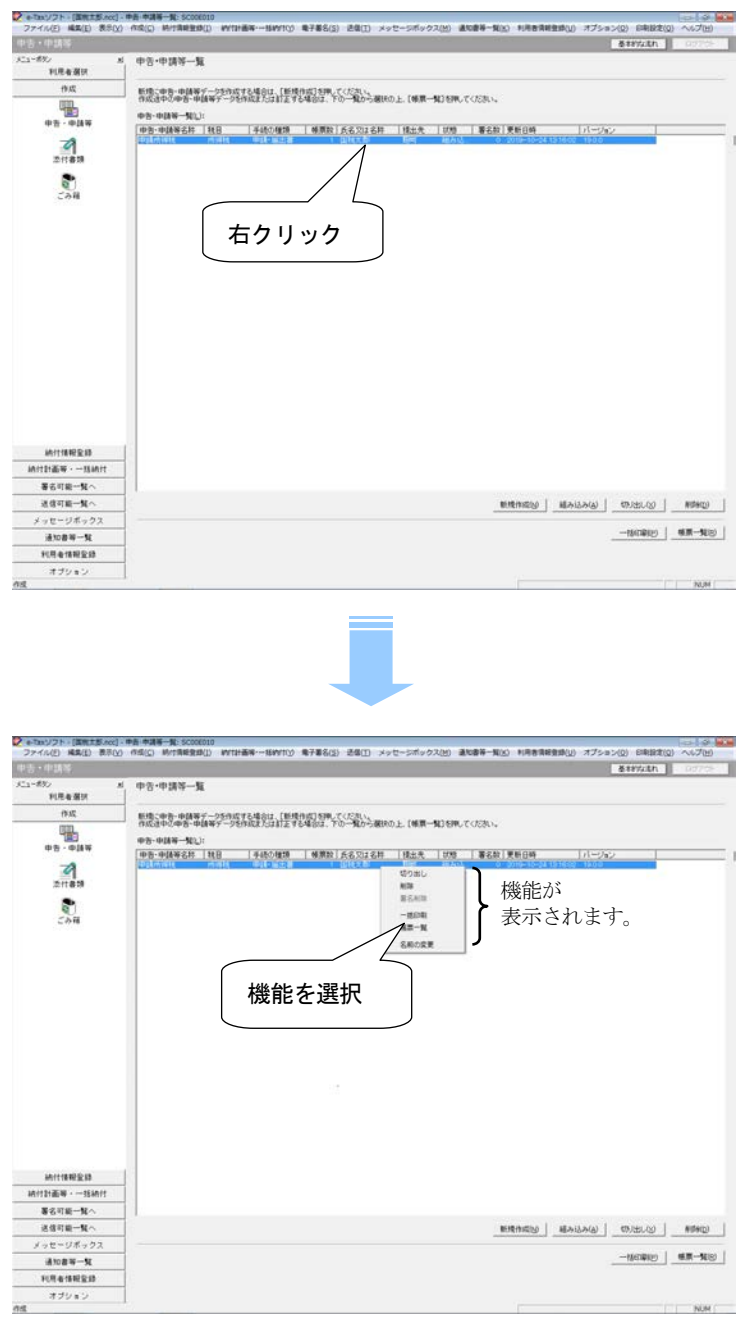

右クリックした位置や、申告・申請等の状態によって選択可能な機能が異なります。

NON :

<span id="page-61-0"></span>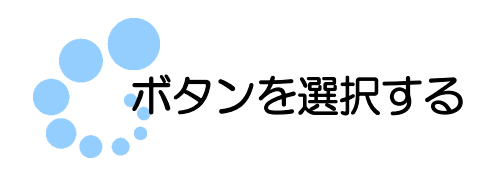

各画面に表示されているボタンは、一覧などから対象の選択や、数値等を入力した時 点で選択が可能になります。

以下の手順で操作を選択します。

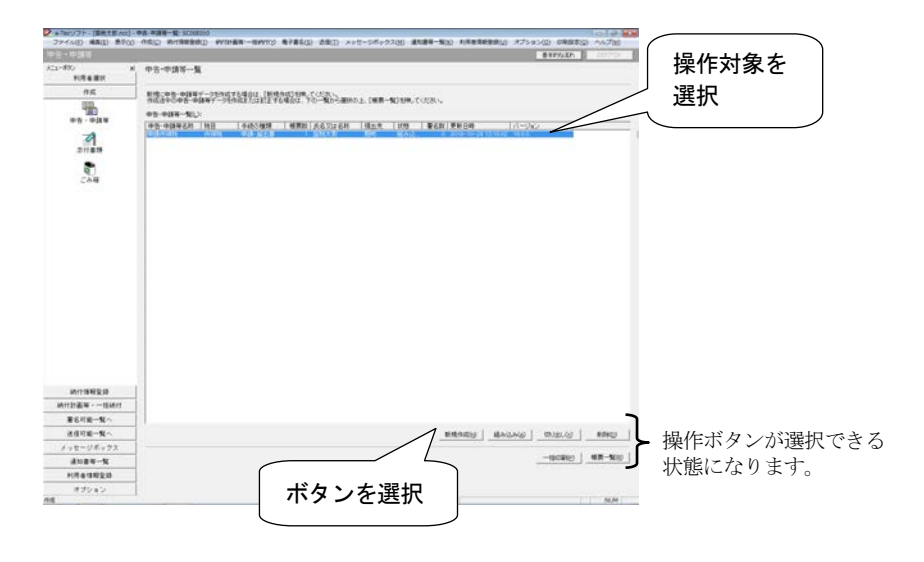

選択した操作対象の「状態」欄の内容によって、選択できるボタンが異なります。

<span id="page-62-0"></span>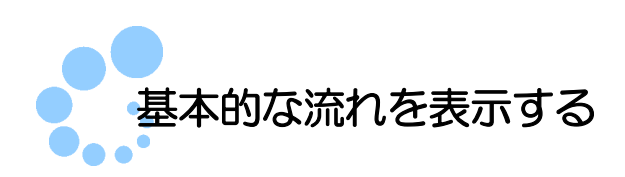

e-Tax ソフトでは申告・申請等の作成~送信までの基本的な流れを見ながら操作を行う ことができます。

基本的な流れを表示する場合には、以下の操作を行ってください。

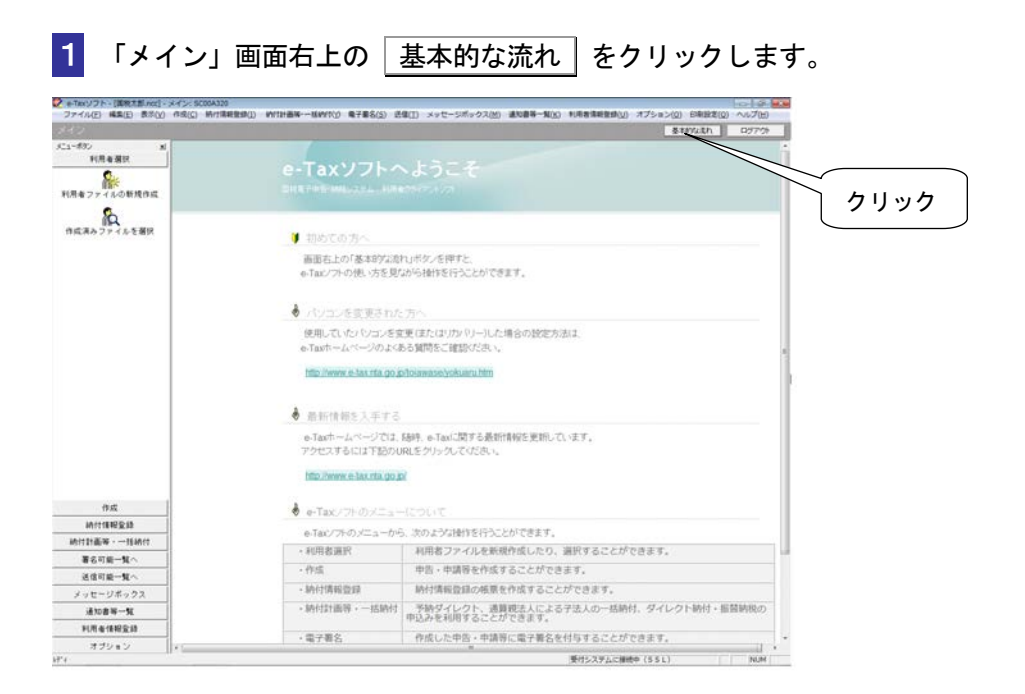

<span id="page-63-0"></span>インターネットに接続する

e-Tax ソフトでは、以下の操作を行う場合に、インターネットに接続する必要がありま す。

- 利用者ファイルの新規作成(マイナンバーカードを利用する場合)
- 申告・申請等の送信
- メッセージボックスの確認
- メッセージのフォルダへの格納
- 雷子証明書の登録・更新
- 受付システムへのログイン用暗証番号の変更
- 納税用確認番号及び納税用カナ氏名・名称の登録・変更
- メールアドレス等の登録・変更
- 署名検証 (外部接続)
- 秘密の質問と答えの登録・変更
- 基本情報の法人番号情報の取得

上記の機能を選択すると、以下の画面が表示されます。

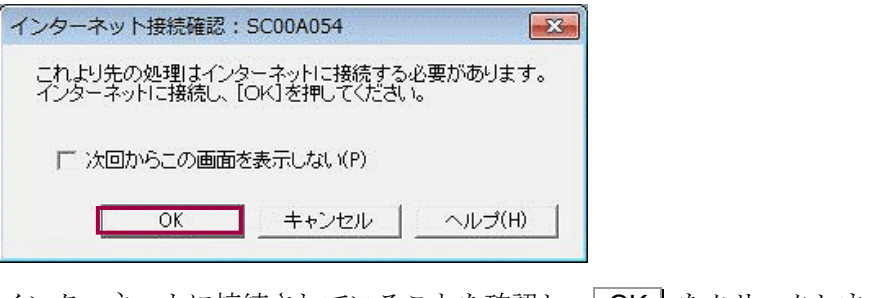

インターネットに接続されていることを確認し、| OK | をクリックします。

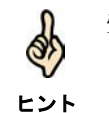

受付システムにログインする必要がある操作を選択した場合には、受付システムへのログイ ン画面が表示されます。

<span id="page-64-0"></span>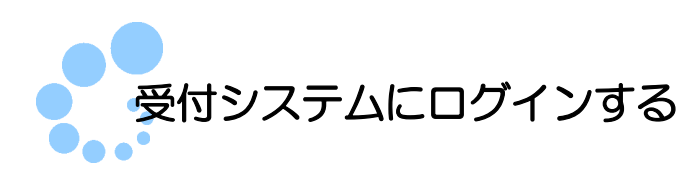

利用者情報の登録や、申告・申請等の送信、メッセージボックスの確認など、受付シ ステムにログインする必要がある操作を選択した場合には、受付システムへのログイ ン画面が表示されます。

既にログインしている場合は、ログインする必要はありません。  $\partial$ 一定時間、受付システムにログインしたままになっていることにより、タイムアウトした場 ヒント 合は、再度ログインする必要があります。

#### マイナンバーカードを利用する場合

1**-**1「マイナンバーカードによるログイン」を選択し、マイナンバーカードを IC カー ドリーダライタにセットします。

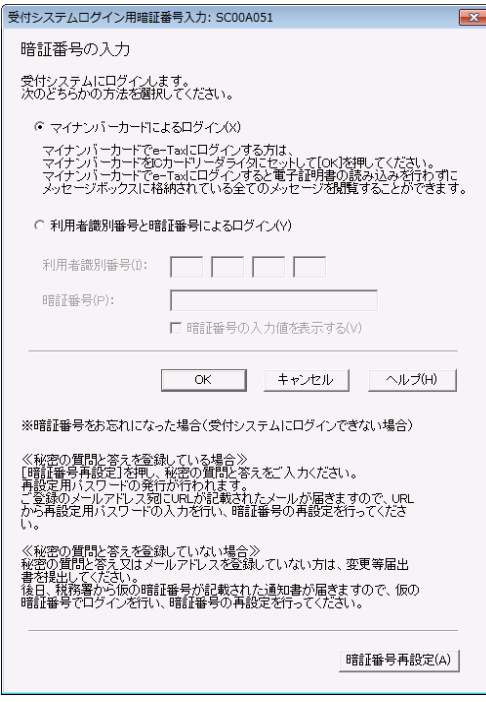

#### 2-1 OK | をクリックします。

受付システムにログインしている場合には、ステータスバーに「受付システムに接続中 (SSL)」と表示されます。

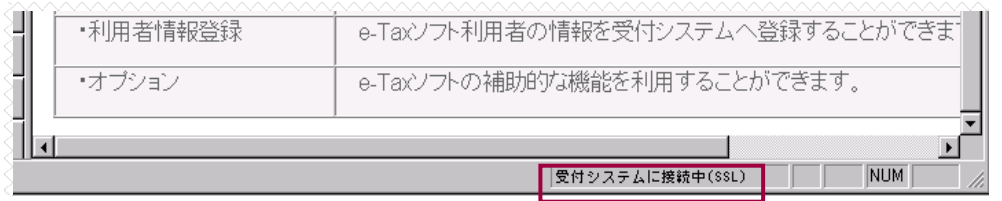

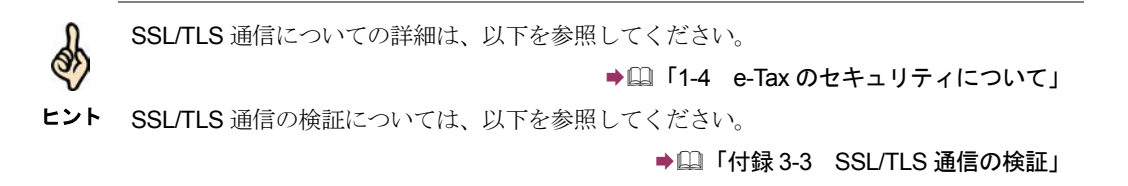

### マイナンバーカードを利用しない場合

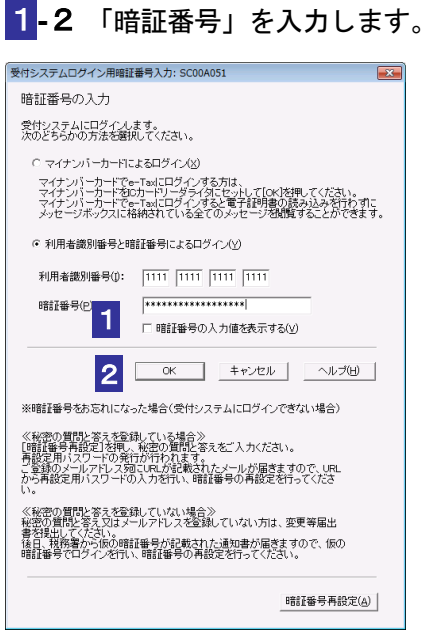

#### 2-2 OK をクリックします。

受付システムにログインしている場合には、ステータスバーに「受付システムに接続中 (SSL)」と表示されます。

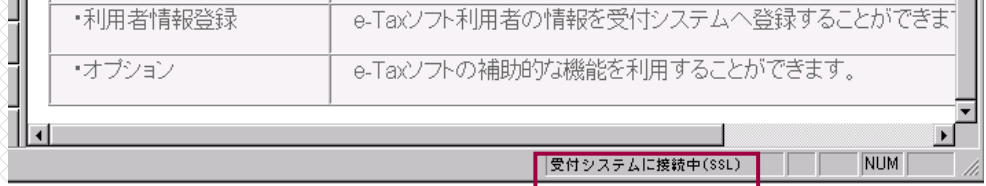

SSL/TLS 通信についての詳細は、以下を参照してください。

**→ 圓「1-4 e-Tax [のセキュリティについて」](#page-28-0)** 

ヒント SSL/TLS 通信の検証については、以下を参照してください。

෯

**→ 国「付録 3-3 SSL/TLS [通信の検証」](#page-607-0)** 

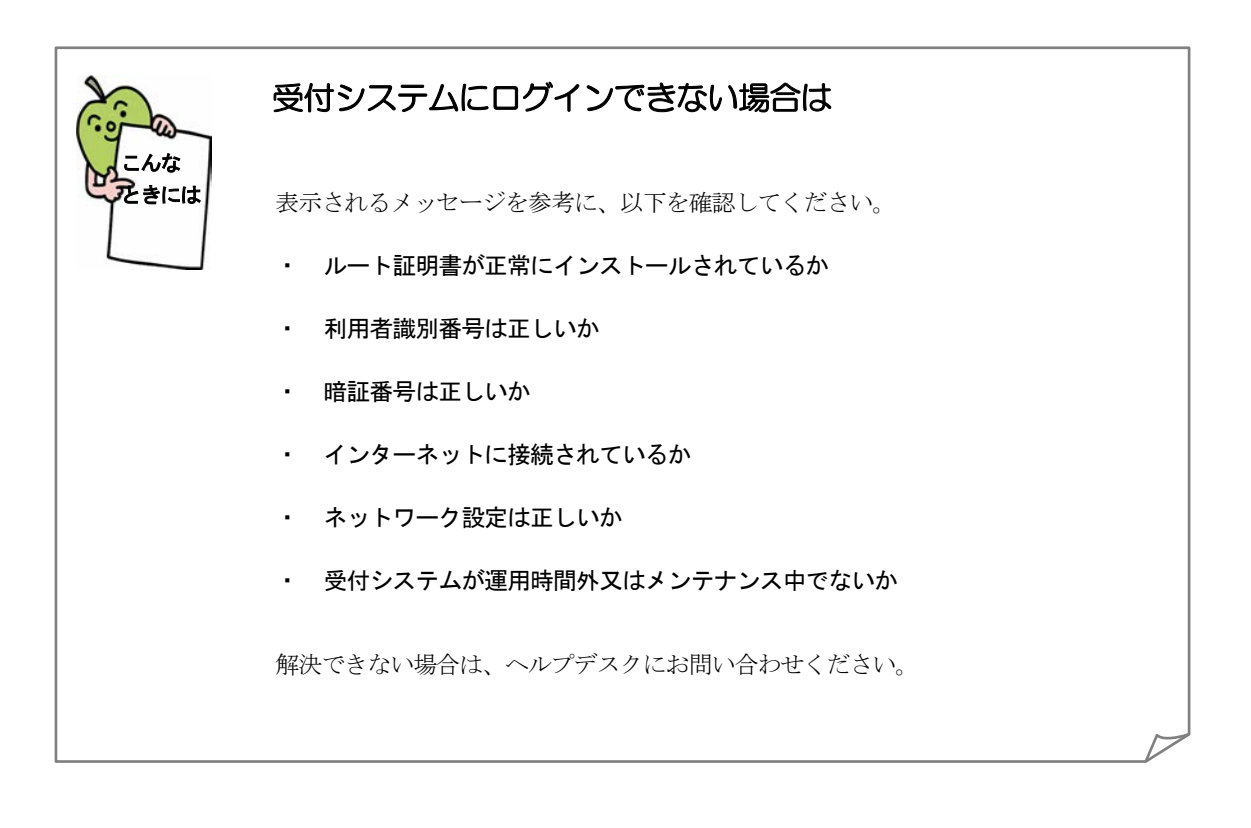

<span id="page-67-0"></span>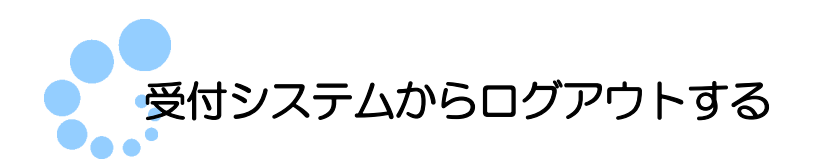

以下の場合、自動的に受付システムからログアウトされます。

- ログイン後、何も操作を行わず一定時間経過したためタイムアウトとなった
- インターネットの接続を切断した
- 利用者ファイルを切り替えた

手動でログアウトする場合には、以下の手順でログアウトしてください。

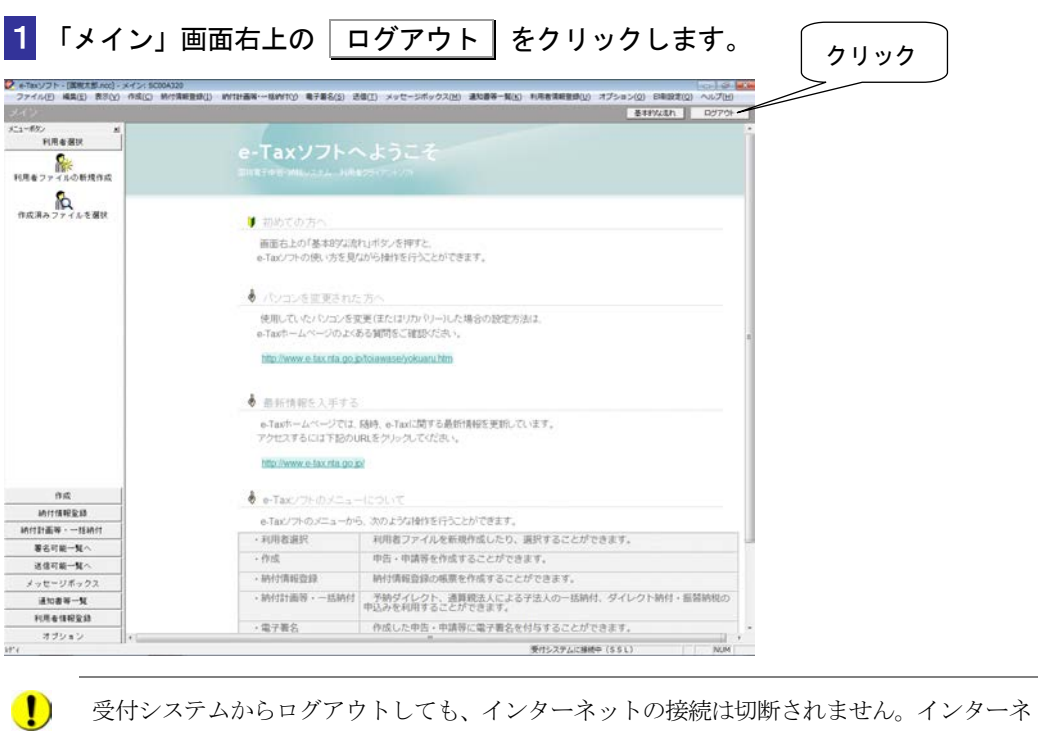

注 意 ットの接続環境に応じて、切断を行ってください。

<span id="page-68-0"></span>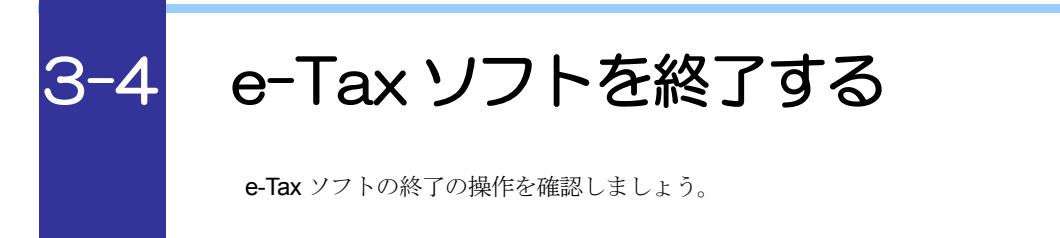

e-Tax ソフトは、以下のいずれかの手順で終了することができます。

● メニューバーの [ファイル] - [終了] を選択します。

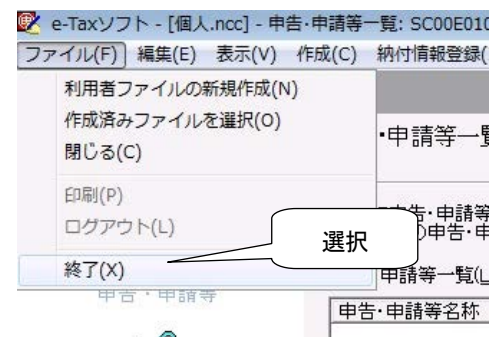

● 「メイン」画面の右上の |x| をクリックします。

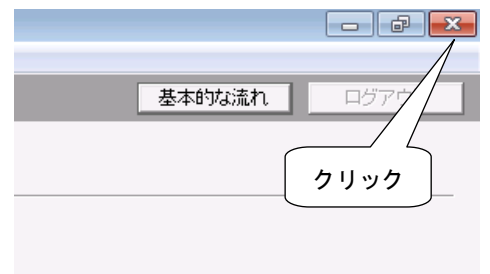

以上で終了の説明は終わりです。

<span id="page-69-0"></span>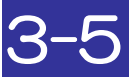

# 電子申告の流れを確かめる

実際の操作に入る前に、e-Tax ソフトを利用した電子申告・申請等の基本的な流れを確かめましょ う。

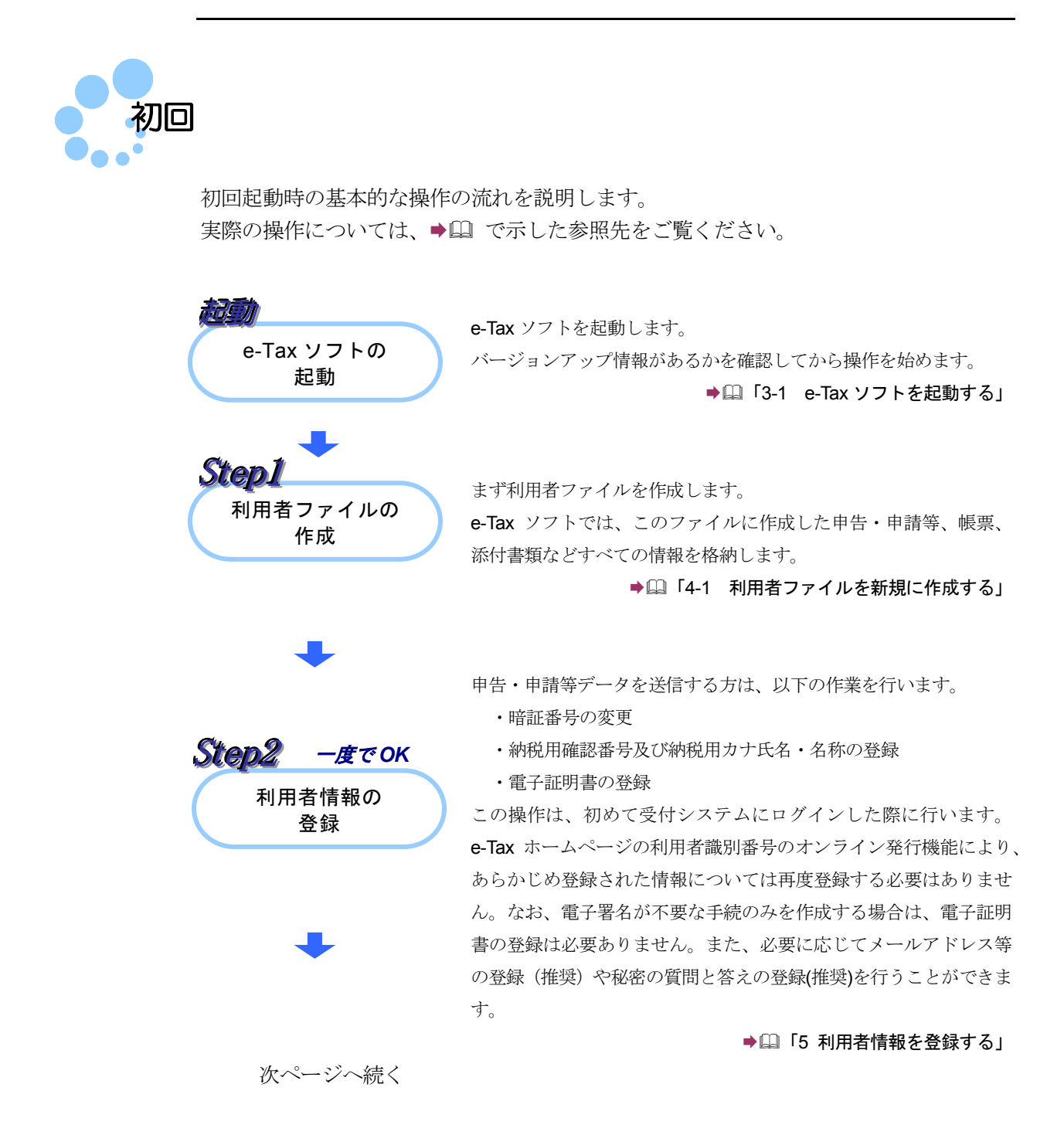

前ページからの続き

申告・申請等データの 作成 **Step3** 

納付情報登録依頼の 作成 Step4

> 作成済みデータへの 署名

**Step5** 

**Step6** 

申告・申請等データを作成し、帳票を編集します。

作成したデータは Step1 で作成(又は選択)した「利用者ファイル」 に保存されます。

なお、電子納税を行う際に必要な「納付区分番号」は Step7 で取得 することができますので、Step5 にお進みいただければ、納付情報 登録依頼を作成する必要はありません。

→ 2 「6 [申告・申請等を作成する」](#page-112-0)

電子納税を行う際に必要な「納付区分番号」を取得する必要がある方 は、納付情報登録依頼を作成します。

必要のない方は、そのまま Step5 にお進みください。

また、源泉所得税及復興特別所得税(自主納付分)など、税目によっ ては納付情報登録依頼の作成が不要となるケースがありますので、 ご注意ください。

→ 国「1-1 e-Tax [ソフトの特長」](#page-20-0)

Step3 で作成した申告・申請等データに電子署名を付与します。 選択したすべての帳票の作成が完了していないデータに対しては、 署名を行うことができませんので、ご注意ください。

また、電子署名には、「Step2」で登録した電子証明書を使用する必 要があります。

なお、Step4 で作成した納付情報登録依頼及び徴収高計算書には、 電子署名は不要です。

#### 「9 [申告・申請等に電子署名を付与する」](#page-188-0)

Step5 で電子署名を行った申告・申請等データを送信します。 納付情報登録依頼及び徴収高計算書の手続を除き、署名が行われて いないデータについては、送信できませんので、ご注意ください。 送信完了後、送信したデータに対して形式的な審査を行った結果が、 即時通知として画面上に通知されます。

詳しい受付結果は、Step7 において確認してください。

→ 国「10 [申告・申請等を送信する」](#page-199-0)

送信されたデータに対して、受付システムにおいて基本的事項を確 認し、結果をメッセージボックスに格納します。(Step6 の形式的な 審査でエラーとなった場合は、ここでの結果は表示されません。) 送信したデータに誤り等がある場合の情報もメッセージボックスに 格納されることになりますので、必ずご確認ください。 なお、メッセージボックスに格納されるまでに時間がかかる場合が あります。その場合は、時間を置いてから、再度ご確認ください。 → 11 [受付結果を確認する」](#page-214-0)

受付結果の **Step7** 

確認

署名済みデータの 送信

<span id="page-71-0"></span>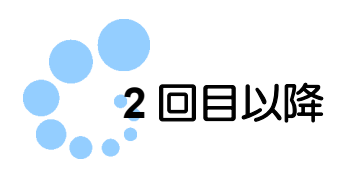

2 回目以降に起動した場合は、以下の流れで操作を行います。

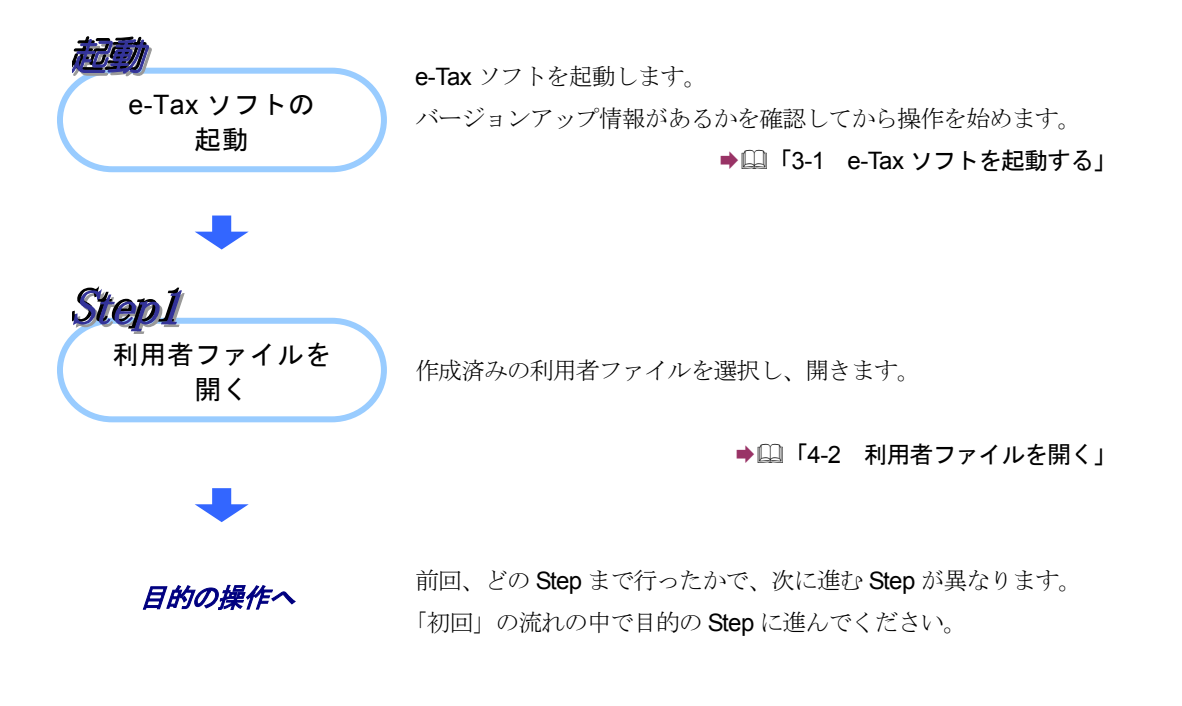

以上で、基本的な流れについての説明は終了です。 4 章以降では、各 Step の操作方法を説明していきます。
# 4

# 利用者ファイルを 作成する

e-Tax ソフトでは、電子申告・申請等を行うために必要な情報を、利用者ファイル に格納します。

この章では、利用者ファイルの作成方法について説明します。

なお、作成する際、利用者識別番号の入力が必要になりますので、税務署からの通 知書を準備の上、操作を始めてください。

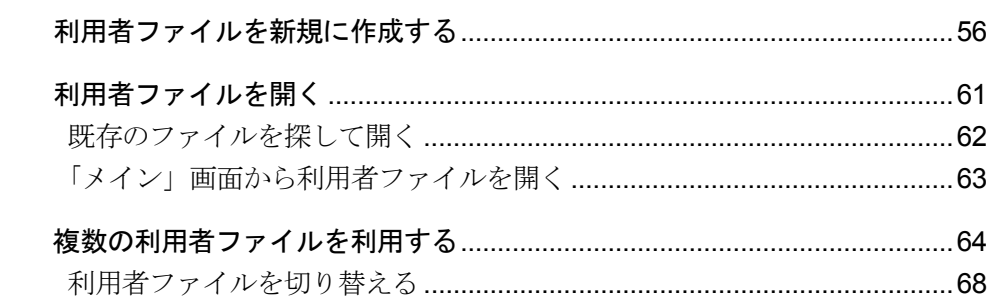

初めて起動した際、まず利用者ファイルを作成します。

2 回目以降は、作成済みの利用者ファイルを選択して、e-Tax ソフトの操作を始めま す。

これらの流れは下図のようになります。

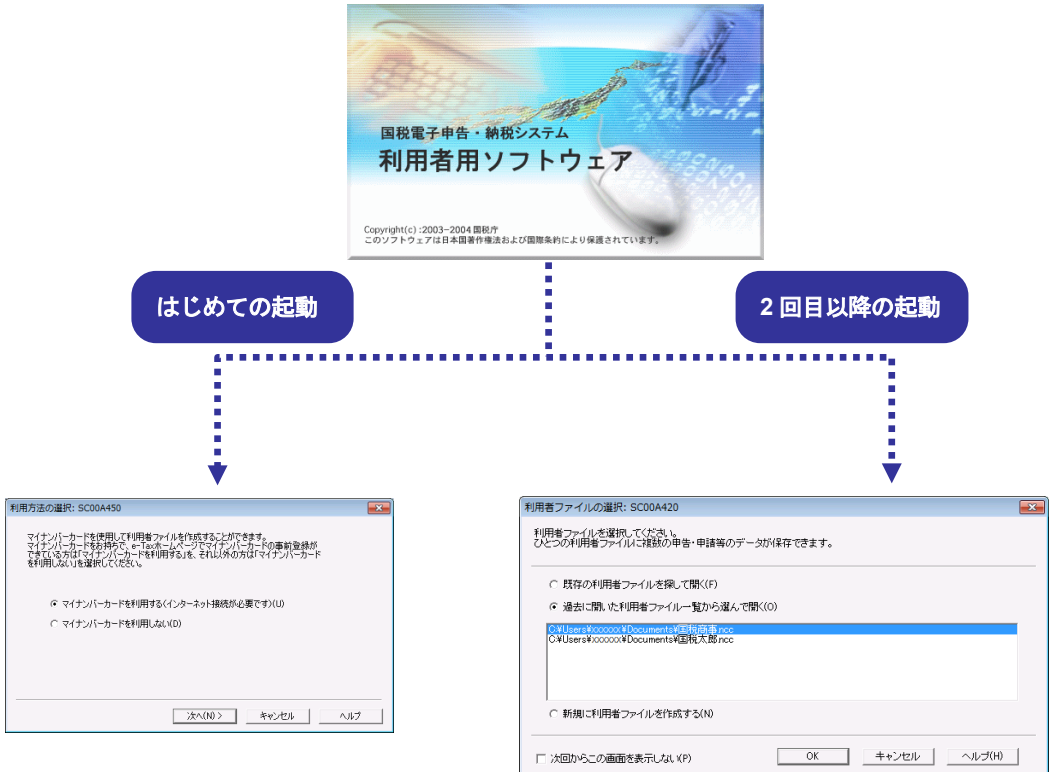

**→ □ 「4-1 [利用者ファイルを新規に作成する」](#page-74-0) インス → □ 「4-2 [利用者ファイルを開く」](#page-79-0)** 

また、e-Tax ソフトは、1 営業所別に申告する、2 1 台のパソコンを複数の利用者が 利用する、③ 税理士等が利用する、など、様々な使い方ができます。これらの場合は、 利用者ファイルを複数作成の上、ご利用ください。詳しくは、以下を参照してくださ い。

→ 1 「4-3 [複数の利用者ファイルを利用する」](#page-82-0)

<span id="page-74-0"></span>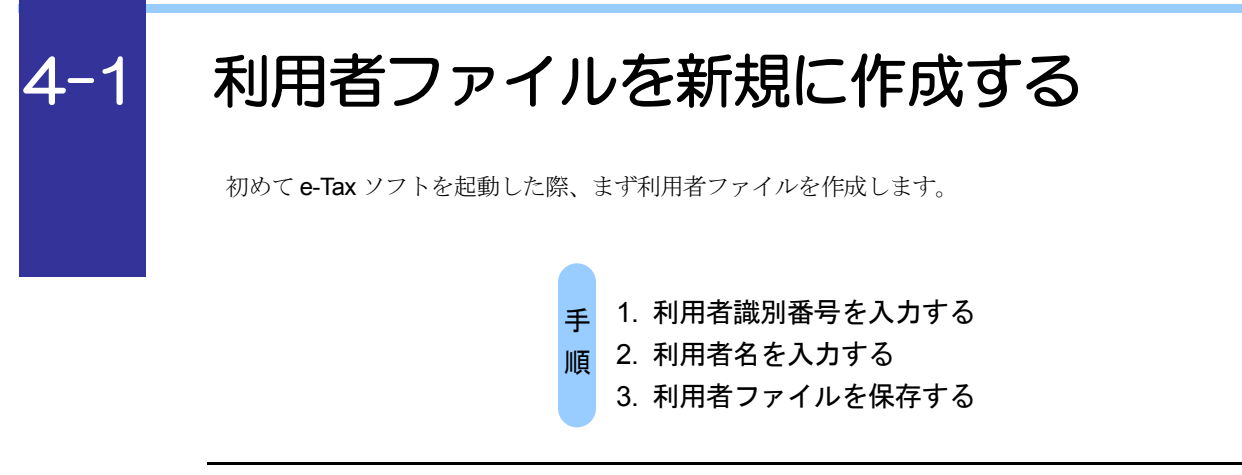

e-Tax ソフトを初めて起動すると、以下の画面が表示されます。

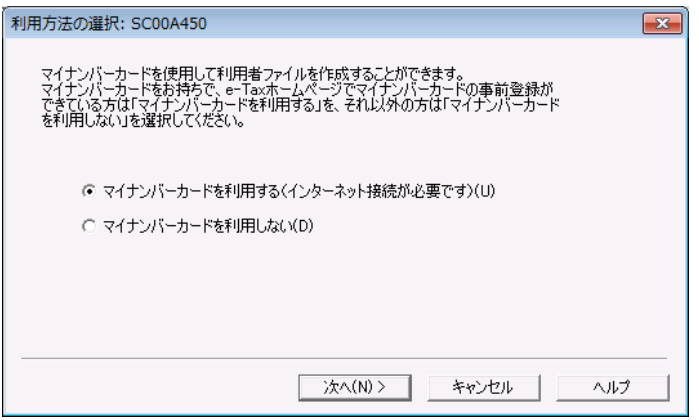

### マイナンバーカードを利用する場合

**1-1 「マイナンバーカードを利用する」を選択し、次へ をクリックします。** 

2-1 「インターネット接続確認」画面で、OK | をクリックします。

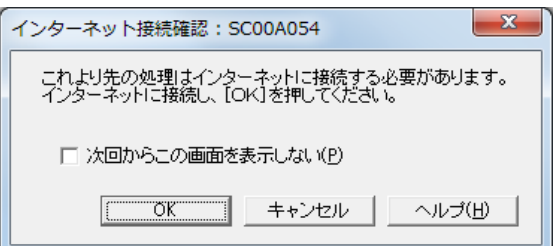

3**-**1 「マイナンバーカードの読み取り」画面が表示されますので、マイナンバーカー ドを IC カードリーダライタにセットし、次へ | をクリックします。

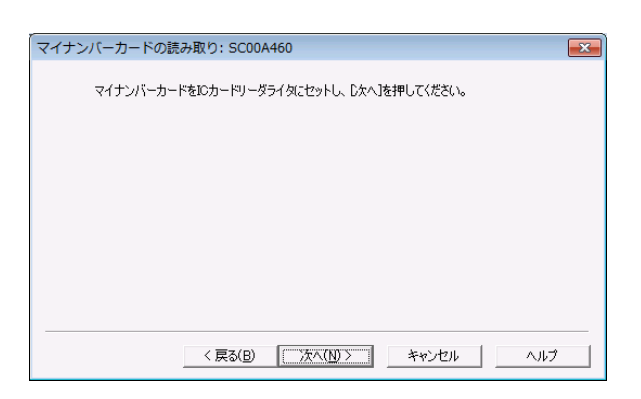

### 4**-**1 「利用者ファイルの新規作成」画面が表示されます。

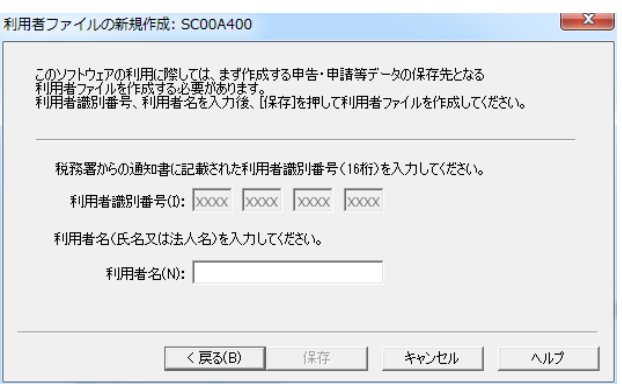

5**-**1「利用者名」(氏名又は法人名)を 30 文字以内で入力します。

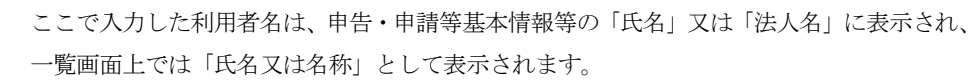

ヒント 利用者名は後で変更することができます。

→ 1 「6-2 [申告・申請等の基本情報を登録する」](#page-123-0)

**6-1 保存 をクリックします。** 

d

### マイナンバーカードを利用しない場合

1-2 「マイナンバーカードを利用しない」を選択し、次へ をクリックします。

2**-**2 「利用者ファイルの新規作成」画面が表示されます。

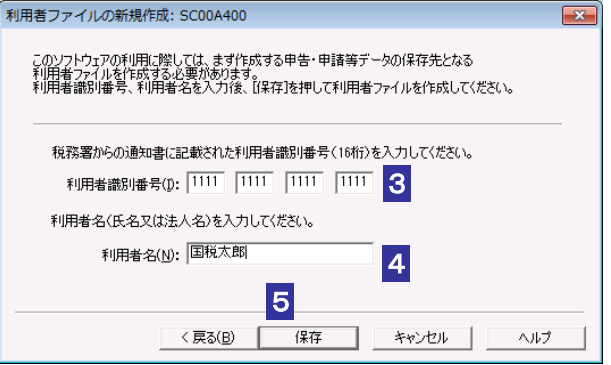

3**-**2「利用者識別番号」を半角の数字で入力します。

税務署からの通知書に記載されている 16 桁の番号を 4 桁ずつ入力してください。

4**-**2「利用者名」(氏名又は法人名)を 30 文字以内で入力します。

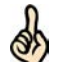

ここで入力した利用者名は、申告・申請等基本情報等の「氏名」又は「法人名」に表示され、 一覧画面上では「氏名又は名称」として表示されます。

ヒント 利用者名は後で変更することができます。

→ 1 「6-2 [申告・申請等の基本情報を登録する」](#page-123-0)

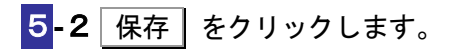

6 保存先を指定し、必要に応じてファイル名を変更します。

ファイル名には初期表示として、利用者名が表示されます。

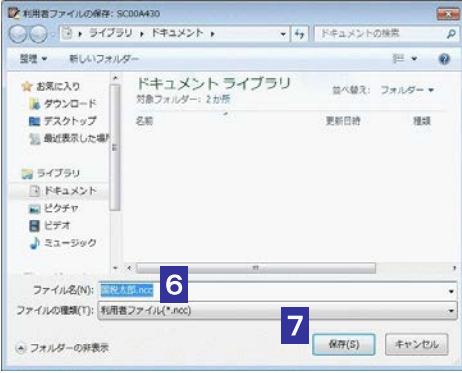

7 保存 をクリックします。

利用者ファイルが保存され、「メイン」画面が表示されます。

I

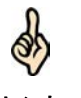

利用者ファイルには、利用者識別番号、利用者名、申告・申請等など、利用者が作成したす べてのデータが保存されます。

ヒント

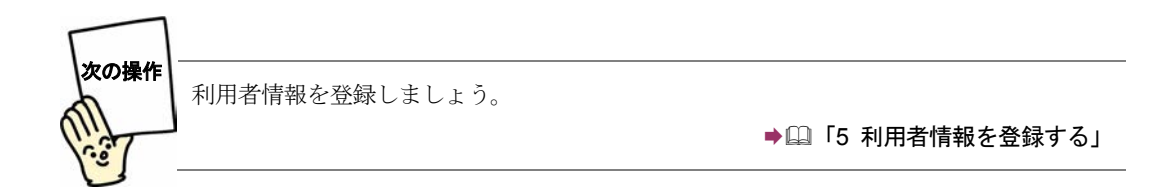

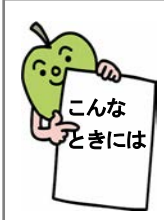

### e-Tax ソフトを再インストールした場合は

作成した利用者ファイルを引き続き利用することができます(ただし、e-Tax ソフ トのバージョンアップ作業が必要な場合があります)。この場合は、以下の操作 を行ってください。

- 1. 「利用者ファイルの新規作成」画面で、エキャンセル をクリックします。 利用者ファイルの未選択確認メッセージが表示されます。
- 2. 利用者ファイルの未選択確認メッセージで、「はい」をクリックします。 「メイン」画面が表示されます。
- 3. メニューボタンの「利用者選択」から「作成済みファイルを選択」を選択しま す。

「利用者ファイルを開く」画面が表示されます。

4. 「既存の利用者ファイルを探して開く」をチェックし、OK をクリックしま す。

「利用者ファイルを開く」画面が表示されます。

5. 利用者ファイルを選択し、|開く | をクリックします。 利用者ファイルが開き、「メイン」画面が表示されます。

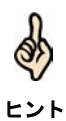

利用者ファイルの標準の保存先はマイ ドキュメントです。

# <span id="page-79-1"></span><span id="page-79-0"></span>4-2 利用者ファイルを開く

2 回目以降の起動では、作成済みの利用者ファイルを開いて、e-Tax ソフトの操作を始めます。

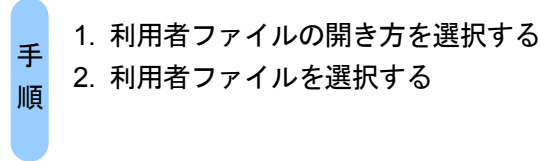

2 回目以降の起動では、以下の画面が表示されます。

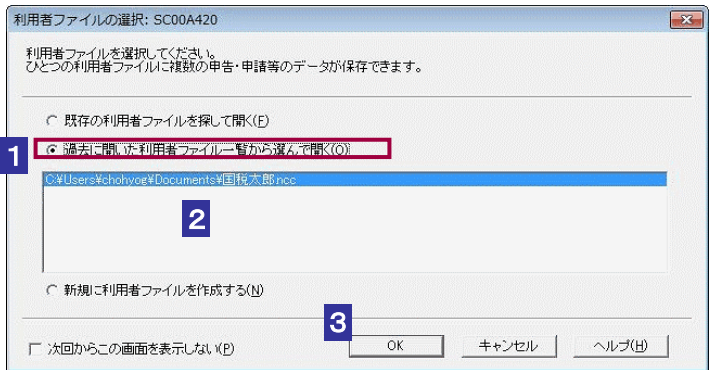

1 「過去に開いた利用者ファイル一覧から選んで開く」をチェックします。

一覧には、過去に e-Tax ソフトで開いたことのある利用者ファイルが、最新分から 5 件表示 されます。

ヒント 移動や削除を行った利用者ファイルは、一覧に表示されません。 一覧に開きたいファイルがない場合は、以下を参照してください。

→ 2 62 [ページ「既存のファイルを探して開く」](#page-80-0)

2 一覧で開きたいファイルをクリックして選択します。

この画面を表示せずに「メイン」画面から利用者ファイルを開くこともできます。その場合 は、「次回からこの画面を表示しない」をチェックします。

ヒント 操作については、以下を参照してください。

→ □ 63 [ページ「「メイン」画面から利用者ファイルを開く」](#page-81-0)

8 OK をクリックします。

Q)

≪

利用者ファイルが開き、「メイン」画面が表示されます。

<span id="page-80-0"></span>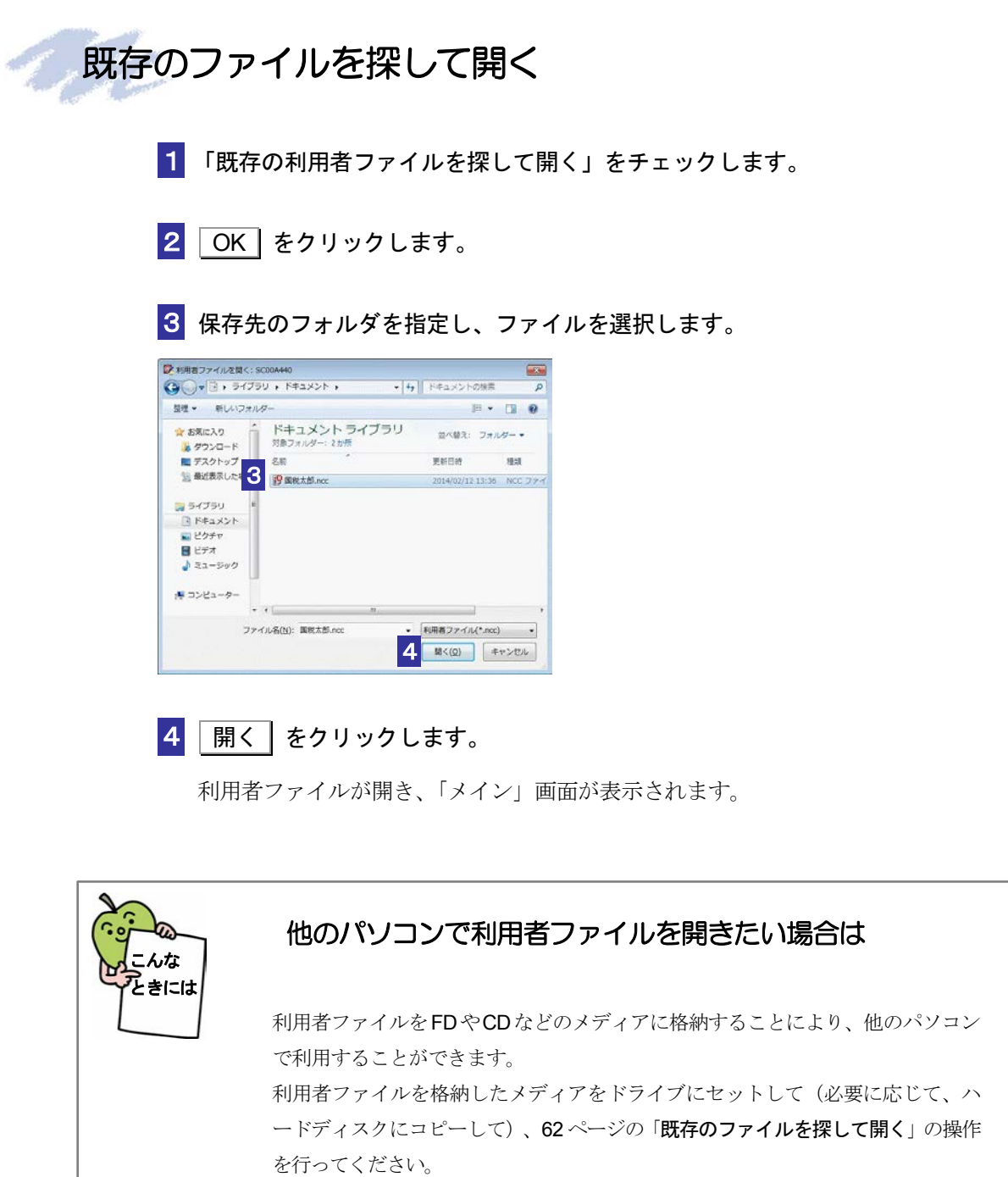

<span id="page-81-0"></span>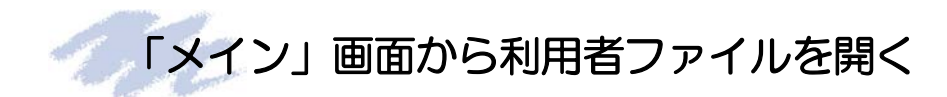

1 メニューボタンの「利用者選択」から「作成済みファイルを選択」を選択します。

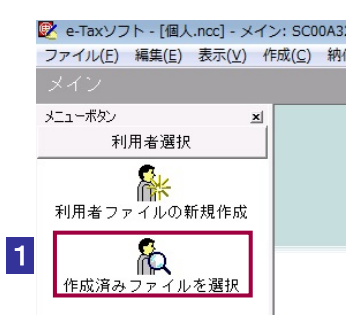

### 2 「利用者ファイルを開く」画面が表示されます。

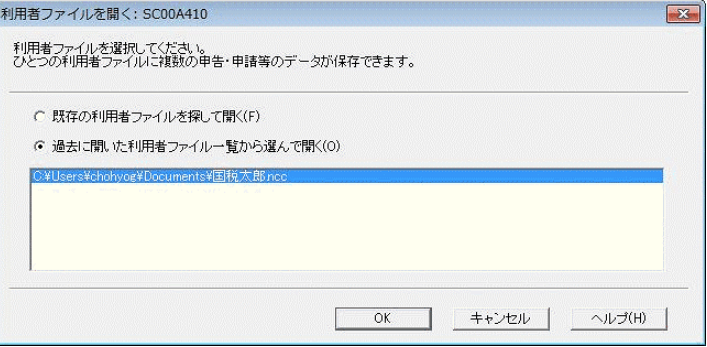

以降の操作は、●国「4-2 [利用者ファイルを開く」](#page-79-0)と同様です。

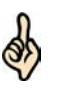

メニューバーの[表示]-[起動時に利用者ファイル選択画面を表示]をチェックすると、 毎回起動後に、「利用者ファイルの選択」画面を表示します。

ヒント 毎回表示する必要がない場合は、[起動時に利用者ファイル選択画面を表示]のチェックを 外します。

設定は次回起動時から有効になります。

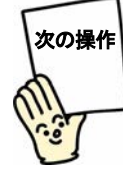

申告・申請等を作成しましょう。

→ 2 「6 [申告・申請等を作成する」](#page-112-0)

# <span id="page-82-0"></span>複数の利用者ファイルを利用する

① 営業所別に申告する、② 1台のパソコンを複数の利用者が利用する、③ 税理士等が利用する、な どの使い方をされる方は、利用者ファイルを複数作成し、利用者ファイルを切り替えながら、e-Tax ソフトの操作を行います。

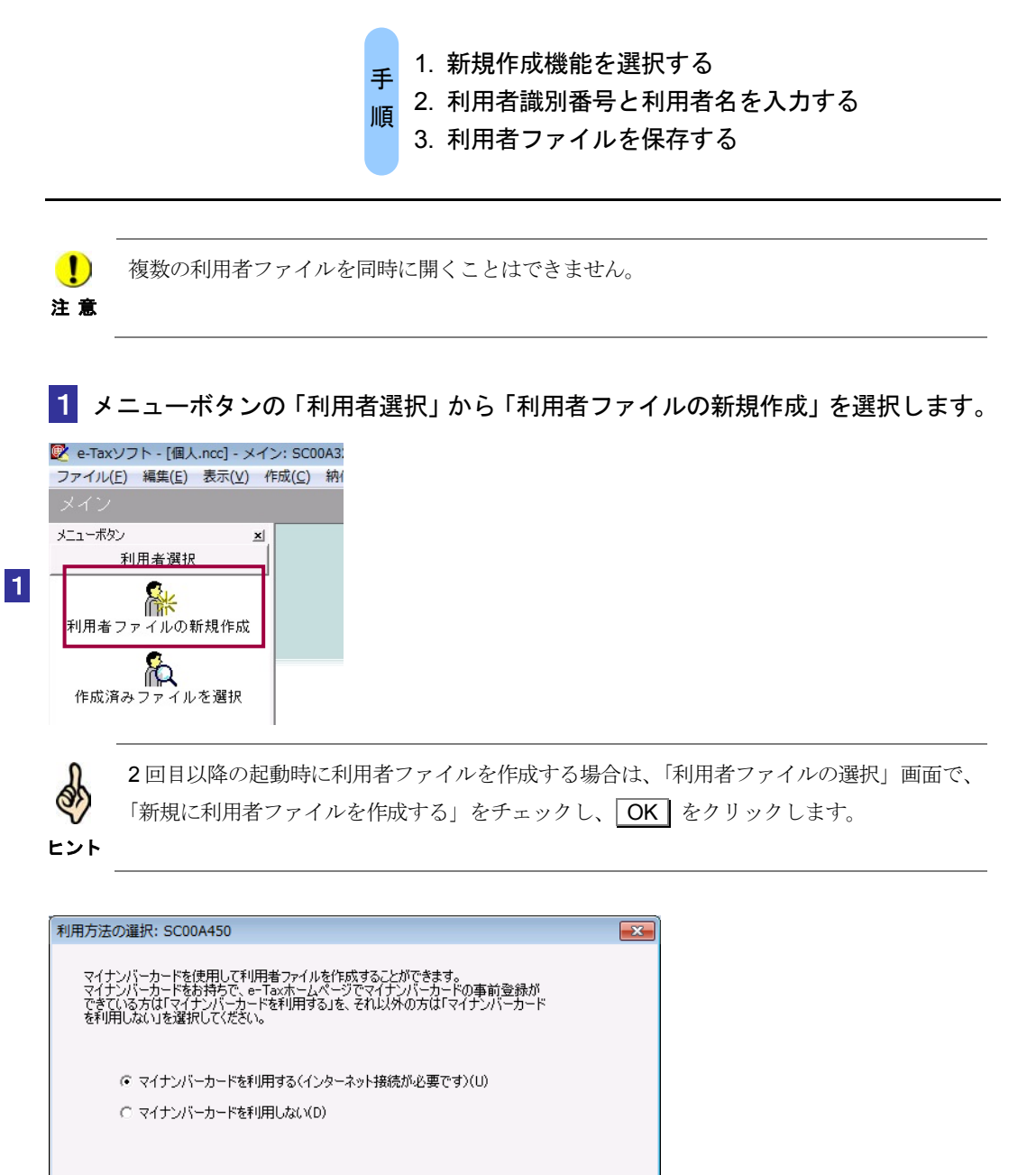

**■ 次へ(N)> ■ キャンセル ■ ■** 

ヘルプ

### マイナンバーカードを利用する場合

2-1 「マイナンバーカードを利用する」を選択し、次へ をクリックします。

**3-1 「インターネット接続確認」画面で、OK をクリックします。** 

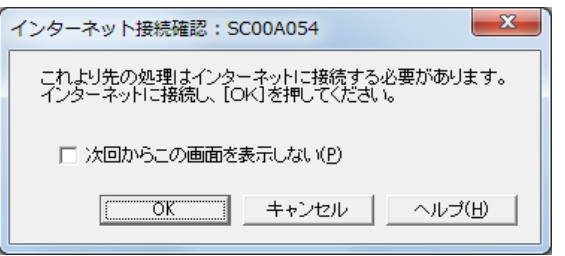

4**-**1 「マイナンバーカードの読み取り」画面が表示されますので、マイナンバーカー ドを IC カードリーダライタにセットし、次へ | をクリックします。

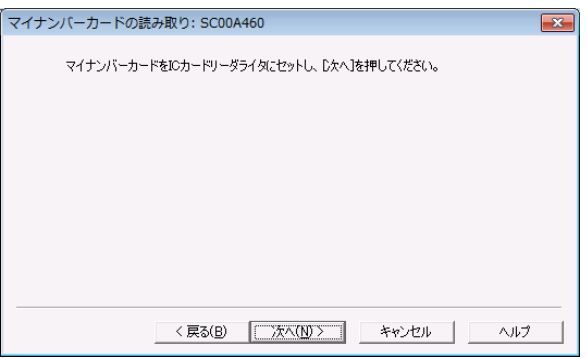

5**-**1 「利用者ファイルの新規作成」画面が表示されます。

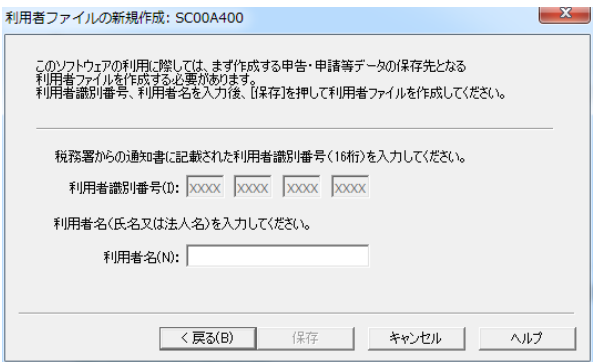

6**-**1 「利用者名」(氏名又は法人名)を 30 文字以内で入力します。

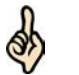

ここで入力した利用者名は、申告・申請等基本情報等の「氏名」又は「法人名」に表示され、 一覧画面上では「氏名又は名称」として表示されます。

ヒント 利用者名は後で変更することができます。

→ 2 「6-2 [申告・申請等の基本情報を登録する」](#page-123-0)

**7-1 保存 をクリックします。** 

### マイナンバーカードを利用しない場合

2-2 「マイナンバーカードを利用しない」を選択し、次へ をクリックします。

3**-**2 「利用者ファイルの新規作成」画面が表示されます。

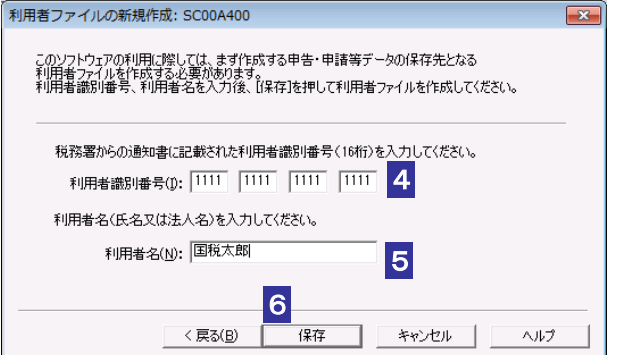

4**-**2 「利用者識別番号」を半角の数字で入力します。

税務署からの通知書に記載されている 16 桁の番号を 4 桁ずつ入力してください。

5**-**2 「利用者名」(氏名又は法人名)を 30 文字以内で入力します。

- **6-2 保存 をクリックします。**
- 7**-**2 保存先を指定し、必要に応じてファイル名を変更します。

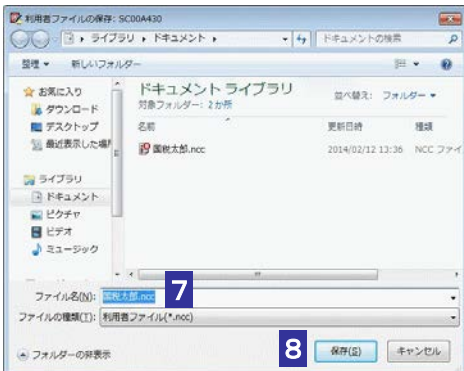

### 8-2 保存 をクリックします。

利用者ファイルが保存され、「メイン」画面に戻ります。

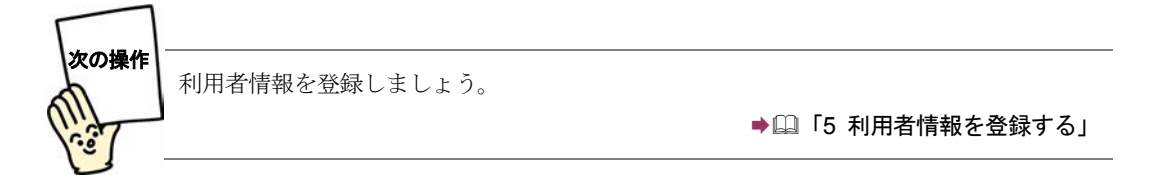

I

利用者ごとに、1 ~ 8 の操作を行い、利用者ファイルを作成します。

## <span id="page-86-0"></span>利用者ファイルを切り替える

1 メニューボタンの「利用者選択」から「作成済みファイルを選択」を選択します。

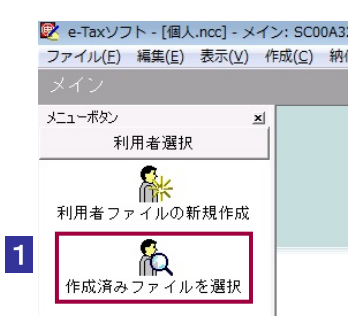

### 2 「利用者ファイルを開く」画面が表示されます。

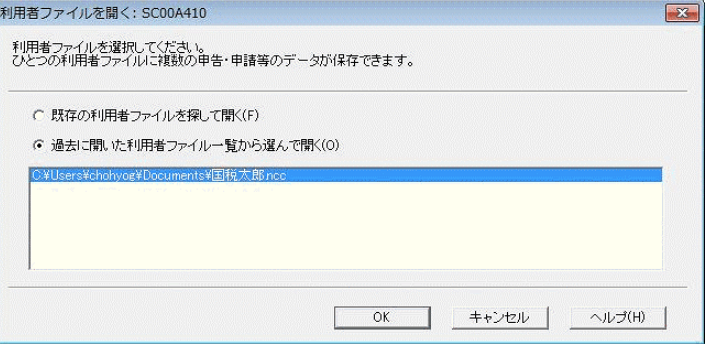

以降の操作は、→国「4-2 [利用者ファイルを開く](#page-79-1)」と同様です。

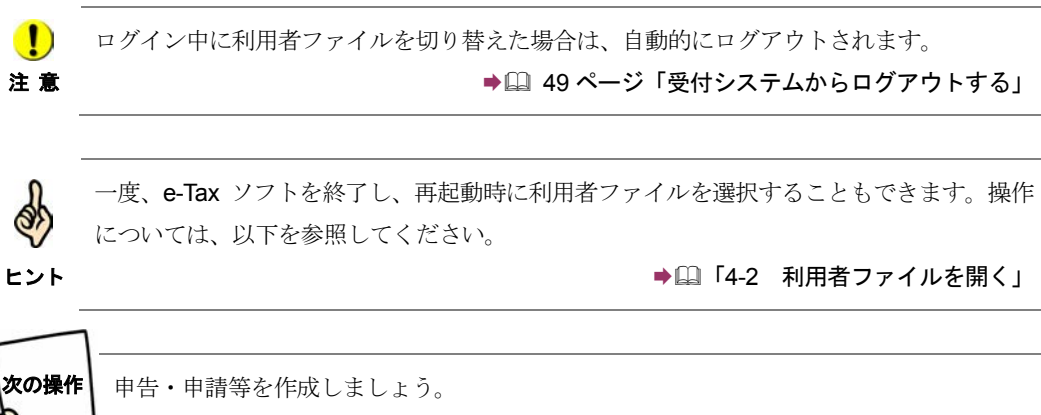

→ 2 「6 [申告・申請等を作成する」](#page-112-0)

# 5

# <span id="page-87-0"></span><sup>5</sup>利用者情報を 登録する

利用者情報とは、e-Tax を利用するための利用者固有の情報です。

初めて e-Tax ソフトを利用する場合は、利用者ファイルの作成後に、必ず利用者情 報を登録してください。

なお、利用者情報を登録しないと、申告・申請等を送信することができません。

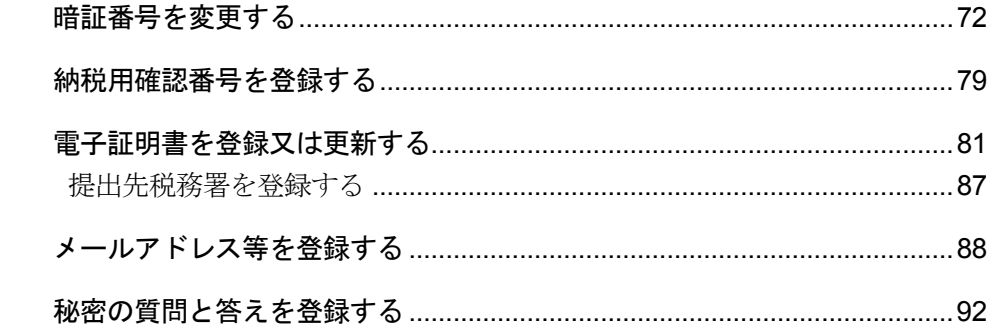

申告・申請等データを作成する前に、利用者情報を登録します。 利用者情報には、以下の情報が含まれます。

- 受付システムへのログイン用暗証番号
- 納税用確認番号及び納税用カナ氏名・名称
- 電子証明書
- メールアドレス等 (推奨)
- 秘密の質問と答え(推奨)

なお、e-Tax ホームページの利用者識別番号のオンライン発行機能により、あらかじめ登 録された情報については再度登録する必要はありません。 各情報について、簡単に説明します。操作については該当する箇所を参照してくださ

い。

### 暗証番号の変更

税務署から通知された暗証番号は、受付システムへ初めてログインする際、ご自身が任 意の暗証番号に変更する必要があります。

通知された暗証番号で受付システムにログインし、暗証番号の変更の操作を行います。 ● 国「5-1 [暗証番号を変更する」](#page-90-0)

注 意 変更が求められます。ただし、暗証番号の変更はスキップが可能です。 ■ 変更された暗証番号には利用可能期限が設定されており、期限を超過した場合、暗証番号の

### 納税用確認番号及び納税用カナ氏名・名称の登録

納税用確認番号は、電子納税と手数料の納付を行う際に、利用者識別番号と共に必要 となる情報です。ご自身で納税用確認番号(6 桁の数字)を決めて、登録してください。 また、納税用カナ氏名·名称はATMの画面等に表示される氏名(名称)となります。 ご自身の納税用カナ氏名・名称を納税用確認番号とあわせて登録してください。 納税用確認番号及び納税用カナ氏名・名称は、電子納税を行わない場合も登録が必要 になります。

● 国「5-2 [納税用確認番号を登録する」](#page-97-0)

 $\bullet$ 納税用確認番号が登録されていないと、受付システムにログインする都度、登録画面が表示さ 注意 れます。

電子納税については、以下を参照してください。

→ 12 [メッセージをフォルダに格納する」](#page-245-0)

電子証明書の登録

電子署名を付与するための電子証明書を登録します。 電子証明書は、IC カード又は他メディアから登録することができます。

● 国「5-3 [電子証明書を登録又は更新する」](#page-99-0)

利用者本人が申告・申請等を送信する場合には、電子証明書の登録を行う必要があります。  $\bullet$ 注 意 電子証明書が登録されていないと、受付システムにログインする都度、登録画面が表示され ます。

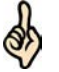

ヒント をスキップすることで、電子署名が不要な手続を送信することができます。 e-Tax ソフトを使って、電子署名が不要な手続のみを作成する場合は、電子証明書の登録は 必要ありません。受付システムにログインする都度、登録画面が表示されますが、登録画面

電子証明書をまだ入手していない場合は、以下を参照し、入手してください。 → 国「2-1 [用意するもの」](#page-34-0)

### メールアドレス等の登録

メールアドレスやお知らせメールに表示する宛名を登録します。 メールアドレスを登録しておくと、電子納税証明書を利用者のメッセージボックスに 格納した場合など、その旨のメッセージを登録したメールアドレスにお知らせしま す。

■■ 「5-4 [メールアドレス等を登録する」](#page-106-0)

・お知らせは、メッセージボックスの共通フォルダに格納されます。

ヒント

o

### 秘密の質問と答えの登録

秘密の質問と答えを登録します。

秘密の質問と答えを登録しておくと、暗証番号をお忘れになった際にご自身で再設定 することが可能となります。なお、秘密の質問と答えの登録に際してはメールアドレ スの登録が必要となります。

→ 1 「5-5 [秘密の質問と答えを登録する」](#page-110-0)

次頁以降で各操作について説明します。

<span id="page-90-0"></span>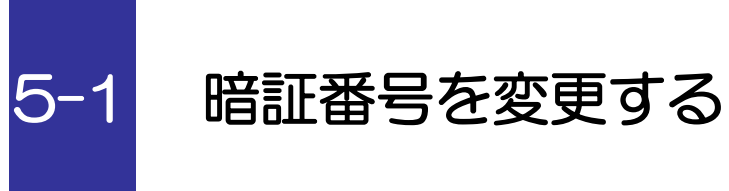

受付システムにログインするための暗証番号を変更します。

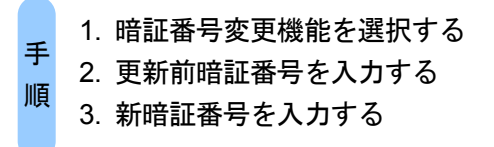

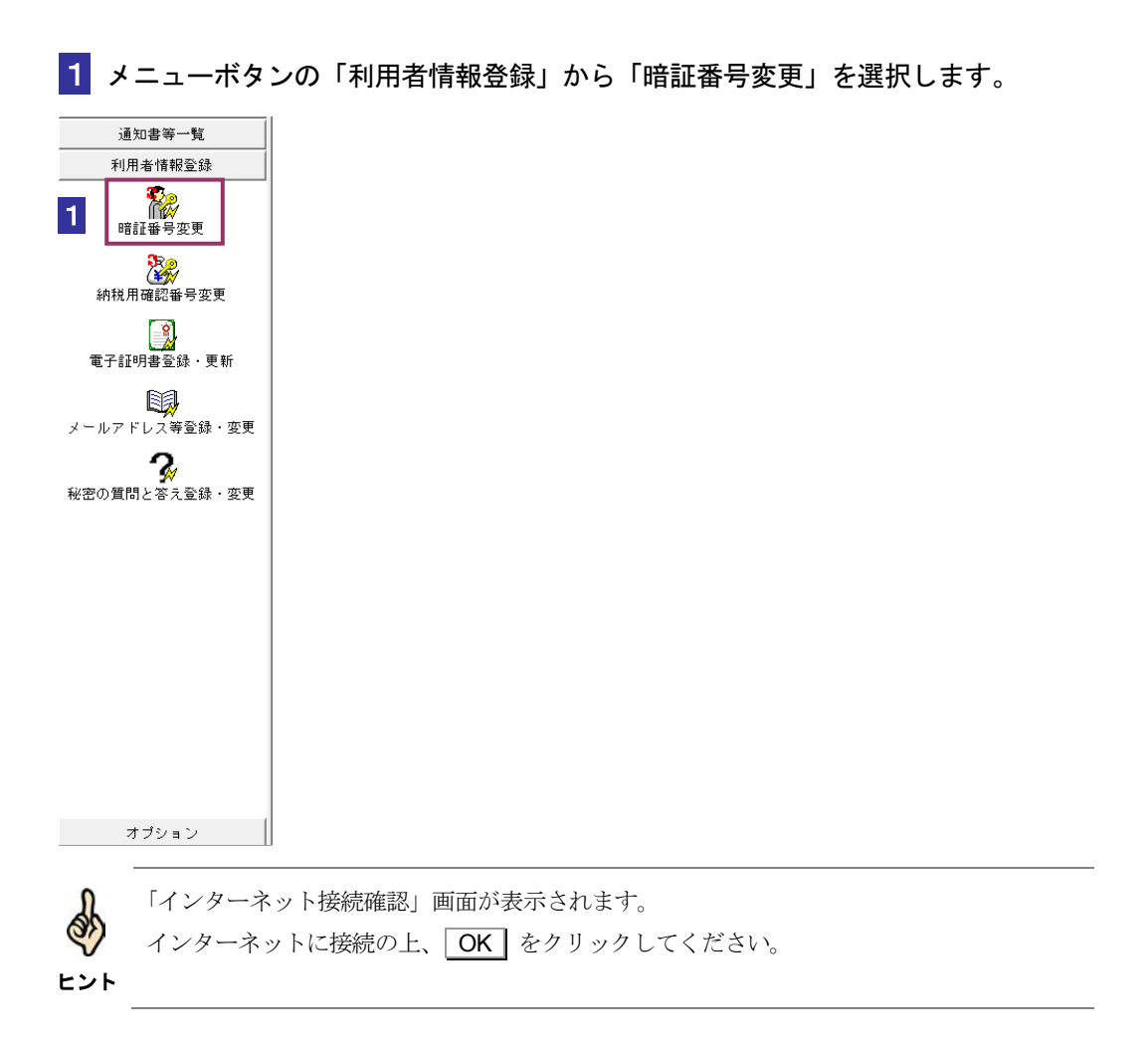

受付システムにログインします。

「暗証番号」に、税務署から通知された暗証番号を入力します。

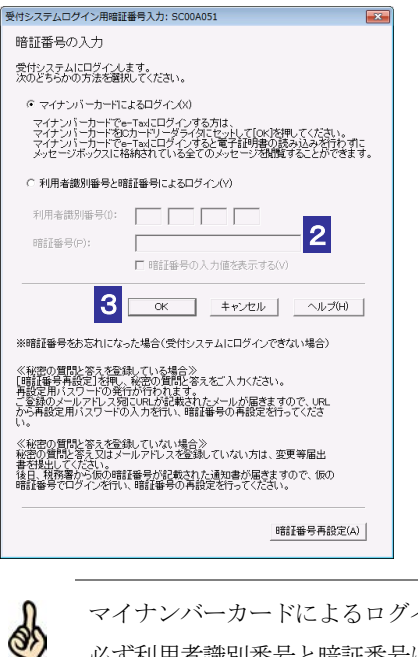

マイナンバーカードによるログインを行なった場合、暗証番号変更は利用できません。 必ず利用者識別番号と暗証番号によるログインをご利用ください。

### 3 OK をクリックします。

ヒント

受付システムへのログインが行われ、以下の画面が表示されます。 この画面で暗証番号を変更します。

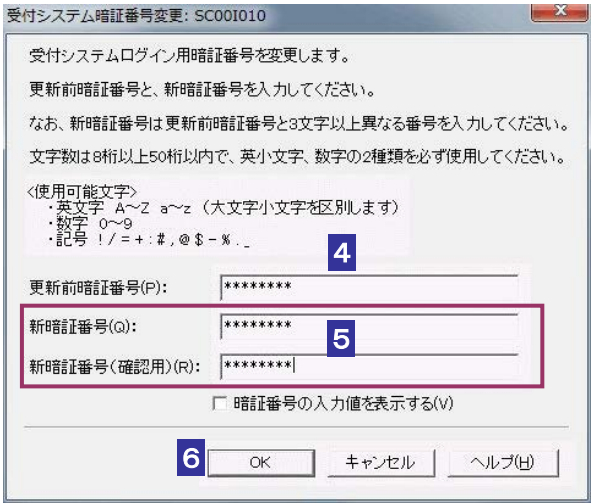

「更新前暗証番号」に受付システムへのログインで使用した暗証番号を入力します。

「新暗証番号」と「新暗証番号(確認用)」に変更する任意の暗証番号を入力します。

暗証番号は半角 8 文字以上 50 文字以内で英小文字、数字の2種類を必ず使用する必要が あります。なお、英大文字及び記号 !/=+:#,@\$-%.\_ を使用することもできます。

注 意 利用者の大切な情報を守るものとなりますので、同一の英数字を連続して入力することや、 ■ 新証番号は利用者本人の責任において管理してください。 生年月日又は電話番号を利用するのは避けてください。 暗証番号に使用する文字種、文字数等の条件は変更になる場合があります。 変更の際は、別途お知らせします。 変更に際しては、更新前暗証番号と類似のものでは受け付けられない場合があります。

6 OK をクリックします。

新暗証番号が受付システムに登録され、変更完了のメッセージが表示されます。

7 メッセージを確認し、 OK | をクリックします。

「メイン」画面に戻ります。

受付システムにログインしたまま、続けて納税用確認番号を登録しましょう。 次の操作

→ 1 「5-2 [納税用確認番号を登録する」](#page-97-0)

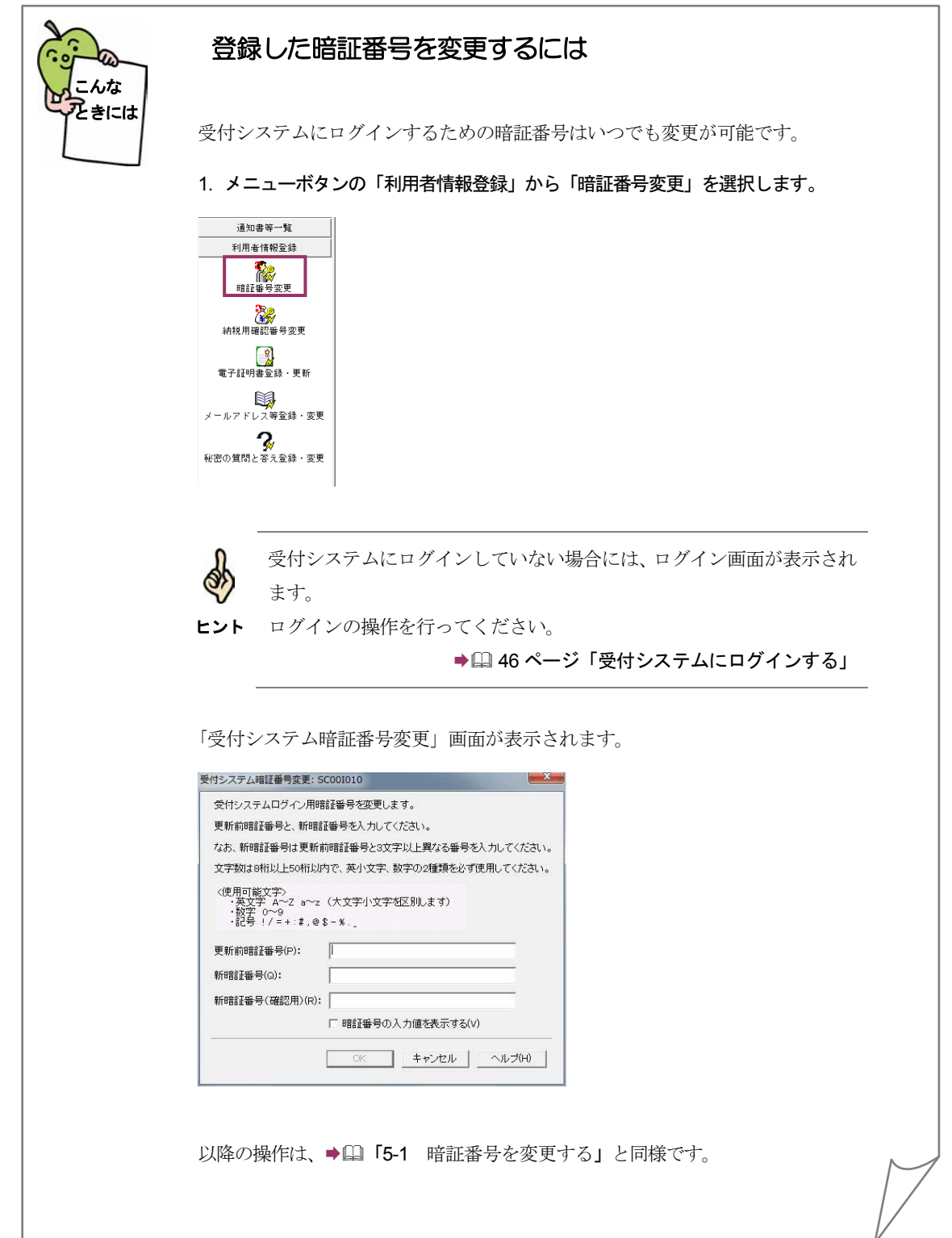

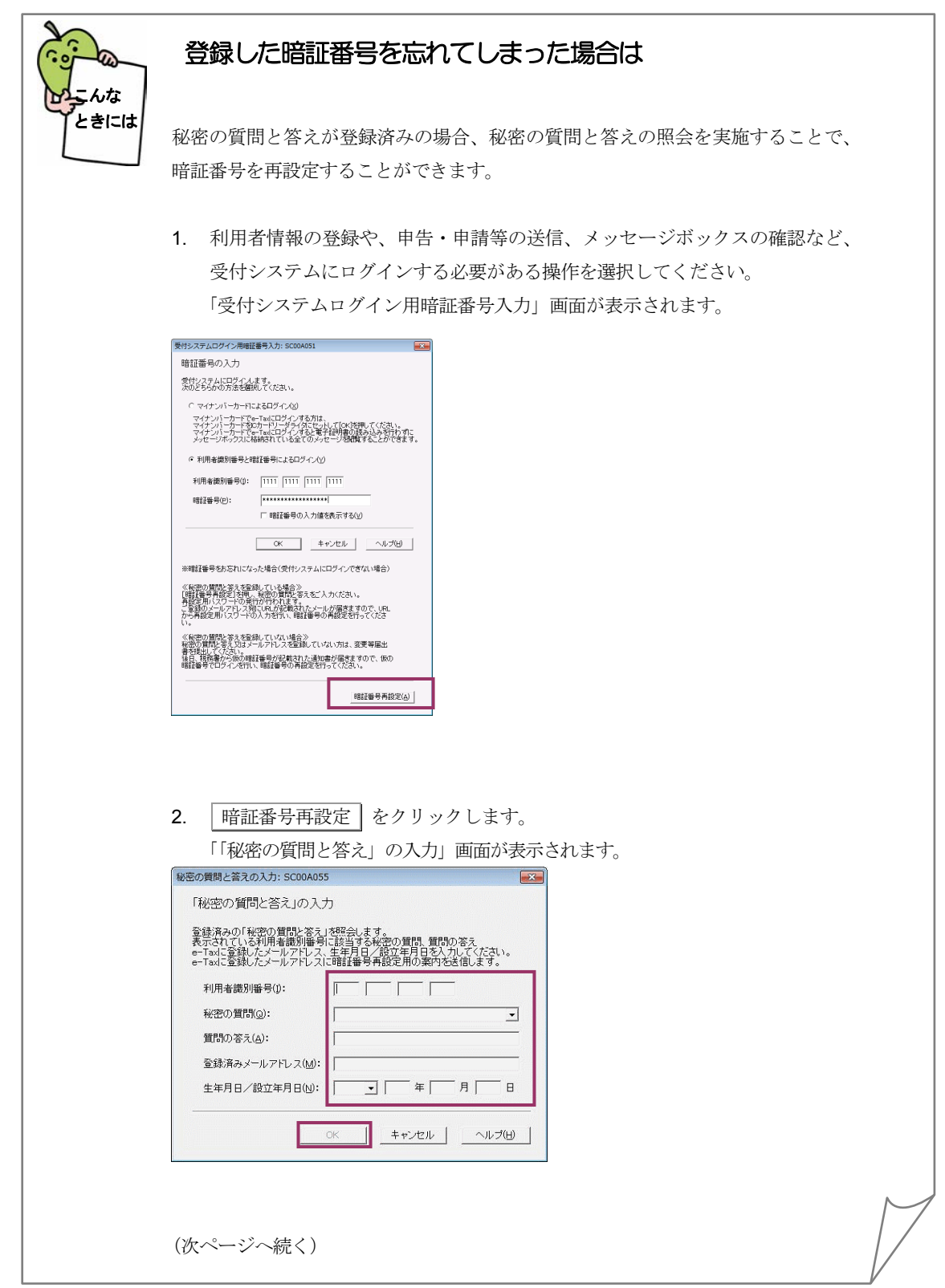

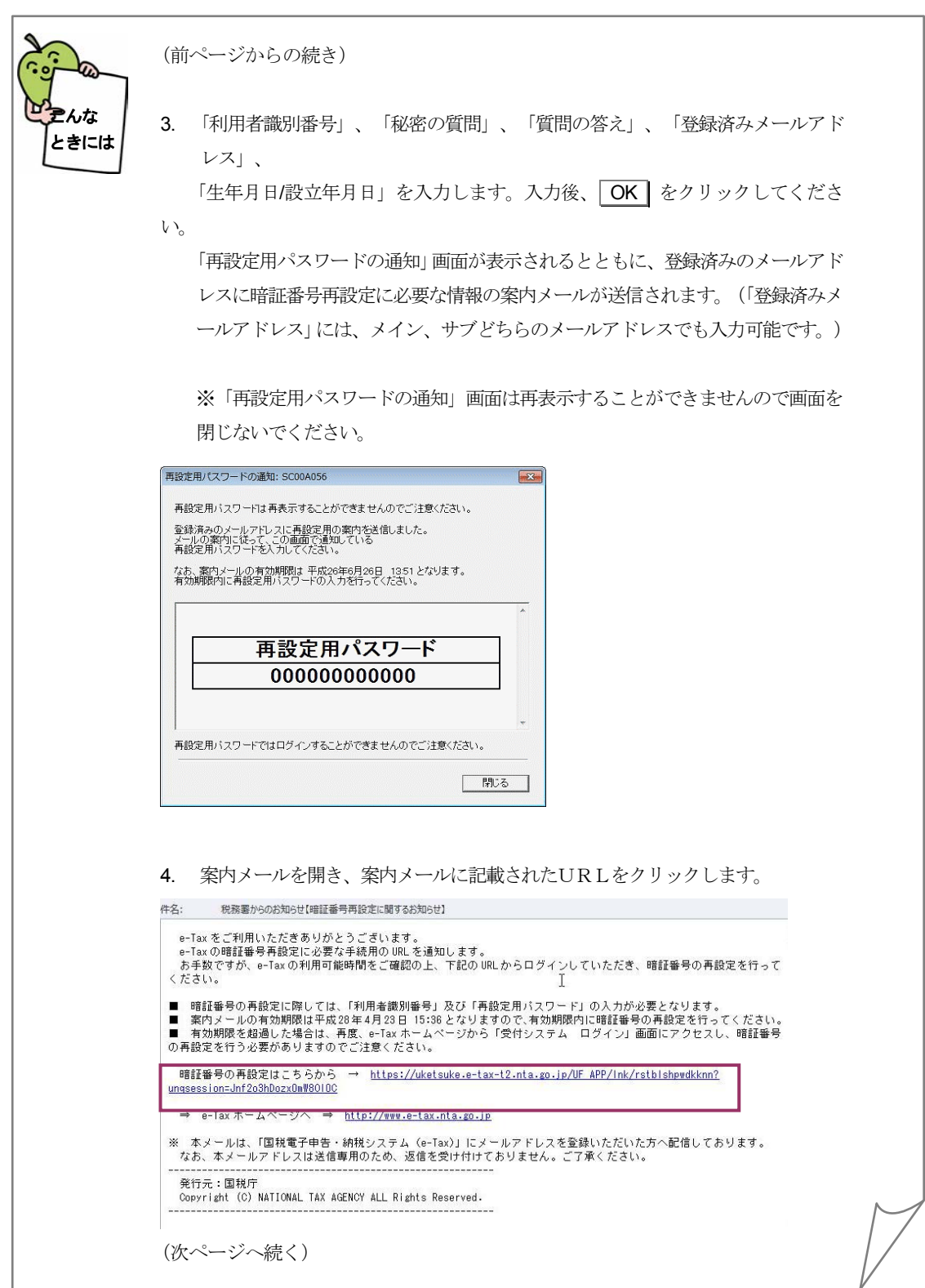

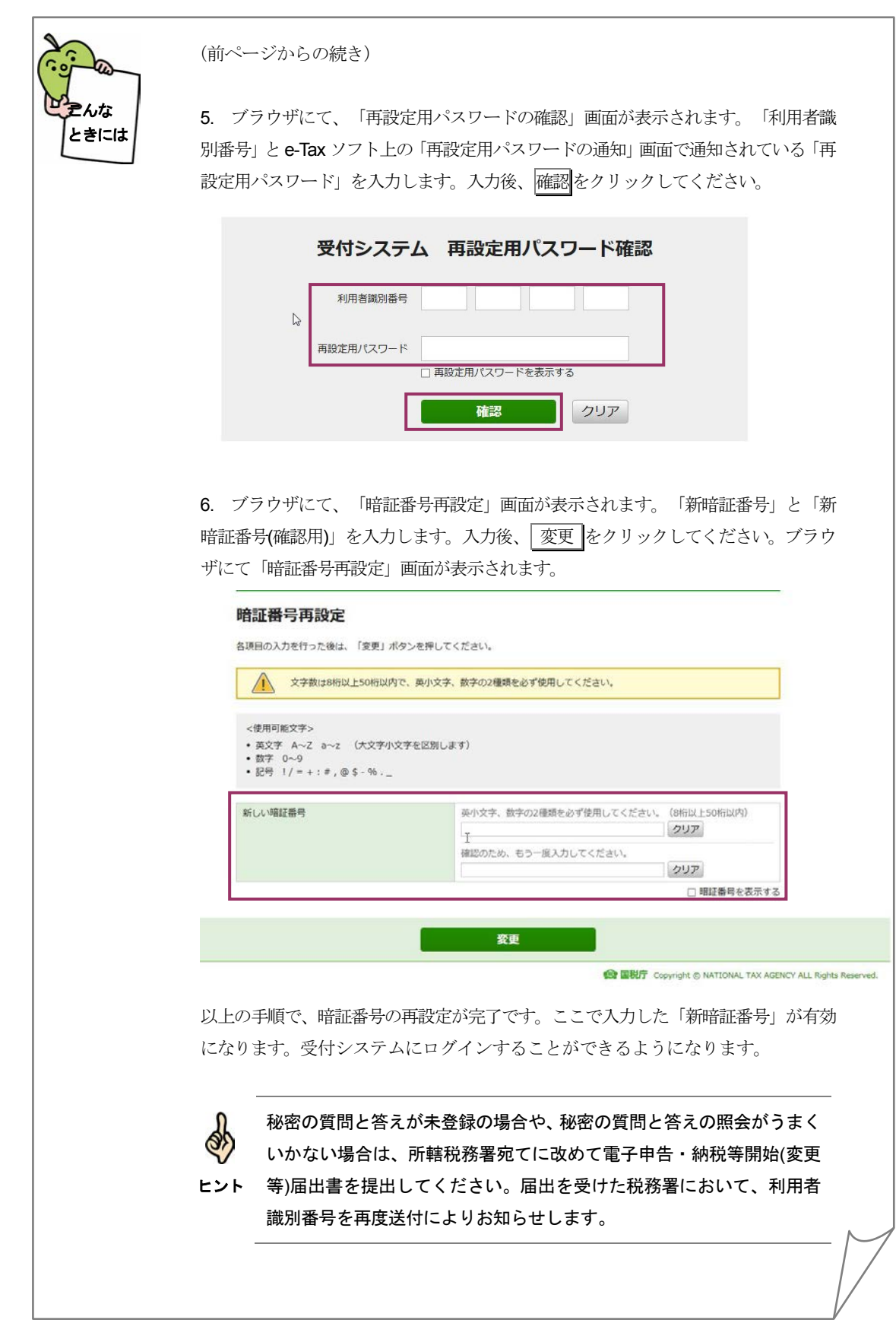

<span id="page-97-0"></span>

## 5-2 納税用確認番号を登録する

電子納税と手数料の納付を行う際に必要となる納税用確認番号及び納税用カナ氏名・名称を登録しま す。

なお、電子納税を行わない方も登録が必要です。

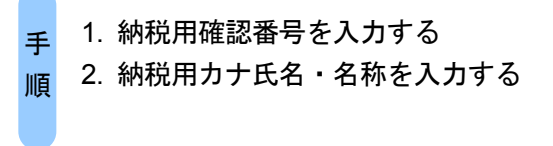

受付システムにログインするための暗証番号の変更が完了すると、以下の画面が表示 されます。

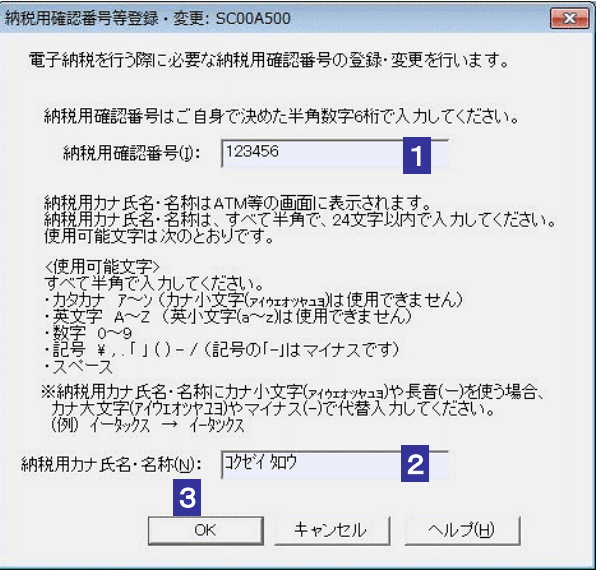

■1 「納税用確認番号」を半角6桁の数字で入力します。

 $\bullet$ 納税用確認番号は利用者本人の責任において管理してください。 注 意 利用者の大切な情報を守るものとなりますので、同一の数字を連続して入力することや、生 年月日又は電話番号を利用するのは避けてください。

2 「納税用カナ氏名・名称」を半角 24 文字以内 (小文字不可) で入力します。

### 3 OK をクリックします。

納税用確認番号が受付システムに登録され、登録完了のメッセージが表示されます。

4 メッセージを確認し、 OK | をクリックします。

「メイン」画面に戻ります。

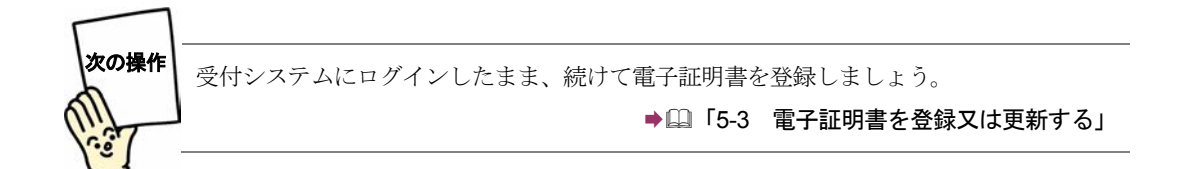

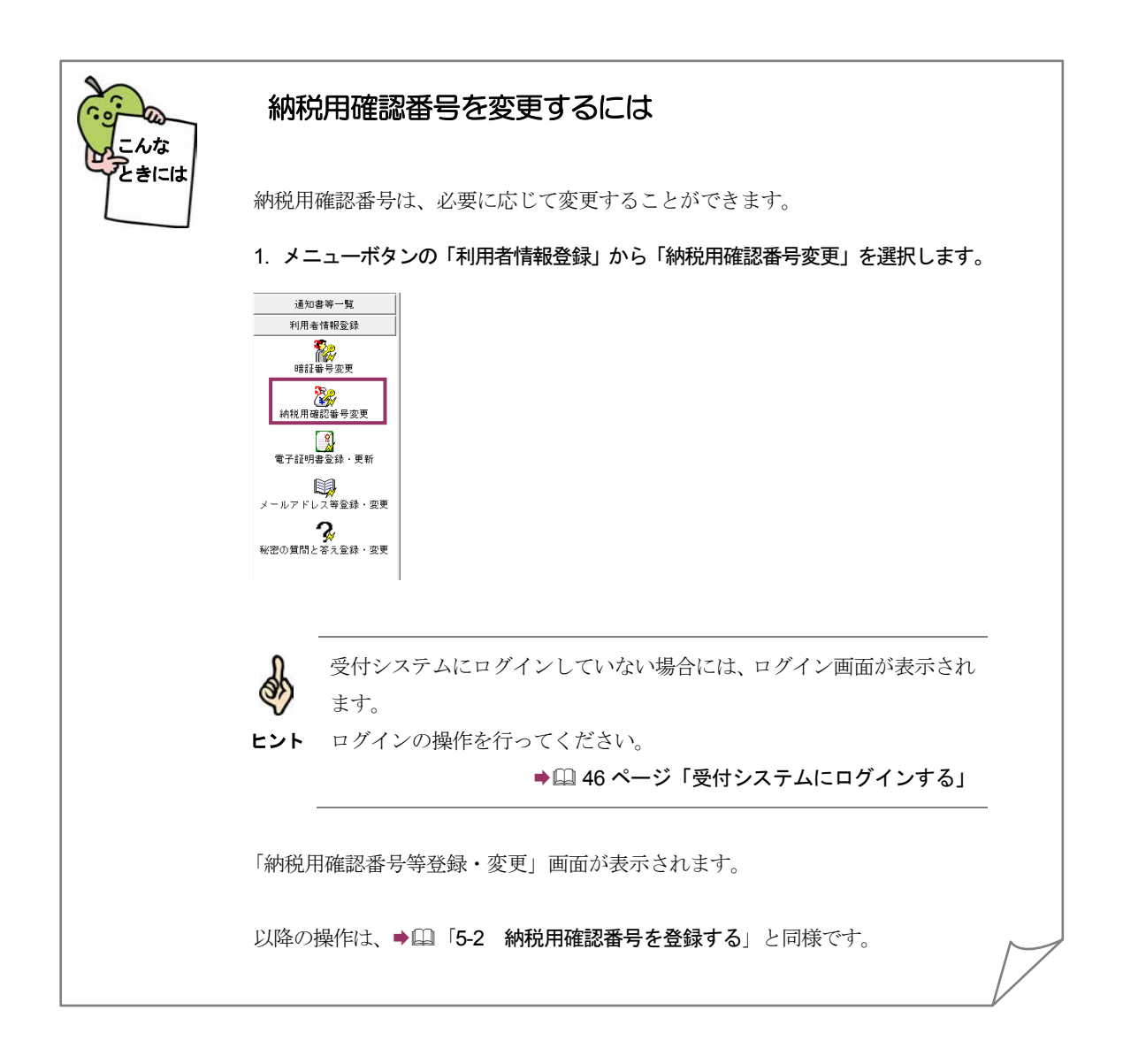

<span id="page-99-0"></span>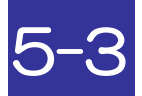

# 電子証明書を登録又は更新する

電子署名に使用する電子証明書を登録します。また、電子証明書の有効期間が切れそうな場合は新 たな電子証明書に更新します。

> 1. 利用者情報を入力する 2. 電子証明書のメディアを選択する 3. 電子証明書を指定し、パスワードを入力する 手 順

納税用確認番号の登録が完了した後、又はメニューボタンの「利用者情報」から「電子 証明書登録・更新」を選択すると、「電子証明書の登録・更新(1/4利用者情報)」 画面が表示されます。

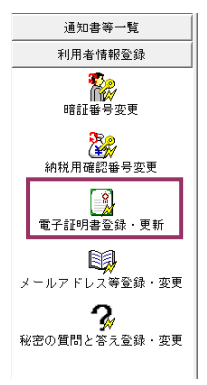

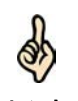

マイナンバーカードによるログインを行なった場合、電子証明書の登録・更新は利用できま せん。必ず利用者識別番号と暗証番号によるログインをご利用ください。

ヒント

利用者の情報を入力します。

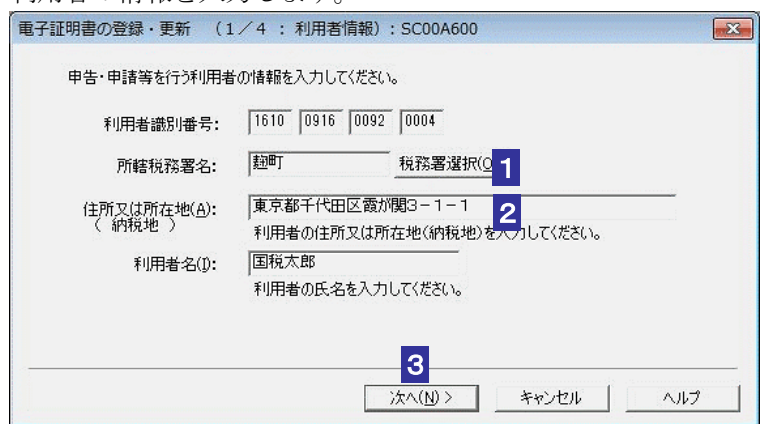

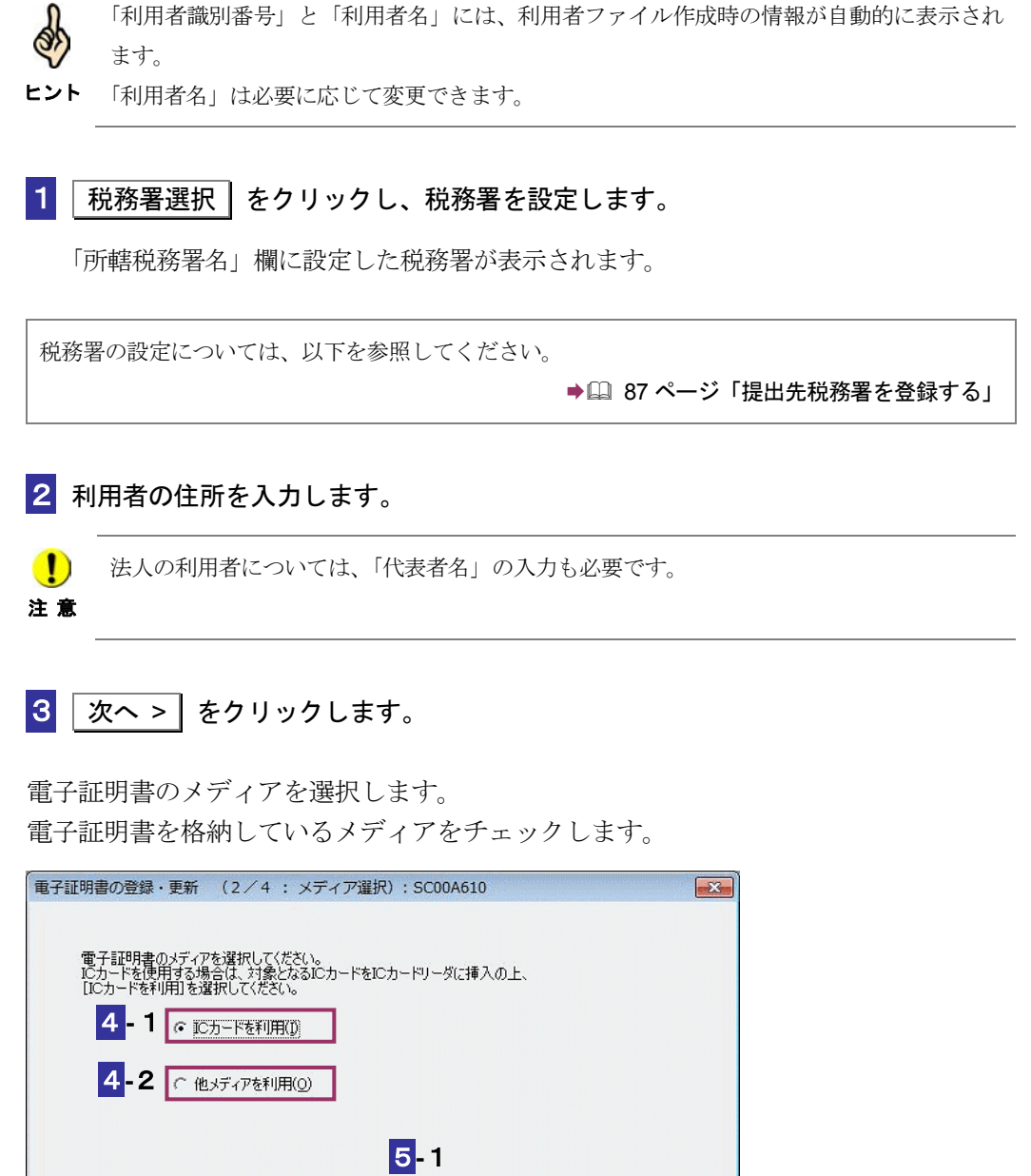

- **IC** カードを利用する場合
	- 4**-**1IC カードを IC カードリーダライタに挿入し、「IC カードを利用」をチェックしま す。

ヘルプ

5**-**1 次へ > をクリックします。

5**-**2<戻る(B) | 次へ(N)> | キャンセル |

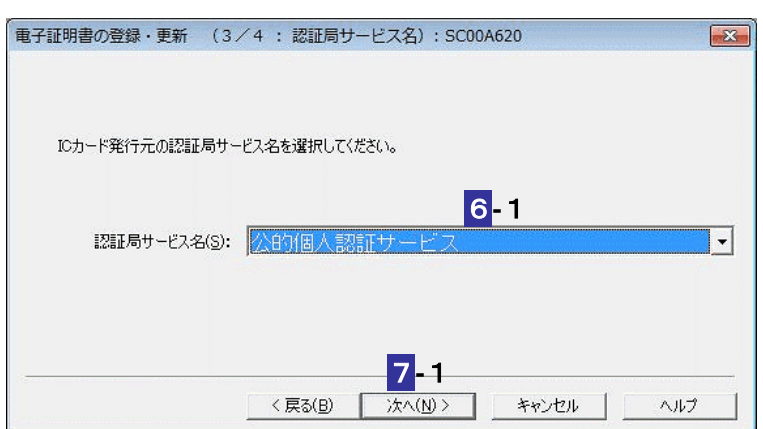

**-**1IC カード発行元の認証局サービス名をリストボックスから選択します。

7-1 x > きクリックします。

**-**1IC カードのパスワードを入力します。

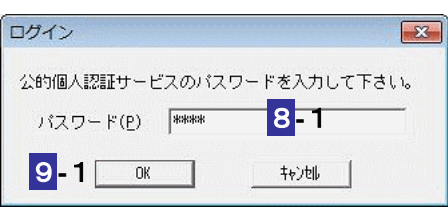

**9-1 OK をクリックします。** 

注 意 グは異なります。 ■ IC カードの種類により、IC カードのパスワード入力画面のイメージや表示されるタイミン

次の操作は、**10** へ進みます。

### 他メディアを利用する場合

L.

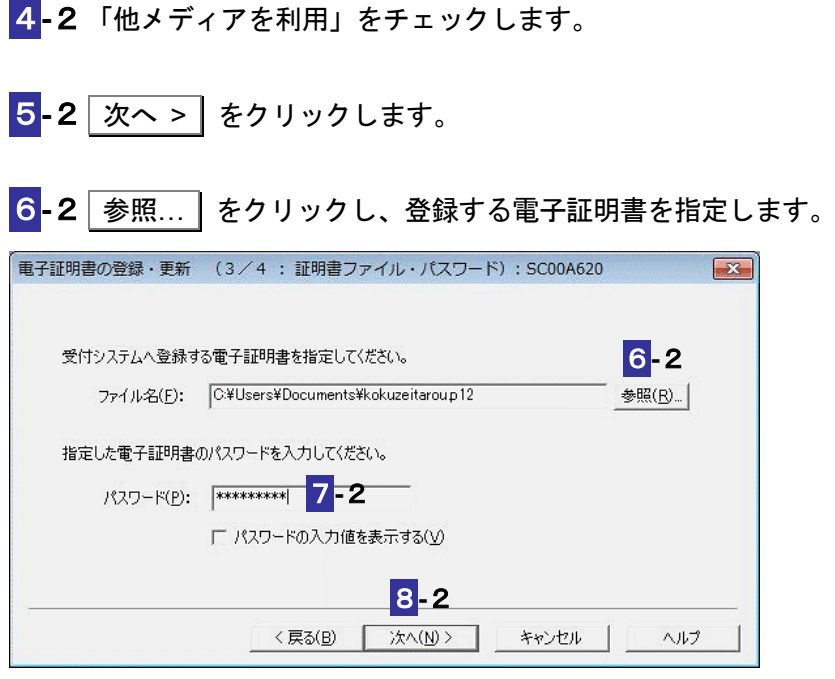

7**-**2電子証明書のパスワードを入力します。

 $\boxed{8}$ -2 | 次へ > | をクリックします。

次の操作は、**10** へ進みます。

**10** 表示されている電子証明書に間違いがないか、また有効期限が切れていないかを確認し、 OK | をクリックします。

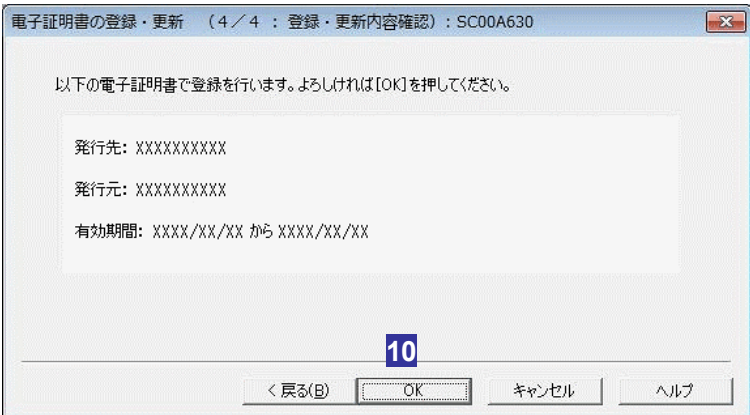

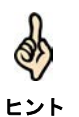

受付システムにログインしていない場合には、ログイン画面が表示されます。 ログインの操作を行ってください。

→ ① 46 [ページ「受付システムにログインする」](#page-64-0)

送信が開始され、送信状況が表示されます。

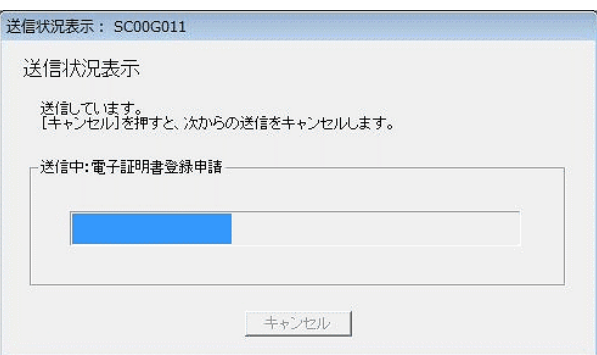

送信が完了すると、ダイアログが閉じ、「即時通知結果表示」画面が表示されます。

11 内容を確認し、 OK | をクリックします。

電子証明書の登録又は更新が完了し、「メイン」画面に戻ります。

即時通知結果の確認については、以下を参照してください。

→ 国「10-2 [即時通知を確認する」](#page-206-0)

しばらくしてから受付システムに接続し、メッセージボックスに格納された情報より、 登録又は更新されたことを確認してください。

→ 2 「11 [受付結果を確認する」](#page-214-0)

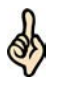

ヒント

・登録又は、更新された旨の通知については、メッセージボックスの共通フォルダに格納さ れます。

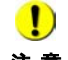

注意 あります。 電子署名を付与済みで未送信の申告・申請等がある場合は、電子署名を付与しなおす必要が

付与済みの電子署名を削除し、新しい電子証明書で電子署名を付与してください。

→ 2 179 [ページ「電子署名を削除するには」](#page-197-0)

**12** IC カードを利用している場合は、IC カードリーダライタから IC カードを取り出しま す。

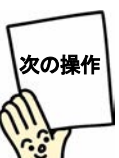

メールアドレス等を登録しますか? 登録する場合は、受付システムにログインしたまま、続けてメールアドレス等を登録しま しょう。

■ 15-4 [メールアドレス等を登録する」](#page-106-0)

登録しない場合は、いったん受付システムからログアウトして、申告・申請等を作成しま しょう。

→ 19 [ページ「受付システムからログアウトする」](#page-67-0)

● 国「6 [申告・申請等を作成する」](#page-112-0)

### <span id="page-105-0"></span>提出先税務署を登録する

所轄税務署を設定します。

「電子証明書の登録・更新(1/4:利用者情報)」画面で 税務署選択 をクリックす ると、以下の画面が表示されます。

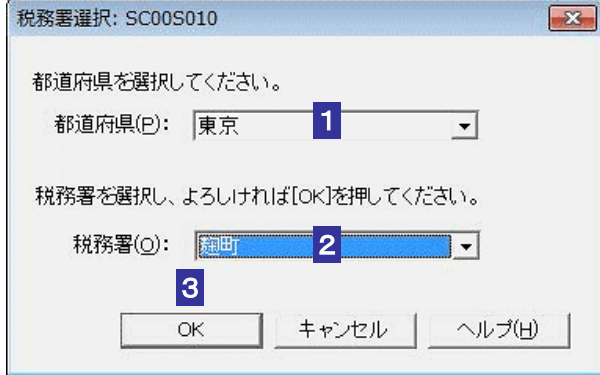

1 都道府県をリストボックスから選択します。

2 税務署をリストボックスから選択します。

3 OK をクリックします。

「税務署選択」画面が閉じ、「所轄税務署名」欄に設定した税務署が表示されます。

# <span id="page-106-0"></span>5-4 メールアドレス等を登録する

受付システムにメールアドレスやお知らせメールに表示する宛名を登録します。 メールアドレスを登録しておくと、電子納税証明書を利用者のメッセージボックスに格納した場合な ど、その旨のメッセージを登録したメールアドレスにお知らせします。

> 1. メールアドレス等登録・変更機能を選択する 2. メールアドレスやお知らせメールに表示する宛名 を入力する 手 順

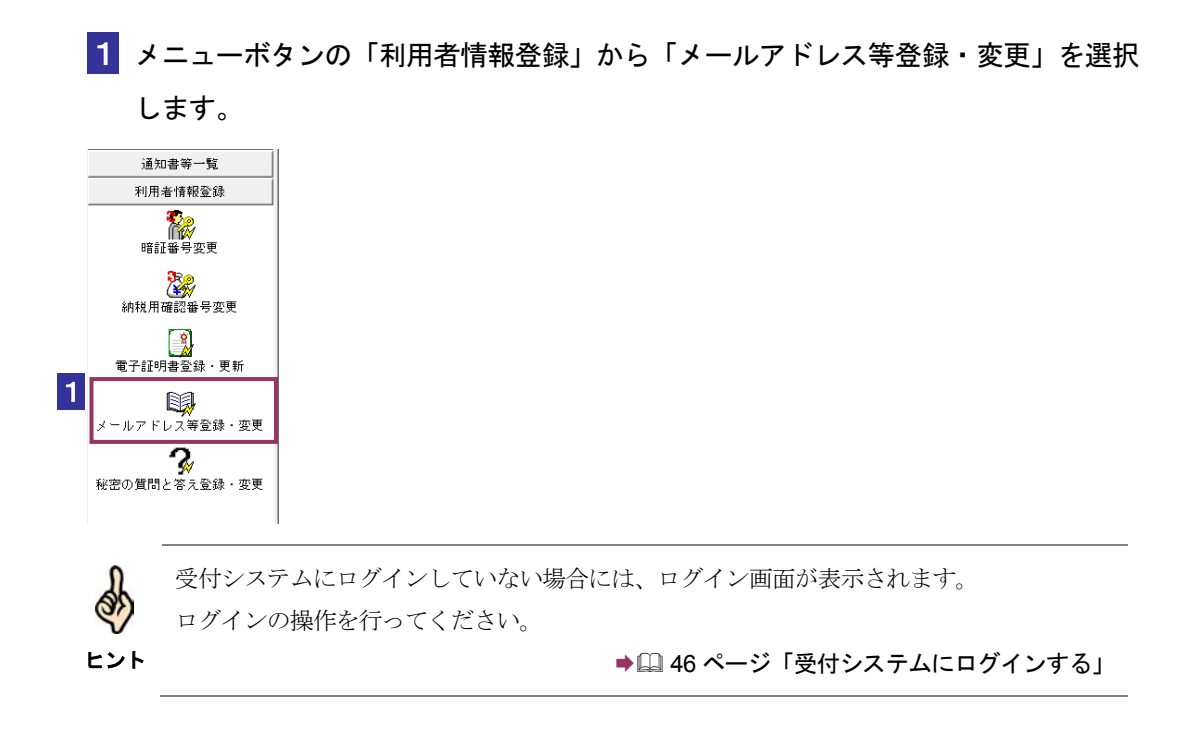

2 「メインメールアドレス」と「メインメールアドレス (確認用)」、「サブメールアド レス1」と「サブメールアドレス1(確認用)」、「サブメールアドレス2」と「サブ メールアドレス2(確認用)」に、登録するメールアドレスを入力します。

宛名の表示を希望する場合、「宛名の表示を希望する」にチェックを入れ、「お知らせ メールへ表示する宛名」に表示する氏名や名称を入力します。

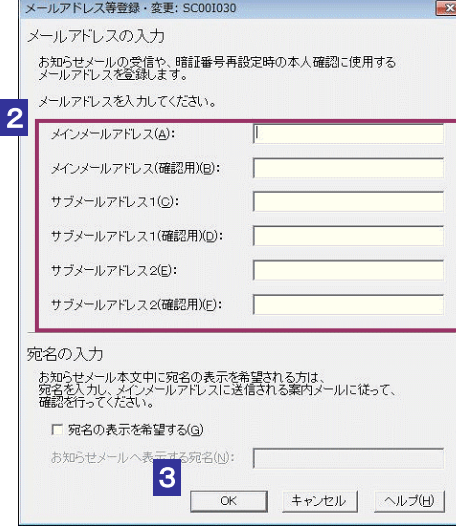

8 OK をクリックします。

メールアドレスとお知らせメールに表示する宛名が受付システムに登録され、メールア ドレス等登録通知が表示されます。

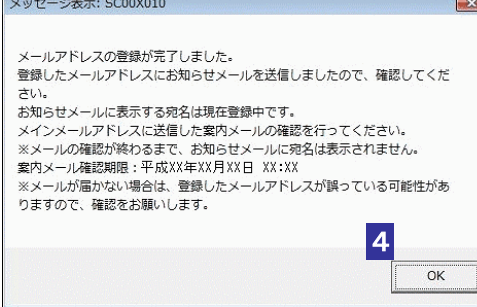

(上記通知画面はメインメールアドレスとお知らせメールに表示する宛名登録した場合 の画面です。)

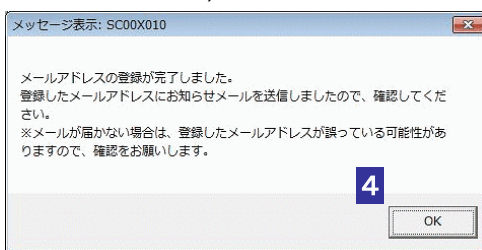

(上記通知画面はメインメールアドレスのみ登録した場合の画面です。)
ヒント お知らせメールに表示する宛名の入力を行った場合は、メインメールアドレスにご本人確認 を行うための案内メールを送信いたします。案内メールに記載された URL よりアクセスい ただき、利用者識別番号と暗証番号、またはマイナンバーカードにて認証を行っていただく ことで、宛名の登録が完了します。また、案内メールには確認期限がございますので、確認 期限までに認証を行ってください。

### 4 メッセージを確認し、 OK | をクリックします。

「メイン」画面に戻ります。

※メインメールアドレスとお知らせメールに表示する宛名が登録されると、登録したメ インメールアドレスに「税務署からのお知らせ【宛名の登録確認】」というご本人確認を 行うための案内メールが届きます。また、メインメールアドレス、サブメールアドレス 1、サブメールアドレス2が登録されると、登録したメールアドレスに「税務署からの お知らせ【メールアドレス登録に関するお知らせ】」という登録確認メールが届きます。 メールが届かない場合は、登録したメールアドレスが誤っている場合がありますので、

確認をお願いします。

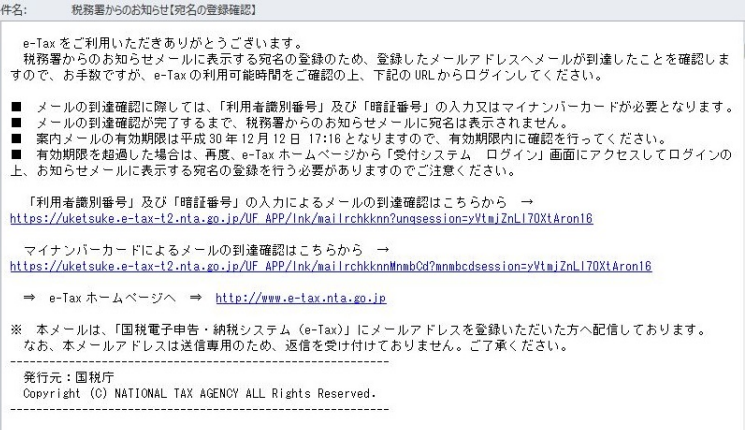

(上記メールは、「税務署からのお知らせ【宛名の登録確認】」の例です。)

税務署からのお知らせ【メールアドレス登録手続完了のお知らせ】 件名: e-Tax をご利用いただきありがとうございます。<br>メールアドレスの登録が完了しましたので、ご連絡いたします。<br>今後はこちらのメールアドレスへ税務署からのお知らせメールを送信いたします。 ※ 本メールは、「国税電子申告・納税システム(e-Tax)」にメールアドレスを登録いただいた方へ配信しております。<br> なお、本メールアドレスは送信専用のため、返信を受け付けておりません。ご了承ください。 発行元:国税庁<br>Copyright (C) NATIONAL TAX AGENCY ALL Rights Reserved. (上記メールは、「税務署からのお知らせ【メールアドレス登録に関するお知らせ】」の 例です。)

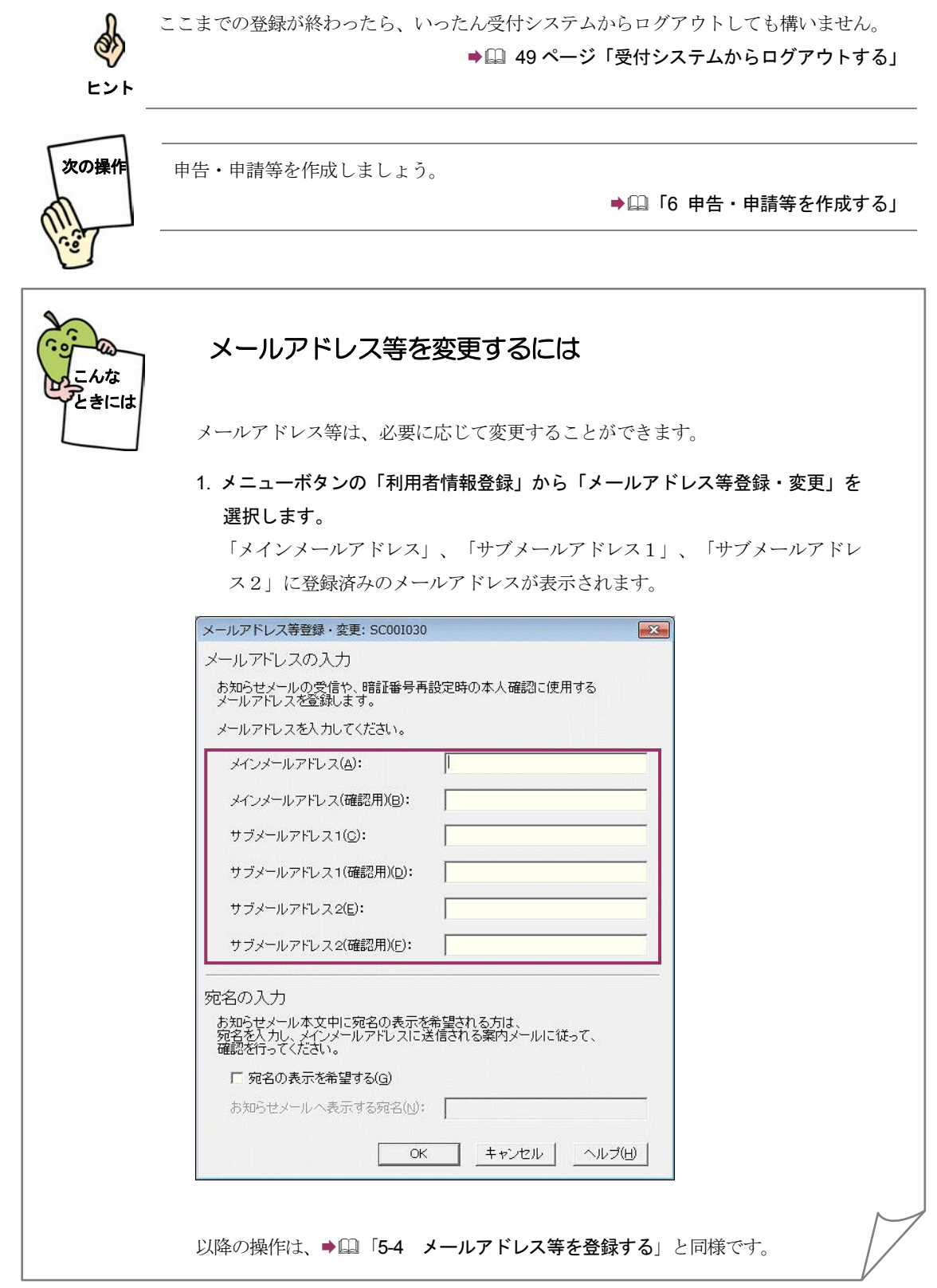

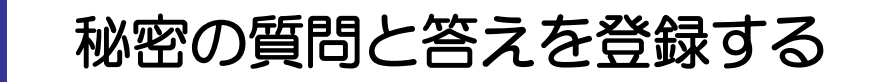

受付システムに秘密の質問と答えを登録します。 秘密の質問と答えをご登録しておくと、暗証番号をお忘れになった際にご自身で再設定することが可 能となります。なお、秘密の質問と答えの登録に際してはメールアドレスの登録が必要となります。

> 1. 秘密の質問と答え登録・変更機能を選択する 2. 秘密の質問や質問の答え、生年月日/設立年月日を 入力する。 手 順

1 メニューボタンの「利用者情報登録」から「秘密の質問と答え登録・変更」を選択 します。

受付システムにログインしていない場合には、ログイン画面が表示されます。 ログインの操作を行ってください。

ヒント

Q.

通知書等一覧 利用者情報登録 いい。<br>暗証番号変更

、 <mark>Э</mark>R⊚<br>納税用確認番号変更

 $\Box$ 電子証明書登録 更新 国 メールアドレス等登録・変更  $\boldsymbol{\mathcal{R}}$ -<br>秘密の質問と答え登録・変更

1

ヒント

୫୨

→ 246 [ページ「受付システムにログインする」](#page-64-0)

マイナンバーカードによるログインを行なった場合、秘密の質問と答え登録・変更は利用で きません。必ず利用者識別番号と暗証番号によるログインをご利用ください。

2 「秘密の質問」と「質問の答え」に新しく(あるいは変更する)秘密の質問と答えを入 力し、「生年月日/設立年月日」に生年月日/設立年月日を入力します。

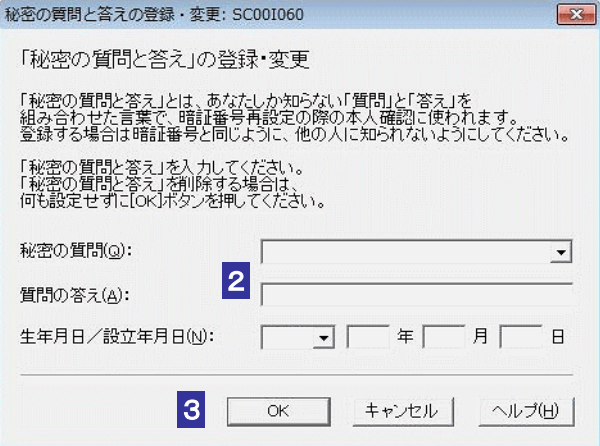

3 OK をクリックします。

秘密の質問と答えが受付システムに登録され、秘密の質問と答えの登録通知が表示され ます。

4 メッセージを確認し、 OK | をクリックします。

「メイン」画面に戻ります。

※秘密の質問と答えが登録されると、登録したメールアドレスに「秘密の質問などの登 録・更新に関するお知らせ」という登録確認メールが届きます。

```
件名: 税務署からのお知らせ【秘密の質問等情報の登録手続完了のお知らせ】
e-Tax をご利用いただきありがとうごさいます。<br>- 暗証番号の再設定の際に必要となる「秘密の質問と答え」及び「生年月日/設立年月日」の登録が完了しましたので、ご<br>連絡いたします。
※ 本メールは、「国税電子申告・納税システム(e-Tax)」にメールアドレスを登録いただいた方へ配信しております。<br> なお、本メールアドレスは送信専用のため、返信を受け付けておりません。ご了承ください。
```
ヒント ここまでの登録が終わったら、いったん受付システムからログアウトしても構いません。 → 19 [ページ「受付システムからログアウトする」](#page-67-0) 暗証番号をお忘れになった場合は、以下を参照してください。 ● 2 76 [ページ「登録した暗証番号を忘れてしまった場合は](#page-94-0)」

# <span id="page-112-0"></span>申告・申請等を 作成する

e-Tax ソフトでは、税務署に提出する帳票と添付書類一式をまとめて、1 件の申 告・申請等として扱います。

この章では、申告·申請等の作成について説明します。

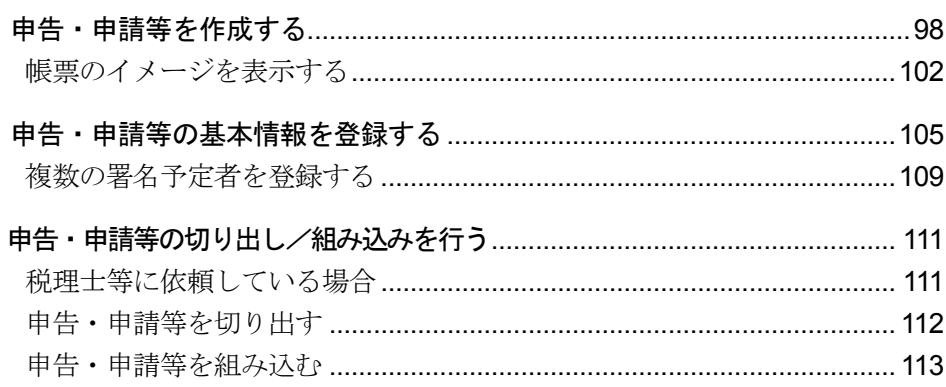

## 申告・申請等の作成

申告・申請等とは、1 件の申告あるいは申請・届出として提出する帳票と添付書類一式 をまとめる入れ物のようなものです。送信時は、この一式が一つの単位となります。 また、一つの利用者ファイルに対し、複数の申告・申請等を作成することができます。 → 1 「6-1 [申告・申請等を作成する」](#page-116-0)

### 基本情報の登録

申告・申請等作成時に利用者(納税者)の氏名、住所などの基本情報を登録します。 登録した基本情報は、申告・申請等を作成する際、各帳票に自動的に表示されるため、 同じ項目の入力の手間が省けます。

● 1 「6-2 [申告・申請等の基本情報を登録する」](#page-123-0)

## 申告・申請等の切り出しと組み込み

申告・申請等は、ファイルとして切り出し、他のパソコンに組み込むことができます。 税理士等に依頼している場合は、これらの機能を使用します。

→ 156-3 [申告・申請等の切り出し/組み込みを行う」](#page-129-0)

## 申告・申請等に含まれる帳票の一括印刷

申告・申請等に含まれる帳票を一括で印刷したい場合、この機能を使用します。 → 115 [ページ「申告・申請等の帳票を一括して印刷するには」](#page-133-0)

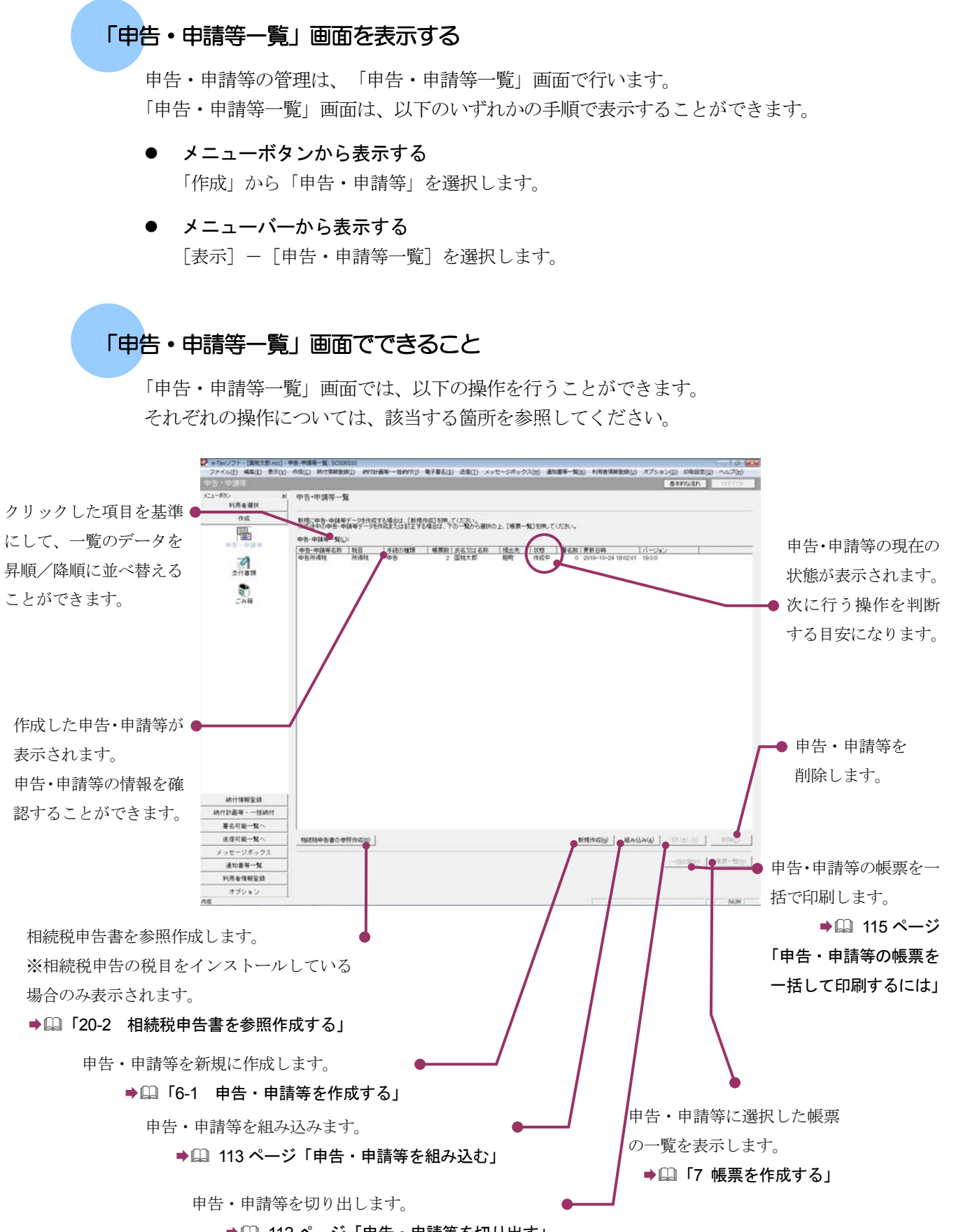

→ [2] 112 [ページ「申告・申請等を切り出す」](#page-130-0)

## <span id="page-115-0"></span>申告・申請等の状態について

「申告・申請等一覧」画面に表示される「状態」の意味は以下のとおりです。

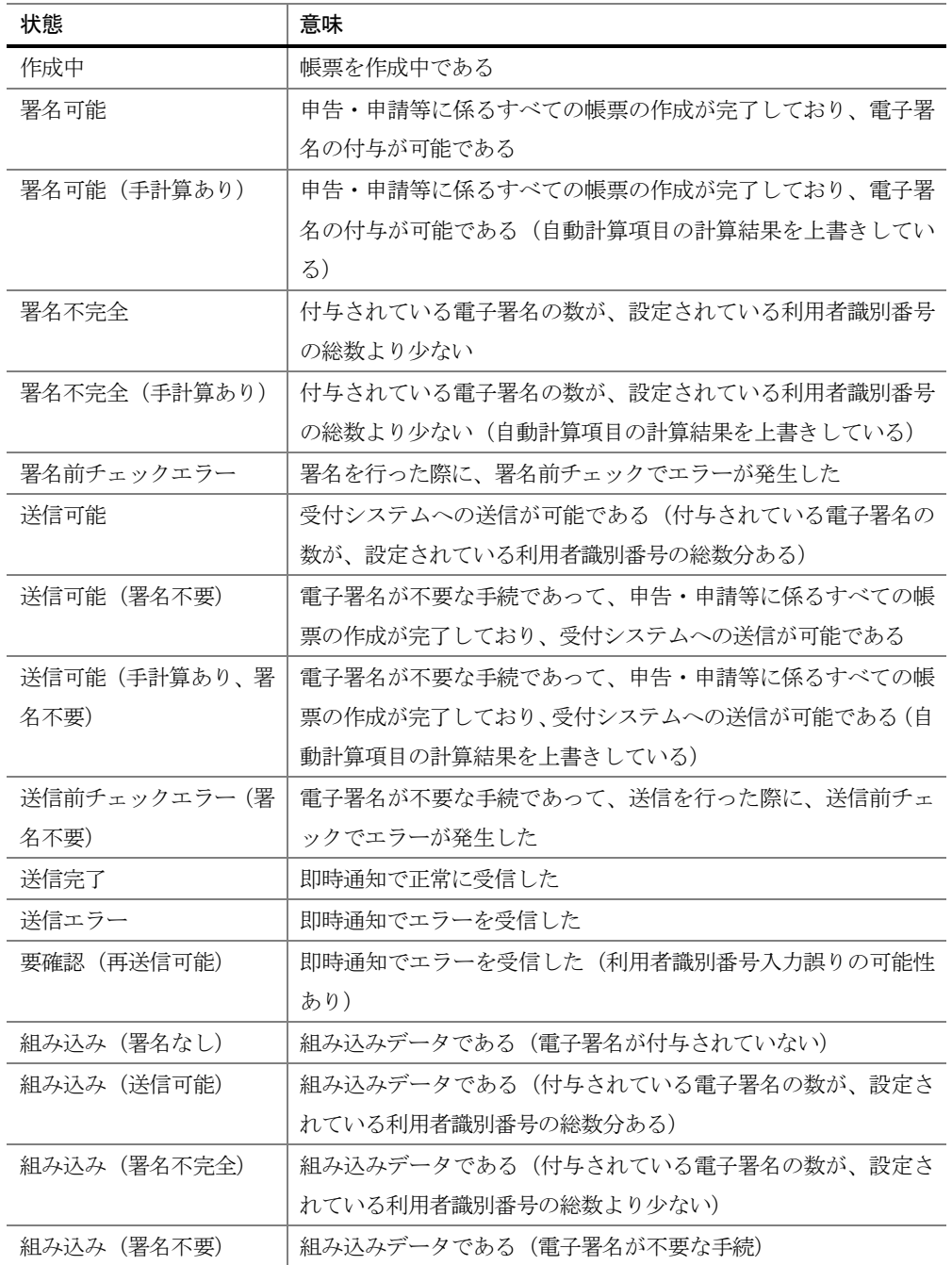

次頁以降で各操作について説明します。

<span id="page-116-0"></span>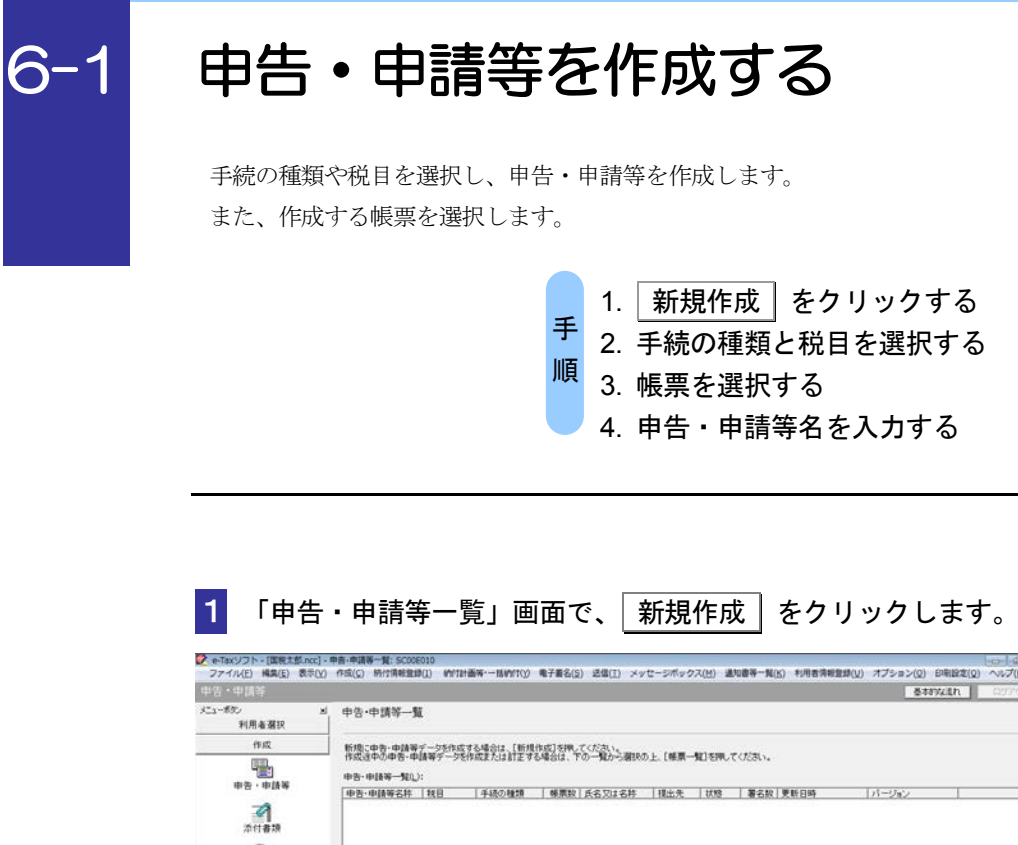

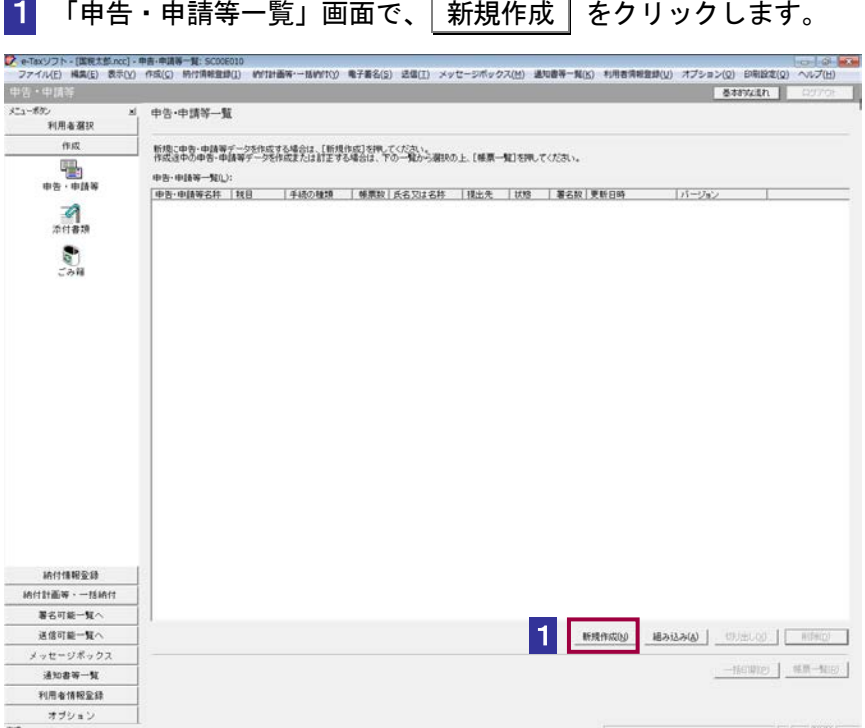

2 作成する申告・申請等の手続の種類をチェックします。

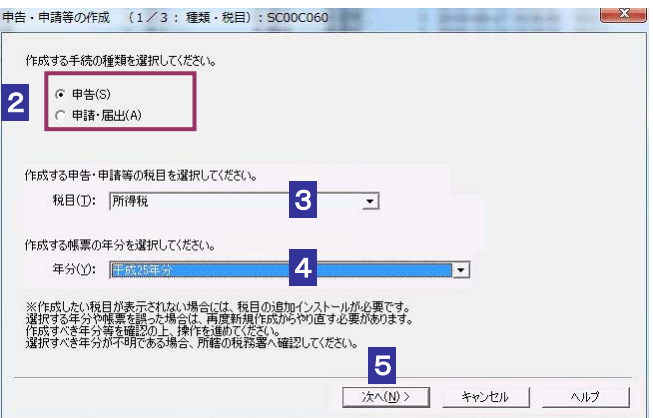

- 作成する申告・申請等の税目をリストボックスから選択します。
- 手続の種類で「申告」を選択した場合は、作成する帳票の年分等をリストボックス から選択します。
- 5 次へ > をクリックします。
- 6 作成する帳票をチェックします。

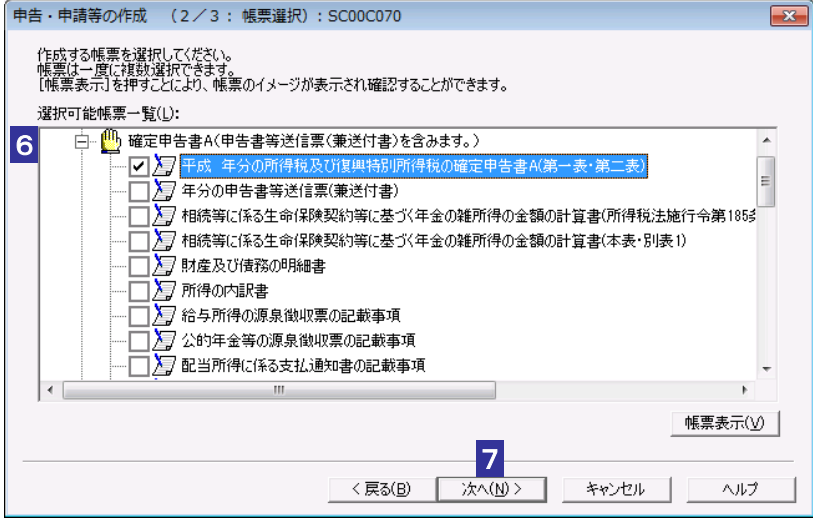

「帳票選択」画面には、<mark>2、</mark>3で選択した手続の種類、税目(申告の場合は年分)に当ては Ø. まる帳票が表示されます。手続の分類の左に + が付いているものは下位の階層がありま ヒント す。 + をクリックし、帳票 ■ を表示させ、帳票をクリックして選択してください。 一度に複数の帳票を選択することができます(ただし、同じ手続の帳票)。 帳票のイメージを見たいときは、「帳票表示」をクリックすると、選択した帳票のイメージ を見ることができます。 帳票は、後から追加することもできます。操作については、以下を参照してください。 → 1 「7-4 [帳票を追加する」](#page-152-0) 必要に応じて帳票のイメージを確認することができます。 以下を参照してください。

→ □ 102 [ページ「帳票のイメージを表示する」](#page-120-0)

7 次へ > をクリックします。

8 「作成する申告・申請等の内容」を確認し、「申告・申請等名」を 30 文字以内で 入力します。

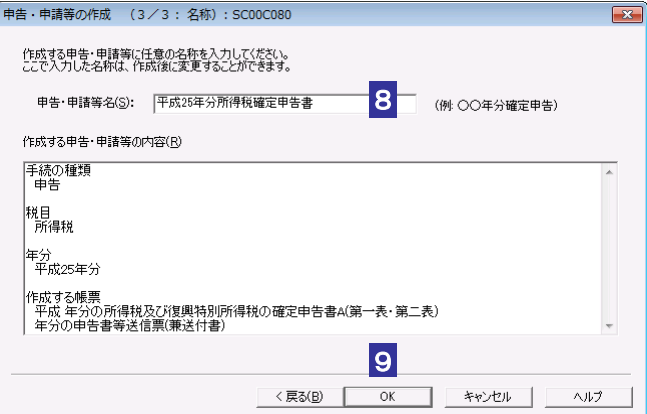

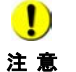

既にある申告・申請等の名称は使用できません。

9 OK をクリックします。

申告・申請等が作成され、「申告・申請等基本情報」画面が表示されます。

d 作成した申告・申請等が不要になった場合は、削除することができます。 「申告・申請等一覧」画面で、削除する申告・申請等を選択し、同開除 をクリックします。 ヒント 削除した申告・申請等はごみ箱に格納されます。

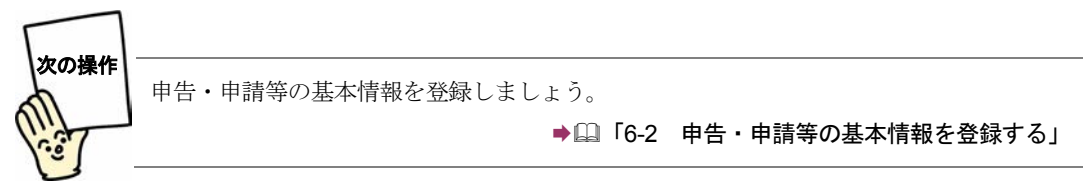

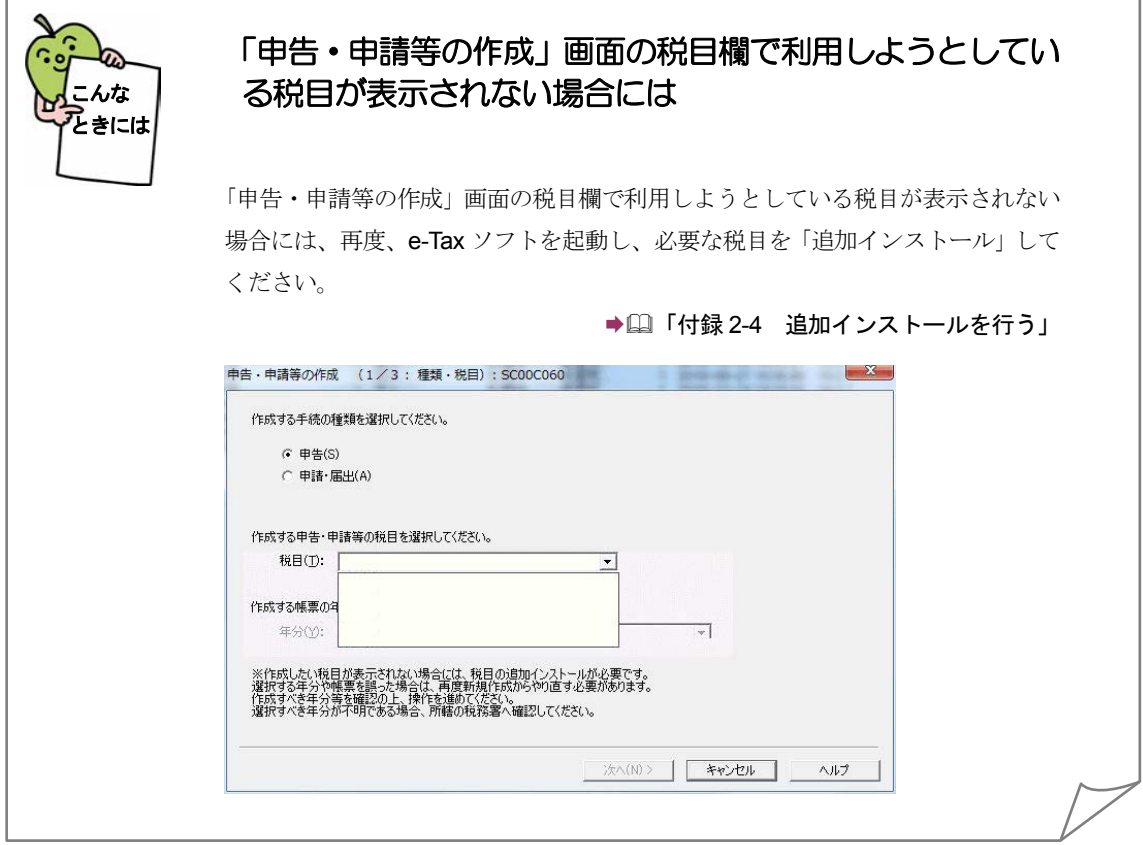

<span id="page-120-0"></span>帳票のイメージを表示する

帳票を選択する際、帳票のイメージを確認することができます。

1 「申告・申請等の作成(2/3:帳票選択)」画面で帳票を選択し、 |帳票表示 | を クリックします。

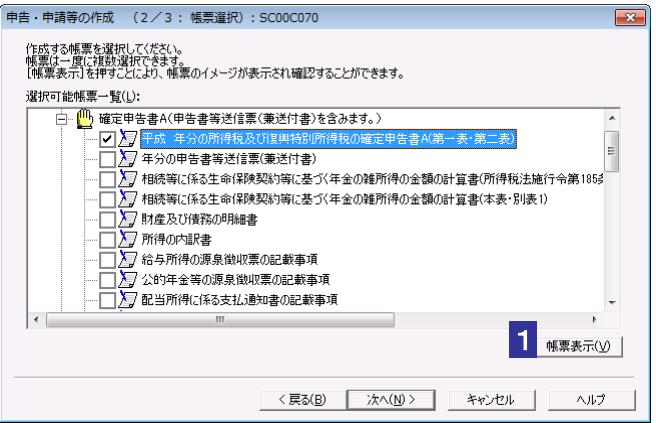

帳票イメージが表示されます。

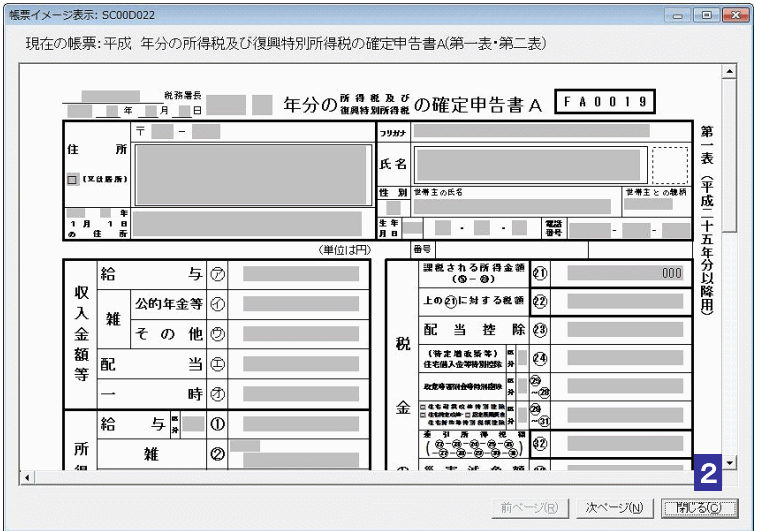

2 イメージ確認後、 閉じる をクリックします。

「帳票イメージ表示」画面が閉じ、「申告·申請等の作成(2/3:帳票選択)」画面に 戻ります。

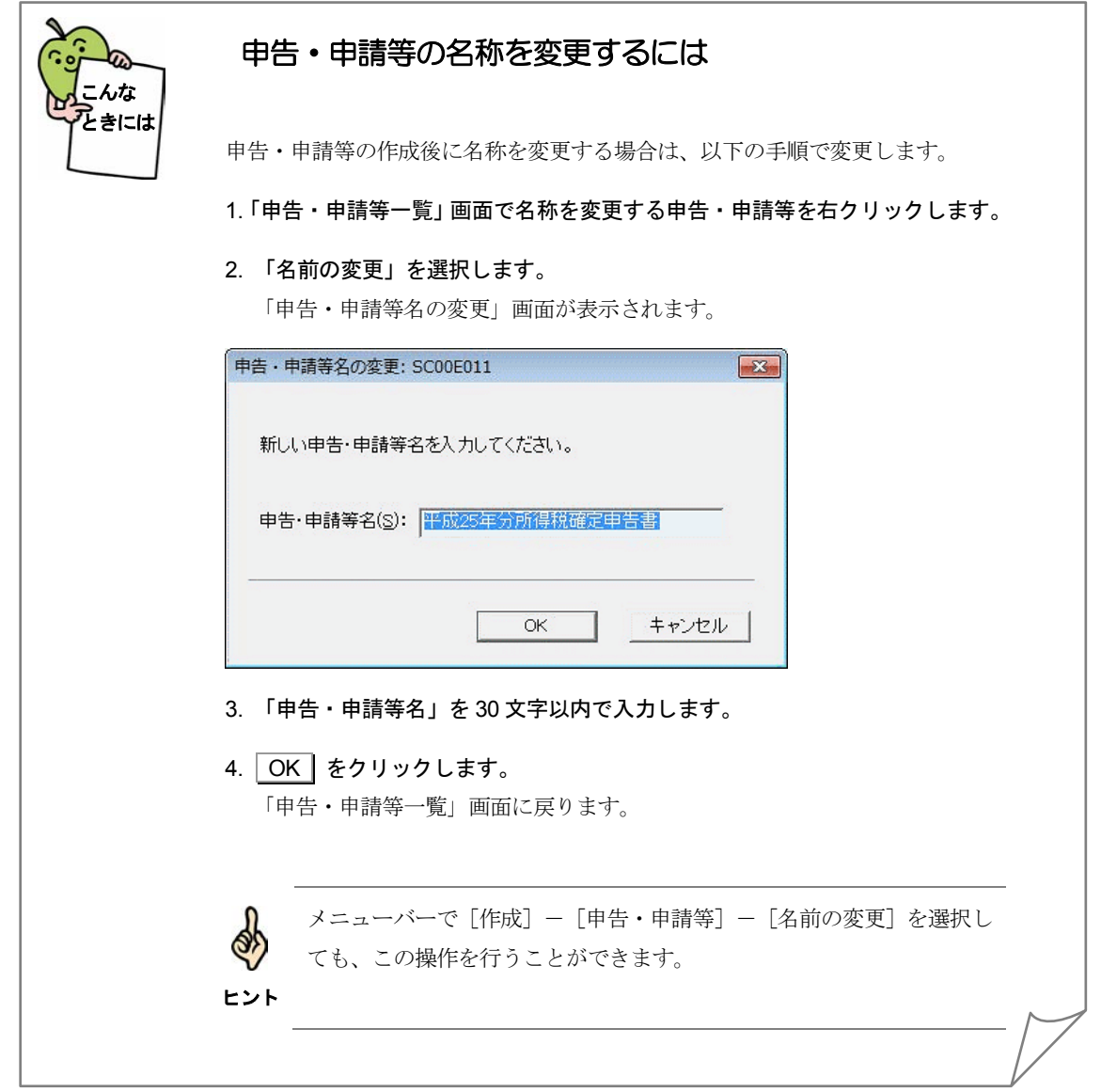

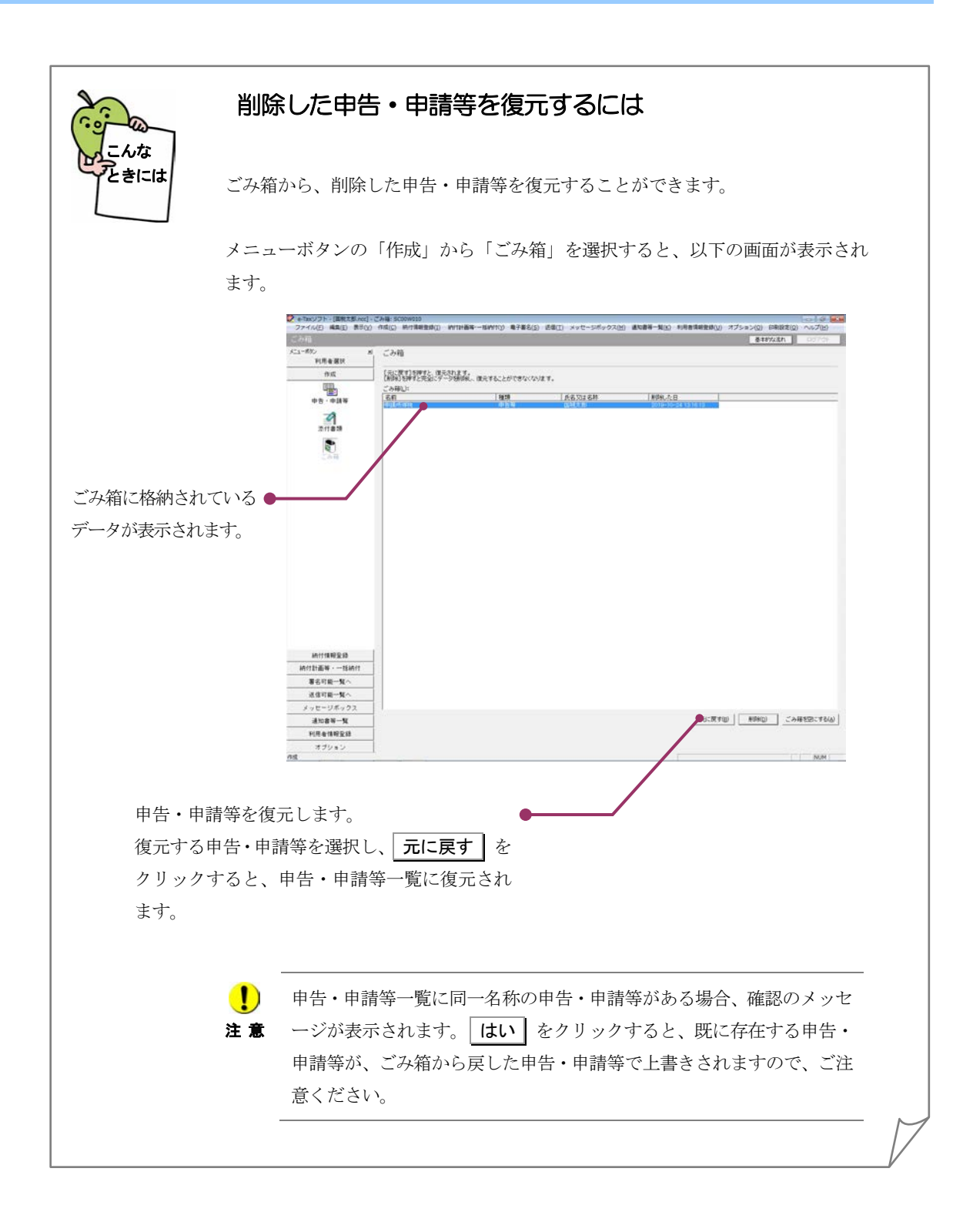

## <span id="page-123-0"></span>6-2 申告・申請等の基本情報を登録する

作成した申告・申請等の基本情報を登録します。ここで登録した情報は、申告・申請等を作成する際、 自動的に帳票の該当欄に表示されます。

税理士等に依頼している場合は、依頼している税理士等の情報も入力します。

通算親法人(委任を受けた者を含む。)が通算子法人の申告・申請等を提供する場合は、通算親法人の 利用者識別番号も入力します。

また、複数の提出先の設定や、複数の電子署名が必要な場合の設定なども、基本情報として登録しま す。

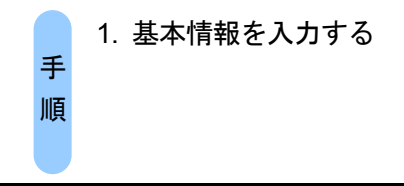

申告・申請等を作成すると、以下の画面が表示されます。

※相続税申告書を作成する場合は、相続税申告専用の「申告・申請等基本情報」画面が表示されます。

→ 1 「20 [相続税申告書を作成する」](#page-439-0)

※個人が利用する場合

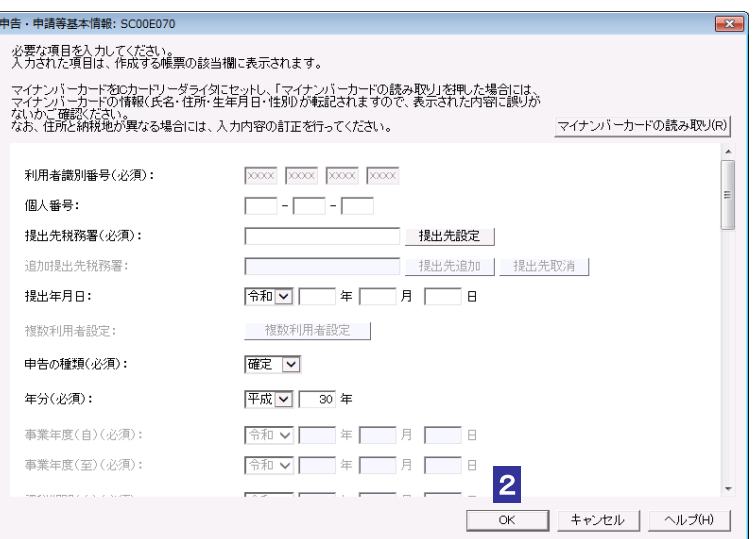

※法人が利用する場合

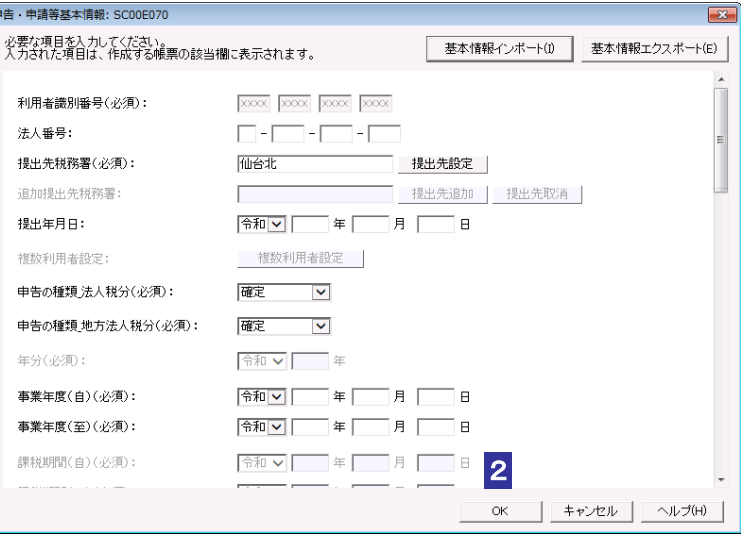

1 必要な項目を入力します。

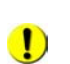

必須項目に入力漏れがある場合は、 OK | をクリックした際、エラーが表示され、先に進む

注 意 ことができません。 個人番号/法人番号を求める申告・申請等で、個人番号/法人番号を入力せず、[OK]をクリ ックすると、警告メッセージが表示されます。個人番号/法人番号をお持ちの方は入力を行 ってください。

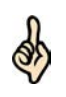

税理士等に依頼している場合は、次の条件をすべて満たすと、納税者本人の電子署名を省略 することができます。

ヒント 基本情報の税理士等の利用者識別番号欄等に税理士情報を入力する。 税理士等が申告・申請等データに電子署名を付与する。 税理士等が申告・申請等データを送信する。 ただし、納税証明書の交付手続については納税者本人の電子署名、納税証明書の交付手続の 代理請求については代理人の電子署名を省略することはできません。 通算親法人(委任を受けた者を含む。)が通算子法人の申告・申請等を提供する場合は、次 の条件をすべて満たすと、通算子法人の電子署名を省略することができます。 基本情報の通算親法人による提供の欄に通算親法人の利用者識別番号を入力する。 通算親法人(委任を受けた者を含む。)が申告・申請等データに電子署名を付与する。 通算親法人(委任を受けた者を含む。)が申告・申請等データを送信する。 ただし、納税証明書の交付手続については通算子法人の電子署名を省略することはできませ  $\lambda$ 

帳票年分確認メッセージが表示された場合は、「事業年度(至)」、「連結事業年度(至)」の 項目を確認してください。間違いがなければ「はい」を選択し、処理を継続することができ ます。

2 回目以降の作成では、前回登録した基本情報が自動的に表示されます。

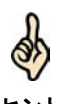

ヒント の券面4情報(氏名・住所・生年月日・性別)が転記されます。転記された内容に誤りがな マイナンバーカードをお持ちの場合、IC カードリーダライタにマイナンバーカードをセット した状態でマイナンバーカードの読み取り をクリックすることで、マイナンバーカード

なお、住所と納税地が異なる場合には、入力内容の訂正を行ってください。

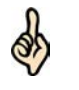

ヒント csv ファイルへ出力することが可能です。 税目が「法人税・地方法人税」、「法人税・地方法人税(通算)」または「連結法人税・連結 地方法人税」の場合、 | 基本情報エクスポート | をクリックすることで、共通的な項目を

また、 | 基本情報インポート | をクリックすることで、共通的な項目を csv ファイルから入 力することが可能です。

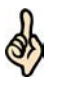

ヒント 能です。 法人利用者の場合、法人番号を入力し | 法人番号情報の取得 | をクリックすることで、法人 番号システムから以下の3項目について取得し、基本情報画面の各項目に反映することが可 •法人名(カナ)

- ・法人名
- ・納税地-住所

いかご確認ください。

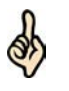

ヒント 力してください。 税目が「法人税・地方法人税」、「法人税・地方法人税(通算)」または「連結法人税・連結 地方法人税」の場合、eLTAX の利用者 ID をお持ちの利用者は、eLTAX の利用者 ID を必ず入

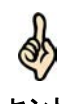

ヒント なお、この場合は同届出書に係る申告書別表の添付を省略することはできません。 連結子法人に係る個別帰属額等の届出書の提出先の一元化(みなし規定)の適用を希望する 場合には、「子法人情報を入力する」をクリックし、連結子法人情報の入力が必要です。

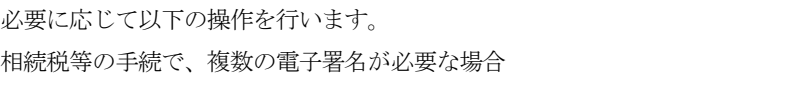

→ 109[ページ「複数の署名予定者を登録する」](#page-127-0)

2 OK をクリックします。

基本情報が利用者ファイルに登録され、登録完了のメッセージが表示されます。

**3 メッセージを確認し、 OK をクリックします。** 

「帳票一覧」画面に戻ります。

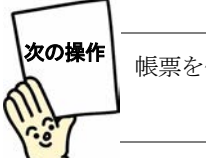

帳票を作成しましょう。

→ 2 「7 [帳票を作成する」](#page-135-0)

## <span id="page-127-0"></span>複数の署名予定者を登録する

再調査の請求関係等の申請手続で複数の電子署名を行う場合は、以下の操作を行い、 電子署名を付与する方の利用者識別番号を追加します。

なお、複数の方の電子署名を行う必要がない申告・申請等では、本操作を行うことはで きません。

■1 「申告・申請等基本情報」画面で、 複数利用者設定 | をクリックします。

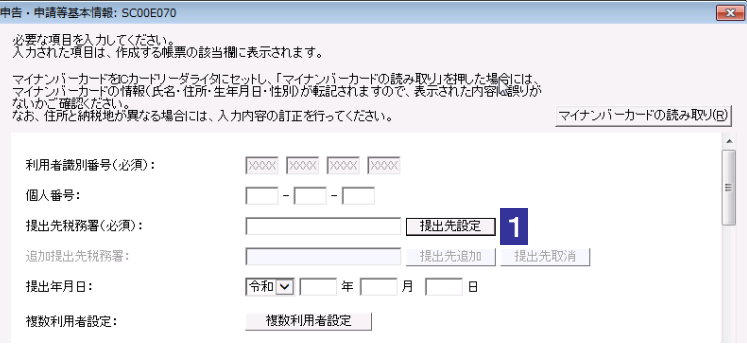

※法人が利用する場合、個人番号欄は法人番号欄となります。

2 「追加する利用者識別番号」に、この手続に署名予定の利用者の利用者識別番号を 入力します。

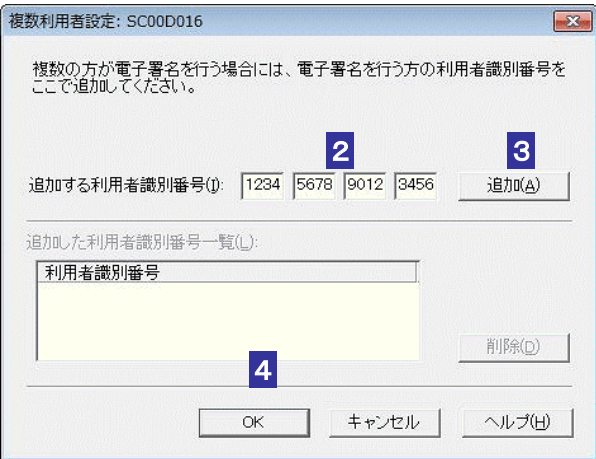

3 追加 をクリックします。

「追加した利用者識別番号」に追加した利用者識別番号が表示されます。 必要な回数、2から3の操作を繰り返します。

4 OK をクリックします。

「申告・申請等基本情報」画面に戻ります。

<span id="page-128-0"></span>申告・申請等基本情報を変更するには 申告・申請等の作成後に基本情報を変更する場合は、以下の手順で行います。 提出先の変更や追加、複数で利用する場合なども、この手順で設定を行います。 1.「申告・申請等一覧」画面で帳票を選択し、「帳票一覧」をクリックします。 「帳票一覧」画面が表示されます。 2. 基本情報変更 をクリックします。 「申告・申請等基本情報」画面が表示されます。  $3.$  変更箇所を修正し、 $\boxed{OK}$  をクリックします。 変更完了のメッセージが表示されます。 4. メッセージを確認し、 OK | をクリックします。 「帳票一覧」画面に戻ります。 注 意 そのため、状態が「作成完了」となっていた帳票もすべて、状態が「作 ◯ ) 変更内容は、帳票一覧に表示されている帳票に対して有効になります。 成中」に戻りますので、ご注意ください。 した きには

# <span id="page-129-0"></span>申告・申請等の切り出し/組み込みを行 う 申告・申請等に対し、「切り出し」と「組み込み」機能を利用します。

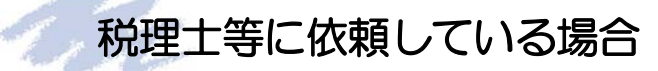

税理士等に依頼している場合など、一つの申告・申請等に複数の署名が必要な場合は、 「切り出し」と「組み込み」の機能を合わせて利用します。 以下に税理士等に依頼している場合の利用例を示します。

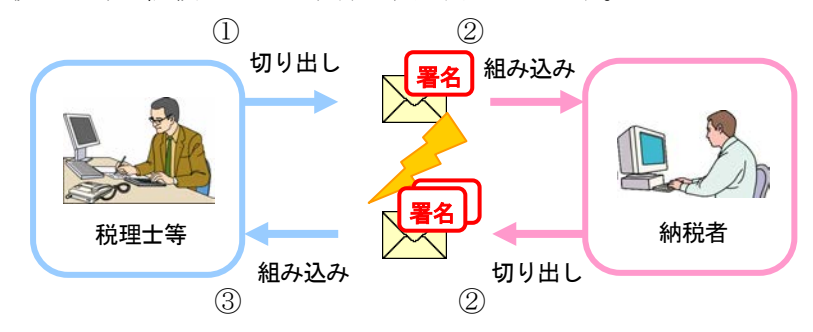

- ① 税理士等は、申告・申請等に電子署名を付与した後、切り出し、納税者にメール等 で送付します。
- ② 納税者は送付された申告・申請等を e-Tax ソフト等に組み込み、電子署名を付与し た後、申告・申請等を切り出し、メール等で税理士等に送付します。
- ③ 税理士等は、納税者からメール等で送付された電子署名を付与済みの申告・申請等 を e-Tax ソフトに組み込み、e-Tax(受付システム)に送信します。

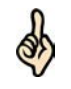

税理士等に依頼している場合は、次の条件をすべて満たすと、納税者本人の電子署名を省略 することができます。

ヒント 基本情報の税理士等の利用者識別番号欄等に税理士情報を入力する。 税理士等が申告・申請等データに電子署名を付与する。 税理士等が申告・申請等データを送信する。 ただし、納税証明書の交付手続については、納税者本人の電子署名を省略することはできま せん。

## <span id="page-130-0"></span>申告・申請等を切り出す

申告・申請等を切り出し、ファイルとして保存します。

「組み込み」と組み合わせて利用することにより、切り出したファイルを他のパソコン で利用することができます。

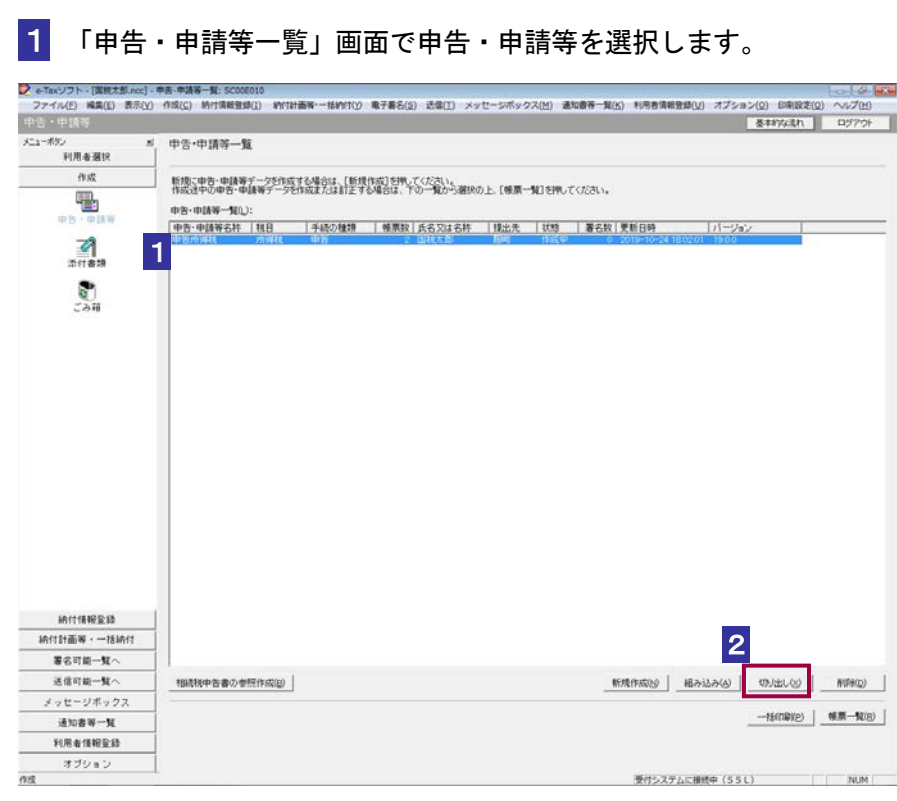

2 切り出し をクリックします。

3 切り出し先のフォルダを指定し、ファイル名を入力します。

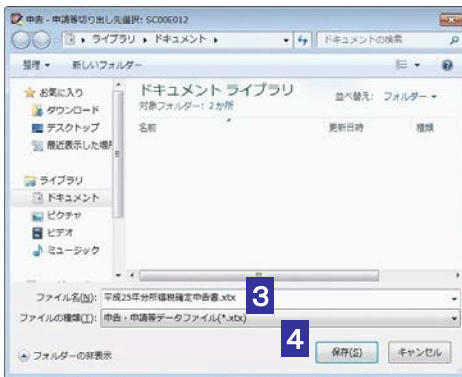

## <span id="page-131-0"></span>4 保存 をクリックします。

指定した保存先に申告·申請等データファイル(拡張子.xtx)が格納され、「申告·申請 等一覧」画面に戻ります。

申告·申請等データファイルは XML ファイル (拡張子.xtx) として切り出されます。

## 申告・申請等を組み込む

切り出された申告・申請等を e-Tax ソフトに組み込みます。

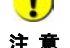

ヒント

d

注 意 が、編集はできません。 ■ 他の利用者の申告・申請等を組み込んだ場合は、電子署名の付与とデータの参照はできます

組み込む前に、利用者ファイルの作成が必要です。

→ 1 [利用者ファイルを新規に作成する」](#page-74-0)

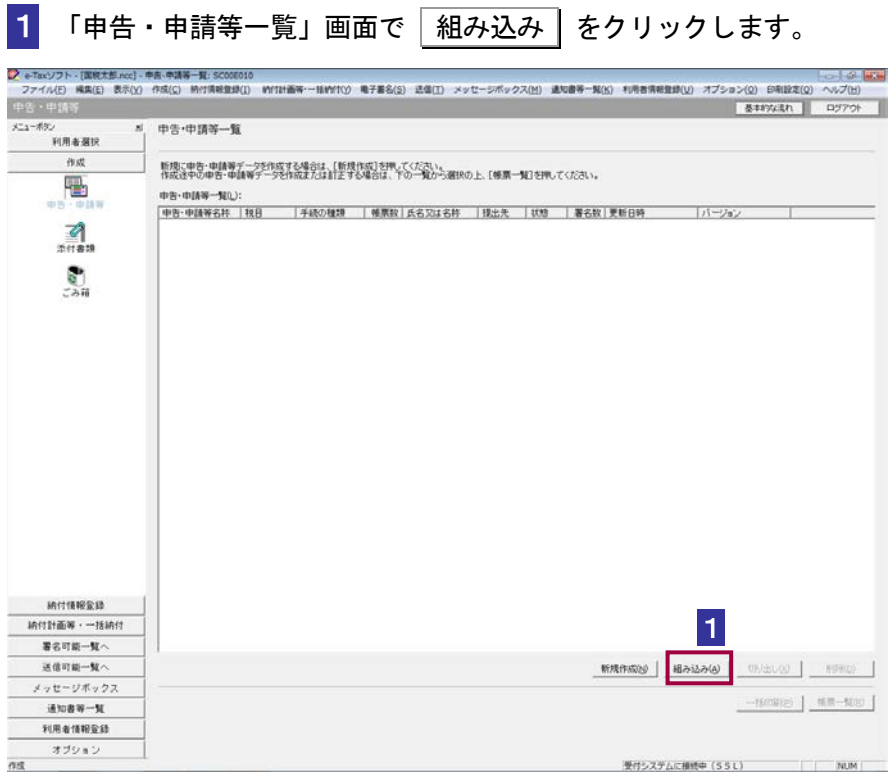

2 参照... さクリックし、組み込む申告・申請等データファイルを選択します。

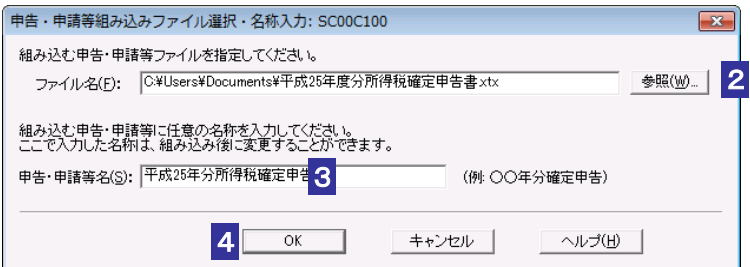

3 「申告・申請等名」を入力します。

4 OK をクリックします。

「申告・申請等一覧」画面に戻り、一覧に組み込んだ申告・申請等が表示されます。

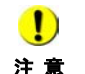

注 意 リックすると、既に存在する申告・申請等に新たに組み込んだ申告・申請等が上書きされま ■ つい名称の申告・申請等が存在する場合は、確認のメッセージが表示されます。 OK をク す。 財務諸表 (XBRL2.0) が含まれていて電子署名が付与された申告·申請等を組み込むと、署 名削除通知が表示される場合があります。 この場合、組み込んだ申告・申請等に付与されていたすべての電子署名が削除されます。

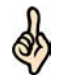

組み込んだ申告・申請等の「状態」欄には、「組み込み」と表示されます。

→ 2097 [ページ「申告・申請等の状態について」](#page-115-0)

ヒント 財務諸表 (XBRL2.0) を組み込む場合は、「帳票一覧」画面で│財務諸表等の組み込み│を クリックします。

**→ 国「21-1 財務諸表 (XBRL2.0) を組み込む」** 

<span id="page-133-0"></span>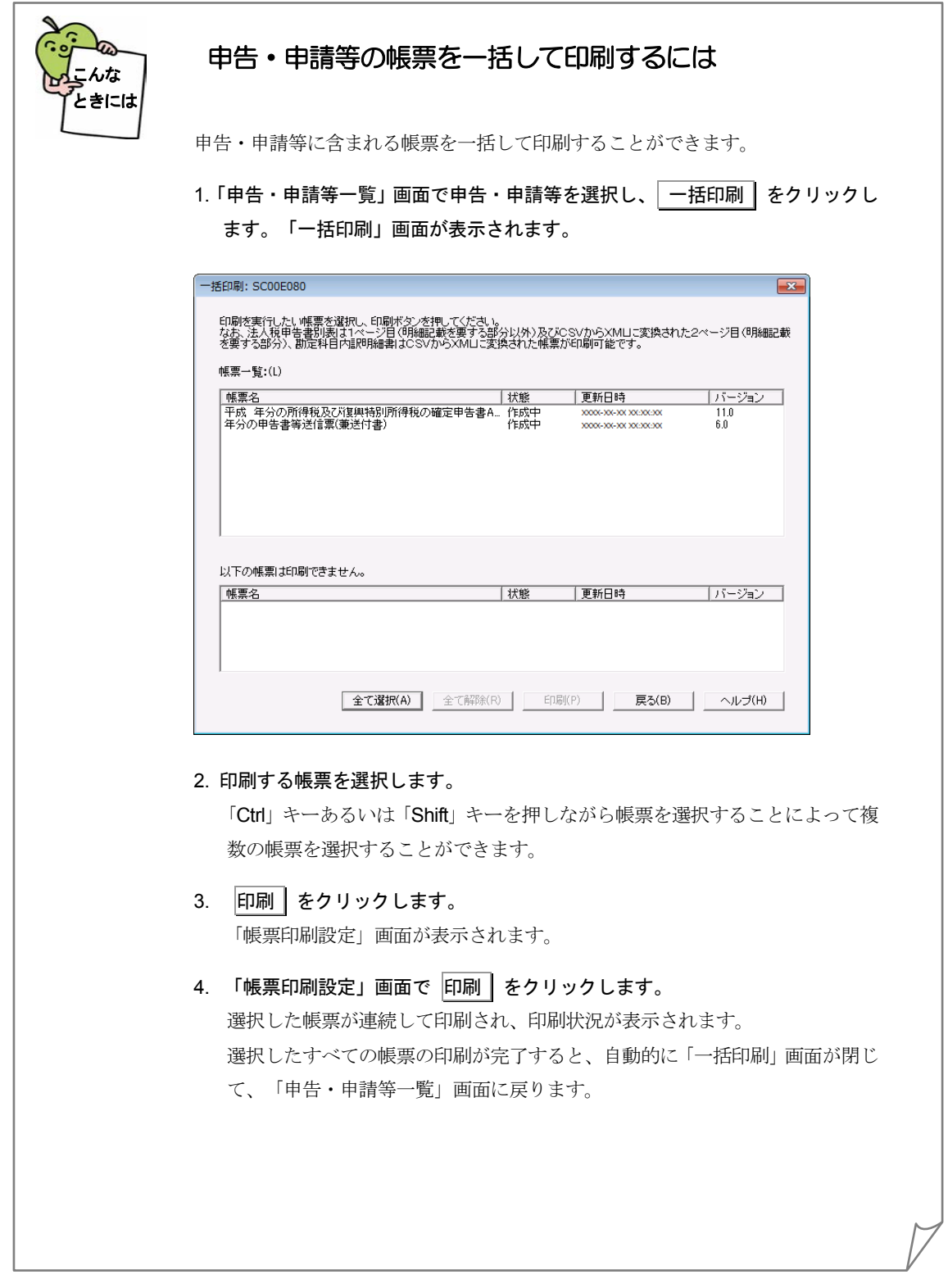

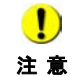

添付書類、財務諸表(XBRL2.0,XBRL2.1)、状態が「~(CSV 閲覧不可)」 の帳票はこの機能では印刷できません。 「帳票編集」画面又は「添付書 類作成」画面から印刷を行ってください。一部の申告・申請等では「帳 票印刷設定」画面が表示されず、そのまま印刷が行われることがありま す。

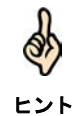

「帳票印刷設定」画面では帳票印刷時の各種設定を行うことができます。 個人番号/法人番号を求める申告・申請等の印刷を行うと、印刷結果の 上部に個人番号/法人番号が印字される場合があります。

→ 20129 [ページ「帳票の印刷設定を行うには」](#page-147-0)

# <span id="page-135-0"></span>帳票を作成する

帳票とは、税務署に提出する書類(様式)に相当するものです。例えば、所得税確 定申告書、異動届出書をはじめ、各種明細書、計算書、内訳書など様々な書類(様 式) があります。

この章では、帳票の作成について説明します。

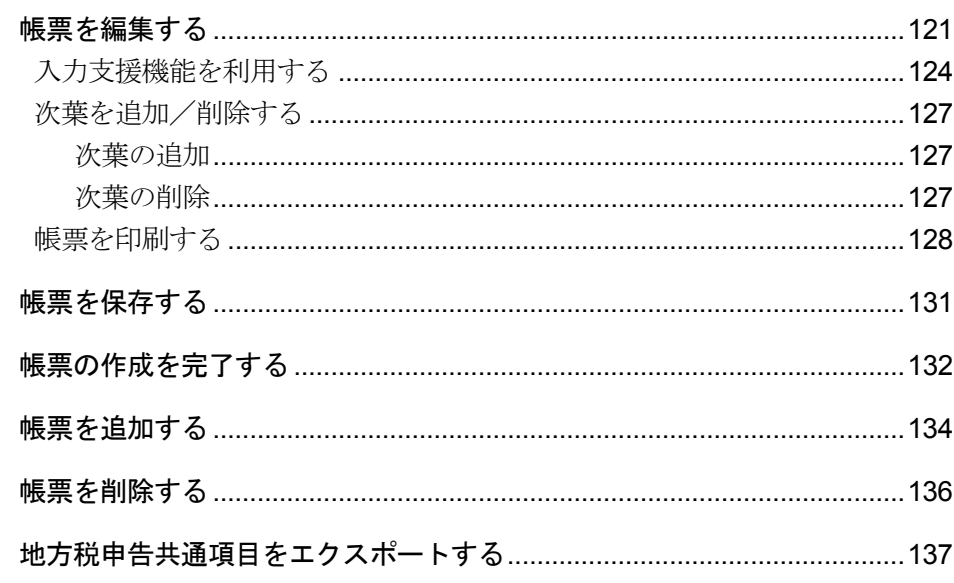

帳票の編集

編集する帳票を選択し、数値等を入力して編集します。 e-Tax ソフトには帳票作成の支援として、以下の機能が用意されています。

- 帳票作成のためのヘルプ :帳票の作成方法等の説明を表示するヘルプ
- 入力支援機能 : 合計値の自動計算などを行う機能

詳しくは以下を参照してください。

→ 123 [ページ「帳票作成のためのヘルプを参照するには」](#page-141-0)

→ 24[ページ「入力支援機能を利用する」](#page-142-0)

法定調書と法人の異動届出書、国際観光旅客税の開始・休止・廃止届出書、計算書、相 続税申告書、イメージデータで送信可能な手続の作成は手順が異なります。以下を参照 してください。

■ 国「17 [法定調書を作成する」](#page-412-0)

→ 国「18-2 [法人異動届出書の作成」](#page-432-0)

「19-1 [国際観光旅客税の開始・休止・廃止届出書、計算書を作成する](#page-436-0)」

→ 20 [相続税申告書を作成する](#page-439-0)」

● [23 [イメージデータで送信可能な手続を作成する](#page-527-0)」

● [24-1 [添付書類のイメージデータを操作する」](#page-534-0)

### 「帳票一覧」画面を表示する

帳票の管理は、「帳票一覧」画面で行います。 「帳票一覧」画面は、以下のいずれかの手順で表示することができます。

- メニューボタンから表示する
	- 1. 「作成」から「申告・申請等」を選択します。
	- → 「申告・申請等一覧」画面が表示されます。
	- 2. 対象となる申告・申請等を選択します。
	- 3. | 帳票一覧 | をクリックします。

#### ● メニューバーから表示する

- 1. [表示] [申告・申請等一覧] を選択します。
- → 「申告・申請等一覧」画面が表示されます。
- 2. 対象となる申告・申請等を選択します。
- 3. 「表示] 「帳票一覧]を選択します。

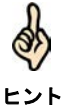

対象となる申告・申請等をダブルクリックしても、「帳票一覧」画面を表示することができ ます。

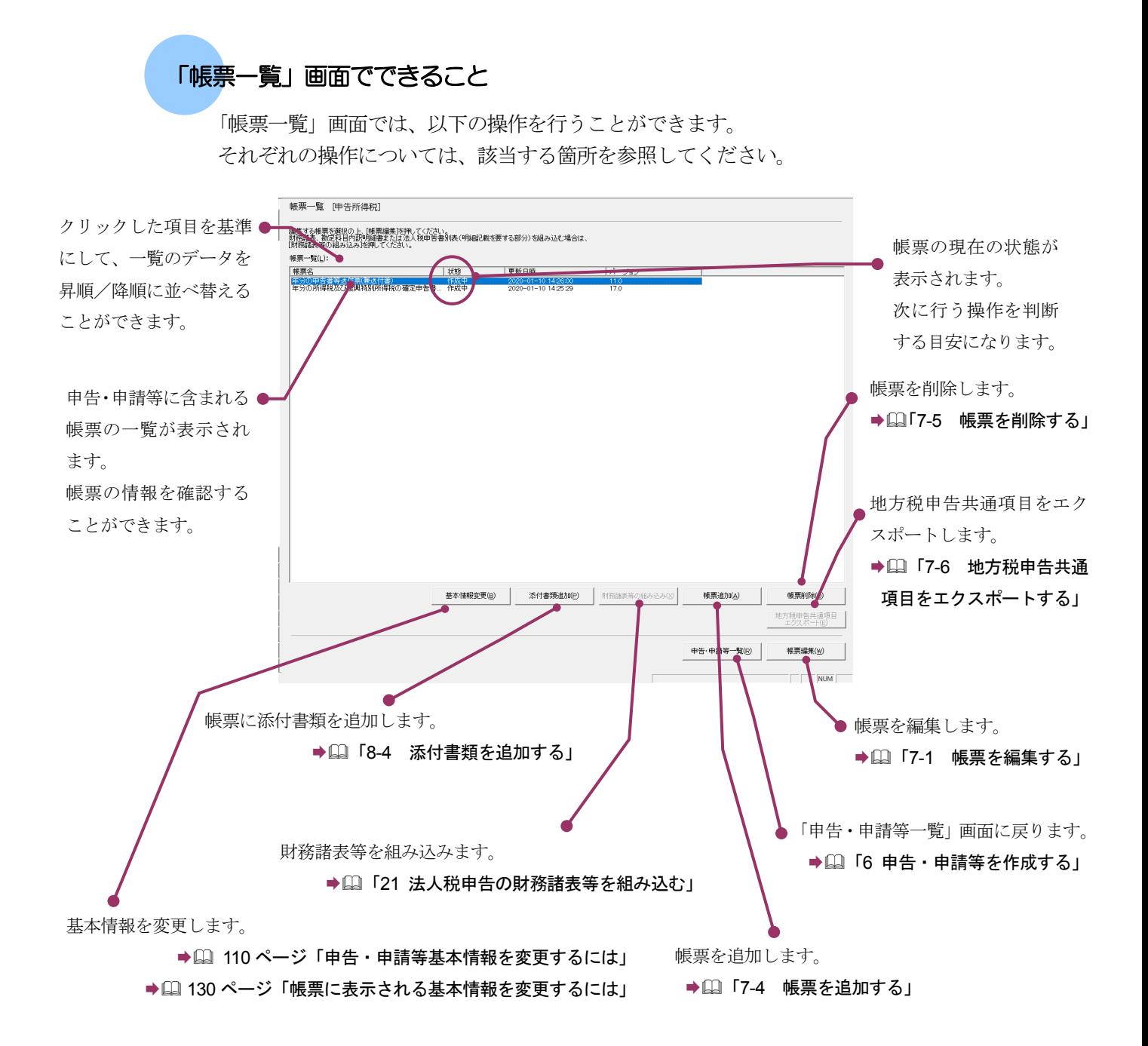

## 帳票の状態について

「帳票一覧」画面に表示される「状態」の意味は以下のとおりです。

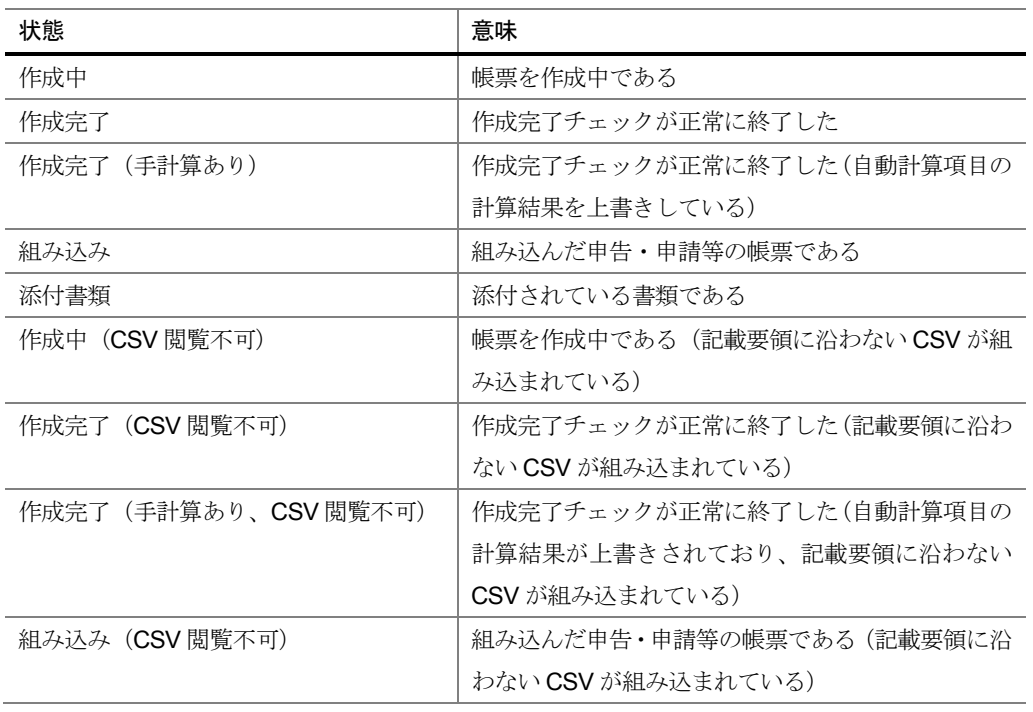

次頁以降で各操作について説明します。

## <span id="page-139-0"></span>7-1 帳票を編集する

選択した帳票に数値等を入力し、帳票を編集します。 なお、法定調書の作成と、法人の異動届出書、国際観光旅客税の開始・休止・廃止届出書、計算書、 相続税の申告書の作成の場合は、手順が異なります。以下を参照してください。 → 17 [法定調書を作成する」](#page-412-0)

> ● 13-2 [法人異動届出書の作成」](#page-432-0) ● 19-1 [国際観光旅客税の開始・休止・廃止届出書、計算書を作成する](#page-436-0)」

> > → 1 「20 [相続税申告書を作成する」](#page-439-0)

→ [24-1 [添付書類のイメージデータを操作する」](#page-534-0)

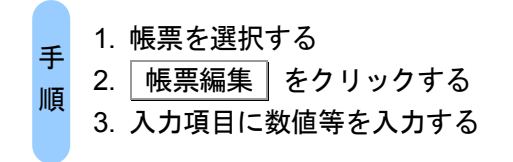

ヒント

1 「帳票一覧」画面で編集する帳票を選択します。

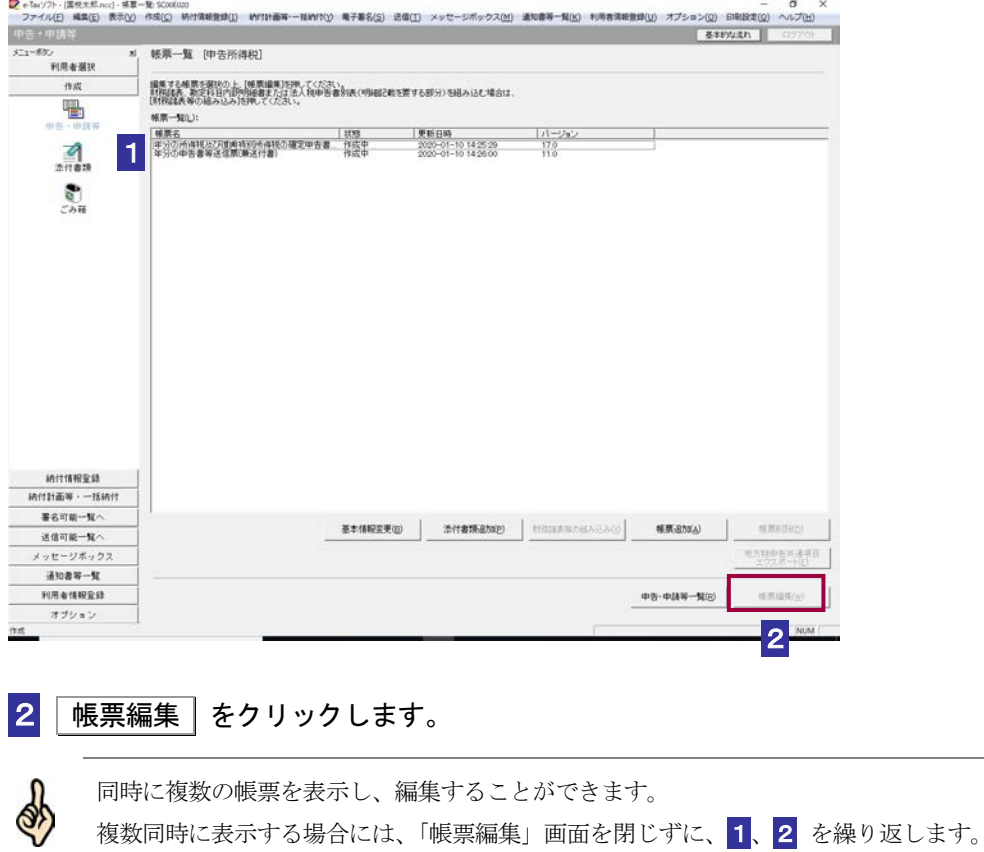

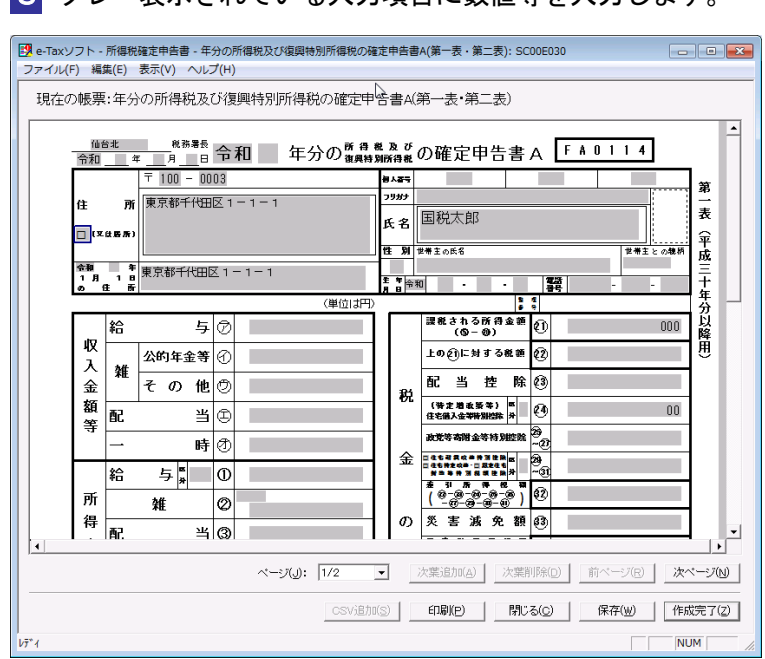

8 グレー表示されている入力項目に数値等を入力します。

入力する内容がわからない場合は、帳票作成のためのヘルプを参照してください。 → 23 [ページ「帳票作成のためのヘルプを参照するには」](#page-141-0)

基本情報で登録した情報が該当欄に自動的に表示されます。 複数のページがある場合は、 前ページ | 又は | 次ページ | をクリックし、ページを移 動して数値等を入力します。

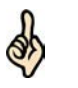

タイトルバーには「e-Tax ソフト - 申告・申請等名 - 帳票名」という形式で画面名が表示さ れますが、マニュアル内では「帳票編集」画面と記述しています。

ヒント 帳票が見づらい場合は、拡大表示することができます。

→ 26 [ページ「帳票を拡大するには」](#page-144-0)

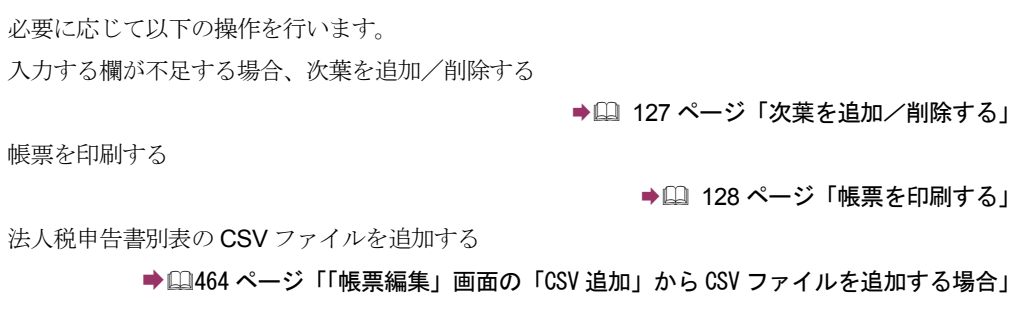

<span id="page-141-0"></span>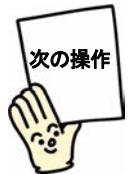

帳票の編集を中断し、後で再度編集する場合は帳票を保存しましょう。

→ 1 「7-2 [帳票を保存する」](#page-149-0)

編集が終了した場合は、作成を完了しましょう。

→ 国「7-3 [帳票の作成を完了する」](#page-150-0)

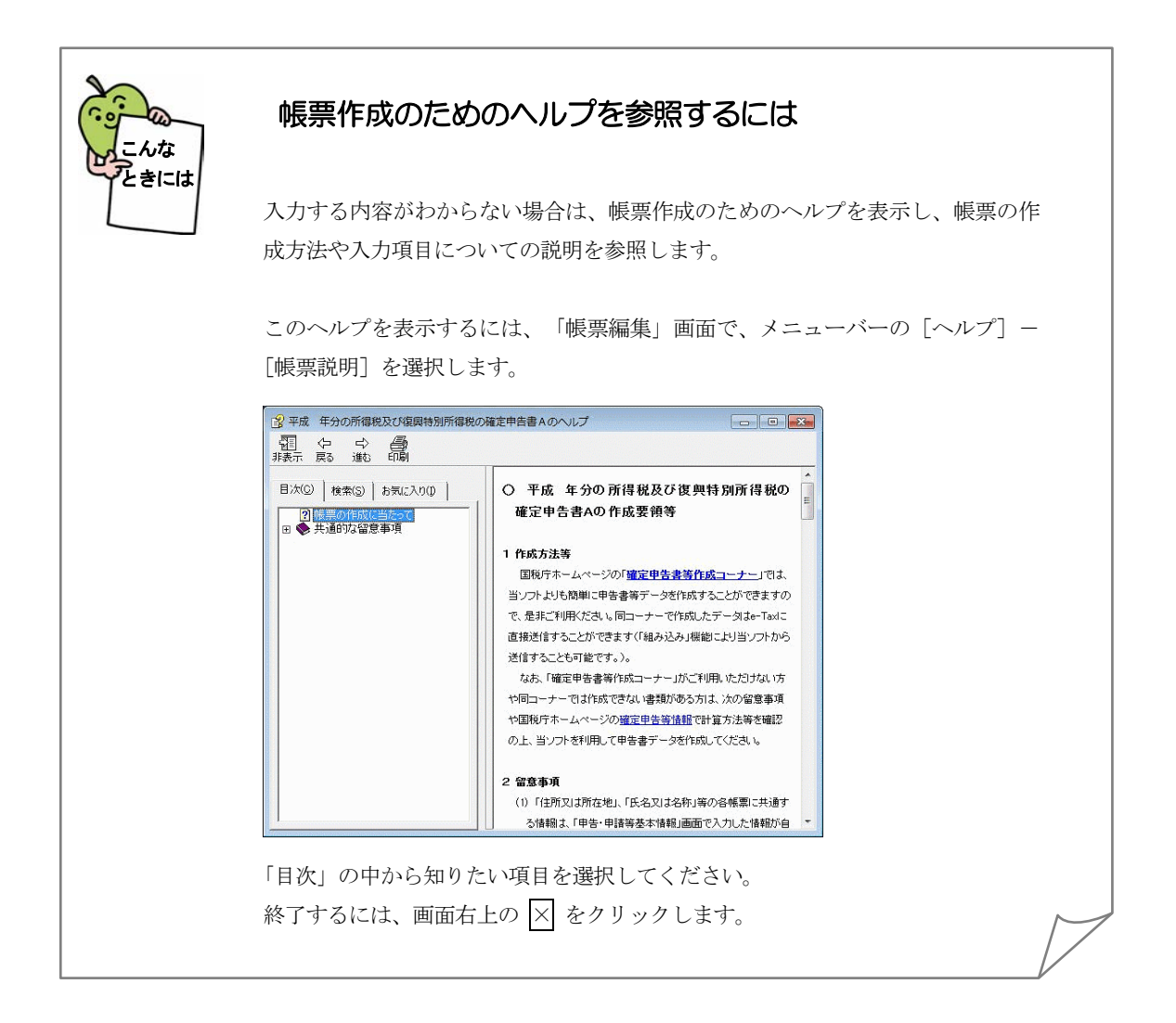

## <span id="page-142-0"></span>入力支援機能を利用する

「帳票編集」画面では、以下の入力支援機能を利用することができます。

#### 帳票内の共通項目の自動転記

帳票内に納税者の氏名や住所、提出先税務署等の項目がある場合は、基本情報として 登録した情報が自動的に表示されます。

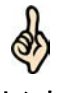

ヒント さい。 自動表示される基本情報の内容は、帳票上では変更することができません。 自動表示される基本情報の内容を変更する場合は、基本情報の変更で、内容を変更してくだ

● 130 [ページ「帳票に表示される基本情報を変更するには」](#page-148-0)

## 元号のリスト表示

元号の入力項目をクリックすると、元号のリストが表示され、リストから元号を選択 することができます。

## 自動計算

自動計算の対象となっている欄に数値を入力すると、計算結果を反映する欄に数値が 自動入力されます。

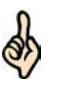

ヒント する場合は│いいえ│をクリックしてください。 自動計算した数値を変更して手入力した場合は、「入力変更した箇所は集計フィールドです。 計算を上書きしますか?」というメッセージが表示されます。自動計算結果をそのまま利用

はい をクリックした場合は、手入力した数値が帳票に表示され、「帳票一覧」画面の「状 態」欄に「作成完了(手計算あり)」と表示されます。

## 法人番号システムから情報を取得

勘定科目内訳明細書の一部の帳票にて氏名や住所欄を入力する際に表示される「法人情 報入力画面」において、法人番号を入力し 法人番号から法人情報を取得 | をクリック すると法人番号システムから以下の項目を取得することができます。

- ・法人名
- ・所在地

また、 | 確定 | をクリックすると帳票上に上記項目を反映することができます。

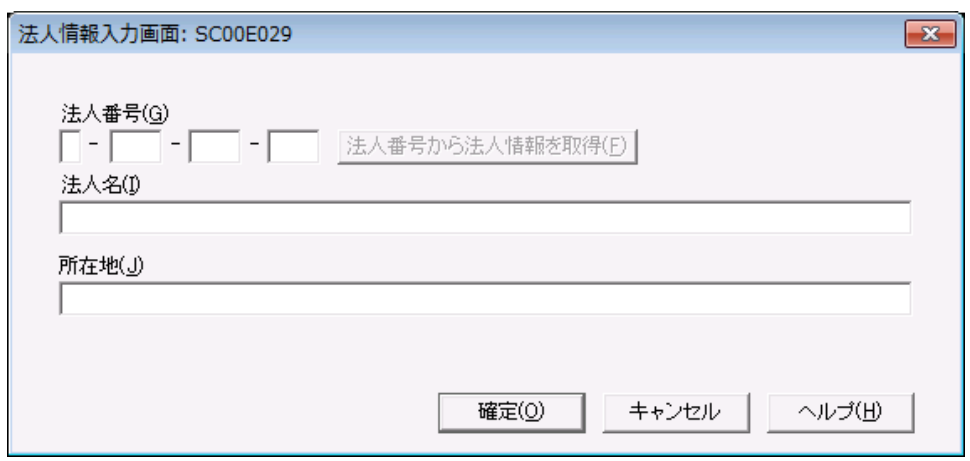

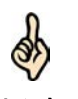

ヒント か?」というメッセージが表示されます。摘要欄に法人番号を上書きする際は はい | をク 「法人情報入力画面」にて入力した法人番号は、帳票上の摘要欄に反映されます。 既に摘要欄に入力があった場合、「入力した摘要欄の内容が初期化されます。よろしいです リックしてください。上書きをしない場合は、「いいえ」をクリックすると「法人情報入力 画面」が再表示されるので、法人番号を削除し、「確定」をクリックしてください。
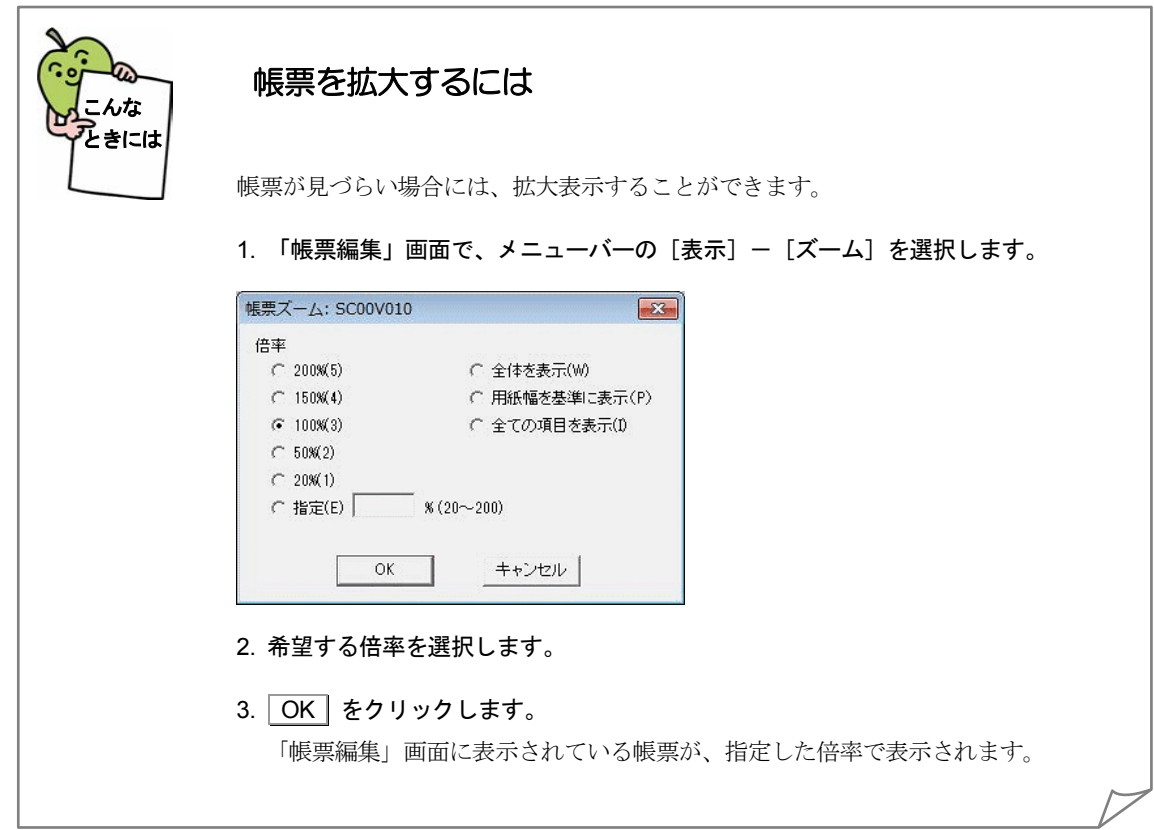

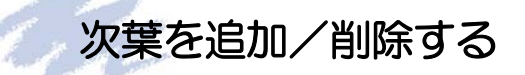

次葉がある場合は、必要に応じて、追加/削除の操作を行います。

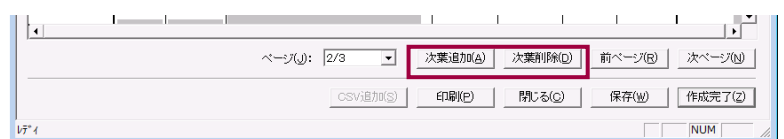

### · 次葉の追加 ……

1 次葉追加 をクリックします。

次葉が追加され、追加されたページが開きます。

### 次葉の削除 …… g P

 $\bullet$ 

1 前ページ 又は 次ページ をクリックし、削除する次葉に移動します。

2 次葉削除 をクリックします。

選択した次葉が削除されます。

注 意 削除した次葉は、ごみ箱に格納されません。復元できませんので、ご注意ください。

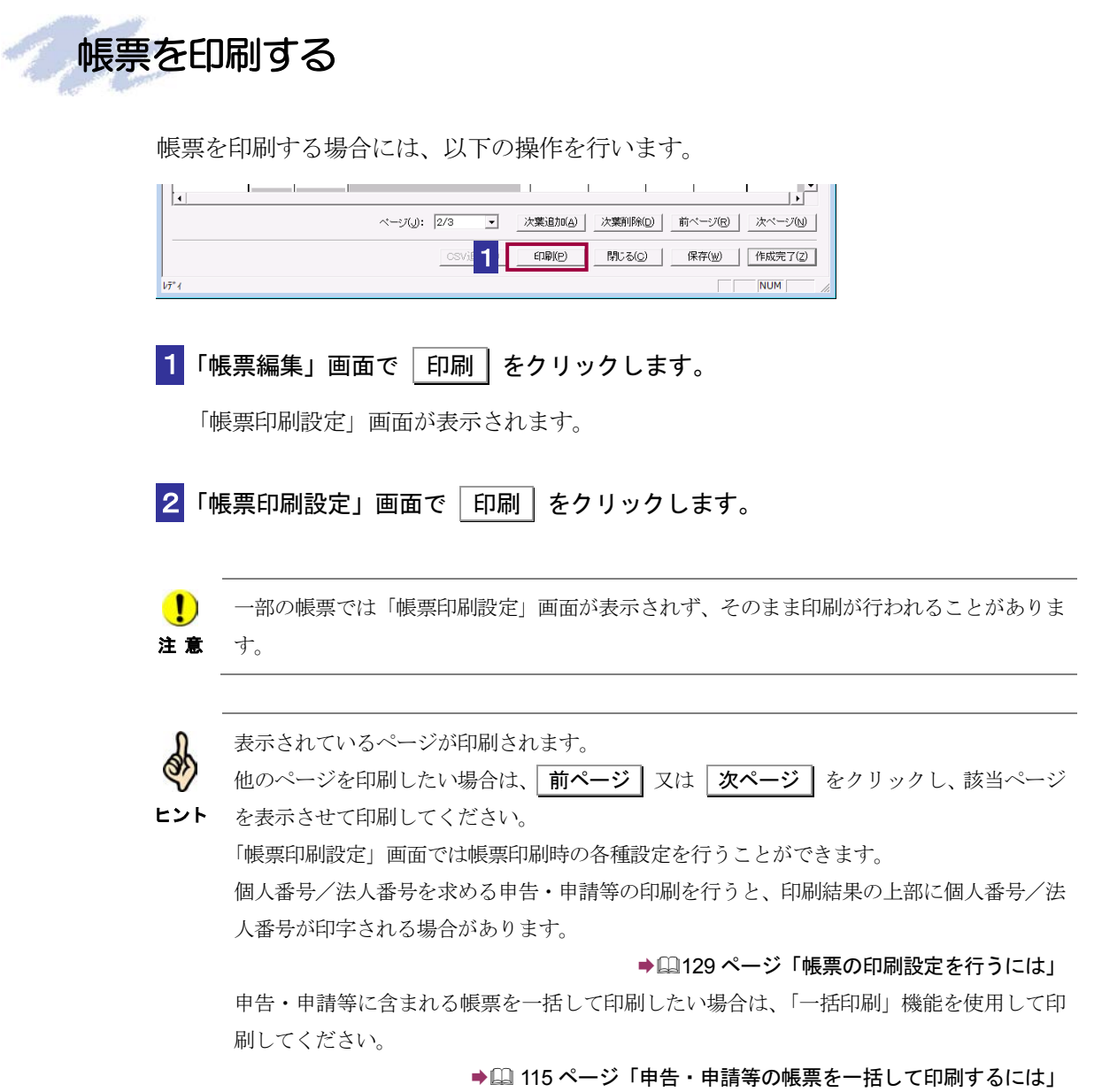

128

<span id="page-147-0"></span>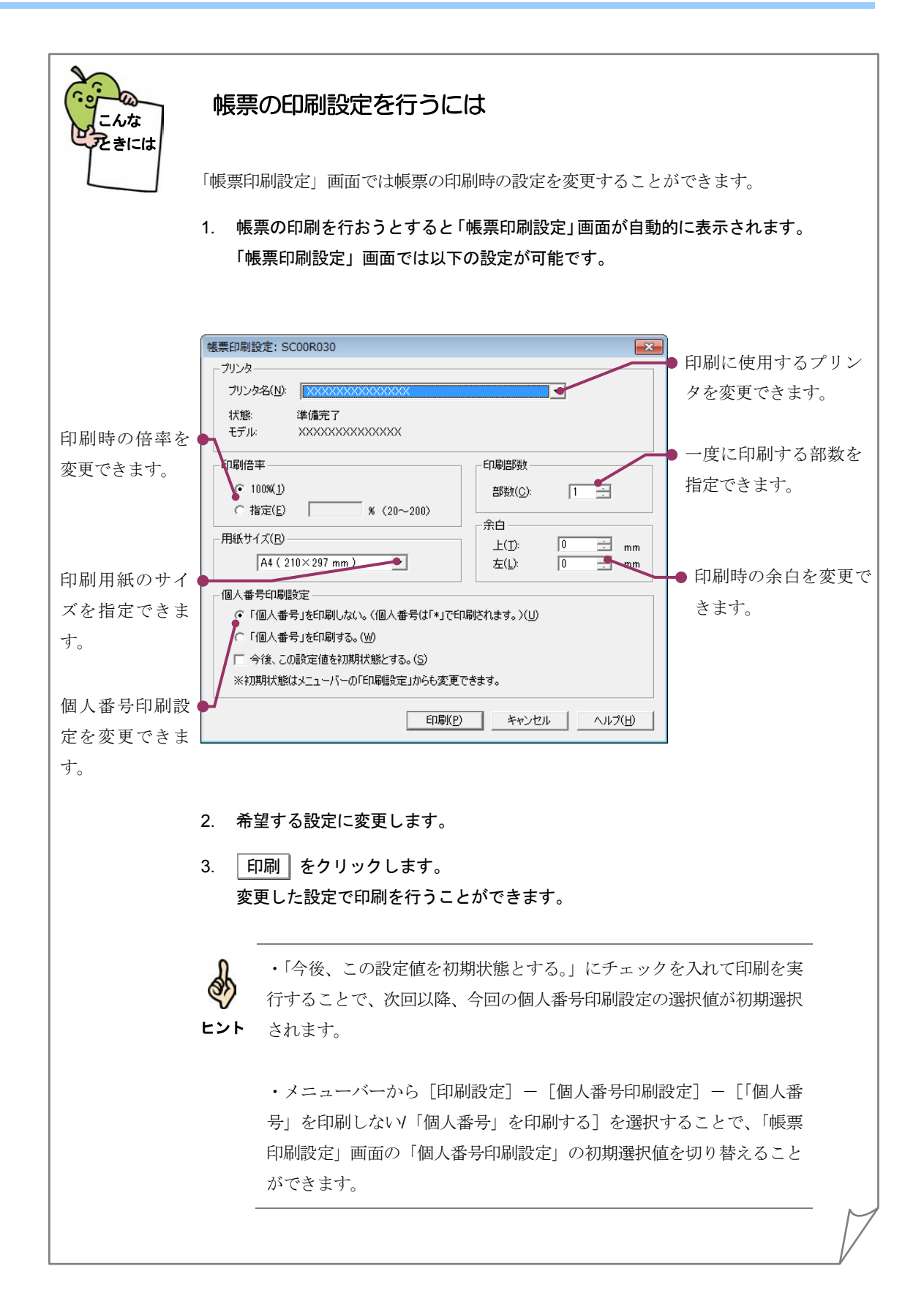

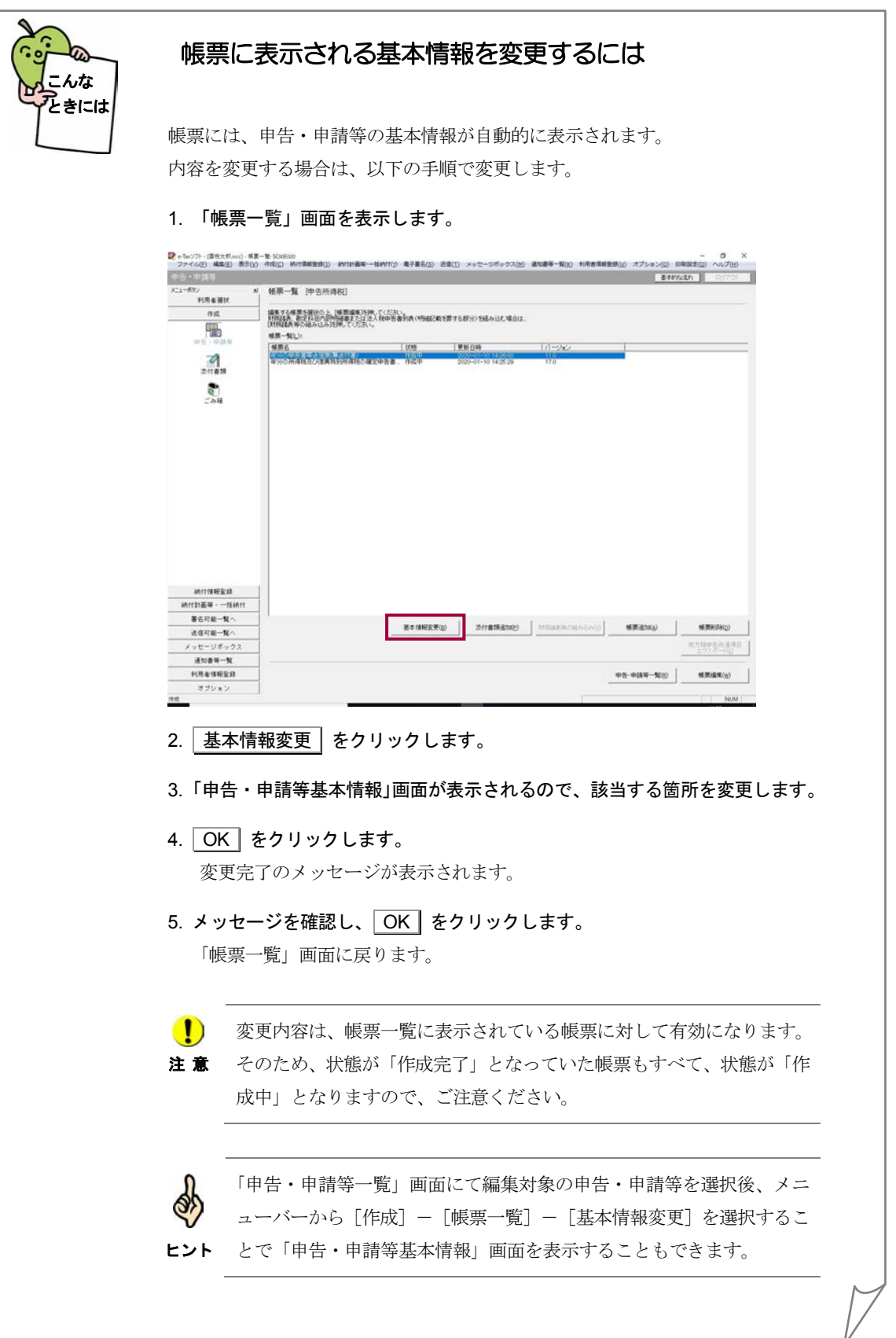

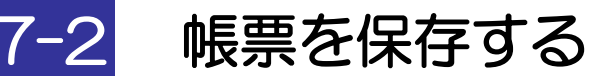

帳票の編集内容を保存します。 編集を中断し、後で再度編集する場合は必ずこの操作を行ってください。

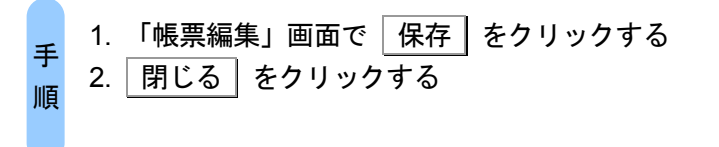

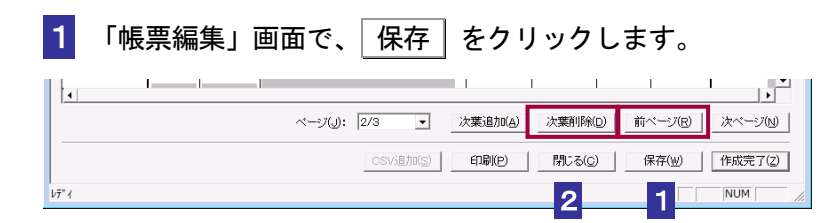

2 | 閉じる | をクリックします。

「"帳票名"を保存します。よろしいですか?」というメッセージが表示されます。

3 はい をクリックします。

「帳票一覧」画面に戻り、「更新日時」が更新されます。

## 7-3 帳票の作成を完了する

帳票の作成を完了します。作成を完了する際、帳票内の年月日の入力エラーや、自動計算項目のチェ ックが行われます。

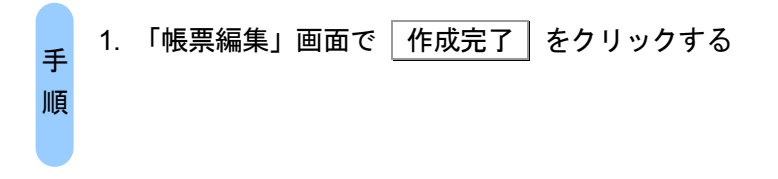

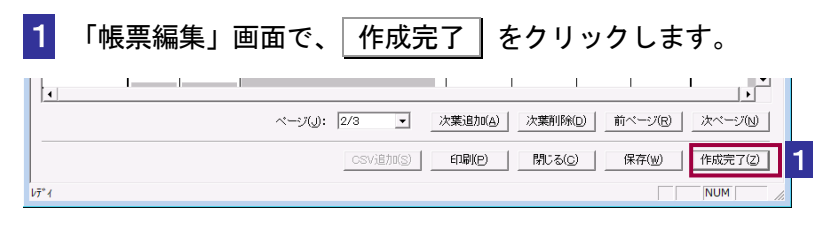

### 内容チェックが行われます。

エラーがない場合は、「帳票一覧」画面に戻り、帳票の状態が「作成完了」になります。

■■ 同内容に不備がある場合はエラーメッセージが表示されます。

注 意 エラーメッセージが表示された場合は、以下を参照してください。

● 133 [ページ「帳票の作成完了時にエラーメッセージが表示された場合には」](#page-151-0)

「帳票編集」画面で「作成完了」をクリックした後、「この手続は、電子署名不要です。デ ータを送信する場合は、送信メニューから行ってください。」というメッセージが表示され た場合、この申告・申請等には電子署名を付与する必要がありません。受付システムに接続 し、申告・申請等データを送信してください。

→ 10 [申告・申請等を送信する」](#page-199-0)

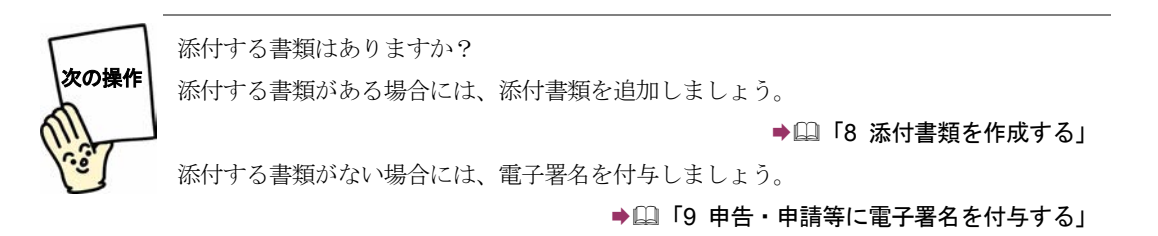

<span id="page-151-0"></span>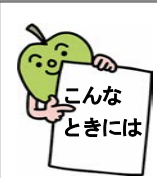

### 帳票の作成完了時にエラーメッセージが表示された場合には

「帳票編集」画面で | 作成完了 | をクリックすると、「作成完了時の帳票内容チェ ック機能」が働き、帳票内の年月日の入力エラーのチェックや、自動計算項目の 検算が行われます。

入力された数値等に誤りがある場合は、エラーメッセージが表示され、該当欄が  $\overline{C}$ 転表示されます。
OK をクリックし、該当欄を修正して、再度、
作成完了 をクリックしてください。

また、自動計算項目を手入力した場合は、「計算結果が正しくありません。」等 の入力内容の確認を促すメッセージが表示されます。 OK をクリックし、以下 のいずれかの操作を行ってください。

- ・手入力した内容をそのまま保存する場合 いいえ をクリックします。「帳票一覧」画面に戻り、帳票の状態が「作成 完了(手計算あり)」になります。
- ・自動計算した数値に戻す場合 はい をクリックし、自動計算元となっている項目を入力し直すと、再度 自動計算が行われます。数値を確認し、「作成完了」をクリックします。

## 7-4 帳票を追加する

作成済みの申告・申請等に新たに帳票を追加する場合に、この操作を行います。

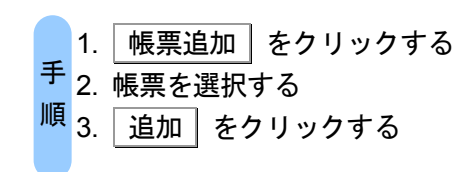

### 1 「帳票一覧」画面で 「帳票追加」をクリックします。

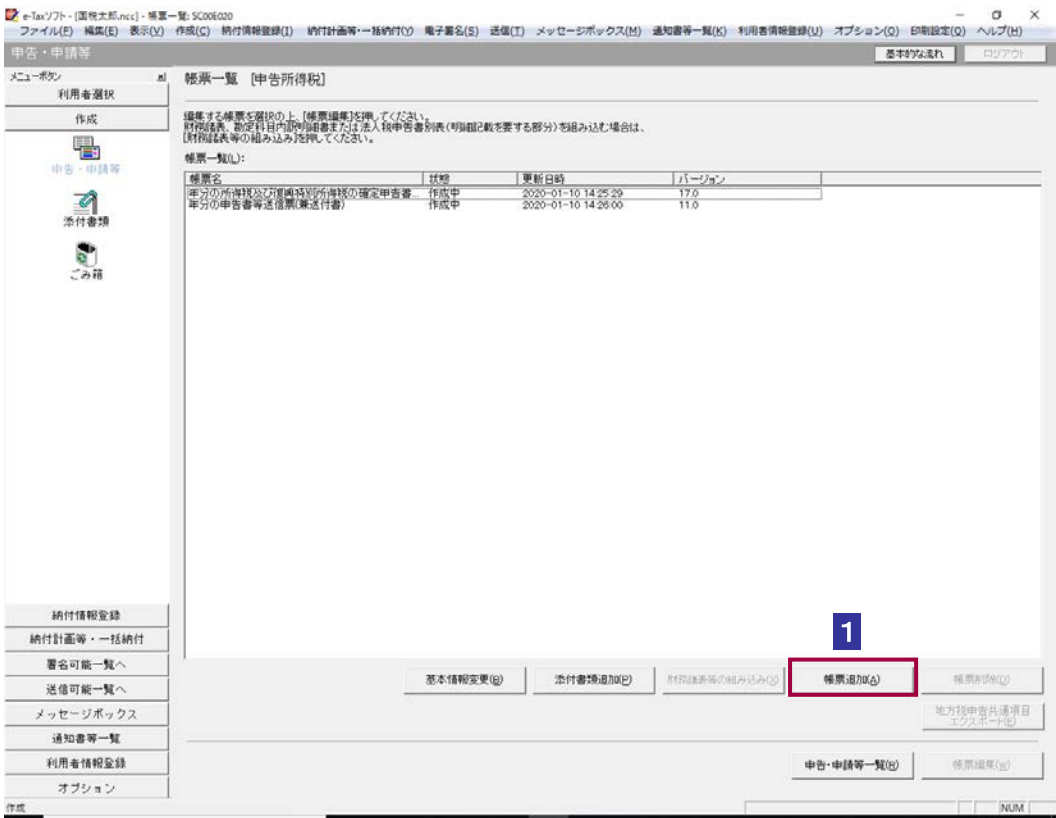

2 追加する帳票をチェックします。

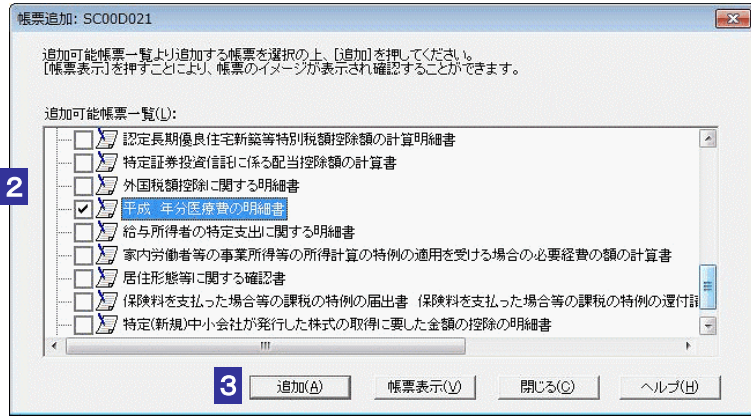

注 意

■ アンチング 既に帳票が追加されている場合は、その帳票と同じ手続の帳票しか追加できません。

「帳票追加」画面には、申告・申請等の作成時に選択した手続の種類、税目(申告の場合は d 年分)に当てはまる帳票が表示されます。手続の分類の左に + が付いているものは下位の

ヒント 階層があります。 ├ をクリックし、帳票 ■ を表示させ、クリックして選択してください。 一度に複数の帳票を選択することができます。

3 通加 をクリックします。

「帳票一覧」画面に戻り、一覧に選択した帳票が追加されます。

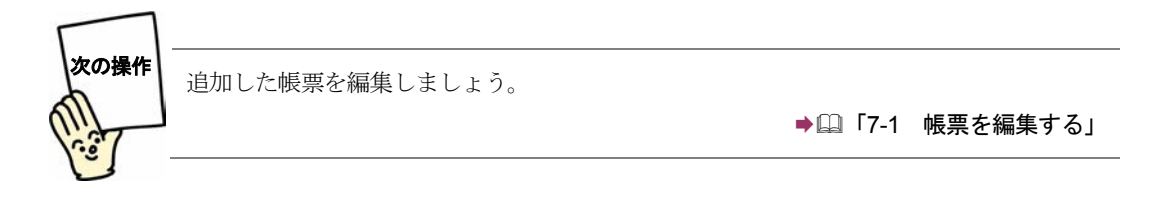

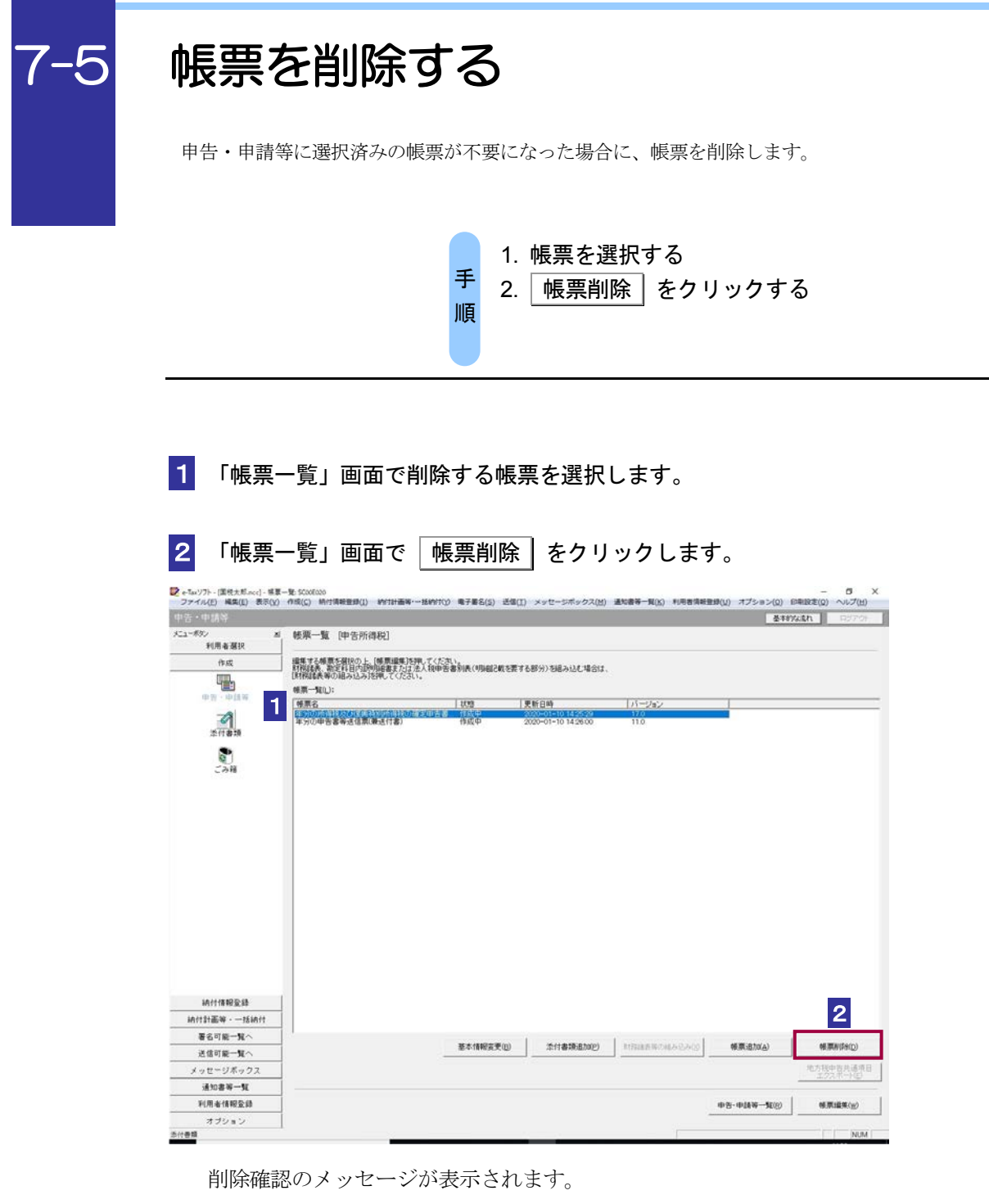

### 3 メッセージを確認し、 OK | をクリックします。

「帳票一覧」画面に戻り、一覧から選択した帳票が削除されます。

 $\bullet$ 削除した帳票は、ごみ箱に格納されません。復元できませんので、ご注意ください。 注 意 必須の帳票を削除した場合は、削除した後、必ず帳票を追加して編集してください。

7-6 地方税申告共通項目をエクスポートする

地方税申告共通項目ファイル(税額や課税標準等の別表記載事項のうち地方法人二税と内容が共通す る情報)をエクスポートし、ファイルとして保存します。保存したファイルは、eLTAX ソフト (PCdesk)にてインポートすることができます。

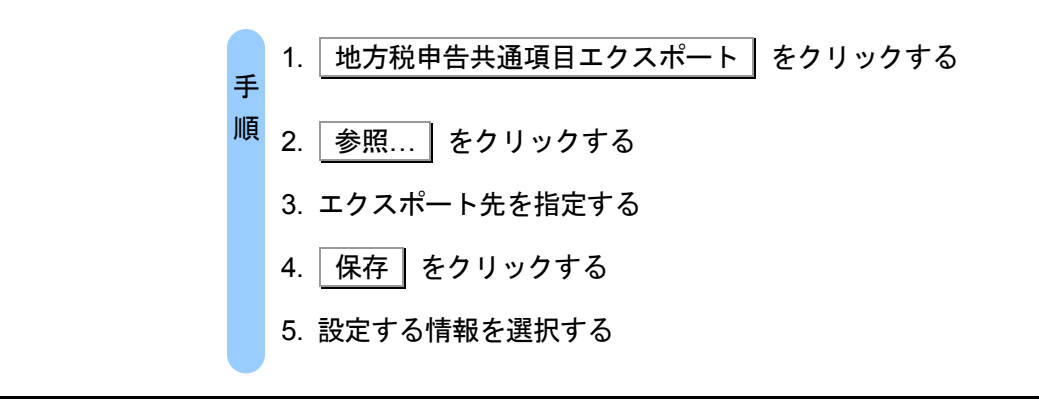

1 「帳票一覧」画面で 地方税申告共通項目エクスポート をクリックします。

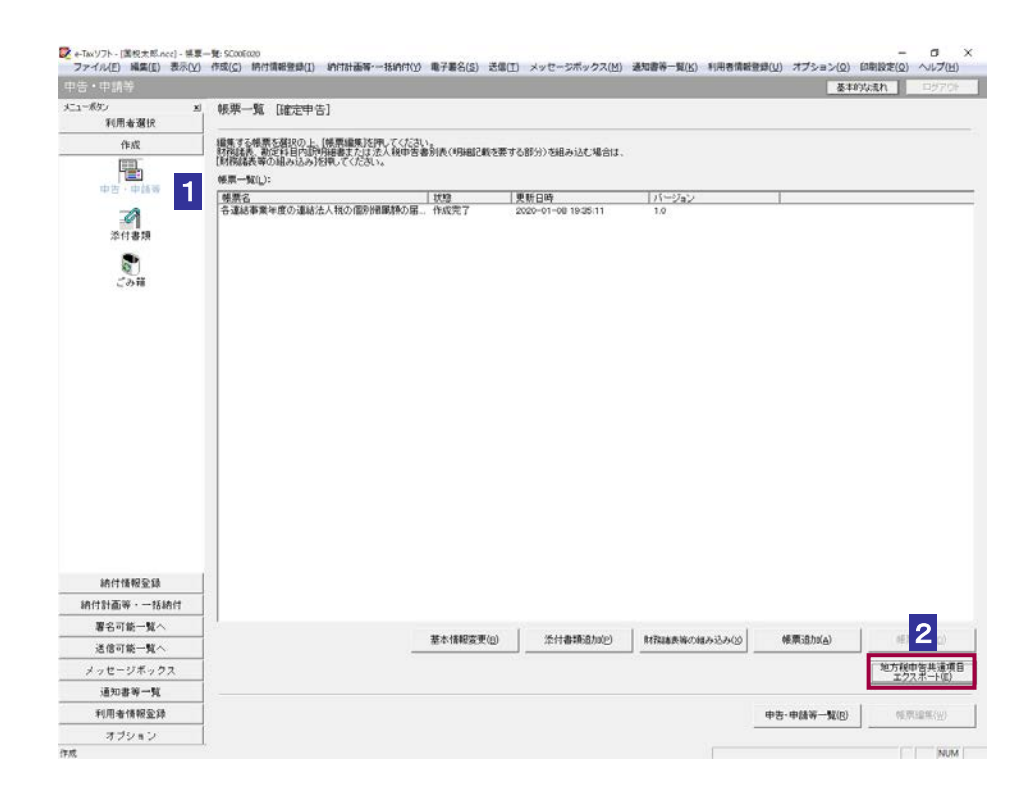

2「地方税申告共通項目ファイルエクスポート」画面で 参照... をクリックします。

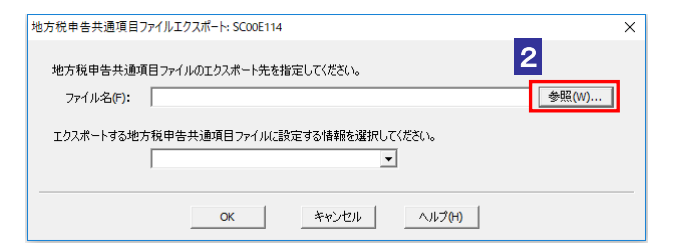

3 エクスポート先のフォルダを指定し、ファイル名を入力します。

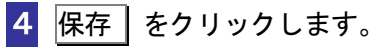

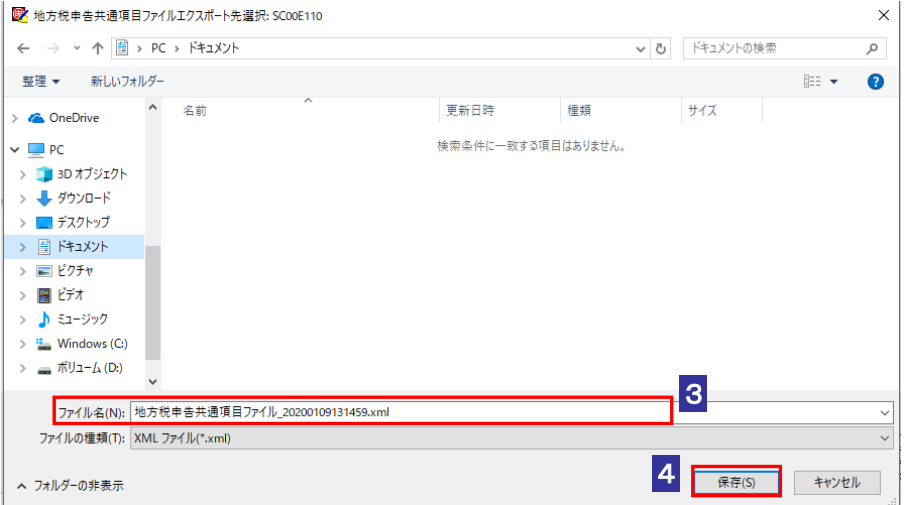

5 「地方税申告共通項目ファイルエクスポート」画面でエクスポートする地方税申告 共通項目ファイルに設定する情報を選択します。

6 OK をクリックします。

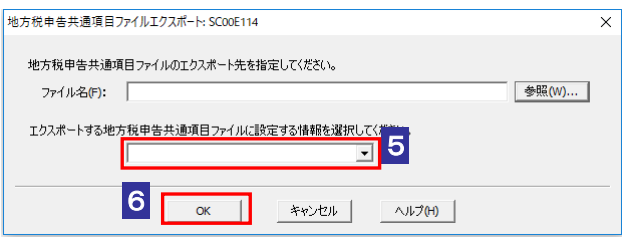

指定した保存先にデータファイル(拡張子.xml)が格納され、「帳票一覧」画面に戻りま す。

注 意 ・手続き内にエクスポート可能な帳票が含まれていること。 エクスポートするためには、以下の条件を満たしている必要があります。

・手続き内の帳票全てが作成完了状態であること。

# <span id="page-158-0"></span>添付書類を作成 する

添付書類とは、税務代理権限証書などの申告・申請等を行う際に帳票と一緒に送信 する帳票のことです。

この章では、添付書類の作成について説明します。

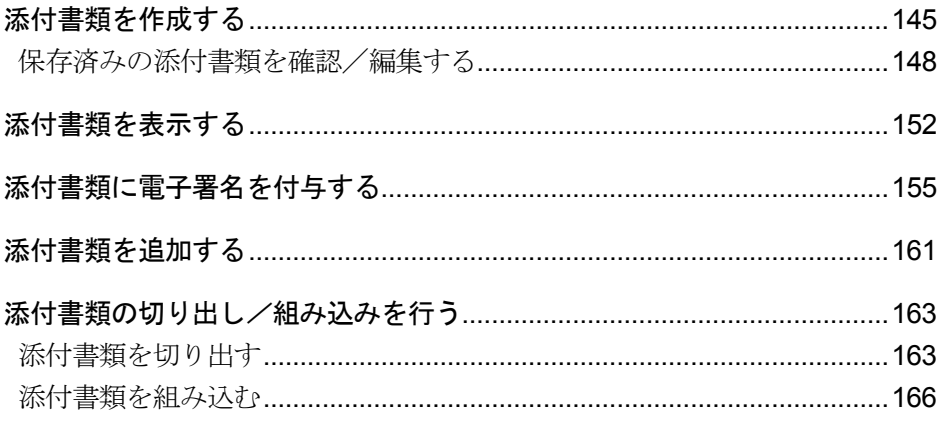

### 添付書類の作成

申告・申請等を行う際に税務代理権限証書などの帳票を添付する場合、添付書類とし て e-Tax ソフトで編集し、送信することができます。

帳票に書類を添付する必要がある手続の場合は、必要な添付書類を追加(添付)して送 信します。

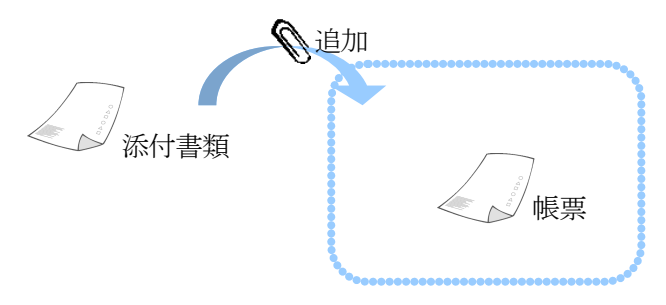

申告・申請等

利用可能な添付書類は、次の帳票です。

- 申告書の作成に関する計算事項等記載書面(33 の 2(1))
- 申告書の作成に関する計算事項等記載書面(資)(33 の 2(1)(資))
- 税理士法第 33 条の 2 第 1 項に規定する添付書面(平成 20 年 9 月 1 日以降提出分)
- 税理士法第 33 条の 2 第 1 項に規定する添付書面
- 申告書に関する審査事項等記載書面(33の 2(2))
- 申告書に関する審査事項等記載書面(資)(33の2(2)(資)
- 税理士法第 33 条の 2 第 2 項に規定する添付書面(平成 20 年 9 月 1 日以降提出分)
- 税理士法第 33 条の 2 第 2 項に規定する添付書面
- 税務代理権限証書(令和6年4月1日以降提出分)
- 税務代理権限証書(平成 27 年 7 月 1 日以降提出分)
- 税務代理権限証書(平成 26 年 7 月 1 日以降提出分)
- 税務代理権限証書
- 国税関係手続に係る電子委任状
- 入札に係る電子委任状

利用可能な添付書類の内、第三者から交付される帳票は以下の帳票です。

- 平成 年分 給与所得の源泉徴収票 (平成 19 年分以降用)
- 平成 年分 給与所得の源泉徴収票(平成 23 年分以降用)
- 平成 年分 給与所得の源泉徴収票 (平成 24 年分以降用)
- 平成 年分 給与所得の源泉徴収票 (平成 28 年分以降用)
- 年分 給与所得の源泉徴収票(平成 30 年分以降用)
- 年分 給与所得の源泉徴収票(令和 2 年以降用)
- 年分 給与所得の源泉徴収票(令和 4 年以降用)
- 年分 給与所得の源泉徴収票(令和 5 年以降用)
- 給与所得の源泉徴収票情報
- 特定口座年間取引報告書 (平成 22 年分以降用)
- 年分 特定口座年間取引報告書(平成 28 年分以降用)
- 年分 特定口座年間取引報告書 (令和2年以降用)
- 年分 退職所得の源泉徴収票・特別徴収票(平成 19 年分以降用)
- 公的年金等の源泉徴収票
- 平成 年分 公的年金等の源泉徴収票 (平成 19 年分以降用)
- 平成 年分 公的年金等の源泉徴収票 (平成 23 年分以降用)
- 平成 年分 公的年金等の源泉徴収票 (平成 25 年分以降用)
- 平成 年分 公的年金等の源泉徴収票 (平成 27 年分以降用)
- 平成 年分 公的年金等の源泉徴収票 (平成 28 年分以降用)
- 年分 公的年金等の源泉徴収票 (平成 30 年分以降用)
- 年分 公的年金等の源泉徴収票(令和 2 年以降用)
- 年分 公的年金等の源泉徴収票(令和 3 年以降用)
- 年分 公的年金等の源泉徴収票 (令和 5 年以降用)
- 年分 オープン型証券投資信託収益の分配の支払通知書 (平成 21 年以降用)
- 年分 オープン型証券投資信託収益の分配の支払通知書(令和元年以降用)
- 年分 配当等とみなす金額に関する支払通知書(平成 21 年以降用)
- 年分 配当等とみなす金額に関する支払通知書(令和元年以降用)
- 年分 配当等とみなす金額に関する支払通知書(令和4年4月1日以降用)
- 医療費通知 (お知らせ)
- 生命保険料控除証明書
- 地震保険料控除証明書
- 寄附金受領証明書
- 寄附金受領証明書 (複数寄附対応用)
- 寄附金受領証明書 (令和 3 年分以降複数寄附対応用)
- 寄附金控除に関する証明書
- 国民年金保険料等控除証明書
- 小規模企業共済等掛金控除証明書
- 年末調整のための(特定増改築等)住宅借入金等特別控除証明書
- 年末調整のための住宅借入金等特別控除証明書(令和4年以降居住開始用)
- 住宅取得資金に係る借入金の年末残高等証明書
- 住宅取得資金に係る借入金等の年末残高等情報
- 納税証明書関係手続に係る電子委任状

第三者から交付された帳票のデータを組み込んで申告・申請等に添付することができ ます。ただし、通常の医療費控除を受けるための領収書など、申告・申請等データに 添付できない証明書等については、別途添付書類送付書と共に送付等により提出して いただく必要があります(記載内容を入力して送信することにより、証明書等の提出を 省略できる場合もあります。)。

送付書については、以下を参照してください。

→ 国206[ページ「送付書を確認する」](#page-224-0)

### 添付書類の切り出しと組み込み

添付書類は、ファイルとして切り出しや組み込み機能を利用することにより、添付書類 を税理士へ交付したり、税理士等より交付を受けた添付書類を組み込んで申告・申請等 に添付することができます。

### 「添付書類一覧」画面を表示する

添付書類の管理は、「添付書類一覧」画面で行います。 「添付書類一覧」画面は、以下のいずれかの手順で表示することができます。

- メニューボタンから表示する 「作成」から「添付書類」を選択します。
- メニューバーから表示する [表示] - [添付書類一覧] を選択します。

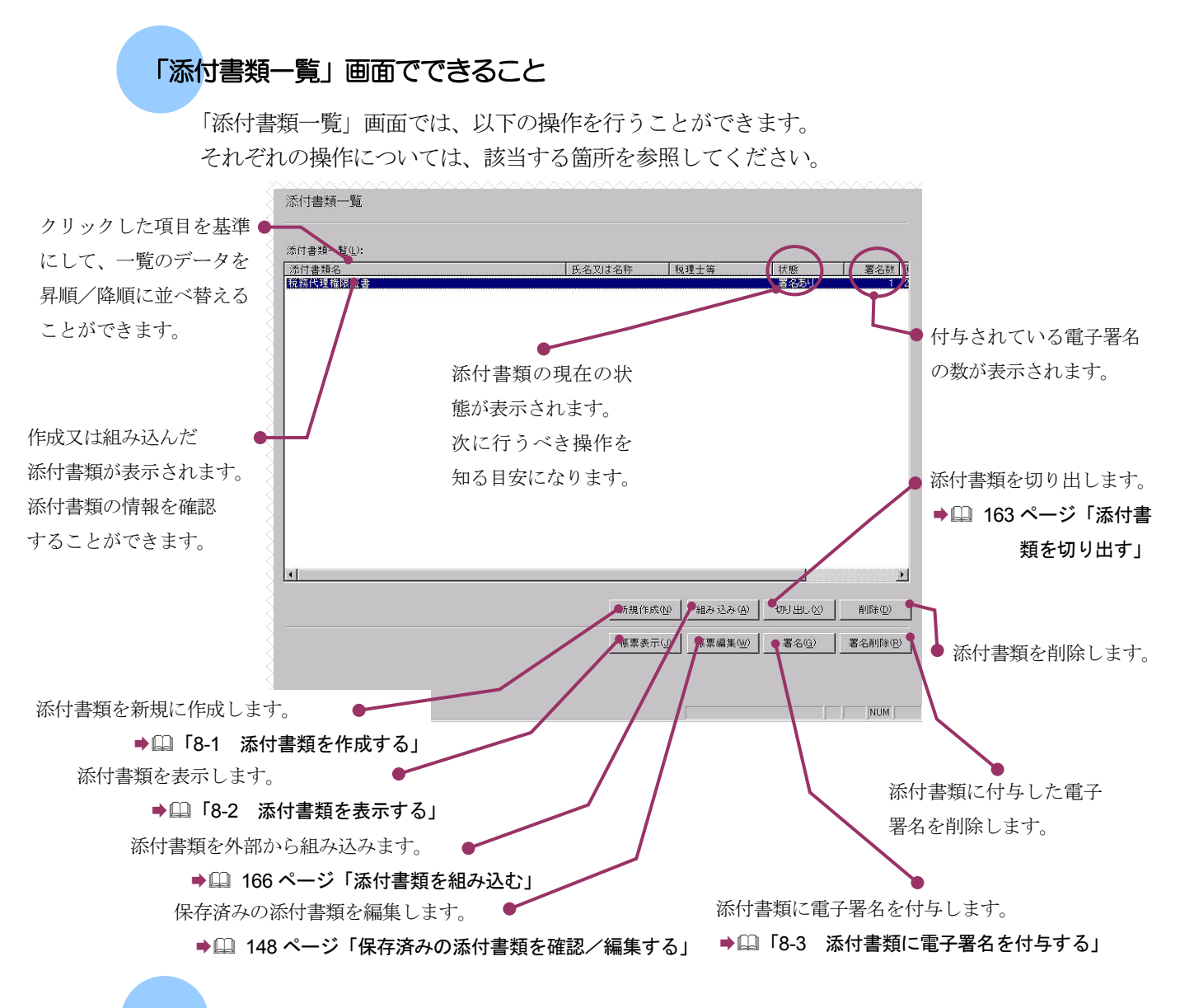

### 添付書類の状態について

「添付書類一覧」画面に表示される「状態」の意味は以下のとおりです。

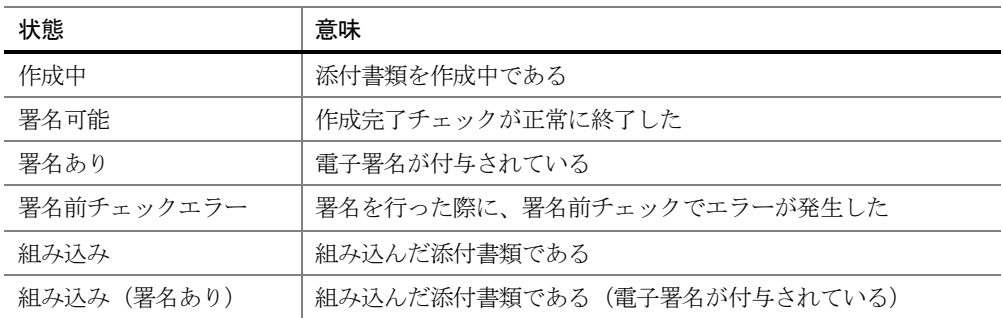

次頁以降で各操作について説明します。

## <span id="page-163-0"></span>8-1 添付書類を作成する

e-Tax ソフトに用意されている帳票を利用して、添付書類を新規に作成します。

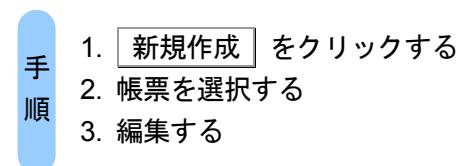

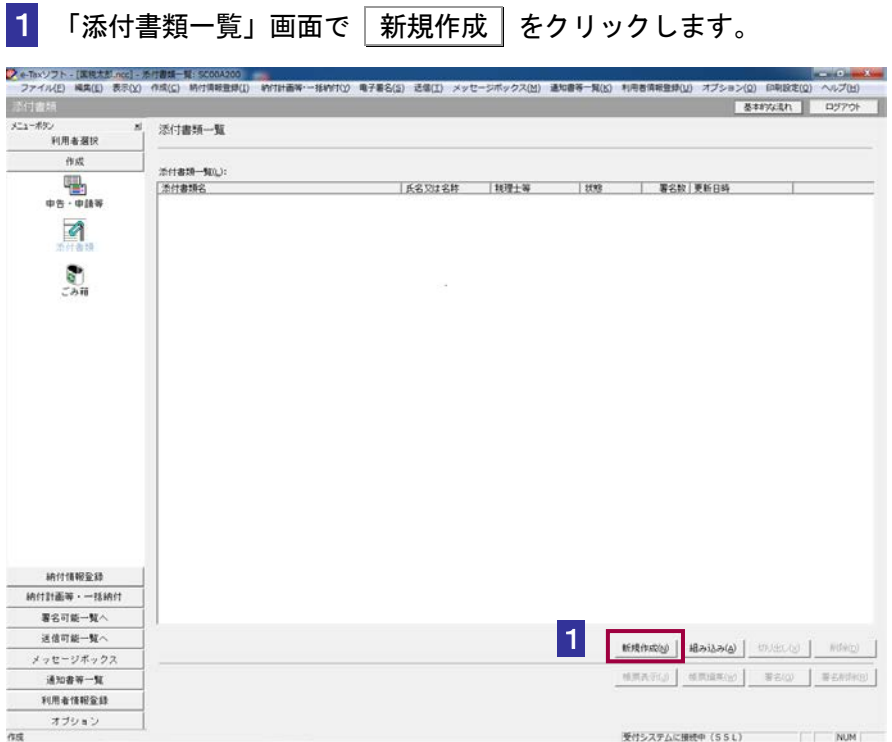

### 2 リストボックスから、作成する添付書類を選択します。

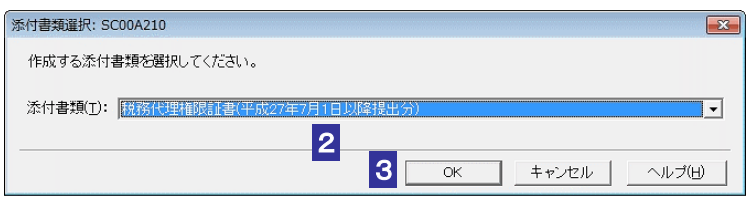

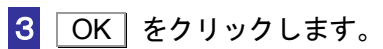

### 表示された添付書類を編集します。

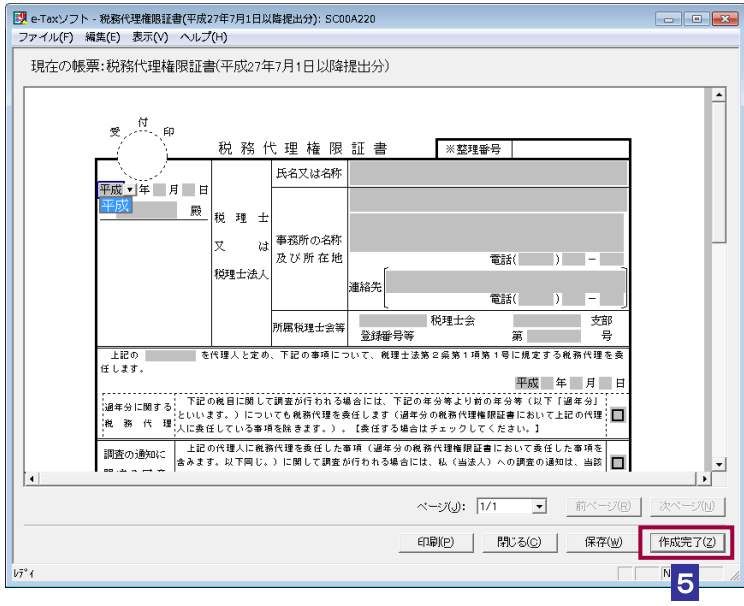

### 5 編集が完了したら、「作成完了」をクリックします。

「添付書類一覧」画面へ戻り、添付書類の状態が「署名可能」になります。

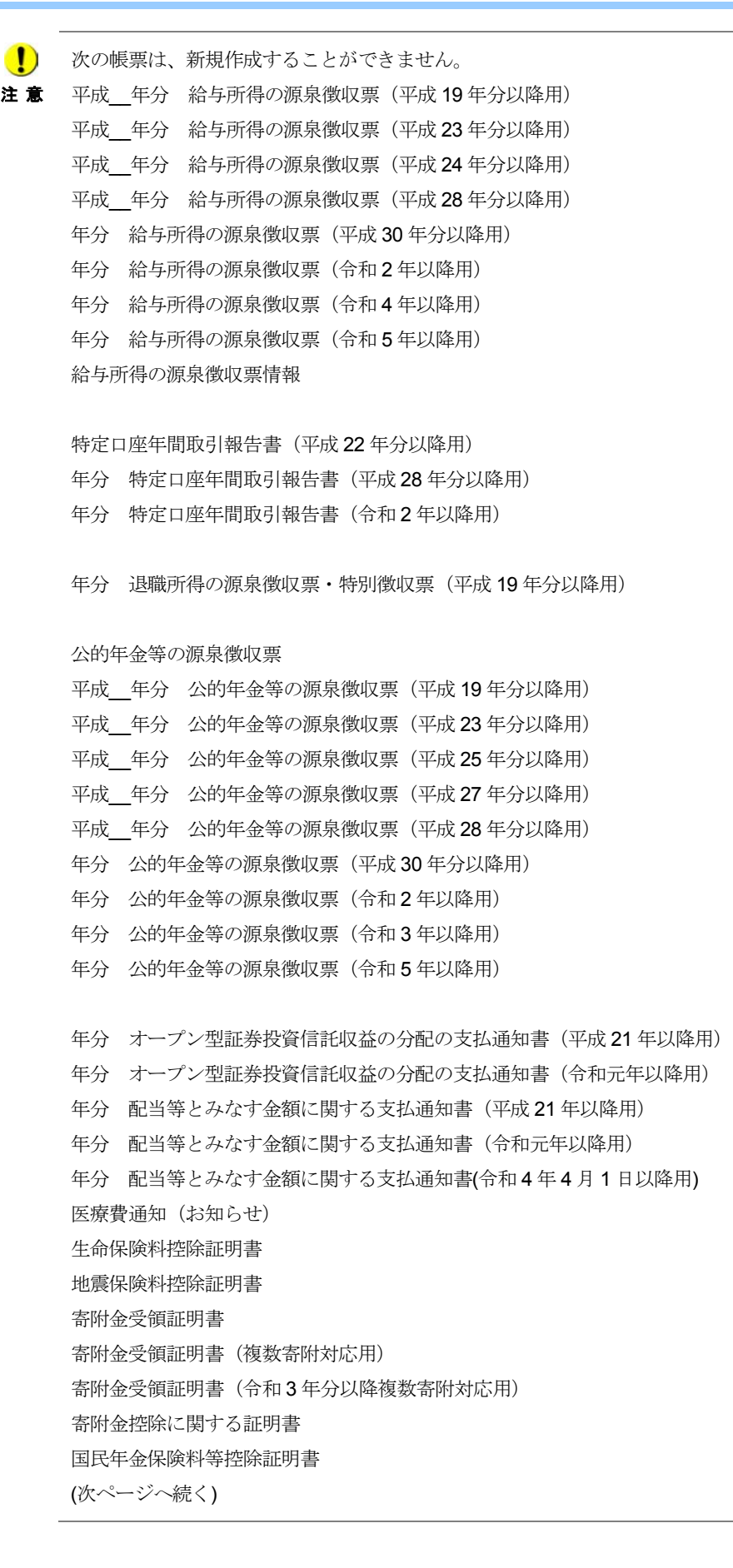

```
注 意 
小規模企業共済等掛金控除証明書
■ (前のページからの続き)
    年末調整のための(特定増改築等)住宅借入金等特別控除証明書
    年末調整のための住宅借入金等特別控除証明書(令和 4 年以降居住開始用)
    住宅取得資金に係る借入金の年末残高等証明書
    住宅取得資金に係る借入金等の年末残高等情報
    納税証明書関係手続に係る電子委任状
┗ント 編集を保存する場合は、│保存│をクリックしてください。現在の編集内容が保存されます。
    タイトルバーには「e-Tax ソフト - 帳票名」という形式で画面名が表示されますが、マニュ
    アル内では「添付書類作成」画面と記述しています。
    編集を中断する場合は、「閉じる」をクリックします。
    「添付書類を保存します。よろしいですか?」というメッセージが表示されます。状況に応
    じて、ボタンを選択してください。
    作成した添付書類が不要になった場合は、削除することができます。
    「添付書類一覧」画面で、削除する添付書類を選択し、「削除」を選択します。
    削除したデータはごみ箱に格納されます。
     作成した添付書類に電子署名を付与しましょう。
                         「8-3 添付書類に電子署名を付与する」
次の操作
```
### 保存済みの添付書類を確認/編集する

保存済みの添付書類の内容の確認又は編集を行います。

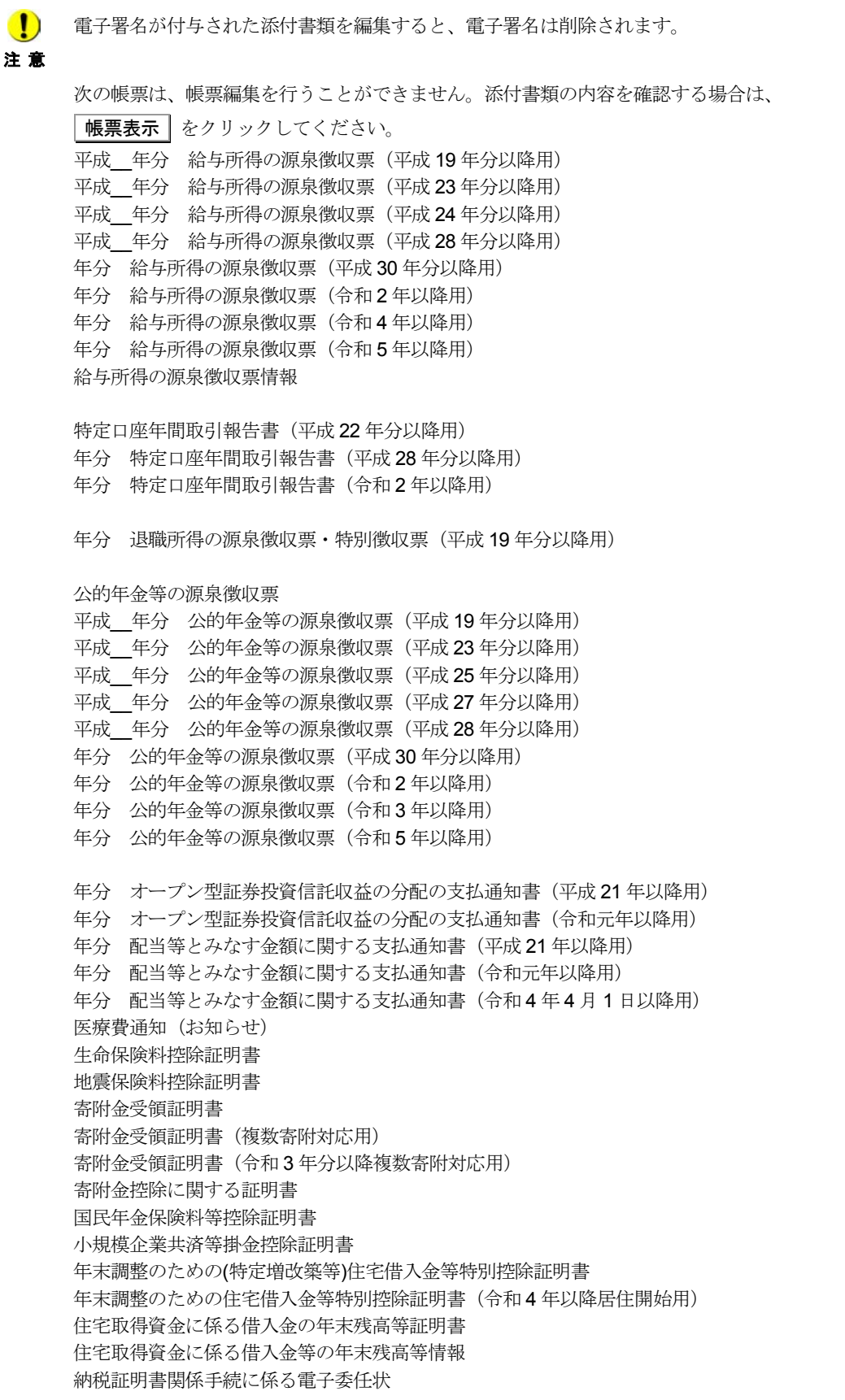

● 国「8-2 [添付書類を表示する」](#page-170-0)

<mark>2</mark>: 3×2/2X|Statistic British (SYAXXX)<br>- 274/420 年度D 8500 作成D 特性細管的D WTH新年一部MTO をするとS) 通知D メッセージボックス(S) 波如春千葉Q 利用食用物流(D オプション(S) BRIBE(S) ベルブはD<br>- これる社 メニューポリン<br>- FLRを選択<br>- 作式 添付書類一覧 作成 2018年-5以  $\frac{m}{1 + \frac{1}{2}}$ 1  $\blacksquare$  $rac{1}{2}$ 2 HRenNESS オブション  $\alpha$ 受行システムに編作中 (SSL) ( ) NUM

1 「添付書類一覧」画面で内容確認又は編集を行う添付書類を選択します。

### 2 帳票編集 をクリックします。

保存されている添付書類が表示されます。

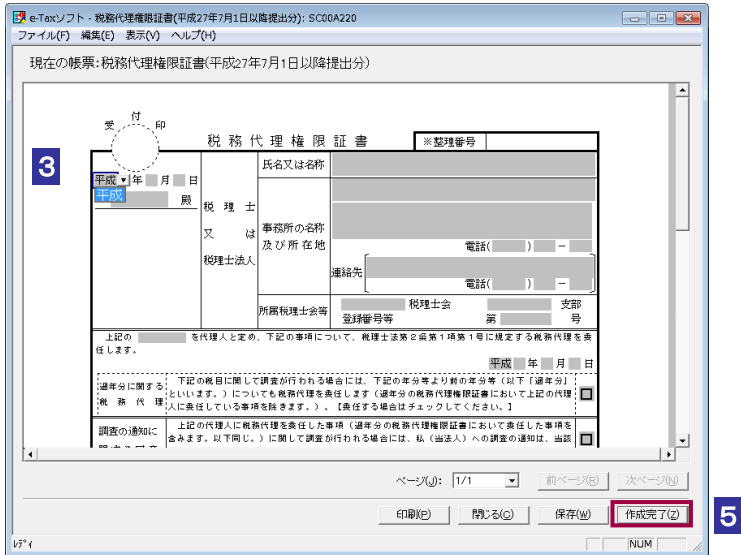

### 8 内容を確認します。

 $\frac{1}{2}$ 添付書類の内容を変更しない場合は、「閉じる」をクリックします。 「添付書類を保存します。よろしいですか?」というメッセージが表示されます。状況に応じ ヒント て、ボタンを選択してください。

4 必要に応じて、内容を変更します。

作成完了 をクリックします。

<span id="page-170-0"></span>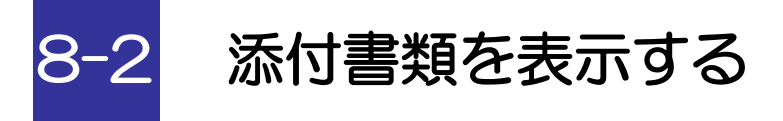

スタイルシートを利用して、第三者から交付された源泉徴収票等を表示します。

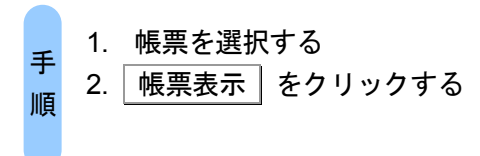

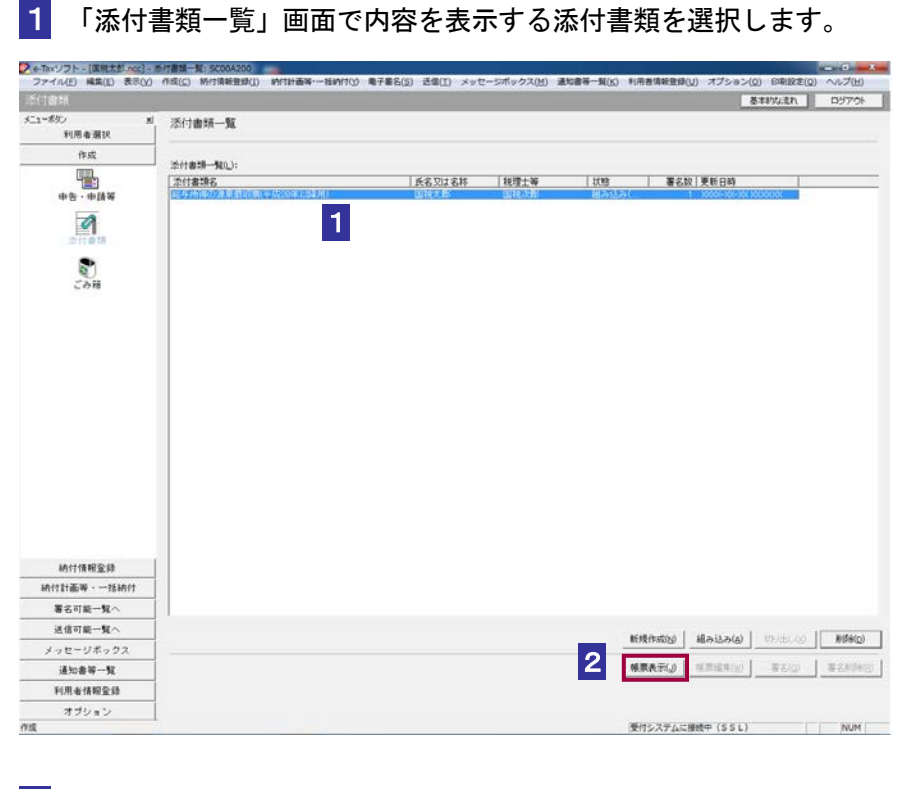

2 帳票表示 をクリックします。

ブラウザが起動し、添付書類の内容が表示されます。

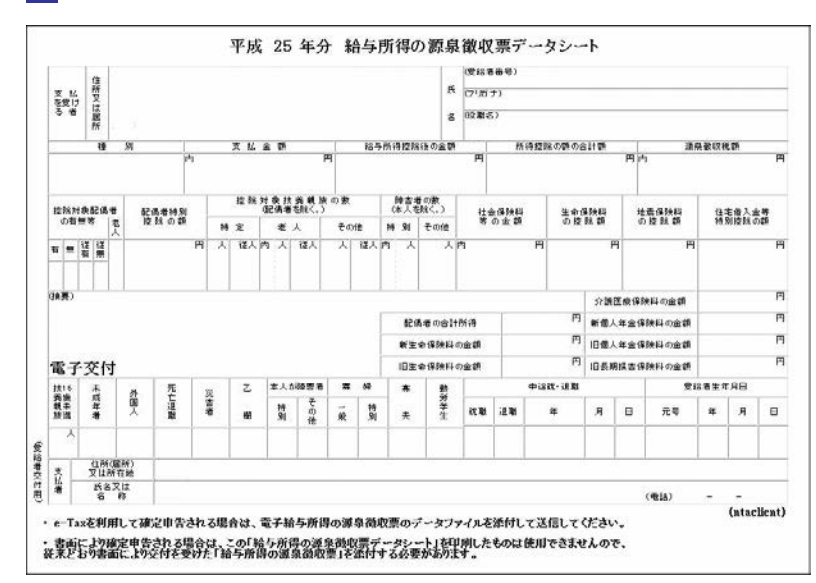

表示された添付書類の内容を確認します。

確認が完了したら、ブラウザを終了します。

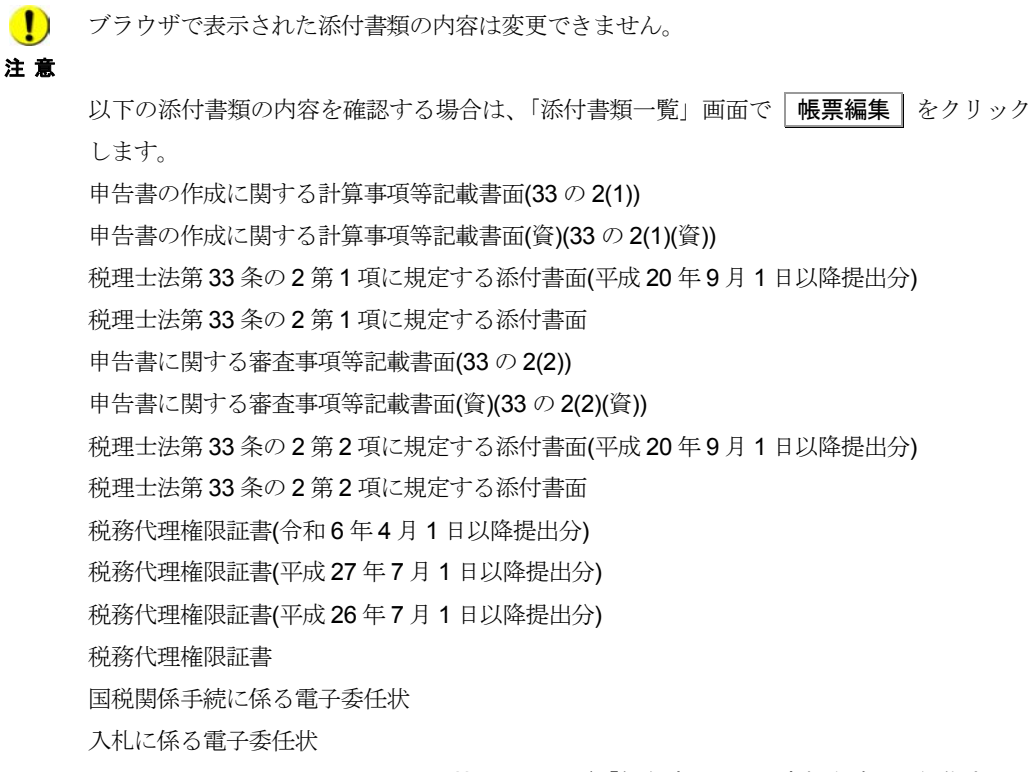

● 2 148 [ページ「保存済みの添付書類を確認/編集する」](#page-166-0)

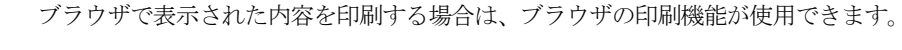

ヒント

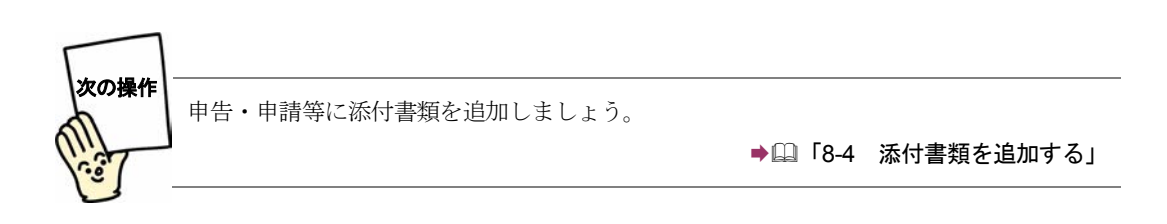

<span id="page-173-0"></span>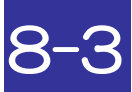

## 8-3 添付書類に電子署名を付与する

作成が完了した添付書類に電子署名を付与します。

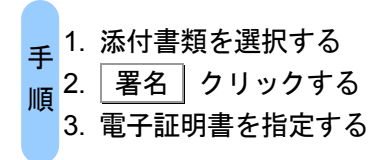

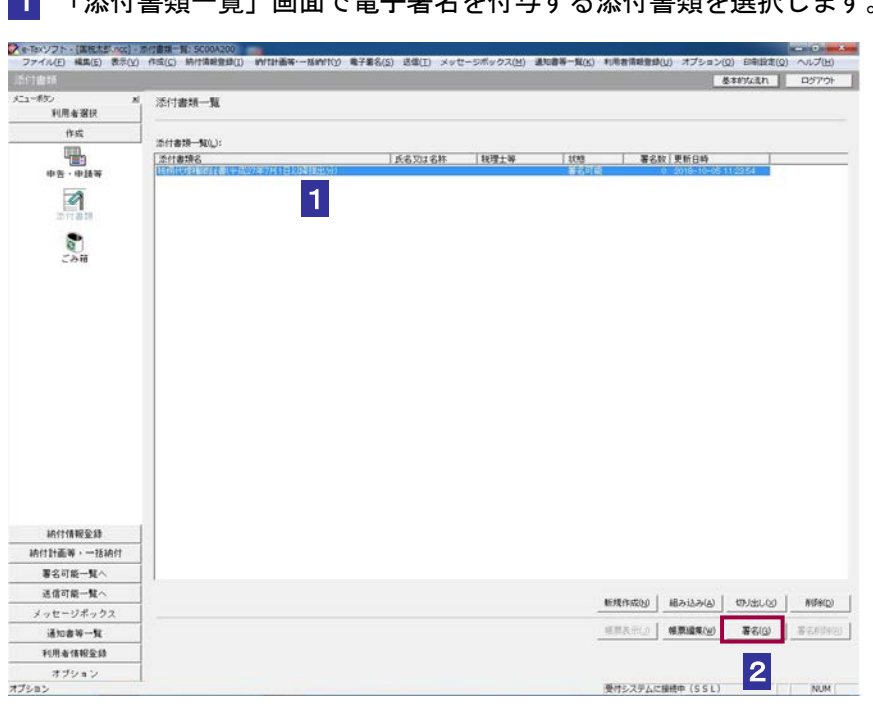

1 「添付書類一覧」画面で電子署名を付与する添付書類を選択します。

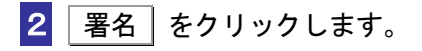

 $\bullet$ 「スキーマチェックエラー」が表示された場合は、e-Tax ソフトの操作ヘルプの「 トラブル 注 意 シューティング」の「スキーマチェックエラーが出てしまった」を参照の上、対処してくださ い。 次の添付書類は、電子署名を付与することができません。 平成 年分 給与所得の源泉徴収票 (平成 19年分以降用) 平成 年分 給与所得の源泉徴収票 (平成 23 年分以降用) 平成 年分 給与所得の源泉徴収票 (平成 24 年分以降用) 平成 年分 給与所得の源泉徴収票 (平成 28 年分以降用) 年分 給与所得の源泉徴収票(平成 30 年分以降用) 年分 給与所得の源泉徴収票(令和 2 年以降用) 年分 給与所得の源泉徴収票(令和 4 年以降用) 年分 給与所得の源泉徴収票(令和 5 年以降用) 給与所得の源泉徴収票情報 特定口座年間取引報告書(平成 22 年分以降用) 年分 特定口座年間取引報告書(平成 28 年分以降用) 年分 特定口座年間取引報告書(令和 2 年以降用) 年分 退職所得の源泉徴収票・特別徴収票(平成 19 年分以降用) 公的年金等の源泉徴収票 平成 年分 公的年金等の源泉徴収票 (平成 19年分以降用) 平成 年分 公的年金等の源泉徴収票 (平成 23 年分以降用) 平成 年分 公的年金等の源泉徴収票 (平成 25 年分以降用) 平成 年分 公的年金等の源泉徴収票(平成 27 年分以降用) 平成 年分 公的年金等の源泉徴収票 (平成 28 年分以降用) 年分 公的年金等の源泉徴収票(平成 30 年分以降用) 年分 公的年金等の源泉徴収票(令和 2 年以降用) 年分 公的年金等の源泉徴収票(令和 3 年以降用) 年分 公的年金等の源泉徴収票(令和 5 年以降用) 年分 オープン型証券投資信託収益の分配の支払通知書(平成 21 年以降用) 年分 オープン型証券投資信託収益の分配の支払通知書(令和元年以降用) 年分 配当等とみなす金額に関する支払通知書(平成 21 年以降用) 年分 配当等とみなす金額に関する支払通知書(令和元年以降用) 年分 配当等とみなす金額に関する支払通知書(令和 4 年 4 月 1 日以降用) 医療費通知(お知らせ) 生命保険料控除証明書 地震保険料控除証明書 寄附金受領証明書 寄附金受領証明書(複数寄附対応用) 寄附金受領証明書(令和 3 年分以降複数寄附対応用) 寄附金控除に関する証明書 国民年金保険料等控除証明書 小規模企業共済等掛金控除証明書 年末調整のための(特定増改築等)住宅借入金等特別控除証明書 年末調整のための住宅借入金等特別控除証明書(令和 4 年以降居住開始用) 住宅取得資金に係る借入金の年末残高等証明書 住宅取得資金に係る借入金等の年末残高等情報 納税証明書関係手続に係る電子委任状

電子署名に使用する電子証明書を指定します。 電子証明書を格納しているメディアをチェックします。

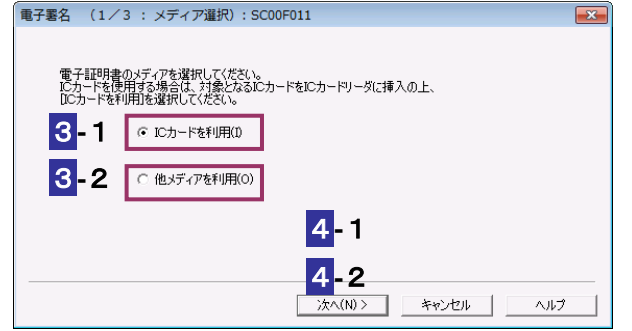

### **IC** カードを利用する場合

- **-**1IC カードを IC カードリーダライタに挿入し、「IC カードを利用」をチェックしま す。
- $\boxed{4}$ -1  $\boxed{\text{ } \cancel{X} \sim \text{ }}$  をクリックします。
- **-**1IC カード発行元の認証局サービス名をリストボックスから選択します。

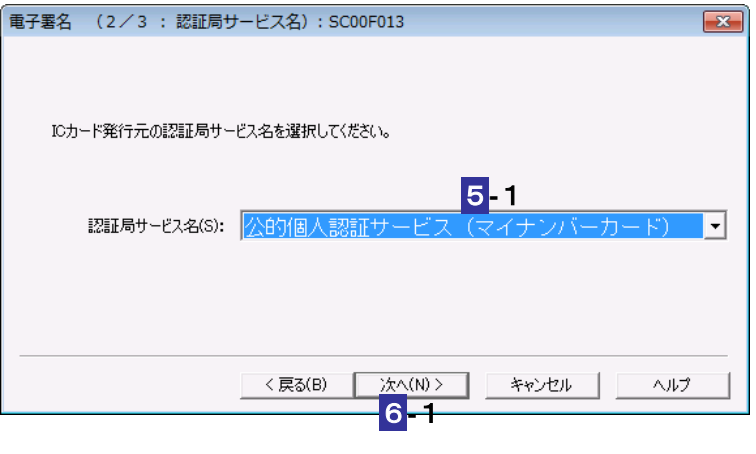

**6-1 次へ> をクリックします。** 

7**-**1IC カードのパスワードを入力します。

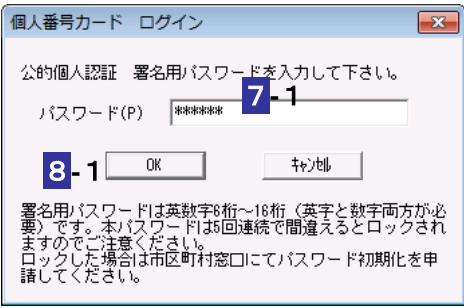

8-1 OK をクリックします。

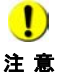

注 意 グは異なります。 ■ IC カードの種類により、IC カードのパスワード入力画面のイメージや表示されるタイミン

次の操作は、9 へ進みます。

### 他メディアを利用する場合

3**-**2「他メディアを利用」をチェックします。

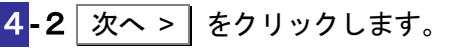

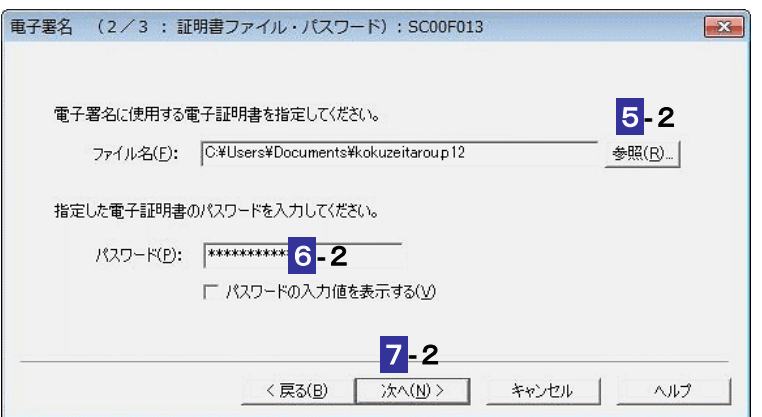

**5-2 参照...** をクリックし、電子署名に使用する電子証明書を指定します。

6**-**2電子証明書のパスワードを入力します。

**7-2 次へ> をクリックします。** 次の操作は、9 へ進みます。 9 表示されている電子証明書に間違いがないか、また有効期限が切れていないかを確 認し、OK きクリックします。 電子署名 (3/3: 署名確認): SC00F014  $\boxed{\mathbf{x}}$ 以下の電子証明書で署名を行います。内容を確認の上、よろしければ [OK] を押してください。 発行先: XXXXXXXXXXXXX 発行元: XXXXXXXXXXXXX 有効期間: XXXX/XX/XX から XXXX/XX/XX 9<戻る(B) キャンセル | ヘルプ  $\overline{OK}$ 

### 10 メッセージを確認し、OK をクリックします。

添付書類に電子署名が付与され、「添付書類一覧」画面に戻ります。「署名数」欄に、付 与されている電子署名の数が表示されます。

**11** IC カードを利用している場合は、IC カードリーダライタから IC カードを取り出しま す。

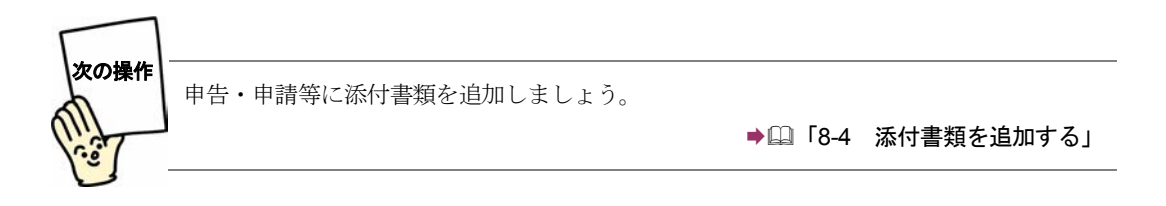

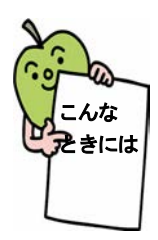

### 複数の添付書類を一括して署名するには

「添付書類一覧」画面で署名する添付書類を選択する時に、「Ctrl」キーあるいは 「Shift」キーを押しながら選択すると、添付書類を複数選択することができます。

複数選択した状態で | 署名 | をクリックすると、複数選択した添付書類のチェッ クを行い、チェック終了後に署名をすることができます。 チェックの過程で「スキーマチェックエラー」が表示された場合は、それ以降の 添付書類のチェック処理を継続するか、中断するか選択することができます。 なお、「スキーマチェックエラー」が表示された場合は、e-Tax ソフトの操作ヘル プの「 トラブルシューティング」の「スキーマチェックエラーが出てしまった」 を参照して対処を行ってください。

チェック処理を中断するか、全ての添付書類のチェック処理が終了した時に「署 名前チェックエラー一覧表示」画面が表示されることがあります。 なお、「署名前チェックエラー一覧表示」が表示された場合は、e-Tax ソフトの操 作ヘルプの「 トラブルシューティング」の「「署名前チェックエラー一覧表示」 画面が表示された」を参照して対処を行ってください。

## <span id="page-179-0"></span>8-4 添付書類を追加する

添付書類を帳票として追加します。

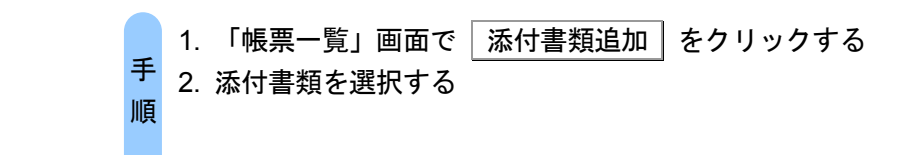

### 1 「帳票一覧」画面で、 添付書類追加 をクリックします。

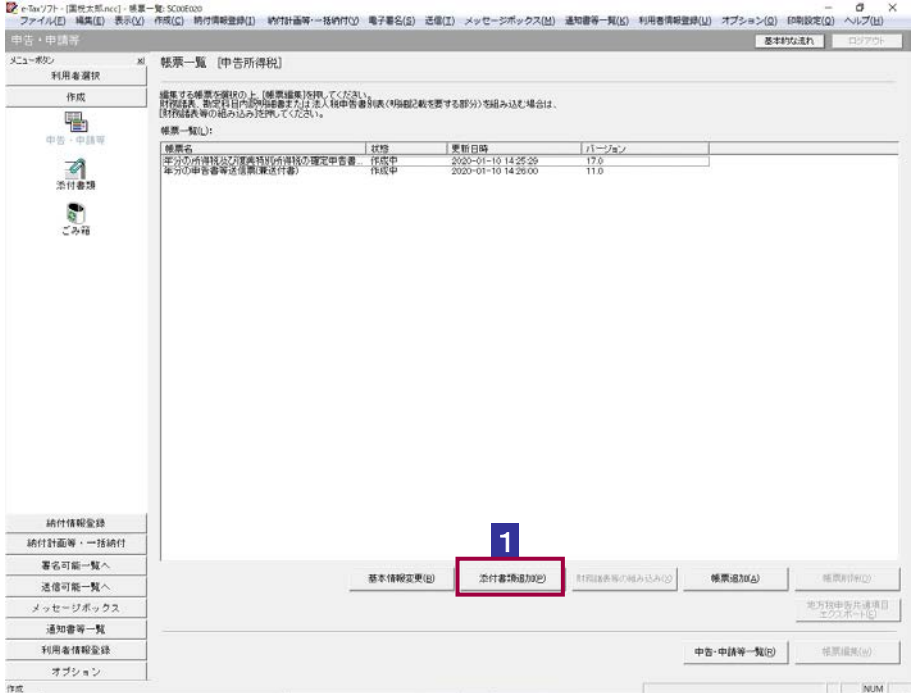

### 2 「添付書類一覧」から、追加する添付書類を選択します。

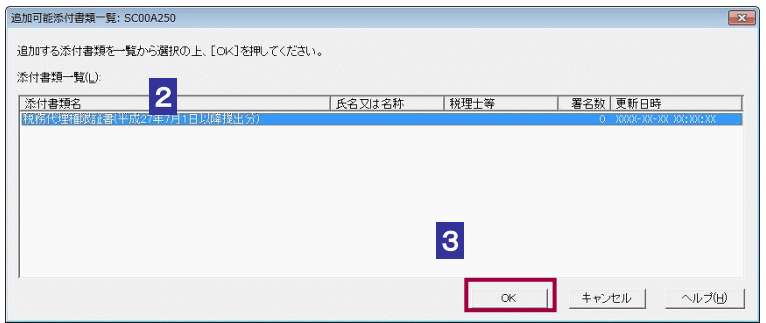
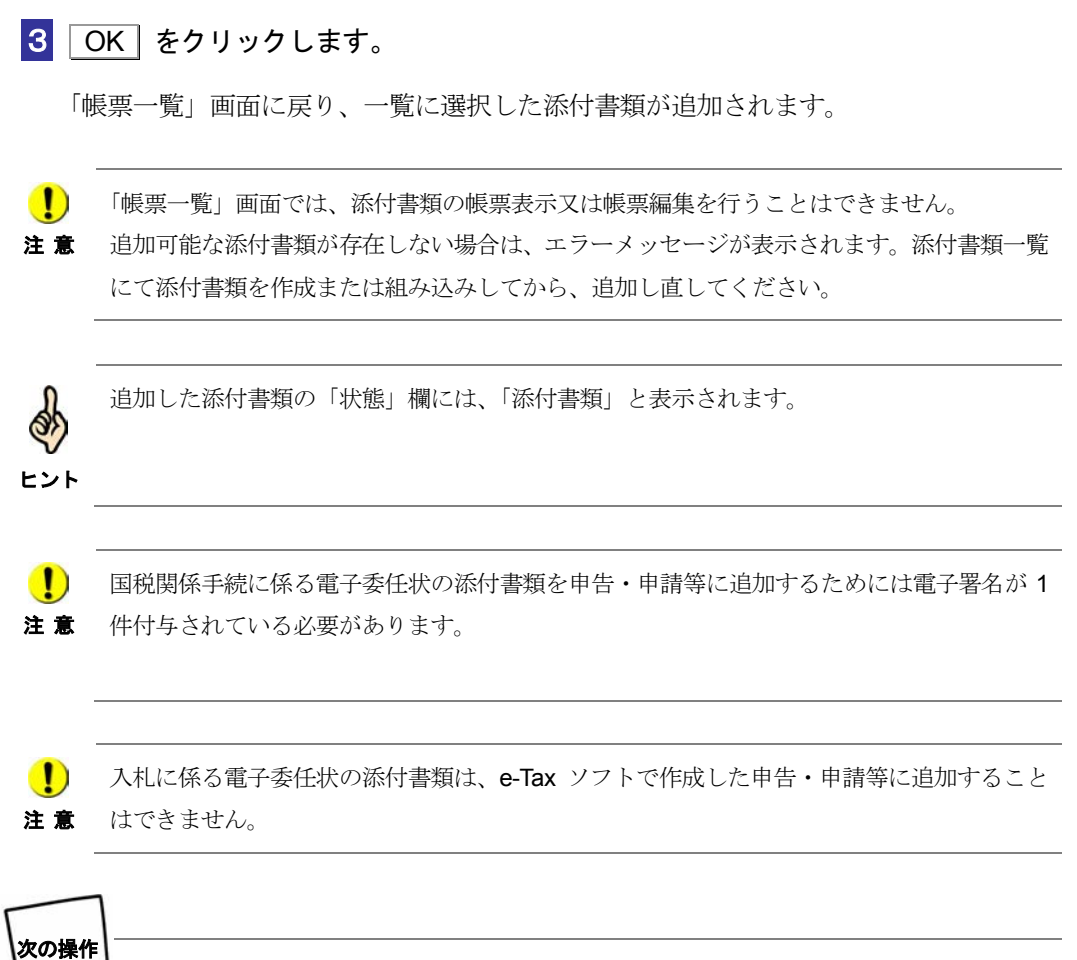

申告・申請等に電子署名を付与しましょう。

→ 1 「9-1 [申告・申請等に電子署名を付与する」](#page-191-0)

# 8-5 添付書類の切り出し/組み込みを行う

添付書類に対し、「切り出し」と「組み込み」機能を利用します。

# 添付書類を切り出す

添付書類を切り出し、ファイルとして保存します。 切り出した添付書類は、他の利用者ファイルに組み込んだり、他のパソコンに組み込 んで申告・申請等に添付することができます。

1 「添付書類一覧」画面で、添付書類を選択します。

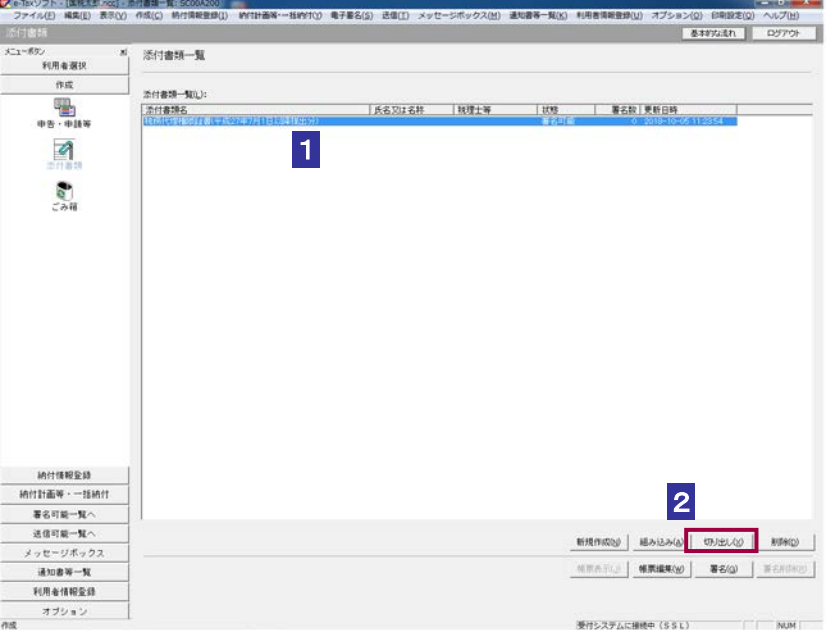

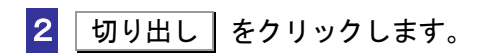

保存先のフォルダを選択し、ファイル名を入力します。

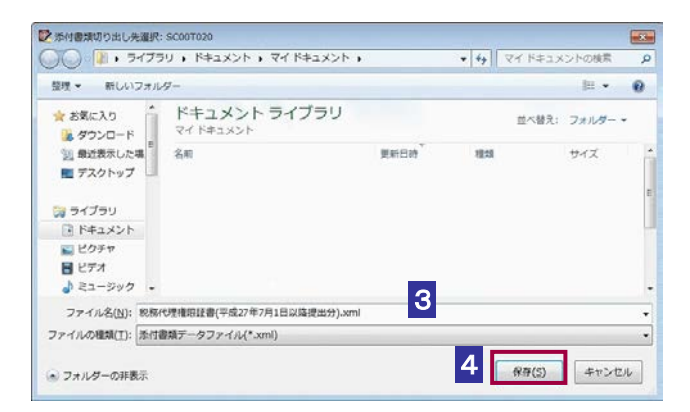

4 保存 をクリックします。

指定した保存先に添付書類データファイル(拡張子.xml)が格納され、「添付書類一覧」 画面に戻ります。

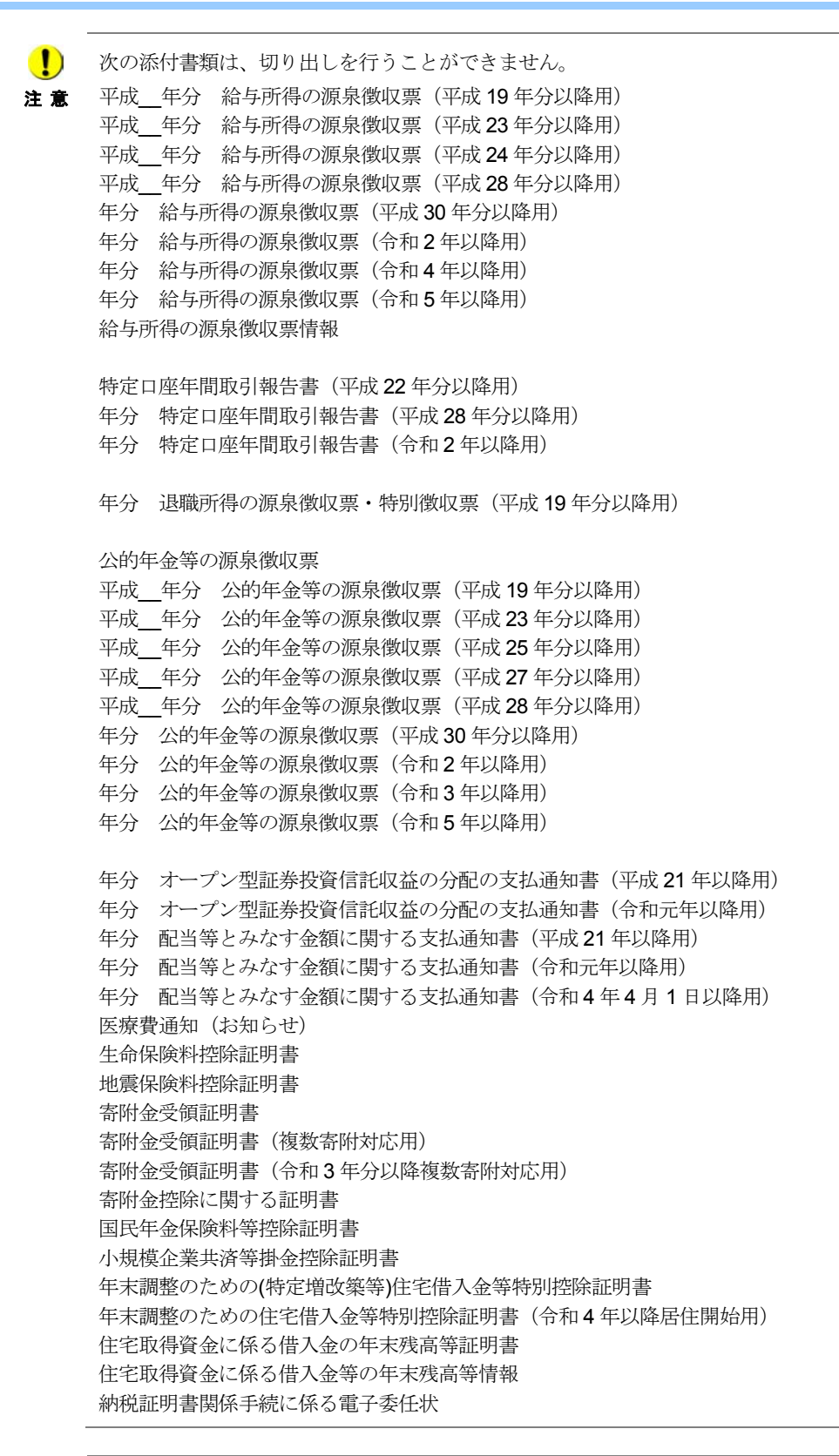

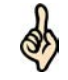

ヒント

添付書類データファイルは XML ファイル (拡張子.xml) として切り出されます。

165

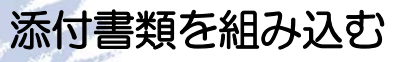

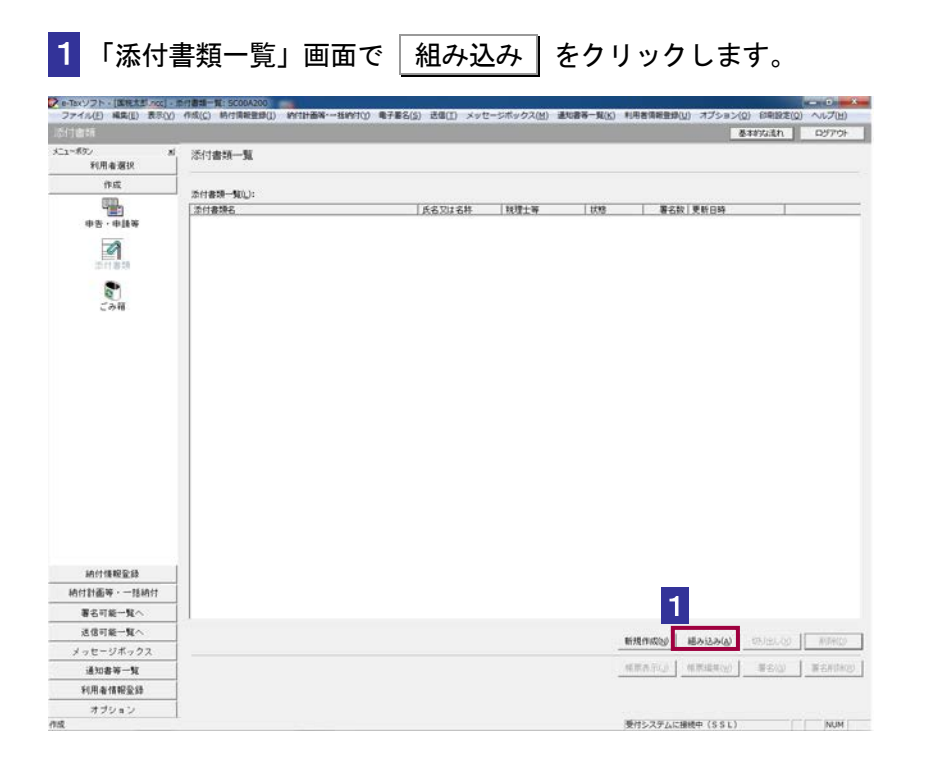

# 2 ファイルの場所を指定し、組み込むファイルを選択します。

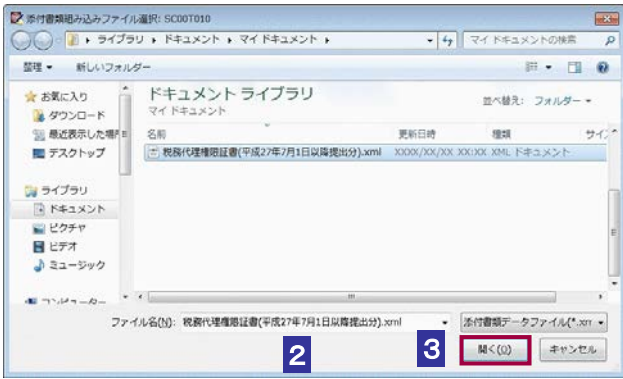

3 開く をクリックします。

「添付書類一覧」画面に戻り、一覧に組み込んだ添付書類が表示されます。

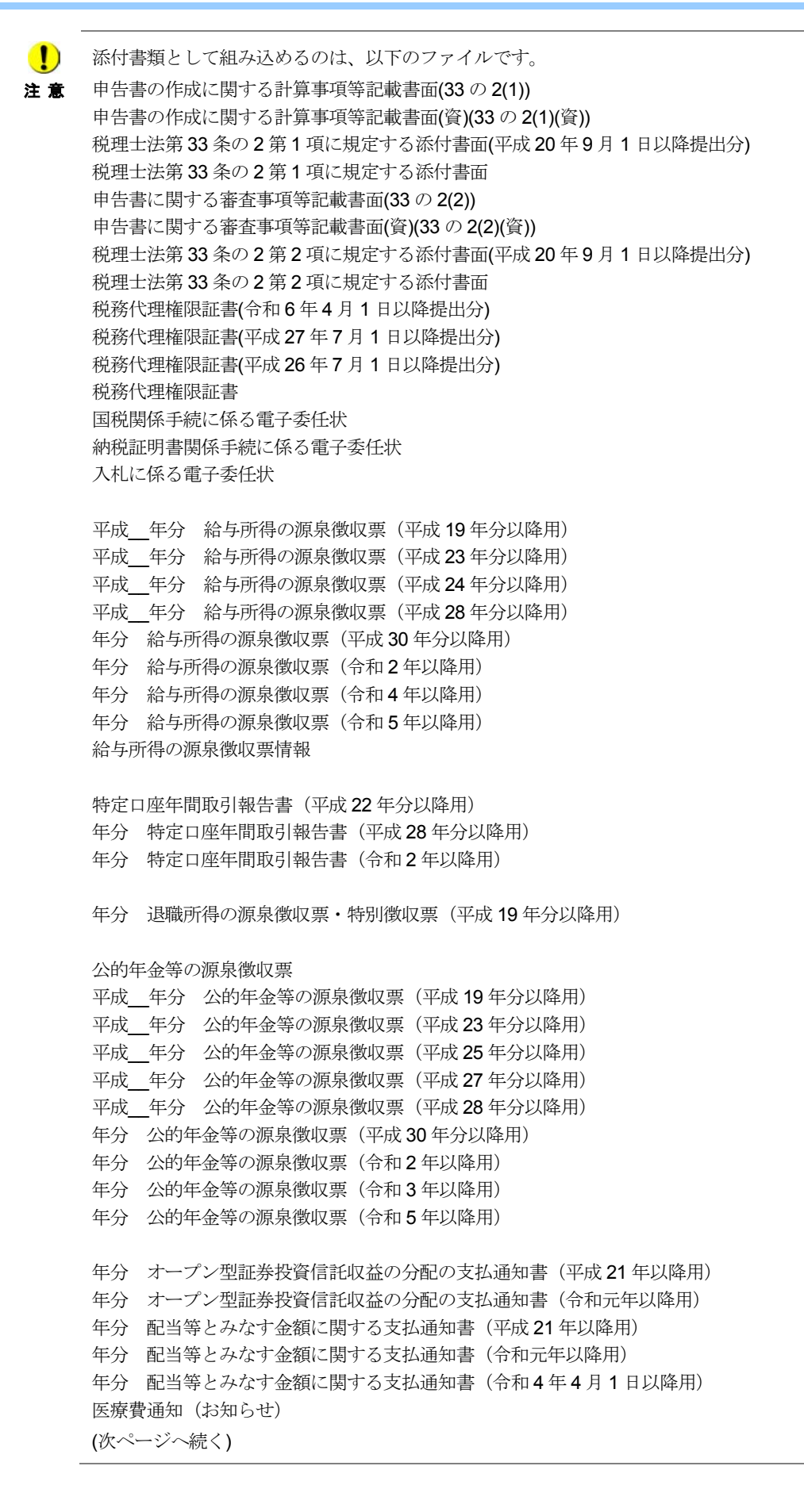

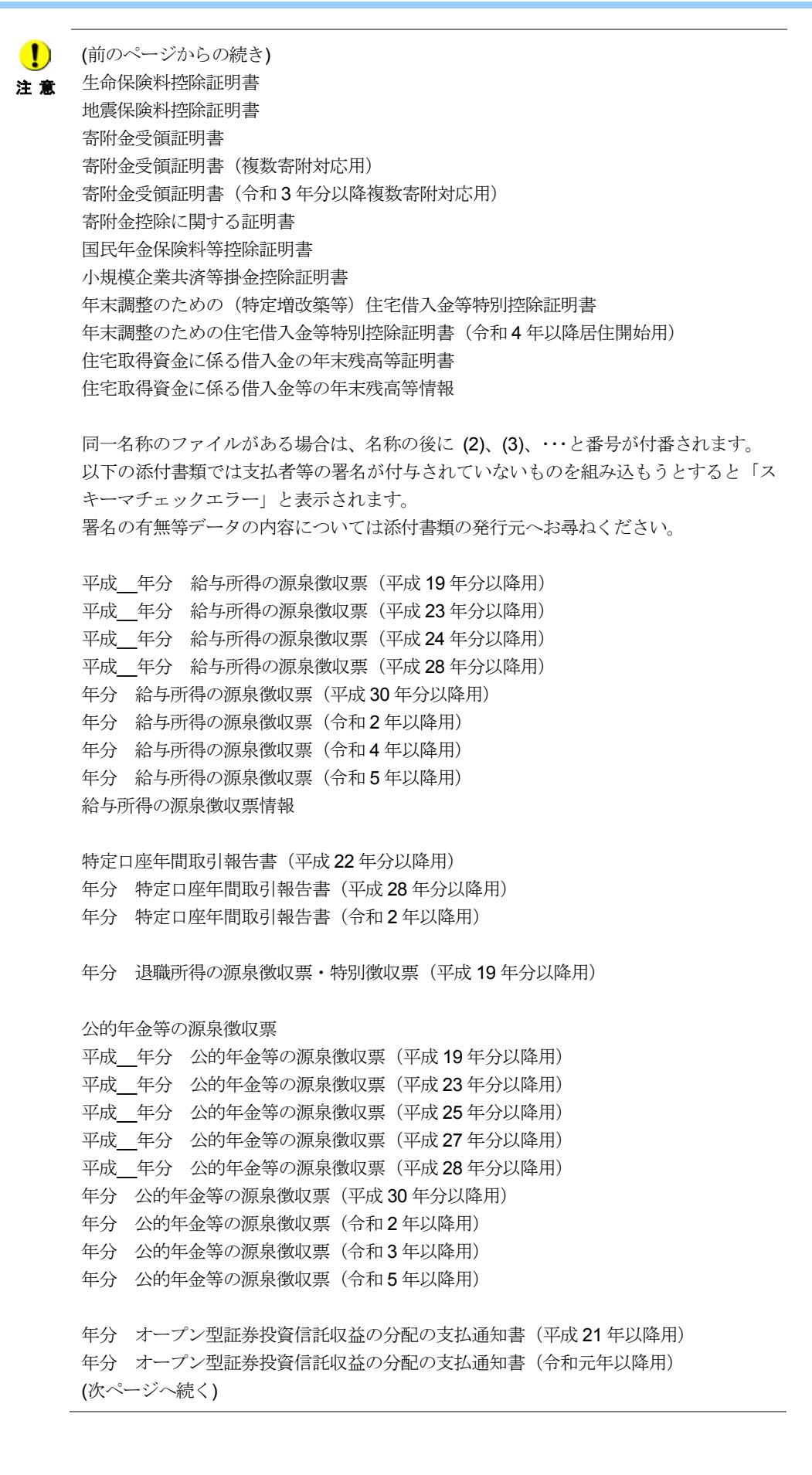

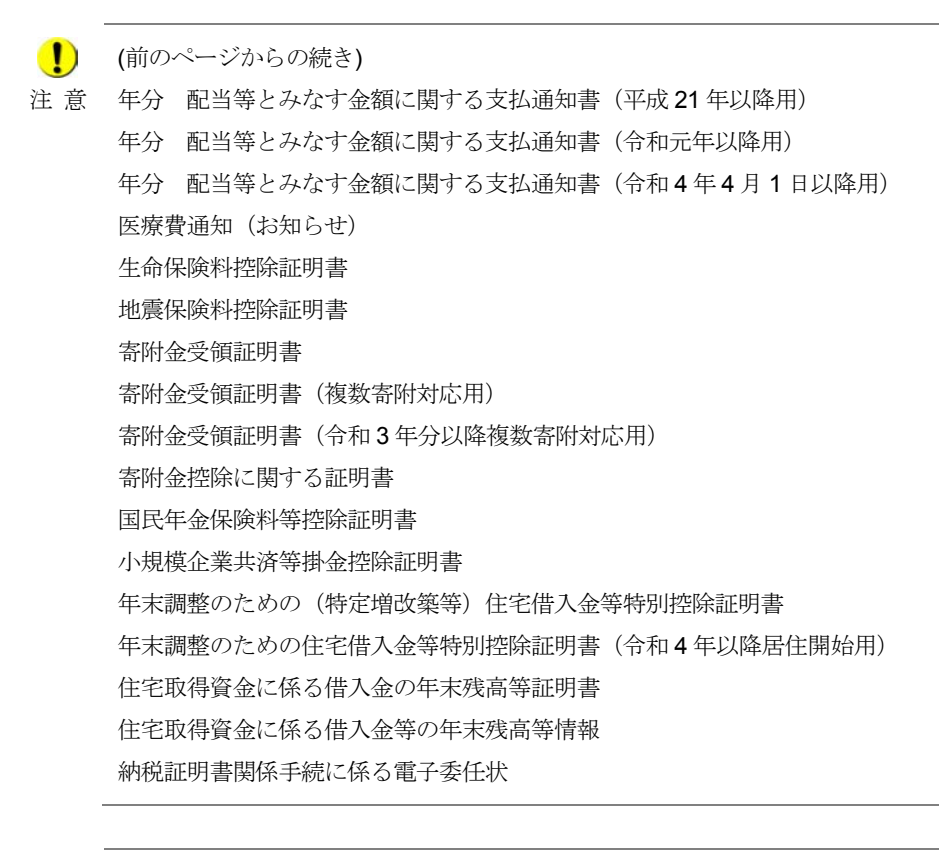

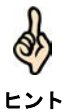

組み込んだ添付書類の「状態」欄には、「組み込み」と表示されます。 → 2 144 [ページ「添付書類の状態について」](#page-162-0)

# 9

# 申告・申請等に電子 署名を付与する

利用者(納税者本人)が作成した書類であることを証明するために、帳票の作成が 完了した申告・申請等に電子署名を付与します。 この章では、申告・申請等への電子署名の付与について説明します。

9-1 申告・申請等に電子署名を付与する[.............................................................173](#page-191-0)

# 電子署名の付与

申告・申請等のすべての帳票の作成が完了すると、申告・申請等に電子署名が付与で きる状態になります。

受付システムに登録した電子証明書と同一の電子証明書により、申告・申請等に電子 署名を付与します。

なお、納付情報登録依頼及び徴収高計算書の手続については電子署名は不要です。

また、税理士等に依頼している場合は、次の条件をすべて満たすと、納税者本人の電 子署名を省略することができます。

- 基本情報の税理士等の利用者識別番号欄等に税理士情報を入力する。
- 税理士等が申告・申請等データに電子署名を付与する。
- 税理士等が申告・申請等データを送信する。

ただし、納税証明書の交付手続については、納税者本人の電子署名を省略することは できません。

また、通算親法人(委任を受けた者を含む。)が通算子法人の申告・申請等を提供する 場合は、次の条件をすべて満たすと、通算子法人の電子署名を省略することができます。

- 基本情報の通算親法人による提供の欄に通算親法人の利用者識別番号を入力す る。
- 通算親法人(委任を受けた者を含む。)が申告·申請等データに電子署名を付与 する。
- 通算親法人(委任を受けた者を含む。)が申告・申請等データを送信する。

ただし、納税証明書の交付手続については通算子法人の電子署名を省略することはでき ません。

### 「署名可能一覧」画面を表示する

申告・申請等への電子署名の付与は、「署名可能一覧」画面で行います。 この画面には、電子署名の付与又は削除が可能な送信前の申告・申請等が表示されま す。

「署名可能一覧」画面は、以下のいずれかの手順で表示することができます。

- メニューボタンから表示する
	- 「電子署名」を選択します。
- メニューバーから表示する [表示]-[署名可能一覧]を選択します。

注 意 を一括提出する法定調書の電子的提出の一元化専用データ)については電子署名の付与が行 ■ カポポトの手続 (eLTAX を経由して給与所得や公的年金等の支払報告書及び源泉徴収票 えないため、「署名可能一覧」画面に表示されません。eLTAX が提供する PCdesk 等を利用 して電子署名の付与を行ってください。

電子署名の内容を表示する

申告・申請等へ付与した電子署名の内容の確認は、「署名内容の表示」画面で行いま す。

この画面には、申告・申請等に付与された電子署名の内容(シリアル番号、発行先、発 行元、有効期間等)が表示されます。

# 「署名可能一覧」画面でできること

「署名可能一覧」画面では、以下の操作を行うことができます。 それぞれの操作については、該当する箇所を参照してください。

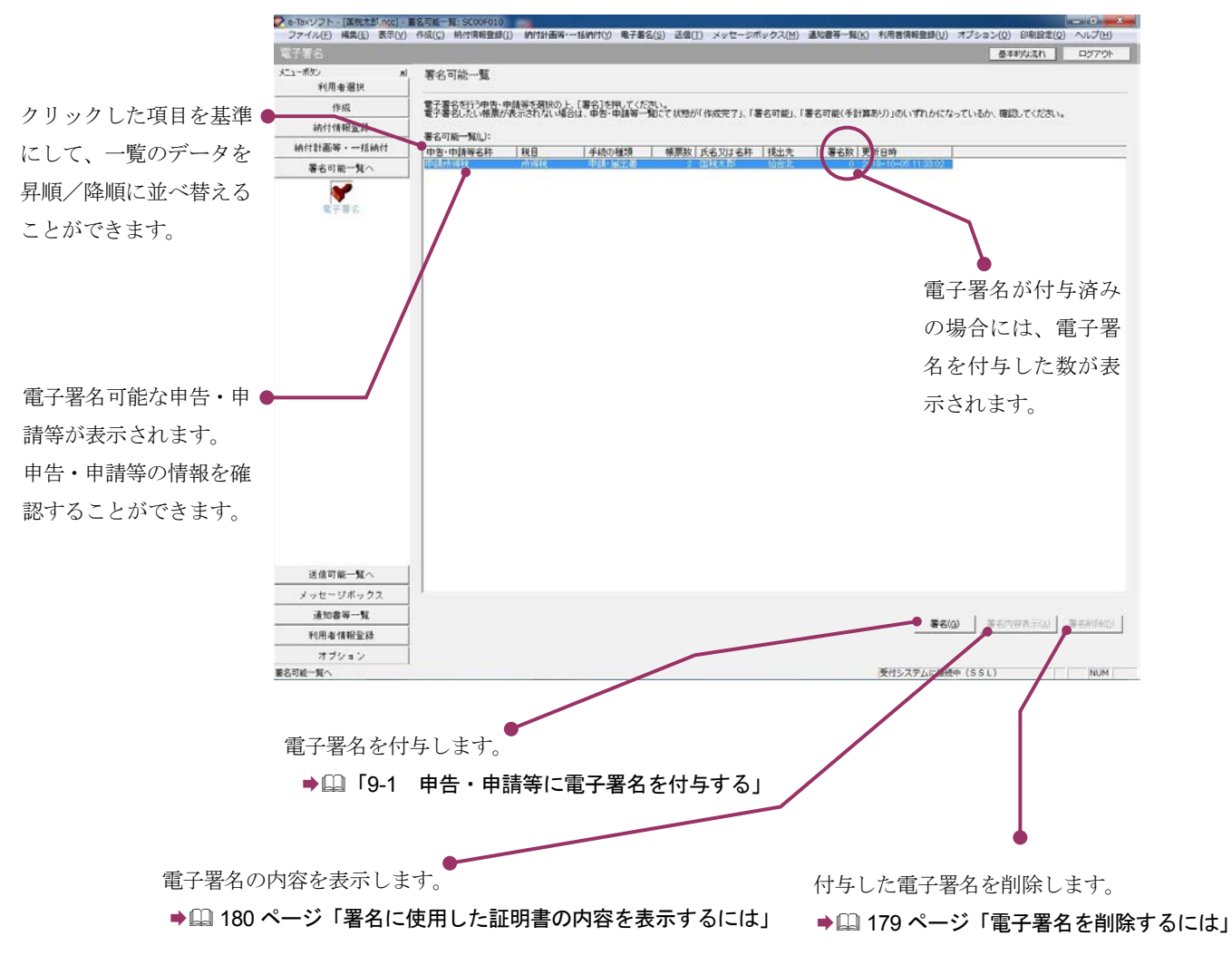

次頁以降で各操作について説明します。

# <span id="page-191-0"></span>9-1 申告・申請等に電子署名を付与する

電子署名可能な申告・申請等を確認し、受付システムに登録した電子証明書と同一の電子証明書を使 用して、申告・申請等に電子署名を付与します。

なお、電子署名を行う帳票が、異動届出、変更届出の場合は、手順が異なります。以下を参照してく ださい。

● [18-1 [異動届出書を作成する」](#page-430-0)

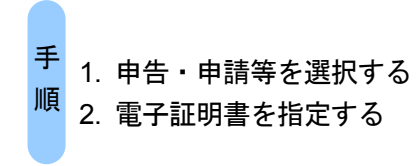

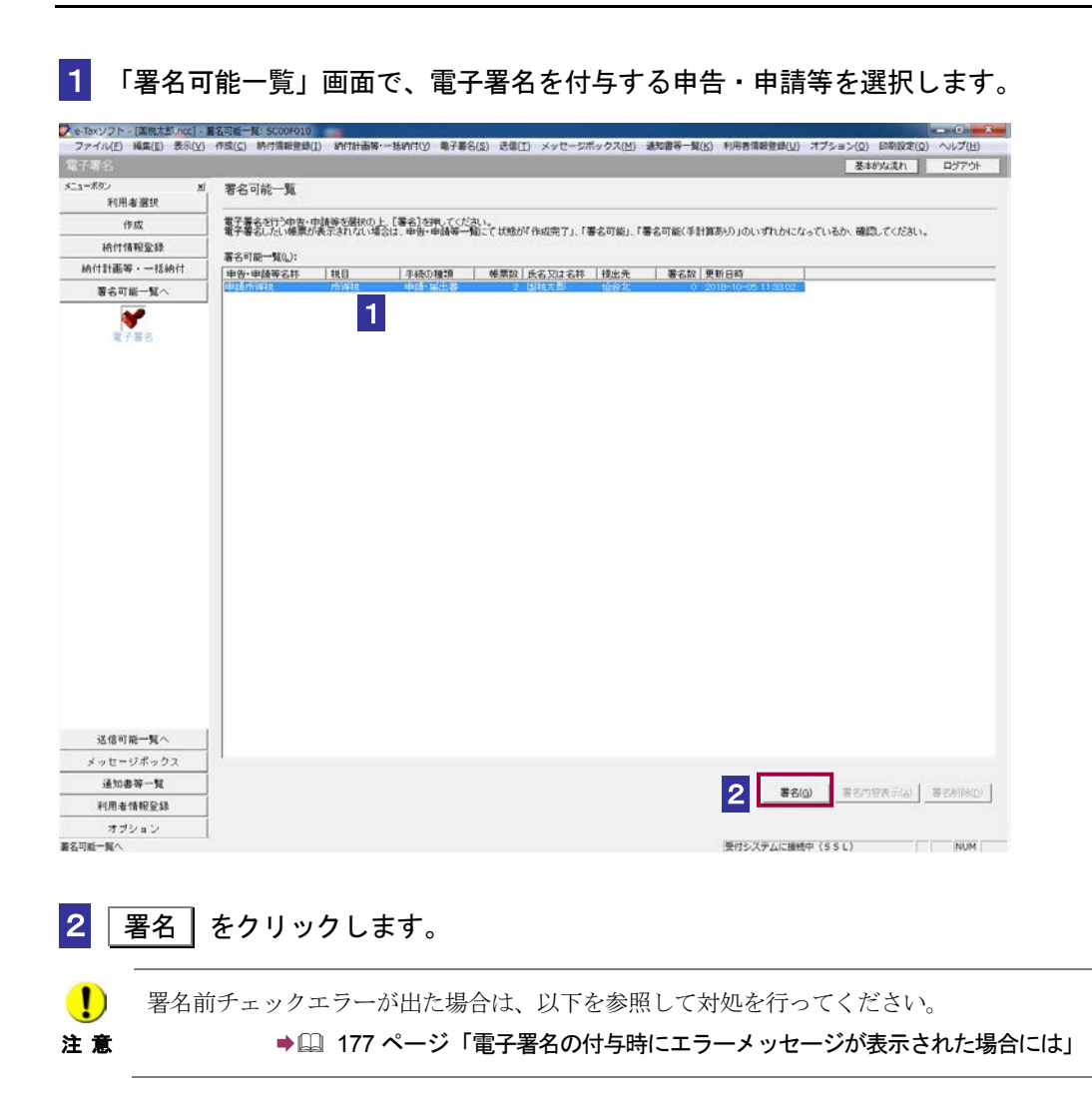

電子署名に使用する電子証明書を指定します。 電子証明書を格納しているメディアをチェックします。

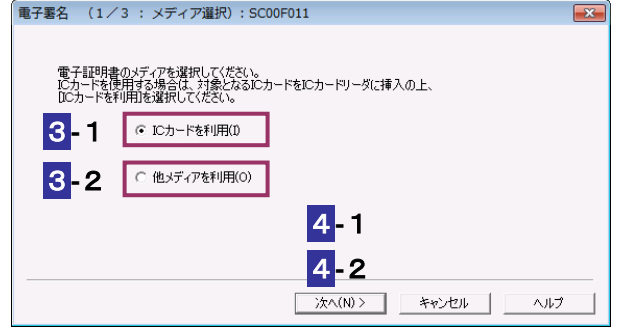

# **IC** カードを利用する場合

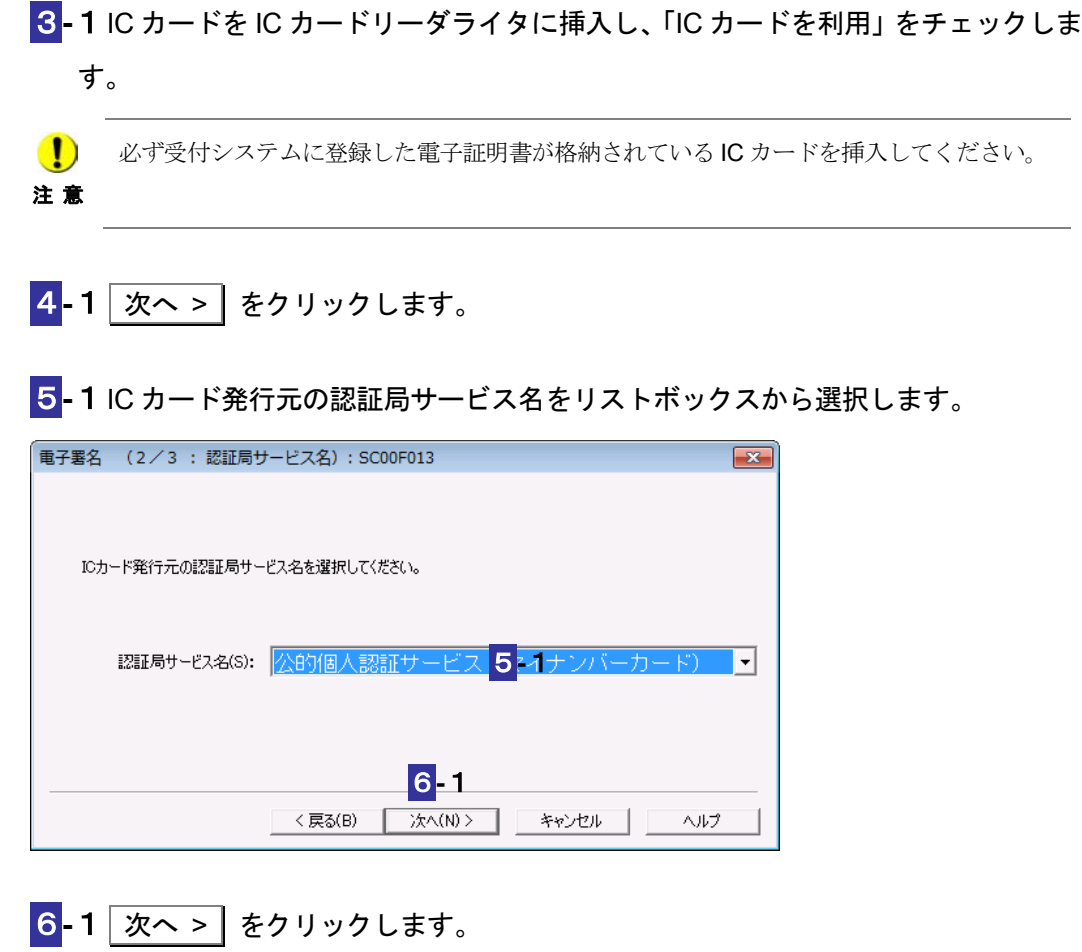

7**-**1IC カードのパスワードを入力します。

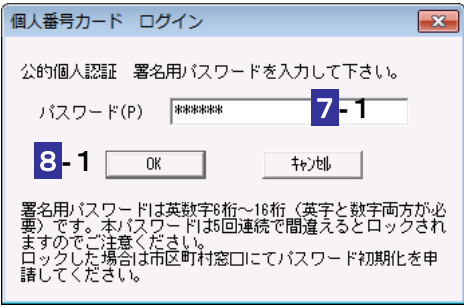

8-1 OK をクリックします。

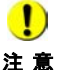

注 意

注 意 グは異なります。 ■ IC カードの種類により、IC カードのパスワード入力画面のイメージや表示されるタイミン

次の操作は、9 へ進みます。

# 他メディアを利用する場合

3**-**2「他メディアを利用」をチェックします。

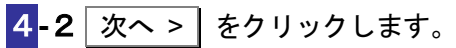

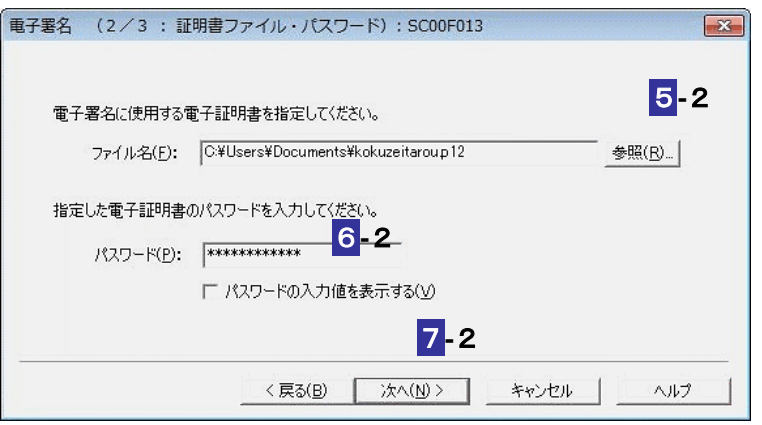

 $\boxed{5}$  - 2 <sup>|</sup>参照... | をクリックし、電子署名に使用する電子証明書を指定します。

■ 必ず受付システムに登録した電子証明書を指定してください。

6**-**2電子証明書のパスワードを入力します。

7-2 次へ > をクリックします。

次の操作は、9 へ進みます。

9 表示されている電子証明書に間違いがないか、また有効期限が切れていないかを確 認し、OK | をクリックします。

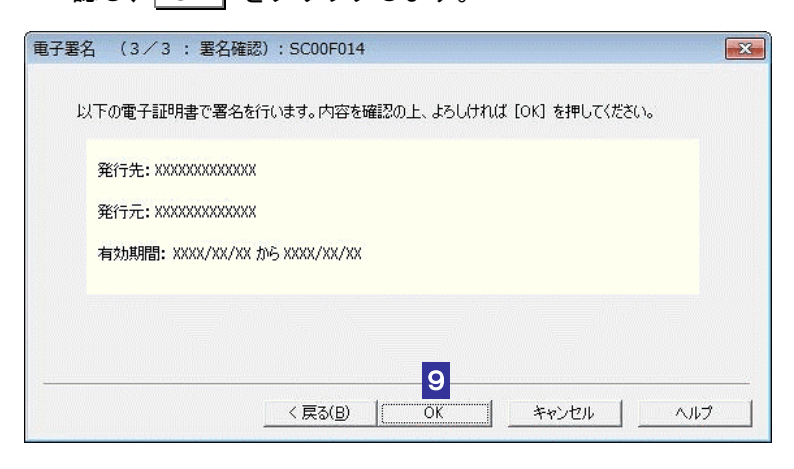

**10 メッセージを確認し、OK をクリックします。** 

申告・申請等に電子署名が付与され、「署名可能一覧」画面に戻ります。「署名数」欄に、 署名されている数が表示されます。

**11** IC カードを利用している場合は、IC カードリーダライタから IC カードを取り出しま す。

 $\bullet$ 電子署名を行う申告・申請等により、多少時間がかかる場合があります。

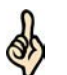

ヒント

注 意

電子署名を付与すると申告・申請等の状態が「送信可能」となり、受付システムへ送信でき る状態になります。

# 次の操作

申告・申請等を送信しましょう。

● 10 [申告・申請等を送信する」](#page-199-0)

<span id="page-195-0"></span>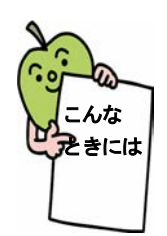

### 複数の申告・申請等を一括して署名するには

「署名可能一覧」画面で署名する申告·申請等を選択する時に、「Ctrl」キーある いは「Shift」キーを押しながら選択すると、申告・申請等を複数選択することが できます。

複数選択した状態で「署名」をクリックした時に署名前チェックが行われます。 申告・申請等に入力漏れや、不適切な箇所がある場合には、署名前チェックエラ ーが表示されます。エラーで示された帳票を「帳票編集」画面で編集し、エラー 箇所を修正後、再度、電子署名を付与してください。

チェックの過程で「スキーマチェックエラー」が表示された場合は、それ以降の 申告・申請等のチェック処理を継続するか、中断するか選択することができます。 なお、「スキーマチェックエラー」が表示された場合は、e-Tax ソフトの操作ヘル プの「 トラブルシューティング」の「スキーマチェックエラーが出てしまった」 を参照して対処を行ってください。

チェック処理を中断するか、全ての申告・申請等のチェック処理が終了した時に 「署名前チェックエラー一覧表示」画面が表示されることがあります。 なお、「署名前チェックエラー一覧表示」が表示された場合は、e-Tax ソフトの操 作ヘルプの「 トラブルシューティング」の「「署名前チェックエラー一覧表示」 画面が表示された」を参照して対処を行ってください。

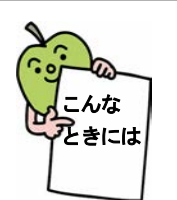

### 電子署名の付与時にエラーメッセージが表示された場合には

「署名可能一覧」画面で「署名」をクリックした時に署名前チェックが行われます。 申告・申請等に入力漏れや、不適切な箇所がある場合には、署名前チェックエラ ーが表示されます。エラーで示された帳票を「帳票編集」画面で編集し、エラー 箇所を修正後、再度、電子署名を付与してください。 なお、「スキーマチェックエラー」が表示された場合は、e-Tax ソフトの操作ヘル プの「 トラブルシューティング」の「スキーマチェックエラーが出てしまった」 を参照して対処を行ってください。

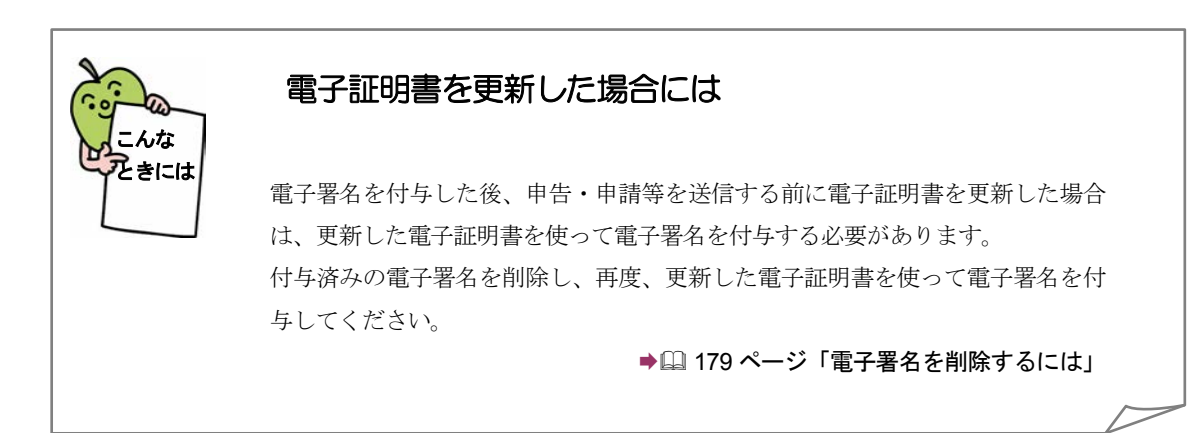

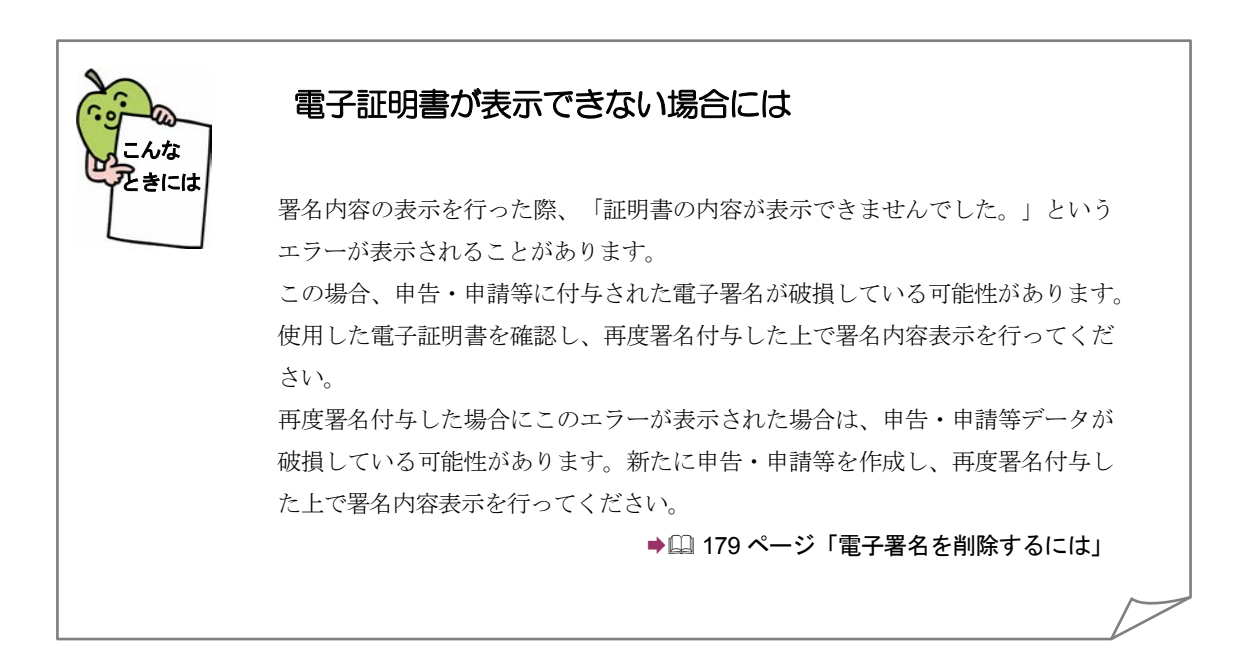

<span id="page-197-0"></span>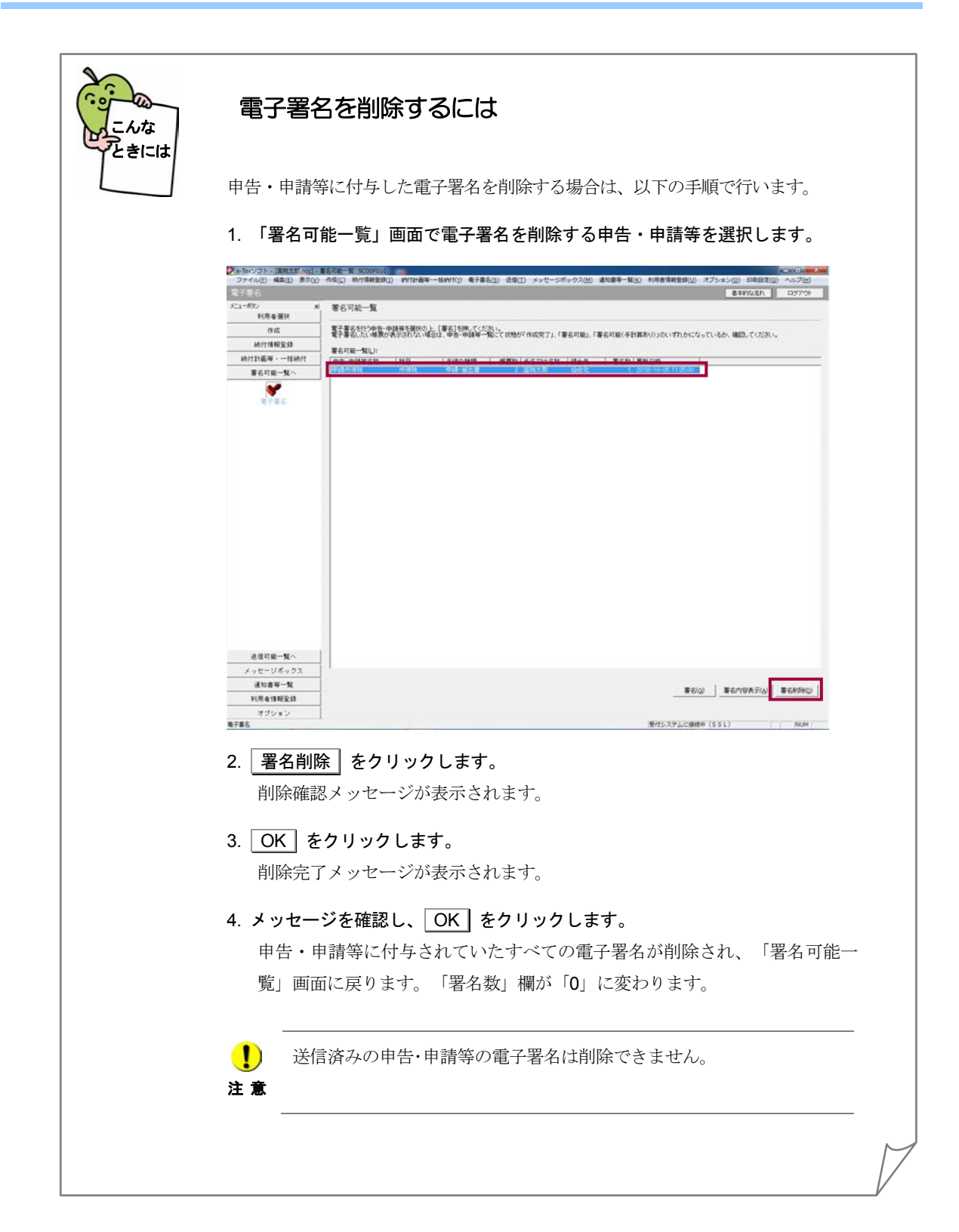

<span id="page-198-0"></span>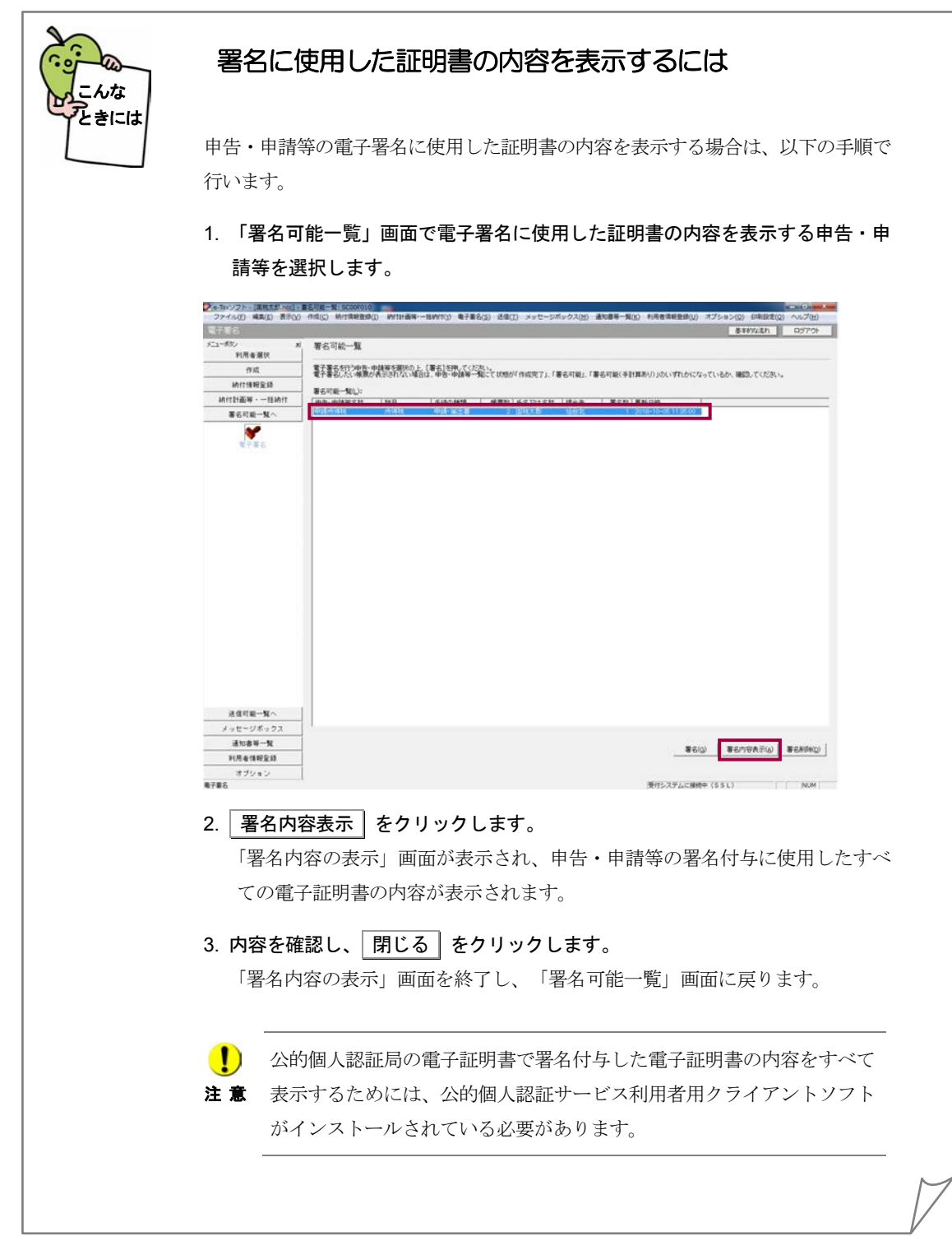

# <span id="page-199-0"></span>申告·申請等を 送信する

電子署名の付与が完了したら、申告·申請等を受付システムに送信します。 この章では、申告·申請等の送信について説明します。

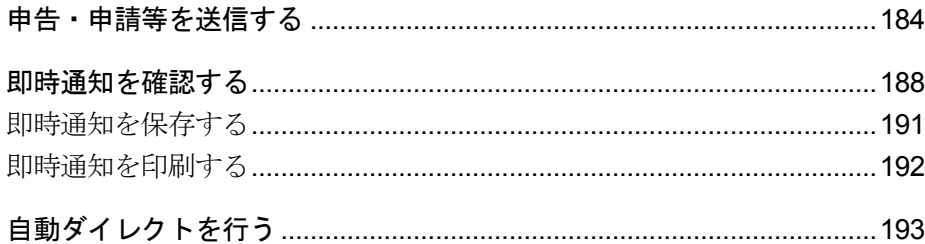

# 申告・申請等の送信

電子署名の付与が完了した申告・申請等を受付システムに送信し、即時通知結果を確 認します。また、送信後しばらくして、受付結果がメッセージボックスに格納されま す。ある程度時間を置いてから、再度受付システムにログインし、メッセージボック スに格納された情報を確認してください。

● 2 「11 [受付結果を確認する」](#page-214-0)

### 「送信可能一覧」画面を表示する

申告・申請等の送信は、「送信可能一覧」画面で行います。 この画面には、状態が「送信可能」である申告・申請等が表示されます。 「送信可能一覧」画面は、以下のいずれかの手順で表示することができます。

- メニューボタンから表示する 「送信」から「送信」を選択します。
- メニューバーから表示する [表示] - [送信可能一覧] を選択します。

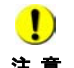

注 意 せん。元となる申告・申請等のメッセージ詳細(受信通知)から送信を行ってください。 ■ おか送信手続きは単独で送信することができないため、「送信可能一覧」画面に表示されま → 210[ページ「別表等を追加で送信する」](#page-228-0)

地方提出申請の手続(eLTAX を経由して給与所得や公的年金等の支払報告書及び源泉徴収票 を一括提出する法定調書の電子的提出の一元化専用データ)については送信が行えないた め、「送信可能一覧」画面に表示されません。eLTAX が提供する PCdesk 等を利用して送信 してください。

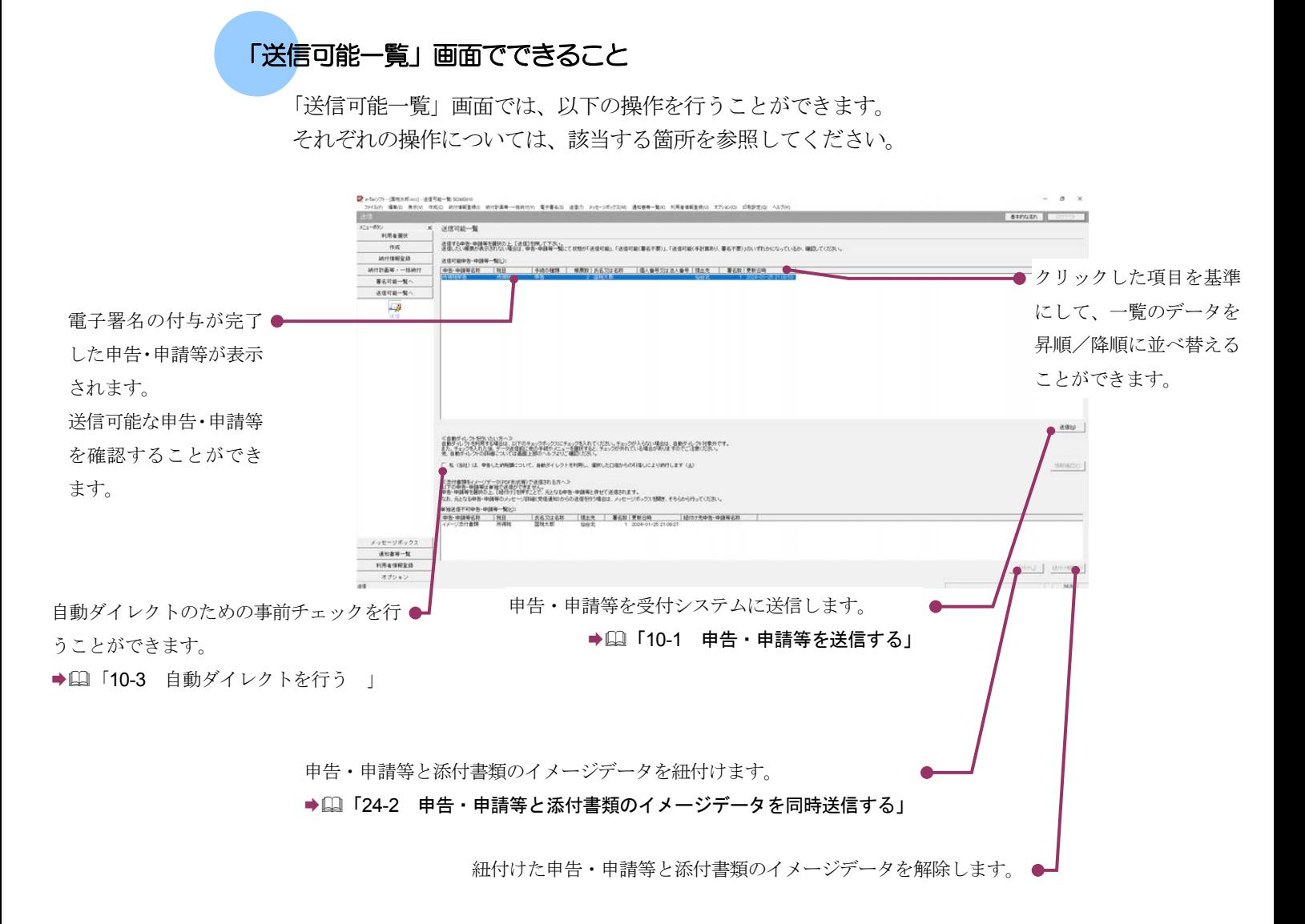

次頁以降で各操作について説明します。

<span id="page-202-0"></span>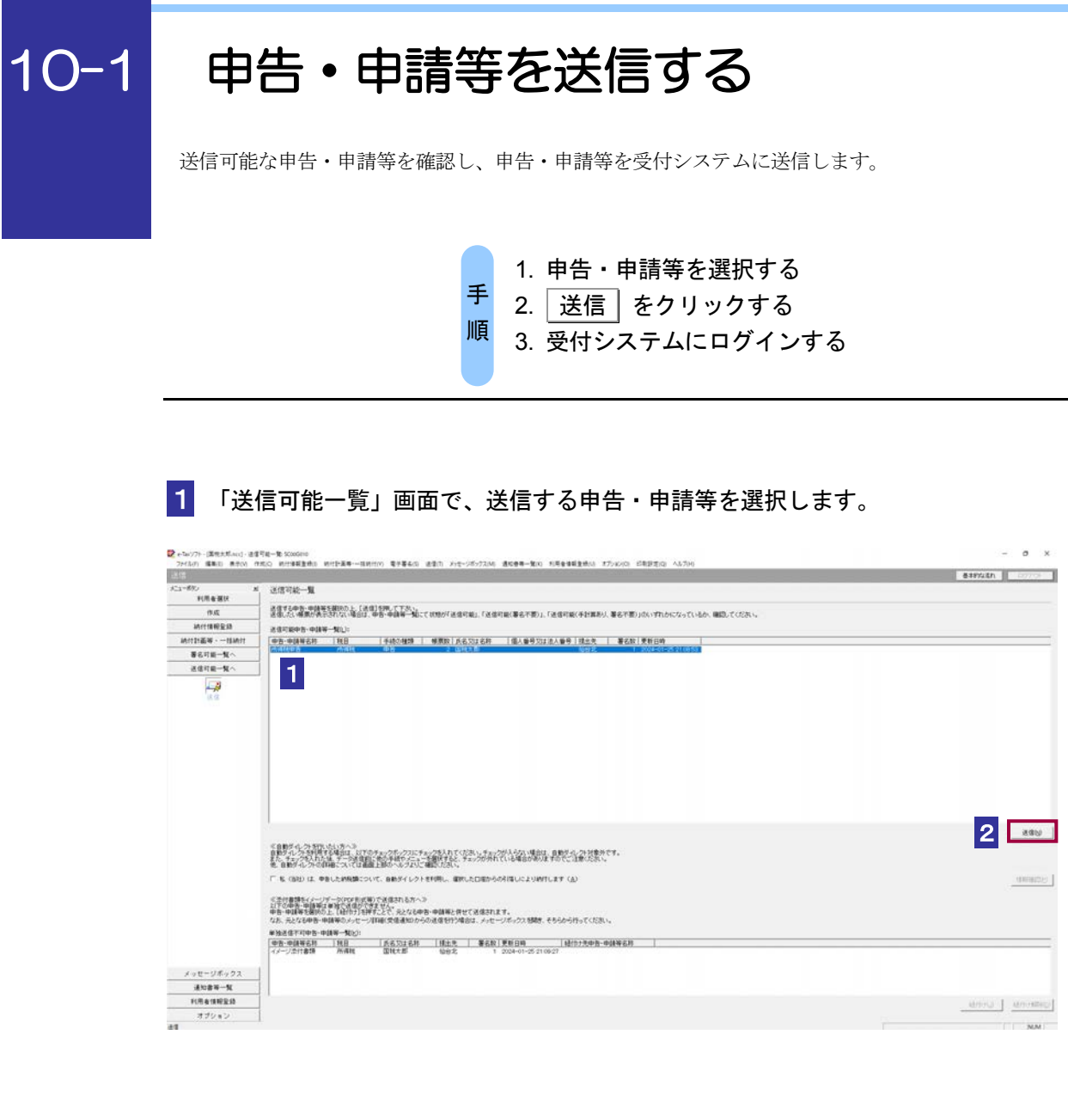

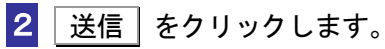

送信確認のメッセージが表示されます。

3 メッセージを確認し、 OK | をクリックします。

受付システムへのログイン画面が表示されます。

**注 意 | 4 5** の 操作は省略してください。 ■ 既に受付システムに接続している場合には、ログイン画面は表示されません。

4 マイナンバーカードによるログインを行う場合、マイナンバーカードを IC カードリ ーダライタにセットします。利用者識別番号と暗証番号によるログインを行う場合、

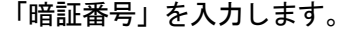

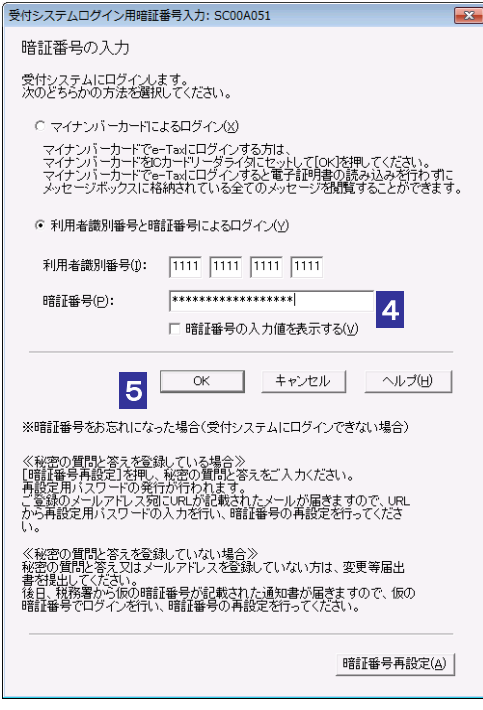

マイナンバーカードによるログインを行った場合、代理送信は利用できません。代理送信を 行う場合は、利用者識別番号と暗証番号によるログインを行ってください。

5 OK をクリックします。

ヒント

dy

6 フォルダの選択画面にて受信通知の格納フォルダを選択し、フォルダ用パスワードを 入力します。

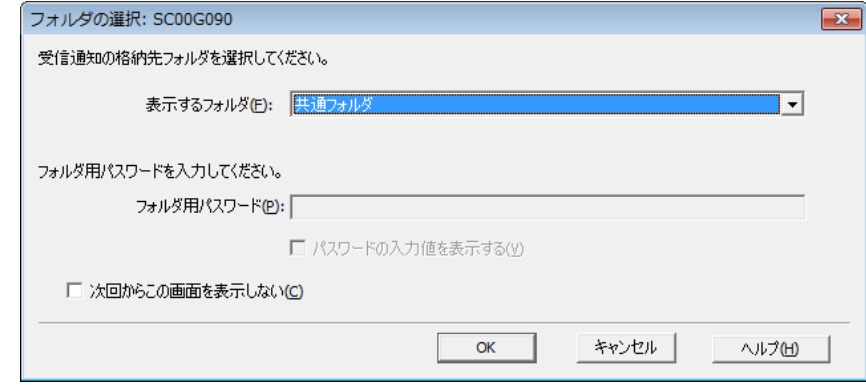

・フォルダ用パスワードが設定されてないフォルダを選択した場合、フォルダ用パスワ ードの入力は必要ありません。

### ヒント ・次回からこの画面を表示させない場合は「次回からこの画面を表示しない」にチェッ クを行ってください。

# 7 OK をクリックします。

申告・申請等の送信が開始され、送信状況が表示されます。

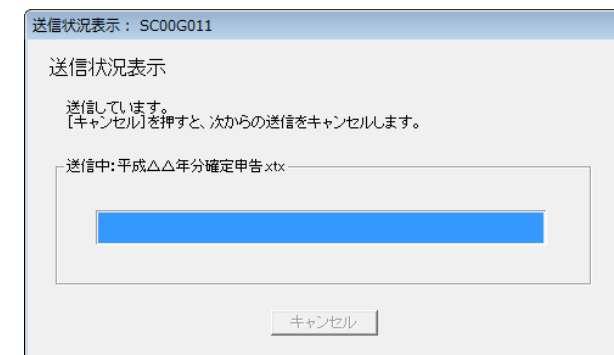

送信が完了すると、ダイアログが閉じ、「即時通知結果表示」画面が表示されます。

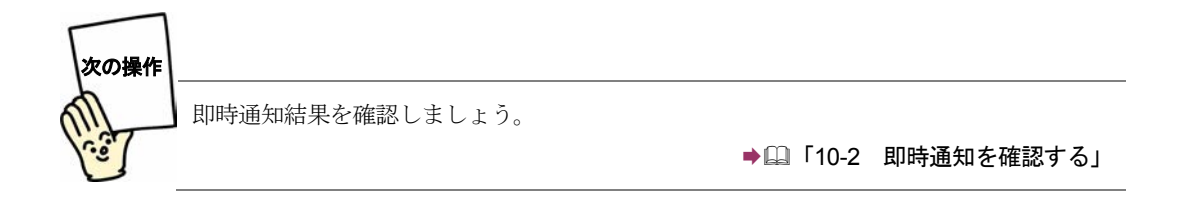

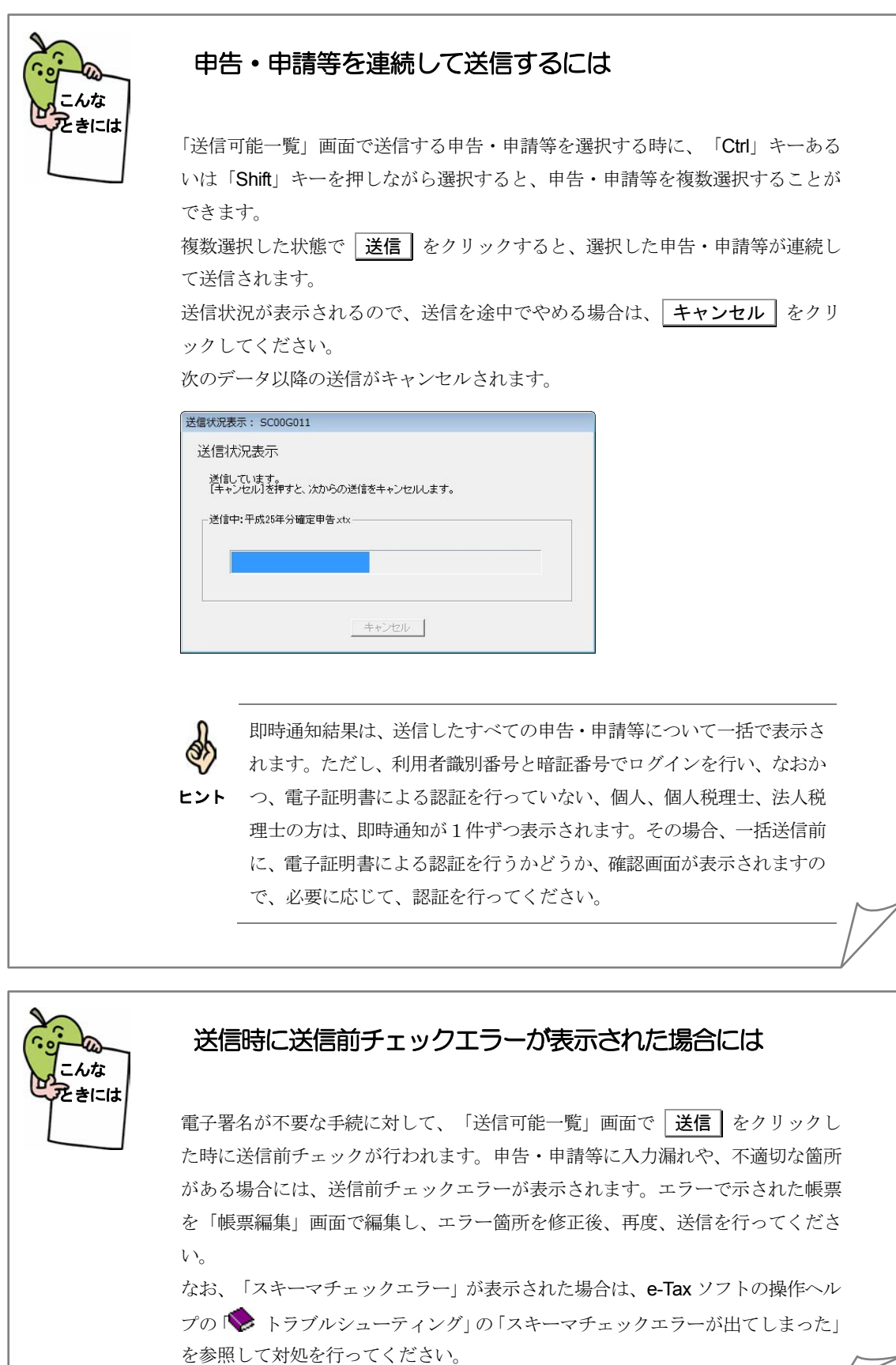

# <span id="page-206-0"></span>10-2 即時通知を確認する

申告・申請等の送信が完了すると、受付システムから即時に送信結果(即時通知)が通知されます。 即時通知は必要に応じて、保存、印刷することができます。

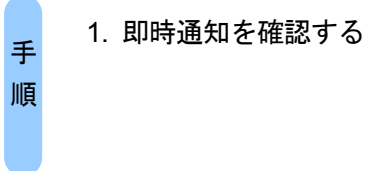

申告・申請等の送信が完了すると、自動的に以下の画面が表示されます。

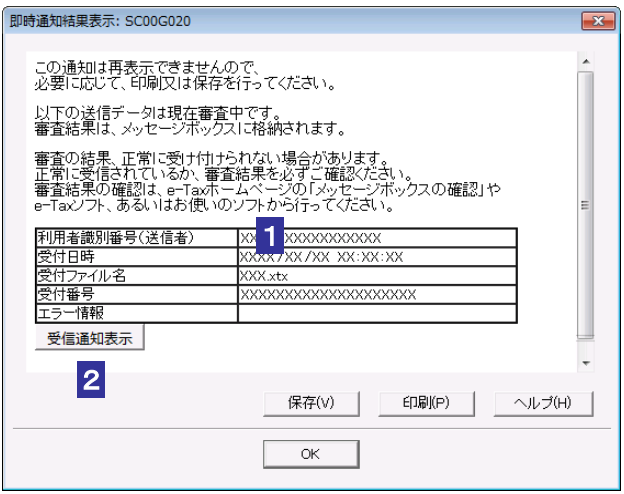

1 即時通知結果の内容を確認します。

2 受信通知表示 をクリックし、受信通知を確認します。

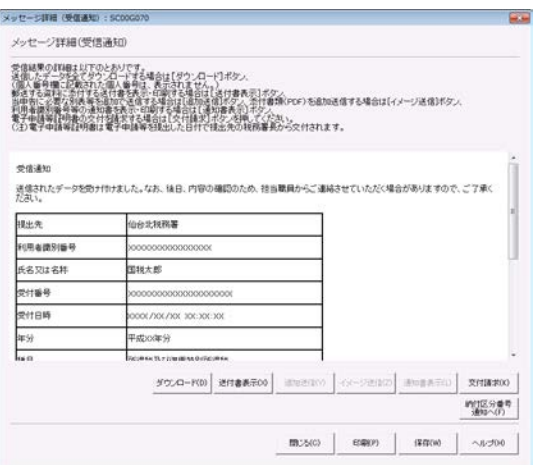

3 受信通知の内容を確認したら、<mark>閉じる</mark>をクリックします。

4 OK をクリックします。

ダイアログが閉じ、「送信可能一覧」画面に戻ります。

注 意 とをお勧めします。 ■ ここでの情報は、後で再表示することができません。「保存」又は「印刷」の操作を行うこ

→ 191 [ページ「即時通知を保存する」](#page-209-0)

● 2 192 [ページ「即時通知を印刷する」](#page-210-0)

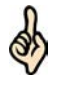

ヒント

後ほど、受付システムより受付結果が、メッセージボックスに格納されます。メッセージの 一覧で詳細を確認してください。

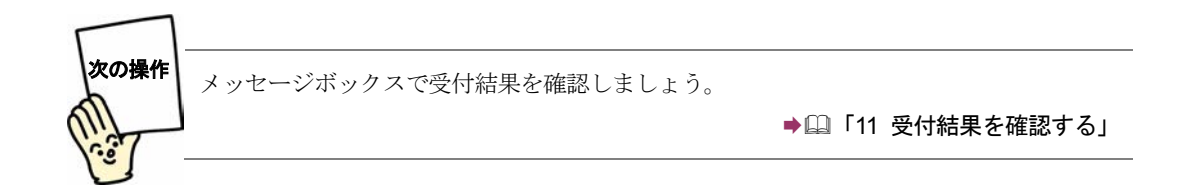

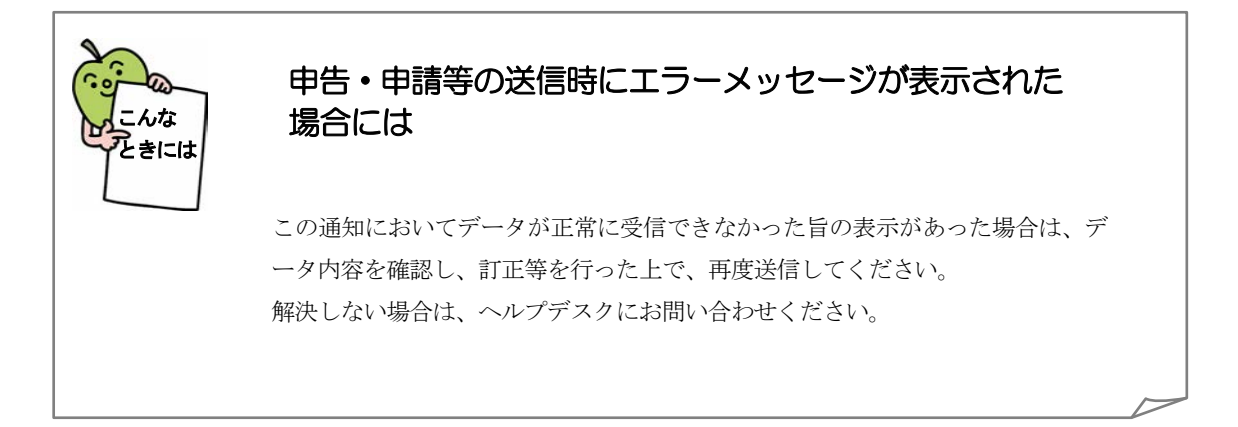

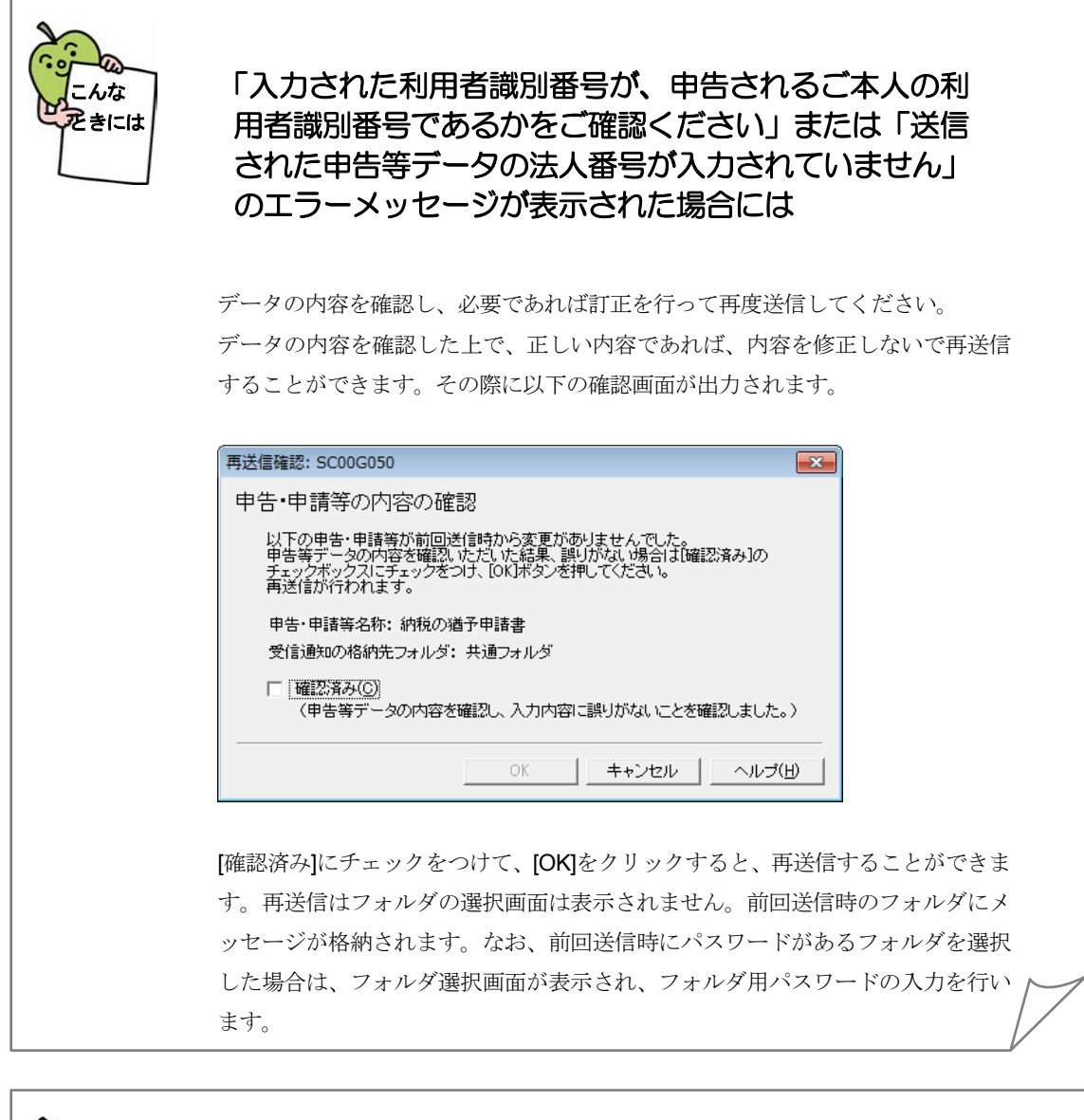

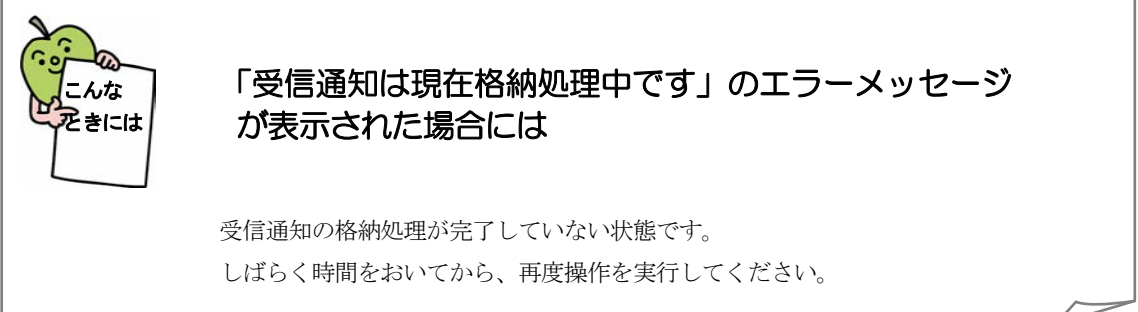

# <span id="page-209-0"></span>即時通知を保存する

必要に応じて、送信した申告・申請等に対する即時通知結果を保存します。

1 「即時通知結果表示」画面で 保存 をクリックします。

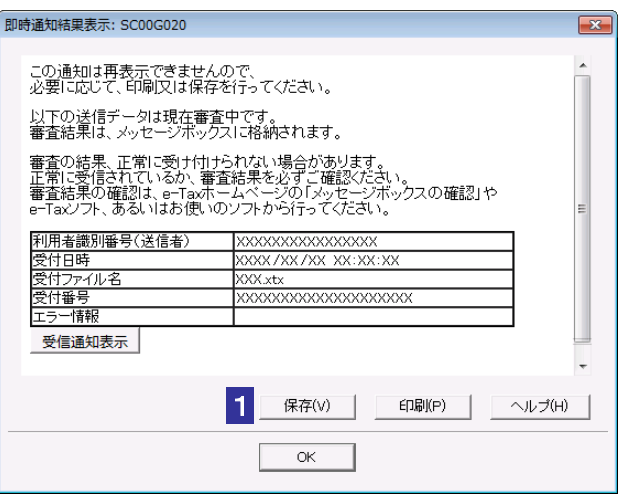

2 保存先を指定し、ファイル名を入力します。

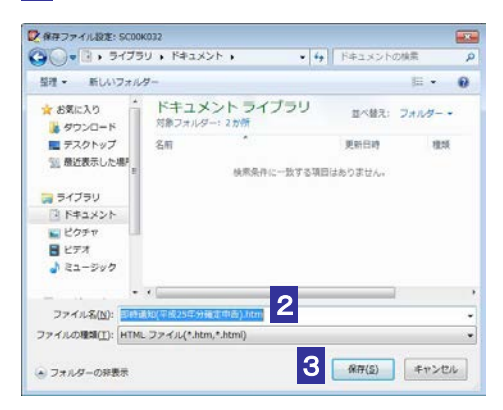

8 保存 をクリックします。

指定した保存先に即時通知結果が格納され、「即時通知結果表示」画面に戻ります。

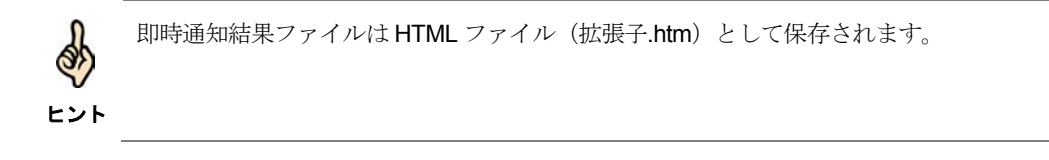

# <span id="page-210-0"></span>即時通知を印刷する

必要に応じて、送信した申告・申請等に対する即時通知結果を印刷します。

1 「即時通知結果表示」画面で 「印刷 をクリックします。

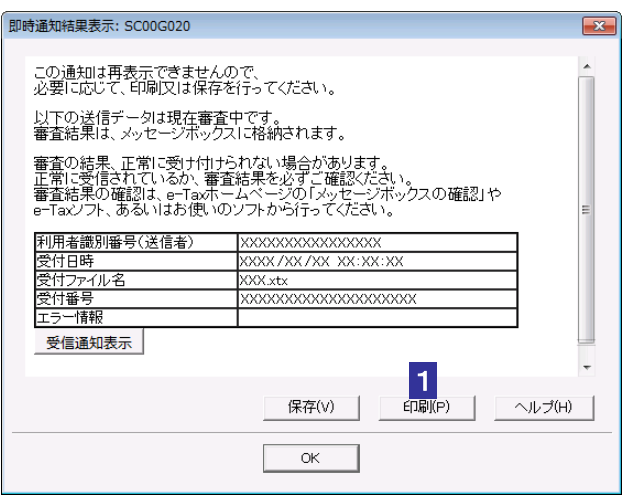

即時通知結果が印刷されます。

# <span id="page-211-0"></span>10-3 自動ダイレクトを行う

自動ダイレクトが利用可能な手続であるかチェック(事前チェック)を行い、受付システムに送信し ます。

自動ダイレクトの詳細は以下の国税庁 HP をご覧ください。

https://www.nta.go.jp/taxes/nozei/nofu/index.htm#jidoudirect

- 1. 申告・申請等を選択する 2. 自動ダイレクトのチェックボックスにチェックを 付ける 3. 受付システムにログインし、事前チェックを行う 4. 引落口座を確認し、送信を行う 手 順
- 1 「送信可能一覧」画面で、送信する申告・申請等を選択します。選択した手続が自 動ダイレクトの対象手続である場合、自動ダイレクトのチェックボックスが活性化 します。

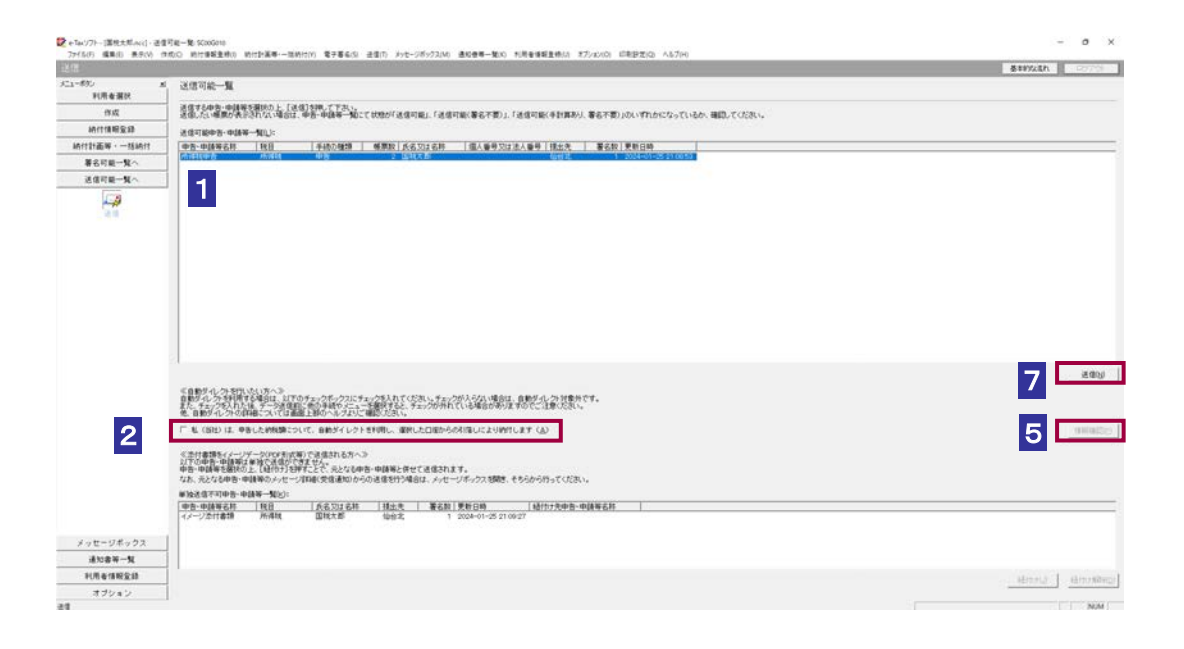

2 私(当社)は、申告した納税額について、自動ダイレクトを利用し、選択した口座 からの引落しにより納付します と記載があるチェックボックスにチェックを付け ます。

事前チェックの実施確認のメッセージが表示されます。

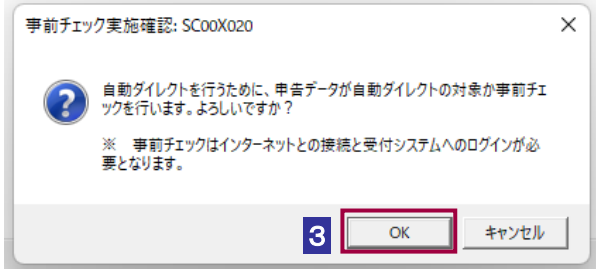

3 メッセージを確認し、 OK | をクリックします。

受付システムへのログイン画面が表示されます。

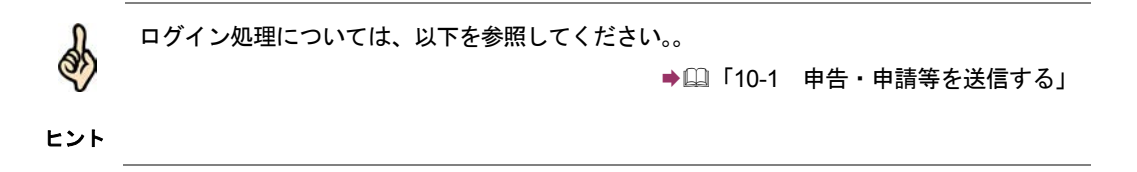

4 ログイン後、事前チェックの結果確認のメッセージが表示されます。事前チェック の結果、自動ダイレクトの対象となった場合、情報確認 | ボタンが活性化します。

※事前チェックの結果、自動ダイレクトの対象外となった場合は、対象データは そのまま送信して受信通知に格納された納付区分番号通知から納付を行ってくだ さい。

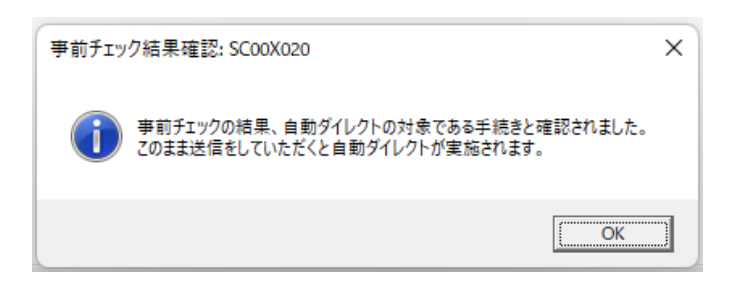

■5 | 情報確認 | をクリックします。

6 納付情報確認画面では、事前チェックの結果として、引落日、納付金額などの納付 情報と、引落口座の情報が表示されます。複数のダイレクト納付口座を登録してい る場合は引落口座の変更が可能です。

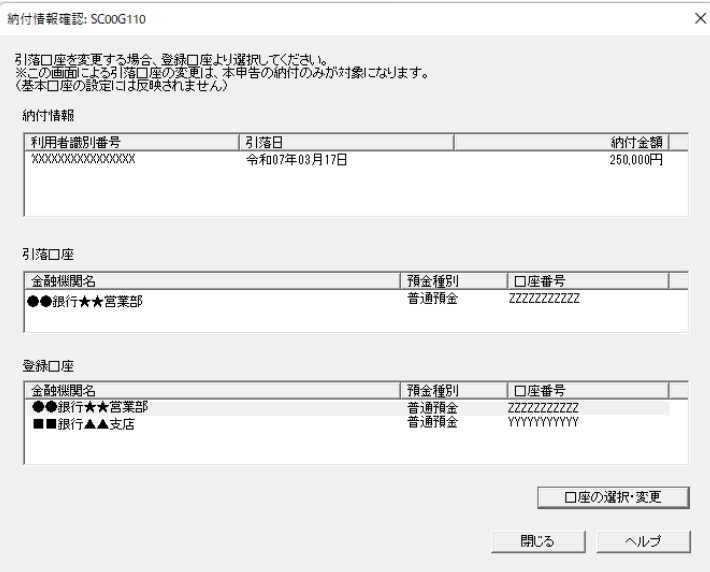

7 口座等の情報を確認しましたら、自動ダイレクトのチェックボックスにチェックが 入った状態で 送信 をクリックします。

自動ダイレクトの実行確認メッセージが表示されますので、注意事項を確認後、OK を クリックしてください。その後、送信が行われます。

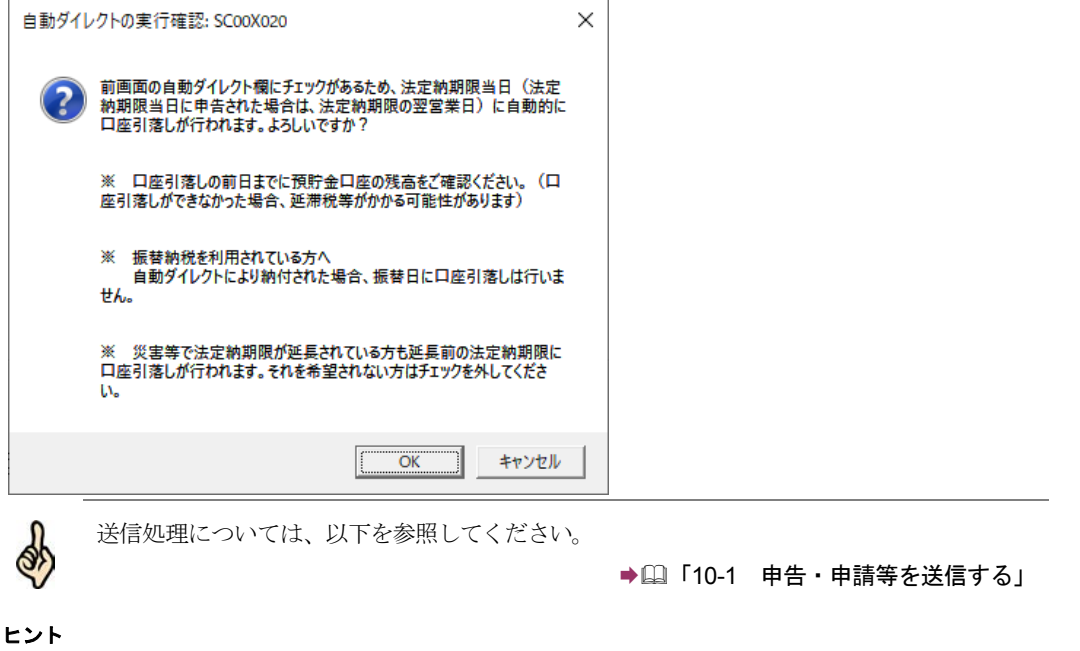

# <span id="page-214-0"></span>受付結果を確認する

申告・申請等を送信すると、受付システムのメッセージボックスに、受付結果・交 付等の情報が格納されます。

この章では、受付結果等の確認方法について説明します。

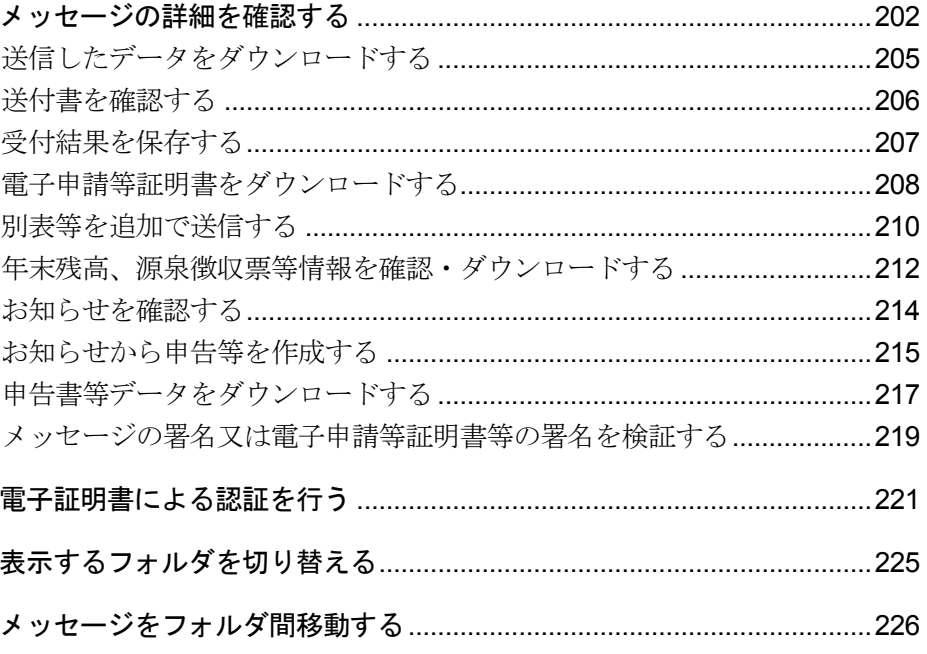

### 受付結果の確認

受付システムでは、申告・申請等を受信した後、基本的事項(納税者名、住所等)の内 容を確認します。

そして、確認した結果をメッセージボックスに格納します。

送信後、ある程度の時間を置いて、再度受付システムにログインし、メッセージボッ クスに格納された情報を確認してください。パスワードを登録したフォルダ内のメッ セージを参照する際はフォルダ用パスワードによる認証が必要となります。 個人情報を含むメッセージについては、閲覧に電子証明書による認証が必要となりま す。利用者識別番号と暗証番号でログインした個人、個人税理士、法人税理士の方は、 メッセージボックス閲覧のために、電子証明書による認証を行ってください。なお、 マイナンバーカードでログインを行った場合は、電子証明書による認証は不要となり ます。

 $\bullet$ 

**注 意** に移されます。また、メッセージボックス及びメッセージボックス(過去分)から削除した 受信したメッセージは、格納されてから120日を経過するとメッセージボックス(過去分) メッセージはメッセージボックス(ゴミ箱)に移されます。メッセージボックス(ゴミ箱) から削除したメッセージは完全に削除され、再度表示することはできなくなります。

メッセージボックス(過去分)及びメッセージボックス(ゴミ箱)の中にあるメッセージは、 格納されてから1,900日間(約5年間)を経過すると既読・未読にかかわらず削除されま すので、必要に応じて受付結果等の情報の保存又は印刷を行ってください。

なお、次の情報はそれぞれ以下の保存期間となりますので、ご注意ください。 納付情報登録依頼及び徴収高計算書で未納の場合は、格納されてから120日間保存 電子納税証明書及び納税証明書発行受付結果については、メッセージボックスに格納された 日から90日間保存(手数料が未納の場合は30日間)

メッセージボックスには、受付結果通知の他に、電子納税証明書の交付等のデータも 格納されます。

電子納税を行う場合は、必要な手続を済ませると、メッセージ詳細及び納付区分番号 通知がメッセージボックスに届きます。

電子納税証明書の請求を行う場合は、必要な手続を済ませると、納税証明書発行の受 付結果確認・発行指示、納付番号等の通知がメッセージボックスに届きます。 詳細については、以下を参照してください。

■ 国「10 [申告・申請等を送信する」](#page-199-0)

→ 12 [メッセージをフォルダに格納する」](#page-245-0)

● 国「16 [納税証明書を取得する」](#page-388-0)
注 意 レスには、電子納税証明書を利用者のメッセージボックスに格納した場合など、その旨のメッ ■ メールアドレス等の登録で設定したメールアドレスには、受付結果は届きません。メールアド セージをお知らせします。

> → 214 [ページ「お知らせを確認する」](#page-232-0) 「16-2 [納税証明書の発行を指示・確認する」](#page-393-0)

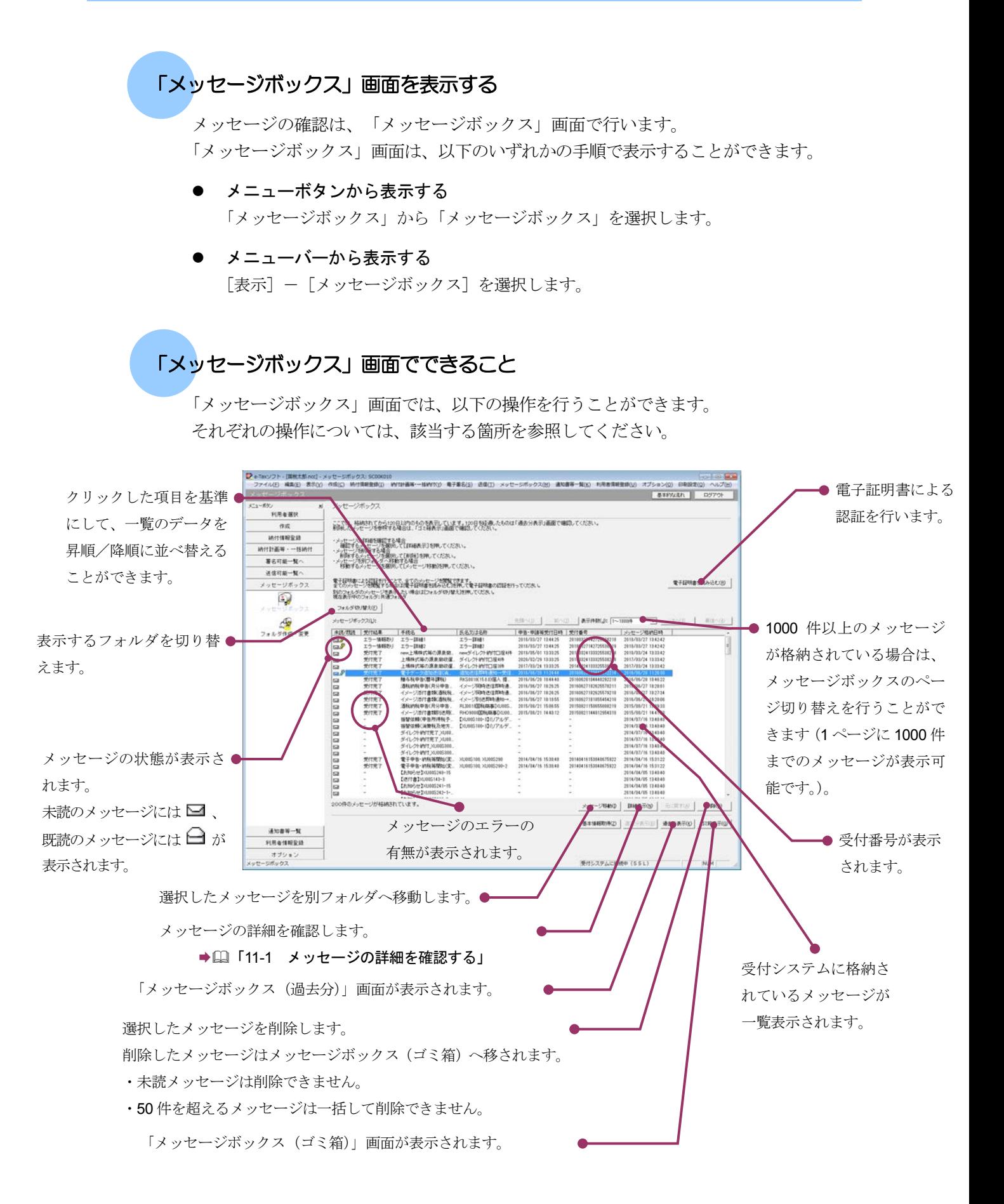

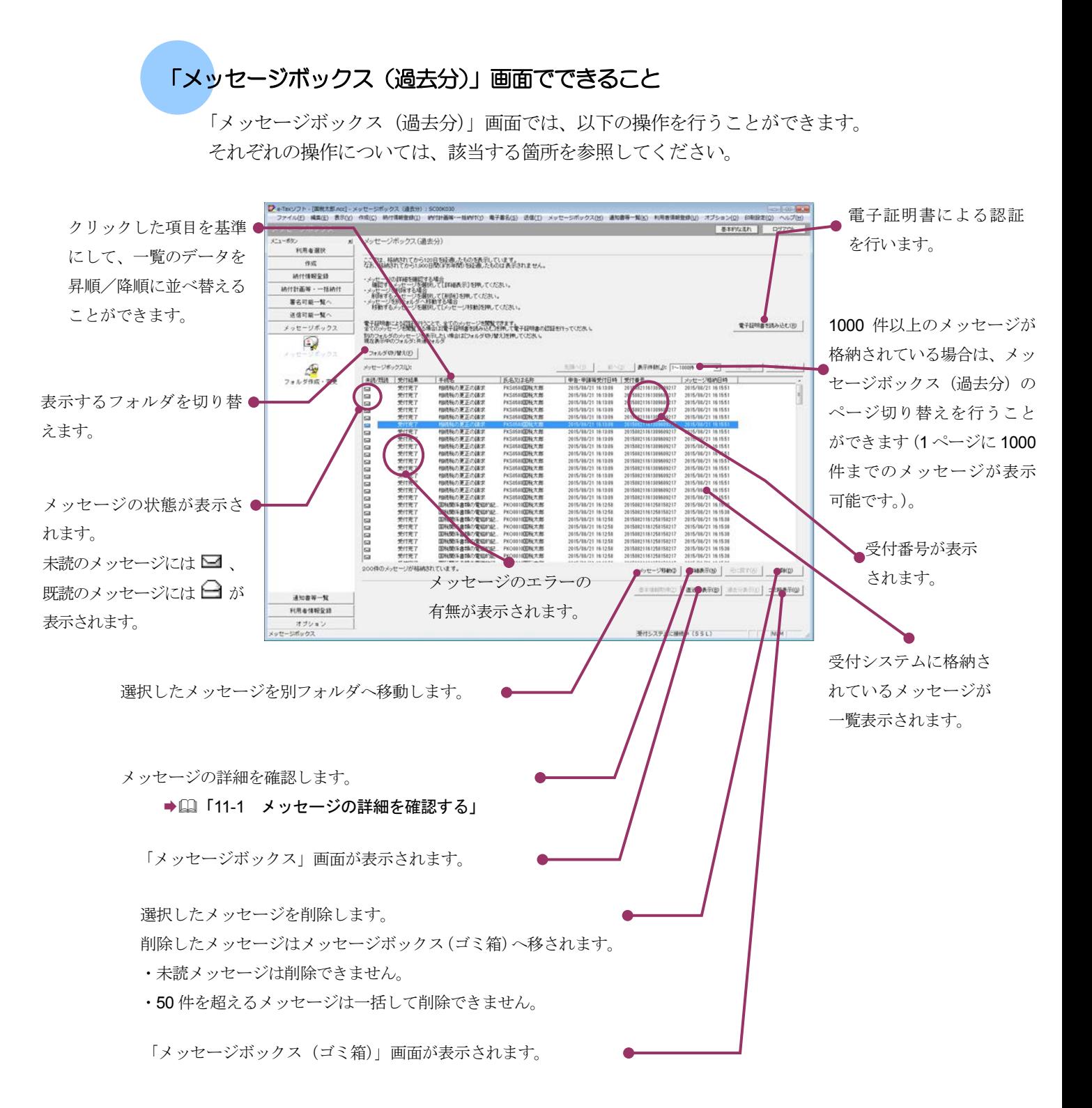

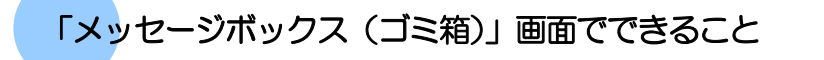

「メッセージボックス (ゴミ箱)」画面では、以下の操作を行うことができます。 それぞれの操作については、該当する箇所を参照してください。

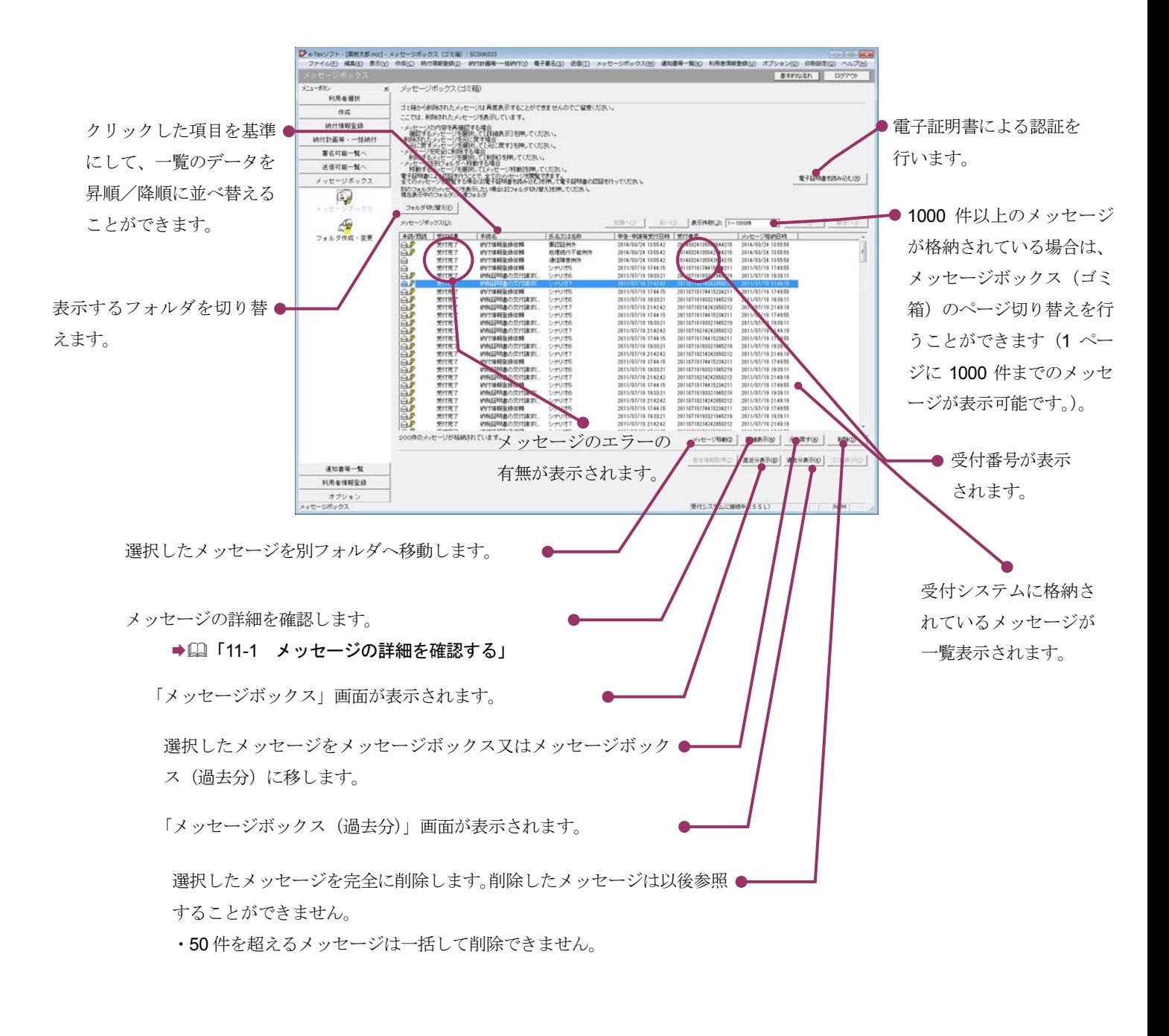

次頁以降で各操作について説明します。

# <span id="page-220-0"></span>11-1 メッセージの詳細を確認する

メッセージボックスからメッセージを選択し、詳細を確認します。

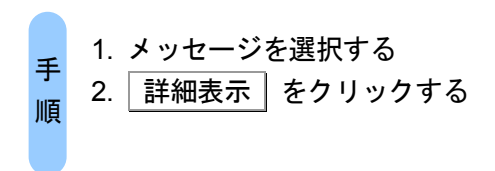

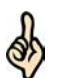

■レント 1000 件以上のメッセージが格納されている場合は、メッセージボックスのページ切り替え 受付システムにログインしていない場合は、「メッセージボックス」画面を表示する際に、 受付システムへのログイン画面が表示されますので、ログインしてください。 を行うことができます(1 ページに 1000 件までのメッセージが表示可能です。)。 必要に応じて[先頭へ][前へ][ページ切り替え][次へ][最後へ]をクリックしてください。

#### 1 詳細を確認するメッセージを選択します。

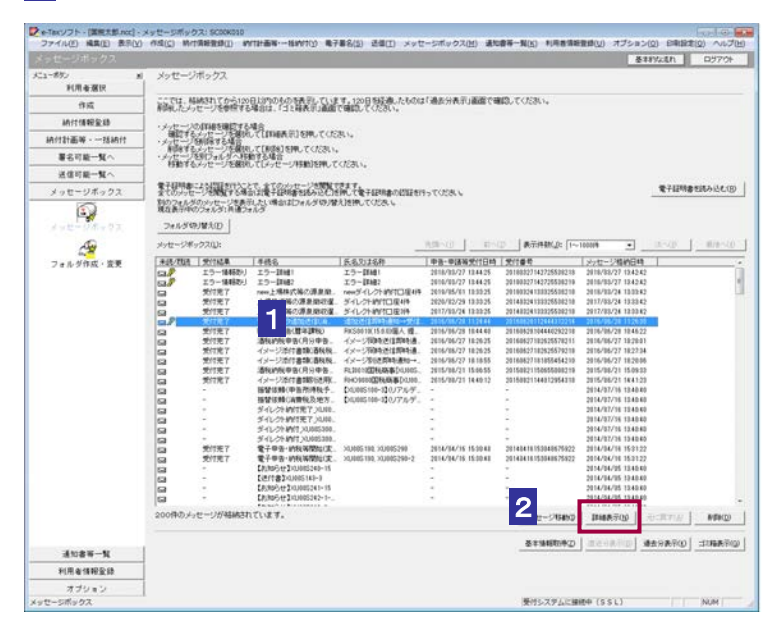

2 | 詳細表示 | をクリックします。

注 意──ス(ゴミ箱)」画面で│詳細表示│をクリックしても、署名検証は行われません。署名検証 ■ | 「メッセージボックス (過去分)」画面 (既読のメッセージ選択時) 又は「メッセージボック を行う場合は、受付結果を保存し、オプションの署名検証を行ってください。

→ 207 [ページ「受付結果を保存する」](#page-225-0)

● 219 [ページ「メッセージの署名又は電子申請等証明書等の署名を検証する」](#page-237-0)

S

ヒント 受付システムから受信したデータの署名検証については、以下を参照してください。 受付システムから受信したデータへの電子署名についての詳細は、以下を参照してください。 → 2 「1-4 e-Tax [のセキュリティについて」](#page-28-0)

■ 国「付録 3-4 [サーバ署名の検証」](#page-610-0)

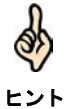

電子証明書による認証を行っていない場合、下図のように鍵マークが表示され、メッセージ の詳細を表示できない場合があります。

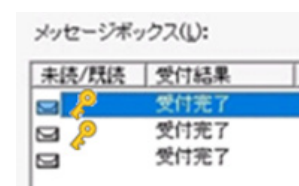

このような場合、メッセージの詳細を表示するために、電子証明書による認証を行ってくだ さい。

#### 8 メッセージの詳細を確認します。

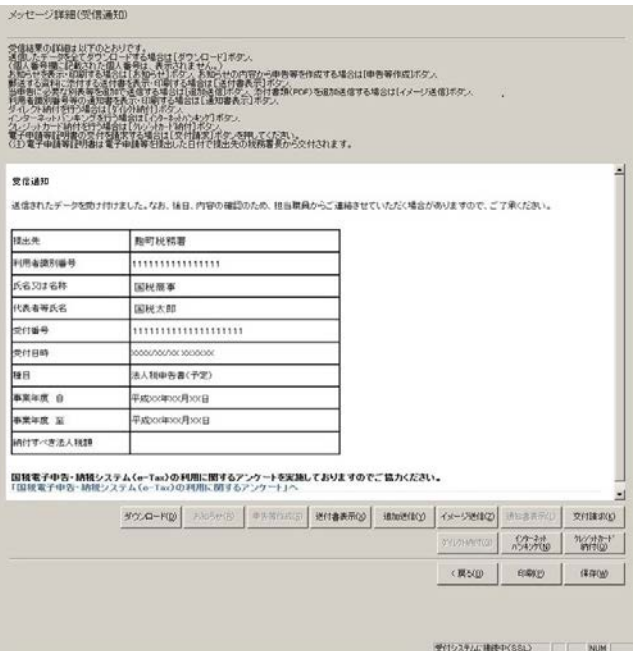

ヒント 送信したデータ以外に、書面等による送付等が必要な書類等がある場合は、 「メッセージ詳細」画面の内容を印刷することができます。 印刷 をクリックするか、メニューバーの[ファイル]-[印刷]を選択します。 送付書表示 で表示される送付書を印刷し、送付等を行う際に書類等と共に提出してくだ さい。

必要に応じて以下の操作を行います。 受付システムに送信したデータをダウンロードする 205 [ページ「送信したデータをダウンロードする」](#page-223-0) 送付等により提出が必要な書類等がある場合は、送付書を確認する → 206 [ページ「送付書を確認する」](#page-224-0) 受付結果を保存する → 1207 [ページ「受付結果を保存する」](#page-225-0) 電子申請等証明書をダウンロードする ●□ 208 [ページ「電子申請等証明書をダウンロードする」](#page-226-0) 別表等を追加で送信する → 210 [ページ「別表等を追加で送信する」](#page-228-0) 年末残高、源泉徴収票等情報を確認・ダウンロードする 212 [ページ「年末残高、源泉徴収票等情報を確認・ダウンロードする」](#page-230-0) 受付システムからのお知らせを確認する → 14 [ページ「お知らせを確認する」](#page-232-0) お知らせから申告等を作成する ● 215 [ページ「お知らせから申告等を作成する」](#page-233-0) メッセージの署名又は電子申請等証明書等の署名を検証する 219 [ページ「メッセージの署名又は電子申請等証明書等の署名を検証する」](#page-237-0) 電子納税を利用する → 国「15 雷子納税を行う」 申告・申請等の送信後、受信通知から添付書類のイメージデータを追加送信する ● 24-3 [「申告・申請等の受信通知から添付書類のイメージデータを追加送信する」](#page-548-0)

#### 受付結果がエラーの場合は 申告・申請等を送信すると、受付システムでは受信したデータをチェックします。 問題がある場合には、本人(税理士等が送信した場合には、税理士等に)のメッ セージボックスにエラーメッセージを格納します。 エラー情報から内容を確認し、修正等を行った上、再度申告・申請等データを送 信してください。 解決しない場合は、ヘルプデスクにお問い合わせください。 んな ときには

## <span id="page-223-0"></span>送信したデータをダウンロードする

受付システムに送信したデータをファイルに保存しておく場合は、以下の操作を行いま す。

1 ダウンロード をクリックします(以下は、「メッセージ詳細」画面)。

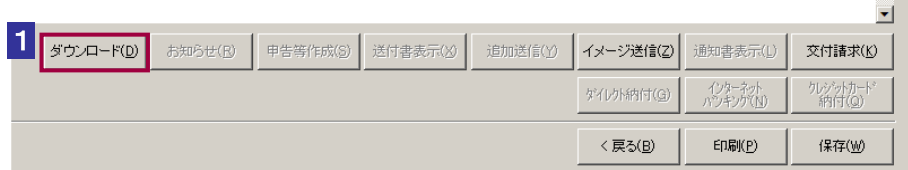

2 保存先を指定し、ファイル名を入力します。

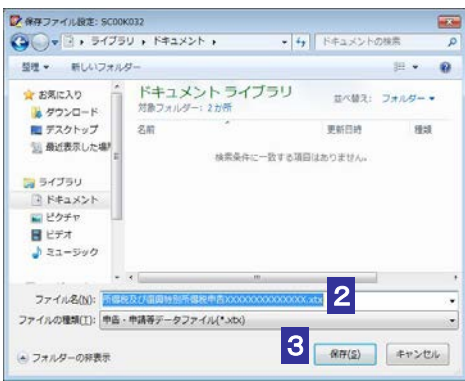

3 保存 をクリックします。

ファイルのダウンロードが開始され、状況が表示されます。 「ダウンロードが完了しました。」というメッセージが表示されます。

送信データは XML ファイル (拡張子.xtx) として保存されます。

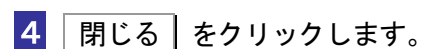

元の画面に戻ります。

ヒント

 $\frac{1}{2}$ 

## <span id="page-224-0"></span>送付書を確認する

送付書が必要な場合は、以下の操作を行います。

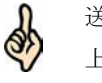

送信したデータ以外に、書面等により送付等が必要な書類等がある場合は、送付書を印刷の 上、送付等が必要な書類等とともに、提出してください。

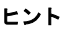

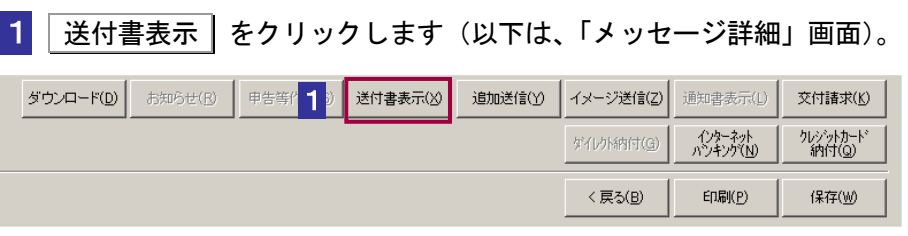

#### 2 送付書の内容を確認します。

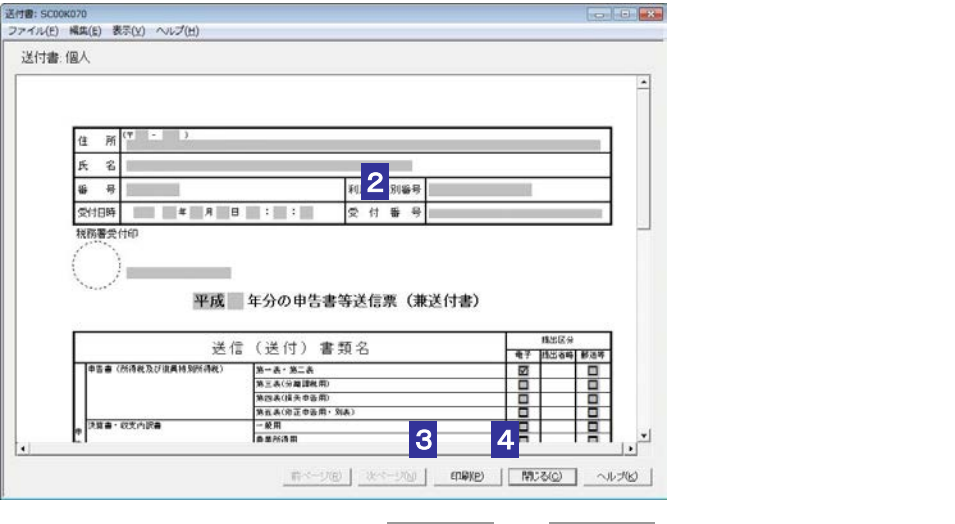

複数のページがある場合は、前ページ 又は 次ページ をクリックすると、ページを移動 できます。

3 印刷 をクリックします。

「帳票印刷設定」画面が表示されます。「帳票印刷設定」画面で印刷 をクリックすると 送付書を印刷します。

#### 4 | 閉じる | をクリックします。

「メッセージ詳細」画面に戻ります。

#### <span id="page-225-0"></span>受付結果を保存する

受付結果を保存しておく場合は、以下の操作を行います。

1 保存 をクリックします(以下は、「メッセージ詳細」画面)。

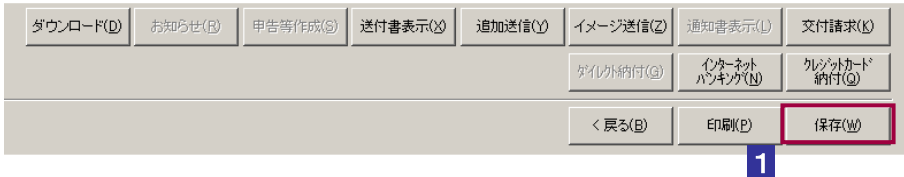

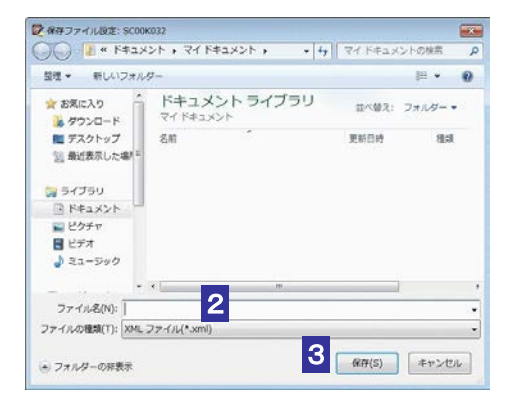

#### 2 保存先を指定し、ファイル名を入力します。

3 保存 をクリックします。

指定した保存先にメッセージが格納され、元の画面に戻ります。

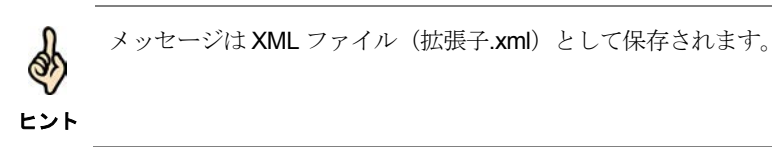

# <span id="page-226-0"></span>電子申請等証明書をダウンロードする

受付システムへ申告・申請等を送信すると、電子申請を行ったことを証明する電子申 請等証明書が発行されます。電子申請等証明書をファイルに保存する場合は、以下の操 作を行います。なお、以下の手続を送信した場合は電子申請等証明書が発行されません ので、ご注意ください。

- 開始届出
- 納付情報登録依頼

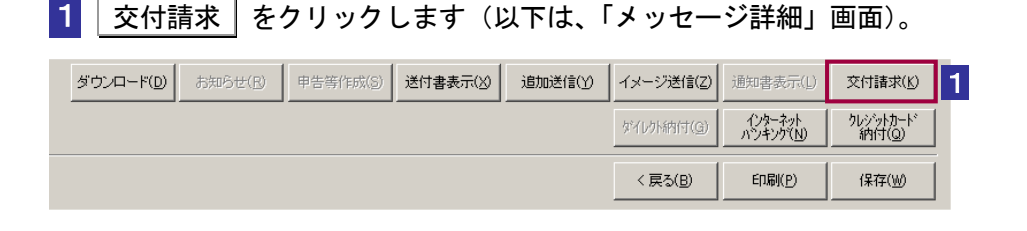

#### 2 保存先を指定し、ファイル名を入力します。

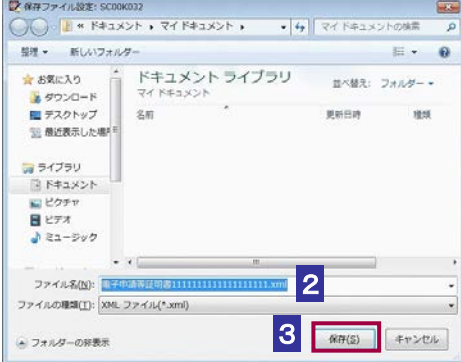

3 保存 をクリックします。

ファイルのダウンロードが開始され、状況が表示されます。 「ダウンロードが完了しました。」というメッセージが表示されます。

4 | 閉じる | をクリックします。

署名検証を行います。

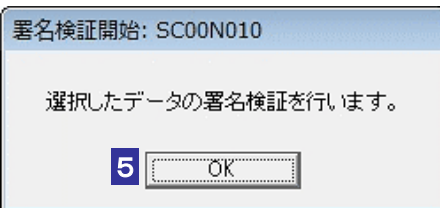

5 OK をクリックします。

Q)

セコムパスポート for WebSR3.0 をトラストアンカー (初期信頼点)とした署名検証が 行われ、検証結果と署名に使用された電子証明書の情報が表示されます。

6 内容を確認し、 OK | をクリックします。

電子申請等証明データシートがブラウザに表示され、「メッセージボックス」画面に戻り ます。

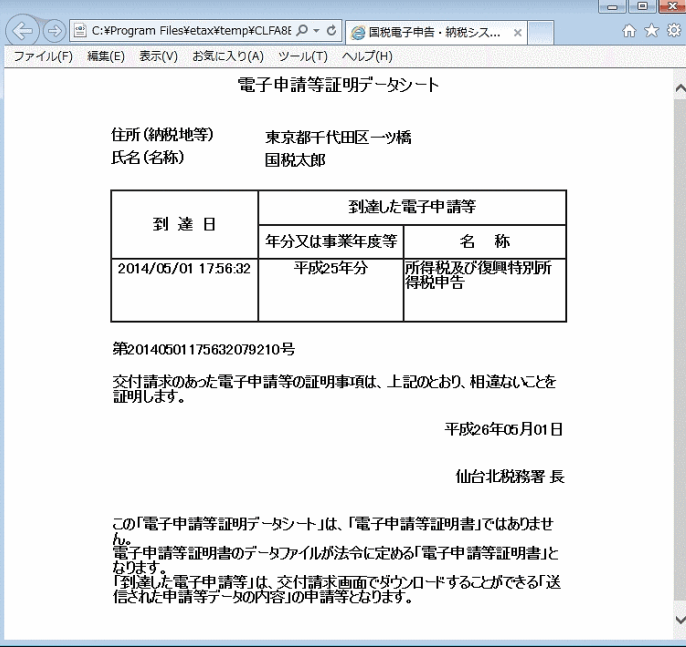

電子申請等証明書ファイルは XML ファイル (拡張子.xml) として保存されます。

ヒント てください。 保存した電子申請等証明書ファイルの署名検証を行う場合は、オプションの署名検証を行っ

● 219 [ページ「メッセージの署名又は電子申請等証明書等の署名を検証する」](#page-237-0)

# <span id="page-228-0"></span>の別表等を追加で送信する

以下の手続については、メッセージ詳細から別表等を追加で送信することができます。

- 法人税申告関係
- 法人が申告した消費税申告関係

1 追加送信 をクリックします(以下は、「メッセージ詳細」画面)。

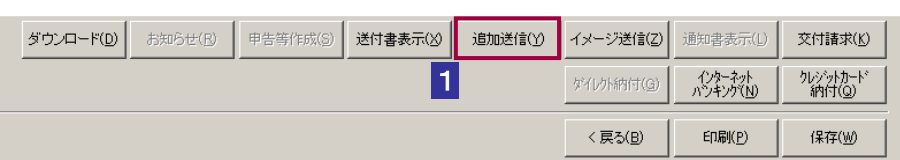

2 「追加送信表一覧」画面で送信を行う追加送信表を選択します。

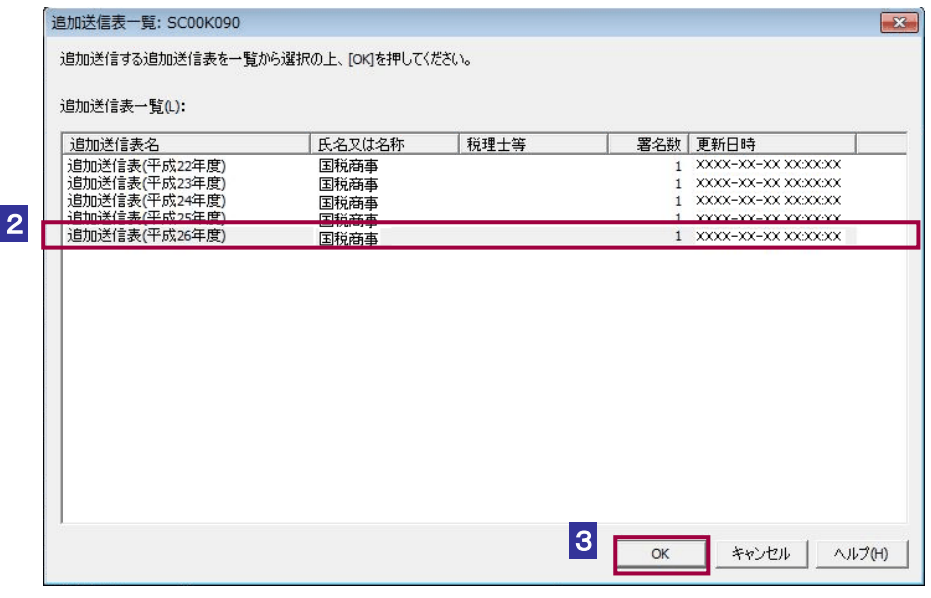

●1) 「追加送信表一覧」に表示される追加送信表は以下の条件を満たす必要があります。

- 注意 ・署名済み
	- ・受信通知に格納されている手続と利用者識別番号が一致
	- ・受信通知に格納されている手続に対応した追加送信表
	- ・受信通知に格納されている手続と同一年分の追加送信表か、過去 5 年分以内の追加送信表

3 OK をクリックします。

送信確認のメッセージが表示されます。

#### 4 メッセージを確認し、OK をクリックします。

追加送信表の送信が開始され、送信状況が表示されます。

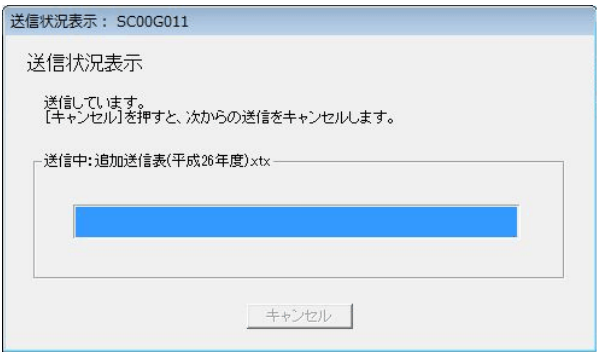

送信が完了すると、ダイアログが閉じ、「即時通知結果表示」画面が表示されます。

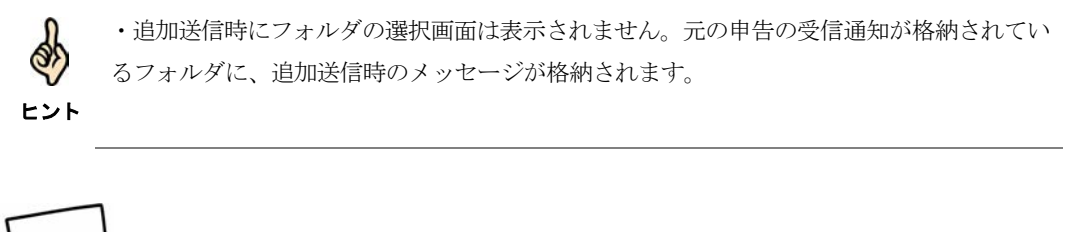

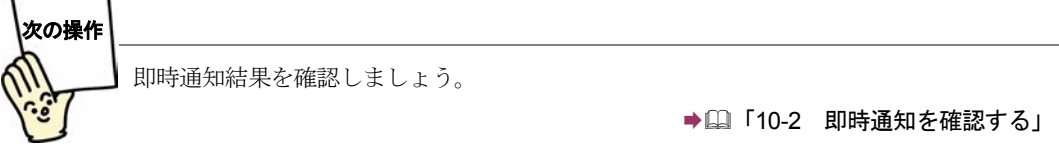

### <span id="page-230-0"></span>年末残高、源泉徴収票等情報を確認・ダウンロードする

受付システムから住宅取得資金に係る借入金等の年末残高等情報、給与所得の源泉徴 収票情報の通知がある場合は、以下の操作を行い、通知の内容を確認・ダウンロード します。

#### 1 表示 をクリックします(以下は、「メッセージ詳細」画面)。

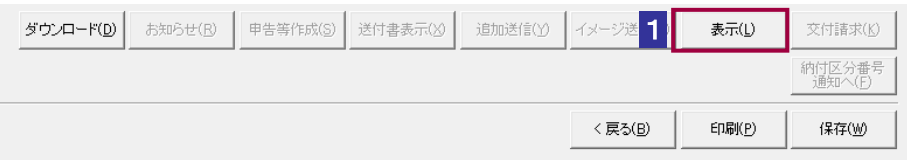

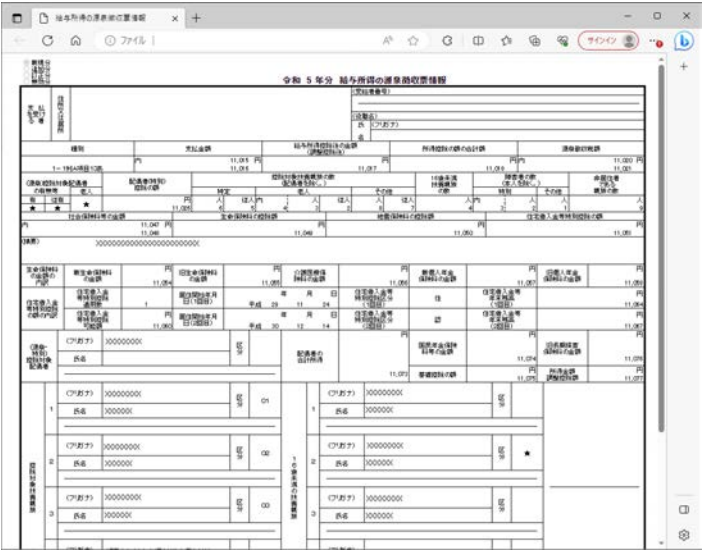

#### 2 通知の内容を確認します。

3 画面右上の × をクリックします。

「メッセージ詳細」画面に戻ります。

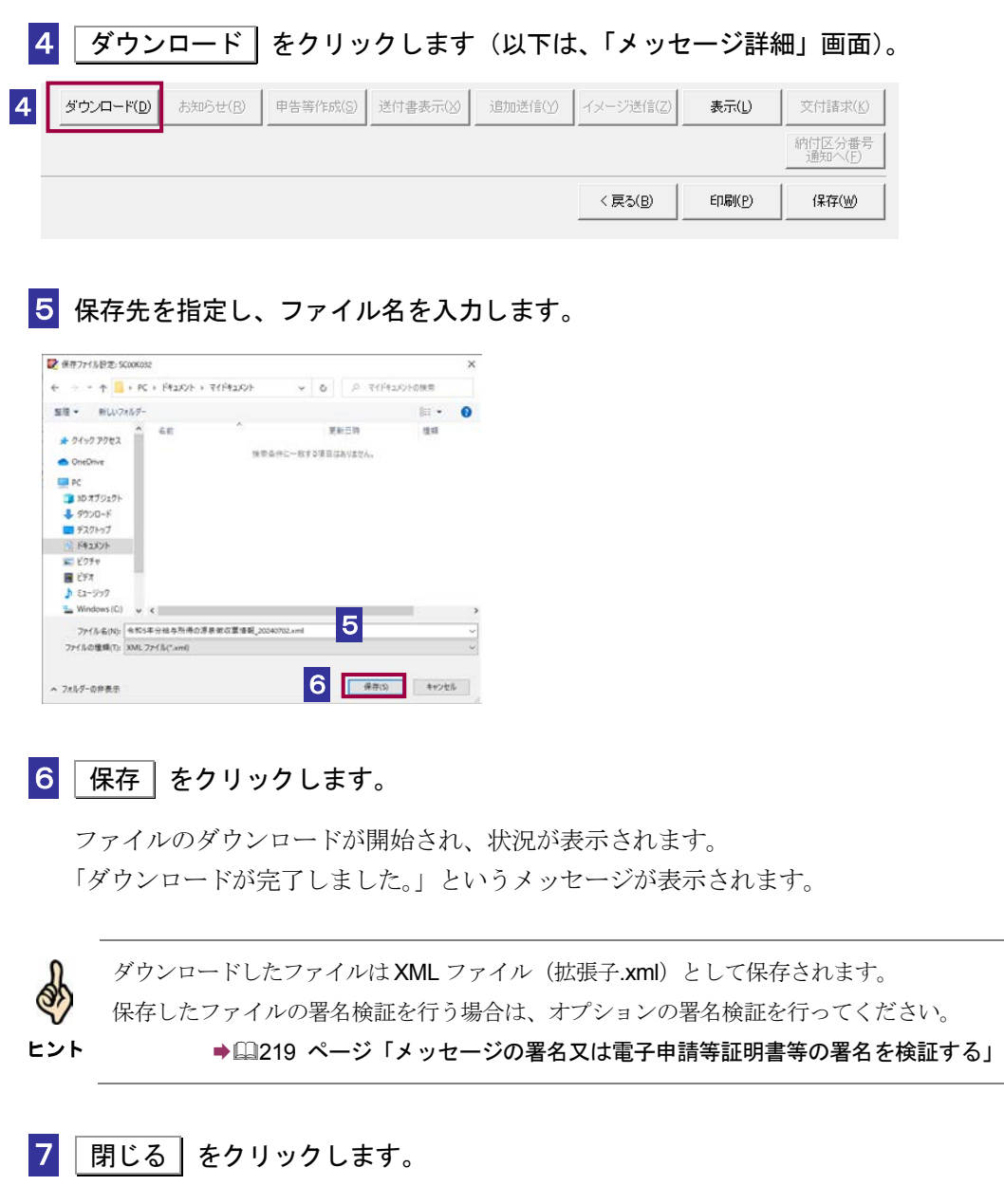

元の画面に戻ります。

#### <span id="page-232-0"></span>お知らせを確認する

受付システムからお知らせがある場合は、以下の操作を行い、お知らせを確認しま す。

なお、お知らせには次のものがあります。

- 確定申告等についてのお知らせについて
- 法人税及び地方法人税の確定申告について
- 消費税及び地方消費税の確定申告について
- 法人税及び地方法人税の連結確定申告について
- 個別帰属額等の届出について
- 法人税の予定申告について
- 法人税の予定申告(通算)について
- 消費税及び地方消費税の中間申告について
- 法人税の連結予定申告について
- 振替納税のお知らせについて
- 源泉所得税関係の税制改正についてのお知らせ
- 源泉所得税及び復興特別所得税の納付期限のお知らせなど

1 お知らせ をクリックします(以下は、「メッセージ詳細」画面)。

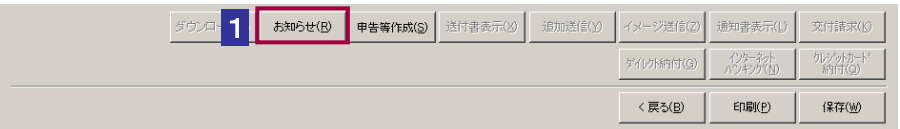

<span id="page-233-0"></span>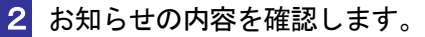

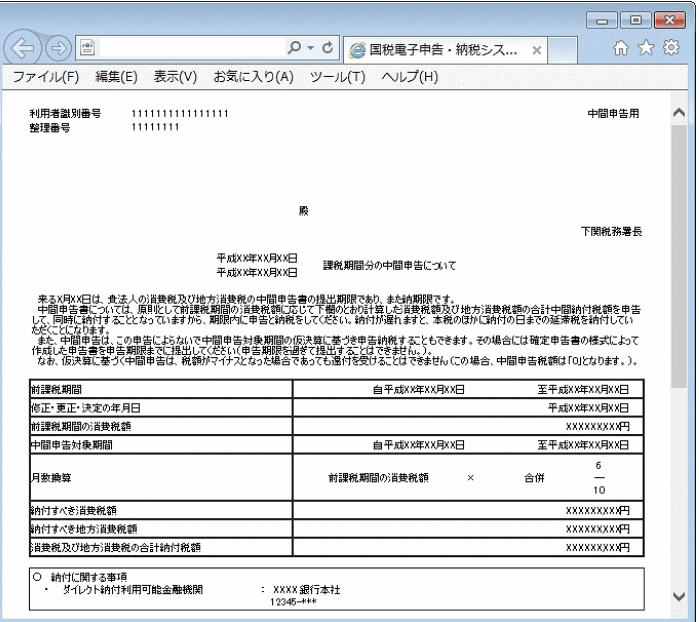

3 画面右上の × をクリックします。

「メッセージ詳細」画面に戻ります。

#### お知らせから申告等を作成する

以下のお知らせに関しては、お知らせの内容から申告等を作成することができます。

- 法人税の予定申告について
- 法人税の予定申告(通算)について
- 消費税及び地方消費税の中間申告について
- 法人税の連結予定申告について

1 申告等作成 をクリックします(以下は、「メッセージ詳細」画面)。 ダウンロード(D) お知らせ(B) 申告等作成(S) |送付書表示(※) | 追加送信(y) | イメージ送信(Z) | 通知書表示(L) | 交付請求(K) す<br>イレクト納付(G) インターネット<br>パワキング(N) クレジットカート<sup>。</sup> 1< 戻る(<u>B</u>) **印刷(P)** 保存(W) 2 確認メッセージ表示で、 OK をクリックします。

3 「申告等名」を入力します。

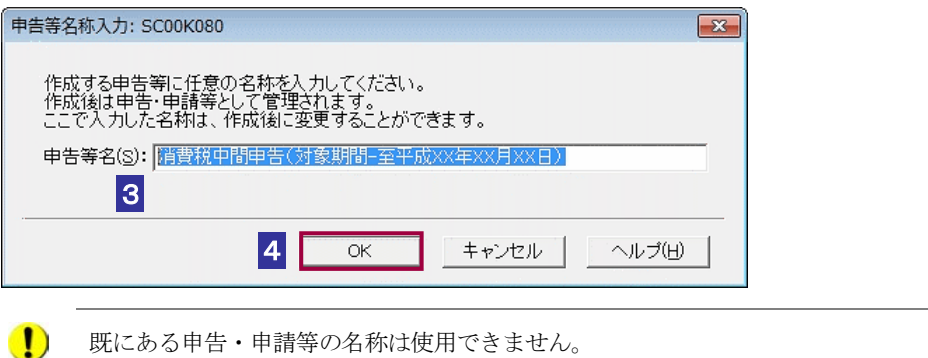

4 OK をクリックします。

注 意

お知らせの内容により帳票が選択され、申告・申請等の基本情報画面が表示されます。 お知らせの内容が基本情報画面、帳票の各項目に自動的に反映されています。

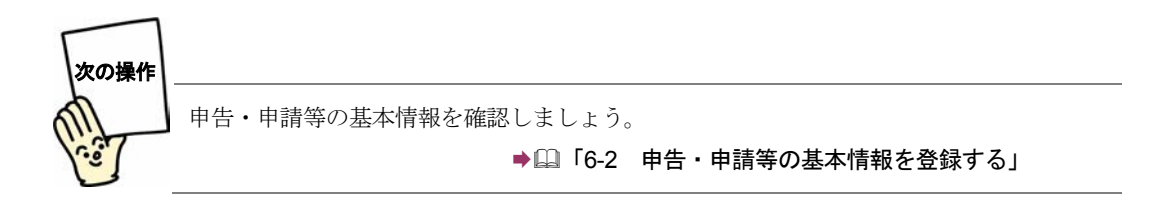

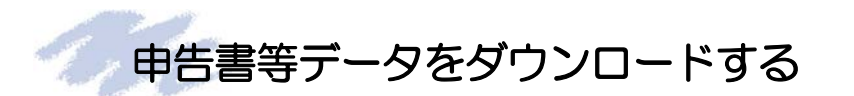

以下の手続名の受信通知に関しては、申告書等閲覧申請に対する申告書等データのダ ウンロードを行うことができます。

- 申告書等閲覧申請結果
- 1 | 申告書等データ一覧へ | をクリックします(以下は、「メッセージ詳細」画 面)。

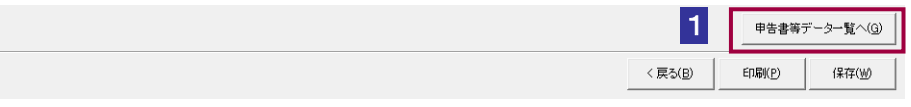

#### 2 申告書等データー覧画面にて、 ダウンロード をクリックします。

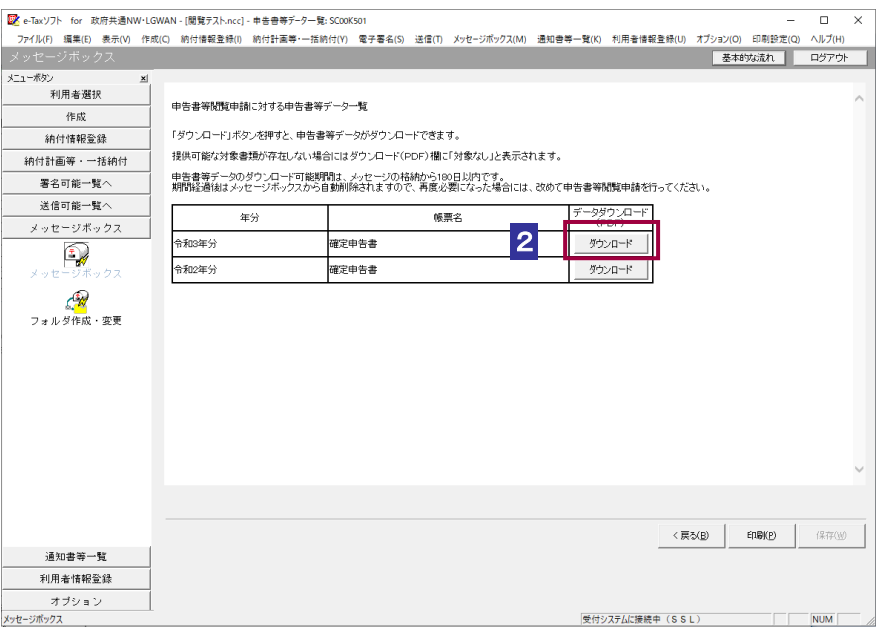

3 保存先を指定し、ファイル名を入力します。

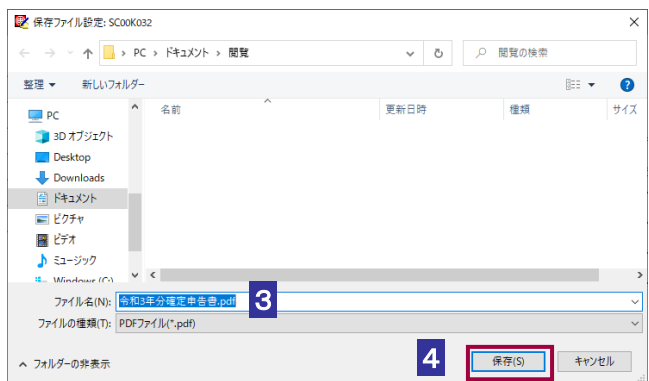

#### 4 保存 をクリックします。

ファイルのダウンロードが開始され、状況が表示されます。 「ダウンロードが完了しました。」というメッセージが表示されます。

5 | 閉じる | をクリックします。

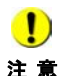

注 意 - 申告書等閲覧申請を行う場合は、e-Tax ソフト(WEB 版)または e-Tax ソフト(SP 版)を ■ c-Tax ソフトでは、申告書等閲覧申請の手続を作成することはできません。 ご利用ください。

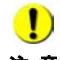

注 意 期間経過後はメッセージボックスから自動削除されますので、再度必要となった場合には、 ■ 中告書等データのダウンロード可能期間は、メッセージの格納から180日以内です。 改めて申告書等閲覧申請を行ってください。

# <span id="page-237-0"></span>メッセージの署名又は電子申請等証明書等の署名を検証する

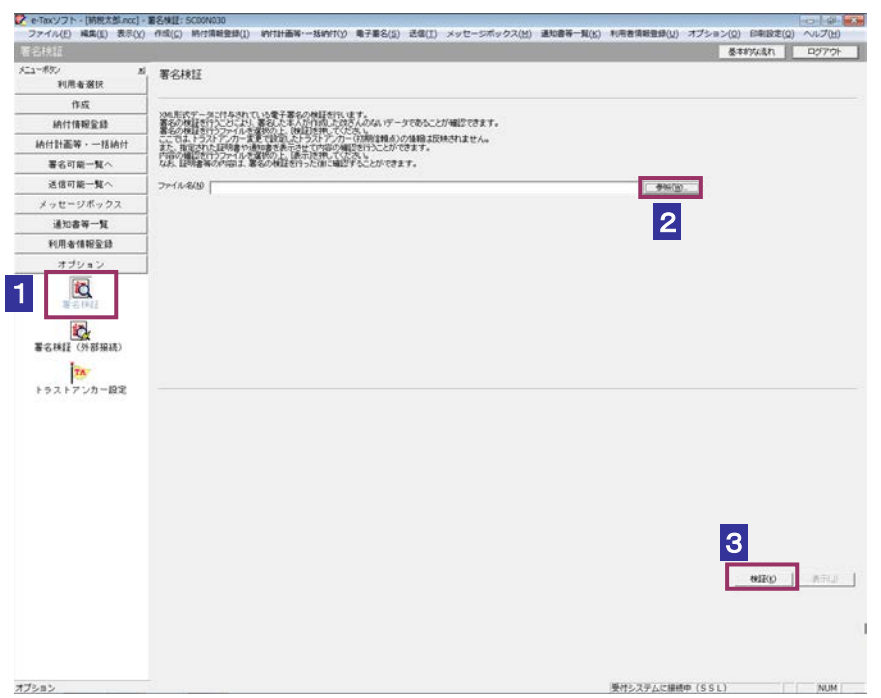

#### 1 メニューボタンの「オプション」から「署名検証」を選択します。

- 2 参照... おクリックし、署名検証を行うメッセージ又は電子申請等証明書等ファ イルを選択します。
- 3 |検証 | をクリックします。

セコムパスポート for WebSR3.0 をトラストアンカー(初期信頼点)とした署名検証が 行われ、検証結果と署名に使用された電子証明書の情報が表示されます。

#### 4 内容を確認し、 OK をクリックします。

「署名検証」画面に戻ります。

 $\bullet$ トラストアンカー(初期信頼点)の変更を行った場合でも、ここではトラストアンカー(初 **注 意** 期信頼点)はセコムパスポート for WebSR3.0 で検証を行います。

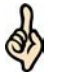

検証を行ったファイルが以下のファイルの場合、 表示 をクリックすることで、ファイル の内容がブラウザに表示されます。

- ヒント ・電子申請等証明書
	- ・住宅取得資金に係る借入金等の年末残高等情報
	- ・給与所得の源泉徴収票情報

# 11-2 電子証明書による認証を行う

全てのメッセージの詳細を表示するため、電子証明書による認証を行います。

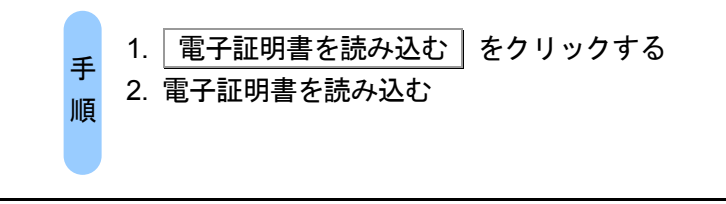

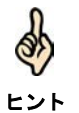

法人の場合(法人税理士を除く)、または、マイナンバーカードを利用してログインを行っ た場合、この手順は不要となります。

#### 1 電子証明書を読み込む をクリックします。

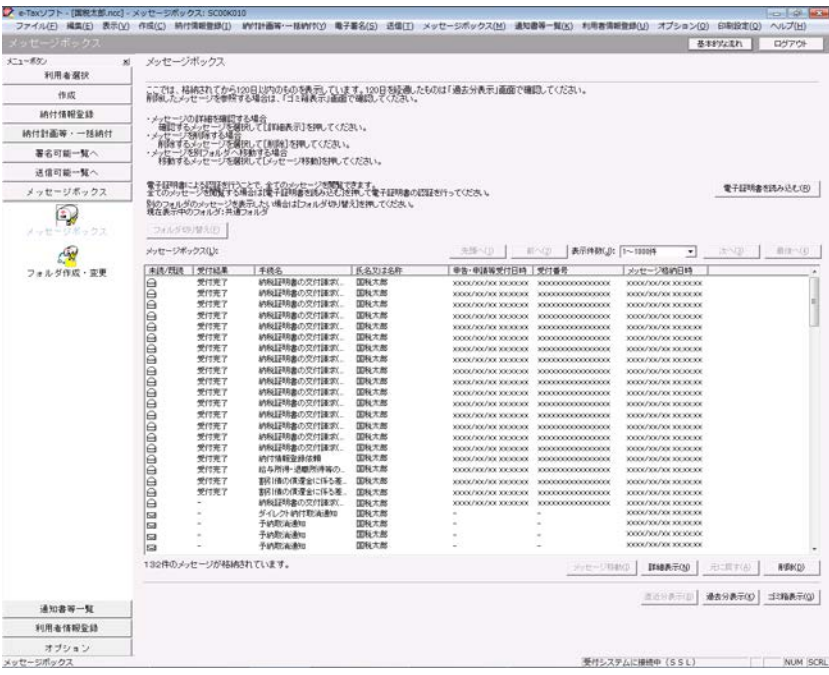

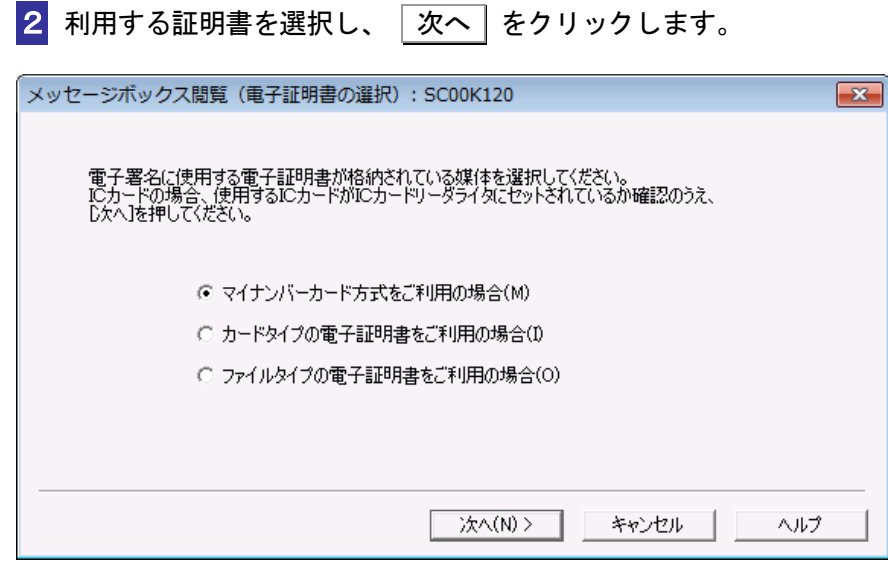

#### マイナンバーカード方式をご利用の場合

<mark>3</mark>-1マイナンバーカードを IC カードリーダライタに挿入し、 次へ をクリックし ます。

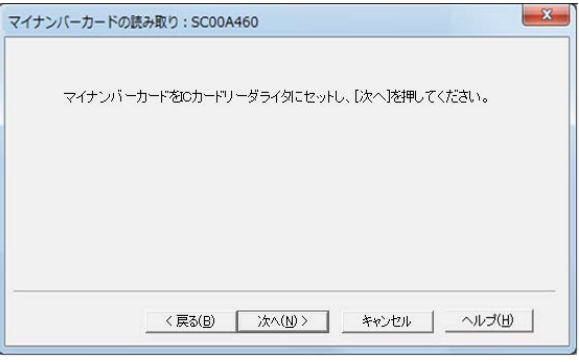

次の操作は、7 へ進みます。

#### カードタイプの電子証明書をご利用の場合

3**-**2 IC カードを IC カードリーダライタに挿入し、IC カード発行元の認証局サービス 名をリストボックスから選択して、 |次へ | をクリックします。

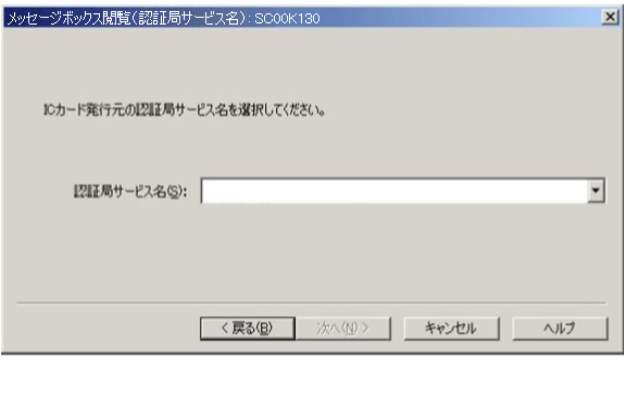

次の操作は、6 へ進みます。

#### ファイルタイプの電子証明書をご利用の場合

3**-**3 参照 をクリックし、電子署名に使用する電子証明書を指定します。

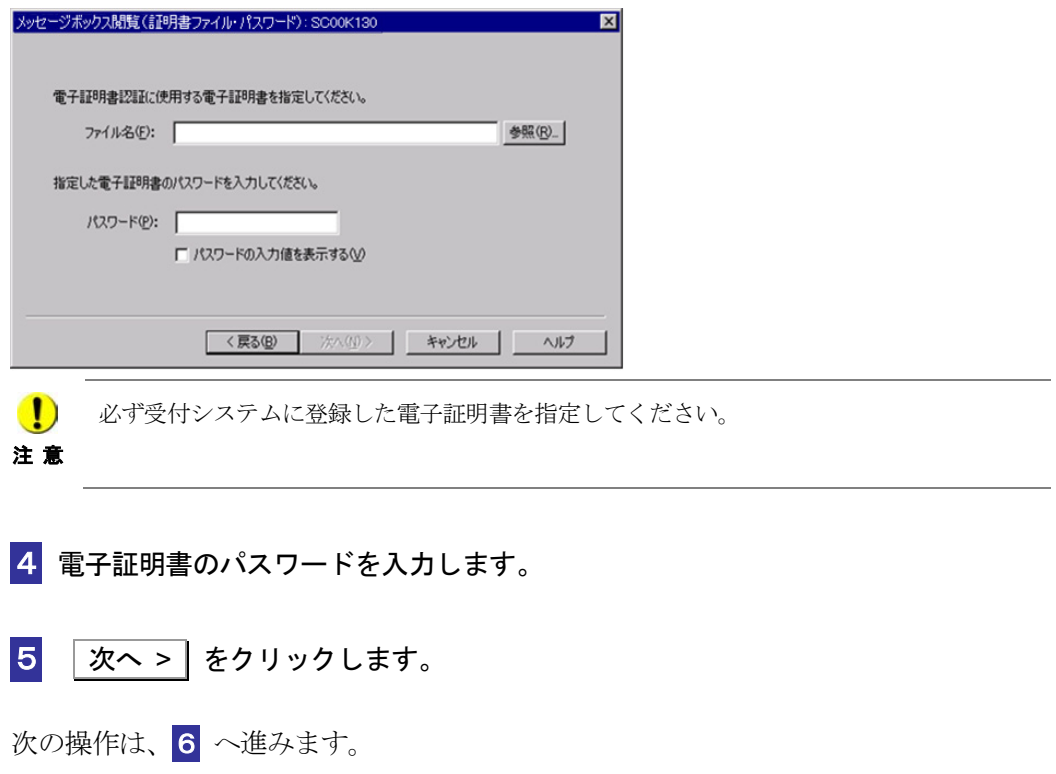

6 証明書の内容を確認し、問題なければ 中請 をクリックします。

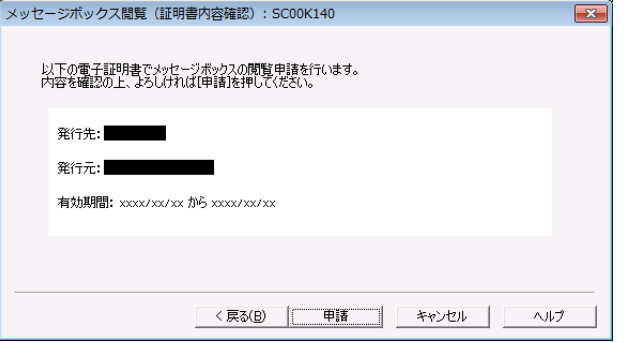

#### 7 全てのメッセージが表示可能となっていることを確認します。

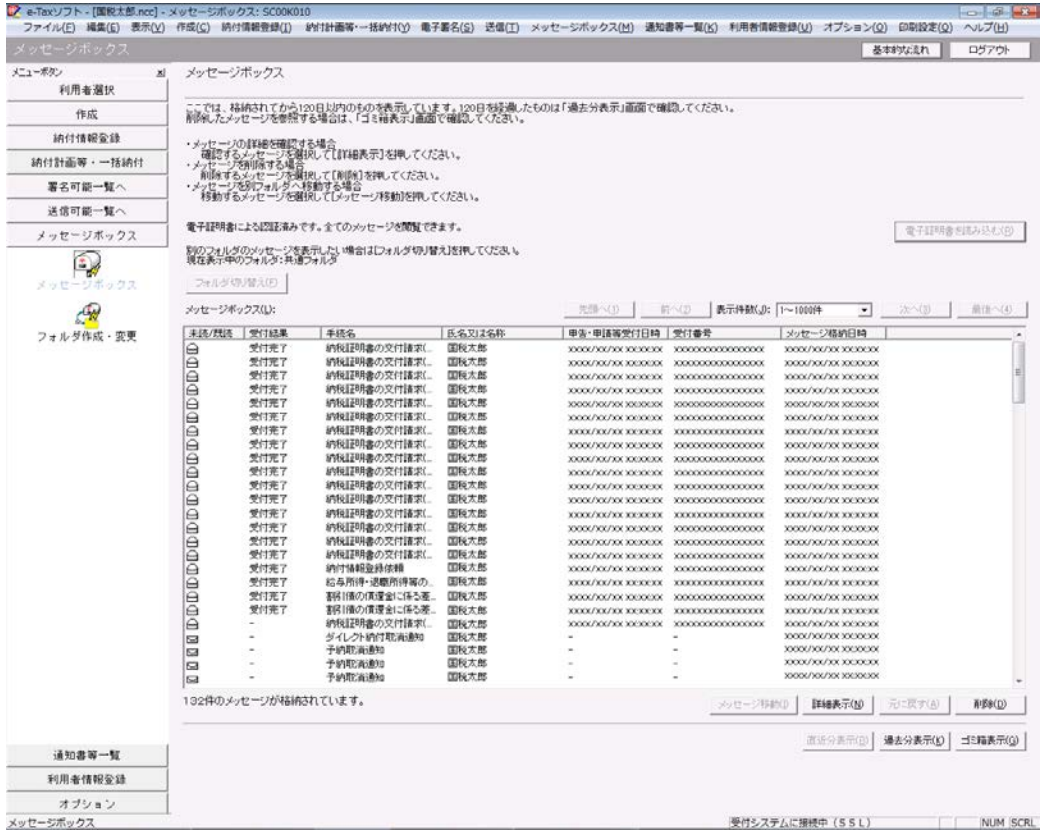

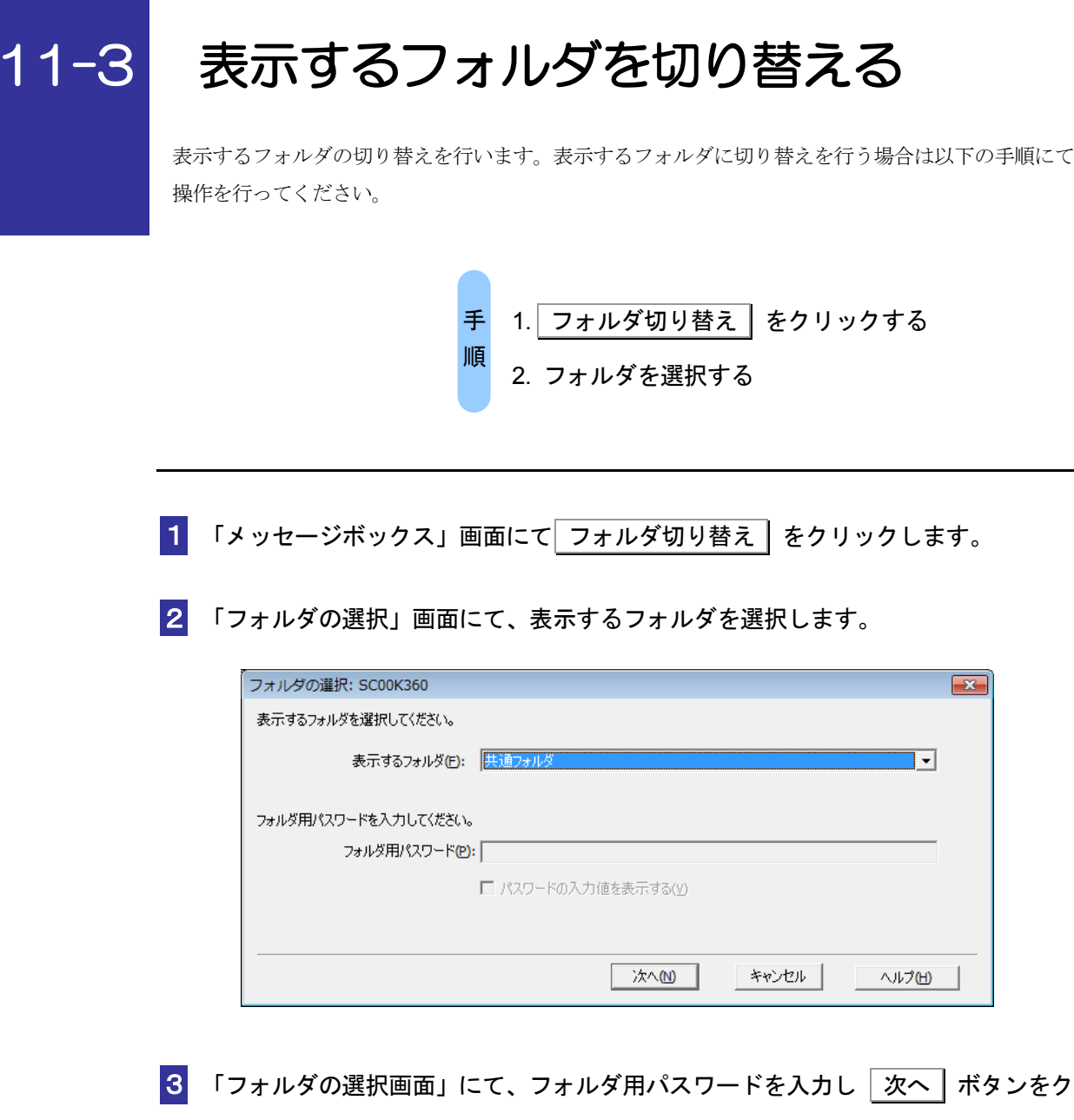

リックします。

ヒント

<u>ବା</u>

表示するフォルダにパスワードが設定されていない場合、フォルダ用パスワードの入力は 不要です。

4 切り替え後の「メッセージボックス」画面が表示されます。

# メッセージをフォルダ間移動する

メッセージを別のフォルダに移動します。メッセージを別のフォルダに移動する場合は以下の手順に て操作を行ってください。

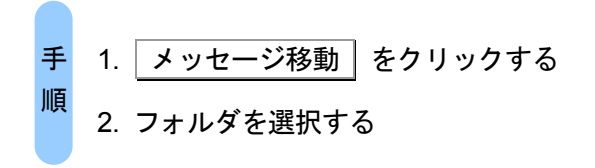

- 1 「メッセージボックス」画面にて移動するメッセージを選択し メッセージ移動 をクリックします。
- 2 「フォルダの選択」画面にて、選択したメッセージの移動先フォルダを選択します。

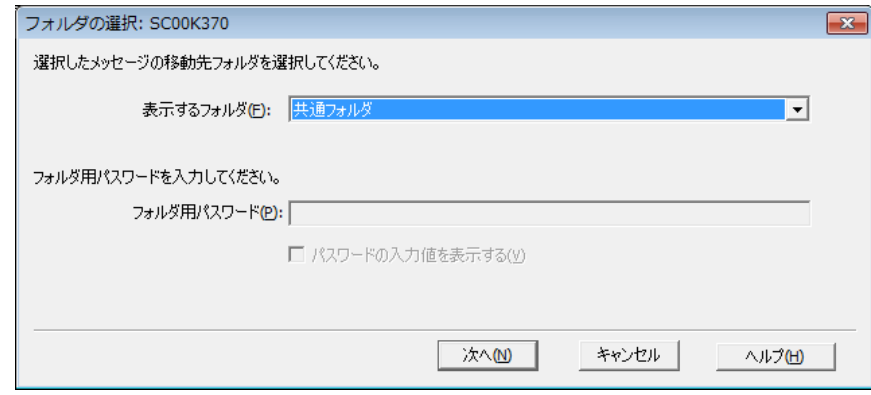

8 「フォルダの選択」画面にて、フォルダ用パスワードを入力し | 次へ | ボタンをク リックします。

移動先のフォルダにパスワードが設定されていない場合、フォルダ用パスワードの入力は 不要です。

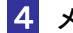

ヒント

O)

4 メッセージ移動の完了画面が表示されます。

# 12

# <sup>12</sup>メッセージをフォルダに 格納する

e-Tax ソフトを利用してメッセージをフォルダに格納することができます。 この章では、メッセージをフォルダへ格納するための各種操作について説明しま す。

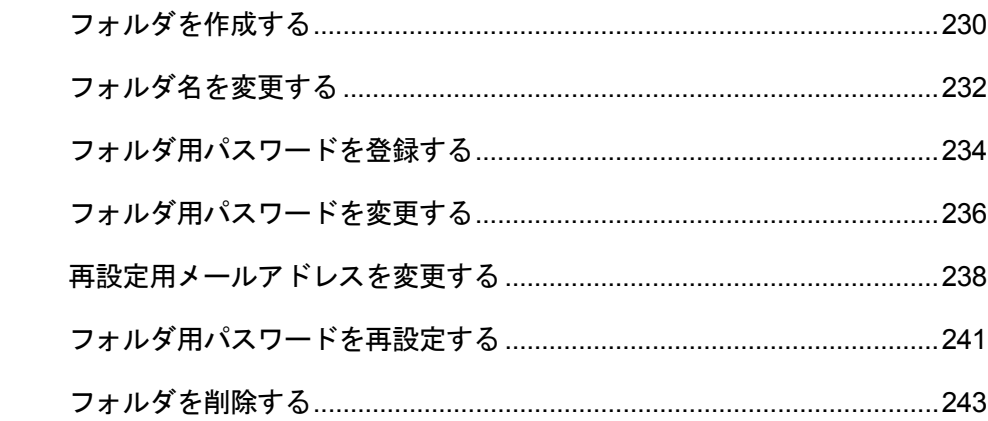

#### メッセージのフォルダへの格納

e-Tax ソフトでは、受信を行ったメッセージをフォルダにて管理が行えます。メッセー ジボックス内に任意のフォルダを作成することで、メッセージをフォルダで分類が行 えます。作成したフォルダ単位に直近分、過去分、ゴミ箱のメッセージが表示され、 作成したフォルダに格納していないメッセージについては「共通フォルダ」へ格納され ます。

フォルダには任意でパスワードの設定が行うことができ、フォルダ用パスワードを設 定したフォルダの閲覧時は、パスワード認証が必要となります。

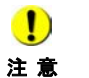

フォルダ用パスワードの設定時には、メールアドレスの登録が必須となっており、利用者 がフォルダ用パスワードを失念した場合、登録したメールアドレスを用いて、フォルダ用 パスワードの再設定が可能となります。

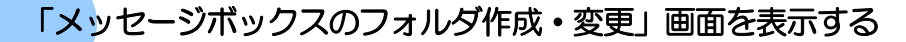

フォルダの管理は、「メッセージボックスのフォルダ作成・変更」画面で行います。 「メッセージボックスのフォルダ作成・変更」画面は、以下のいずれかの手順で表示する ことができます。

- メニューボタンから表示する 「メッセージボックス」から「フォルダ作成·変更」を選択します。
- メニューバーから表示する [表示] - [フォルダ作成・変更] を選択します。

#### 「メッセージボックスのフォルダ作成・変更」画面でできること

「メッセージボックスのフォルダ作成・変更」画面では、以下の操作を行うことができま す。それぞれの操作については、該当する箇所を参照してください。

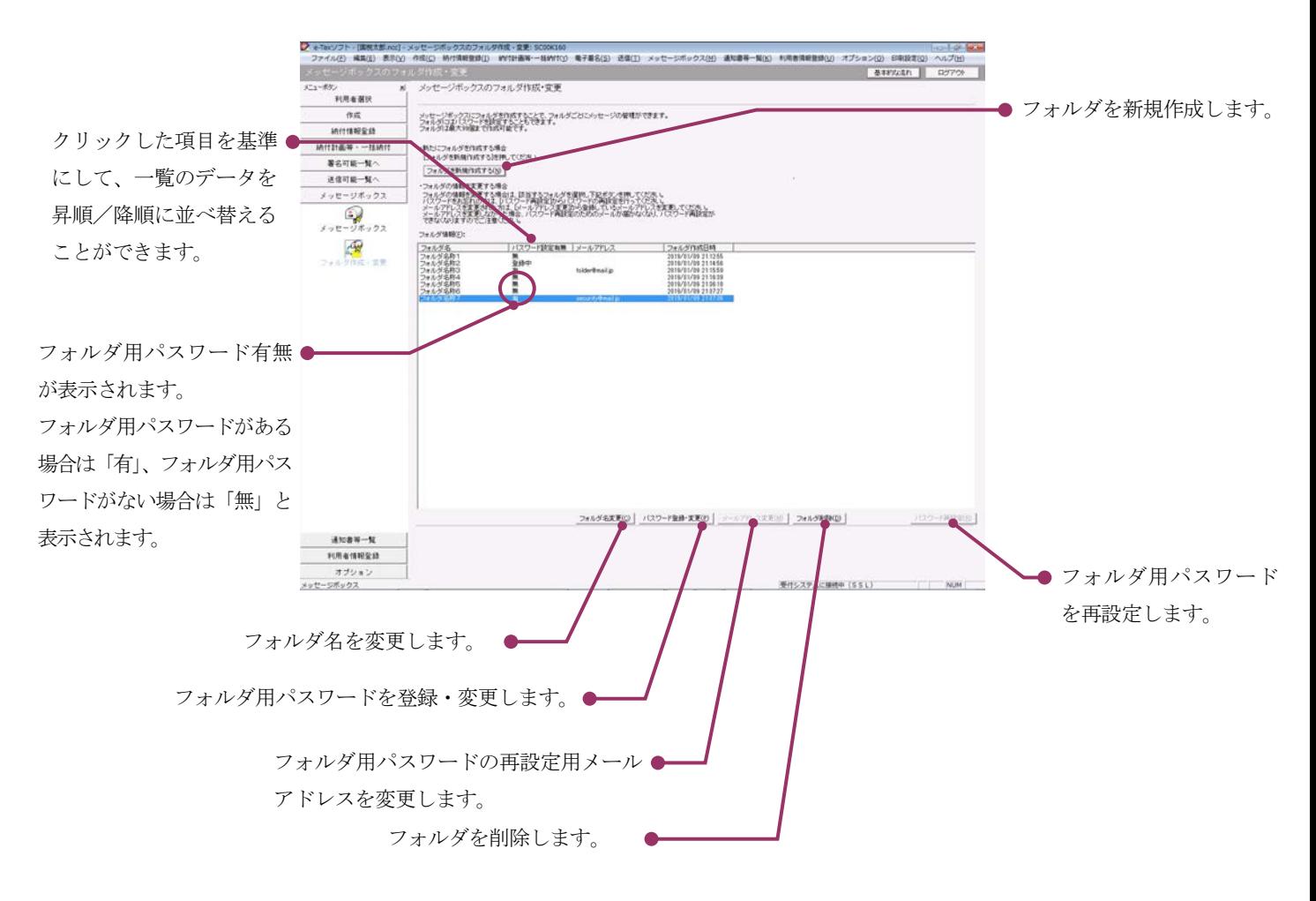

次頁以降で各操作について説明します。

<span id="page-248-0"></span>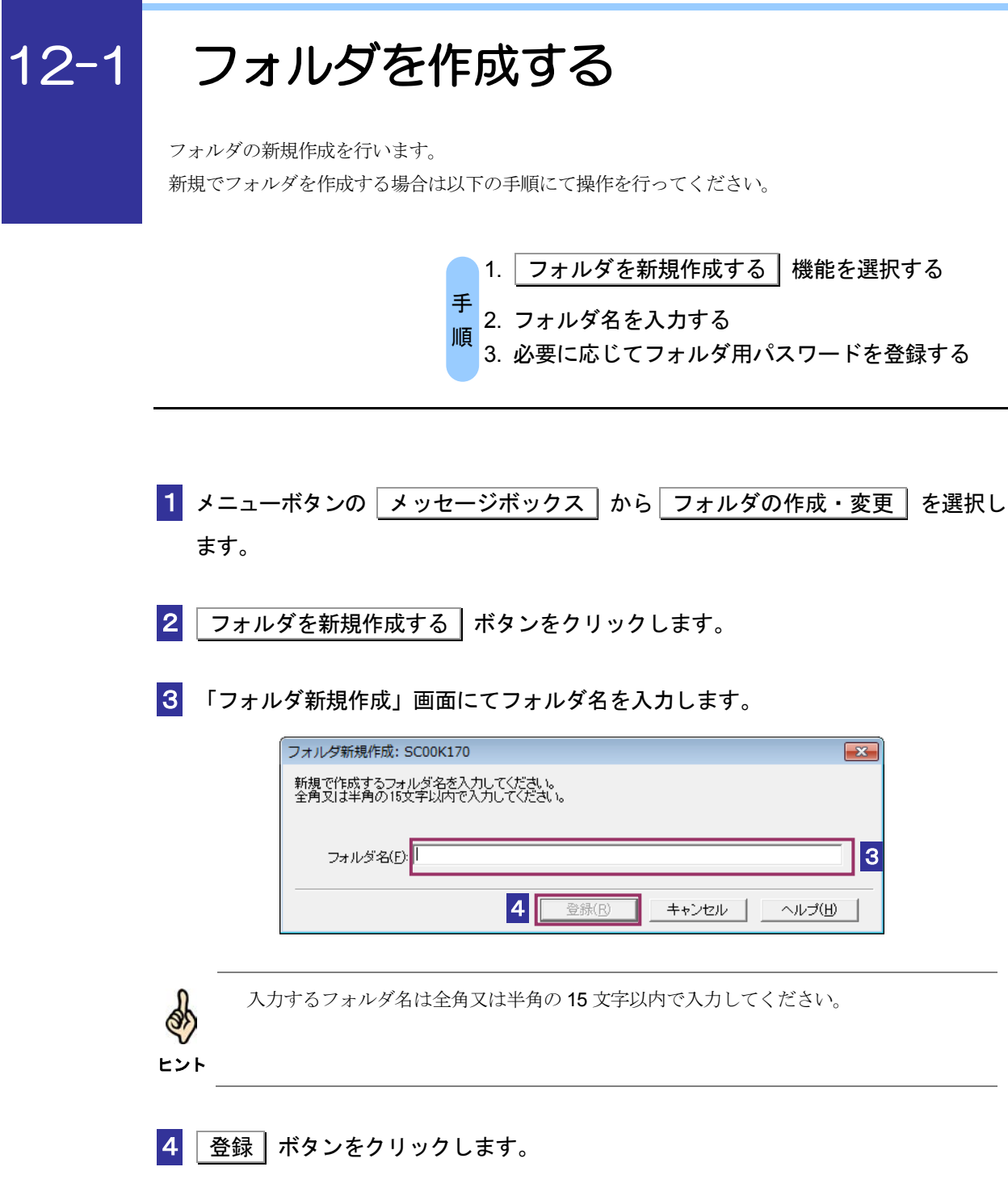

5 閉じる ボタンをクリックします。

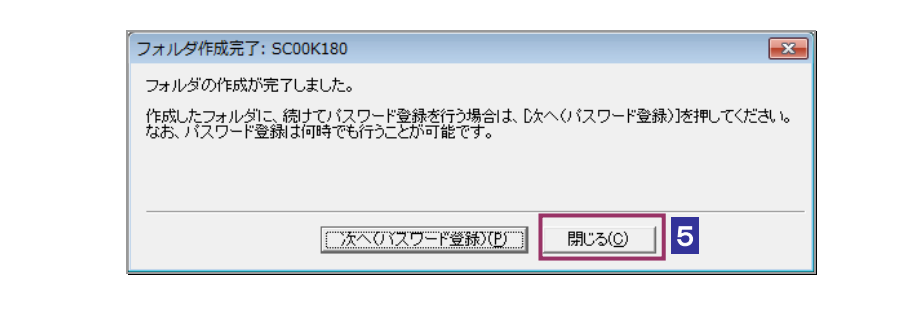

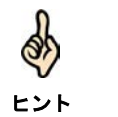

フォルダにパスワードを付与する際には、 次へ (パスワード登録) ポタンをクリック してパスワードの登録をおこないます。

必要に応じて以下の操作を行います。 フォルダ用にパスワードを登録する

→ 12-3 [フォルダ用パスワードを登録する」](#page-252-0)

# <span id="page-250-0"></span>12-2 フォルダ名を変更する

フォルダ名の変更を行います。

フォルダ名を変更する場合は以下の手順にて操作を行ってください。

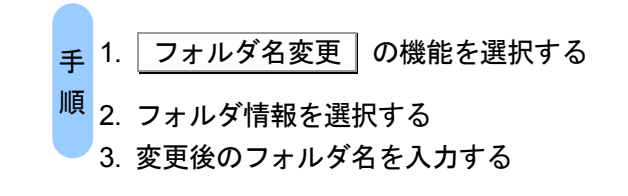

- メニューボタンの メッセージボックス から フォルダ作成・変更 を選択しま す。
- 2 フォルダ情報より変更対象のフォルダ名を選択し フォルダ名変更 をクリックし ます。
- 3 フォルダ用パスワード設定がある場合は「パスワード入力」画面にてフォルダ用パ スワードの入力をします。

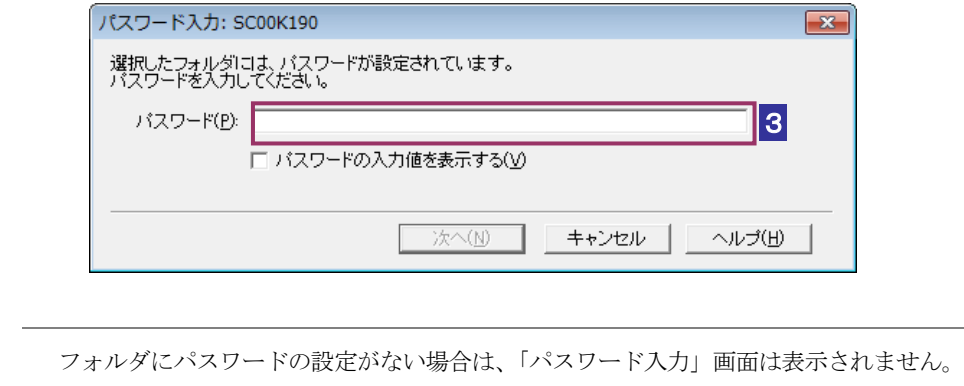

ヒント

4 「フォルダ名変更」画面にて変更後のフォルダ名を入力し 変更 ボタンをクリッ クします。

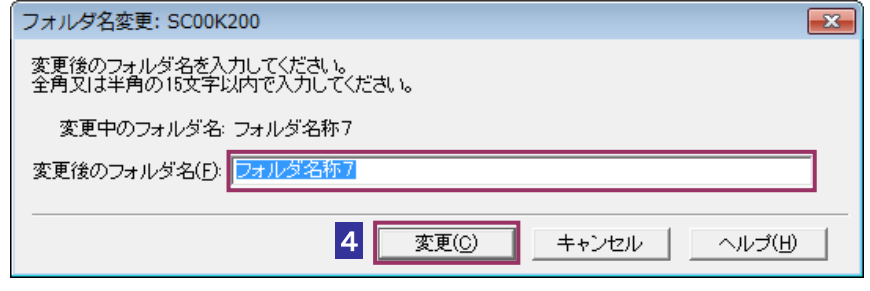

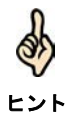

テキストボックスには初期状態で変更前のフォルダ名が表示されます。 入力するフォルダ名は全角又は半角の 15 文字以内で入力してください。

5 完了画面が表示されます。
# 12-3 フォルダ用パスワードを登録する

フォルダのパスワードの登録を行います。フォルダ用パスワードを登録する場合は以下の手順にて操 作を行ってください。

> 1. フォルダ用パスワード登録機能を選択する <mark>手</mark> 2. メールアドレスを登録する <mark>順</mark> 3. 確認メールにてフォルダ用パスワードを登録する

新規作成を行ったフォルダにパスワードを登録する際は、3より引き続き操作を行います。

■1 メニューボタンの メッセージボックス | から フォルダ作成・変更 | を選択しま す。

2 フォルダ情報よりパスワード登録対象のフォルダ名を選択し パスワード登録・変 更 をクリックします。

ヒント

フォルダ用パスワードが登録中の場合、下記のメッセージが表示されます。「登録中のメ ールアドレス」に送付されたメールの案内に従って、フォルダ用パスワードの登録を行っ てください。フォルダ用パスワードの登録を取りやめる場合は「登録取消」をクリック し、メールアドレスの登録を再度行ってください。

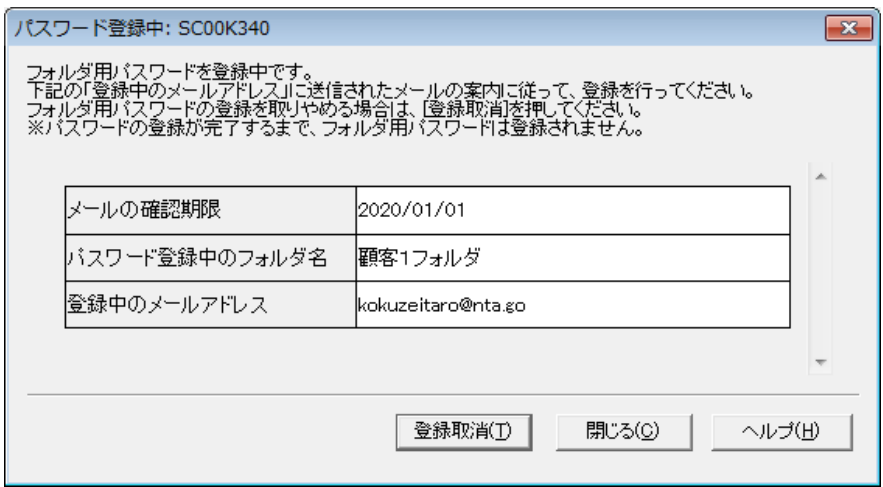

3 「メールアドレスの登録」画面にてメールアドレスを「メールアドレス」「メールア ドレス(確認用)」に入力します。

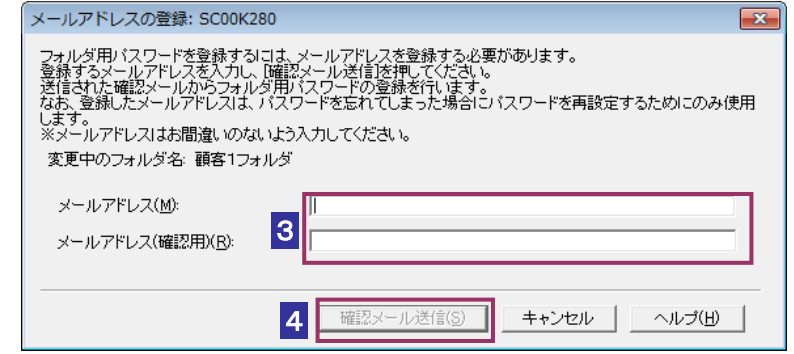

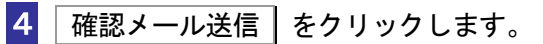

5 「メールの送信完了」画面が表示されます。入力したメールアドレスに送付した確認メ ールよりフォルダ用パスワードの登録を行ってください。

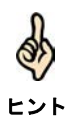

パスワードの設定が完了するまで、メールアドレスは登録されません。

登録したメールアドレスは、フォルダ用パスワードの再設定時にのみ使用します。

# 12-4 フォルダ用パスワードを変更する

フォルダ用パスワードの変更をおこないます。フォルダ用パスワードを変更する場合は以下の手順に て操作を行ってください。

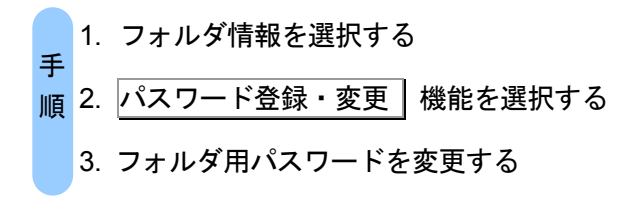

- ■1 メニューボタンの メッセージボックス から フォルダ作成・変更 を選択しま す。
- 2 フォルダ情報よりパスワード変更対象のフォルダ名を選択し パスワード登録・変 更 をクリックします。
- 3 「フォルダ用パスワードの変更」画面にて、「パスワード」、「新しいフォルダ用パス ワード」「新しいフォルダ用パスワード(確認用)」を入力します。

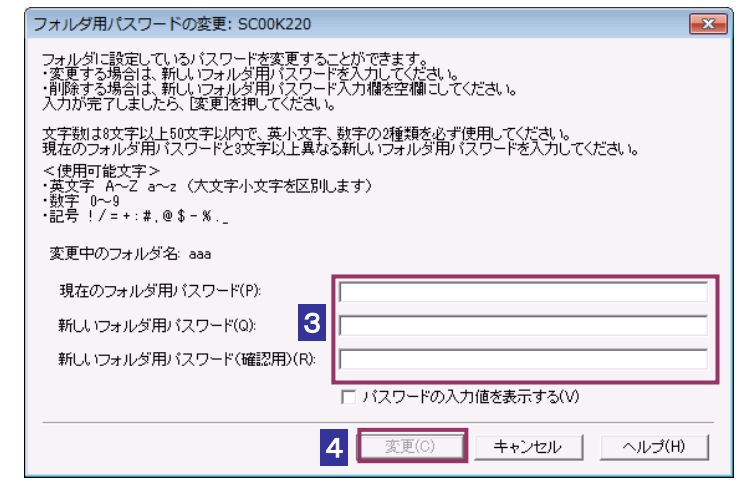

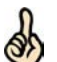

- ・文字数は 8 文字以上 50 文字以内で、英小文字、数字の 2 種類を使用してください。
- ・現在のフォルダ用パスワードと 3 文字以上異なる新しいフォルダ用パスワードを入力し

ヒント てください。

```
<使用可能文字>
・英文字 A~Z a~z (大文字小文字を区別します)
```
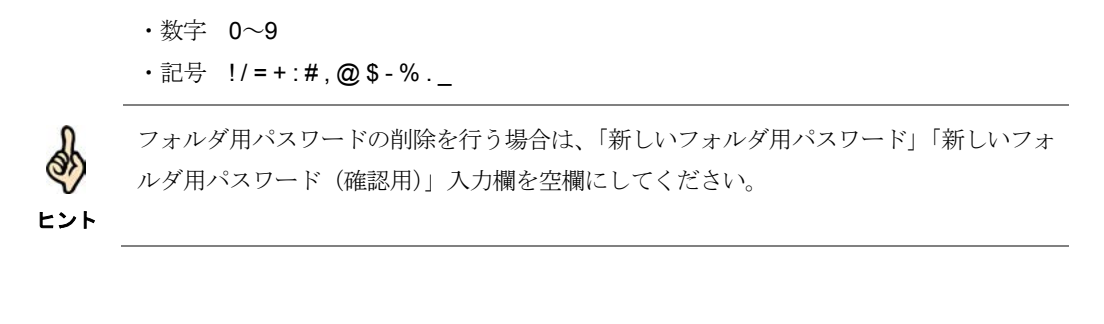

4 変更 ボタンをクリックします。

5 完了画面が表示されます。

## 12-5 再設定用メールアドレスを変更する

フォルダ用パスワードの再設定用メールアドレスの変更をおこないます。フォルダ用パスワードの再 設定用メールアドレスを変更する場合は以下の手順にて操作を行ってください。

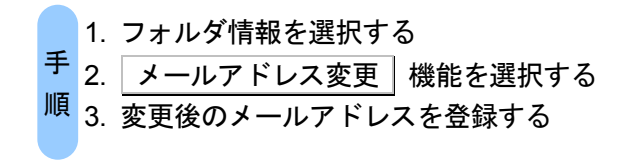

- ■1 メニューボタンの メッセージボックス | から フォルダ作成・変更 | を選択しま す。
- 2 フォルダ情報より再設定用メールアドレスの変更対象のフォルダ名を選択し ールアドレス変更 をクリックします。
- 3 フォルダ用パスワード設定がある場合は「パスワード入力」画面にてフォルダ用パ スワードの入力をします。

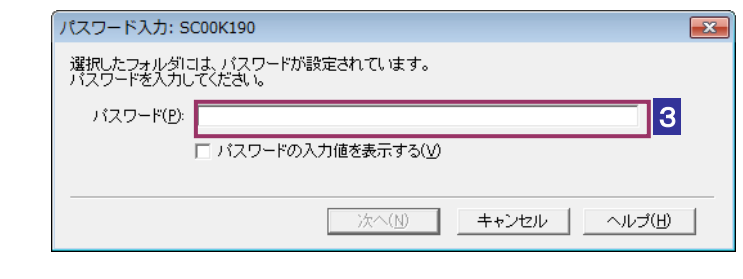

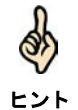

フォルダにパスワードの設定がない場合は、「パスワード入力」画面は表示されません。

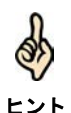

■レント ください。メールアドレスの変更を取りやめる場合は│変更取消│をクリックし、メールア フォルダ用パスワードの再設定用メールアドレスが変更中の場合下記のメッセージが表示 されます。「変更中のメールアドレス」に送付されたメールの案内に従って、変更を行って ドレスの変更を再度行ってください。

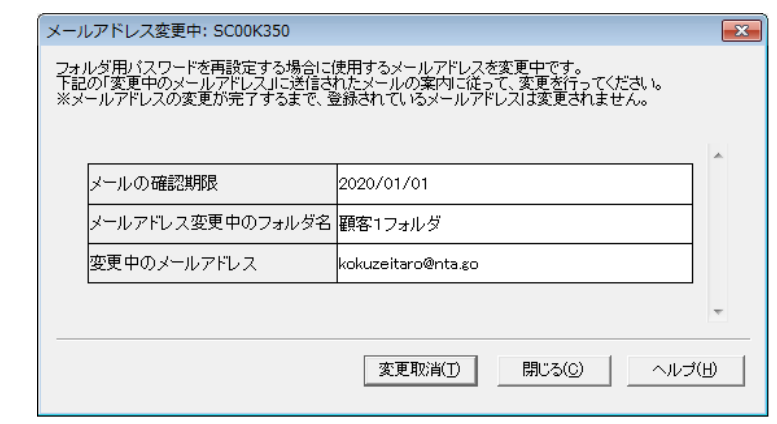

4 「メールアドレスの変更」画面にて「変更後のメールアドレス」「変更後のメールア ドレス(確認用)」を入力します。

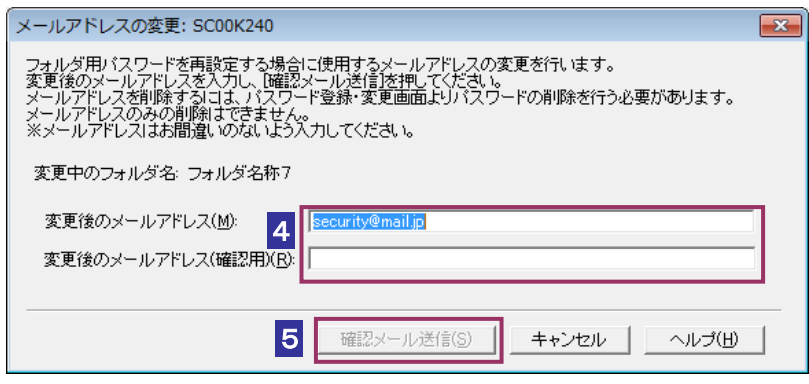

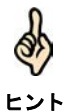

メールアドレスを削除するには、「パスワード登録・変更」画面よりフォルダ用パスワード の削除を行う必要があります。メールアドレスのみの削除は行えません。

- 5 | 確認メール送信 | をクリックします。
- 6 メールの送信完了画面が表示されます。入力したメールアドレスに送付した案内メ ールの確認を行います。

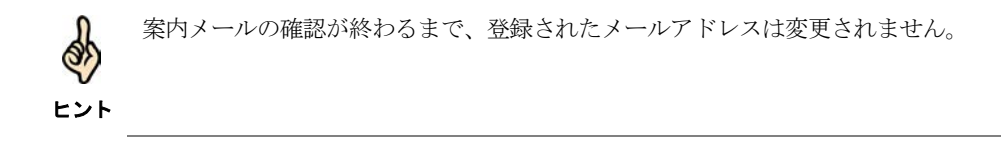

# 12-6 フォルダ用パスワードを再設定する

フォルダ用パスワードの再設定を行います。

フォルダ用パスワードを再設定する場合は以下の手順にて操作を行ってください。

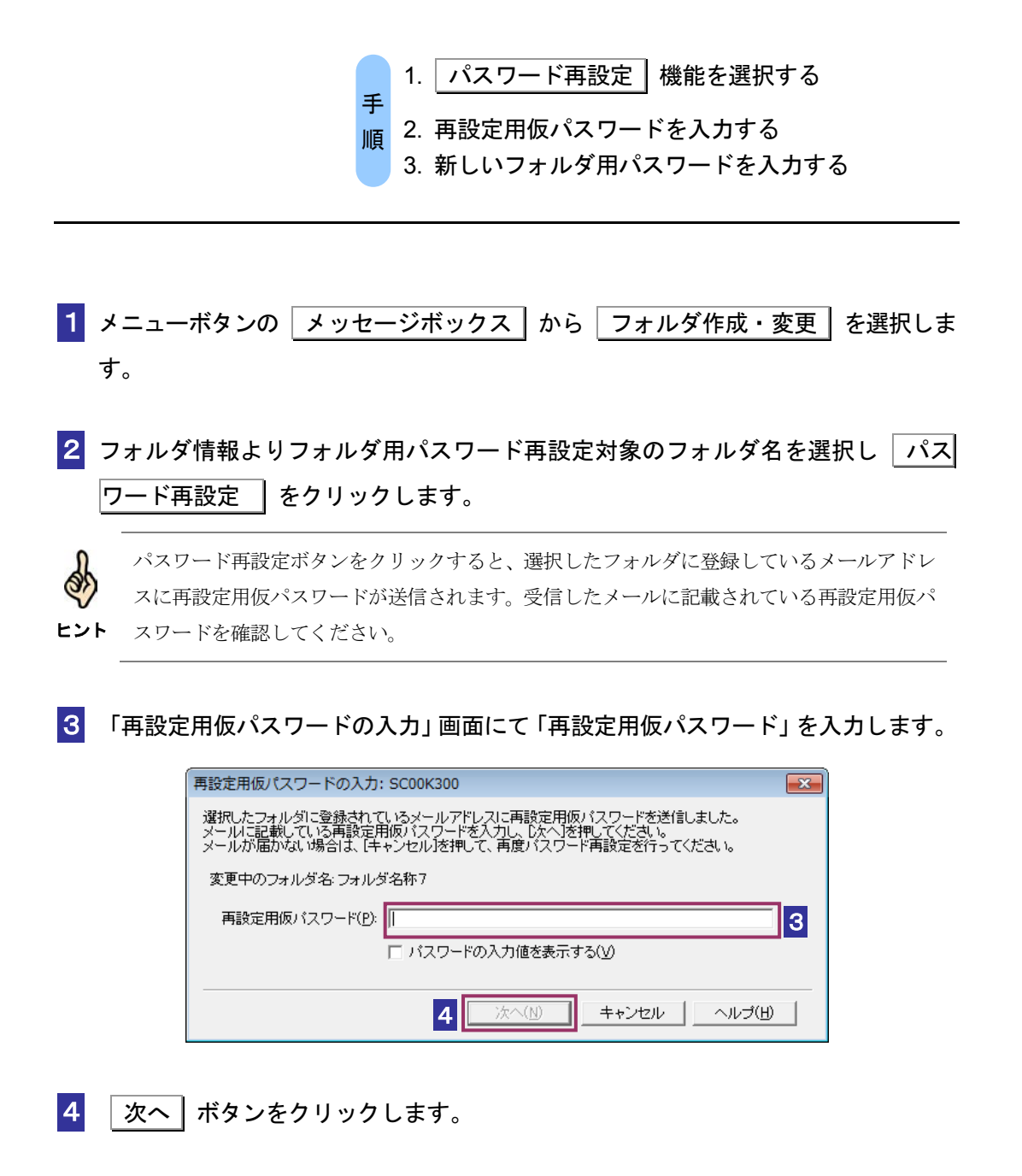

 $\overline{\phantom{a}}$ 

5 「フォルダ用パスワードの再設定」画面にて「新しいフォルダ用パスワード」「新しいフ ォルダ用パスワード(確認用)」を入力します。

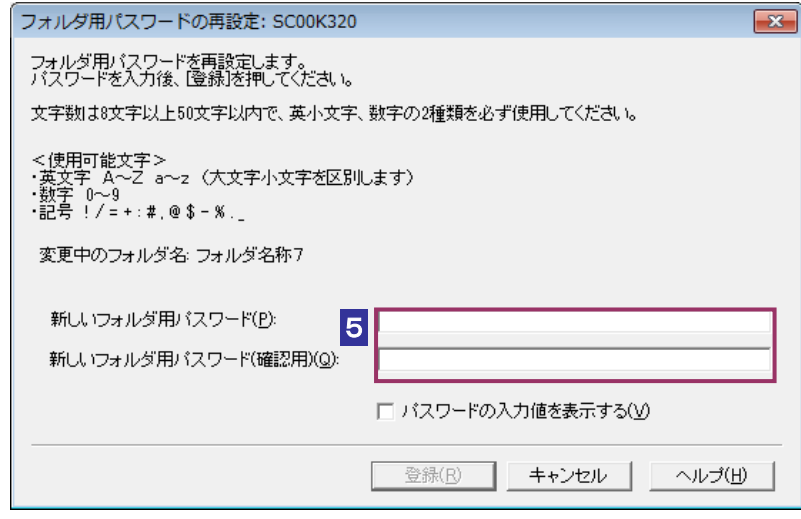

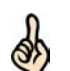

・文字数は 8 文字以上 50 文字以内で、英小文字、数字の 2 種類を使用してください。

- ヒント <使用可能文字>
	- ・英文字 A~Z a~z (大文字小文字を区別します)
	- ・数字 0~9
	- •記号 !/=+:#,@\$-%.\_
- 6 登録 ボタンをクリックします。

7 完了画面が表示されます。

# 12-7 フォルダを削除する

フォルダの削除を行います。フォルダの削除を行う場合は以下の手順にて操作を行ってください。

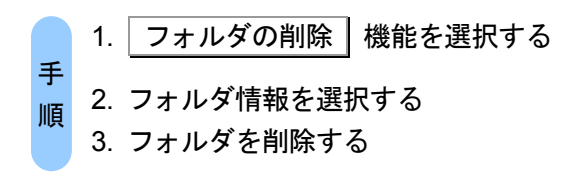

- ■1 メニューボタンの メッセージボックス | から フォルダの作成・変更 | を選択し ます。
- 2 フォルダ情報より削除対象のフォルダ名を選択し フォルダ削除 をクリックし ます。
- 3 フォルダ用パスワード設定がある場合は「パスワード入力」画面にてフォルダ用パ スワードの入力をします。

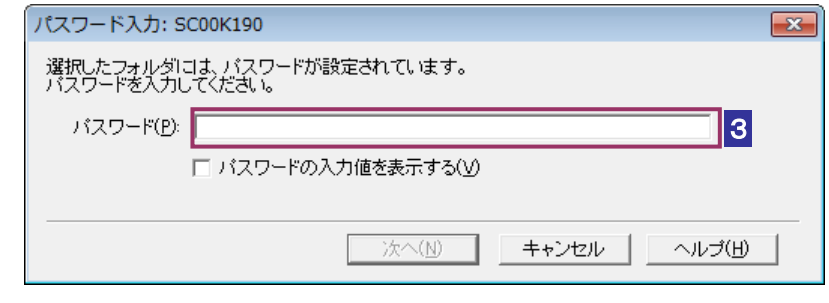

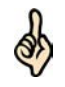

フォルダにパスワードの設定がない場合は、「パスワード入力」画面は表示されません。

ヒント

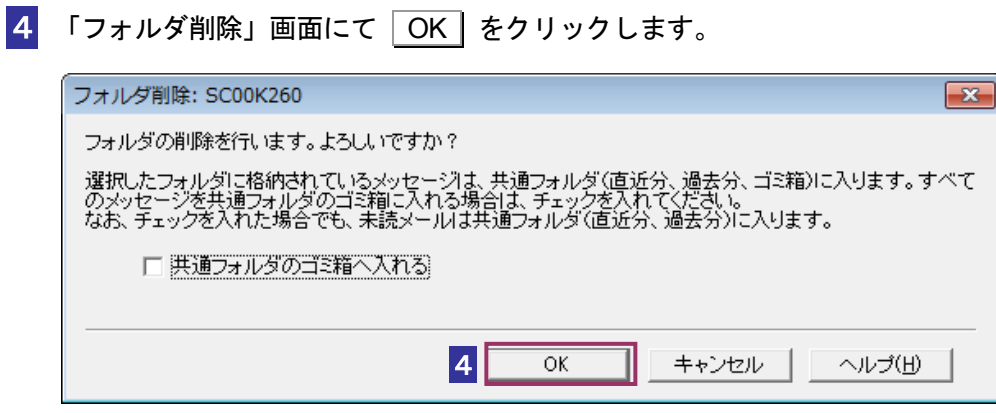

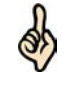

ヒント のゴミ箱へ入れる」にチェックを入れてください。 選択したフォルダに格納されているメッセージは、共通フォルダ(直近分、過去分、ゴミ箱) に入ります。すべてのメッセージを共通フォルダのゴミ箱に入れる場合は、「共通フォルダ

### 5 完了画面が表示されます。

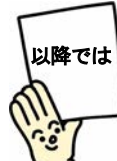

以上、4 章から 12 章で電子申告の一連の基本的な操作は終わりです。 13 章以降では、電子納税等、様々な手続について説明します。

 $\overline{\phantom{a}}$ 

# 通知書等を確認する

納税者が e-Tax で提出する下記①~⑧の手続きにおいて、それぞれの通知書の電子発行 に同意した場合、通知書の電子発行が行われ、通知書等一覧に通知書が格納されます。

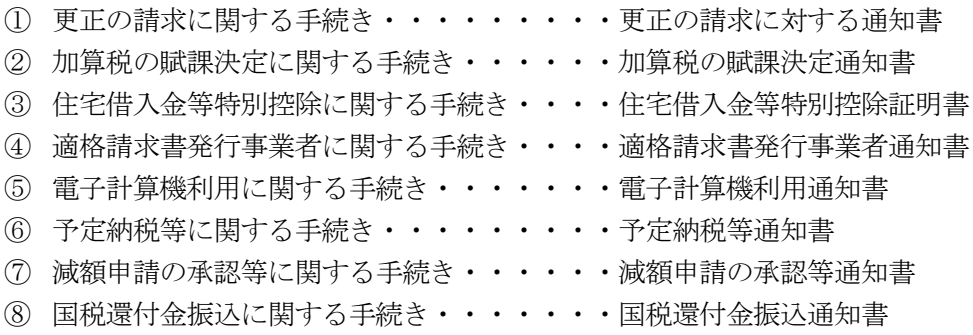

この章では、更正の請求に対する通知書、加算税の賦課決定通知書、住宅借入金等特別 控除証明書、適格請求書発行事業者通知書、電子計算機利用通知書、予定納税等通知書、 減額申請の承認等通知書、国税還付金振込通知書の確認方法について説明します。

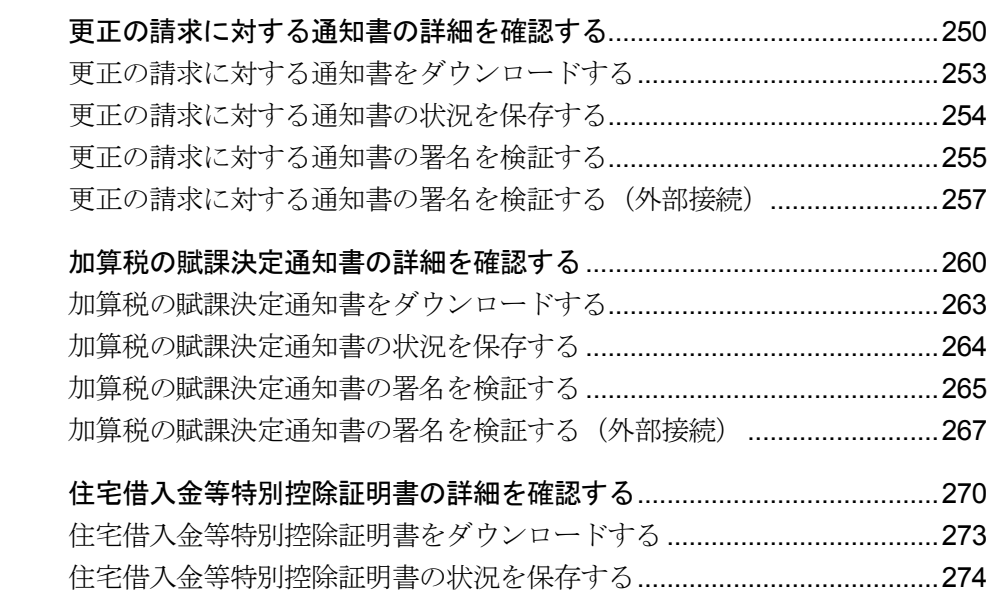

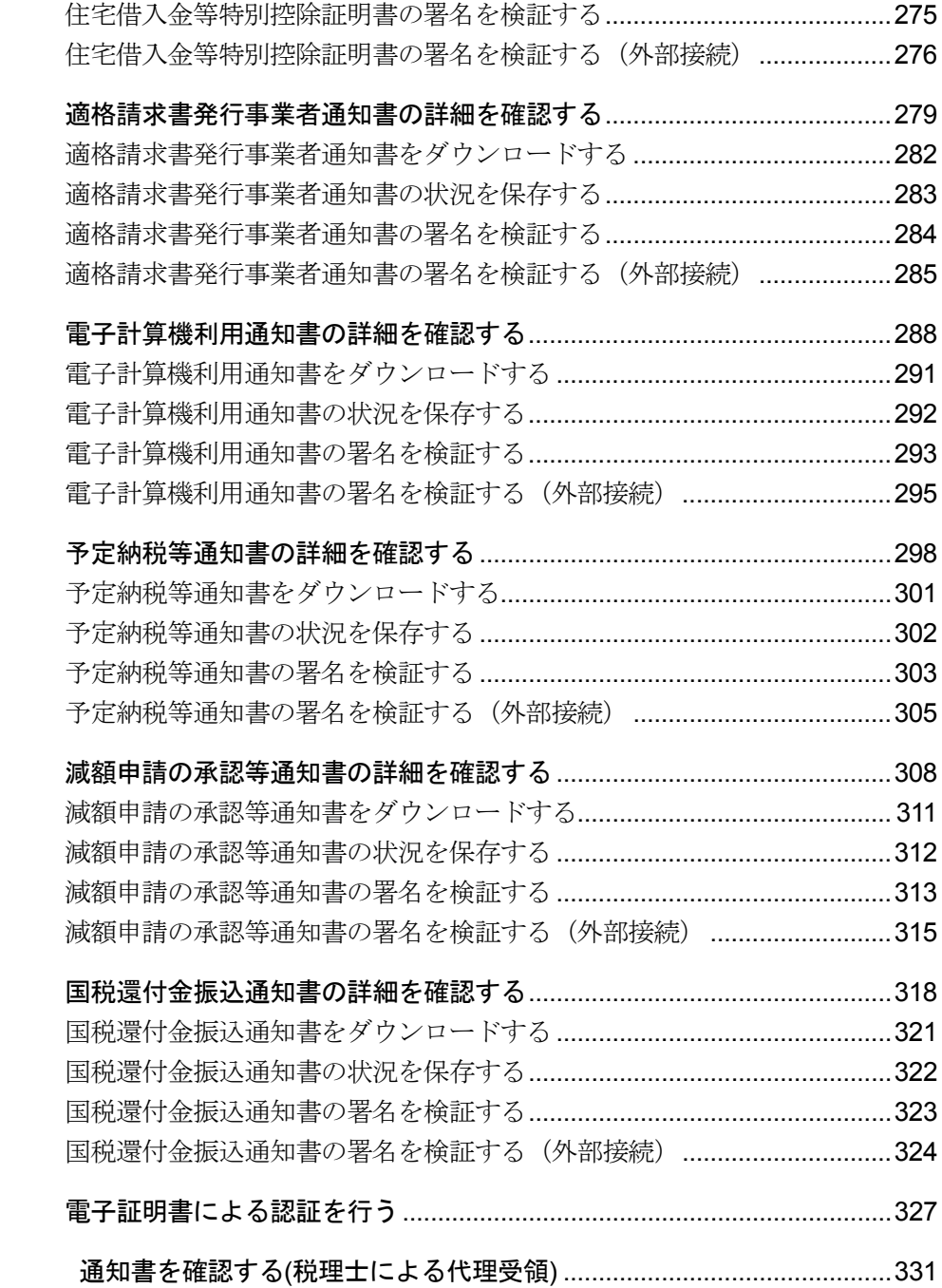

### 通知書等の確認

納税者が e-Tax で提出する下記①~⑧の手続きにおいて、それぞれの通知書の電子発行 に同意した場合、通知書の電子発行が行われ、通知書等一覧に通知書が格納されます。 また、下記①、②、④、⑥、⑦の手続きで発行される電子通知において、税理士等が電 子通知の代理受領を行う旨を記載した税務代理権限証書を送信していた場合、通知書等 一覧(代理受領)にも通知書が格納されます。

- ① 更正の請求に関する手続き・・・・・・・・・更正の請求に対する通知書
- ② 加算税の賦課決定に関する手続き・・・・・・加算税の賦課決定通知書
- ③ 住宅借入金等特別控除に関する手続き・・・・住宅借入金等特別控除証明書
- ④ 適格請求書発行事業者に関する手続き・・・・適格請求書発行事業者通知書
- ⑤ 電子計算機利用に関する手続き・・・・・・・電子計算機利用通知書
- ⑥ 予定納税等に関する手続き・・・・・・・・・予定納税等通知書
- ⑦ 減額申請の承認等に関する手続き・・・・・・減額申請の承認等通知書
- ⑧ 国税還付金振込に関する手続き・・・・・・・国税還付金振込通知書

通知書等の確認においては、手続きの申告・申請後、ある程度の時間を置いて、再度ロ グインし、通知書等一覧に格納された情報を確認してください。

個人情報を含むメッセージについては、閲覧に電子証明書による認証が必要となります。 利用者識別番号と暗証番号でログインした個人、個人税理士、法人税理士の方は、メッ セージ閲覧のために、電子証明書による認証を行ってください。

なお、マイナンバーカードでログインを行った場合は、電子証明書による認証は不要と なります。

注 意 かかわらず削除されますので、必要に応じて受付結果等の情報の保存又は印刷を行ってくだ ■ うて信した通知書等は、格納されてから1,900日間(約5年間)を経過すると既読・未読に さい。

#### 「通知書等一覧」画面を表示する

通知書等の確認は、「通知書等一覧」画面で行います。 「通知書等一覧」画面は、以下のいずれかの手順で表示することができます。

- メニューボタンから表示する 「通知書等一覧」から「通知書等一覧」を選択します。
- メニューバーから表示する [表示]-[通知書等一覧]を選択します。

「通知書等一覧」画面でできること

「通知書等一覧」画面では、以下の操作を行うことができます。 それぞれの操作については、該当する箇所を参照してください。

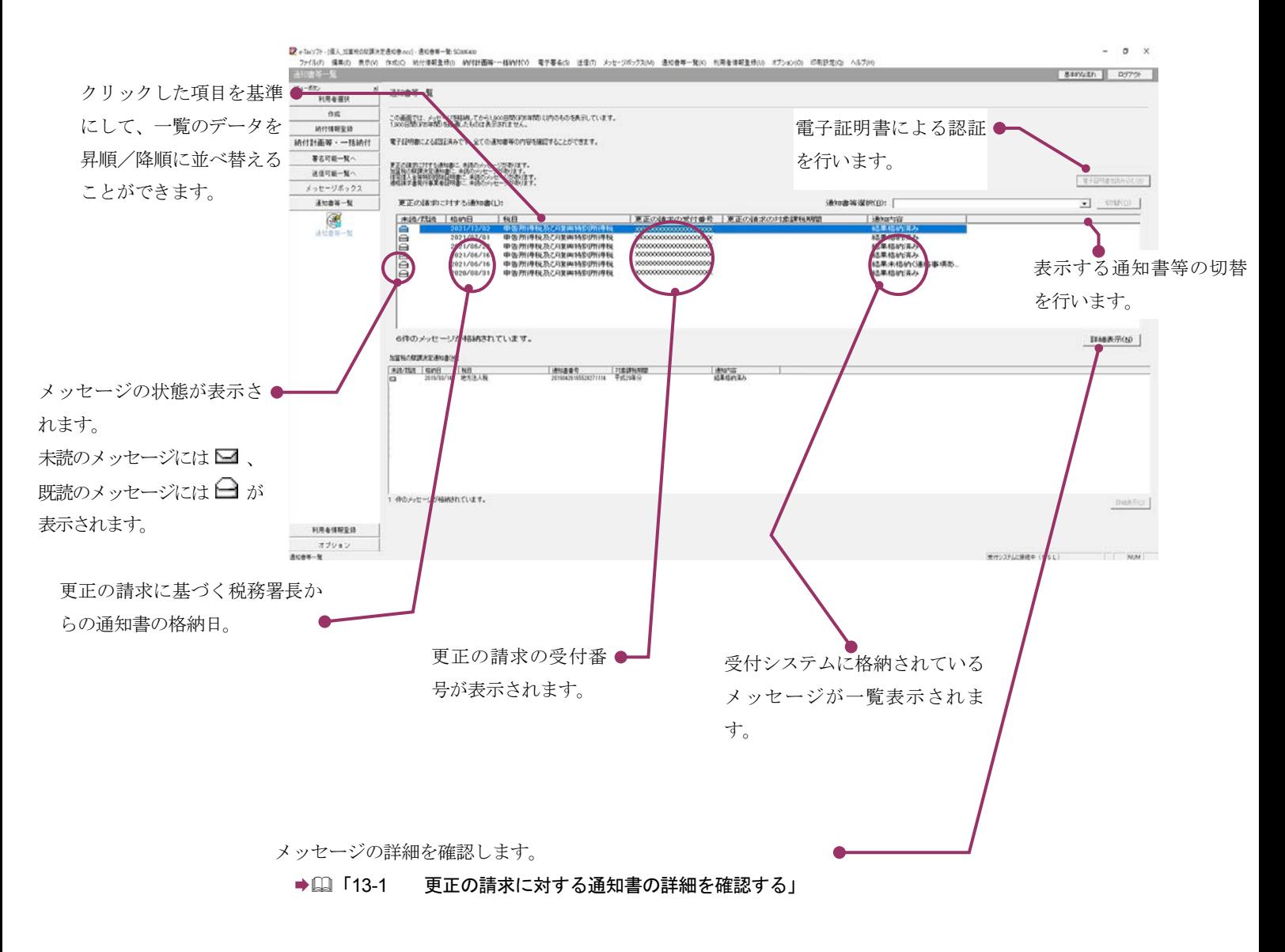

#### 「通知書等一覧(代理受領)」画面を表示する

税理士が代理受領した通知書等の確認は、「通知書等一覧(代理受領)」画面で行いま す。

「通知書等一覧(代理受領)」画面は、以下のいずれかの手順で表示することができます。

- メニューボタンから表示する 「通知書等一覧(代理受領)」を選択します。
- メニューバーから表示する [表示]-[通知書等一覧(代理受領)]を選択します。

### 「通知書等一覧(代理受領)」画面でできること

「通知書等一覧(代理受領)」画面では、以下の操作を行うことができます。 それぞれの操作については、該当する箇所を参照してください。

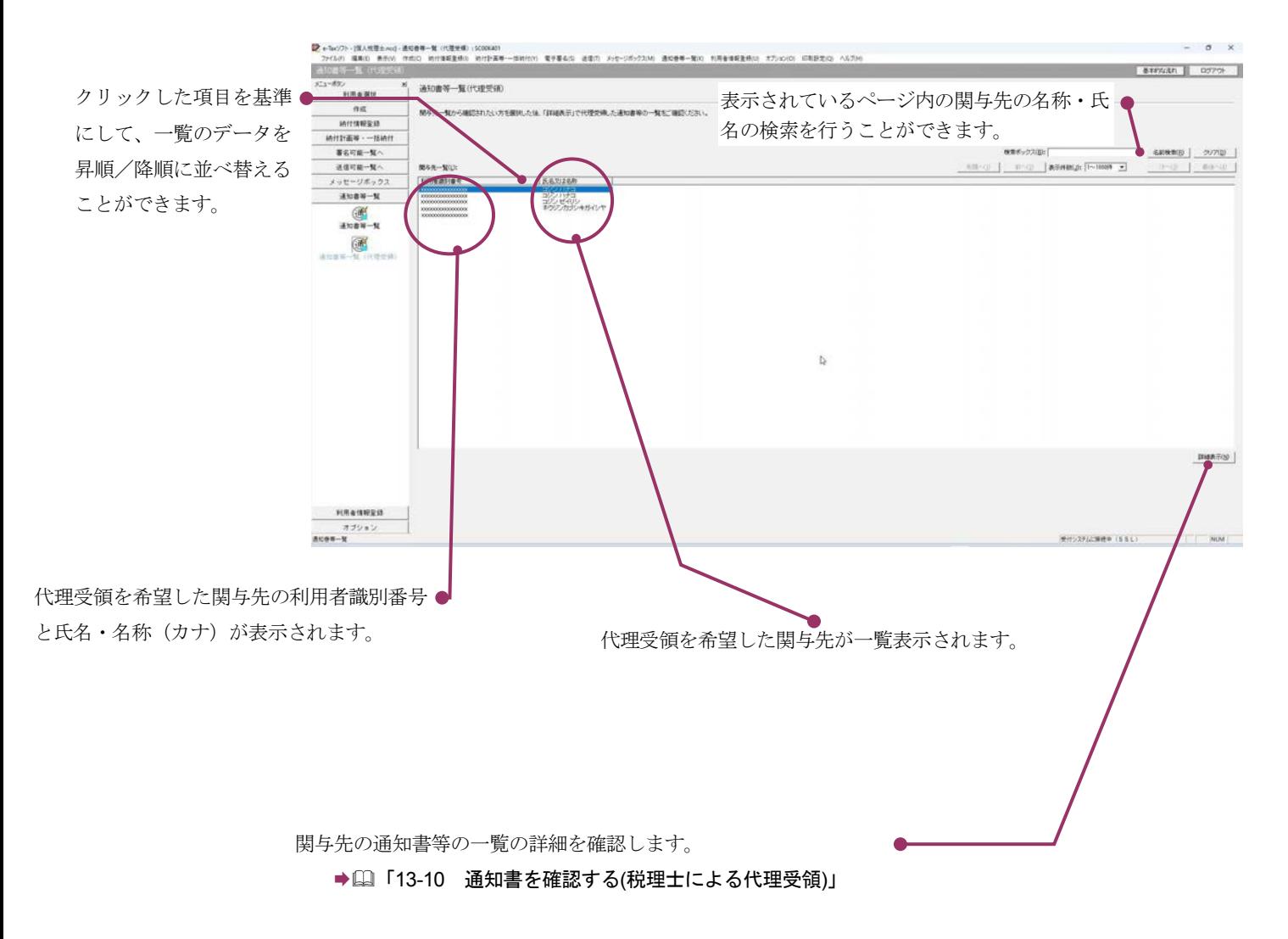

# <span id="page-268-0"></span>13-1 更正の請求に対する通知書の詳細を確 認する

更正の請求に対する通知書から通知書を選択し、詳細を確認します。

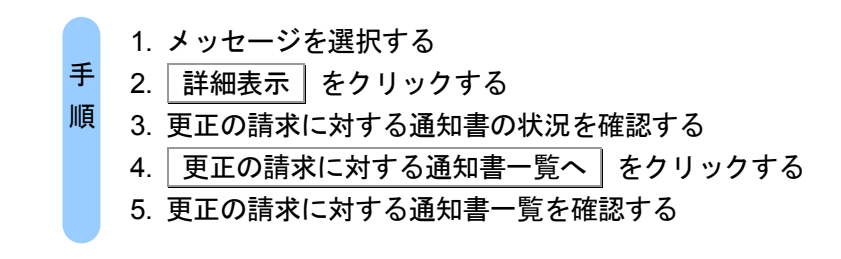

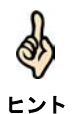

受付システムにログインしていない場合は、「メッセージボックス」画面を表示する際に、 受付システムへのログイン画面が表示されますので、ログインしてください。

#### 1 詳細を確認するメッセージを選択します。

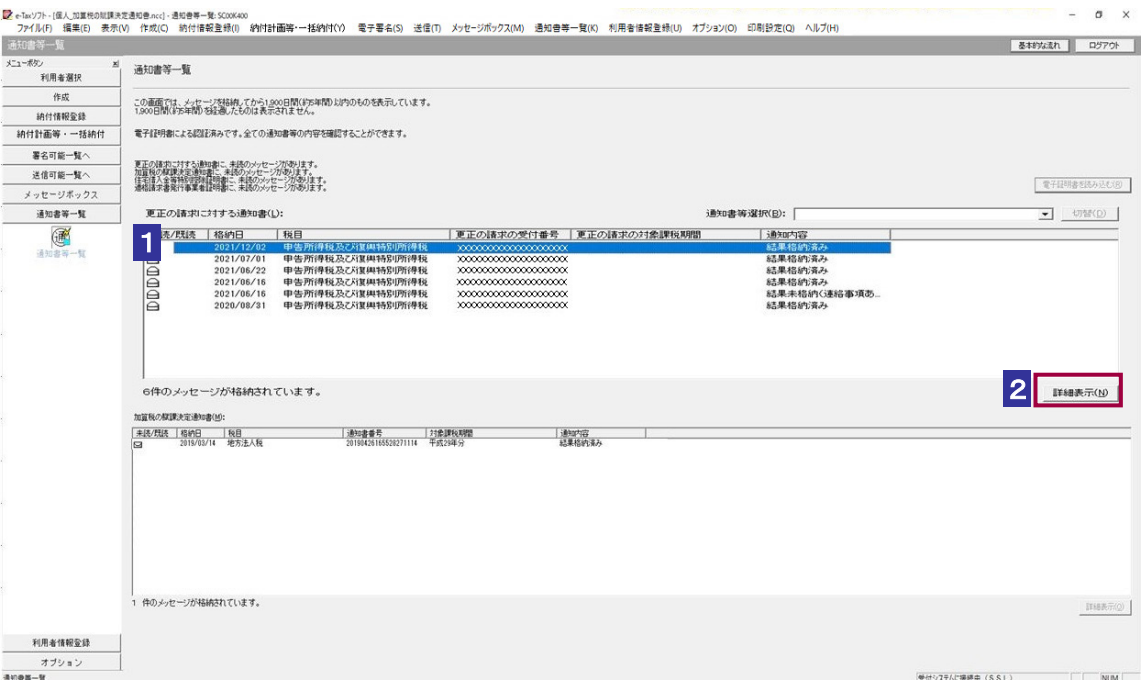

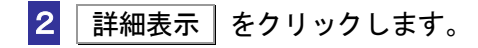

受付システムから受信したデータへの電子署名についての詳細は、以下を参照してください。 → 2 「1-4 e-Tax [のセキュリティについて」](#page-28-0)

ヒント 受付システムから受信したデータの署名検証については、以下を参照してください。

→ 国「付録 3-4 [サーバ署名の検証」](#page-610-0)

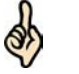

電子証明書による認証を行っていない場合、下図のように鍵マークが表示され、更正の請求 に対する通知書の詳細を表示できない場合があります。

ヒント

d

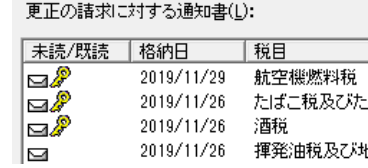

このような場合、メッセージの詳細を表示するために、電子証明書による認証を行ってくだ さい。

3 更正の請求に対する通知書の状況を確認します。

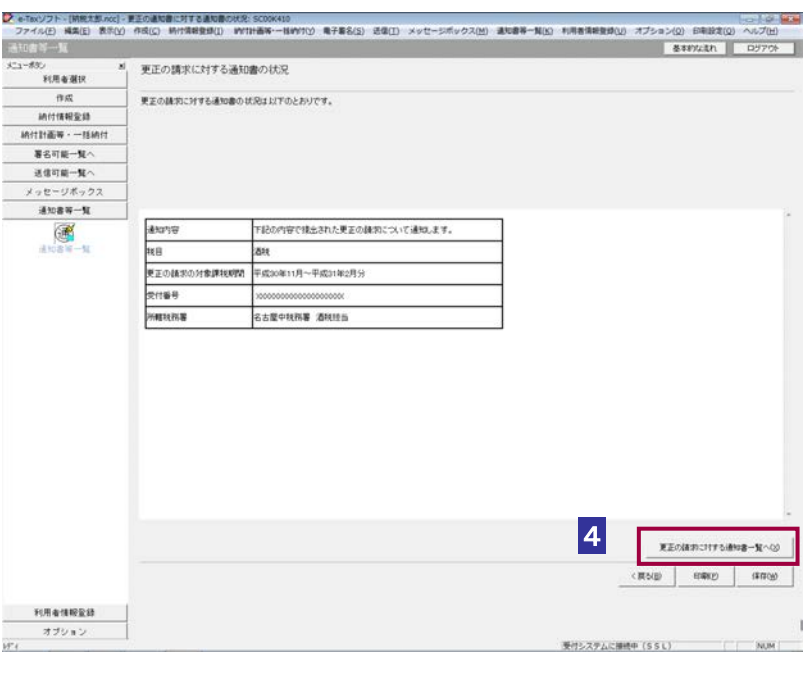

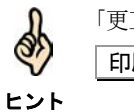

「更正の請求に対する通知書の状況」画面の内容を印刷することができます。 ■ <br>
12. イントックするか、メニューバーの [ファイル] - [印刷] を選択します。

4 更正の請求に対する通知書一覧へ をクリックします。

<mark>り</mark>、e-Tocy)+=(MBE15/odj-EEの講名に対する講文庫-NESCONALL)<br>- ファイル(E) 義名(E) 表示QQ - 作成(E) MF(国相登録(E) WYIH画等ー当WYITO 電子番名(E) 送信(E) メッセージボックス(<u>M)</u> 通文書等一解(E) 利用者博物登録(E) オプション(E) 印刷設定(E) ヘルプ(E)<br>- 通知[告答一形]  $918888$ 更正の請求に対する通知書一覧 作成 「確認」ボタッを押すと、通知事等の内容を確認することができます。<br>また、「タウ」ムード」ボタッを押すと通知事等の原本ダータをピウ」ムードすることができます。<br>なに、オクリッシュニーの事务補経で、タウ・ムロートステータの表示なんな言えにはあり、ことができます。<br>※「確認」ボタンを押して表示される「美正の顔のこけする通知事は1原本ではありません。 精性情報変換  $\text{Hittim}\mathbf{w}\cdot-\text{tant}$ 著名可能一覧へ -<br>相続物の更正の論地に対する通知書<br>【10-00】更正をすべき理由がない旨の通知事(通知用)pdf 3805 送信可能一覧へ メッセージボックス  $3088 - 10$  $\frac{a}{\sqrt{a^2+a^2}}$  $\mathcal{G}\mathcal{O}\cup\mathbb{C}^{\perp}$  if 利用者情報盈録  $\frac{\pi\mathcal{I}\cup\mathfrak{n}\cup\mathfrak{l}}{\mathfrak{A}\mathfrak{v}\mathfrak{g}\mathfrak{g}+\mathfrak{g}}$ 受けシステムに接続中 (SSL) NUM :

5 更正の請求に対する通知書一覧を確認します。

6 更正の請求に対する通知書の右側の 確認 をクリックします。 ブラウザ等に、更正の請求に対する通知書の内容が表示されます。

```
必要に応じて以下の操作を行います。
更正の請求に対する通知書をダウンロードする
             ページ「更正の請求に対する通知書をダウンロードする」
更正の請求に対する通知書の状況を保存する
              ページ「更正の請求に対する通知書の状況を保存する」
更正の請求に対する通知書の署名又は電子申請等証明書の署名を検証する
              ページ「更正の請求に対する通知書の署名を検証する」
更正の請求に対する通知書の署名に設定したトラストアンカー(初期信頼点)を信頼の起点とした
署名検証をする
         ページ「更正の請求に対する通知書の署名を検証する(外部接続)」
```
<span id="page-271-0"></span>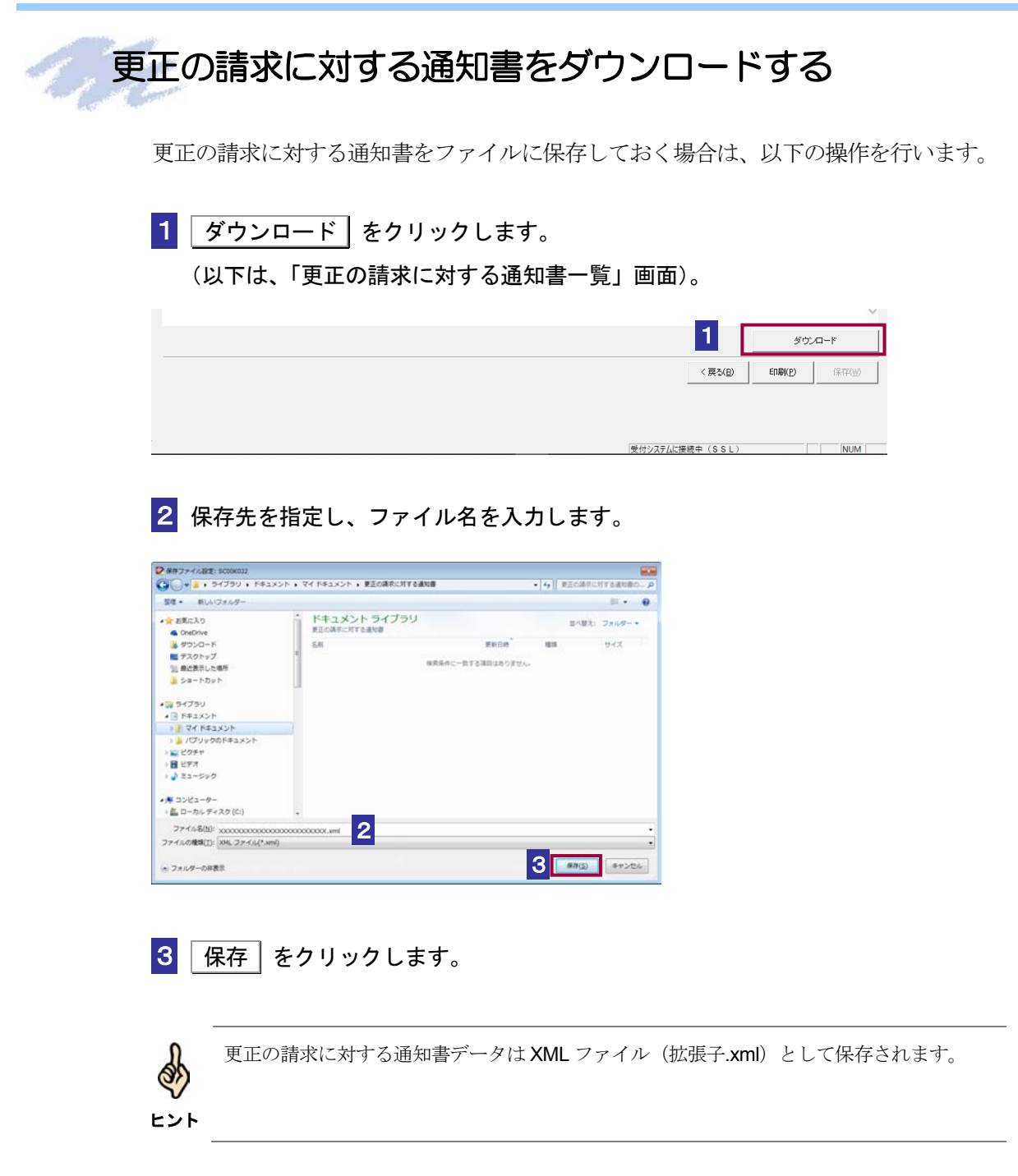

### <span id="page-272-0"></span>更正の請求に対する通知書の状況を保存する

更正の請求に対する通知書の状況を保存しておく場合は、以下の操作を行います。

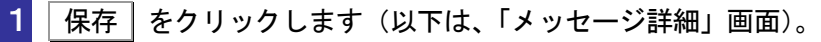

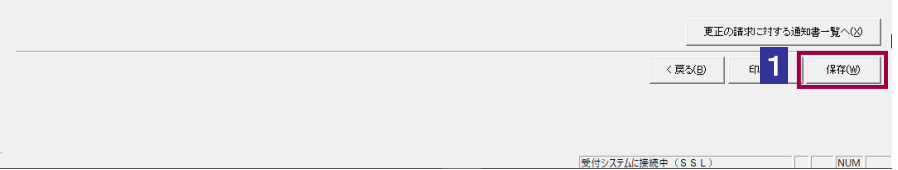

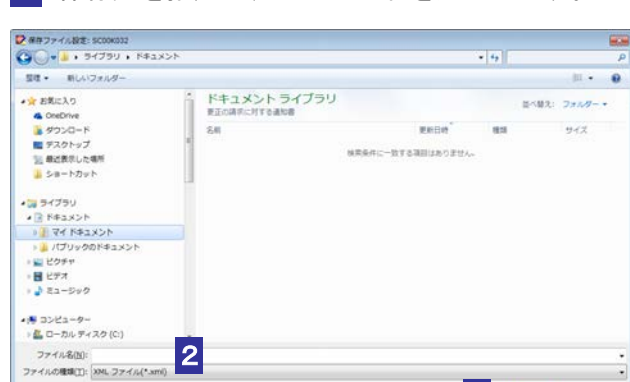

2 保存先を指定し、ファイル名を入力します。

3 保存 をクリックします。

■ フォルダーの非表示

指定した保存先に更正の請求に対する通知書の状況が格納され、元の画面に戻ります。

3 8

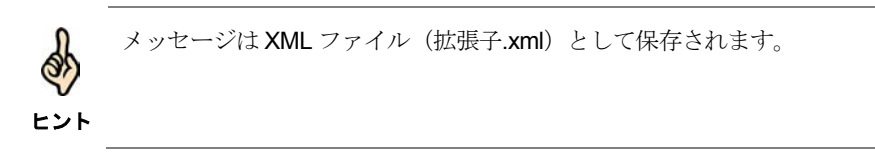

## <span id="page-273-0"></span>更正の請求に対する通知書の署名を検証する

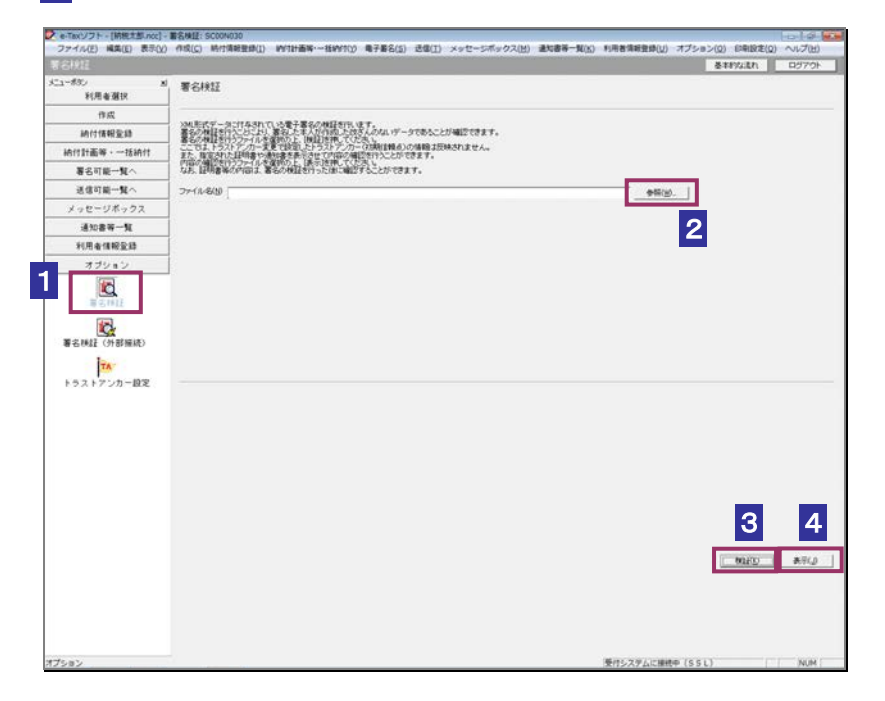

1 メニューボタンの「オプション」から「署名検証」を選択します。

- 2 参照... をクリックし、署名検証を行う更正の請求に対する通知書ファイルを選 択します。
- 3 検証 をクリックします。

セコムパスポート for WebSR3.0 をトラストアンカー (初期信頼点)とした署名検証が 行われ、検証結果と署名に使用された電子証明書の情報が表示されます。

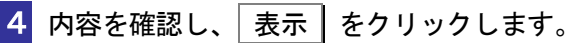

「更正の請求に対する通知書一覧」画面に遷移します。

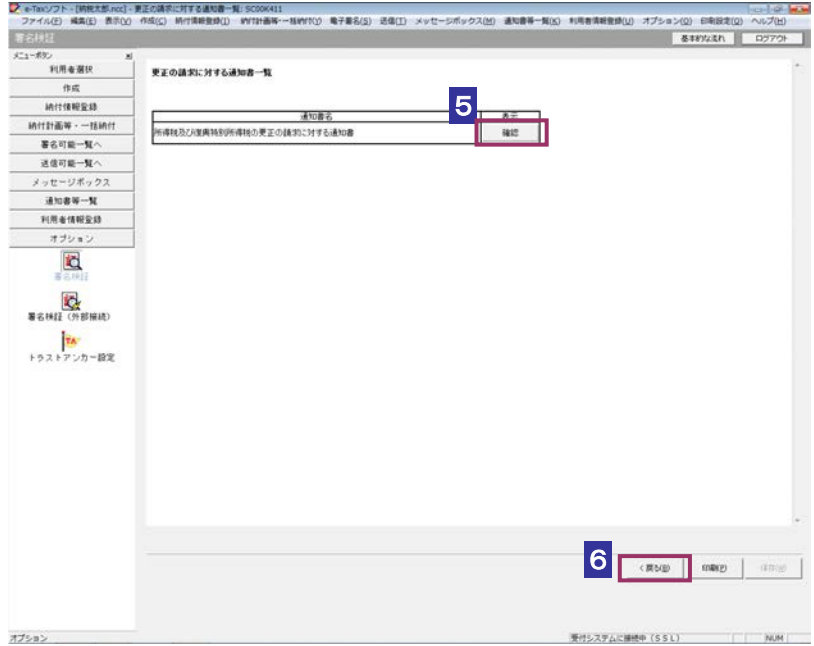

5 確認 をクリックします。

ブラウザ等に、更正の請求に対する通知書の内容が表示されます。

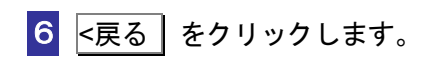

「署名検証」画面に戻ります。

## <span id="page-275-0"></span>更正の請求に対する通知書の署名を検証する(外部接続)

ダウンロードした更正の請求に対する通知書に対し、設定したトラストアンカー(初期信頼点)を信 頼の基点とした署名検証を行うことができます。また、検証した納税証明書の内容を表示することが できます。

1 メニューボタンの「オプション」から「署名検証(外部接続)」を選択します。

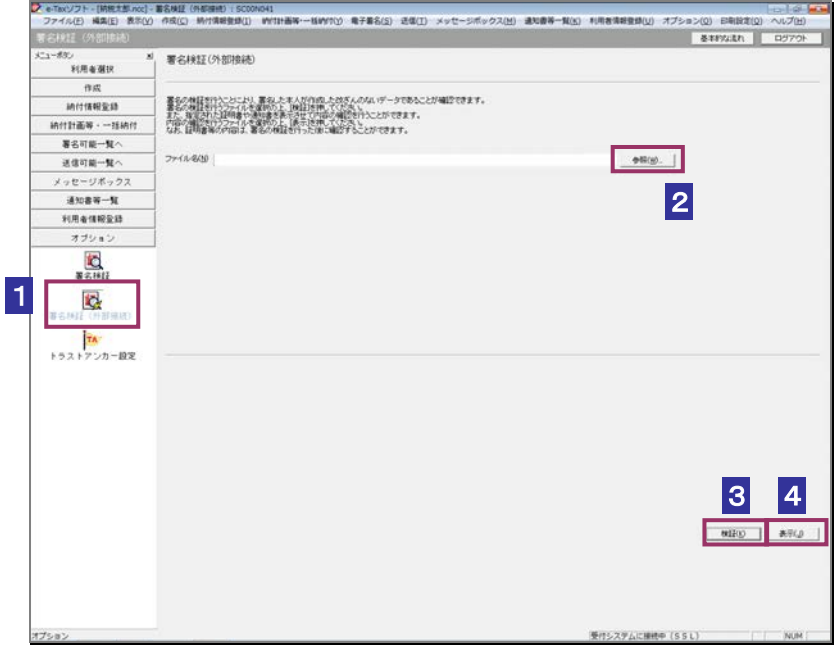

2 参照… をクリックし、署名検証を行う更正の請求に対する通知書ファイルを選 択します。

3 検証 をクリックします。

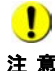

注 意 へ接続してください。設定したトラストアンカー(初期信頼点)の認証局がメンテナンス等 ■ | インターネットへ接続していない場合は、接続を促す画面が表示されます。インターネット にてサービスを停止している場合、署名検証(外部接続)機能が使用できませんので、各認 証局のホームページでサービス利用時間をご確認ください。

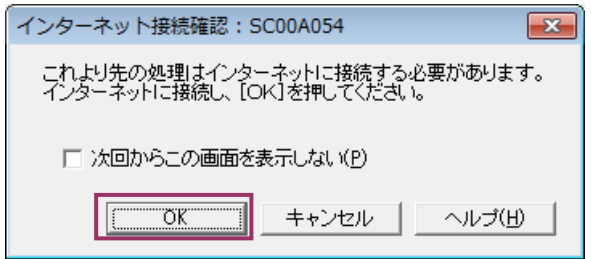

インターネット接続確認で OK をクリックすると、設定したトラストアンカー(初期 信頼点)を信頼の基点とした署名検証が開始され、検証状況が表示されます。

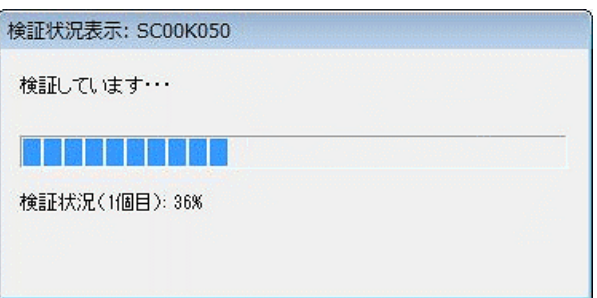

署名検証が完了すると、ダイアログが閉じ、検証結果と署名に使用された電子証明書 の情報が表示されます。

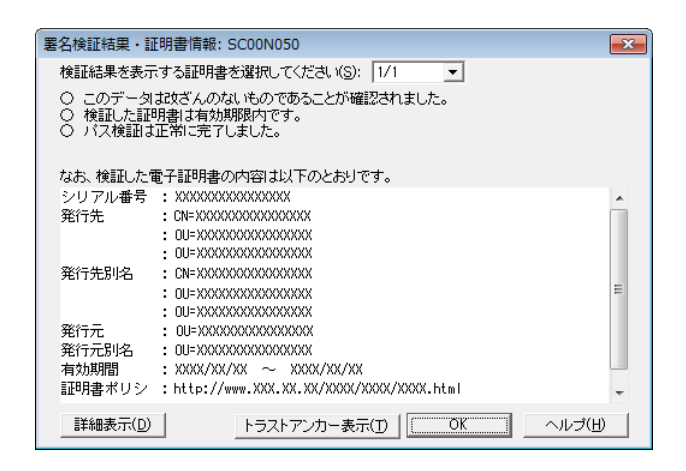

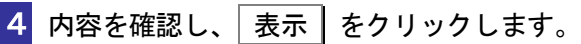

「更正の請求に対する通知書一覧」画面に遷移します。

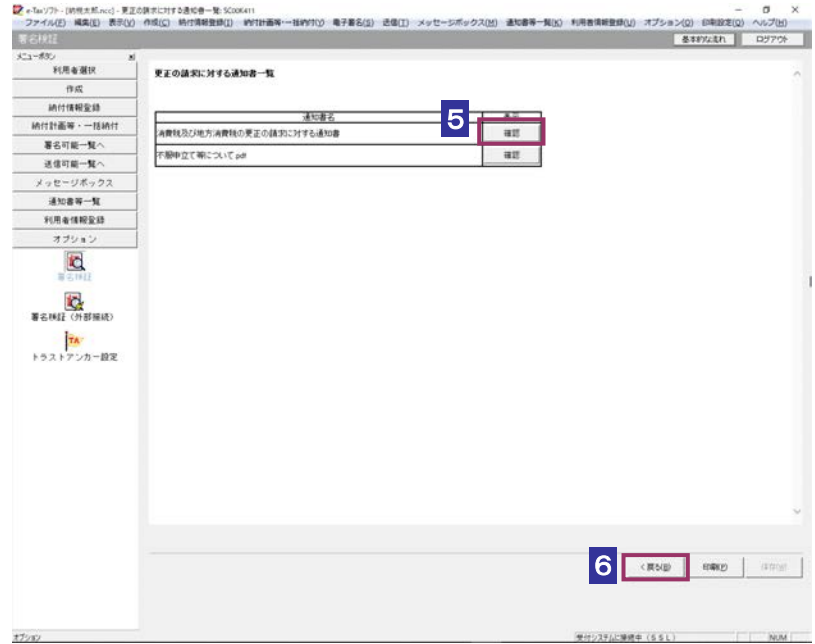

5 確認 をクリックします。

ブラウザ等に、更正の請求に対する通知書の内容が表示されます。

**6 <戻る をクリックします。** 

「署名検証(外部接続)」画面に戻ります。

 $\bullet$ トラストアンカー(初期信頼点)の変更を行った場合でも、ここではトラストアンカー(初 **注 意** 期信頼点)はセコムパスポート for WebSR3.0 で検証を行います。

## <span id="page-278-0"></span>13-2 加算税の賦課決定通知書の詳細を確認する

加算税の賦課決定通知書から通知書を選択し、詳細を確認します。

手

- 1. メッセージを選択する
- 2. | 詳細表示 | をクリックする
- 3. 加算税の賦課決定通知書の状況を確認する 順
	- 4. 加算税の賦課決定通知書へ をクリックする
	- 5. 加算税の賦課決定通知書一覧を確認する

受付システムにログインしていない場合は、「メッセージボックス」画面を表示する際に、 受付システムへのログイン画面が表示されますので、ログインしてください。

ヒント

#### 1 詳細を確認するメッセージを選択します。

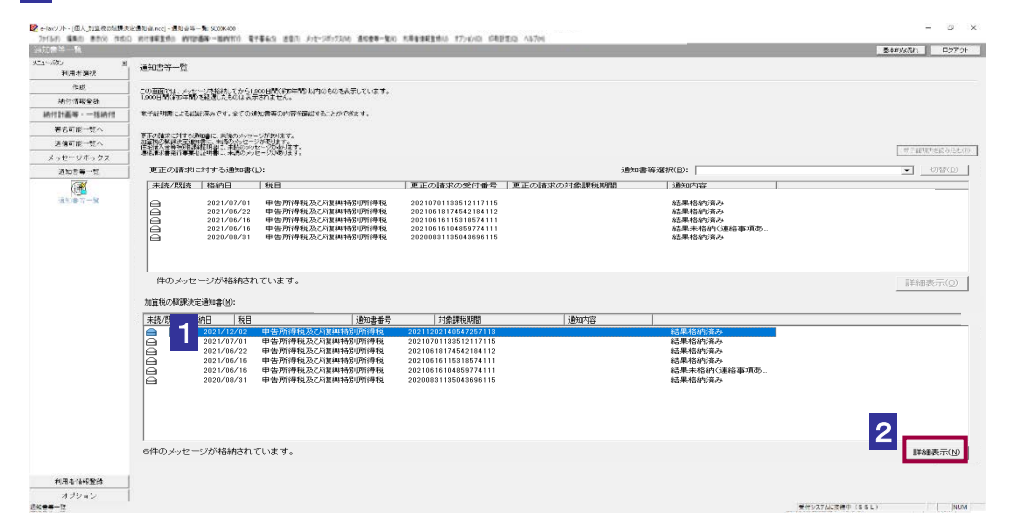

2 詳細表示 をクリックします。

受付システムから受信したデータへの電子署名についての詳細は、以下を参照してください。 → 2 「1-4 e-Tax [のセキュリティについて」](#page-28-0)

ヒント 受付システムから受信したデータの署名検証については、以下を参照してください。 → 国「付録 3-4 [サーバ署名の検証」](#page-610-0)

S

 $\frac{1}{2}$ 

電子証明書による認証を行っていない場合、下図のように鍵マークが表示され、加算税の賦 課決定通知書の詳細を表示できない場合があります。

ヒント

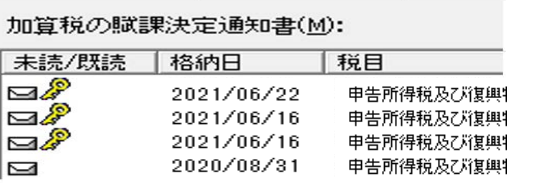

このような場合、メッセージの詳細を表示するために、電子証明書による認証を行ってくだ さい。

#### 3 加算税の賦課決定通知書の状況を確認します。

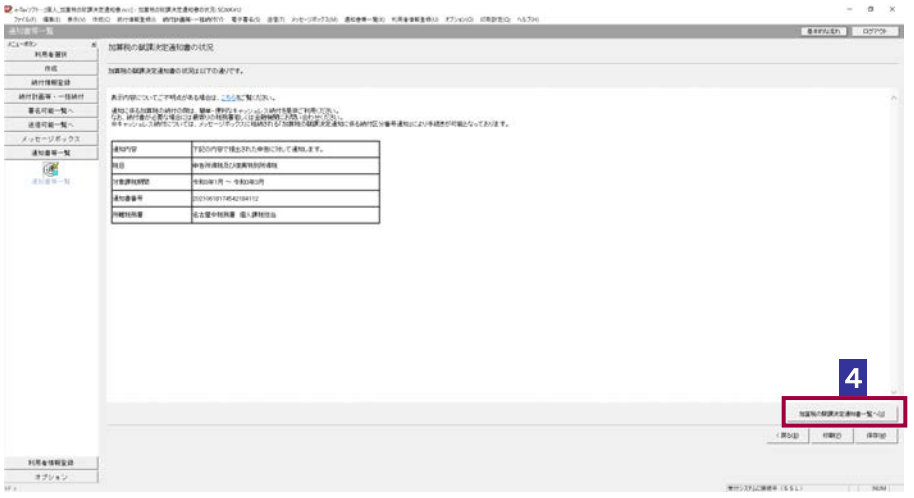

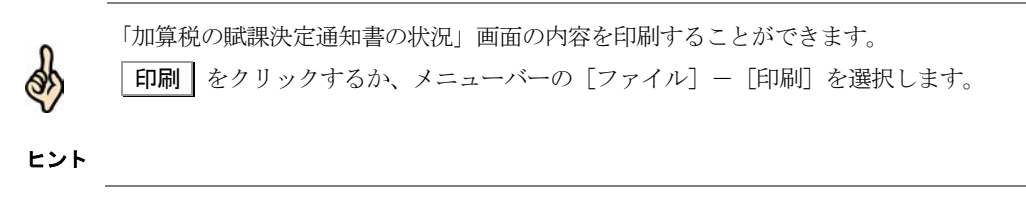

4 加算税の賦課決定通知書一覧へ をクリックします。

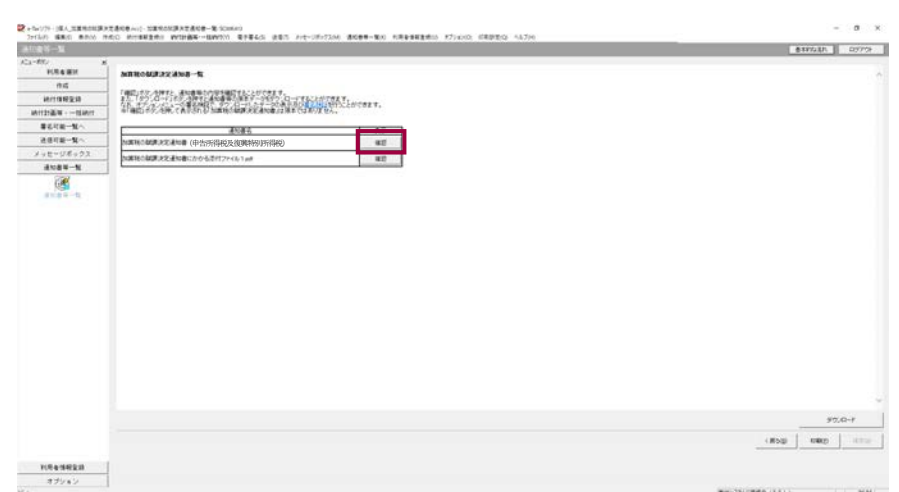

5 加算税の賦課決定通知書一覧を確認します。

6 加算税の賦課決定通知書の右側の 確認 をクリックします。

ブラウザ等に、加算税の賦課決定通知書の内容が表示されます。

```
必要に応じて以下の操作を行います。
加算税の賦課決定通知書をダウンロードする
              ページ「加算税の賦課決定通知書をダウンロードする」
加算税の賦課決定通知書の状況を保存する
               ページ「加算税の賦課決定通知書の状況を保存する」
加算税の賦課決定通知書の署名又は電子申請等証明書の署名を検証する
               ページ「加算税の賦課決定通知書の署名を検証する」
加算税の賦課決定通知書の署名に設定したトラストアンカー(初期信頼点)を信頼の起点とした署
名検証をする
         ページ「加算税の賦課決定通知書の署名を検証する(外部接続)」
```
### <span id="page-281-0"></span>加算税の賦課決定通知書をダウンロードする

加算税の賦課決定通知書をファイルに保存しておく場合は、以下の操作を行います。

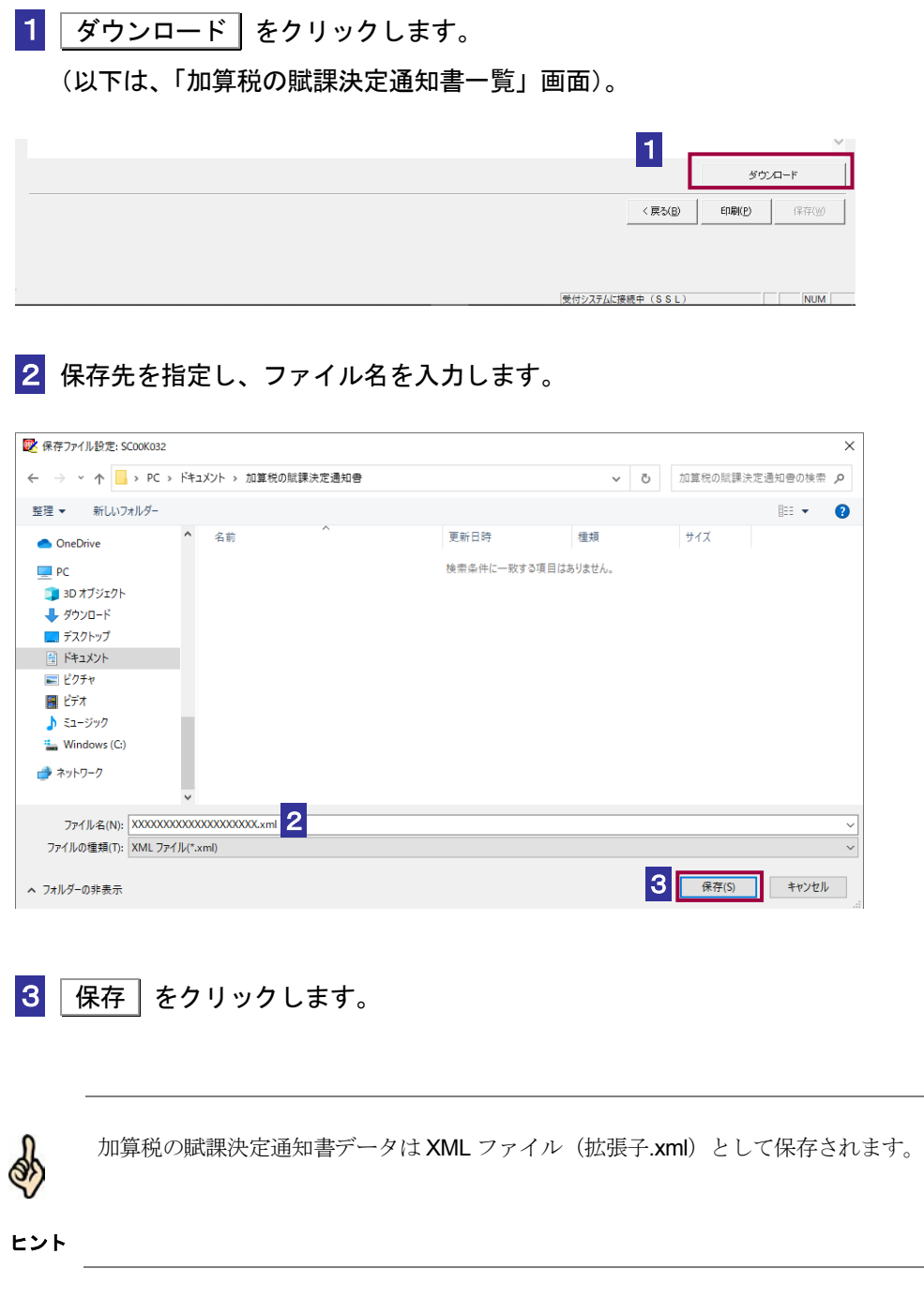

### <span id="page-282-0"></span>加算税の賦課決定通知書の状況を保存する

加算税の賦課決定通知書の状況を保存しておく場合は、以下の操作を行います。

1 保存 をクリックします(以下は、「メッセージ詳細」画面)。

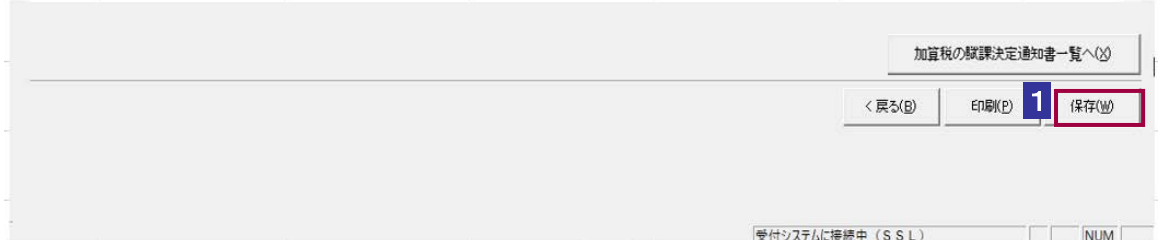

### 2 保存先を指定し、ファイル名を入力します。

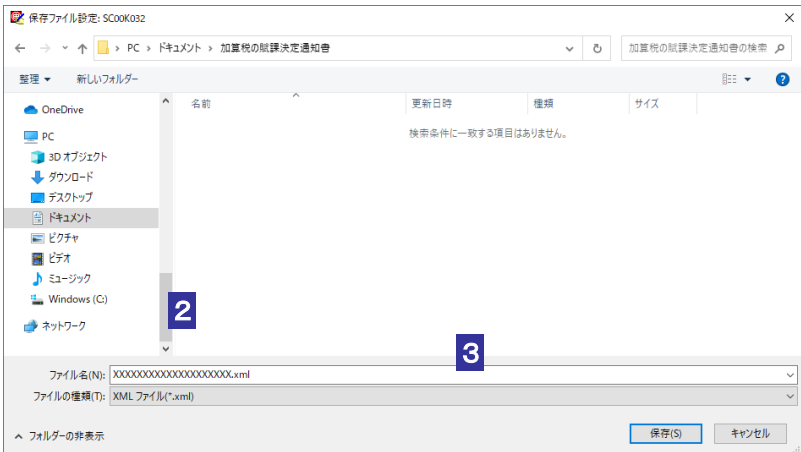

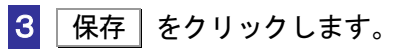

指定した保存先に加算税の賦課決定通知書の状況が格納され、元の画面に戻ります。

ヒント メッセージは XML ファイル(拡張子.xml)として保存されます。

### <span id="page-283-0"></span>加算税の賦課決定通知書の署名を検証する

1 メニューボタンの「オプション」から「署名検証」を選択します。

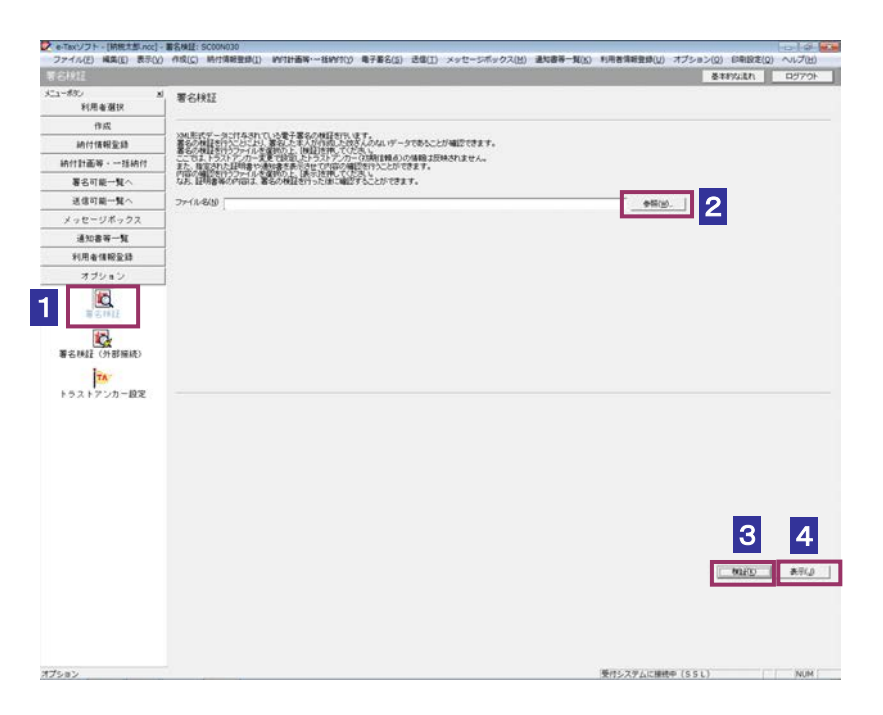

- 2 参照… をクリックし、署名検証を行う加算税の賦課決定通知書ファイルを選択 します。
- 8 検証 をクリックします。

セコムパスポート for WebSR3.0 をトラストアンカー(初期信頼点)とした署名検証が 行われ、検証結果と署名に使用された電子証明書の情報が表示されます。

4 内容を確認し、 表示 をクリックします。

「加算税の賦課決定通知書一覧」画面に遷移します。

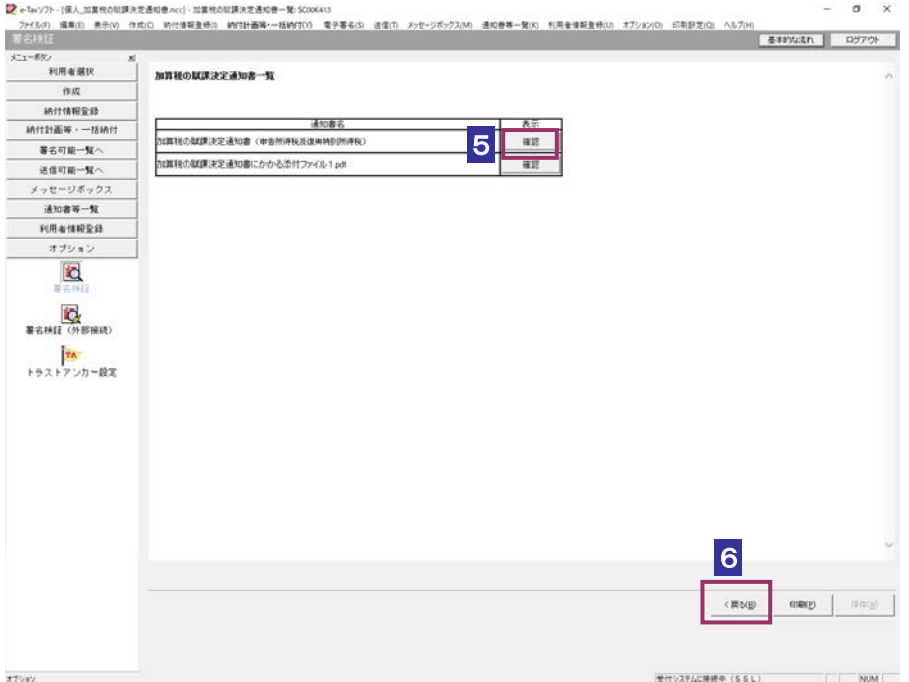

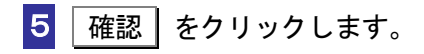

ブラウザ等に、加算税の賦課決定通知書の内容が表示されます。

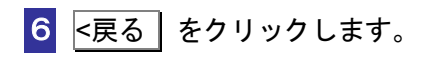

「署名検証」画面に戻ります。

### <span id="page-285-0"></span>加算税の賦課決定通知書の署名を検証する(外部接続)

ダウンロードした加算税の賦課決定通知書に対し、設定したトラストアンカー(初期信頼点)を信頼 の基点とした署名検証を行うことができます。また、検証した納税証明書の内容を表示することがで きます。

1 メニューボタンの「オプション」から「署名検証(外部接続)」を選択します。

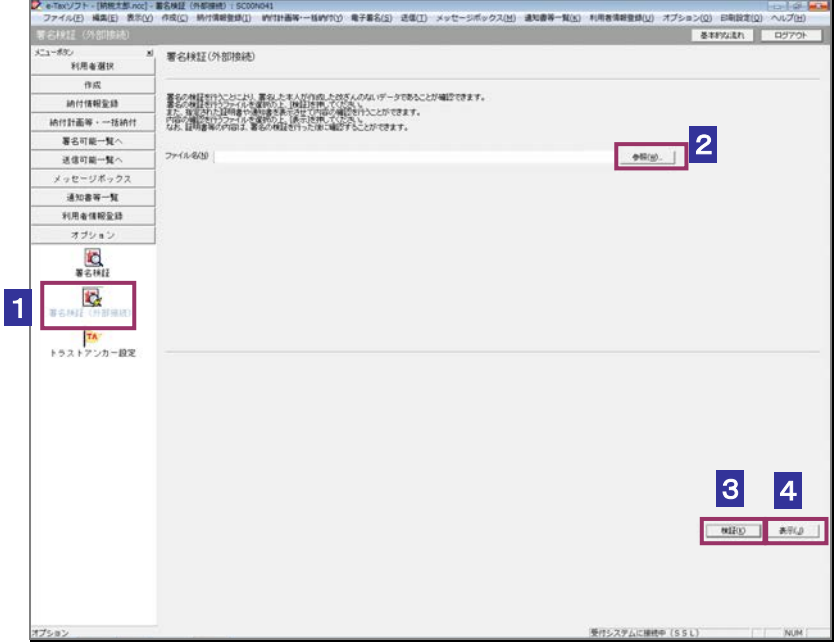

- 2 参照… をクリックし、署名検証を行う加算税の賦課決定通知書ファイルを選択 します。
- 3 | 検証 | をクリックします。

 $\bullet$ インターネットへ接続していない場合は、接続を促す画面が表示されます。インターネットへ 接続してください。設定したトラストアンカー(初期信頼点)の認証局がメンテナンス等にて 注 意 サービスを停止している場合、署名検証(外部接続)機能が使用できませんので、各認証局の ホームページでサービス利用時間をご確認ください。

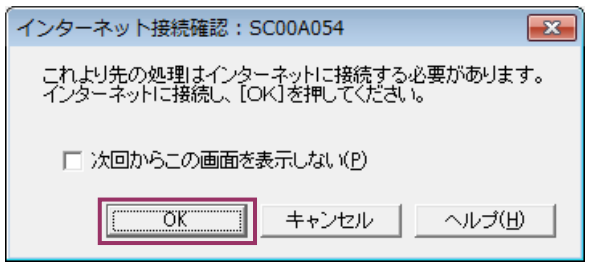

インターネット接続確認で OK をクリックすると、設定したトラストアンカー(初期 信頼点)を信頼の基点とした署名検証が開始され、検証状況が表示されます。

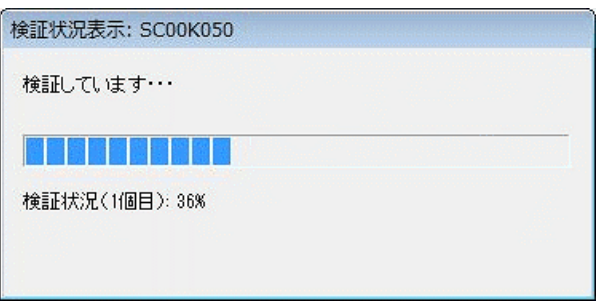

署名検証が完了すると、ダイアログが閉じ、検証結果と署名に使用された電子証明書 の情報が表示されます。

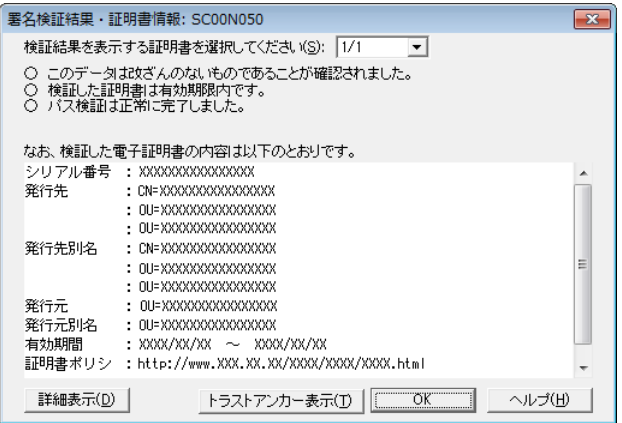

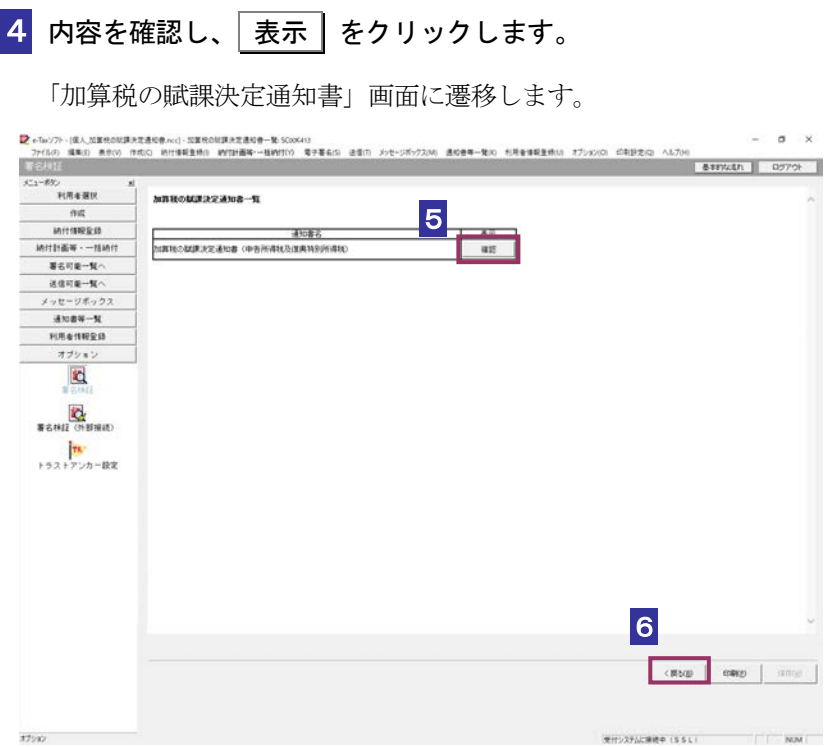

5 確認 をクリックします。

ブラウザ等に、加算税の賦課決定通知書の内容が表示されます。

**6 <戻る をクリックします。** 

「署名検証(外部接続)」画面に戻ります。

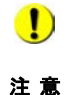

■ トラストアンカー(初期信頼点)の変更を行った場合でも、ここではトラストアンカー(初期 信頼点)はセコムパスポート for WebSR3.0 で検証を行います。
# 13-3 住宅借入金等特別控除証明書の詳細を 確認する

住宅借入金等特別控除証明書から証明書を選択し、詳細を確認します。

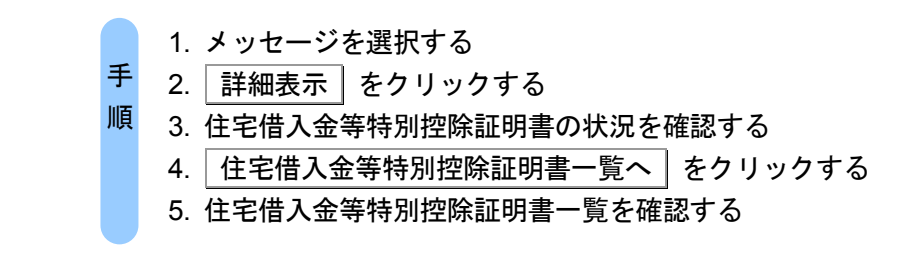

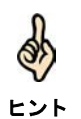

受付システムにログインしていない場合は、「メッセージボックス」画面を表示する際に、 受付システムへのログイン画面が表示されますので、ログインしてください。

#### 1 詳細を確認するメッセージを選択します。

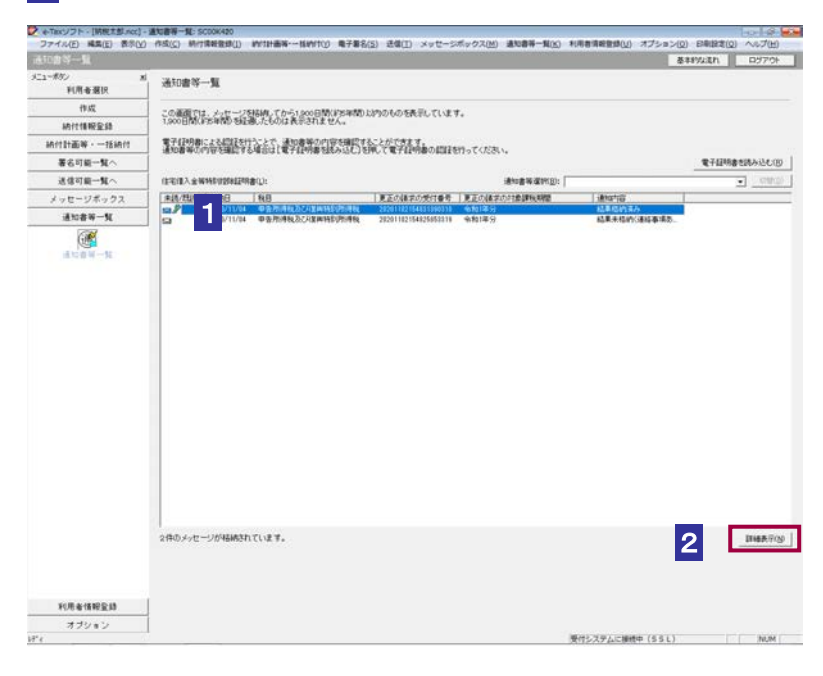

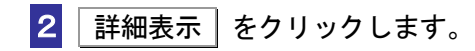

受付システムから受信したデータへの電子署名についての詳細は、以下を参照してください。 **⇒国「1-4 e-Tax [のセキュリティについて」](#page-28-0)** 

ヒント 受付システムから受信したデータの署名検証については、以下を参照してください。

→ 国「付録 3-4 [サーバ署名の検証」](#page-610-0)

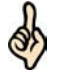

d

電子証明書による認証を行っていない場合、下図のように鍵マークが表示され、住宅借入金 等特別控除証明書の詳細を表示できない場合があります。

ヒント

ヒント

住宅借入金等特別控除証明書(L):

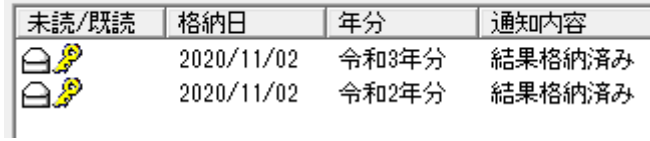

このような場合、メッセージの詳細を表示するために、電子証明書による認証を行ってくだ さい。

8 住宅借入金等特別控除証明書の状況を確認します。

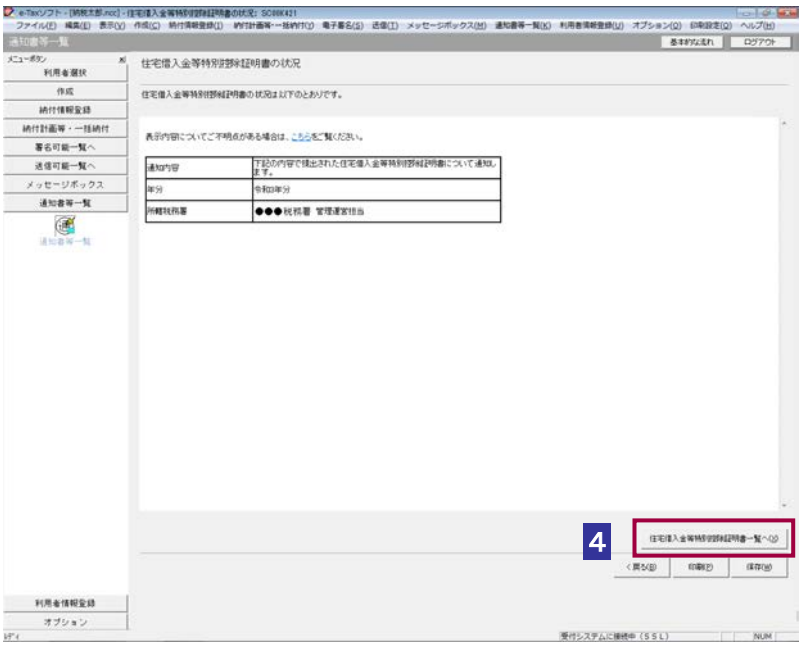

「住宅借入金等特別控除証明書の状況」画面の内容を印刷することができます。 -<br>**印刷** をクリックするか、メニューバーの [ファイル] - [印刷] を選択します。

4 住宅借入金等特別控除証明書一覧へ をクリックします。

```
918888いない、アクリストに、特には自身の作品を提供しましたができます。<br>これ、サントロードは初期の最も「自分の情報」を受けることができます。<br>「自分の情報」(社会の制度を提供していることができることが、これは、これでリンクをCC 確認のため、<br>最少の情報」(社会の独立を提供していることを利用することを利用することになりますが、<br>本種類型(タンSPR)(表示される)住宅購入金融特別情報情報」は最大ではありません。
      作成
    精性情報変換
  \text{Hittim}\mathbf{w}\cdot-\text{tanh}著名可能一覧へ
                                         12986
                                                                      \begin{array}{c} 1.75 \\ 0.75 \\ 0.02 \end{array}送信可能一覧へ
                     メッセージボックス
    3088 - 10\circ97.0 - F利用者情報監督
オブション<br>出地書等一覧
                                                                                 受けシステムに接続中 (SSL)
                                                                                                        NUM :
```
5 住宅借入金等特別控除証明書一覧を確認します。

6 住宅借入金等特別控除証明書の右側の 確認 をクリックします。 ブラウザ等に、住宅借入金等特別控除証明書の内容が表示されます。

```
必要に応じて以下の操作を行います。
住宅借入金等特別控除証明書をダウンロードする
             ページ「住宅借入金等特別控除証明書をダウンロードする」
住宅借入金等特別控除証明書の状況を保存する
              ページ「住宅借入金等特別控除証明書の状況を保存する」
住宅借入金等特別控除証明書の署名を検証する
             ページ「住宅借入金等特別控除証明書の署名を検証する」
住宅借入金等特別控除証明書の署名に設定したトラストアンカー(初期信頼点)を信頼の起点とし
た署名検証をする
       ● 1 276 ページ「住宅借入金等特別控除証明書の署名を検証する (外部接続)」
```
## <span id="page-291-0"></span>住宅借入金等特別控除証明書をダウンロードする

住宅借入金等特別控除証明書をファイルに保存しておく場合は、以下の操作を行いま す。

1 ダウンロード をクリックします。

(以下は、「住宅借入金等特別控除証明書一覧」画面)。

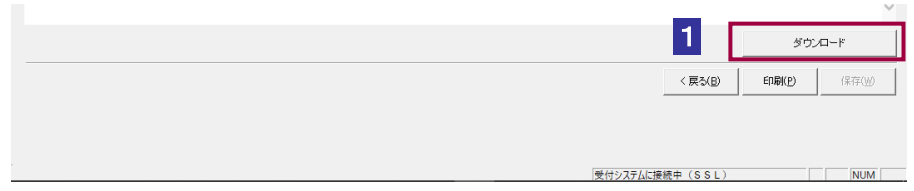

2 保存先を指定し、ファイル名を入力します。

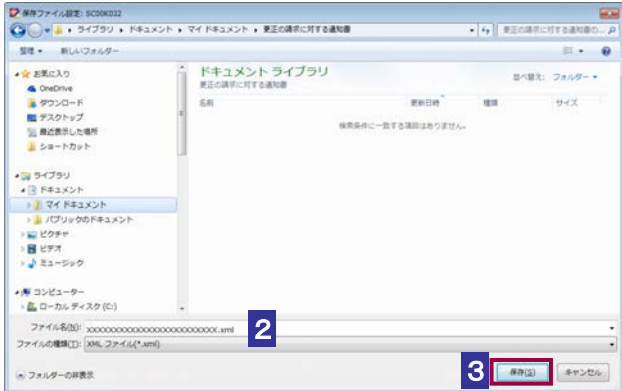

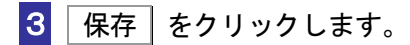

ヒント

Q.

住宅借入金等特別控除証明書データは XML ファイル (拡張子.xml) として保存されます。

# <span id="page-292-0"></span>住宅借入金等特別控除証明書の状況を保存する

住宅借入金等特別控除証明書の状況を保存しておく場合は、以下の操作を行います。

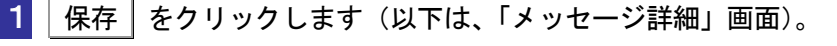

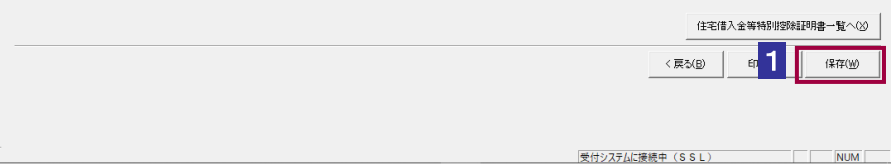

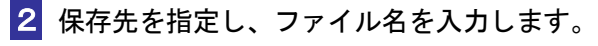

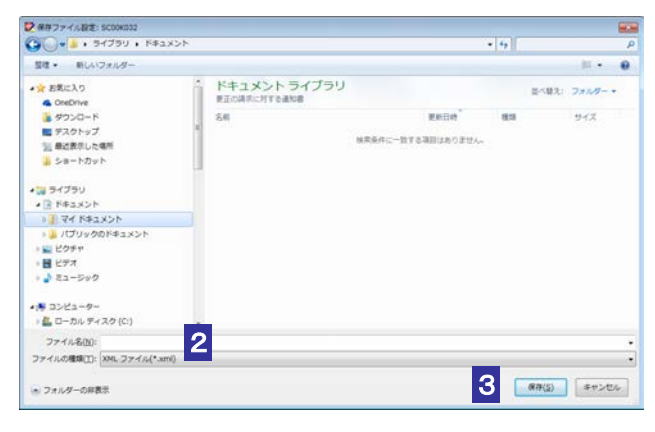

8 保存 をクリックします。

指定した保存先に住宅借入金等特別控除証明書の状況が格納され、元の画面に戻ります。

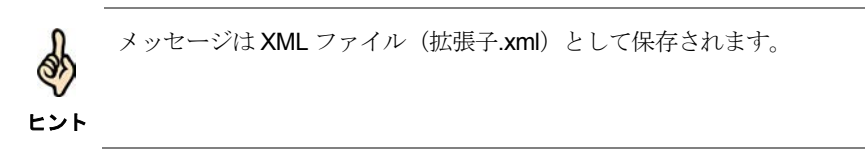

# <span id="page-293-0"></span>住宅借入金等特別控除証明書の署名を検証する

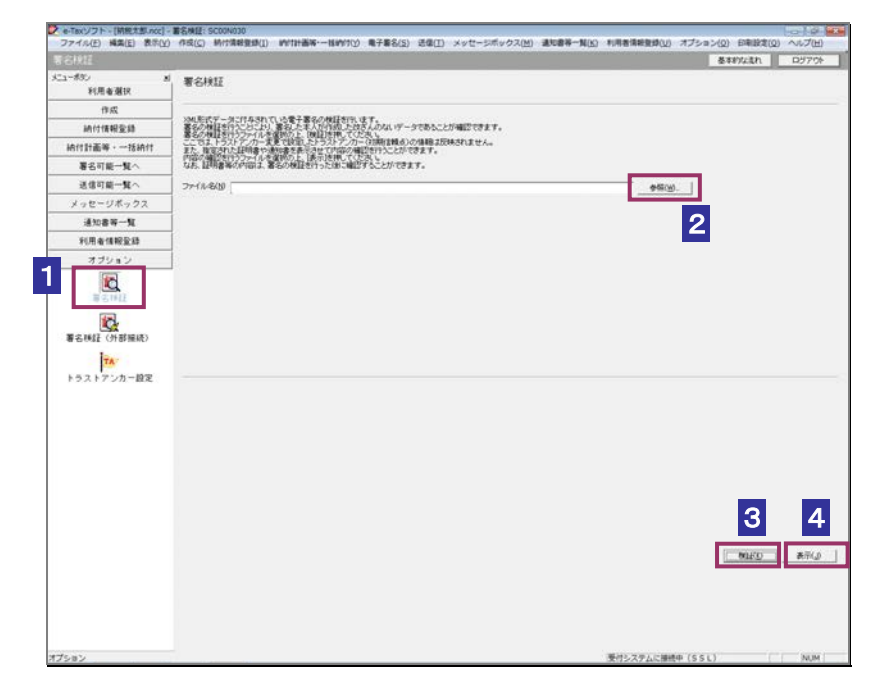

1 メニューボタンの「オプション」から「署名検証」を選択します。

- 2 参照… をクリックし、署名検証を行う住宅借入金等特別控除証明書ファイルを 選択します。
- 3 検証 をクリックします。

セコムパスポート for WebSR3.0 をトラストアンカー (初期信頼点)とした署名検証が 行われ、検証結果と署名に使用された電子証明書の情報が表示されます。

■4 内容を確認し、 表示 | をクリックします。

ブラウザ等に、住宅借入金等特別控除証明書の内容が表示されます。

## <span id="page-294-0"></span>住宅借入金等特別控除証明書の署名を検証する(外部接続)

ダウンロードした住宅借入金等特別控除証明書に対し、設定したトラストアンカー (初期信頼点)を 信頼の基点とした署名検証を行うことができます。また、検証した住宅借入金等特別控除証明書の内 容を表示することができます。

1 メニューボタンの「オプション」から「署名検証(外部接続)」を選択します。

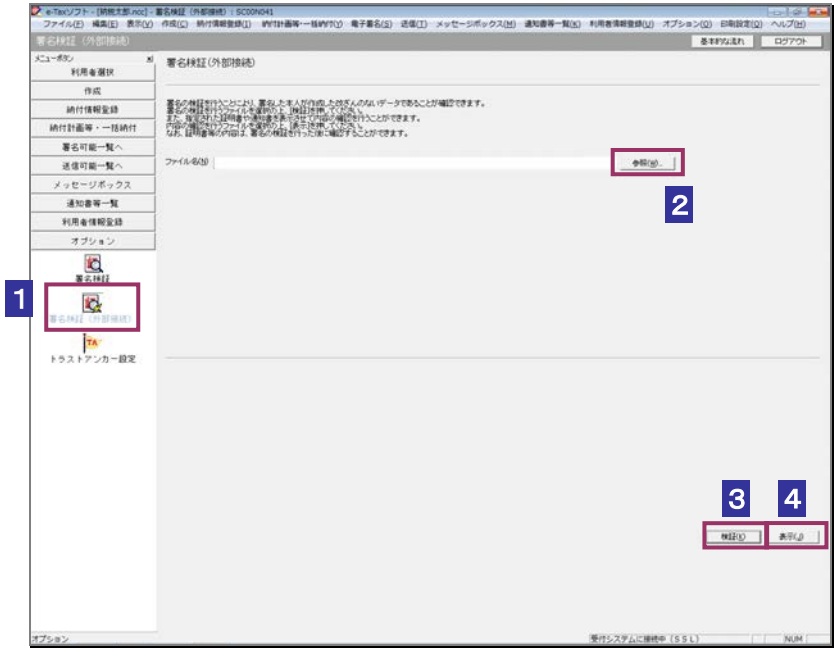

2 参照… をクリックし、署名検証を行う住宅借入金等特別控除証明書ファイルを 選択します。

3 検証 をクリックします。

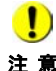

注 意 へ接続してください。設定したトラストアンカー(初期信頼点)の認証局がメンテナンス等 ■ | インターネットへ接続していない場合は、接続を促す画面が表示されます。インターネット にてサービスを停止している場合、署名検証(外部接続)機能が使用できませんので、各認 証局のホームページでサービス利用時間をご確認ください。

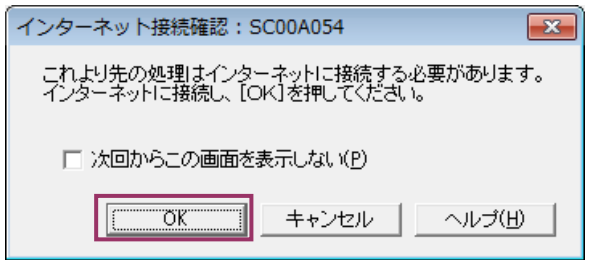

インターネット接続確認で OK をクリックすると、設定したトラストアンカー(初期 信頼点)を信頼の基点とした署名検証が開始され、検証状況が表示されます。

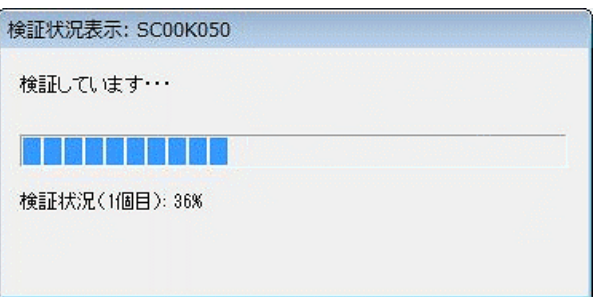

署名検証が完了すると、ダイアログが閉じ、検証結果と署名に使用された電子証明書 の情報が表示されます。

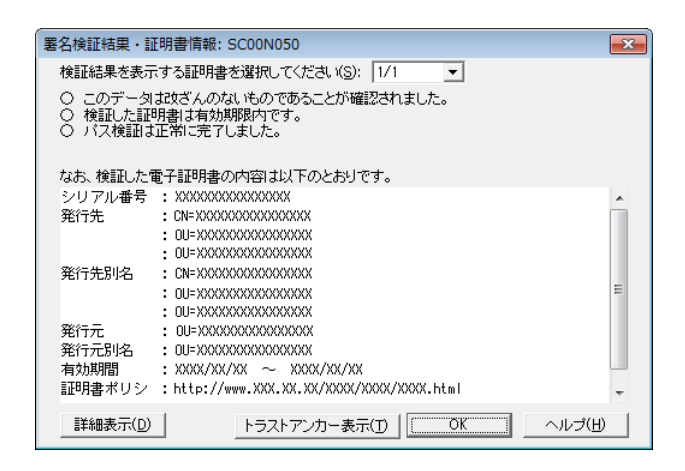

4 内容を確認し、 表示 をクリックします。

ブラウザ等に、住宅借入金等特別控除証明書の内容が表示されます。

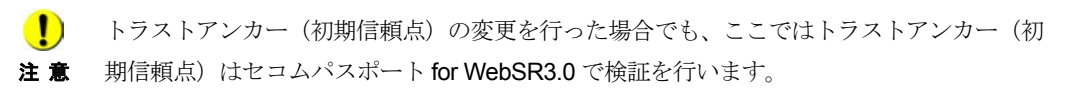

# 13-4 適格請求書発行事業者通知書の詳細を 確認する

適格請求書発行事業者通知書から通知書を選択し、詳細を確認します。

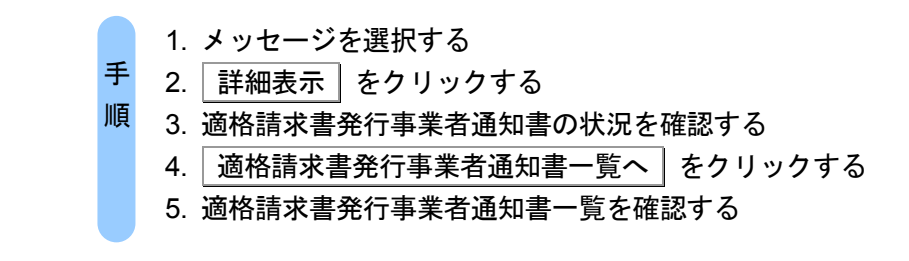

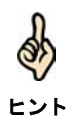

受付システムにログインしていない場合は、「メッセージボックス」画面を表示する際に、 受付システムへのログイン画面が表示されますので、ログインしてください。

### 1 詳細を確認するメッセージを選択します。

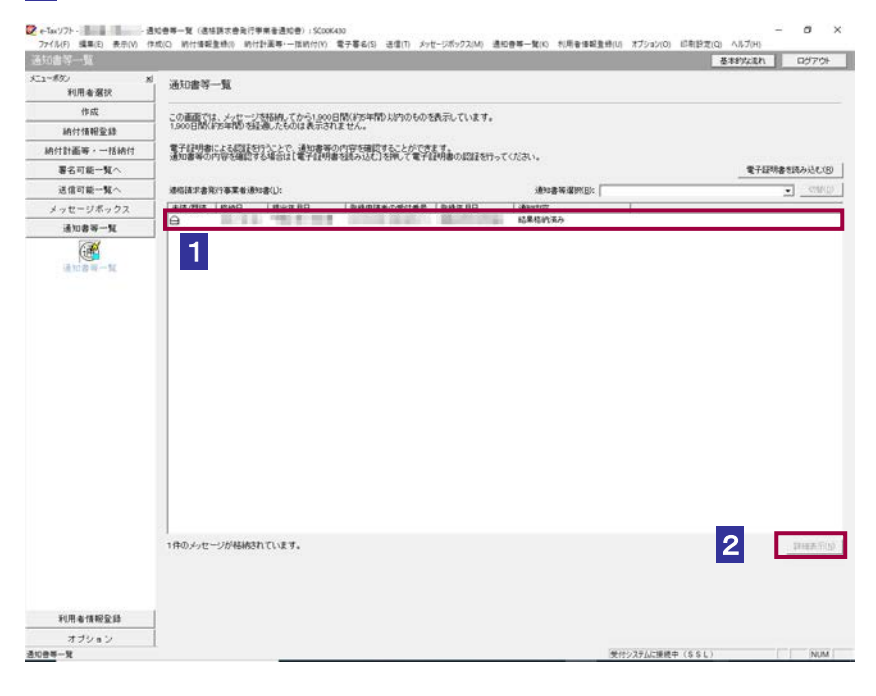

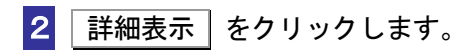

受付システムから受信したデータへの電子署名についての詳細は、以下を参照してください。 d → 2 「1-4 e-Tax [のセキュリティについて」](#page-28-0) ヒント 受付システムから受信したデータの署名検証については、以下を参照してください。 → 国「付録 3-4 [サーバ署名の検証」](#page-610-0)

### 3 適格請求書発行事業者通知書の状況を確認します。

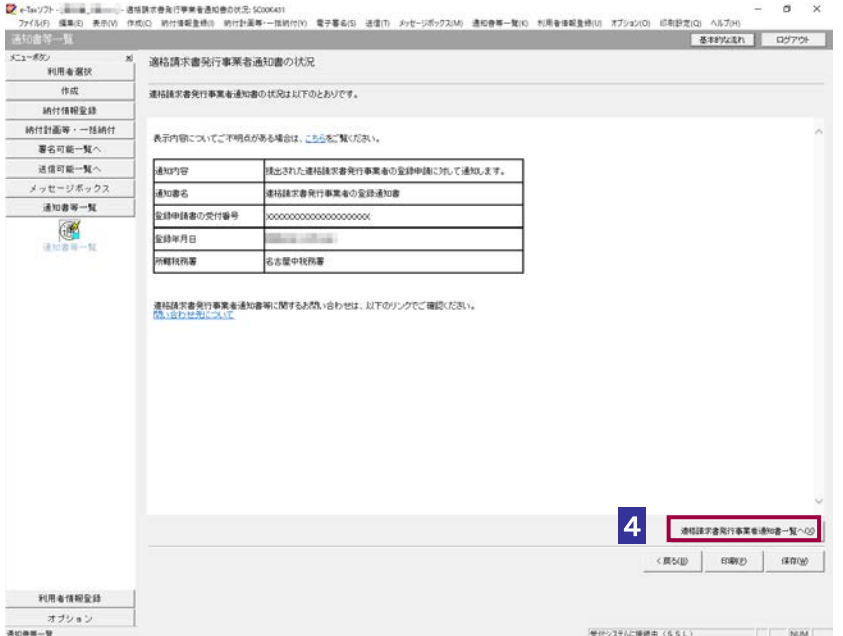

ヒント 「適格請求書発行事業者通知書の状況」画面の内容を印刷することができます。 印刷 をクリックするか、メニューバーの[ファイル]-[印刷]を選択します。

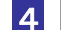

| 適格請求書発行事業者通知書一覧へ | をクリックします。

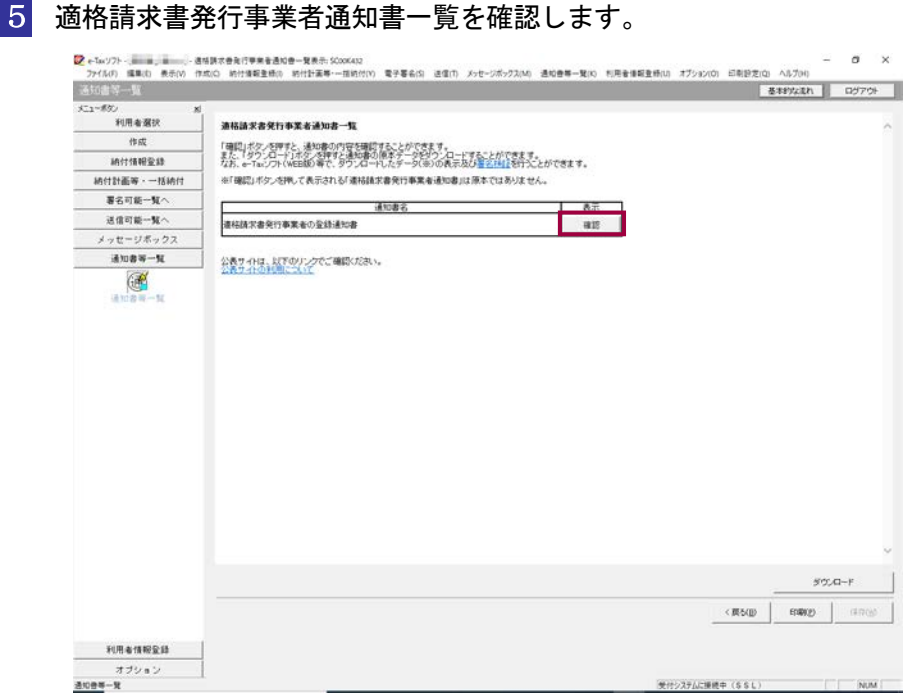

## 6 適格請求書発行事業者通知書の右側の 確認 をクリックします。

ブラウザ等に、適格請求書発行事業者通知書の内容が表示されます。

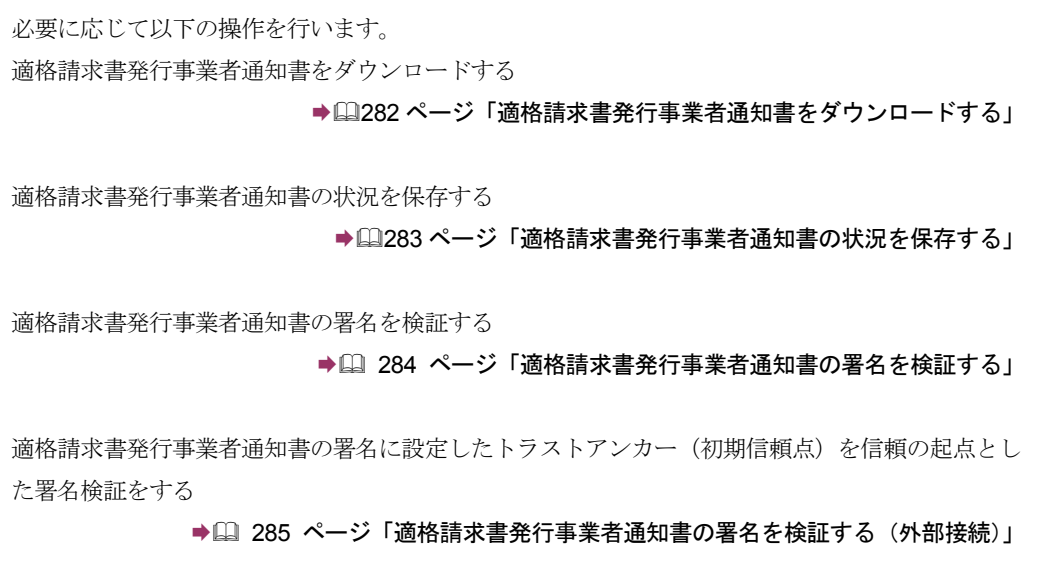

## <span id="page-300-0"></span>適格請求書発行事業者通知書をダウンロードする

適格請求書発行事業者通知書をファイルに保存しておく場合は、以下の操作を行いま す。

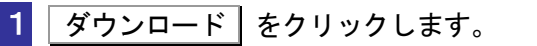

(以下は、「適格請求書発行事業者通知書一覧」画面)。

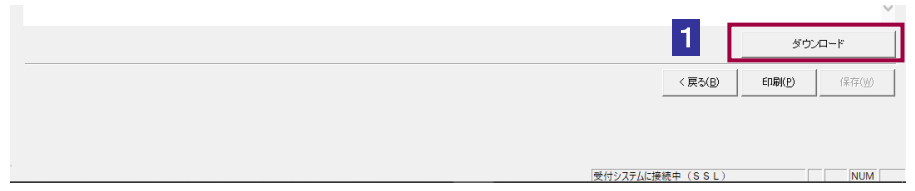

2 保存先を指定し、ファイル名を入力します。

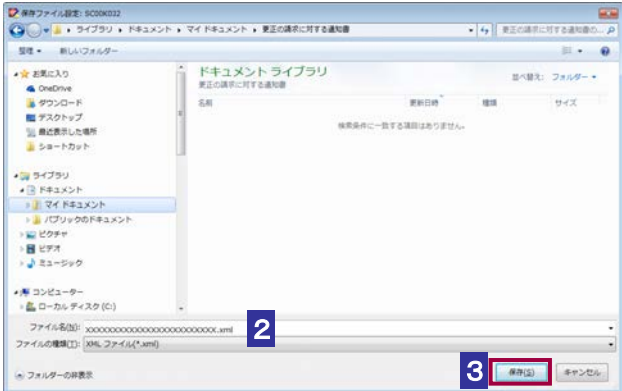

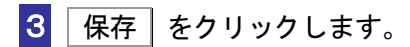

ヒント

Q)

適格請求書発行事業者通知書データは XML ファイル(拡張子.xml)として保存されます。

<span id="page-301-0"></span>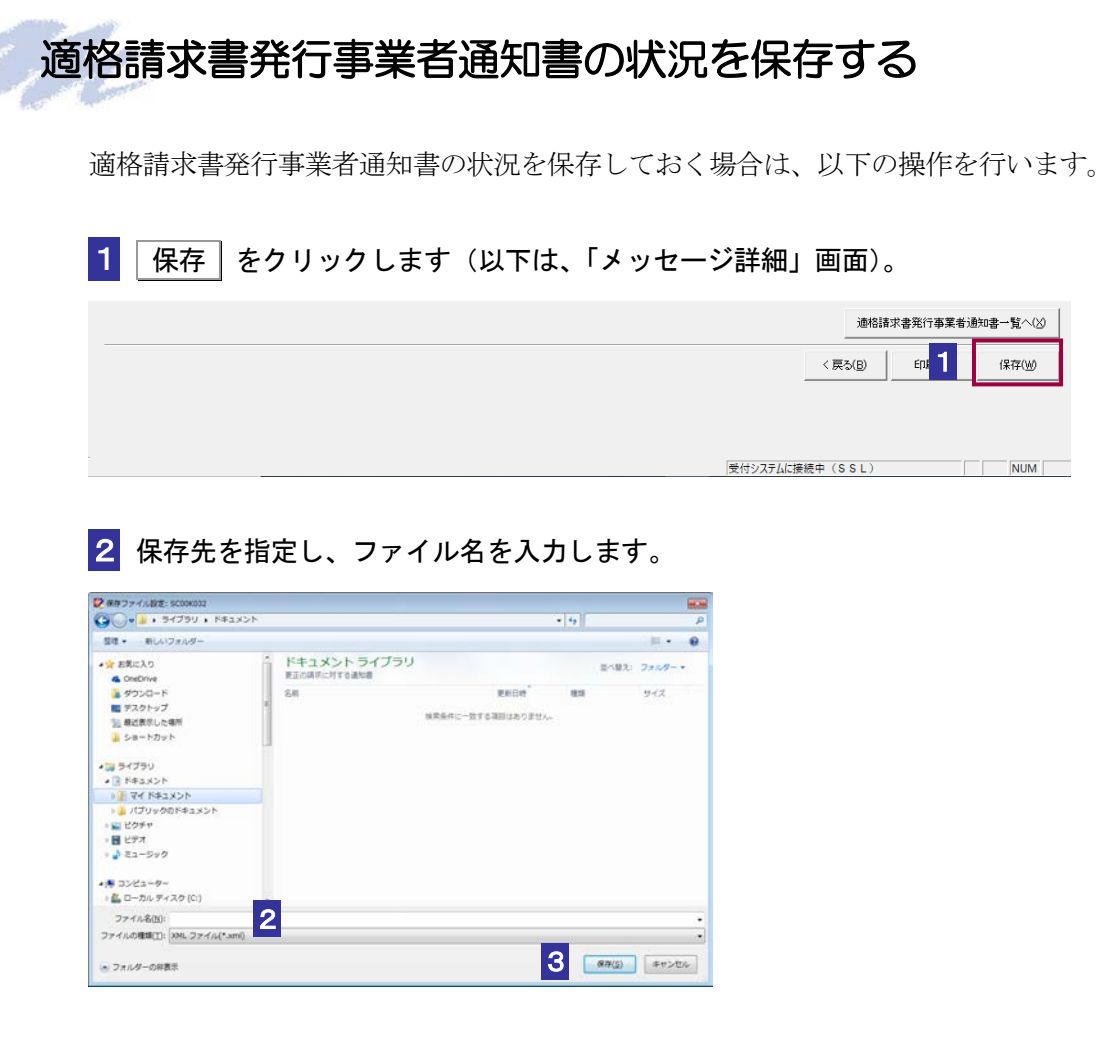

3 保存 をクリックします。

指定した保存先に適格請求書発行事業者通知書の状況が格納され、元の画面に戻ります。

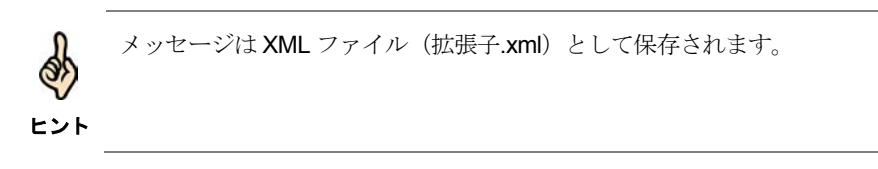

## <span id="page-302-0"></span>適格請求書発行事業者通知書の署名を検証する

1 メニューボタンの「オプション」から「署名検証」を選択します。

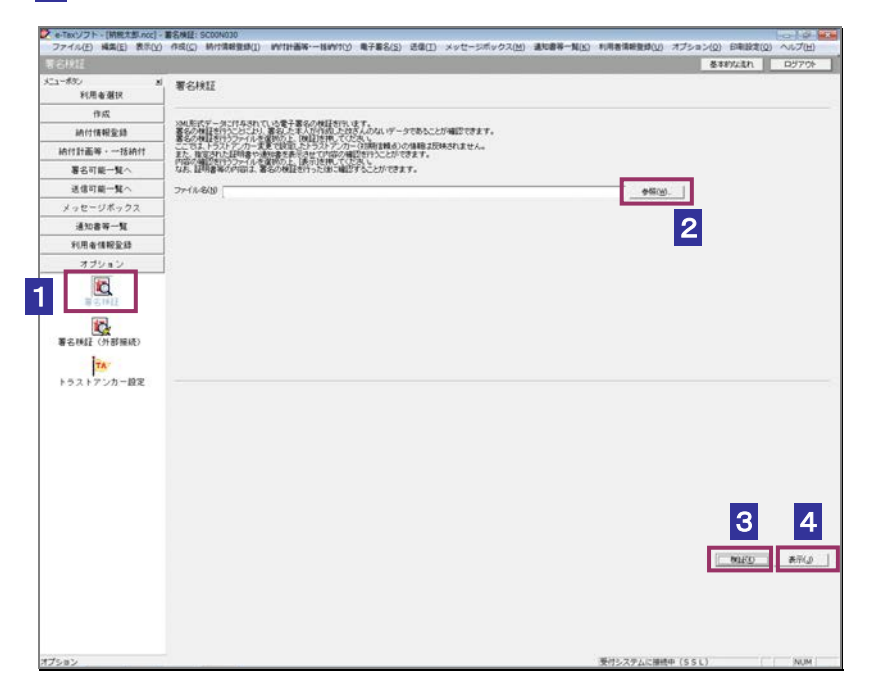

- 2 参照… をクリックし、署名検証を行う適格請求書発行事業者通知書ファイルを 選択します。
- 3 検証 をクリックします。

セコムパスポート for WebSR3.0 をトラストアンカー (初期信頼点)とした署名検証が 行われ、検証結果と署名に使用された電子証明書の情報が表示されます。

■4 内容を確認し、 表示 | をクリックします。

ブラウザ等に、適格請求書発行事業者通知書の内容が表示されます。

## <span id="page-303-0"></span>適格請求書発行事業者通知書の署名を検証する(外部接続)

ダウンロードした適格請求書発行事業者通知書に対し、設定したトラストアンカー (初期信頼点)を 信頼の基点とした署名検証を行うことができます。また、検証した適格請求書発行事業者通知書の内 容を表示することができます。

1 メニューボタンの「オプション」から「署名検証(外部接続)」を選択します。

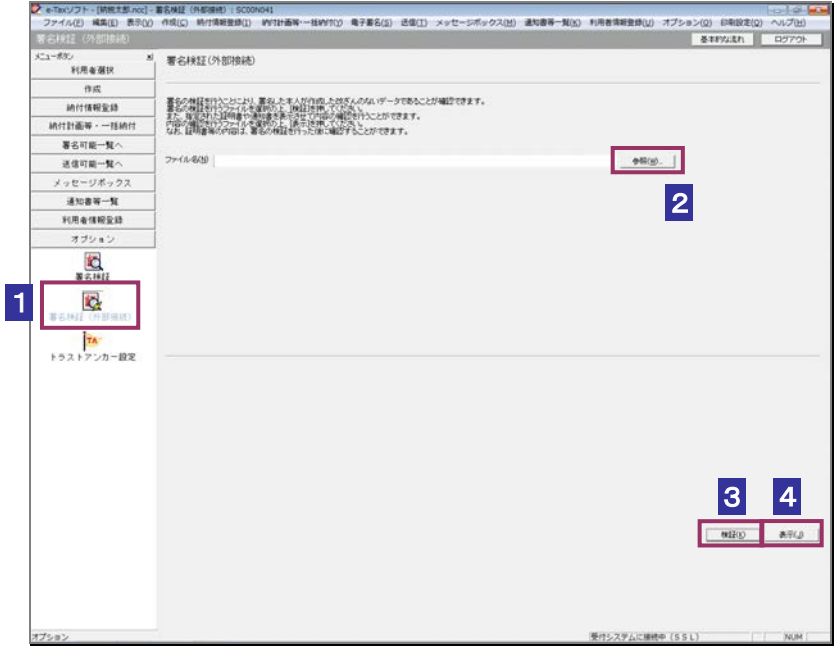

2 参照… をクリックし、署名検証を行う適格請求書発行事業者通知書ファイルを 選択します。

3 検証 をクリックします。

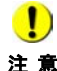

注 意 へ接続してください。設定したトラストアンカー(初期信頼点)の認証局がメンテナンス等 ■ | インターネットへ接続していない場合は、接続を促す画面が表示されます。インターネット にてサービスを停止している場合、署名検証(外部接続)機能が使用できませんので、各認 証局のホームページでサービス利用時間をご確認ください。

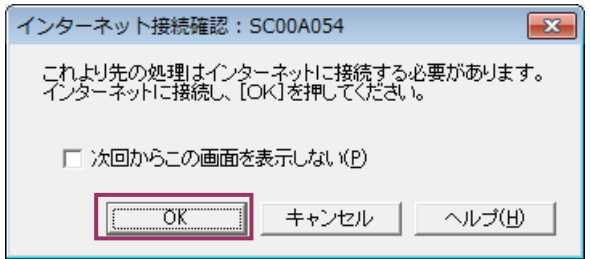

インターネット接続確認で OK をクリックすると、設定したトラストアンカー(初期 信頼点)を信頼の基点とした署名検証が開始され、検証状況が表示されます。

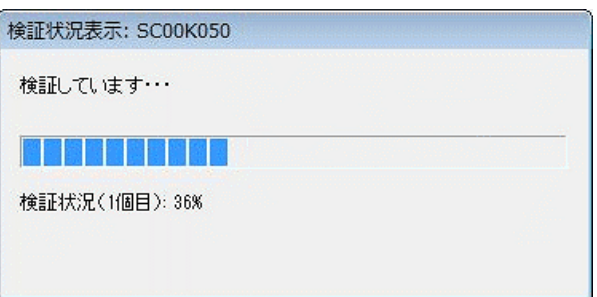

署名検証が完了すると、ダイアログが閉じ、検証結果と署名に使用された電子証明書 の情報が表示されます。

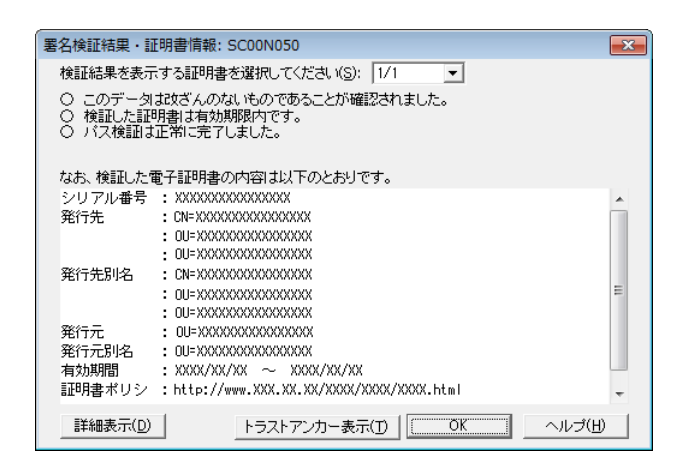

4 内容を確認し、 表示 をクリックします。

ブラウザ等に、適格請求書発行事業者通知書の内容が表示されます。

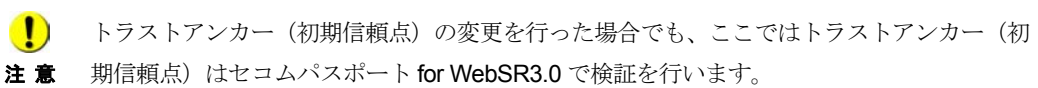

# 13-5 電子計算機利用通知書の詳細を確認す る

電子計算機利用通知書から通知書を選択し、詳細を確認します。

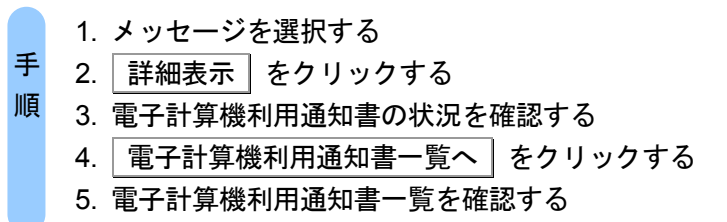

受付システムにログインしていない場合は、「メッセージボックス」画面を表示する際に、 受付システムへのログイン画面が表示されますので、ログインしてください。

### 1 詳細を確認するメッセージを選択します。

ヒント

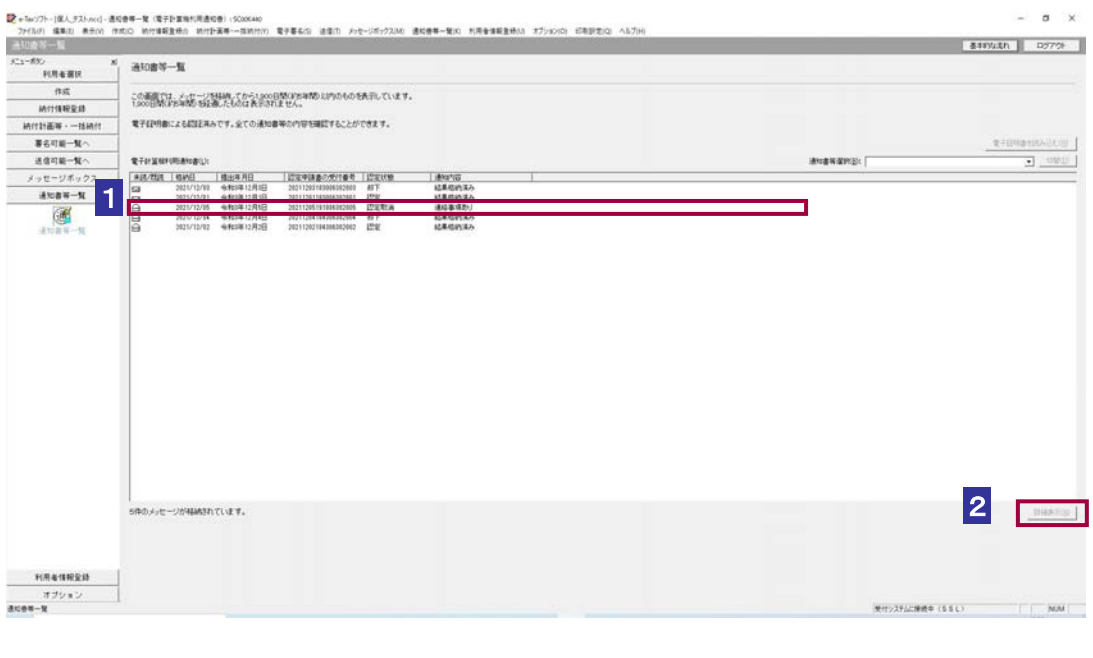

2 詳細表示 をクリックします。

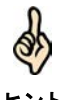

ヒント 受付システムから受信したデータの署名検証については、以下を参照してください。 受付システムから受信したデータへの電子署名についての詳細は、以下を参照してください。 → 2 「1-4 e-Tax [のセキュリティについて」](#page-28-0) → 国「付録 3-4 [サーバ署名の検証」](#page-610-0)

### 3 電子計算機利用通知書の状況を確認します。

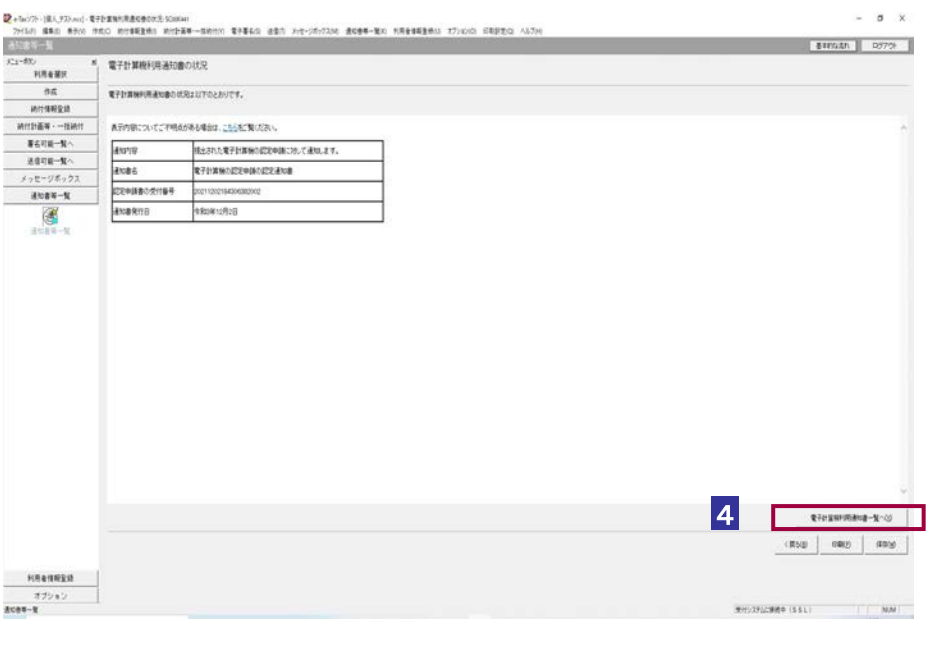

ヒント 「電子計算機利用通知書の状況」画面の内容を印刷することができます。 印刷 をクリックするか、メニューバーの[ファイル]-[印刷]を選択します。

4 電子計算機利用通知書一覧へ をクリックします。

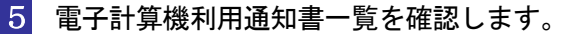

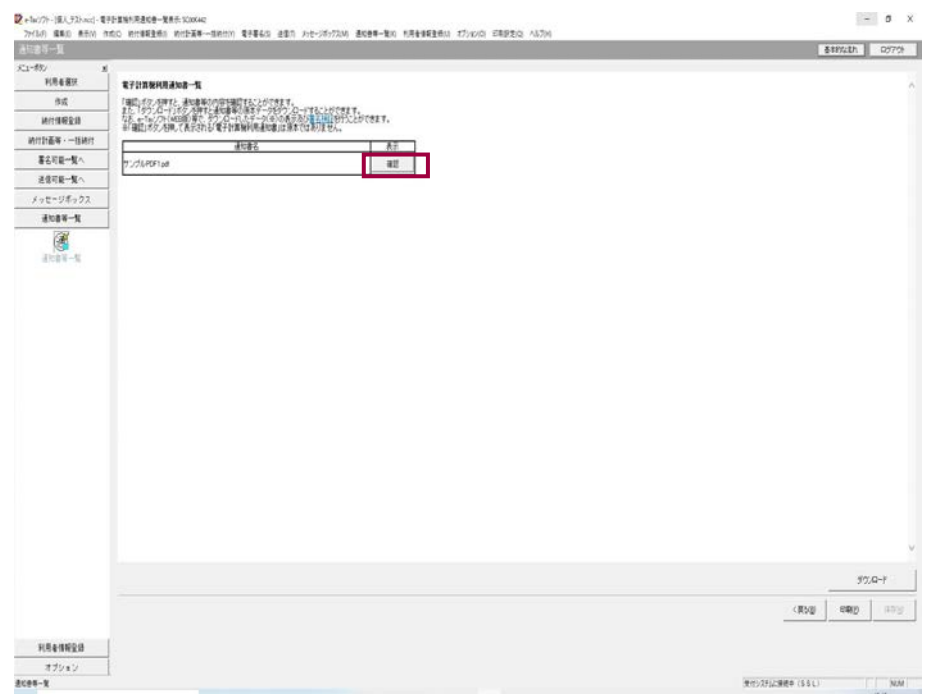

## 6 電子計算機利用通知書の右側の 確認 をクリックします。

ブラウザ等に、電子計算機利用通知書の内容が表示されます。

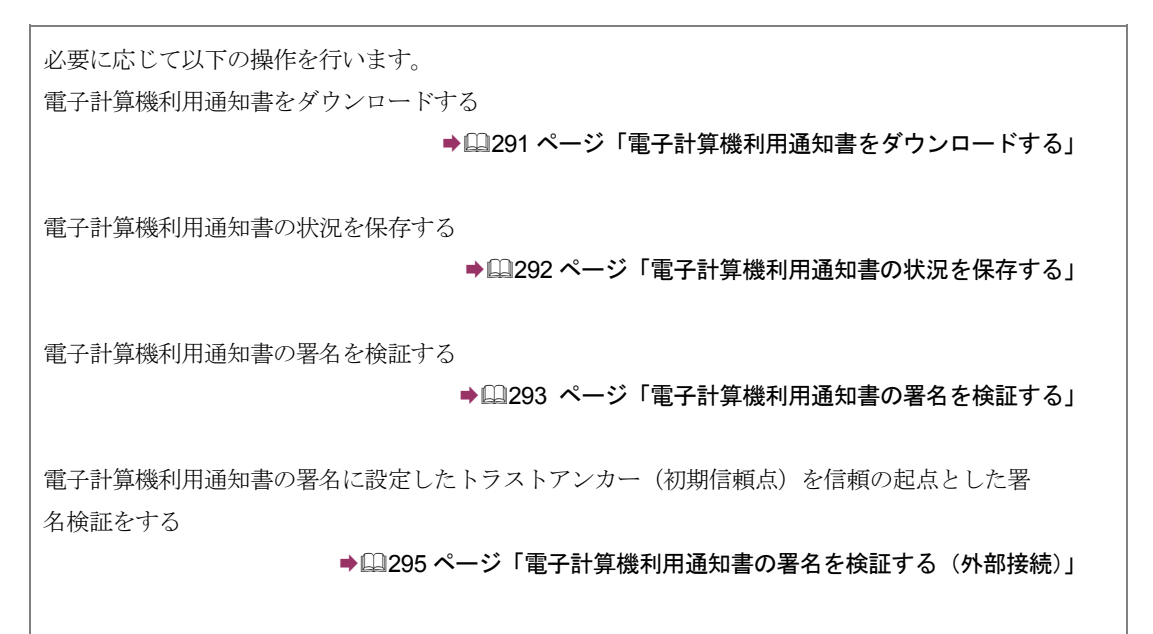

<span id="page-309-0"></span>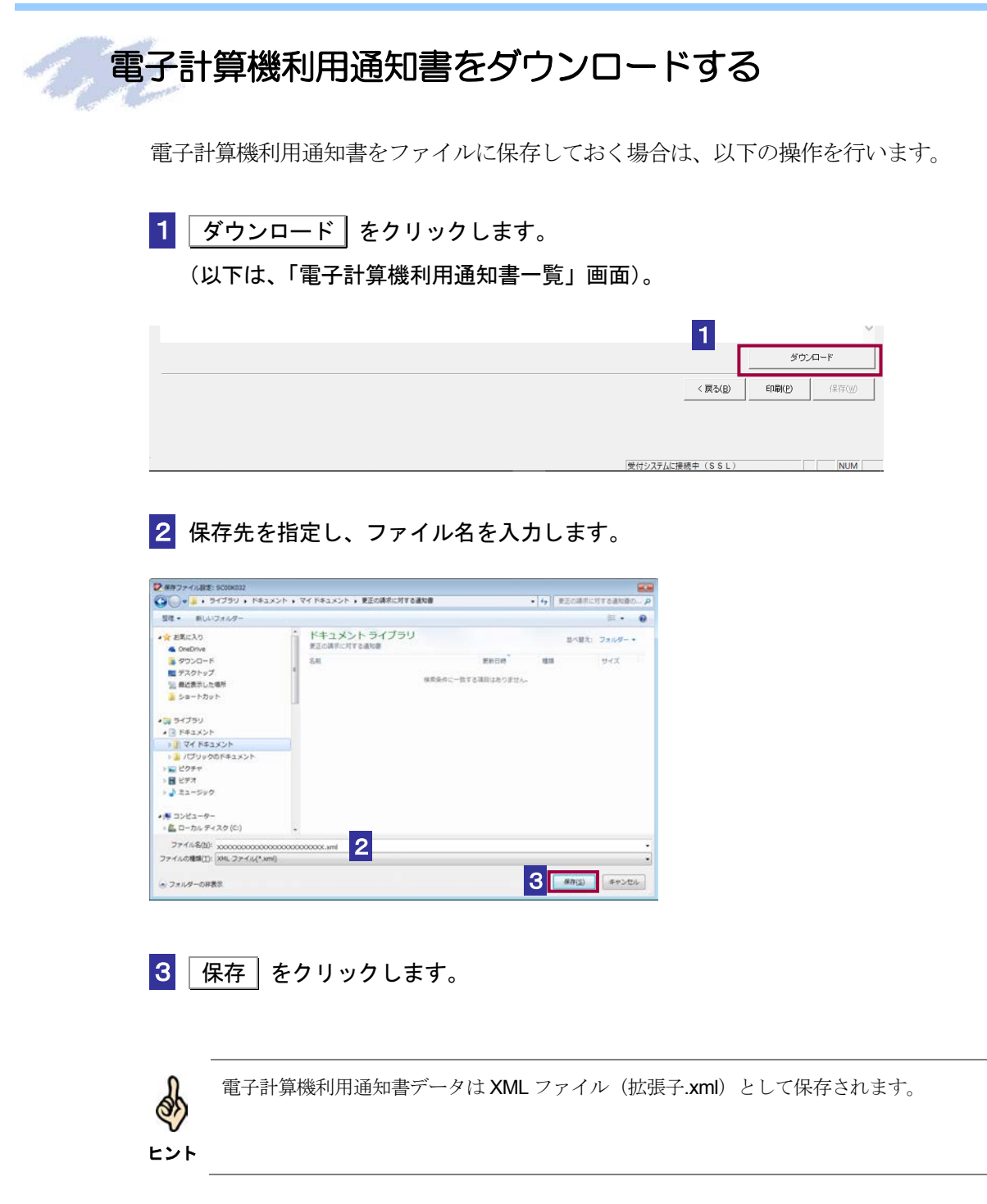

<span id="page-310-0"></span>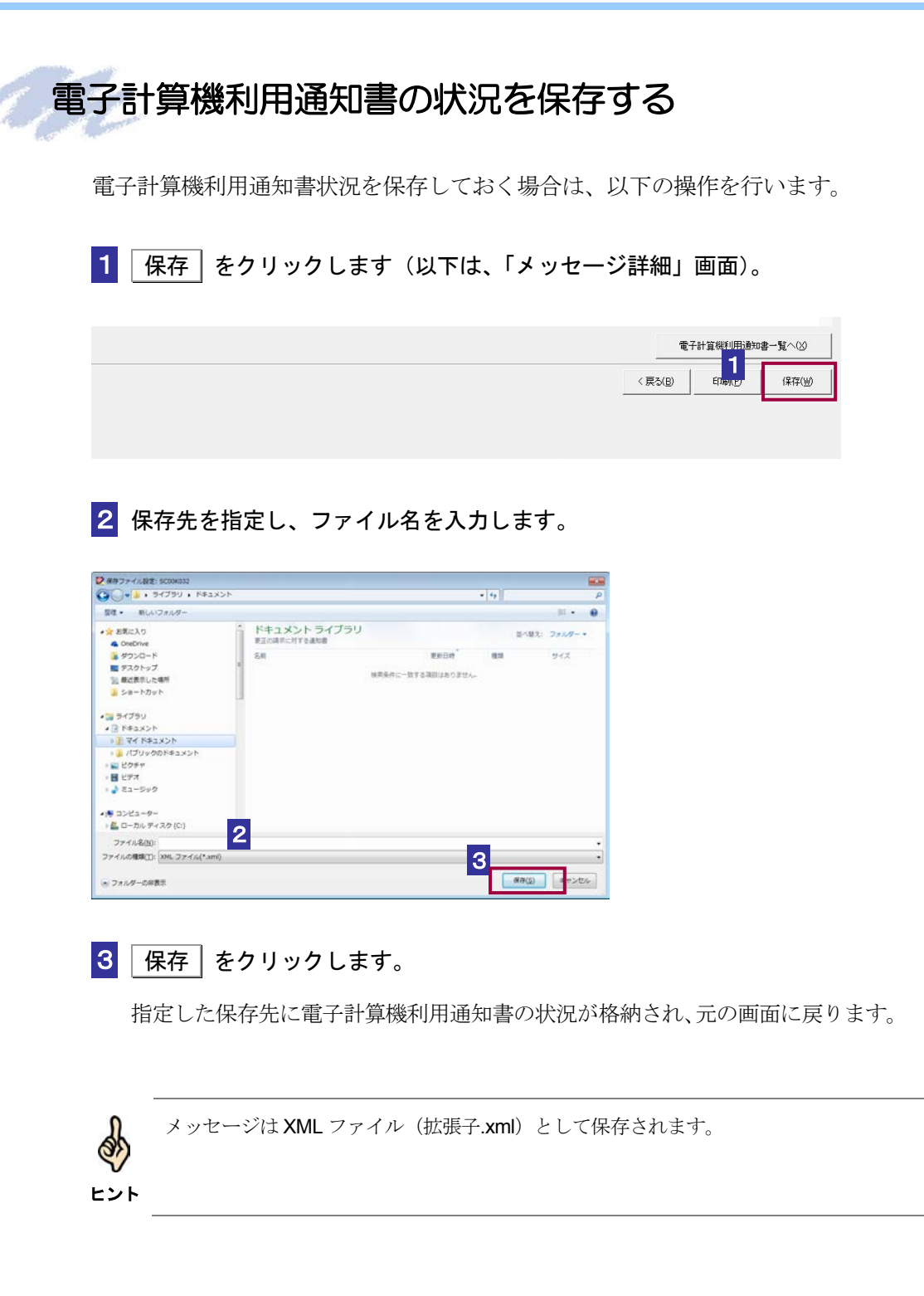

<span id="page-311-0"></span>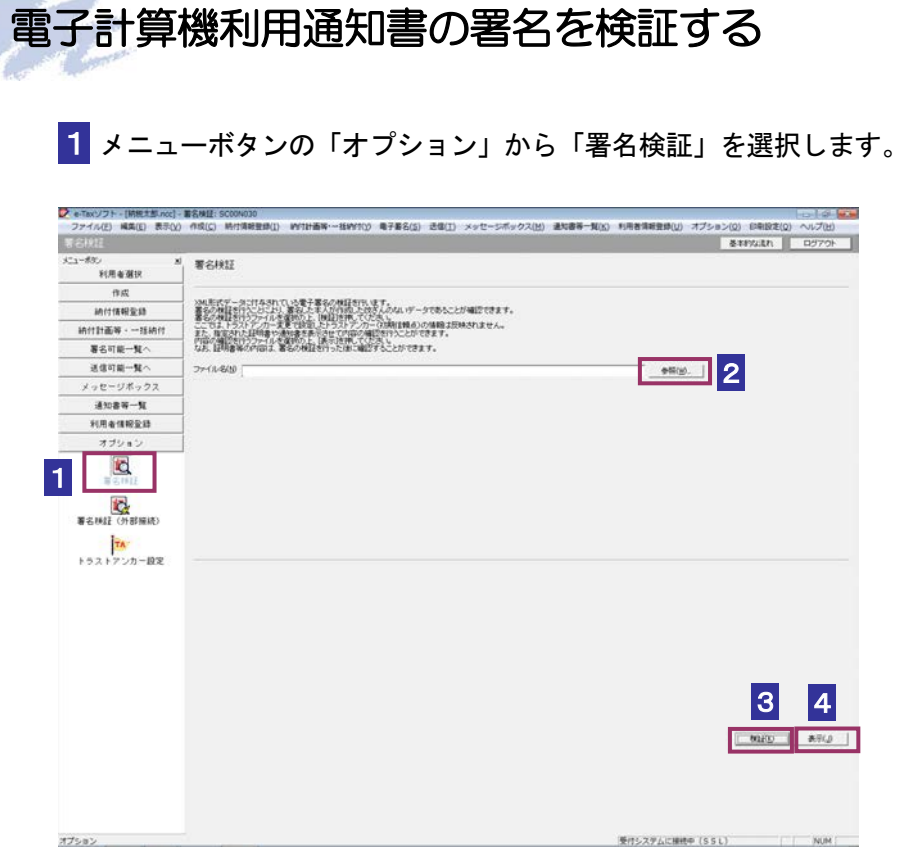

- 2 参照... おクリックし、署名検証を行う電子計算機利用通知書ファイルを選択し ます。
- 3 検証 をクリックします。

セコムパスポート for WebSR3.0 をトラストアンカー(初期信頼点)とした署名 検証が行われ、検証結果と署名に使用された電子証明書の情報が表示されます。

4 内容を確認し、 表示 をクリックします。

「電子計算機利用通知書一覧」画面に遷移します。

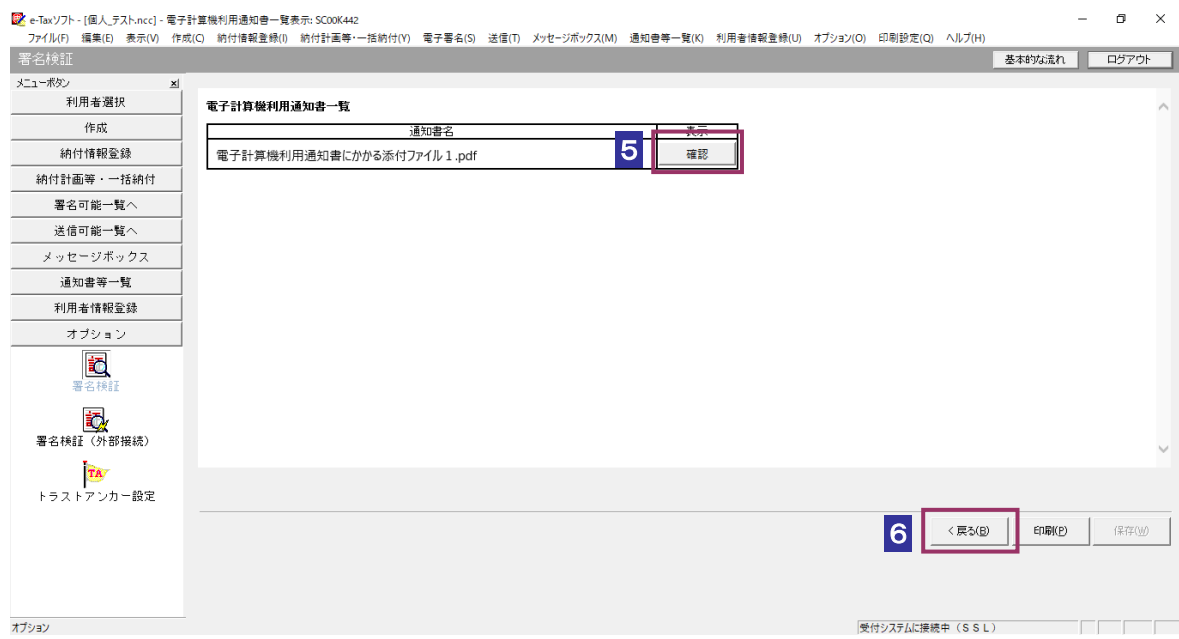

確認 をクリックします。

ブラウザ等に、電子計算機利用通知書の内容が表示されます。

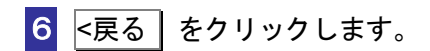

「署名検証」画面に戻ります。

# <span id="page-313-0"></span>電子計算機利用通知書の署名を検証する(外部接続)

ダウンロードした電子計算機利用通知書に対し、設定したトラストアンカー(初期信頼点)を信頼の 基点とした署名検証を行うことができます。また、検証した電子計算機利用通知書の内容を表示する ことができます。

#### 1 メニューボタンの「オプション」から「署名検証(外部接続)」を選択します。

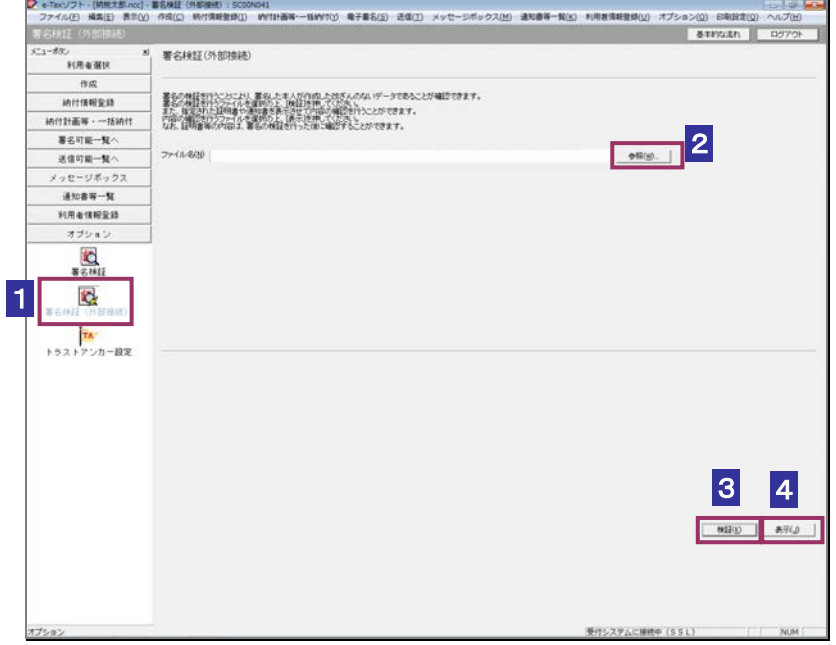

- 2 参照… をクリックし、署名検証を行う電子計算機利用通知書ファイルを選択し ます。
- 3 | 検証 | をクリックします。
- $\mathbf{D}$ インターネットへ接続していない場合は、接続を促す画面が表示されます。インターネットへ 接続してください。設定したトラストアンカー(初期信頼点)の認証局がメンテナンス等にて 注 意 サービスを停止している場合、署名検証(外部接続)機能が使用できませんので、各認証局の ホームページでサービス利用時間をご確認ください。

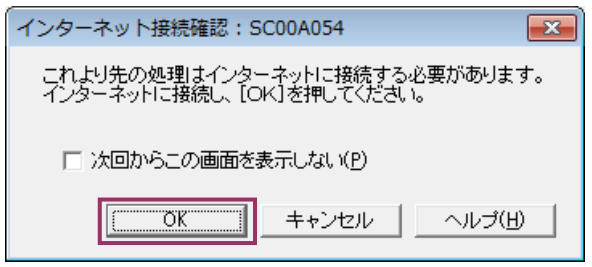

インターネット接続確認で OK をクリックすると、設定したトラストアンカー(初期 信頼点)を信頼の基点とした署名検証が開始され、検証状況が表示されます。

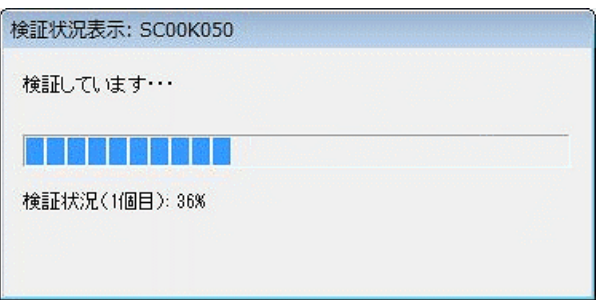

署名検証が完了すると、ダイアログが閉じ、検証結果と署名に使用された電子証明書 の情報が表示されます。

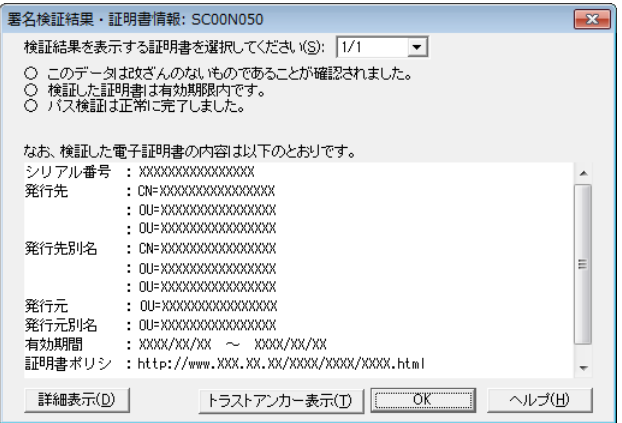

4 内容を確認し、 表示 をクリックします。

「電子計算機利用通知書一覧」画面に遷移します。

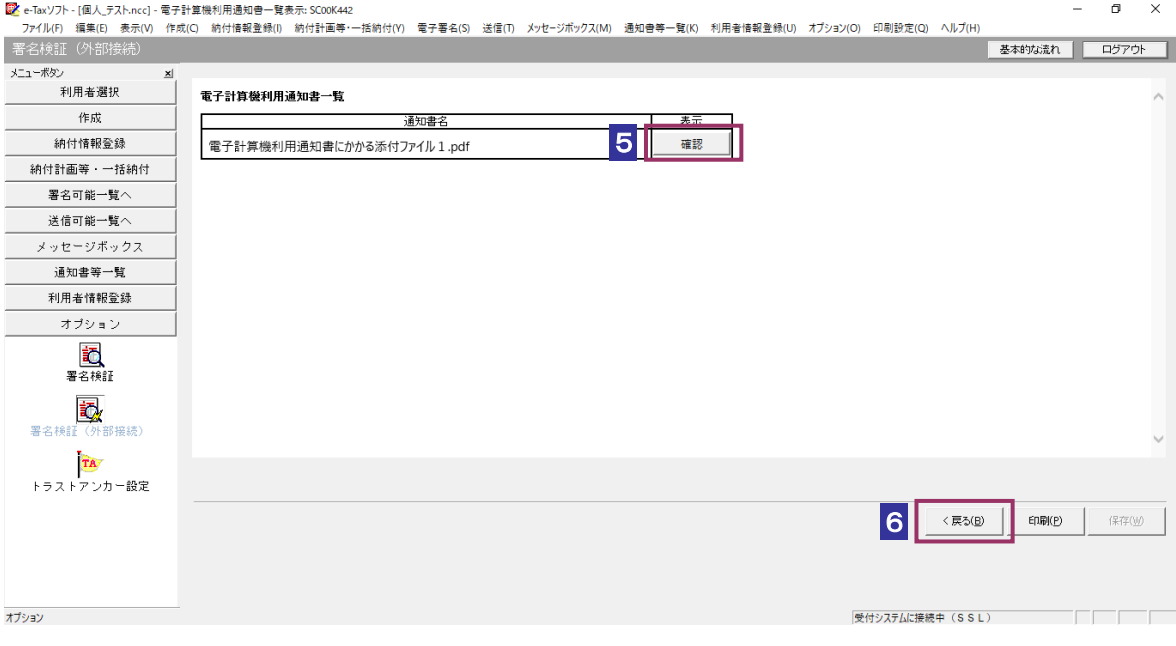

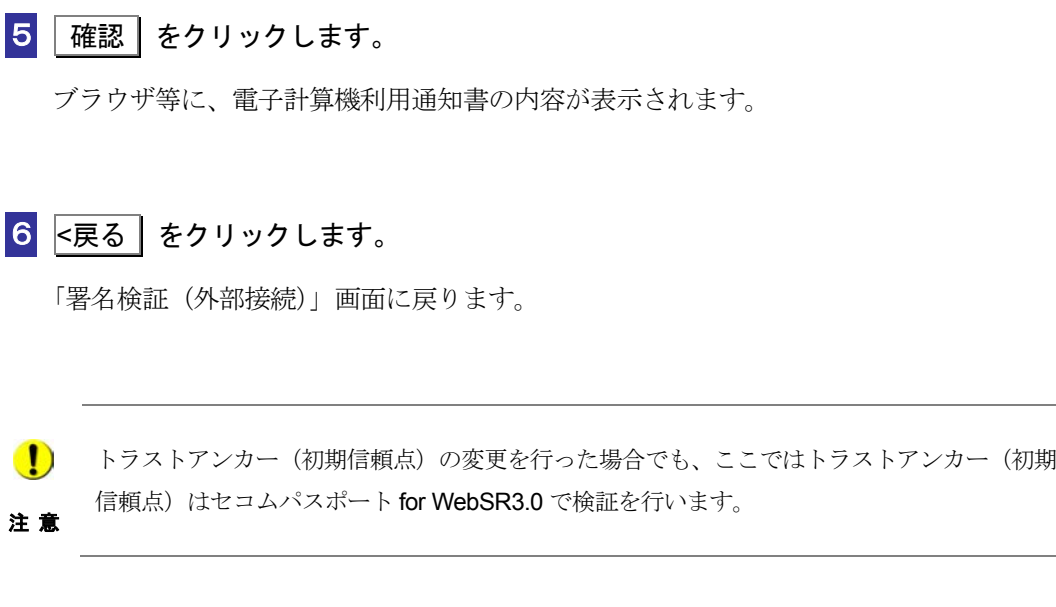

# 13-6 予定納税等通知書の詳細を確認する

予定納税等通知書から通知書を選択し、詳細を確認します。

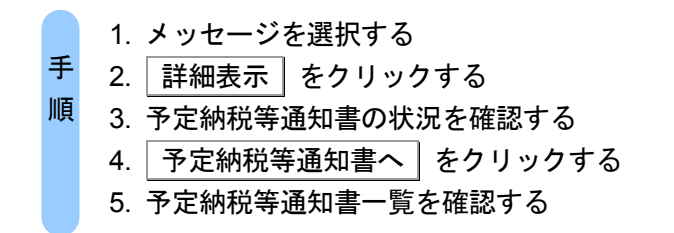

受付システムにログインしていない場合は、「メッセージボックス」画面を表示する際に、受 付システムへのログイン画面が表示されますので、ログインしてください。

ヒント

#### 1 詳細を確認するメッセージを選択します。

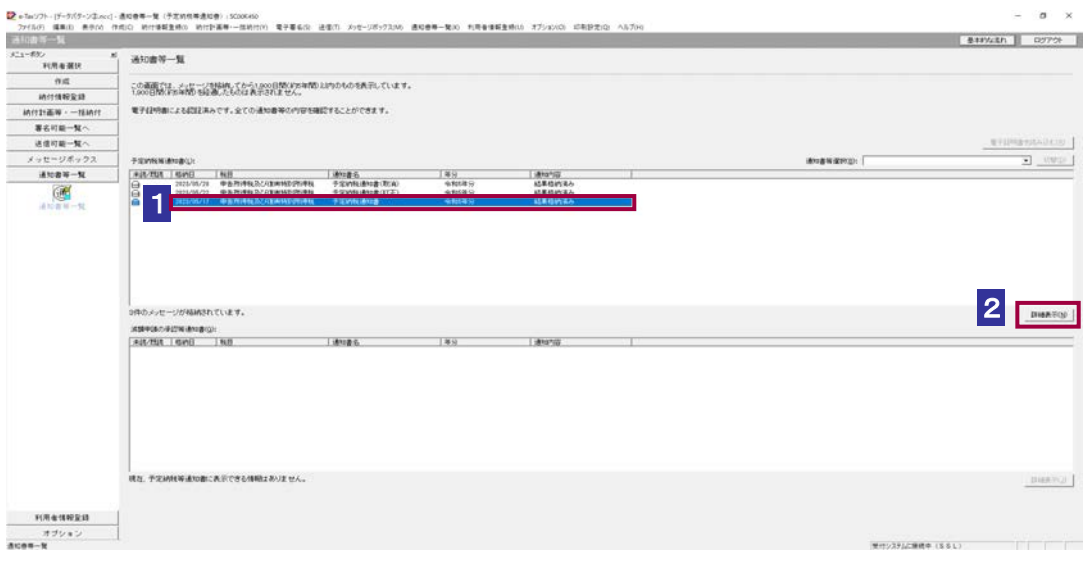

2 | 詳細表示 | をクリックします。

受付システムから受信したデータへの電子署名についての詳細は、以下を参照してください。 → 国「1-4 e-Tax [のセキュリティについて」](#page-28-0)

ヒント 受付システムから受信したデータの署名検証については、以下を参照してください。 → 国「付録 3-4 [サーバ署名の検証」](#page-610-0)

## 3 予定納税等通知書の状況を確認します。

d

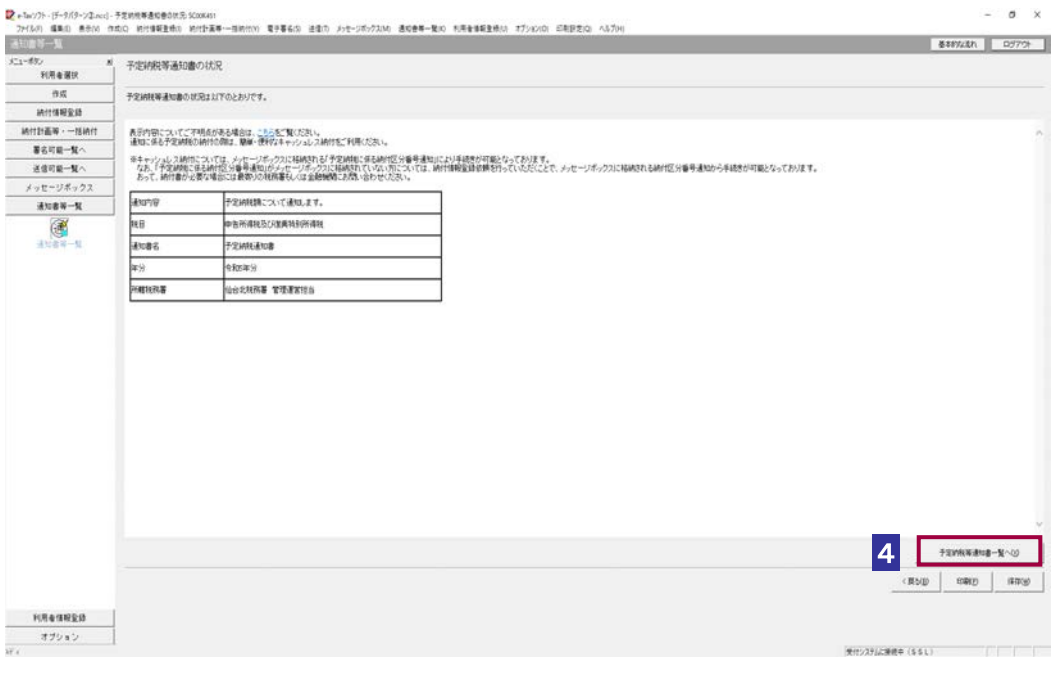

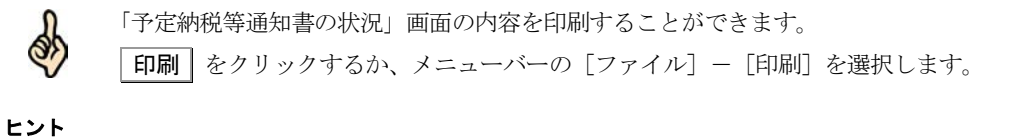

4 予定納税等通知書一覧へ をクリックします。

## 5 予定納税等通知書一覧を確認します。

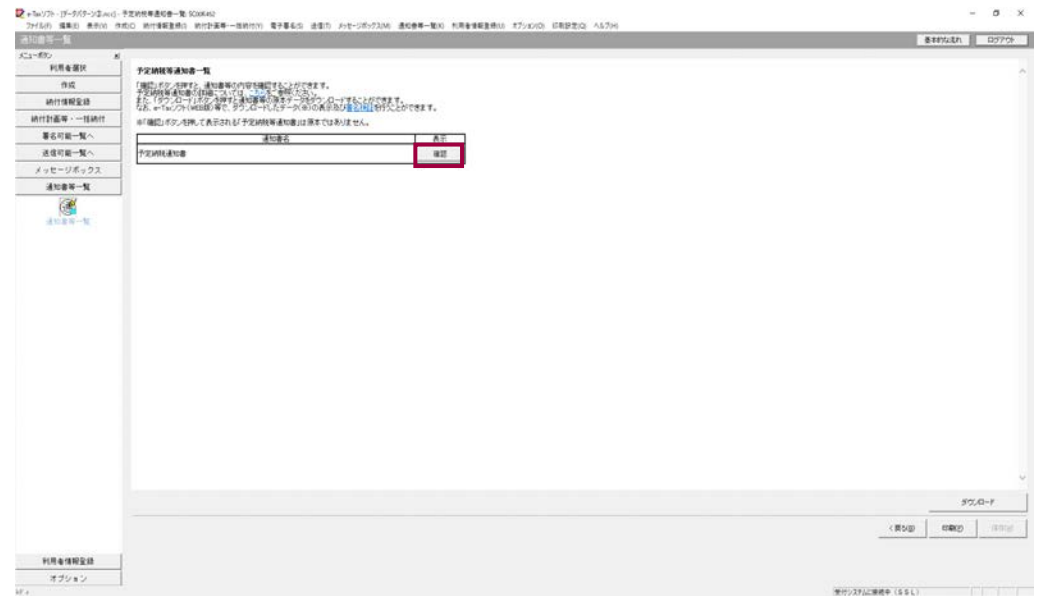

# 6 予定納税等通知書の右側の 確認 をクリックします。

ブラウザ等に、予定納税等通知書の内容が表示されます。

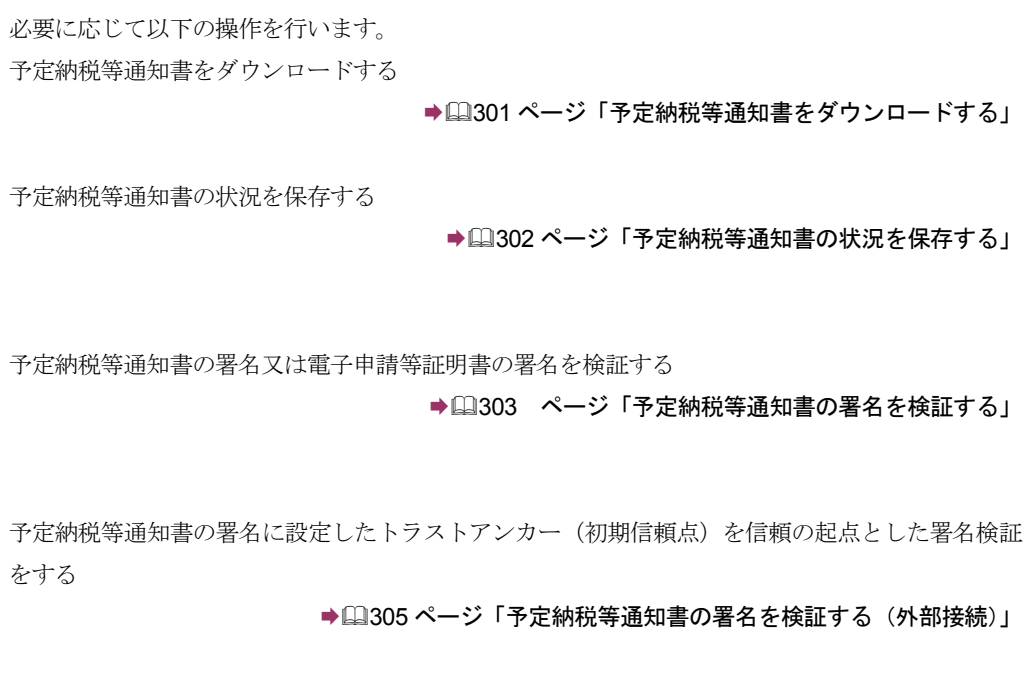

<span id="page-319-0"></span>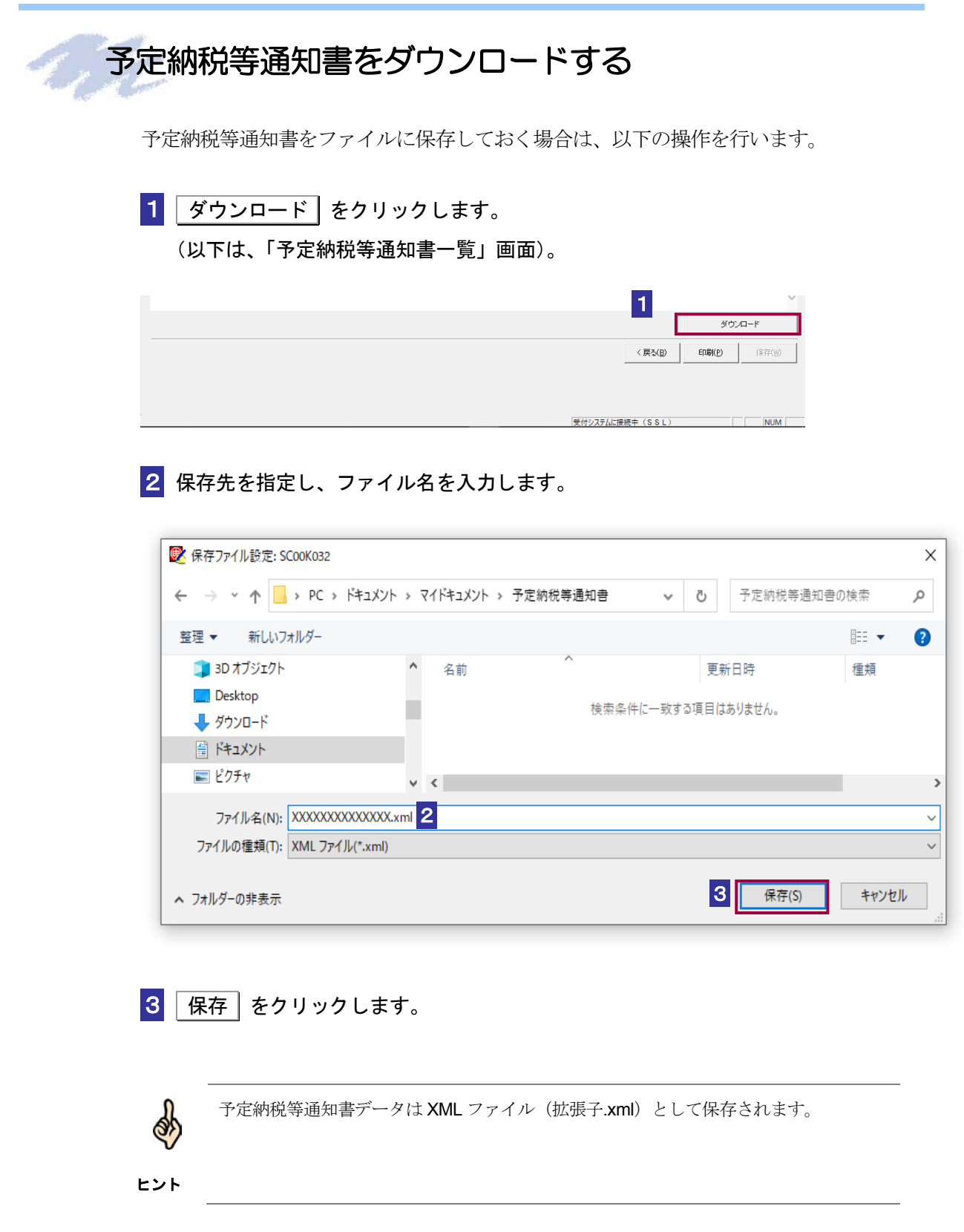

<span id="page-320-0"></span>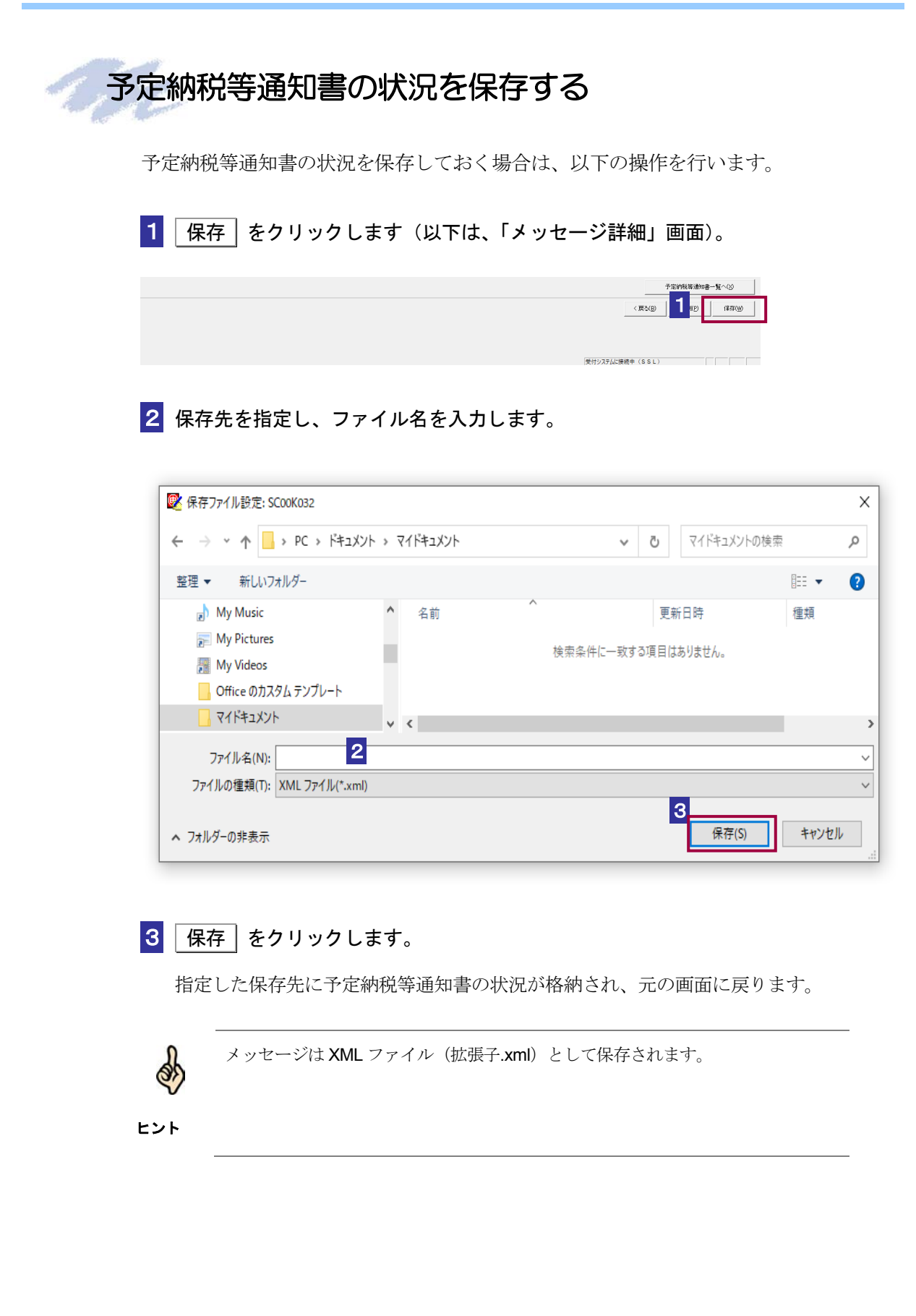

<span id="page-321-0"></span>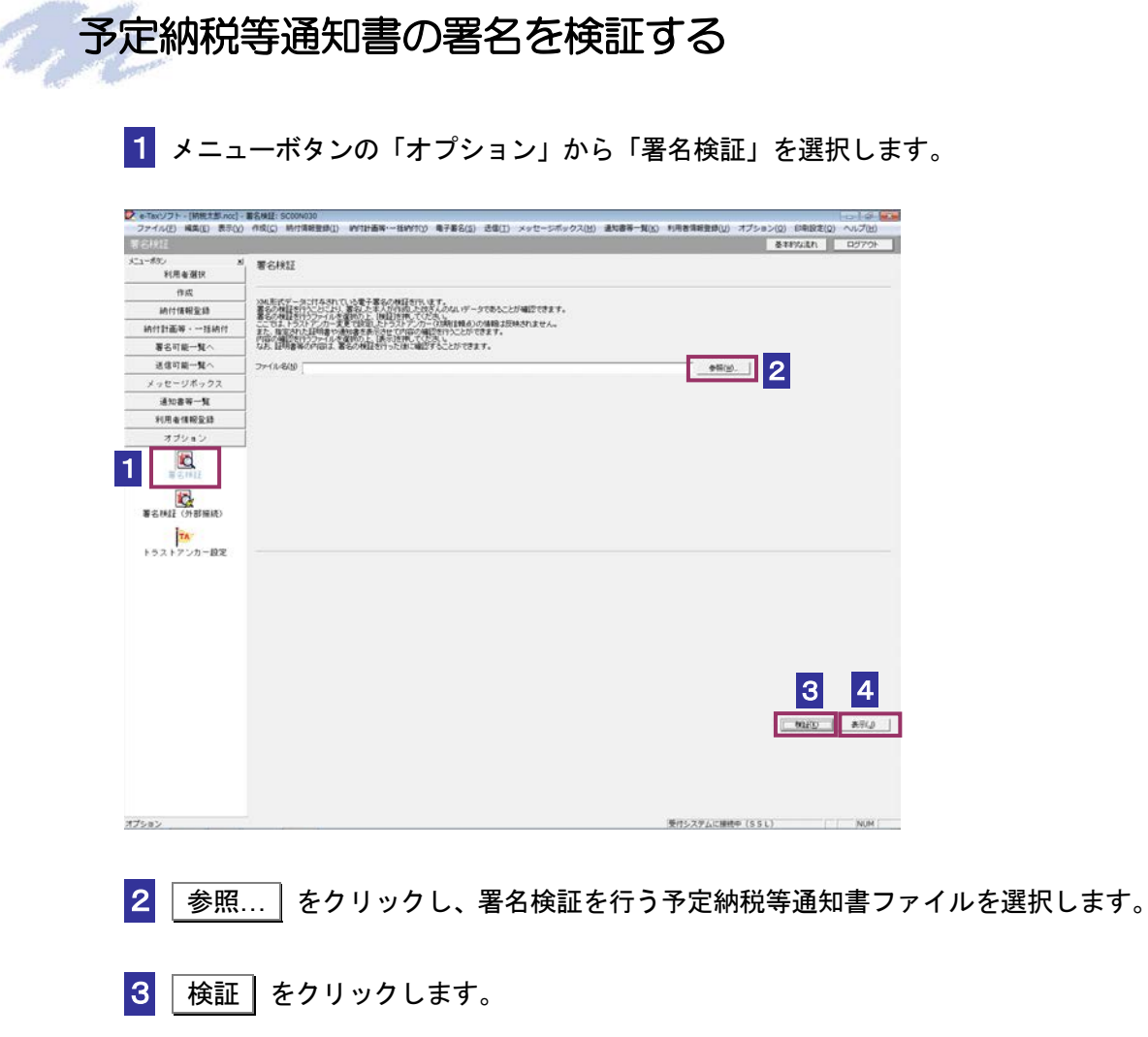

セコムパスポート for WebSR3.0 をトラストアンカー(初期信頼点)とした署名検証が 行われ、検証結果と署名に使用された電子証明書の情報が表示されます。

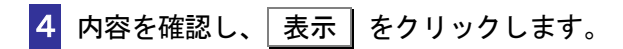

「予定納税等通知書一覧」画面に遷移します。

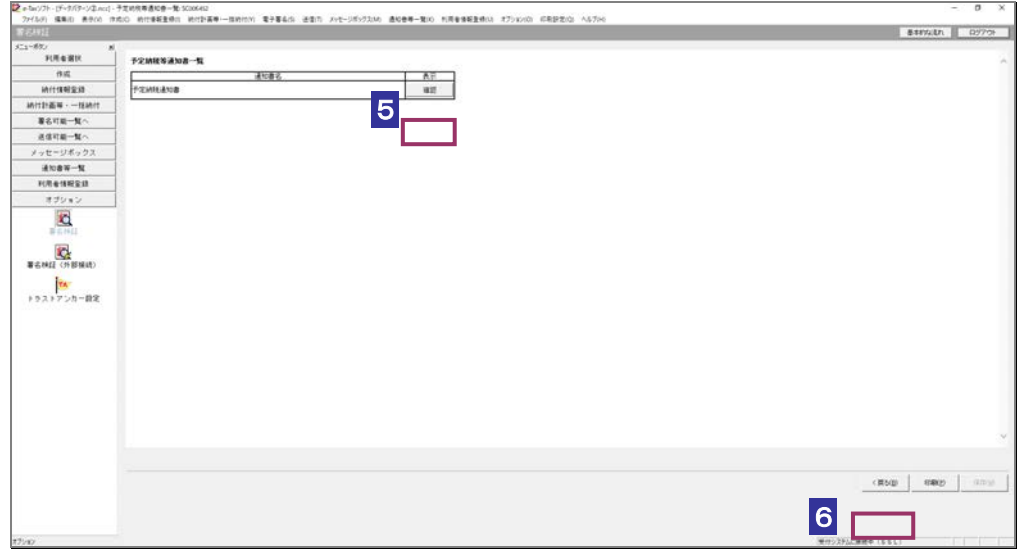

確認 をクリックします。

ブラウザ等に、予定納税等通知書の内容が表示されます。

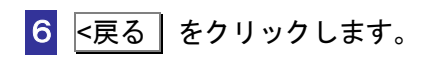

「署名検証」画面に戻ります。

## <span id="page-323-0"></span>予定納税等通知書の署名を検証する(外部接続)

ダウンロードした予定納税等通知書に対し、設定したトラストアンカー(初期信頼点)を信頼の基点 とした署名検証を行うことができます。また、検証した納税証明書の内容を表示することができま す。

1 メニューボタンの「オプション」から「署名検証(外部接続)」を選択します。

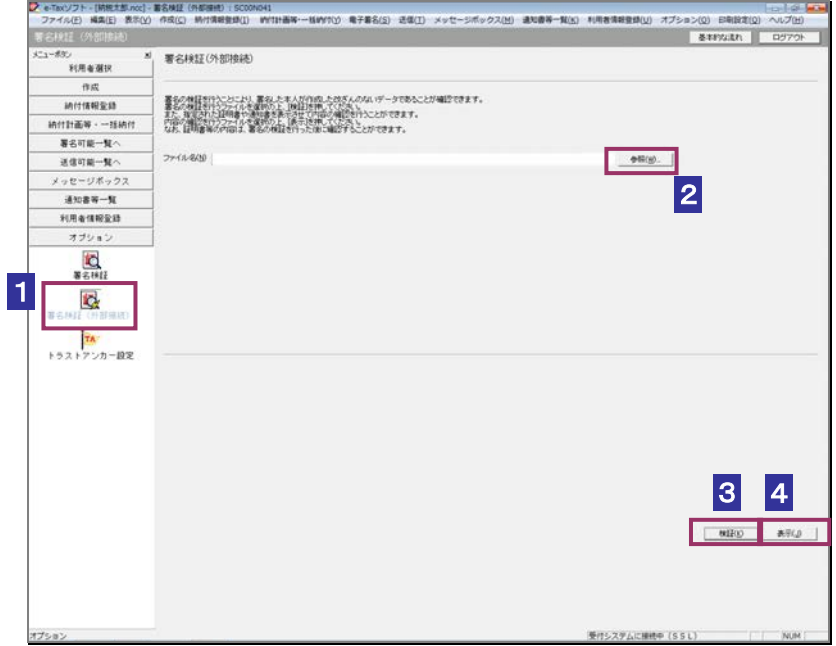

2 参照… をクリックし、署名検証を行う予定納税等通知書ファイルを選択します。

3 検証 をクリックします。

 $\bullet$ インターネットへ接続していない場合は、接続を促す画面が表示されます。インターネットへ 接続してください。設定したトラストアンカー(初期信頼点)の認証局がメンテナンス等にて 注 意 サービスを停止している場合、署名検証(外部接続)機能が使用できませんので、各認証局の ホームページでサービス利用時間をご確認ください。
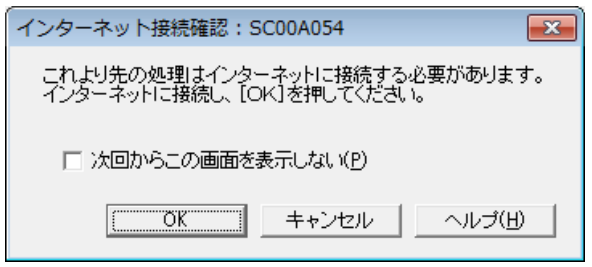

インターネット接続確認で OK をクリックすると、設定したトラストアンカー(初期 信頼点)を信頼の基点とした署名検証が開始され、検証状況が表示されます。

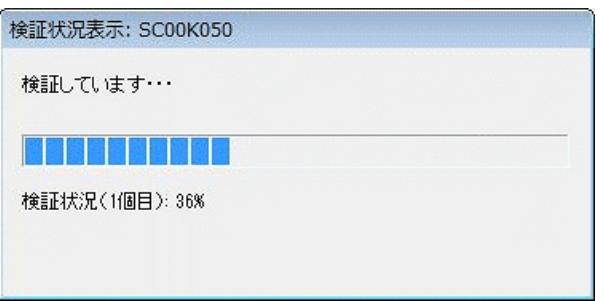

署名検証が完了すると、ダイアログが閉じ、検証結果と署名に使用された電子証明書 の情報が表示されます。

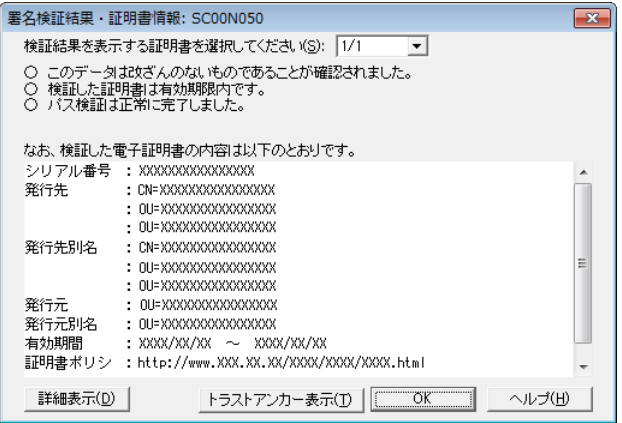

4 内容を確認し、 表示 をクリックします。

「予定納税等通知書」画面に遷移します。

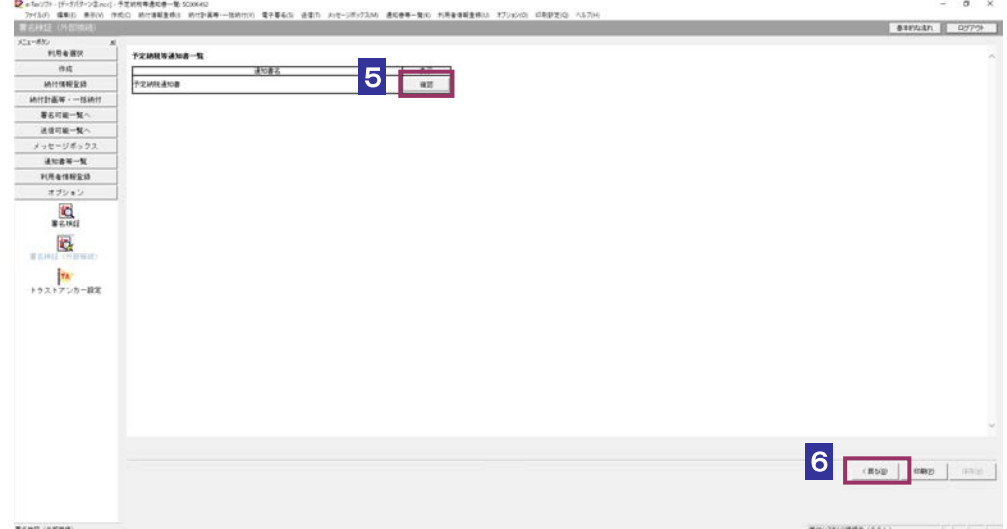

5 確認 をクリックします。

ブラウザ等に、予定納税等通知書の内容が表示されます。

6 <戻る をクリックします。

「署名検証(外部接続)」画面に戻ります。

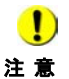

■ トラストアンカー(初期信頼点)の変更を行った場合でも、ここではトラストアンカー(初 期信頼点) はセコムパスポート for WebSR3.0 で検証を行います。

## 13-7 減額申請の承認等通知書の詳細を確認す る

減額申請の承認等通知書から通知書を選択し、詳細を確認します。

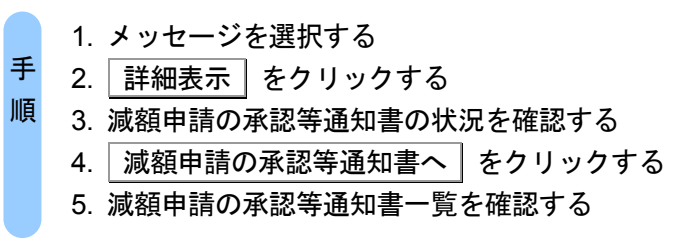

受付システムにログインしていない場合は、「メッセージボックス」画面を表示する際に、 受付システムへのログイン画面が表示されますので、ログインしてください。

#### 1 詳細を確認するメッセージを選択します。

ヒント

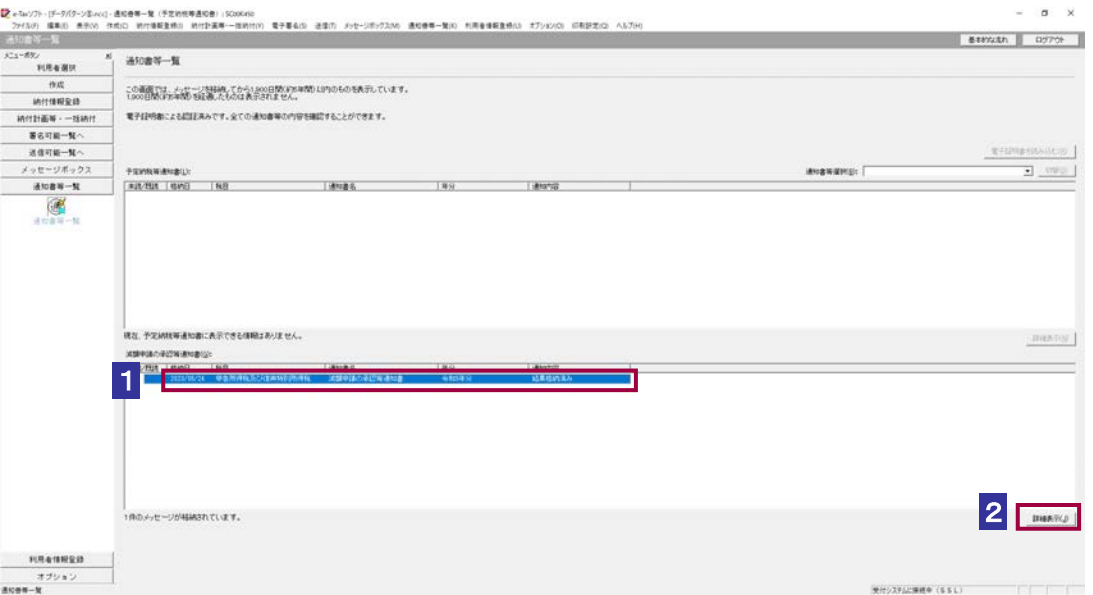

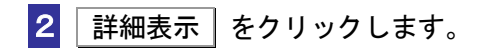

 $\frac{1}{2}$ 受付システムから受信したデータへの電子署名についての詳細は、以下を参照してください。 **→ 圓「1-4 e-Tax [のセキュリティについて」](#page-28-0)** ヒント 受付システムから受信したデータの署名検証については、以下を参照してください。 「付録 3-4 [サーバ署名の検証」](#page-610-0)

#### 3 減額申請の承認等通知書の状況を確認します。

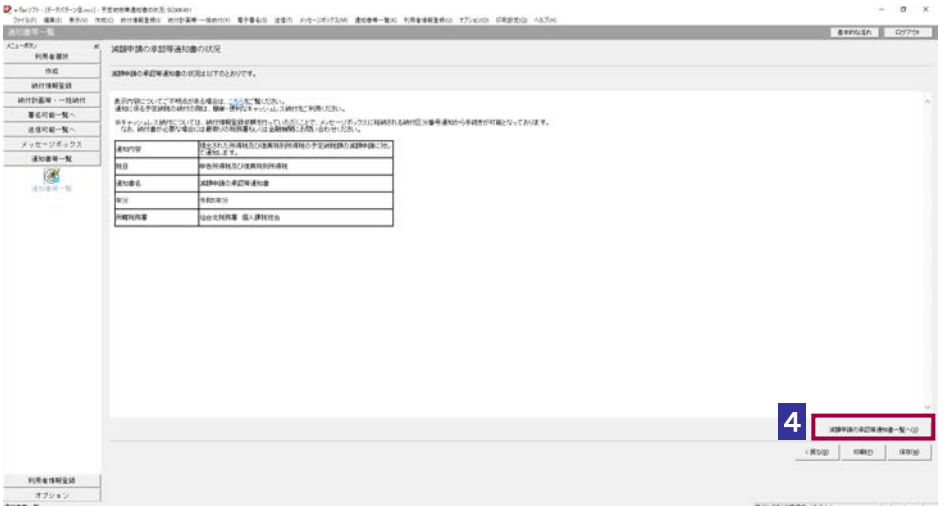

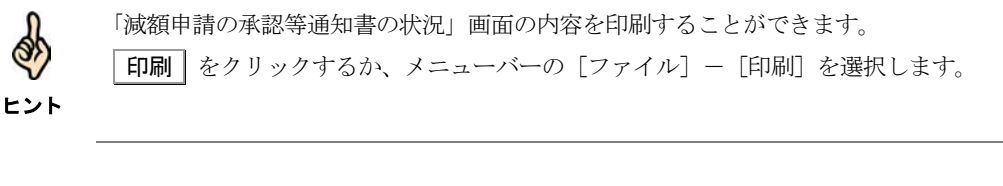

4 減額申請の承認等通知書一覧へ をクリックします。

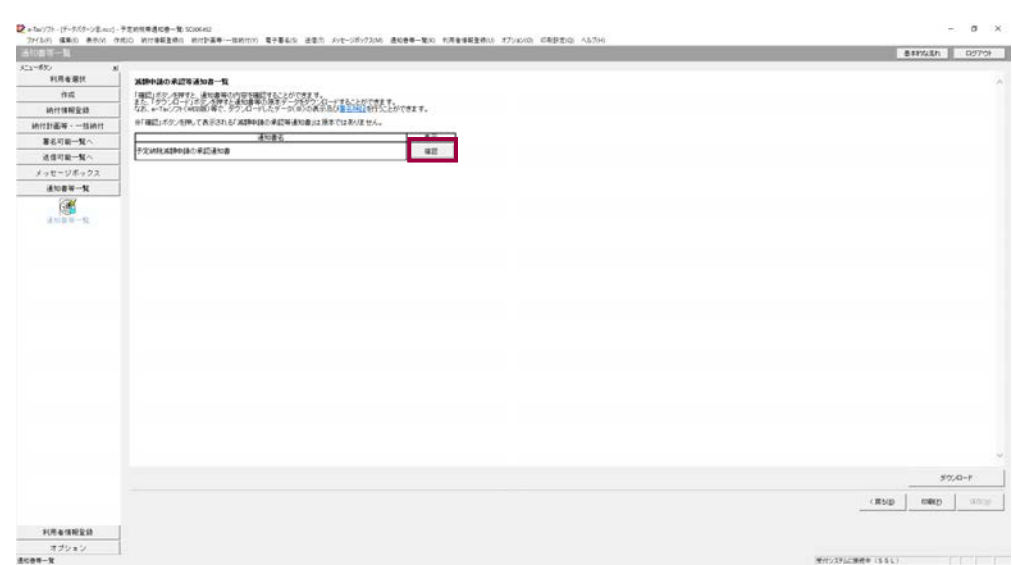

#### 5 減額申請の承認等通知書一覧を確認します。

## $\overline{\phantom{a}6\phantom{a}}$  減額申請の承認等通知書の右側の $\overline{\phantom{a}6\phantom{a}}\,$  をクリックします。

ブラウザ等に、減額申請の承認等通知書の内容が表示されます。

```
必要に応じて以下の操作を行います。
減額申請の承認等通知書をダウンロードする
               ページ「減額申請の承認等通知書をダウンロードする」
減額申請の承認等通知書の状況を保存する
               ページ「減額申請の承認等通知書の状況を保存する」
減額申請の承認等通知書の署名又は電子申請等証明書の署名を検証する
               ページ「減額申請の承認等通知書の署名を検証する」
減額申請の承認等通知書の署名に設定したトラストアンカー(初期信頼点)を信頼の起点とした署
名検証をする
          ● 1315 ページ「減額申請の承認等通知書の署名を検証する (外部接続)」
```
## <span id="page-329-0"></span>減額申請の承認等通知書をダウンロードする

減額申請の承認等通知書をファイルに保存しておく場合は、以下の操作を行います。

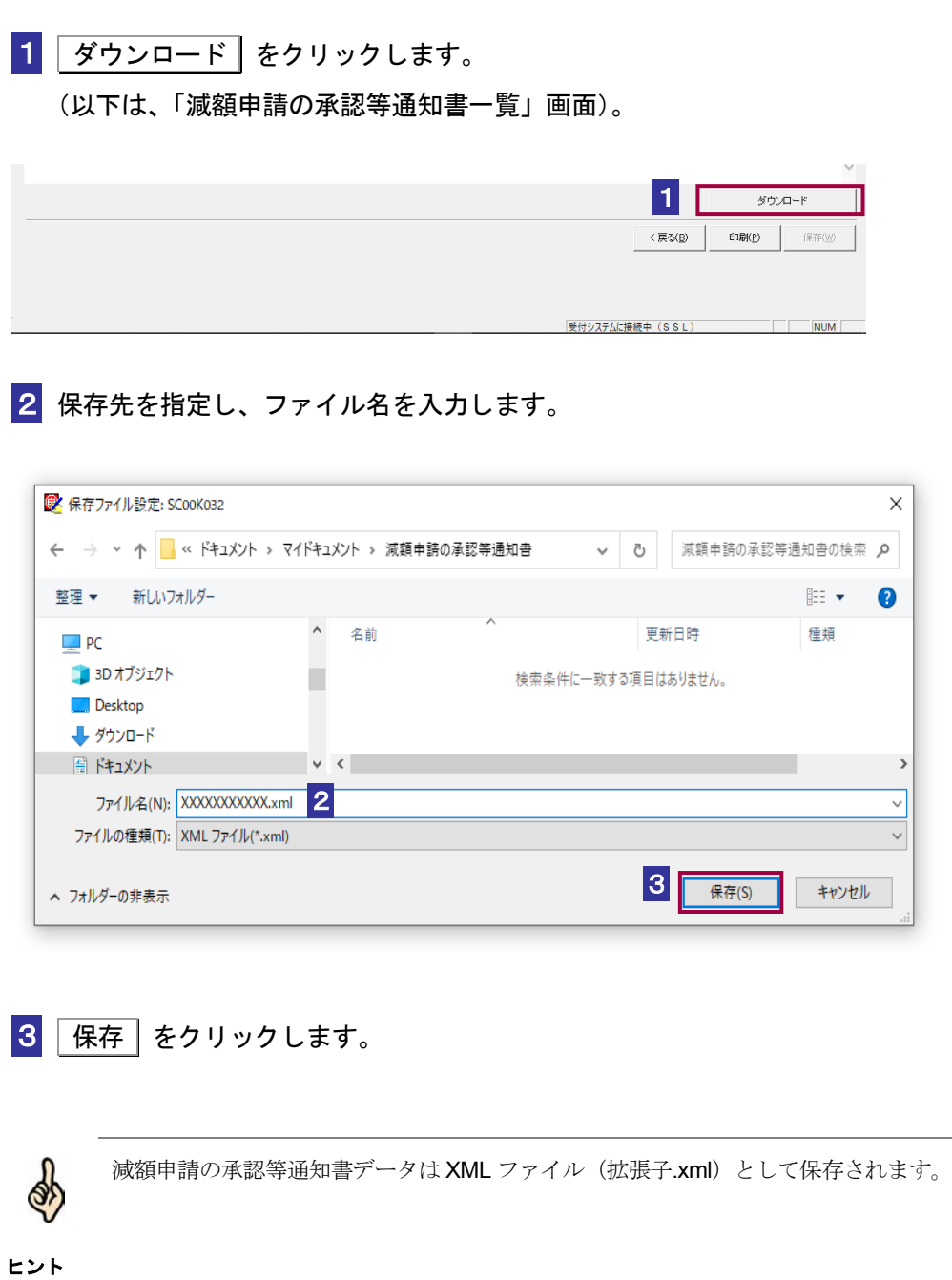

<span id="page-330-0"></span>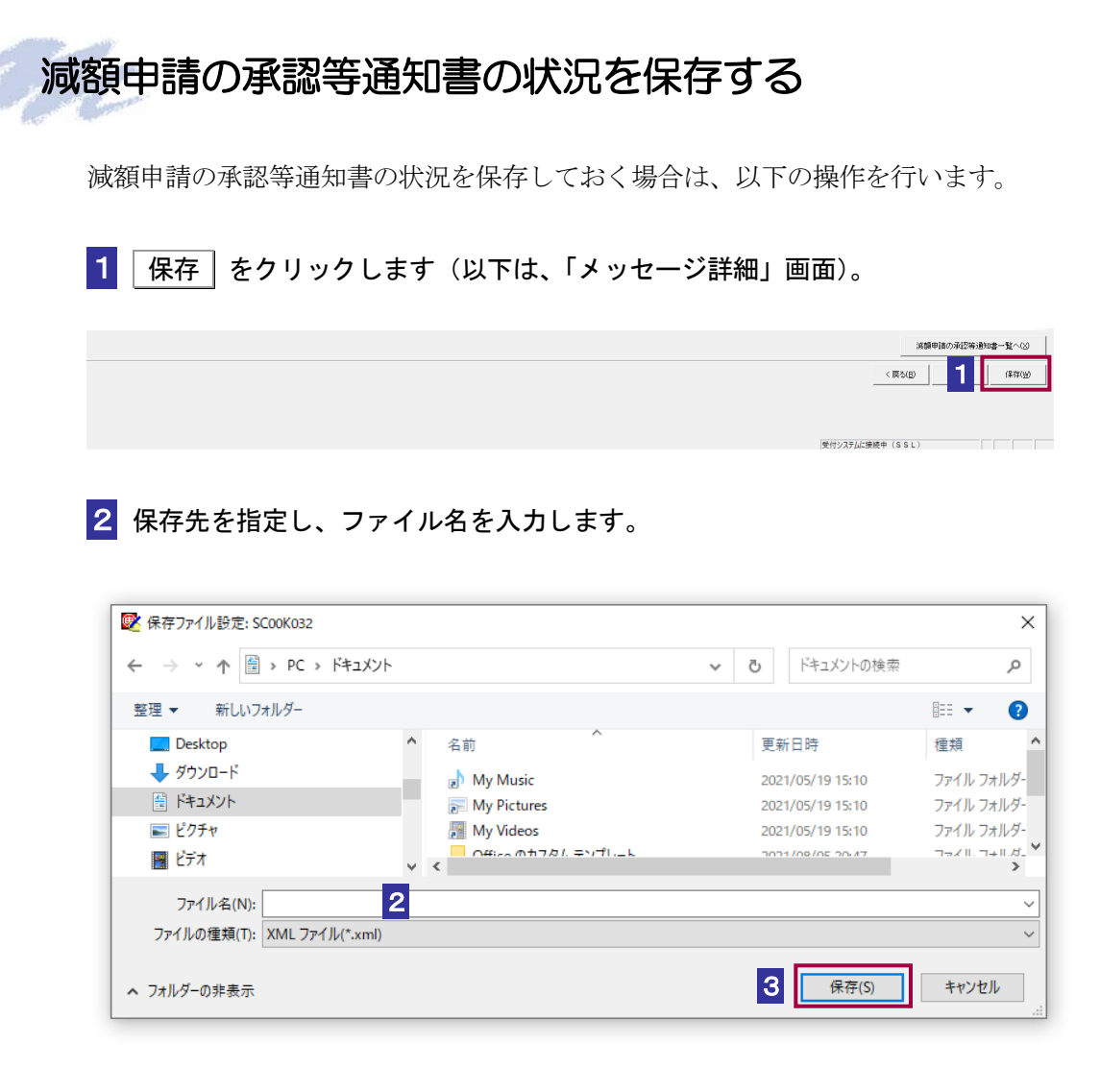

3 保存 をクリックします。

指定した保存先に減額申請の承認等通知書の状況が格納され、元の画面に戻ります。

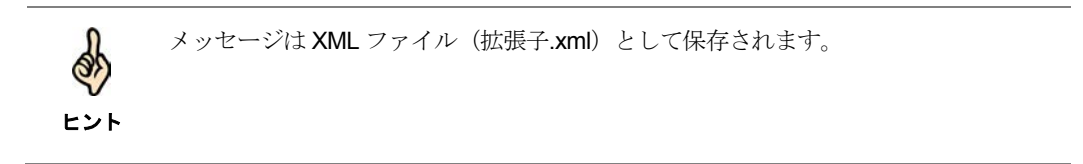

#### <span id="page-331-0"></span>減額申請の承認等通知書の署名を検証する

1 メニューボタンの「オプション」から「署名検証」を選択します。

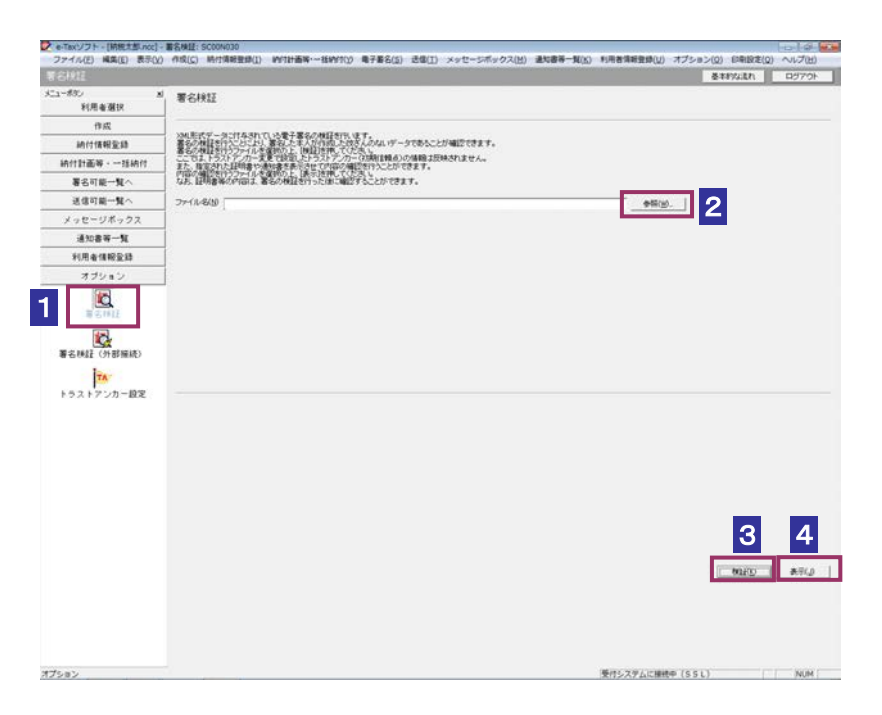

- 2 参照… をクリックし、署名検証を行う減額申請の承認等通知書ファイルを選択 します。
- 8 検証 をクリックします。

セコムパスポート for WebSR3.0 をトラストアンカー(初期信頼点)とした署名検証が 行われ、検証結果と署名に使用された電子証明書の情報が表示されます。

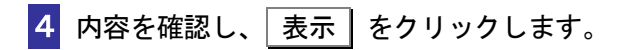

「減額申請の承認等通知書一覧」画面に遷移します。

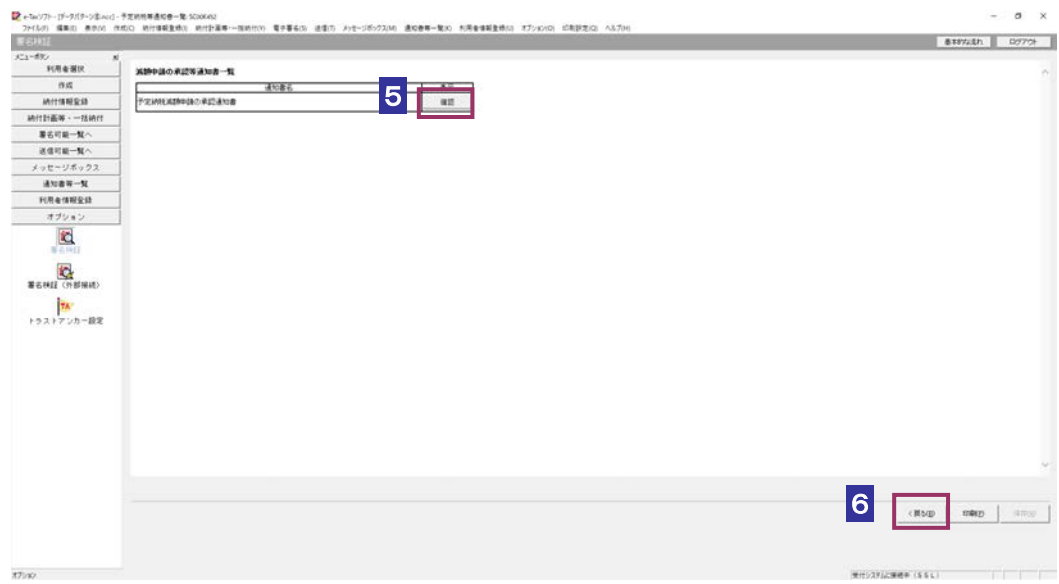

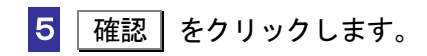

ブラウザ等に、減額申請の承認等通知書の内容が表示されます。

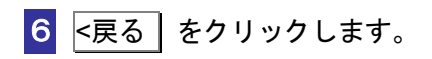

「署名検証」画面に戻ります。

#### <span id="page-333-0"></span>減額申請の承認等通知書の署名を検証する(外部接続)

ダウンロードした減額申請の承認等通知書に対し、設定したトラストアンカー(初期信頼点)を信頼 の基点とした署名検証を行うことができます。また、検証した納税証明書の内容を表示することがで きます。

1 メニューボタンの「オプション」から「署名検証(外部接続)」を選択します。

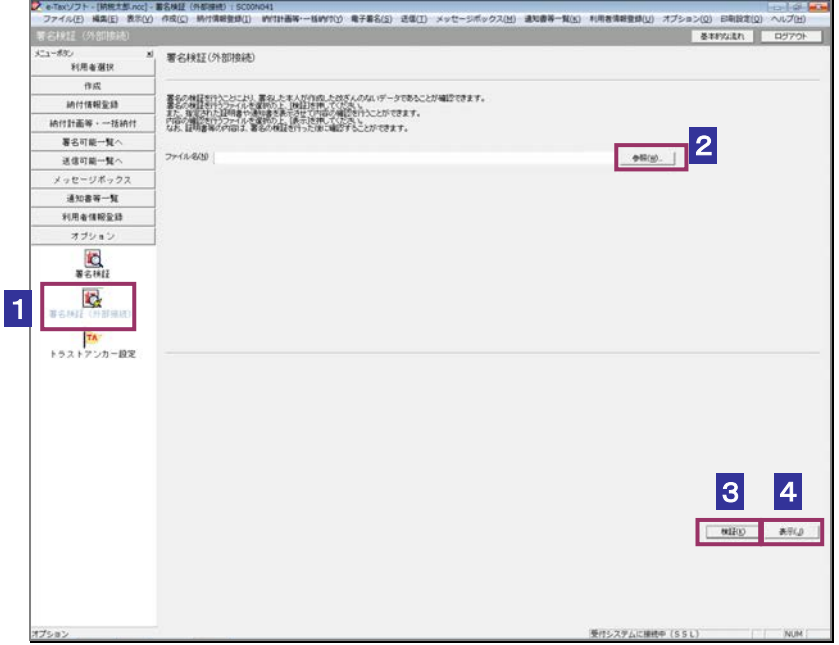

- 2 参照… をクリックし、署名検証を行う減額申請の承認等通知書ファイルを選択 します。
- 3 | 検証 | をクリックします。
- $\bullet$ インターネットへ接続していない場合は、接続を促す画面が表示されます。インターネット へ接続してください。設定したトラストアンカー(初期信頼点)の認証局がメンテナンス等 注 意 にてサービスを停止している場合、署名検証(外部接続)機能が使用できませんので、各認 証局のホームページでサービス利用時間をご確認ください。

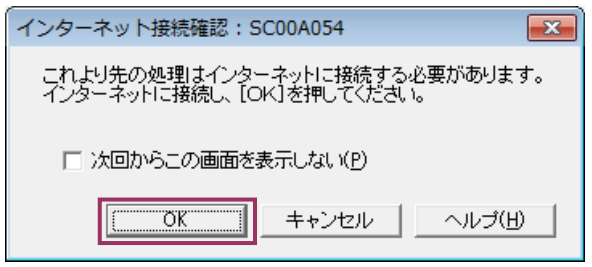

インターネット接続確認で OK をクリックすると、設定したトラストアンカー(初期 信頼点)を信頼の基点とした署名検証が開始され、検証状況が表示されます。

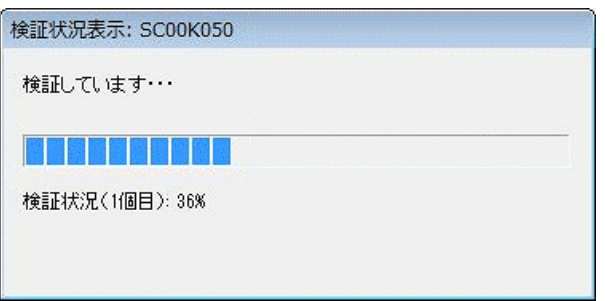

署名検証が完了すると、ダイアログが閉じ、検証結果と署名に使用された電子証明書 の情報が表示されます。

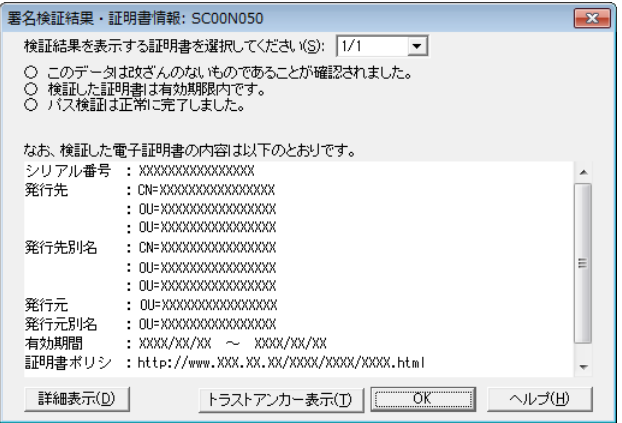

4 内容を確認し、 表示 をクリックします。

「減額申請の承認等通知書」画面に遷移します。

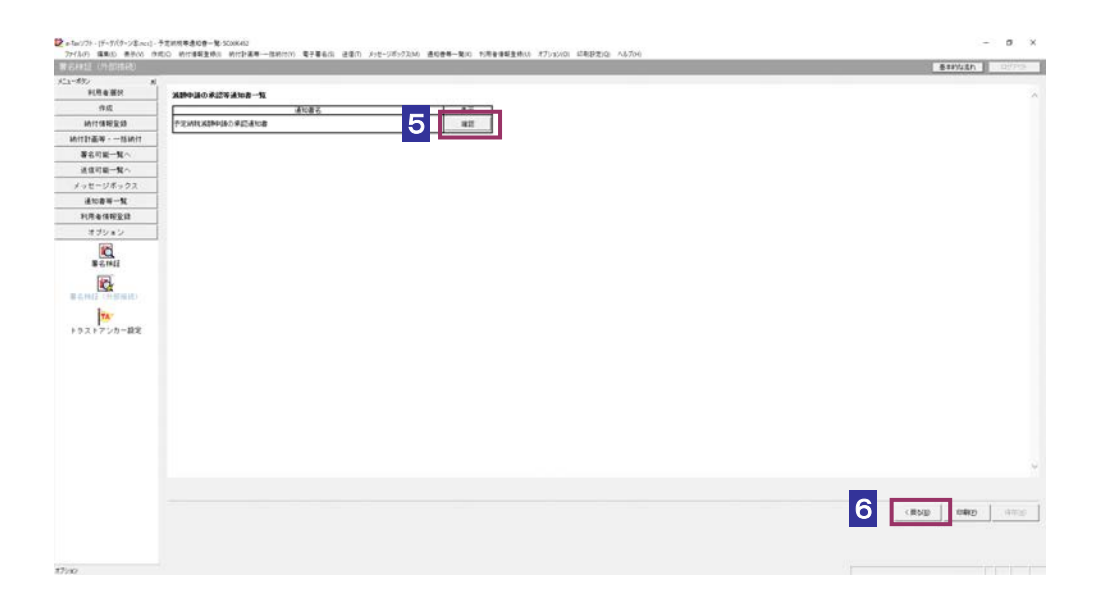

5 確認 をクリックします。

ブラウザ等に、減額申請の承認等通知書の内容が表示されます。

6 <戻る をクリックします。

「署名検証(外部接続)」画面に戻ります。

 $\bullet$ トラストアンカー(初期信頼点)の変更を行った場合でも、ここではトラストアンカー(初 **注 意** ―期信頼点)はセコムパスポート for WebSR3.0 で検証を行います。

## 13-8 国税還付金振込通知書の詳細を確認す る

国税還付金振込通知書から通知書を選択し、詳細を確認します。

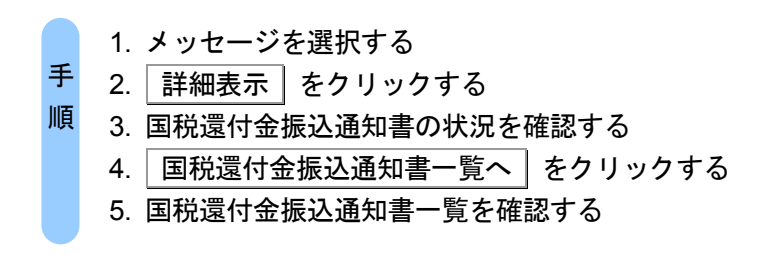

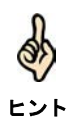

受付システムにログインしていない場合は、「メッセージボックス」画面を表示する際に、 受付システムへのログイン画面が表示されますので、ログインしてください。

#### 1 詳細を確認するメッセージを選択します。

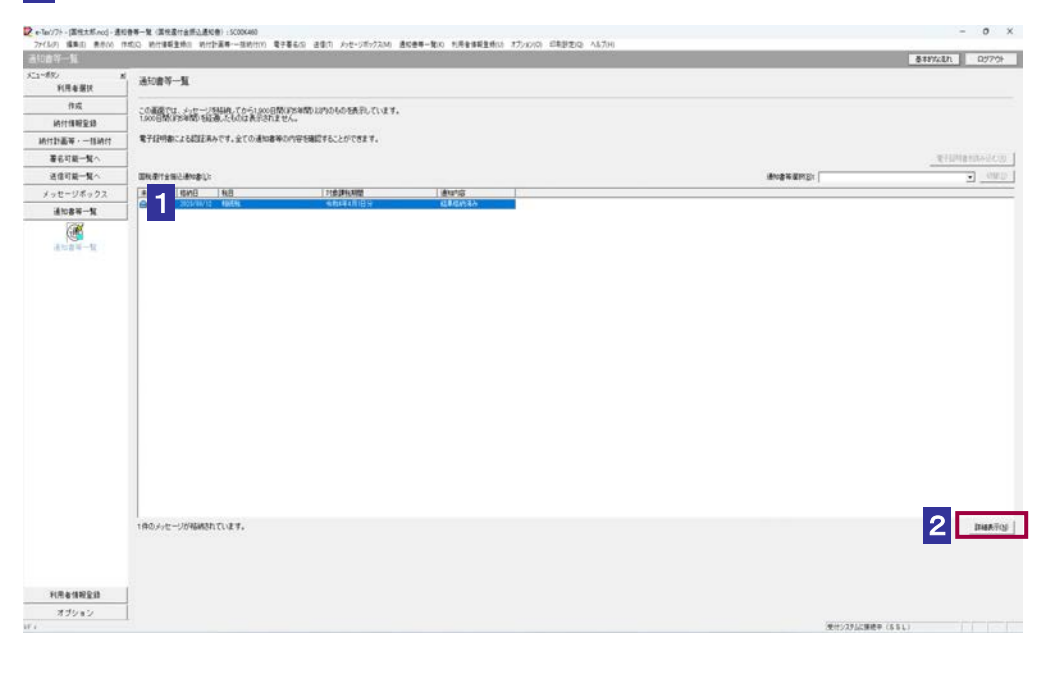

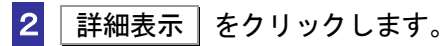

受付システムから受信したデータへの電子署名についての詳細は、以下を参照してください。 **→ 圓「1-4 e-Tax [のセキュリティについて」](#page-28-0)** 

ヒント 受付システムから受信したデータの署名検証については、以下を参照してください。

→ 国「付録 3-4 [サーバ署名の検証」](#page-610-0)

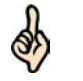

d

電子証明書による認証を行っていない場合、下図のように鍵マークが表示され、国税還付金 振込通知書の詳細を表示できない場合があります。

ヒント

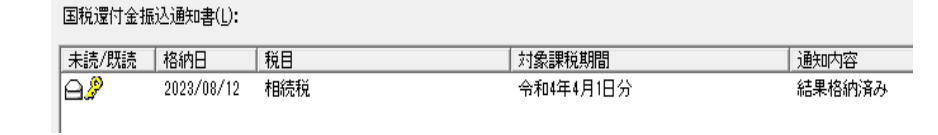

このような場合、メッセージの詳細を表示するために、電子証明書による認証を行ってくだ さい。

#### 3 国税還付金振込通知書の状況を確認します。

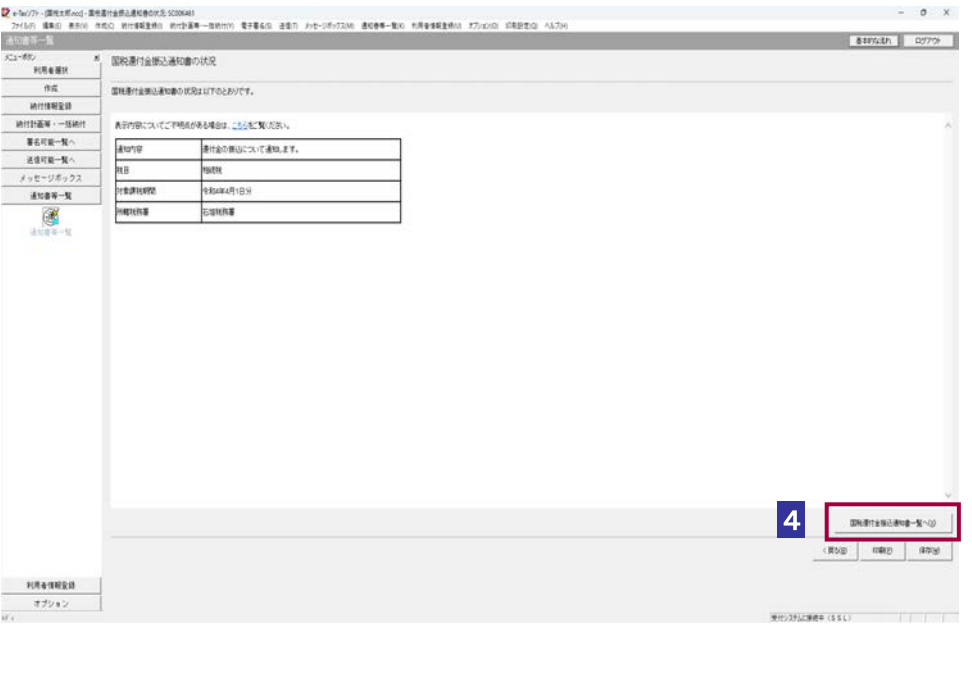

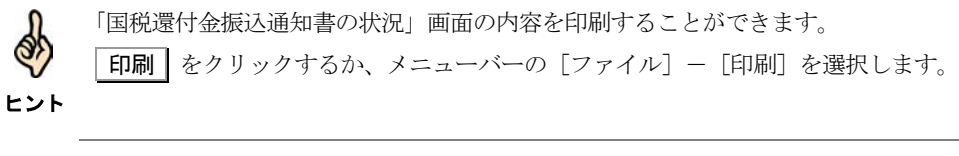

4 国税還付金振込通知書一覧へ をクリックします。

#### 5 国税還付金振込通知書一覧を確認します。

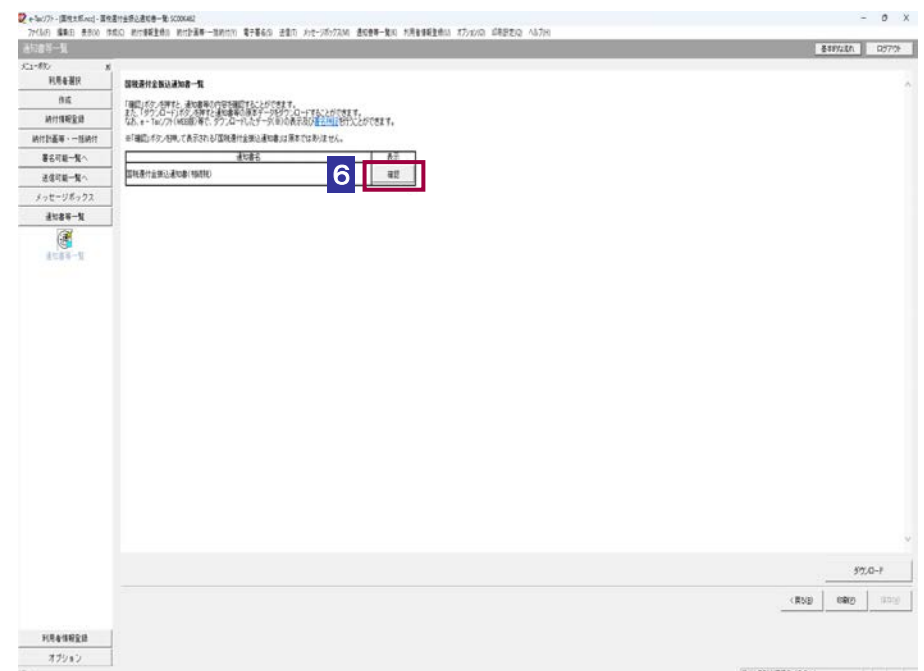

## 6 国税還付金振込通知書の右側の 確認 をクリックします。

ブラウザ等に、国税還付金振込通知書の内容が表示されます。

```
必要に応じて以下の操作を行います。
国税還付金振込通知書をダウンロードする
               ページ「国税還付金振込通知書をダウンロードする」
国税還付金振込通知書の状況を保存する
                ページ「国税還付金振込通知書の状況を保存する」
国税還付金振込通知書の署名を検証する
                323 ページ「国税還付金振込通知書の署名を検証する」
国税還付金振込通知書の署名に設定したトラストアンカー(初期信頼点)を信頼の起点とした署名
検証をする
          ページ「国税還付金振込通知書の署名を検証する(外部接続)」
```
## <span id="page-339-0"></span>国税還付金振込通知書をダウンロードする

国税還付金振込通知書をファイルに保存しておく場合は、以下の操作を行います。

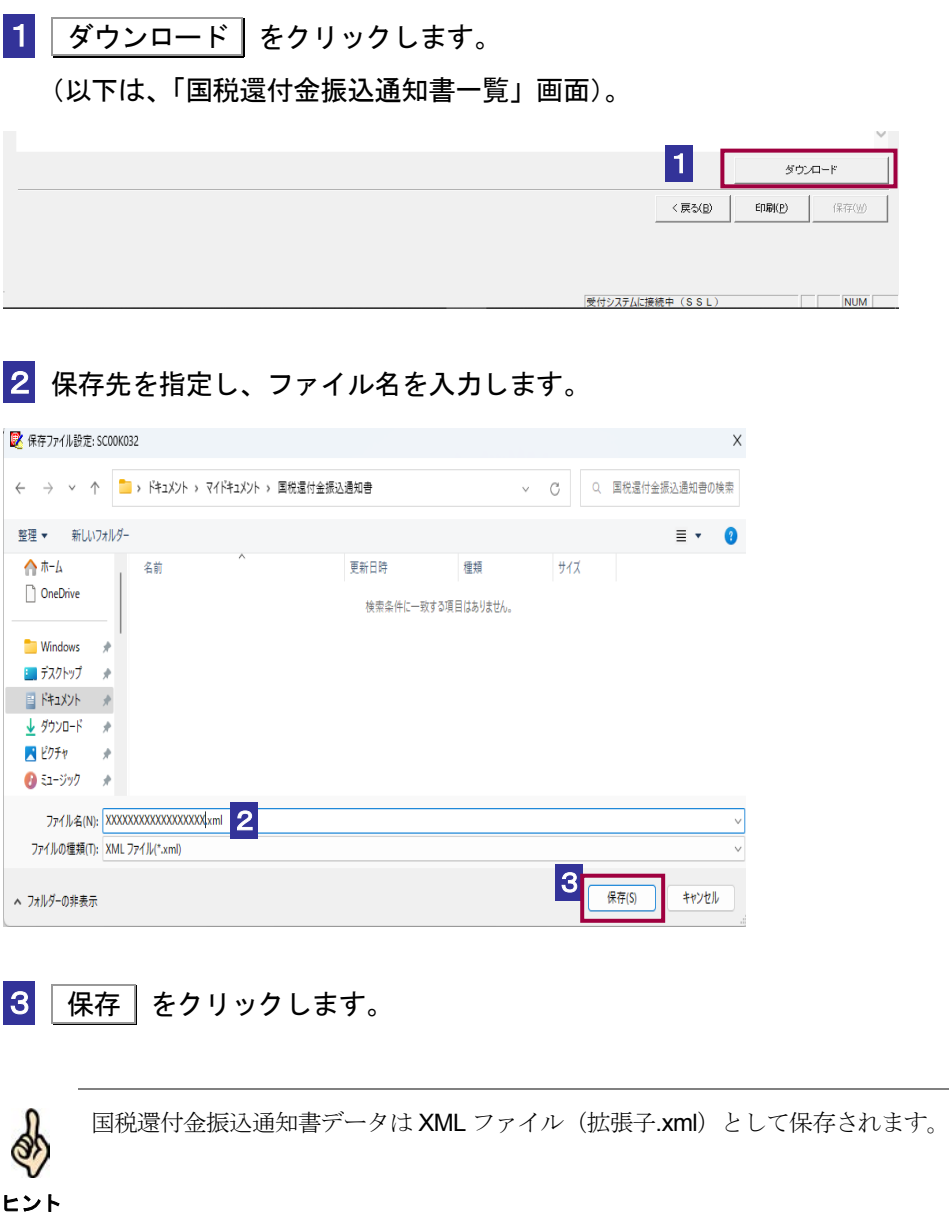

<span id="page-340-0"></span>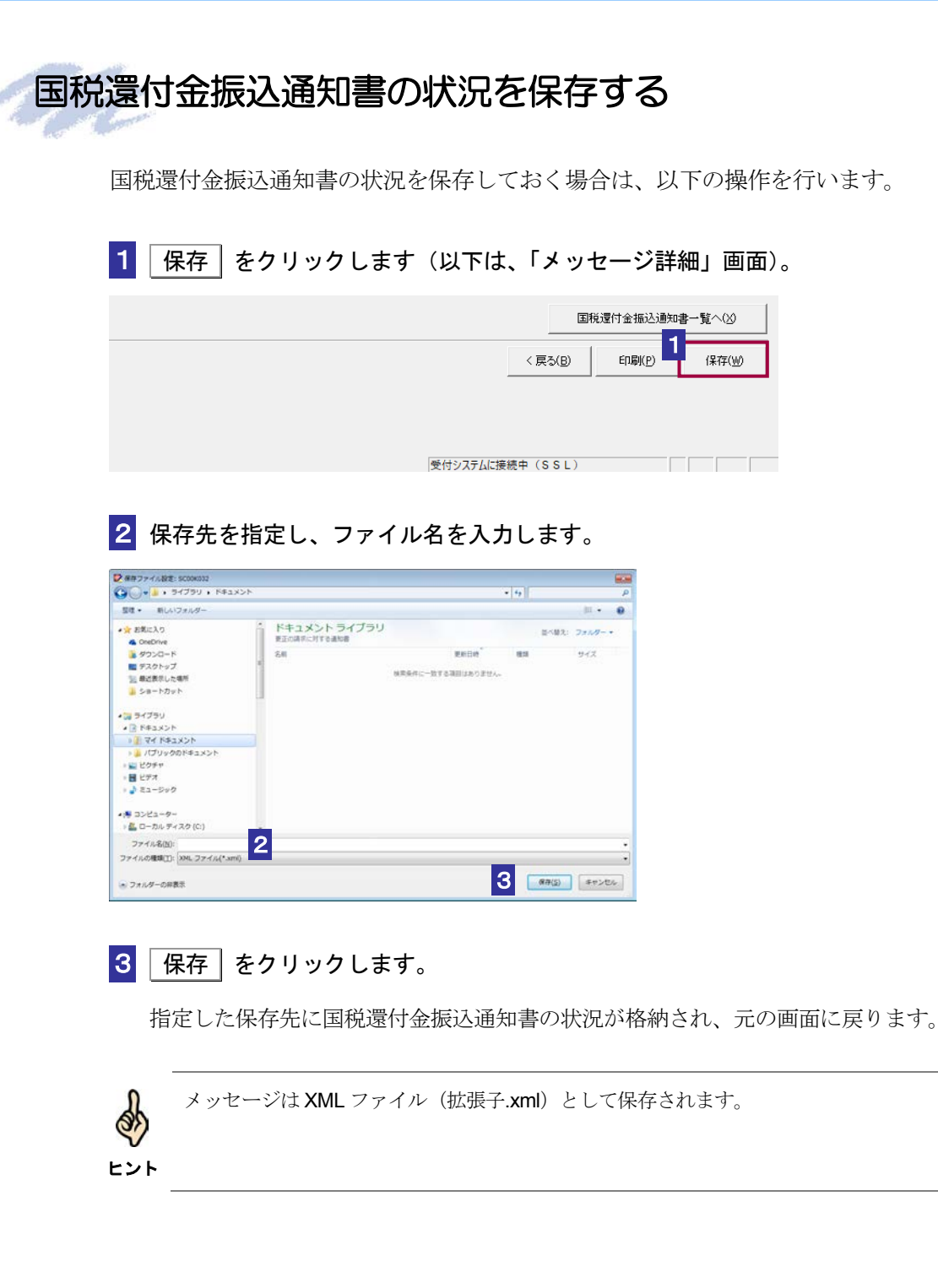

### <span id="page-341-0"></span>国税還付金振込通知書の署名を検証する

1 メニューボタンの「オプション」から「署名検証」を選択します。

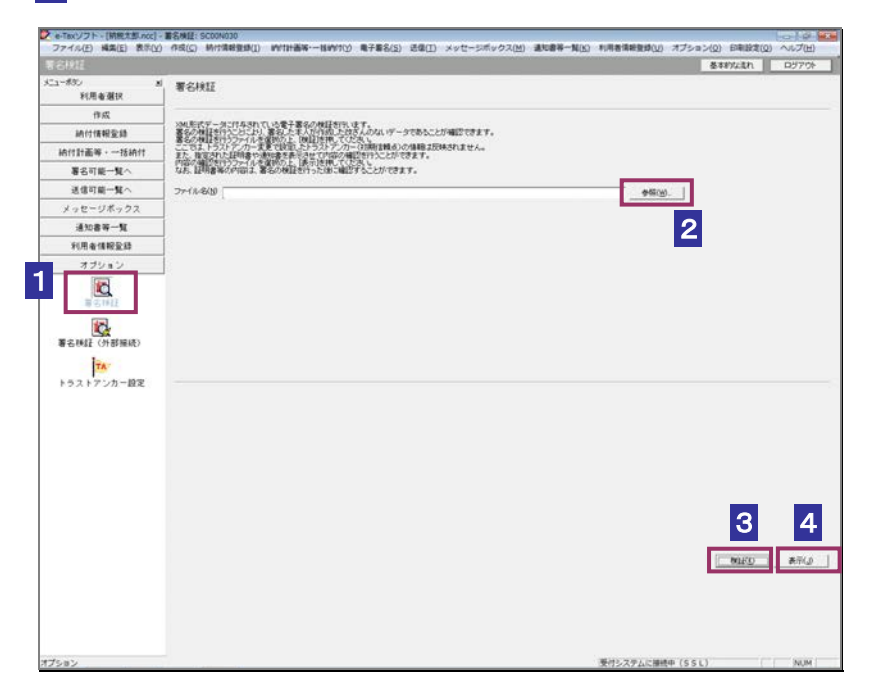

- 2 参照… をクリックし、署名検証を行う国税還付金振込通知書ファイルを選択し ます。
- 8 検証 老クリックします。

セコムパスポート for WebSR3.0 をトラストアンカー (初期信頼点)とした署名検証が 行われ、検証結果と署名に使用された電子証明書の情報が表示されます。

■4 内容を確認し、 表示 | をクリックします。

ブラウザ等に、国税還付金振込通知書の内容が表示されます。

#### <span id="page-342-0"></span>国税還付金振込通知書の署名を検証する(外部接続)

ダウンロードした国税還付金振込通知書に対し、設定したトラストアンカー(初期信頼点)を信頼の 基点とした署名検証を行うことができます。また、検証した国税還付金振込通知書の内容を表示する ことができます。

1 メニューボタンの「オプション」から「署名検証(外部接続)」を選択します。

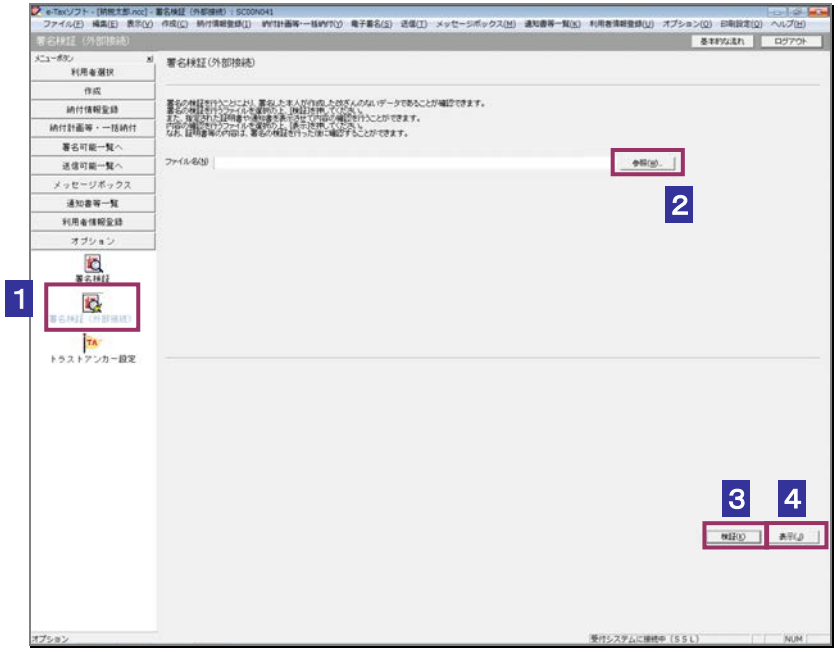

2 参照… をクリックし、署名検証を行う国税還付金振込通知書ファイルを選択し ます。

8 検証 をクリックします。

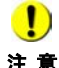

注 意 へ接続してください。設定したトラストアンカー(初期信頼点)の認証局がメンテナンス等 ■ | インターネットへ接続していない場合は、接続を促す画面が表示されます。インターネット にてサービスを停止している場合、署名検証(外部接続)機能が使用できませんので、各認 証局のホームページでサービス利用時間をご確認ください。

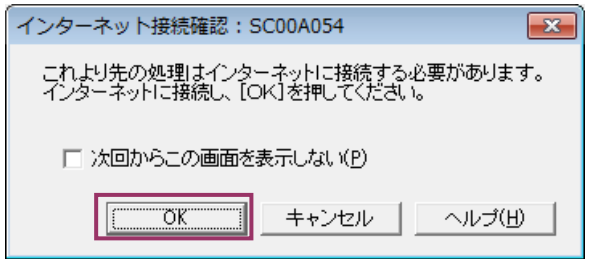

インターネット接続確認で OK をクリックすると、設定したトラストアンカー(初期 信頼点)を信頼の基点とした署名検証が開始され、検証状況が表示されます。

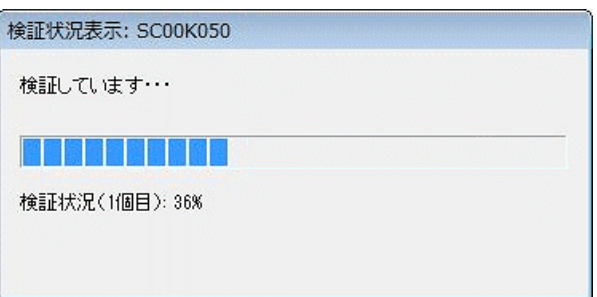

署名検証が完了すると、ダイアログが閉じ、検証結果と署名に使用された電子証明書 の情報が表示されます。

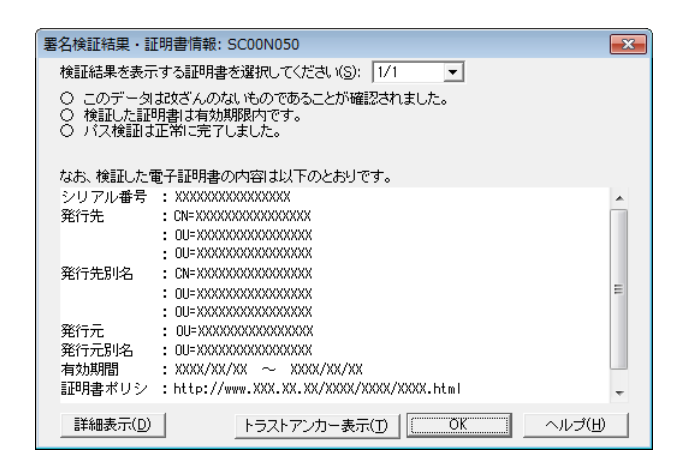

4 内容を確認し、 表示 をクリックします。

ブラウザ等に、国税還付金振込通知書の内容が表示されます。

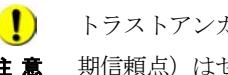

**注 意** 期信頼点)はセコムパスポート for WebSR3.0 で検証を行います。 ■ トラストアンカー(初期信頼点)の変更を行った場合でも、ここではトラストアンカー(初

## 13-9 電子証明書による認証を行う

全てのメッセージの詳細を表示するため、電子証明書による認証を行います。

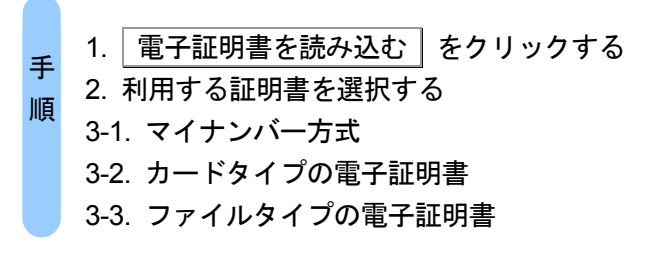

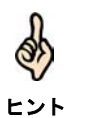

法人の場合(法人税理士を除く)、または、マイナンバーカードを利用してログインを行っ た場合、この手順は不要となります。

1 電子証明書を読み込む | をクリックします。

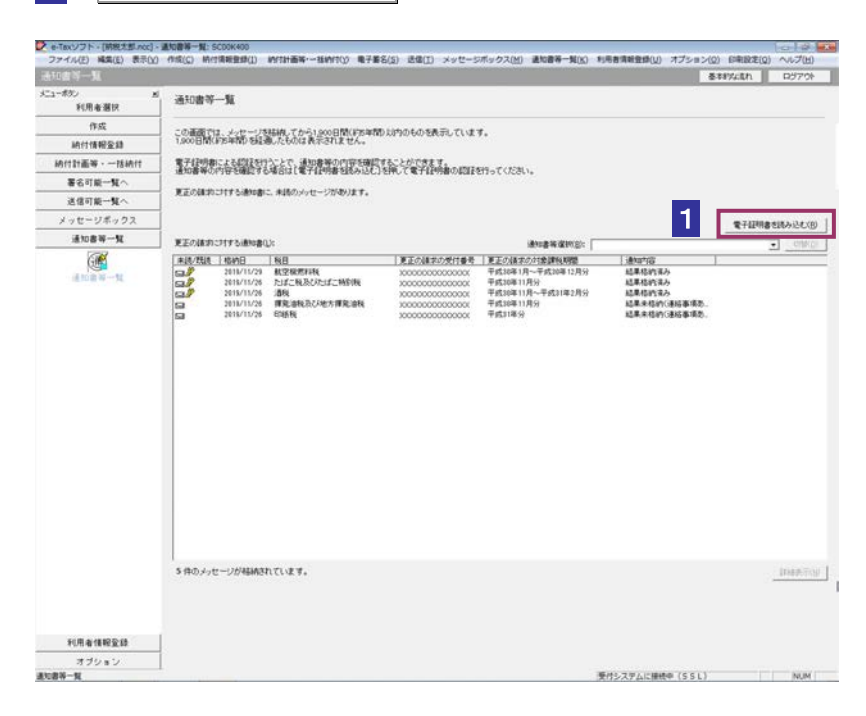

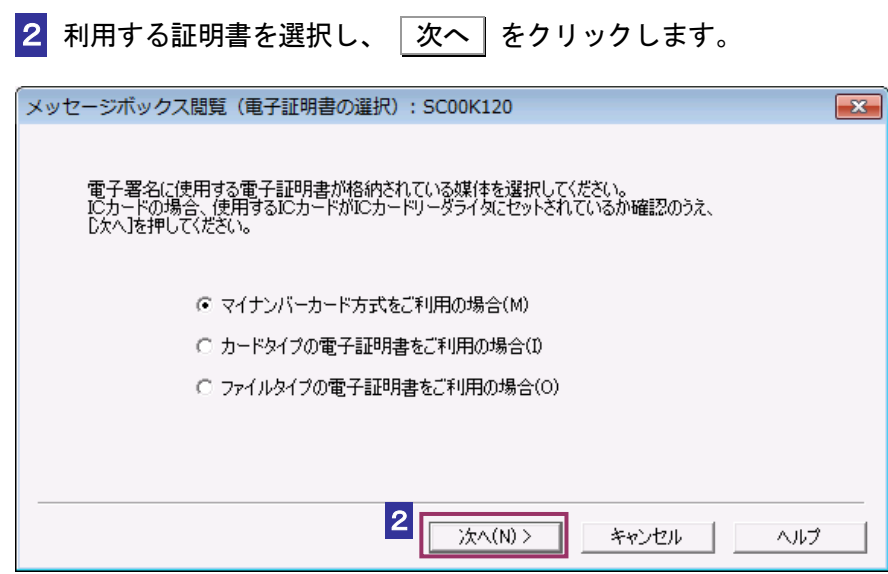

#### マイナンバーカード方式をご利用の場合

8-1マイナンバーカードを IC カードリーダライタに挿入し、|次へ| をクリックし ます。

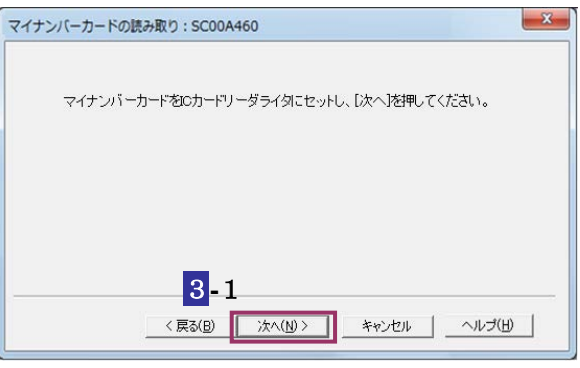

次の操作は、7 へ進みます。

#### カードタイプの電子証明書をご利用の場合

3**-**2 IC カードを IC カードリーダライタに挿入し、IC カード発行元の認証局サービス 名をリストボックスから選択して、 |次へ | をクリックします。

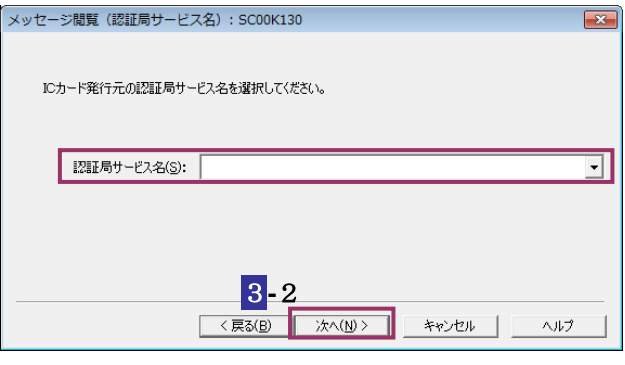

次の操作は、6 へ進みます。

#### ファイルタイプの電子証明書をご利用の場合

3**-**3 参照 をクリックし、電子署名に使用する電子証明書を指定します。

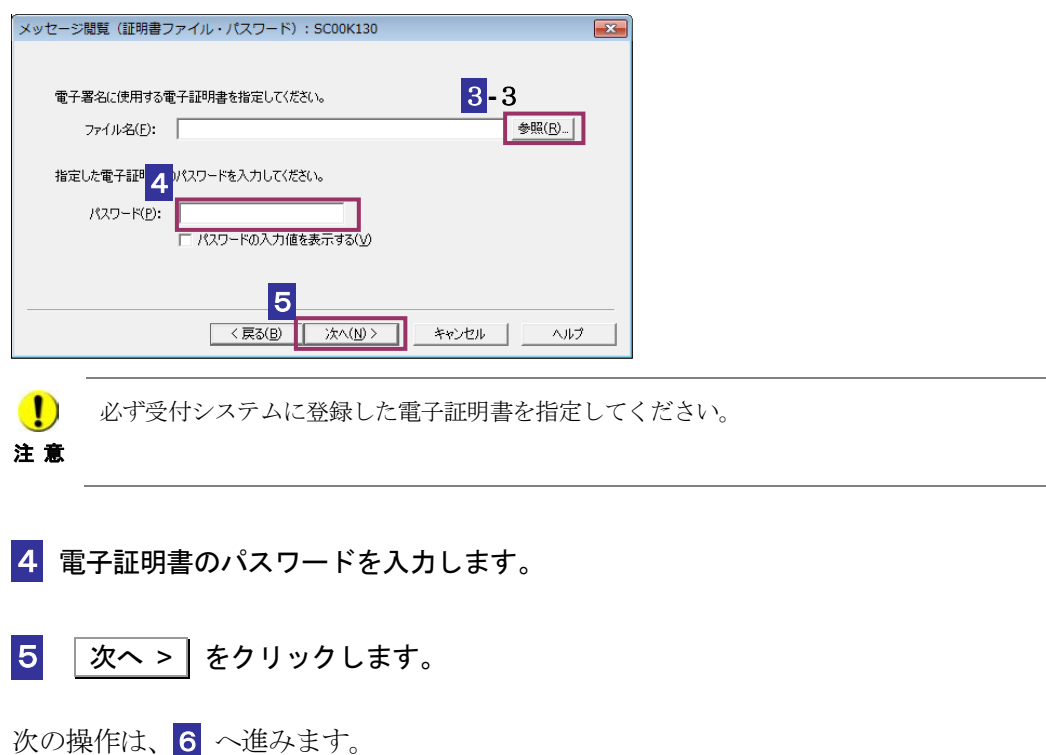

6 証明書の内容を確認し、問題なければ 申請 をクリックします。

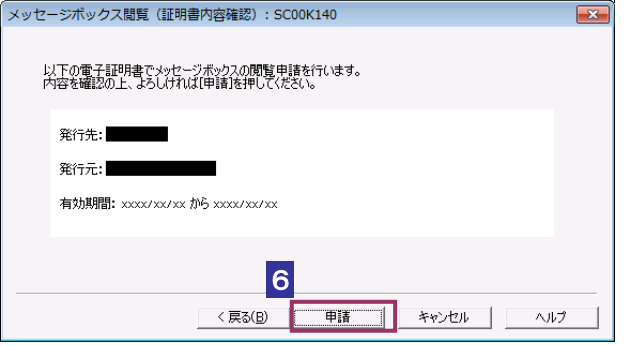

## 7 全てのメッセージが表示可能となっていることを確認します。

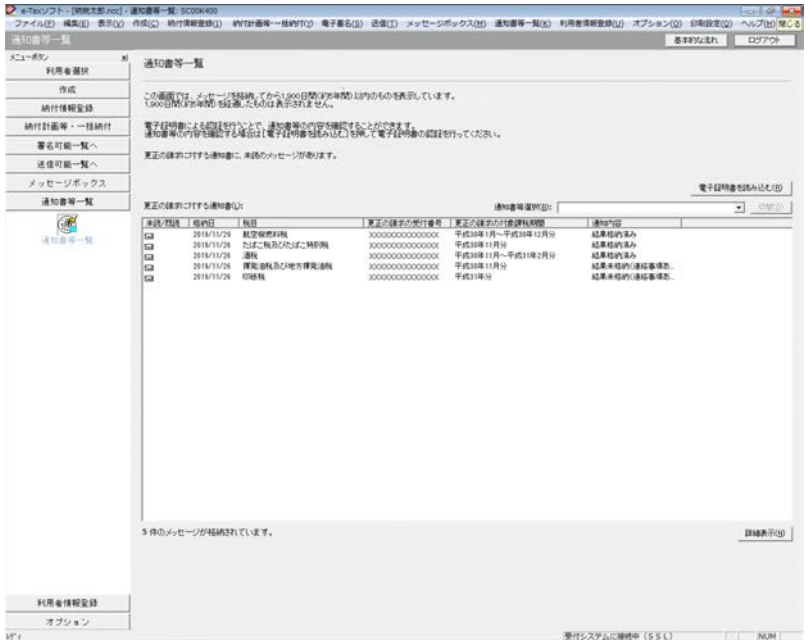

## 13-10 通知書を確認する(税理士による代理 受領)

代理受領した関与先一覧から委任者を選択し、詳細を確認します。

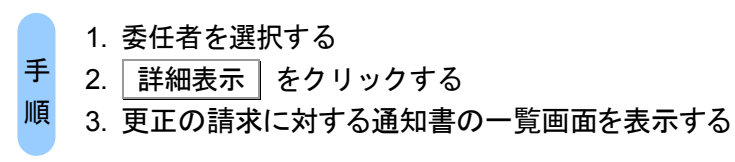

ヒント

受付システムにログインしていない場合は、「メッセージボックス」画面を表示する際に、 受付システムへのログイン画面が表示されますので、ログインしてください。

#### 1 詳細を確認する委任者を選択します。

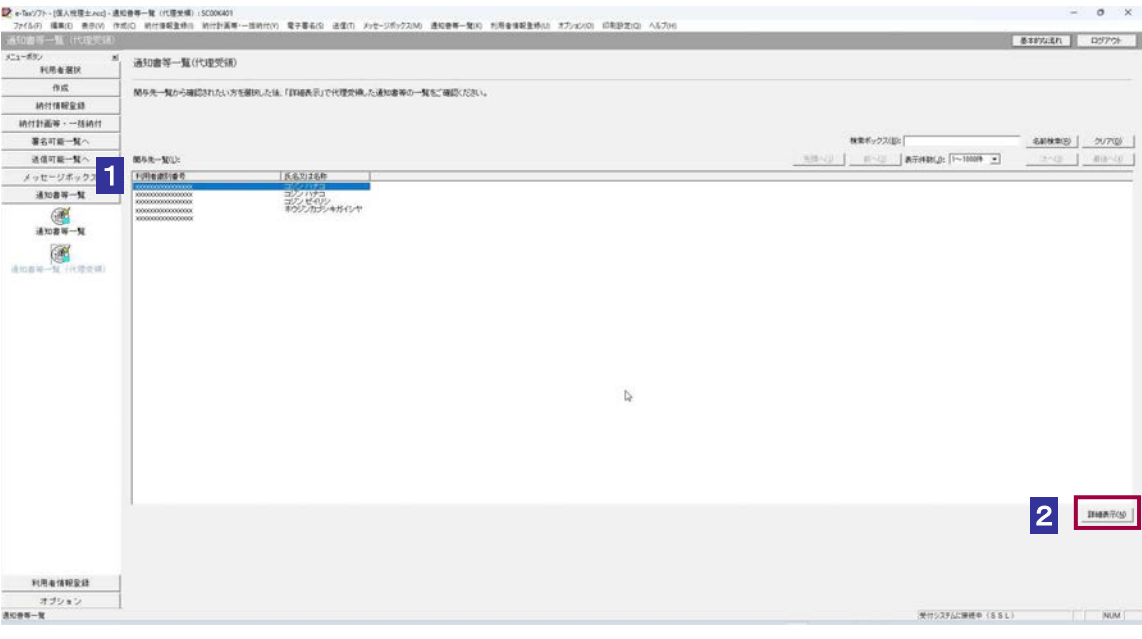

2 詳細表示 をクリックします。

3 選択した委任者に対する更正の請求に対する通知書の一覧画面を表示されます。

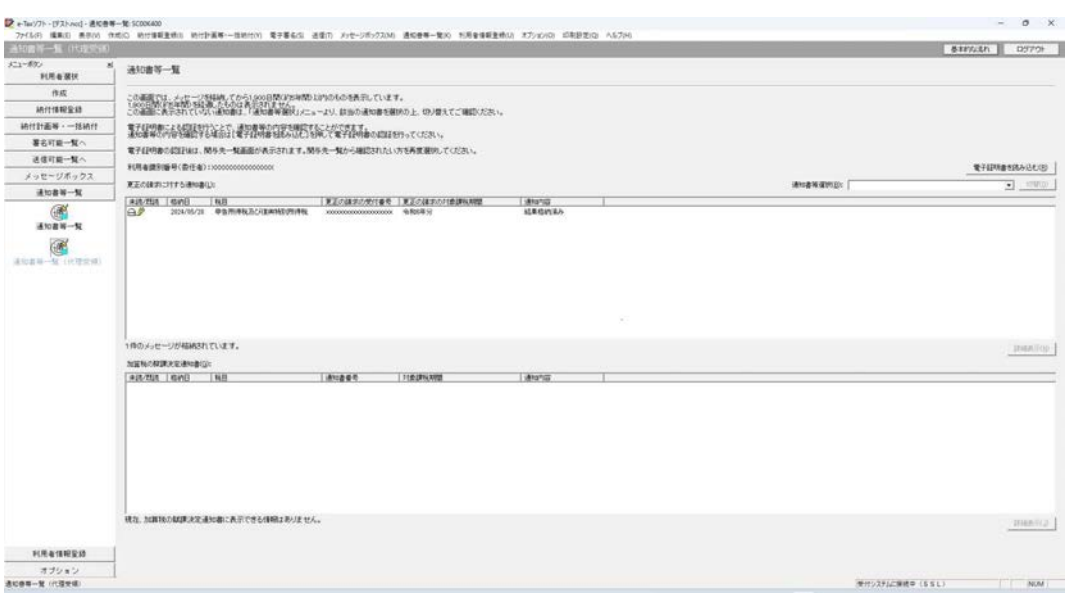

電子証明書による認証を行っていない場合、下図のように鍵マークが表示され、更正の請求 に対する通知書の詳細を表示できない場合があります。

ヒント

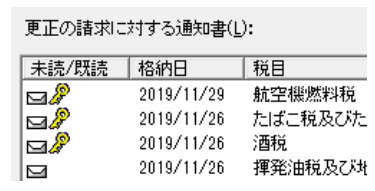

このような場合、メッセージの詳細を表示するために、電子証明書による認証を行ってくだ さい。

認証を行った際は<mark>1</mark> から再度操作してください。

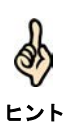

以降の操作は各通知書の確認に関する操作と同様となります。

# 14

## <sup>14</sup>納付情報登録依頼を 作成・送信する

e-Tax ソフトを利用して電子納税を行うことができます。 この章では、電子納税を行うために必要な納付情報の登録、納付区分番号等の取得 の方法について説明します。

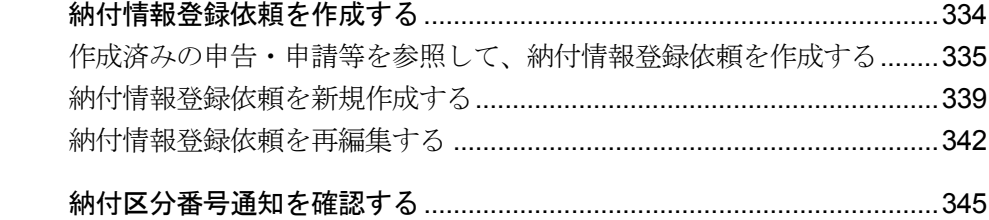

## <span id="page-352-0"></span>14-1 納付情報登録依頼を作成する

納付情報登録依頼を作成し、受付システムに送信します。

なお、以下の手続は、帳票を作成し、送信すると同時に納付情報登録も完了するため、納付情報登録 依頼の作成は不要です。

- ・ 源泉所得税及復興特別所得税(自主納付分)
- ・ 印紙税納付計器使用請求書

また、申告・申請等データを作成し、送信する際も同時に納付情報登録が完了するため、納付情報登 録依頼の作成は不要です。

e-Tax ソフトにおいて納付情報登録依頼を作成するには、次の方法があります。

- 作成済みの申告・申請等を参照して、納付情報登録依頼を作成する → 1 335 [ページ「作成済みの申告・申請等を参照して、納付情報登録依頼を作成する」](#page-353-0)
- 納付情報登録依頼を新規作成する

→ 1339 [ページ「納付情報登録依頼を新規作成する」](#page-357-0)

また、納付情報登録依頼を作成完了又は保存すると、申告・申請等として管理されま す。他の帳票と同様に、再編集が可能です。

● 納付情報登録依頼を再編集する

→ 1342 [ページ「納付情報登録依頼を再編集する」](#page-360-0)

なお、納付情報登録依頼は電子署名が不要であり、作成完了となった納付情報登録依 頼は送信可能となります。

## <span id="page-353-0"></span>作成済みの申告・申請等を参照して、納付情報登録依頼を 作成する

作成済みの申告・申請等を参照して、納付情報登録依頼を作成します。申告・申請等 内容の情報が自動で入力されます。

注 意 納付情報登録依頼を作成する場合は、以下を参照してください。 ■ 相続税申告の場合は、参照作成することができないため、新規に作成する必要があります。 → 1339 [ページ「納付情報登録依頼を新規作成する」](#page-357-0)

#### 1 メニューボタンの「納付情報登録」から「納付情報登録依頼」を選択します。

作成済みの申告・申請等のうち、納付金額のある申告・申請等が一覧表示されます。

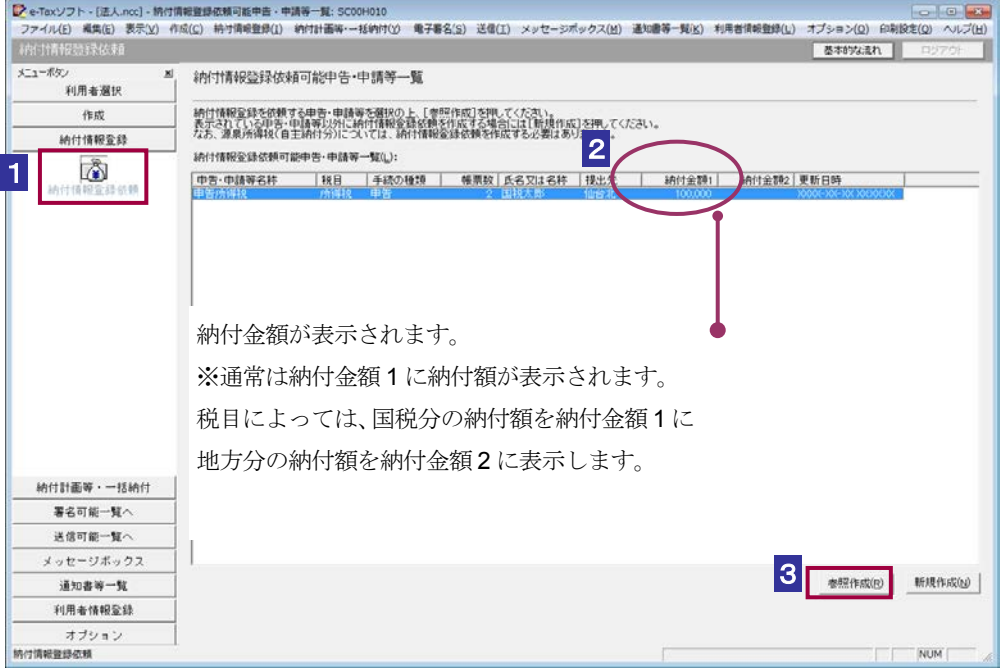

2 一覧表示された申告・申請等の中から、納付情報登録依頼を行うものを選択します。

8 参照作成 をクリックします。

作成済みの申告・申請等を参照せずに納付情報登録依頼を作成する場合は、以下を参照してくださ い。 → 1 339 [ページ「納付情報登録依頼を新規作成する」](#page-357-0)

#### 4 「申告・申請等名」を入力します。

① 参照した申告・申請等が法人税・地方法人税、法人税・地方法人税(通算)又は連結 法人税・連結地方法人税で、国税分・地方税分の双方に納付額がある場合 税目の選択を行います。

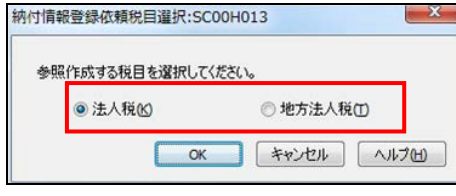

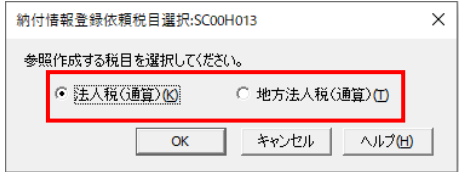

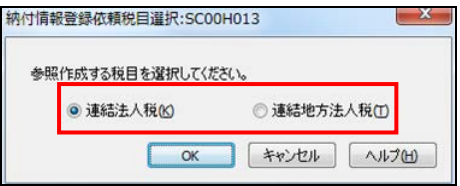

(法人税・地方法人税の場合) (連結法人税・連結地方法人税の場合)

(法人税・地方法人税(通算)の場合)

表示された税目の中から、納付情報登録依頼を行うものを選択してください。 ここで選択していない税目の納付情報登録依頼は作成されませんのでご注意くださ い。

次に、申告・申請等名を入力します。

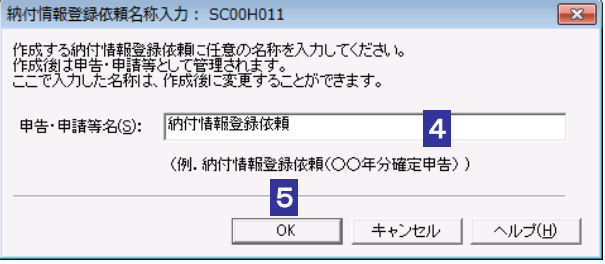

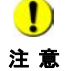

注 意

注 意 選択をし直してください。 選択していない税目の納付情報登録依頼を作成する場合は、再度操作を行い、該当の税目の

② ①以外の場合

申告・申請等名を入力します。

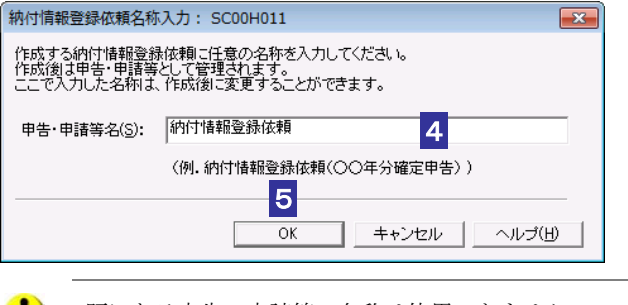

 $\begin{pmatrix} \bullet & \bullet \\ \bullet & \bullet \end{pmatrix}$ 既にある申告・申請等の名称は使用できません。 5 OK をクリックします。

納付情報登録依頼の編集画面が表示されます。

参照元の申告・申請等内容の各項目に設定されている情報が自動的に表示されています。

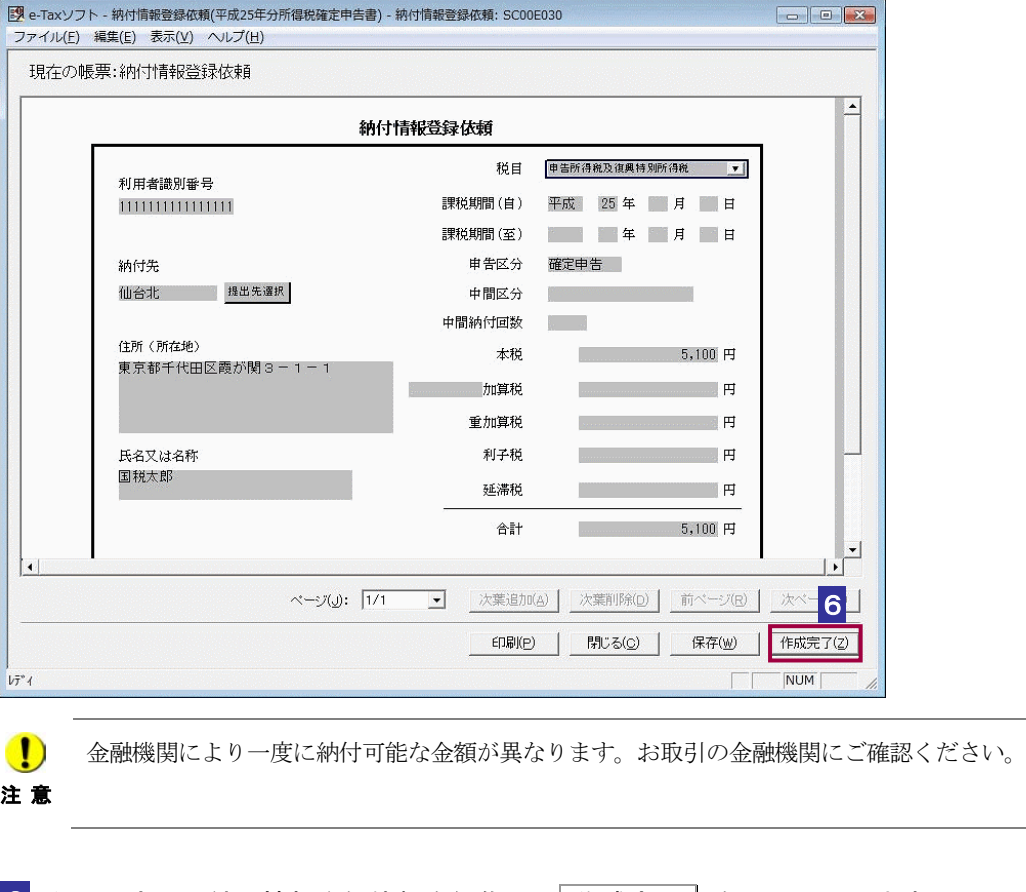

■6 必要に応じて納付情報登録依頼を編集し、 作成完了 | をクリックします。

作成完了のメッセージが表示されます。

7 メッセージを確認し、 OK | をクリックします。

注 意 ラーがある場合はエラーメッセージが表示されます。入力自体がない場合はこのチェックは ● ● 作成完了時に、帳票内の年月日の入力エラーのチェックや自動計算項目の検算が行われ、エ 行われませんので、入力漏れがないよう十分に確認してください。

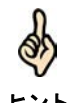

ヒント できます。再編集の操作については、以下を参照してください。 納付情報登録依頼を作成途中で保存しておきたい場合は、「保存」をクリックします。 保存した納付情報登録依頼は、「申告・申請等一覧」画面から選択して、再編集することが

→ 1342 [ページ「納付情報登録依頼を再編集する」](#page-360-0)

帳票の編集については、以下を参照してください。

→ 1 「7-1 [帳票を編集する」](#page-139-0)

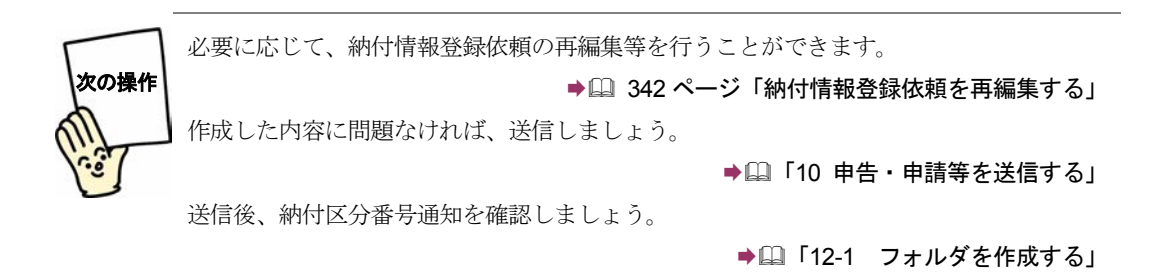

## <span id="page-357-0"></span>納付情報登録依頼を新規作成する

「作成済みの申告・申請等を参照して、納付情報登録依頼を作成する」方法によらず、 新規に納付情報登録依頼を作成する場合は、以下の手順で行います。

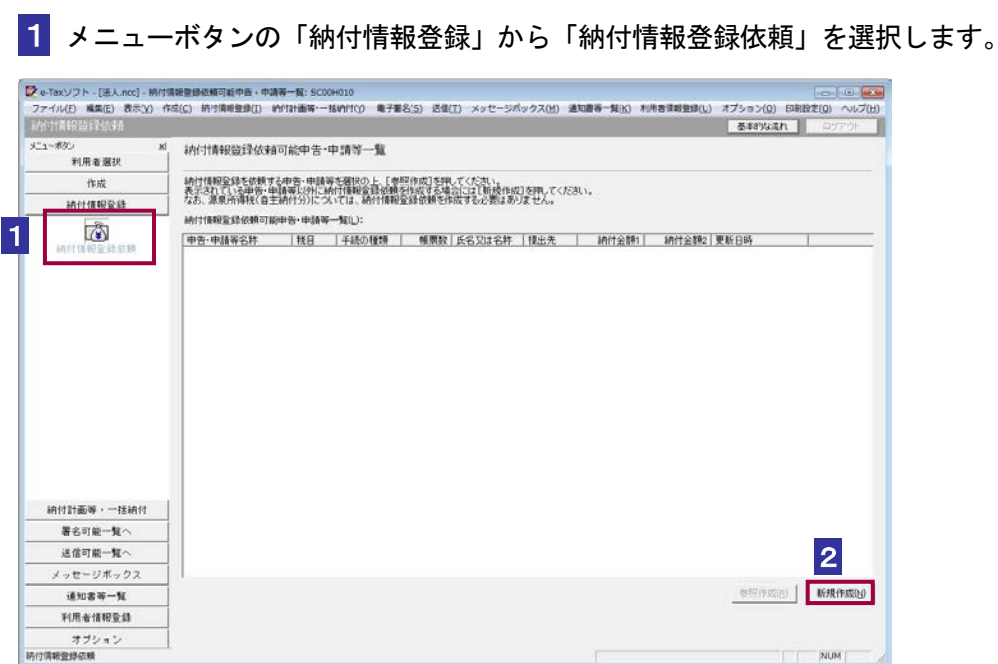

- 2 「納付情報登録依頼可能申告・申請等一覧」画面で、新規作成 をクリックします。
- 8 「申告・申請等名」を入力します。

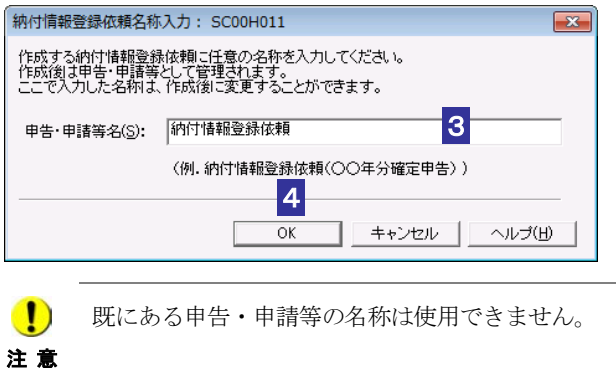

4 OK をクリックします。

納付情報登録依頼の編集画面が表示されます。

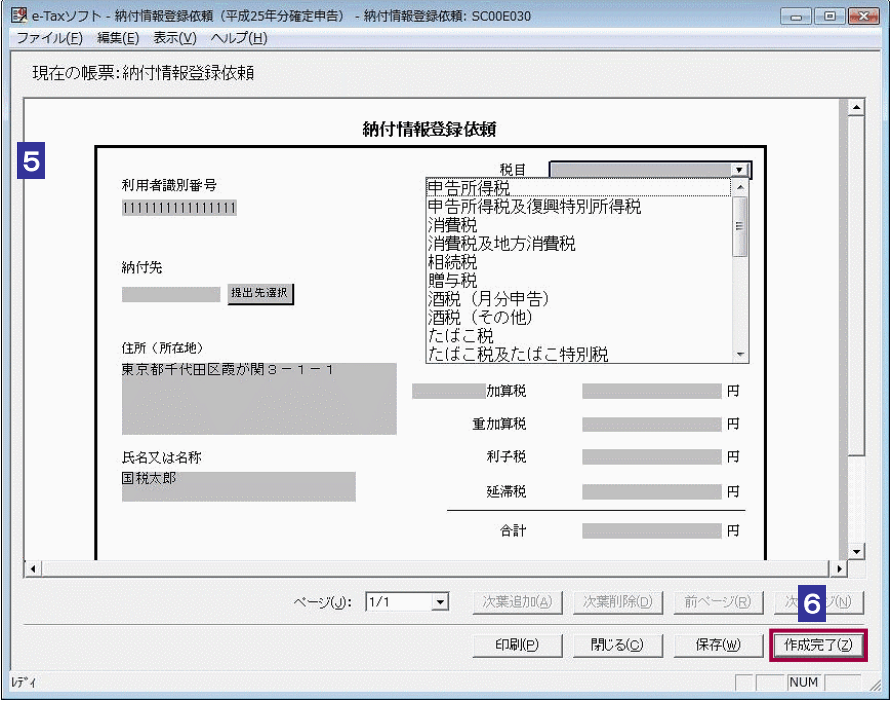

ヒント ことができます。 「利用者識別番号」は初期表示され、編集できません。「住所(所在地)」、「氏名又は名称」 には申告・申請等基本情報における最新情報が初期表示されますが、必要に応じて編集する

#### 5 納付情報登録依頼を編集します。

dh

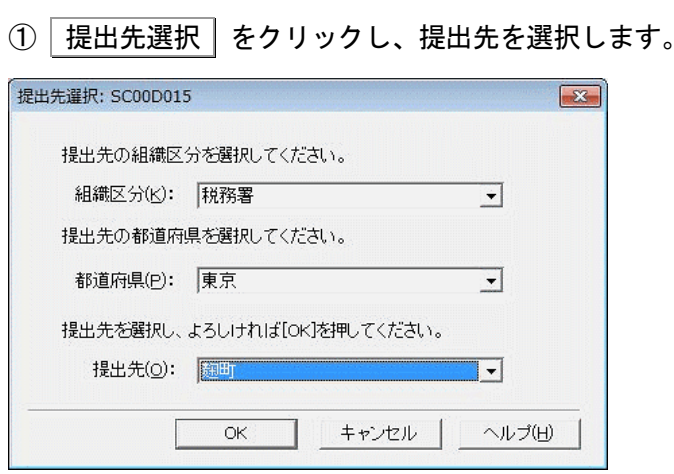

提出先を、「組織区分」、「都道府県」及び「提出先」のリストボックスからそれぞれ選択 し、OK をクリックします。

組織区分で「国税局」を選択した場合には「提出先」のみ選択します。

② 「住所(所在地)」及び「氏名又は名称」の内容を必要に応じて修正します。

- ③ 「税目」から納付税額(本税、延滞税等)までを編集します。
- **St**

「課税期間」以降の入力・選択が可能となる項目は、選択する「税目」等によって異なりま す。

- ヒント 例えば、「税目」で消費税及び地方消費税を選択し、「申告区分」で中間申告を選択した場合、 「中間区分」での選択ができるようになります。さらに「中間区分」で中間申告(年1回) 以外を選択した場合にのみ「中間納付回数」が選択できるようになります。 納付税額(本税、延滞税等)には自動計算機能が備えられていますので、合計額を入力する 必要はありません。
- ④ その他(法人税(特定信託)の場合)の欄を編集します。

「税目」で法人税(特定信託)を選択すると、納付税額の下部に特定信託の名称及び信託 区分番号の入力欄が表示されます。特定信託の名称と、信託区分番号(3桁)を入力し てください。

6 編集内容を確認し、「作成完了 まクリックします。

作成完了のメッセージが表示されます。

- 7 メッセージを確認し、 OK | をクリックします。
- 注 意 ラーがある場合はエラーメッセージが表示されます。入力自体がない場合はこのチェックは ● ● 作成完了時に、帳票内の年月日の入力エラーのチェックや自動計算項目の検算が行われ、エ 行われませんので、入力漏れがないよう十分に確認してください。

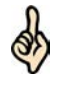

ヒント できます。再編集の操作については、以下を参照してください。 納付情報登録依頼を作成途中で保存しておきたいときは、保存 をクリックします。 保存した納付情報登録依頼は、「申告・申請等一覧」画面から選択して、再編集することが

→ 1342 [ページ「納付情報登録依頼を再編集する」](#page-360-0)

■印刷 | をクリックすると、その時点で作成されている内容で納付情報登録依頼の帳票イメ ージを印刷することができます。
<span id="page-360-0"></span>帳票編集の詳細については、以下を参照してください。

→ 2 「7-1 [帳票を編集する」](#page-139-0)

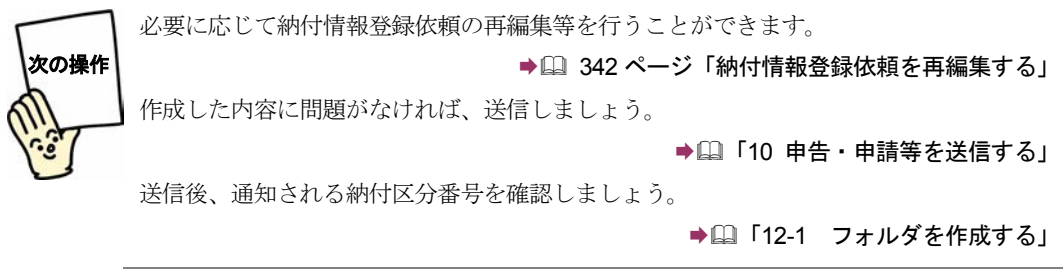

## 納付情報登録依頼を再編集する

作成完了又は保存した納付情報登録依頼を再編集します。

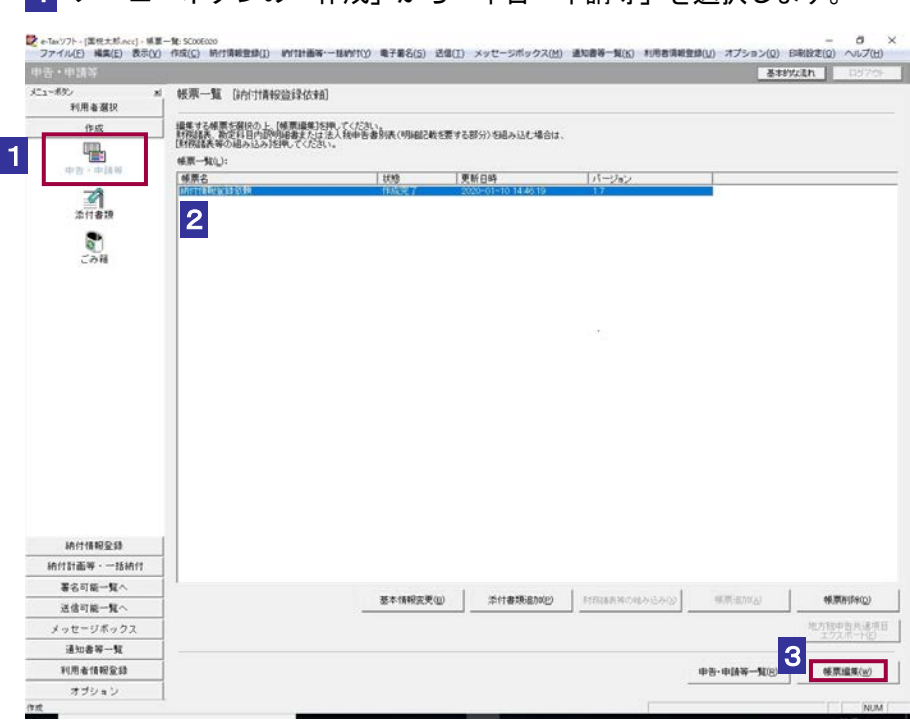

1 メニューボタンの「作成」から「申告・申請等」を選択します。

2 再編集を行いたい納付情報登録依頼を選択します。

3 帳票一覧 をクリックします。

「帳票一覧」画面が表示されます。再編集を行いたい納付情報登録依頼を選択します。

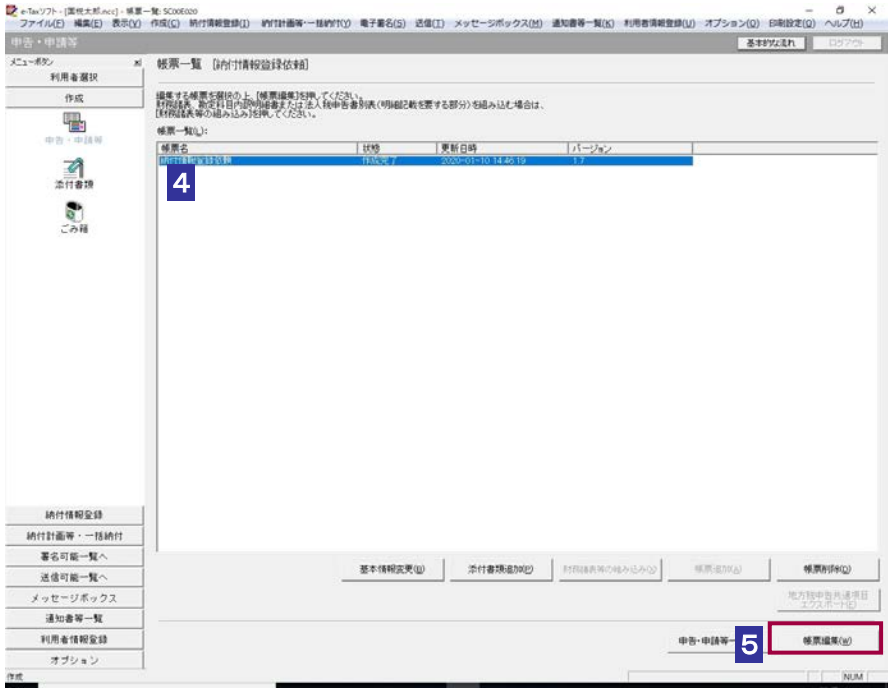

### 5 | 帳票編集 | をクリックします。

納付情報登録依頼の編集画面が表示されます。納付情報登録依頼の作成の際、作成完了 や保存を行ったときの内容が表示されます。

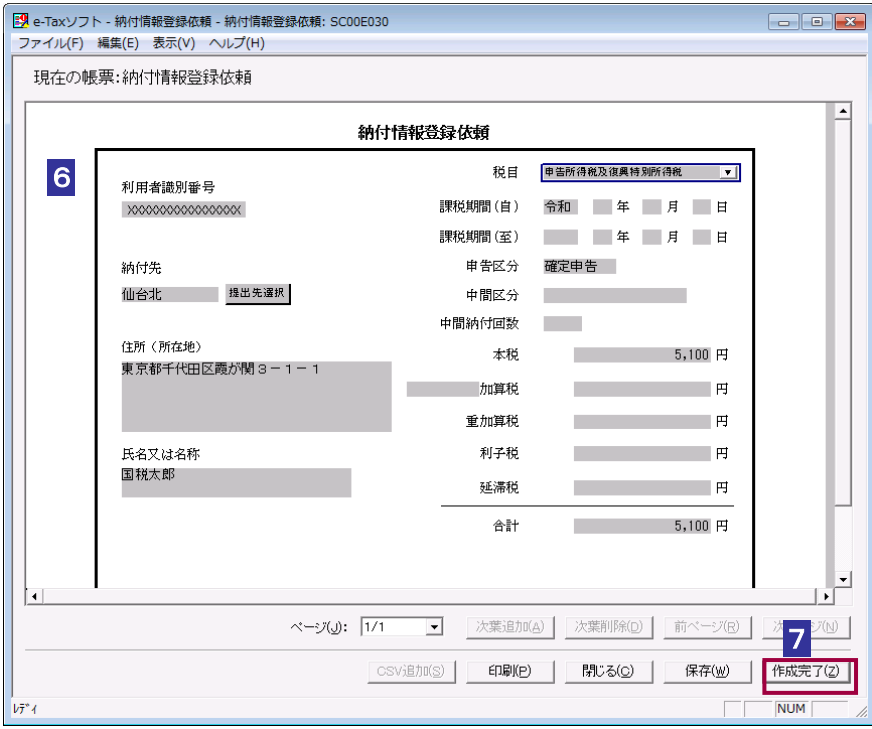

6 納付情報登録依頼を編集します。

納付情報登録依頼の編集については、以下を参照してください。

→ 14-1 [「納付情報登録依頼を作成する」](#page-352-0)

d

納付情報登録依頼の再編集においても、「住所(所在地)」及び「氏名又は名称」の修正が可 能です。

ヒント 各種ボタン等の機能については、他の手続の「帳票編集」画面と同様です。

7 編集が完了したら、「作成完了」をクリックします。

作成完了のメッセージが表示されます。

8 メッセージを確認し、 OK | をクリックします。

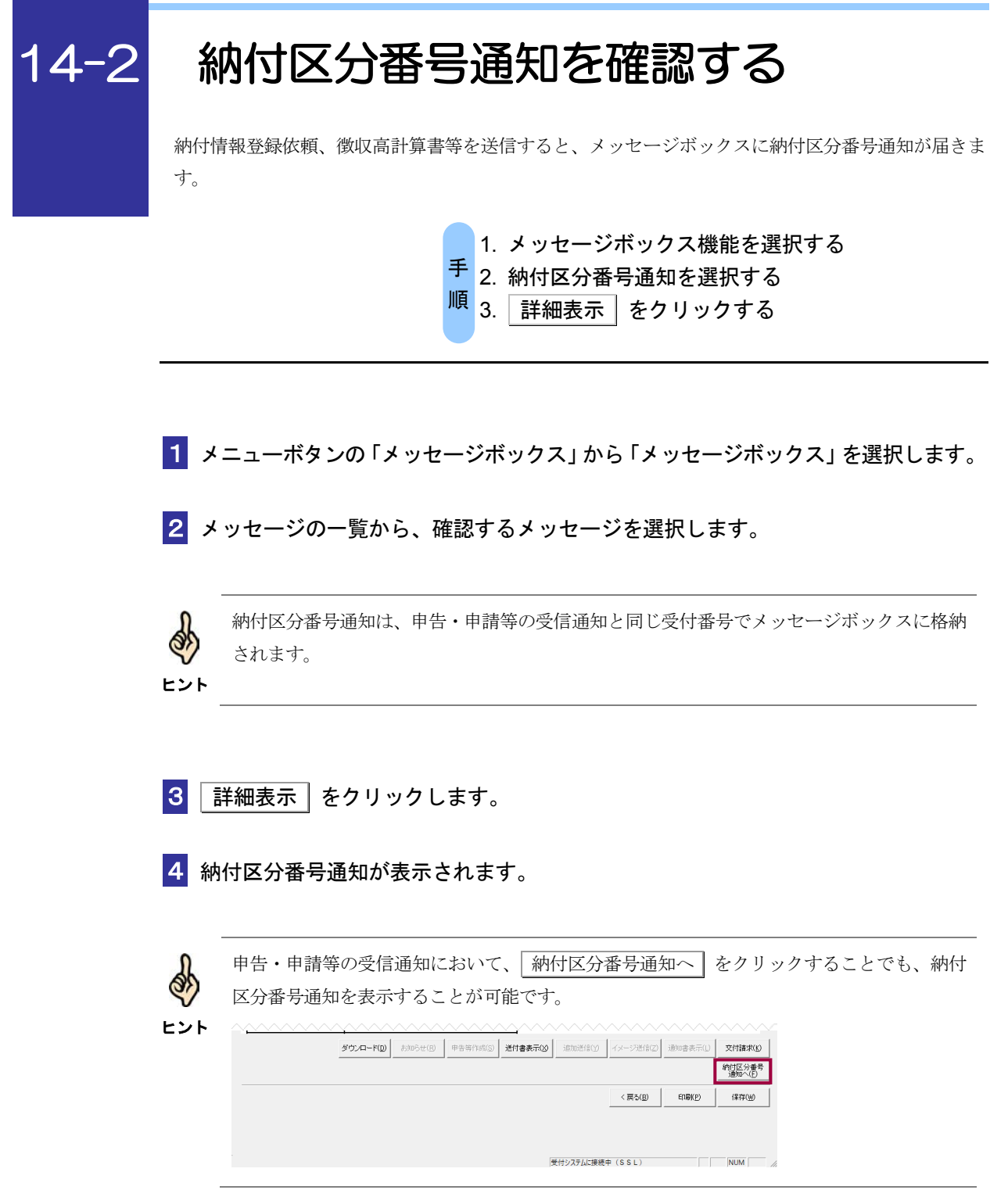

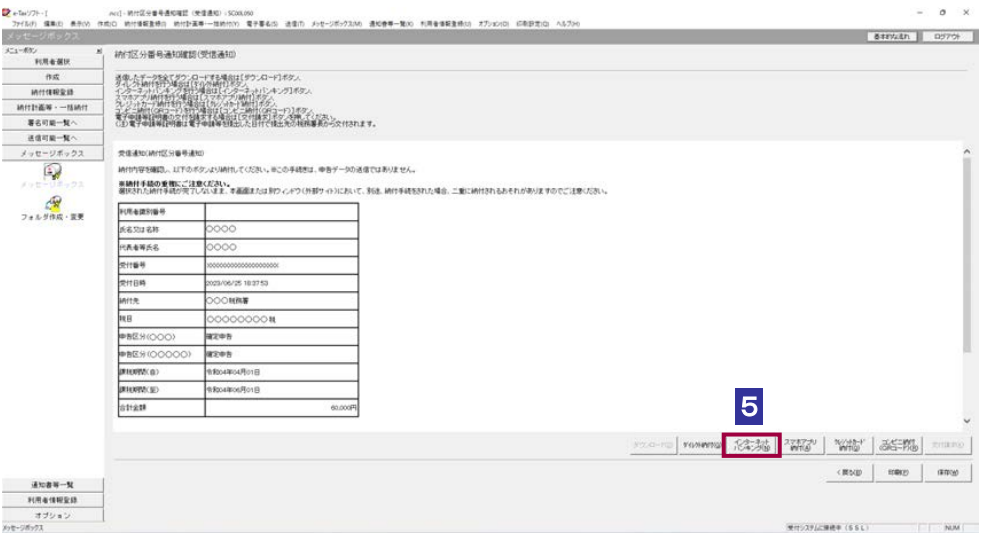

5 インターネットバンキング をクリックします。

サイト外リンク接続に係るお知らせが表示されます。

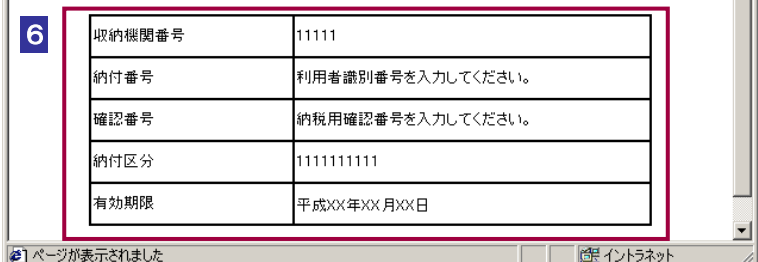

#### 6 納付区分番号を確認します。

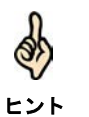

ATM やインターネットバンキング、モバイルバンキングのご利用に備え、 印刷 をクリッ クし、納付区分番号通知を印刷することをお勧めします。

<u>wwwws</u>

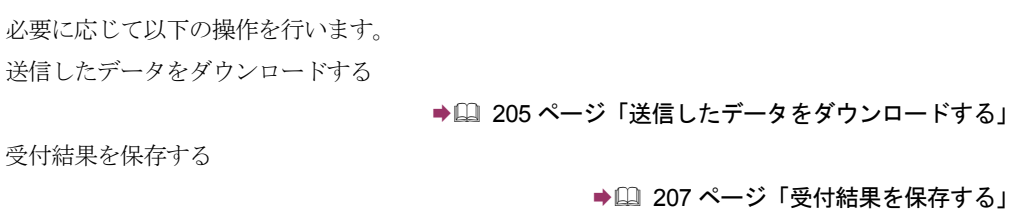

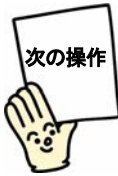

電子納税を利用する場合は、納付区分番号通知の画面から納付を行います。

→ 国「15 [電子納税を行う」](#page-366-0)

ATM、モバイルバンキングを利用する場合は、各手続の方法にしたがって納付を行ってくだ さい。

# 5

## <span id="page-366-0"></span><sup>15</sup>電子納税を行う

e-Tax ソフトを利用して電子納税を行うことができます。 この章では、電子納税の方法について説明します。

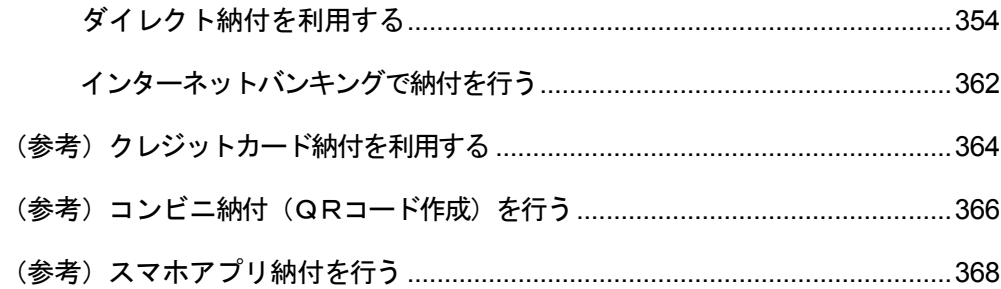

#### 電子納税の方法

電子納税の方法には、以下の三つがあります。

● ダイレクト納付

e-Tax ソフトでは納付区分番号通知の | ダイル小納付 | をクリックし、届出した預貯金口 座から即時又は指定した期日に納付することができます。

#### ● 登録方式 (納付情報を登録する方法)

納付税目、納付の目的、納付税額等の納付情報を、インターネットを通じて受付シス テムに事前に登録し、納付区分番号を取得して、それを用いて金融機関に納付指図を 行います。

登録方式では、パソコンを使って受付システムに納付情報の登録を行う必要がありま すが、詳細な納付情報の登録が可能であり、すべての税目に対し電子納税を利用する ことができます。

なお、e-Tax ソフトでは納付区分番号通知の | インターネットバンキング | をクリック し、画面の案内に従いご自身の取引金融機関を選択すると、金融機関のホームページ 内に登録した納付情報が表示されますので、内容を確認し、納付手続を行います。

#### ● 入力方式(納付情報を入力する方法)

納付情報の登録を行わず、利用者自身で納付情報に相当する番号(納付目的コード)を 作成し、それを用いて金融機関に納付指図を行います。

入力方式では、受付システムへの事前の納付情報の登録なしに、インターネットバン キングや ATM 等より納付手続が行えます。

e-Tax ソフトでの操作は必要ありませんが、登録方式の場合の「納付区分番号」に相当 する納付情報を示す番号(納付目的コード)を利用者自身で作成していただくことにな ります。電子納税を行う際には、この納付目的コードの他に、利用者識別番号、納税 用確認番号が必要となります。

インターネットバンキングを利用する場合には、金融機関との間でインターネットバ ンキング等の利用契約を行い、金融機関の認証を受けるための ID やパスワードをあら かじめ取得しておく必要があります。

なお、入力方式を利用できるのは、申告所得税、法人税、地方法人税、消費税及地方消 費税、申告所得税及復興特別所得税、復興特別法人税の6税目に限られます。

電子納税を行うためには

以下の準備が必要になります。

● 納税用確認番号等の登録

納税確認番号及び納税用カナ氏名・名称の登録が必要です。

「5-2 [納税用確認番号を登録する」](#page-97-0)

● ダイレクト納付利用届出書の提出 ダイレクト納付を利用するためには、ダイレクト納付利用届出書を所轄の税務署に提 出する必要があります。 なお、ダイレクト納付利用届出書は書面で提出していただく必要があります。

#### ● インターネットバンキング等の利用手続

インターネットバンキングの利用に当たっては、あらかじめ金融機関との間でインタ ーネットバンキング等の利用契約を行い、金融期間の認証を受けるための ID やパスワ ードを取得しておく必要があります。

ダイレクト納付利用の流れ

申告データ又は納付情 報データの作成

ダイレクト納付を行いたい申告データ又は納付情報デ ータを作成し、e-Tax(受付システム)に送信します。 → 2 「10 [申告・申請等を送信する」](#page-199-0) ■ 12 [メッセージをフォルダに格納する」](#page-245-0)

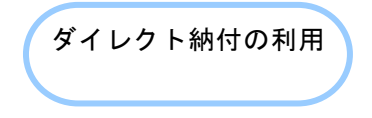

ダイレクト納付を利用します。納付方法(「今すぐ納付 を行う。」又は「納付日を指定して納付を行う。」)、 引き落とし口座を選択することができます。

→ □「15-1 [ダイレクト納付を利用する」](#page-372-0)

電子納税(登録方式)利用の流れ

#### ● インターネットバンキングを利用する場合

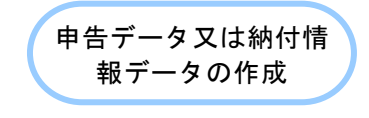

税目、納付の目的となる課税期間、申告区分及び納付 金額の申告データ又は納付情報データを作成し、受付 システムに送信します。

以下の手続では帳票を作成し、送信すると同時に納付 情報登録も完了するため、納付情報登録依頼の作成は 不要です。

- ・源泉所得税及復興特別所得税(自主納付分)
- ・印紙税納付計器使用請求書

→ 国「10 [申告・申請等を送信する」](#page-199-0)

→ □「12 [メッセージをフォルダに格納する」](#page-245-0)

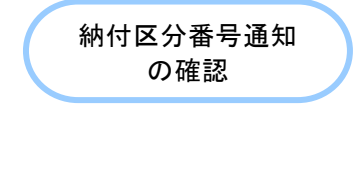

インターネットバンキ ングの利用

受付システムでは、受信した申告データ又は納付情報 データの基本的事項(納税者名、住所等)を確認し、納 付指図時に納付区分に入力する納付区分番号 (10 桁の 数字)等をメッセージボックスに格納します。 納税者は、メッセージボックスから納付区分番号等を 取得します。

→ [12-1 [フォルダを作成する」](#page-248-0)

インターネットバンキングを利用して納付を行います。 画面の案内に従いご自身の取引金融機関を選択すると、 金融機関のホームページ内に登録した納付情報が表示 されますので、内容を確認し、納付手続を行います。 → 15-2 [インターネットバンキングで納付を行う」](#page-380-0)

#### ● ATM 等を利用する場合

ATM 等では、国税庁を表す収納機関番号(00200)を入力し、画面の指示に従い、納 付を行います。

■ 納付が行えない ATM もあります。

注 意 詳しくは、ATM が設置されている金融機関等におたずねください。

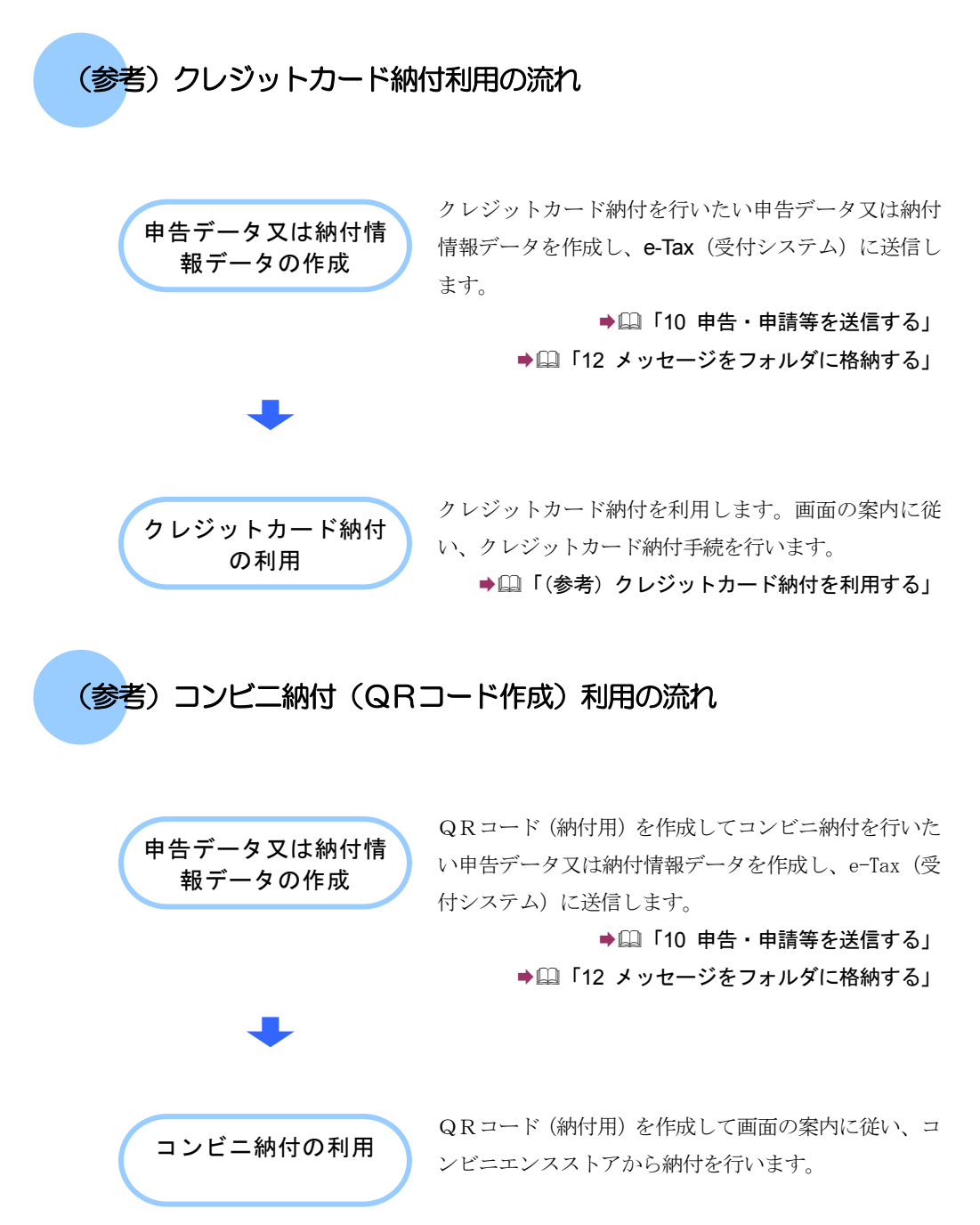

**→ 国「(参考) コンビニ納付(QRコード作成)を行う」** 

### (参考)スマホアプリ納付利用の流れ スマホアプリ納付を行いたい申告データ又は納付情報 データを作成し、e-Tax(受付システム)に送信します。 → 10 [申告・申請等を送信する」](#page-199-0) → 12 [メッセージをフォルダに格納する」](#page-245-0) → ① 「14 [納付情報登録依頼を作成・送信する」](#page-351-0) スマホアプリ納付を利用します。画面の案内に従い、ス マホアプリ納付を行います。 → [1]「(参考) スマホアプリ納付を行う」 スマホアプリ納付の利 用 申告データ又は納付情 報データの作成

#### <span id="page-372-0"></span>15-1 ダイレクト納付を利用する 納付区分番号通知からダイレクト納付を行います。 1. グイル小納付 をクリックする。 手 2. 納付方法、引き落とし口座を選択し、納付する。 順 1 納付区分番号通知の画面で ダイルト納付 をクリックします。  $\overline{a}$ AKI-MH区分量电通知编程 (使音通知 - SDAMO)<br>作成() - 新州省新发师台 - 新村多高等一部新地10 - 電子事名(S) - 通信市 - おきつぶっつえい6 - 通知音等一覧(S) フト-I<br>F) 編集(E) 長手(V)  $18888888$ **All Common Common Common Common Common Common Common Common Common Common Common Common Common Common Common Common Common Common Common Common Common Common Common Common Common Common Common Common Common Common Common**  $\frac{\kappa}{\epsilon} = \frac{1}{2} \frac{\log \left( \frac{\kappa}{\epsilon} \right) + \frac{1}{2} \log \left( \frac{\kappa}{\epsilon} \right) + \frac{1}{2} \log \left( \frac{\kappa}{\epsilon} \right)}{\log \left( \frac{\kappa}{\epsilon} \right) + \frac{1}{2} \log \left( \frac{\kappa}{\epsilon} \right)}$  $1 - 63$  ,<br>FLR & MH ドバキ選択<br>- 神行性選挙 - 相続付送率 - 相続付送率 - 相続付送率<br>- 著名可能一覧へ<br>- オッセージボックス<br>- イッセージボックス 方像とキーの生をしがった。一本を通信は「サンムー」だが、<br>インテータルトループを行う場合は「インテータル」ループ」だが、<br>インテータルトループを行う場合は「インテータル」ループ」だが、<br>インテータルトループ」を提供している。<br>インテータルトループ」を参考を出会いたけに、他にかけ相談事件の公共のなます。<br>しかせず中国制作物は「モデルト国」に対して他にかけ相談事件の公共のなます。 **REMOVINGS** 。<br>バリMHしてください。※この手続きは、中をゲータの送信ではありません。 M作け等を提出、してつのギシストリポけたください。※この手続きは、中各ゲータの近年ではありません。<br>事情時十多話の重視にご注意とださい。<br>通知されらM行手続の完了にないまま、そ話部または別ウィットウ(行動ウィト)において、36は、M付手続をされた場合、二重にM付きれるみそれがありますのでご注意くださ  $7 + 1998 - 88$ FUE&201811<br>| FECULER|<br>| FELAMES <u>sira4</u> 常付日時 106/25 18:3757 **COMME Initis** azes 4205 04904月01日 RM: 0 ·<br>生和味事(6月01日) **MACE**  $|1|$

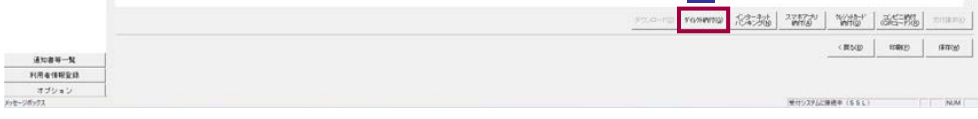

ダイレクト納付確認画面が表示されます。

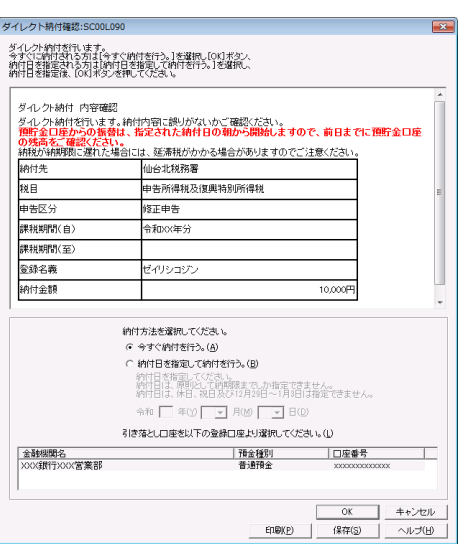

「今すぐ納付を行う。」を選択した場合

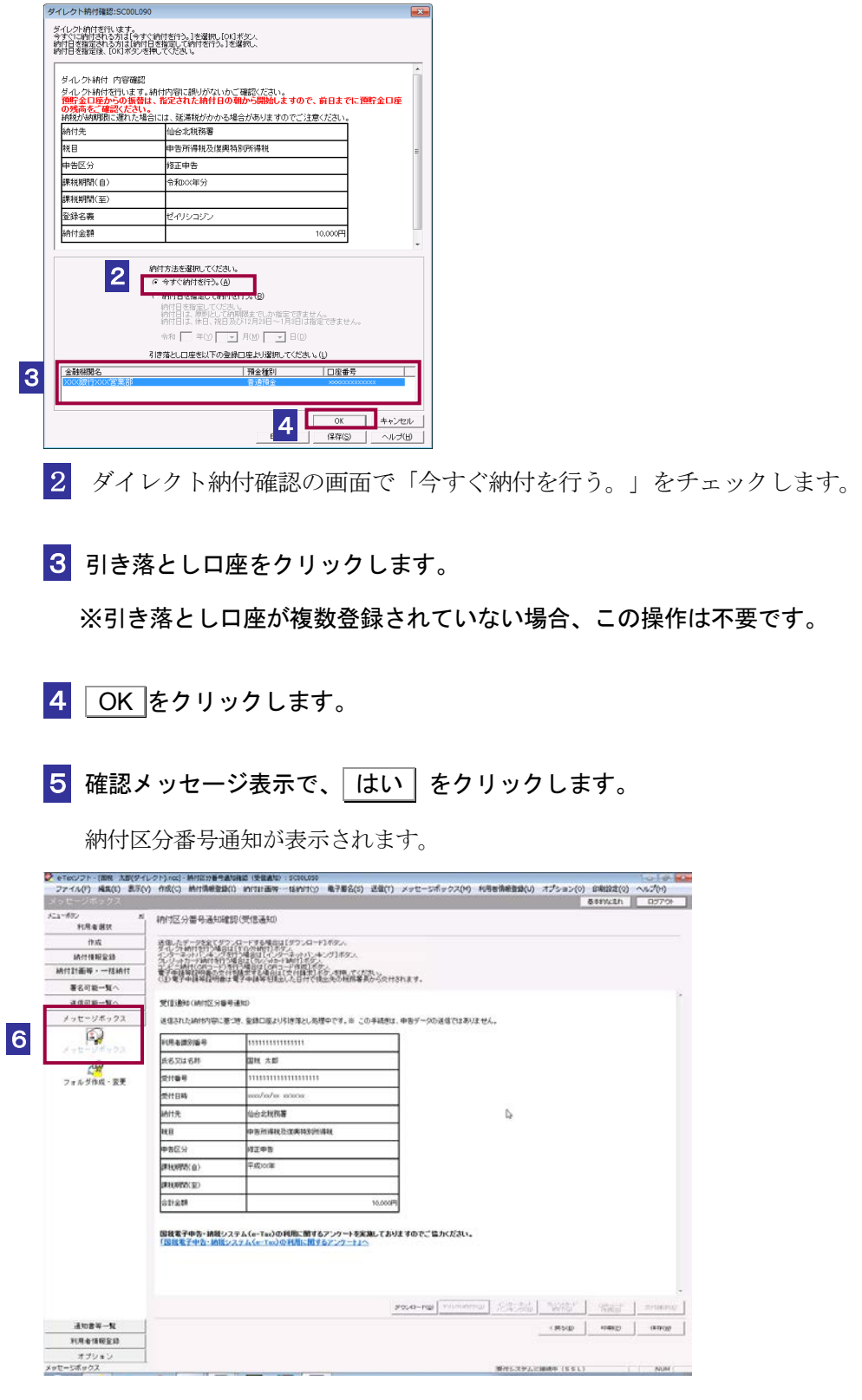

6 メニューボタンのメッセージボックスをクリックします。

7 メッセージボックスに、ダイレクト納付完了通知が格納されているので、そのメッセ ージを選択し、 詳細表示 をクリックします。

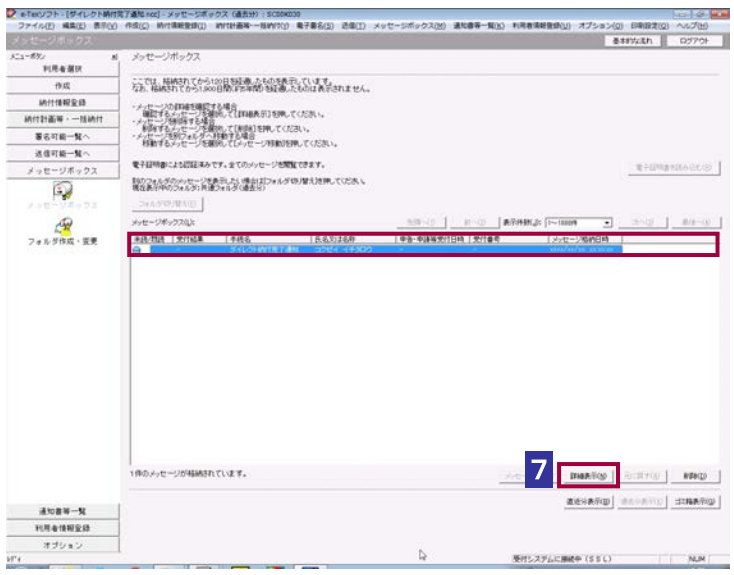

メッセージ詳細が表示されます。

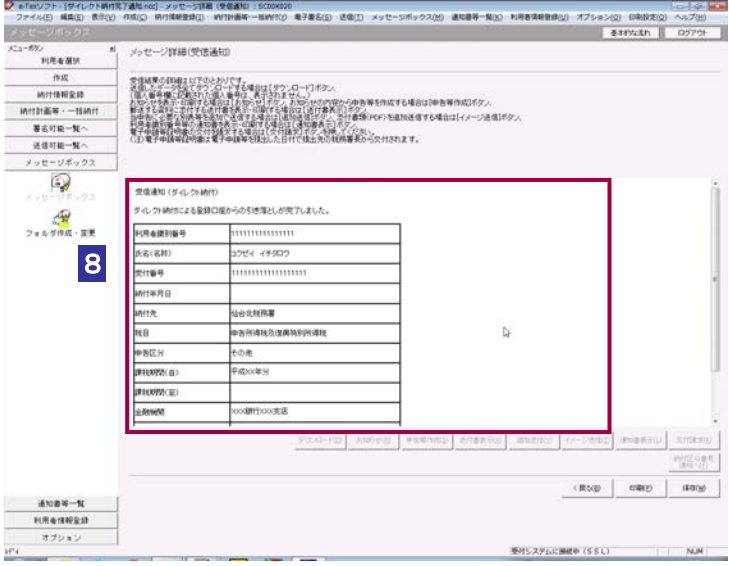

・送信時に「フォルダの選択」画面は表示されません。納付区分番号通知が格納されている フォルダに、ダイレクト納付完了通知が格納されます。

8 ダイレクト納付の結果を確認します。

ヒント

O

「納付日を指定して納付を行う。」を選択した場合

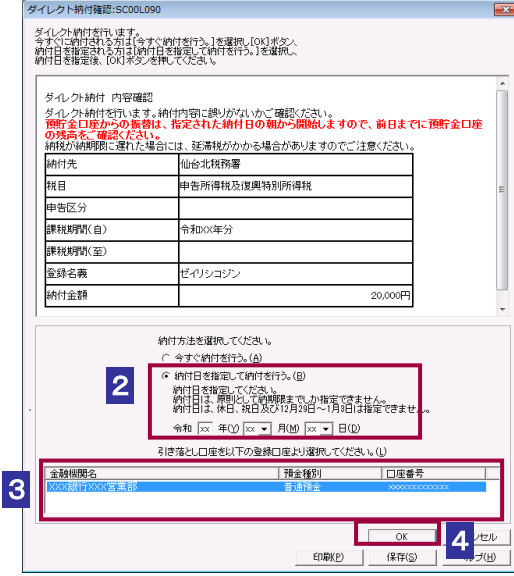

2 ダイレクト納付確認の画面で「納付日を指定して納付を行う。」をチェックして、 納付日を指定します。

3 引き落とし口座をクリックします。

※引き落とし口座が複数登録されていない場合、この操作は不要です。

- 4 OK をクリックします。
- 5 確認メッセージ表示で、「はい」をクリックします。

納付区分番号通知が表示されます。

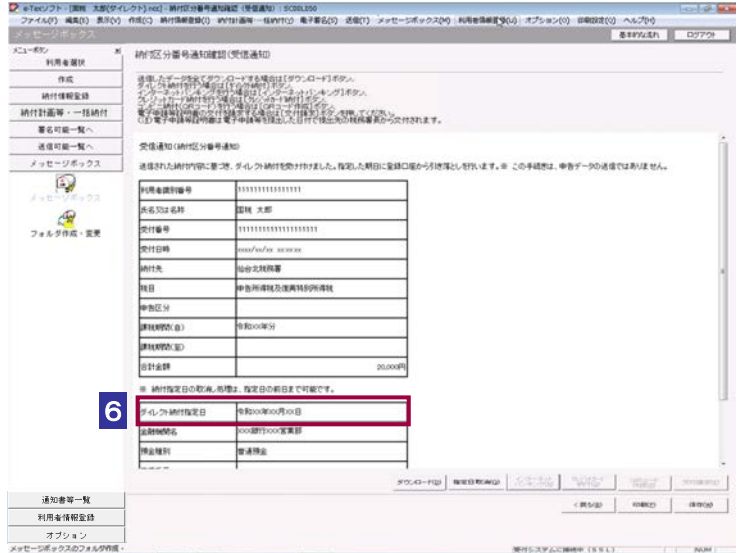

#### 6 納付日が正しく指定されていることを確認します。

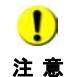

注 意 を指定できない場合があります。 手続の内容によっては「納付日を指定して納付を行う。」を選択することができず、納付日 納付日は、原則として納期限までしか指定できません。

納付日は、休日、祝日及び 12 月 29 日~1 月 3 日は指定できません。

7 納付指定日にメッセージボックスに、ダイレクト納付完了通知が格納されます。そ のメッセージを選択し、「詳細表示」をクリックします。

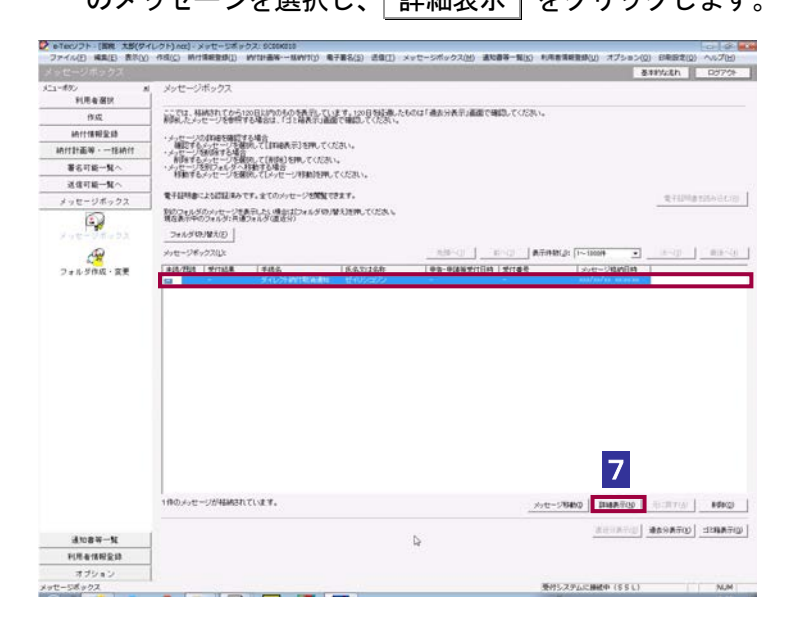

メッセージ詳細が表示されます。

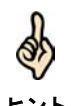

・送信時に「フォルダの選択」画面は表示されません。納付区分番号通知が格納されている フォルダに、ダイレクト納付完了通知が格納されます。

ヒント

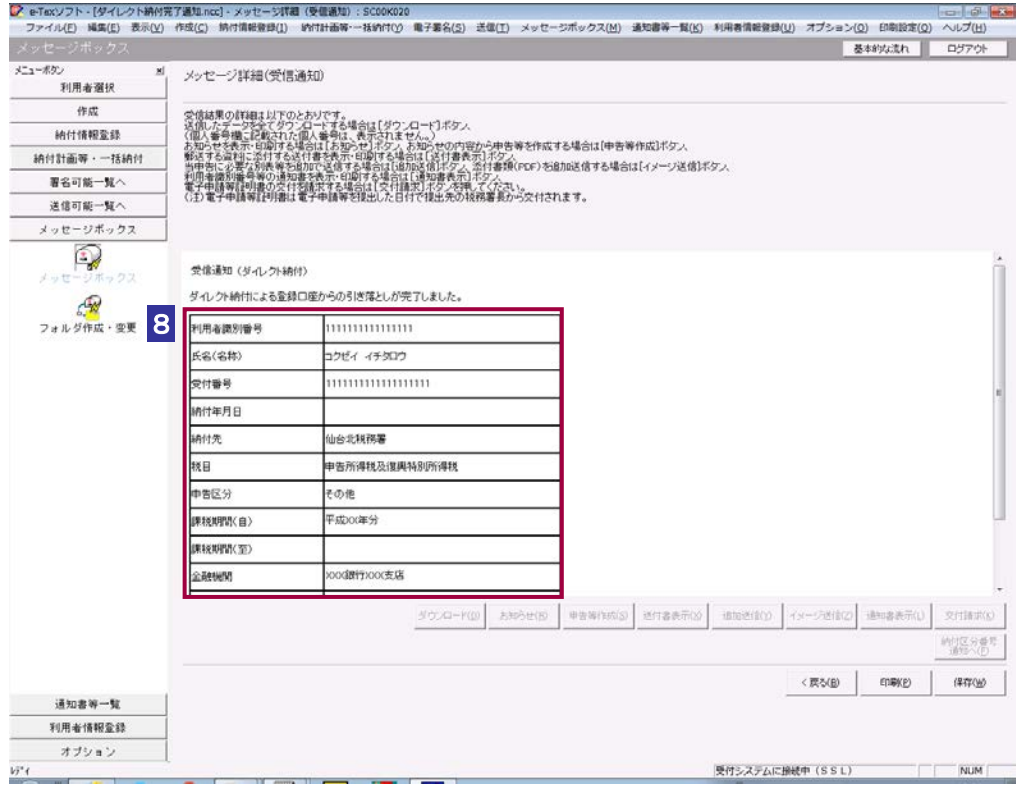

#### 8 ダイレクト納付の結果を確認します。

注 意 間経過後、再度確認してください。 ■ 指定日当日でも時間帯によっては納付が完了していない場合があります。その場合、一定時

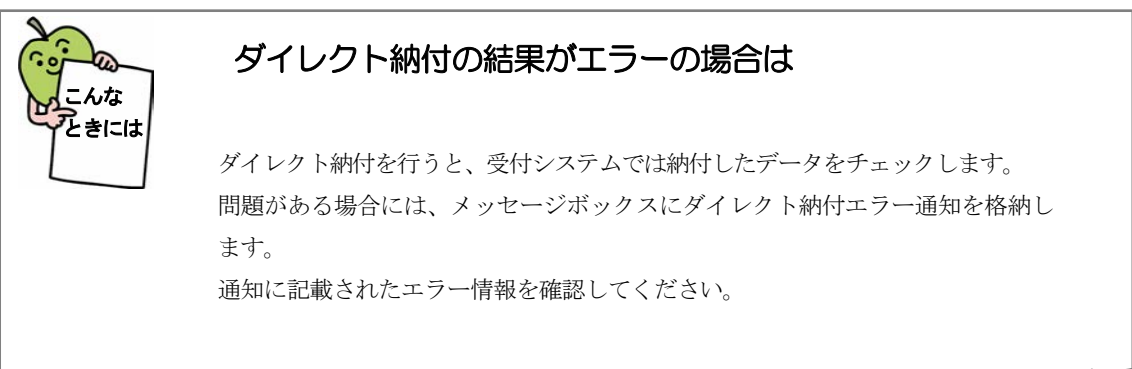

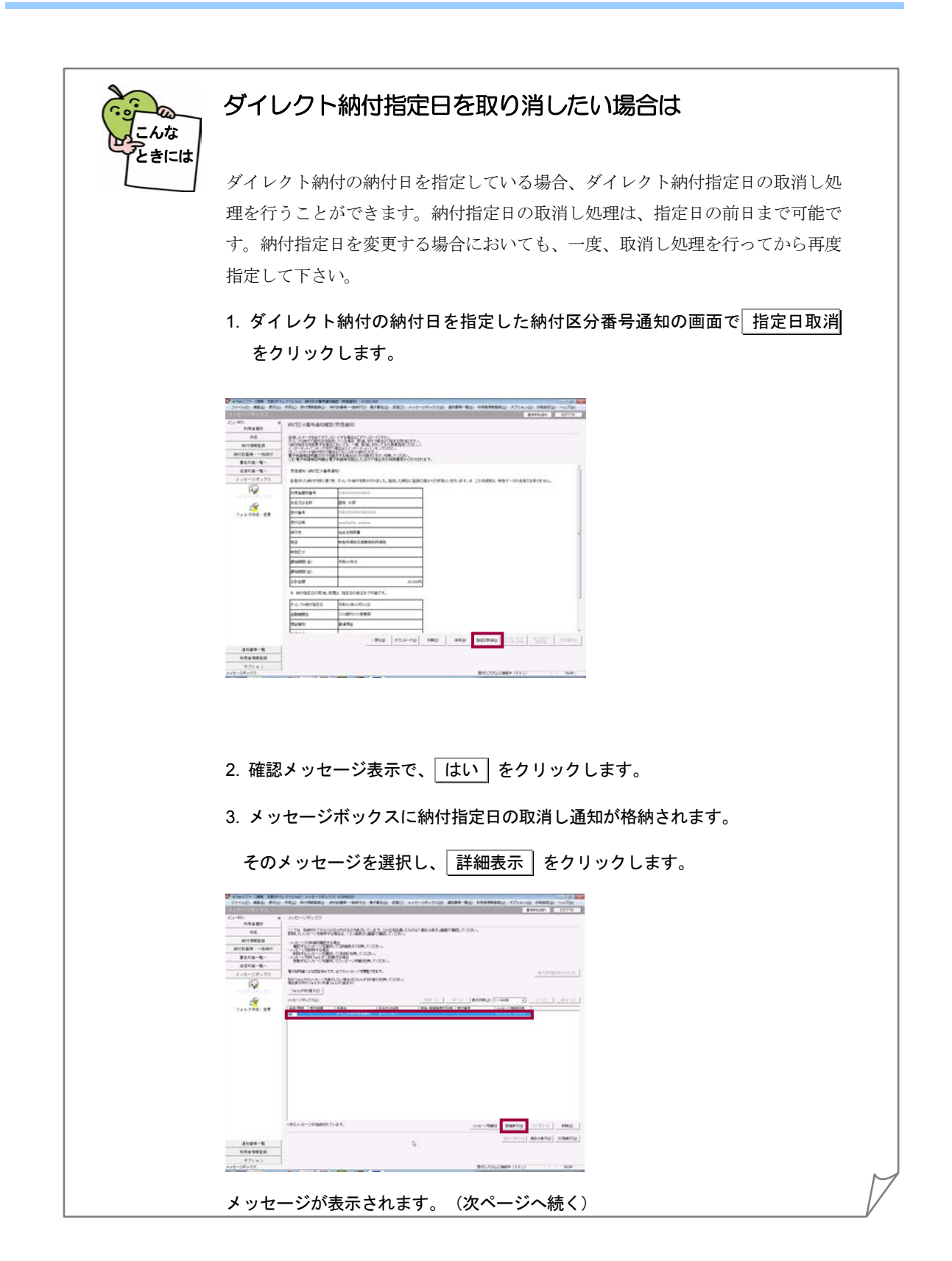

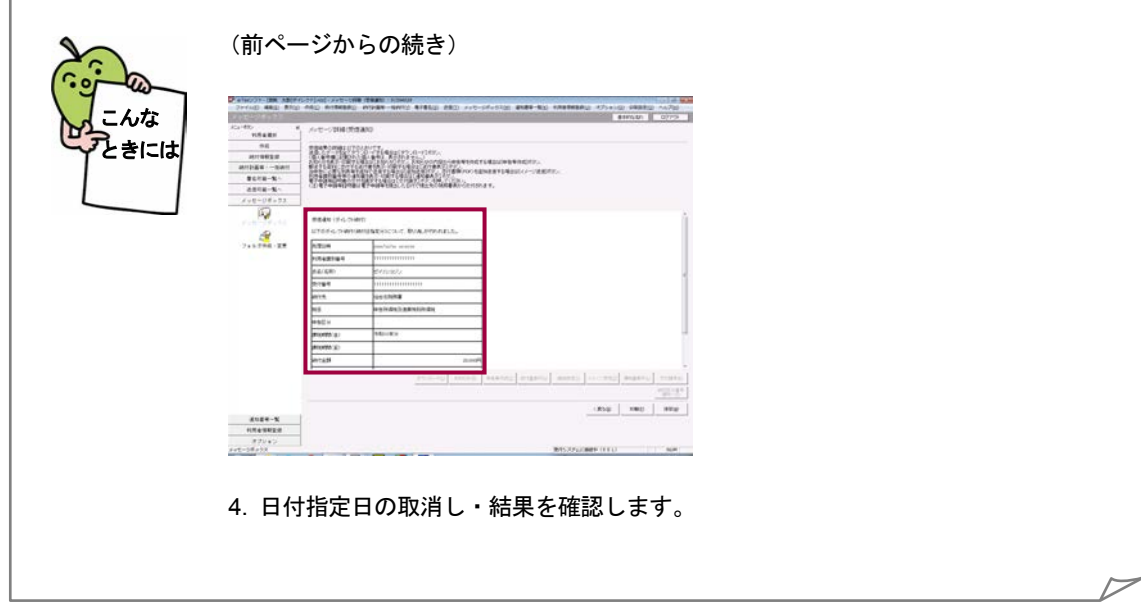

<span id="page-380-0"></span>

15-2 インターネットバンキングで納付を行う

納付区分番号通知の画面から納付を行います。

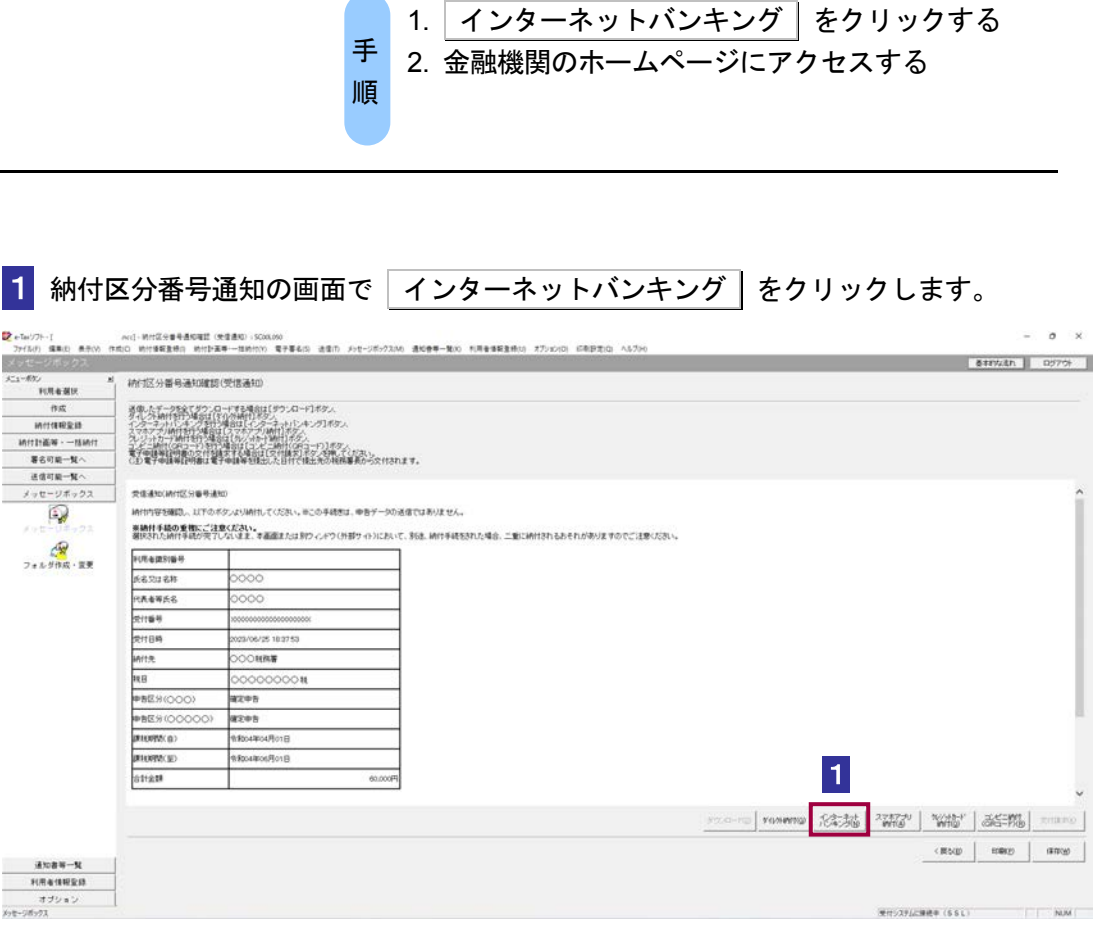

サイト外リンク接続に係るお知らせが表示されます。

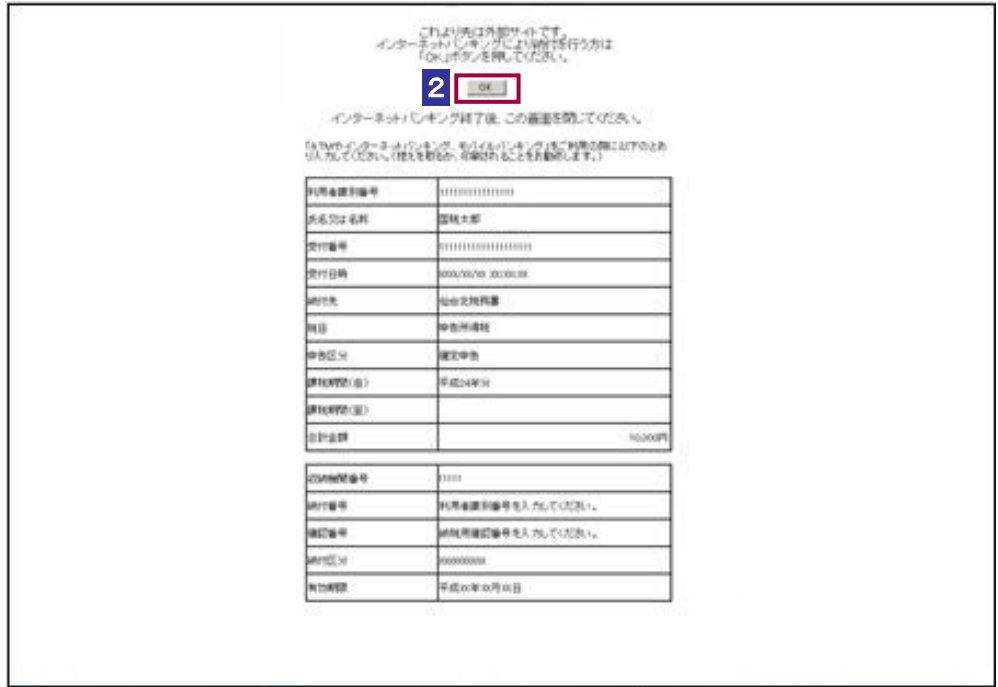

2 メッセージを確認し **OK** をクリックします。

金融機関を選択する画面が表示されるので、該当の金融機関を選択します。

金融機関のホームページ内の指示にしたがって、納付の手続を行います。

<span id="page-382-0"></span>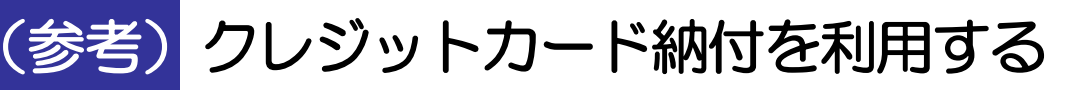

納付区分番号通知の画面から納付を行います。

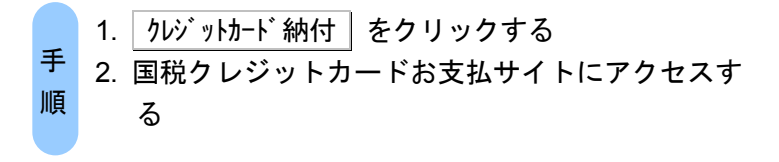

#### 1 納付区分番号通知の画面で カジットカード 納付 をクリックします。

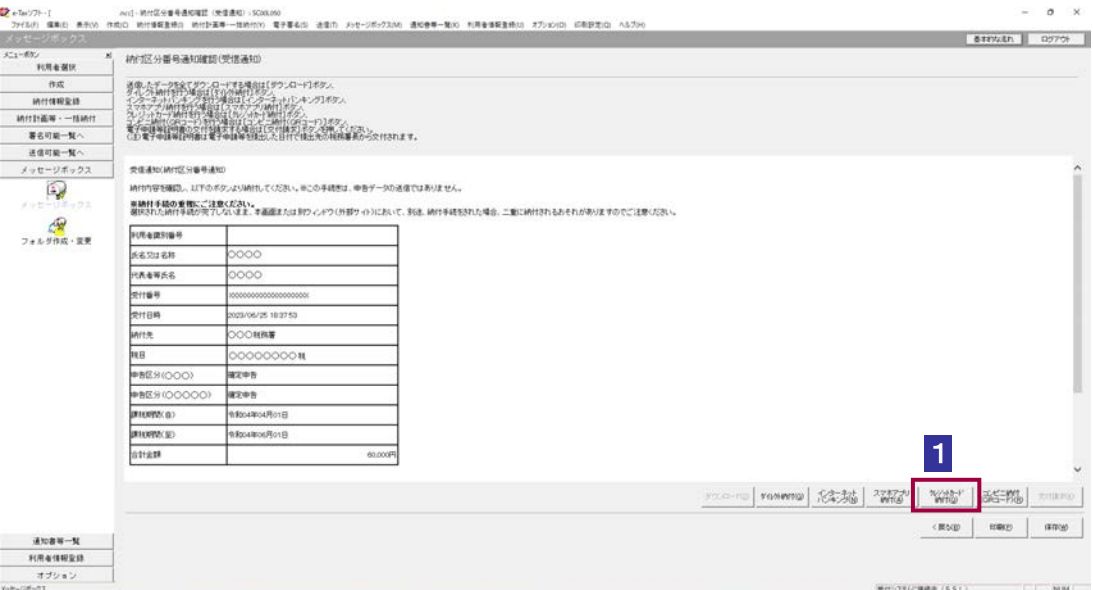

サイト外リンク接続に係るお知らせが表示されます。

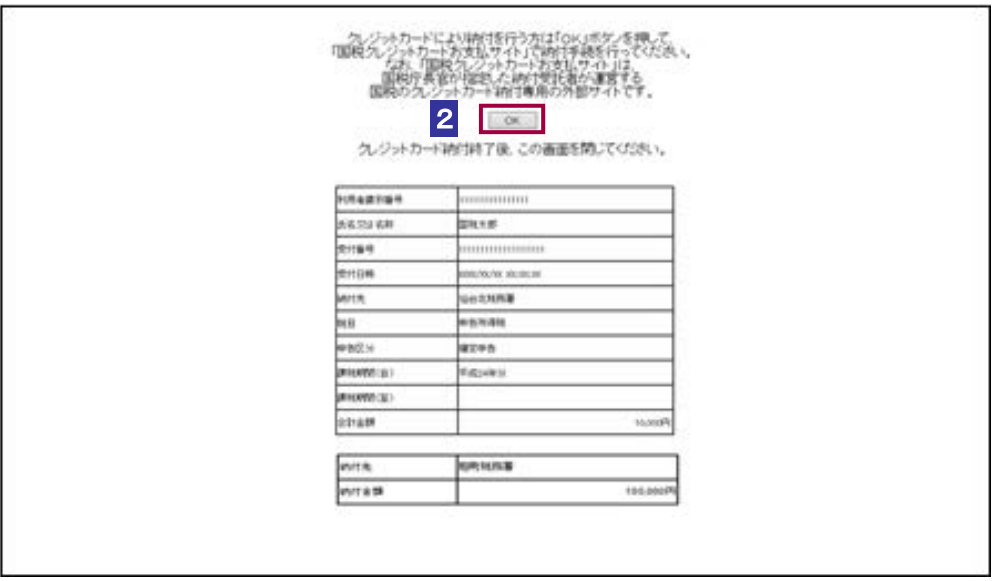

2 メッセージを確認し **OK** をクリックします。

3 国税クレジットカードお支払サイトの指示にしたがって、納付の手続を行います。 利用できるクレジットカードは、以下のいずれかのマークがついているものです。 Visa、Mastercard、JCB、American Express、Diners Club、TS CUBIC CARD

<span id="page-384-0"></span>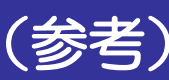

## (参考)コンビニ納付(QRコード作成)を行う

納付区分番号通知の画面から e-Tax (受付システム)に移動し、納付用QRコードの作成(印刷)を行 います。

作成(印刷)した納付用QRコードをコンビニエンスストアのキオスク端末で読み取り、出力された バーコード(納付書)に現金を添えて、コンビニエンスストアの窓口でお支払いください。

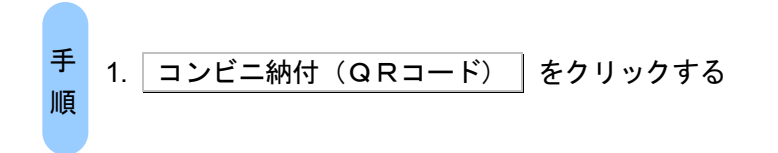

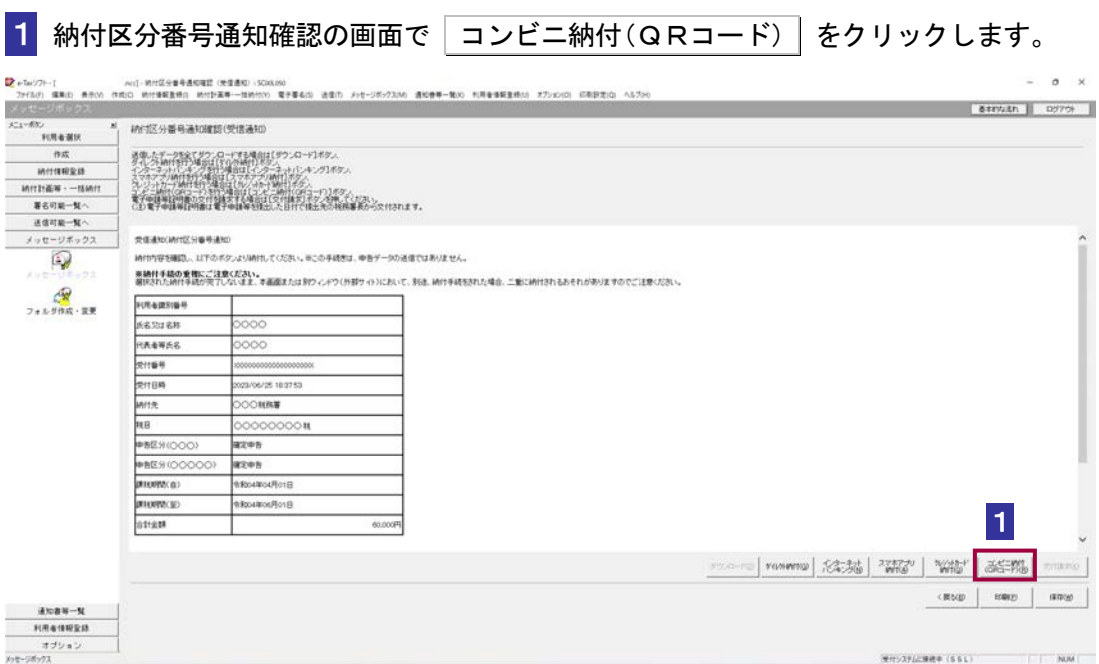

受付システムのコンビニ納付 (QRコード) 画面が表示されます。

2 受付システムのコンビニ納付 (QRコード) 画面で納付情報を確認の上、適宜入力 -<br>|を行い、||帳票表示・印刷||を押下します。

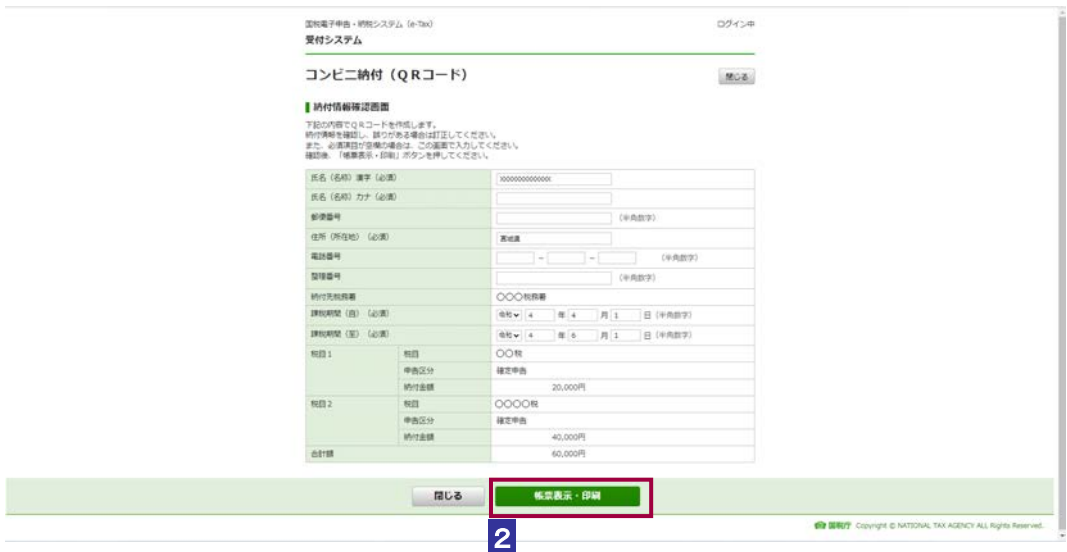

入力内容をもとに作成された QR コード(納付用)の画面を印刷し、書面の指示にした がって、コンビニエンスストアで納付の手続を行います。

## <span id="page-386-0"></span>(参考)スマホアプリ納付を行う

納付区分番号通知の画面から e-Tax (受付システム)に移動し、スマホアプリ納付用 QR コードの表 示を行います。

表示されたQRコードをスマートフォン端末で読み取ると「国税スマートフォン決済専用サイト」へ 遷移するので、スマートフォン上で納付を行ってください。

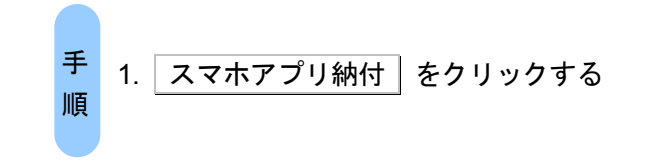

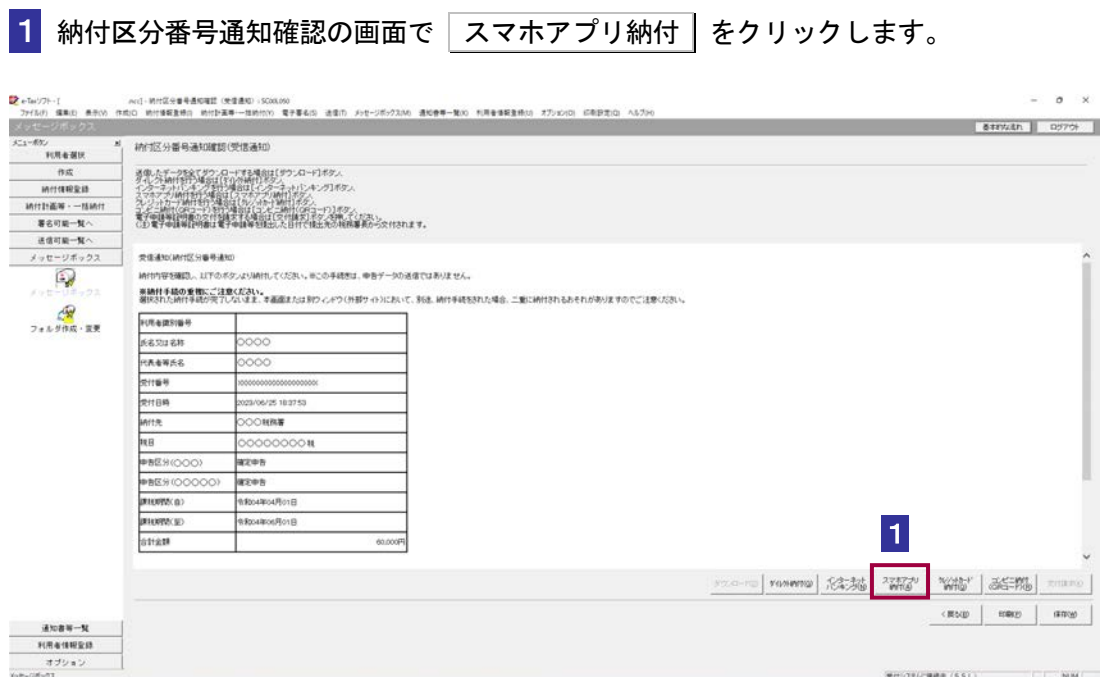

受付システムのスマホアプリ納付用 QR コード表示画面が表示されます。

2 受付システムのスマホアプリ納付用 QR コード表示画面で納付情報を確認の上、ス マートフォン端末で QR コードの読み取りを行ってください。

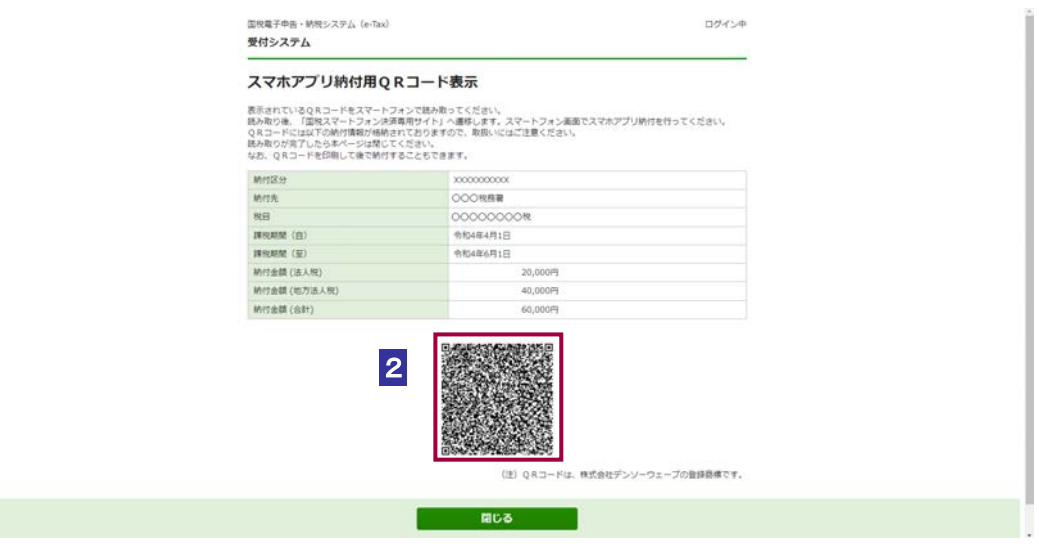

QR コードの読み取り後、国税スマートフォン決済専用サイト(e-Tax の外部サイト)へ 遷移するので、サイトの指示にしたがってスマートフォン上で納付の手続を行います。

# 16

# <sup>16</sup>納税証明書を 取得する

e-Tax ソフトを使って納税証明書を請求し、オンラインによる電子納税証明書の交 付又は、書面による納税証明書の交付を受けることができます。 この章では、納税証明書の取得方法について説明します。

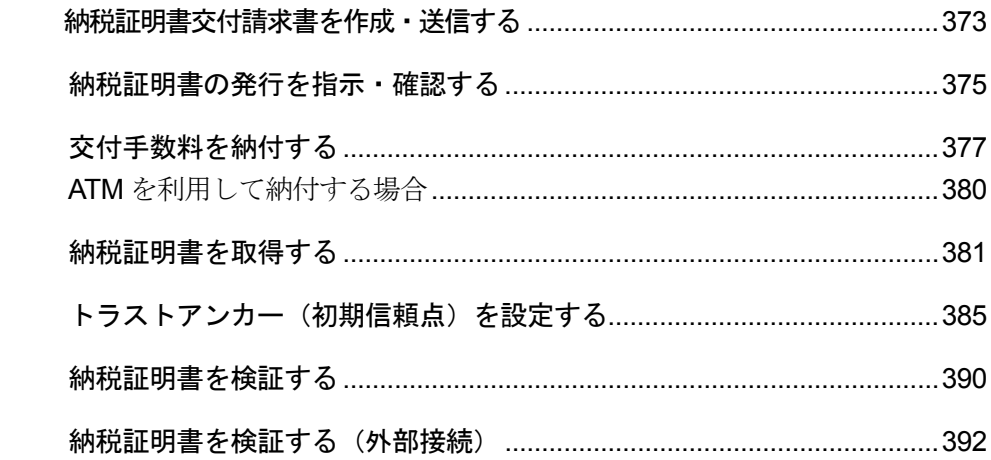

e-Tax ソフトにて交付請求できる納税証明書の形式は、以下の三つがあります。

#### **● 電子納税証明書(XML 形式)**

税務署(国税局)から電子データにより発行するものであり、提出先へは書面でなく取 得した電子データを提出するものです。

電子納税証明書(XML 形式)は、電子データの形式でのみ効力を有するもので、書面に 印刷したものは効力がありません。

電子納税証明書(XML 形式)を請求する場合は、交付手数料を納付する必要があります。 交付手数料の納付はインターネットバンキング等の電子納付の方法によってのみ行う ことが可能です。

電子納税証明書(XML 形式)には、発行機関の電子署名が付与されています。

提出先では、電子納税証明書(XML 形式)に添付されている官職署名及び官職証明書に よって、発行機関が発行したものであり、データの改ざんなどが行われていないこと を確認することができます。

#### 「16-1 [納税証明書交付請求書を作成・送信する」](#page-391-0)

#### → 国「付録 3-5 [官職署名の検証」](#page-612-0)

#### 電子納税証明書(PDF 形式)

税務署(国税局)から電子データにより発行するものであり、原則、提出先へは書面で なく取得した電子データを提出するものです。なお、取得した電子データを印刷(書 面)して提出される場合には、事前に提出先において提出が可能か確認してください。 電子納税証明書(PDF 形式)を請求する場合は、交付手数料を納付する必要があります。 交付手数料の納付はインターネットバンキング等の電子納付の方法によってのみ行う ことが可能です。

電子納税証明書 (PDF 形式)には、QR コードが印字されています。 納税証明書の画像データ (PDF 形式) を国税庁ホームページ上の「納税証明書確認サイ ト」に読み込ませることにより、納税証明書の内容を確認することができます。

#### → □ 「16-1 [納税証明書交付請求書を作成・送信する」](#page-391-0)

#### ● 書面での納税証明書

税務署(国税局)から書面により発行するものです。交付の請求は e-Tax で実施するこ とができます。納税証明書は郵送にて受け取る方法と、窓口へ出向いて受け取る方法 があります。発行された書面での納税証明書は、書面のまま提出先へ提出することが できます。

書面での納税証明書を請求する場合は、交付手数料を納付する必要があります。交付 手数料の納付は、納税証明書を郵送で受け取る方法を選択した場合はインターネット バンキング等の電子納付、窓口へ出向いて受け取る方法を選択した場合は窓口で直接 納付することになります。

#### → 1 6-1 [納税証明書交付請求書を作成・送信する」](#page-391-0)

 $\bullet$ 電子納税証明書を請求される方は、提出先において、電子納税証明書(データ)での提出が 注 意 可能かどうか、必ず事前に確認してください。利用する目的に合わせ、電子納税証明書、書 面での納税証明書のどちらを交付請求するか、ご判断ください。

#### 納税証明書の取得の流れ

納税証明書の請求・発行手続は以下の流れで行います。

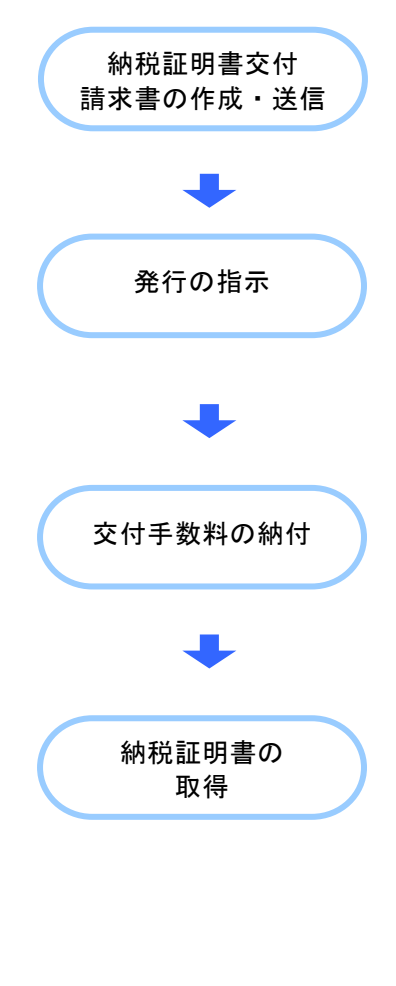

利用者は、納税証明書交付請求書を作成し、受付シス テムに送信します。

「16-1 [納税証明書交付請求書を作成・送信する」](#page-391-0)

メッセージボックスにアクセスして発行指示を行い、 納付番号・確認番号を取得します。書面による納税証 明書を希望する方は発行の指示は必要ありません。

→ 16-2 [納税証明書の発行を指示・確認する」](#page-393-0)

インターネットバンキング等により取得した納付番 号・確認番号を使用して、交付手数料を納付します。 窓口へ出向いて交付手数料を納付することもできます。 交付手数料を納付する方法は送信した納税証明書交付 請求書の内容によって異なります。

→ 国「16-3 [交付手数料を納付する」](#page-395-0)

交付手数料が納付済みとなると納税証明書が取得でき ます。電子納税証明書の場合、利用者はメッセージボ ックスに格納された電子納税証明書を自分のパソコン にダウンロードして取得します。書面による納税証明 書の場合は郵送か、窓口にて受け取ることができま す。

→ 10「16-4 [納税証明書を取得する」](#page-399-0)

次頁以降で各操作について説明します。

## <span id="page-391-0"></span>16-1 納税証明書交付請求書を作成・送信する

納税証明書の交付請求書を作成し、送信します。

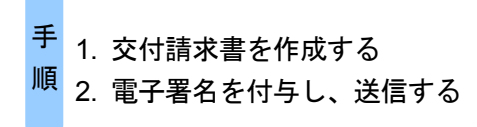

#### 1 以下の手続より帳票を選択し、申告・申請等を作成します。

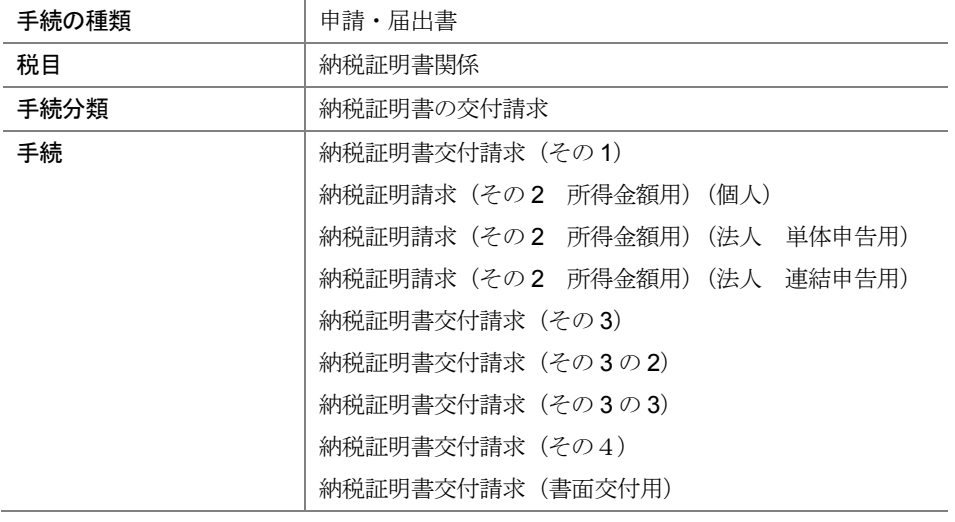

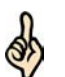

書面による納税証明書の交付を請求する方は、納税証明書の交付請求(書面交付用)を選択 してください。

ヒント 書面による納税証明書を郵送での受け取りとするか、窓口での受け取りとするかは作成する 帳票の中で選択することができます。

詳細は、以下を参照してください。

→ 2 「6 [申告・申請等を作成する」](#page-112-0)

#### 2 電子署名を付与し、送信します。

詳細は、以下を参照してください。

「9 [申告・申請等に電子署名を付与する」](#page-188-0)

→ 10 [申告・申請等を送信する」](#page-199-0)

注 意 子署名を省略し送信を行うとエラーになります。通算親法人(委任を受けた者を含む。)が ■ 上記の手続は、納税者本人の電子署名が必要な手続であるため、税理士等が納税者本人の電 通算子法人の請求をする場合も同様です。ただし、代理請求を行う場合は、納税証明書関係 手続に係る電子委任状を添付することで納税者本人の電子署名を省略し送信を行うことが できます。

電子納税証明書を希望する方は、続いてメッセージボックスで納税証明書発行の受付結果 を確認します。 → 1 「16-2 [納税証明書の発行を指示・確認する」](#page-393-0) 書面での納税証明書を希望する方は、続いて交付手数料を納付します。 → 国「16-3 [交付手数料を納付する」](#page-395-0) 次の操作

<span id="page-393-0"></span>16-2 納税証明書の発行を指示・確認する

納税証明書発行の受付結果を確認します。発行可能である場合は、納税証明書を発行するか、発行を 取り消すかの指示を行います。書面による納税証明書を希望する方は、この手順が必要ありません。

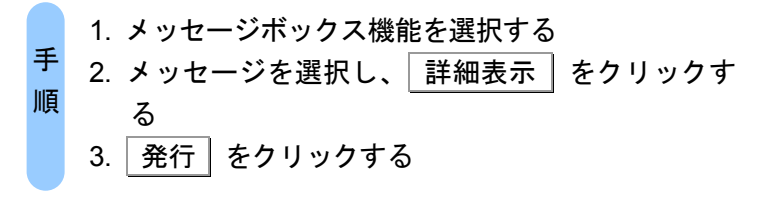

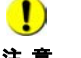

注 意 を取得する方は必要ありません。交付手数料を納付してください。 ■ シアの手順は、電子納税証明書を取得する方のみの手順となります。書面による納税証明書

→ 国「16-3 [交付手数料を納付する」](#page-395-0)

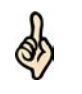

ヒント らせるメールが送信されます。 「5-4 メールアドレス等を登録する」でメールアドレスの登録を行った利用者には、「納 税証明書発行受付結果(受信通知)」をメッセージボックスに格納した時点で、その旨を知

1 メニューボタンの「メッセージボックス」から「メッセージボックス」を選択します。

- 2 メッセージの一覧から、確認するメッセージを選択します。
- 3 詳細表示 | をクリックします。
- 4 「納税証明書発行受付結果(受信通知)」画面が表示されます。

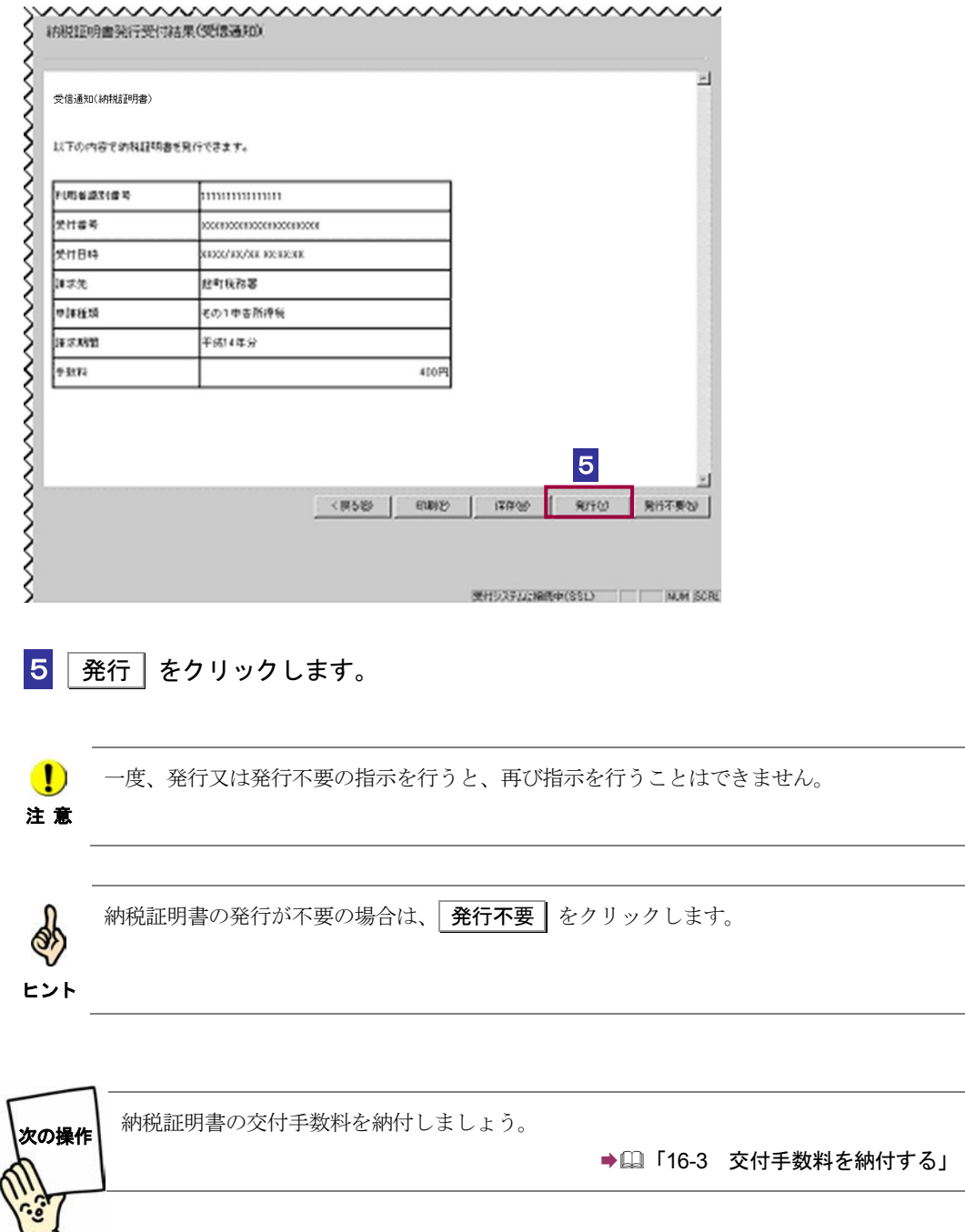

## <span id="page-395-0"></span>16-3 交付手数料を納付する

交付手数料を納付します。電子納税証明書を取得する方、書面での納税証明書を郵送で受け取る方、 書面での納税証明書を窓口で受け取る方で、交付手数料の納付の方法が異なります。

電子納税証明書を希望する方は 1**-**1へ進んでください。 書面での納税証明書を郵送で受け取ることを希望する方は、1**-2** へ進んでください。 書面での納税証明書を窓口で受け取ることを希望する方は、以下を参照してください。 380 [ページ「書面での納税証明書を窓口で受け取ることを希望する方」](#page-398-0)

#### 電子納税証明書を希望する方

**1-1「納税証明書発行受付結果**(受信通知)」画面で 第行 | をクリック後に電子証 明書の情報が表示されます。

セコムパスポート for WebSR3.0 をトラストアンカー(初期信頼点)とした署名検証が 行われ、検証結果と署名に使用された電子証明書の情報が表示されます。

#### **2-1 内容を確認し、 OK をクリックします。**

電子署名(サーバ署名)に問題がなければ、以下の画面が表示されます。

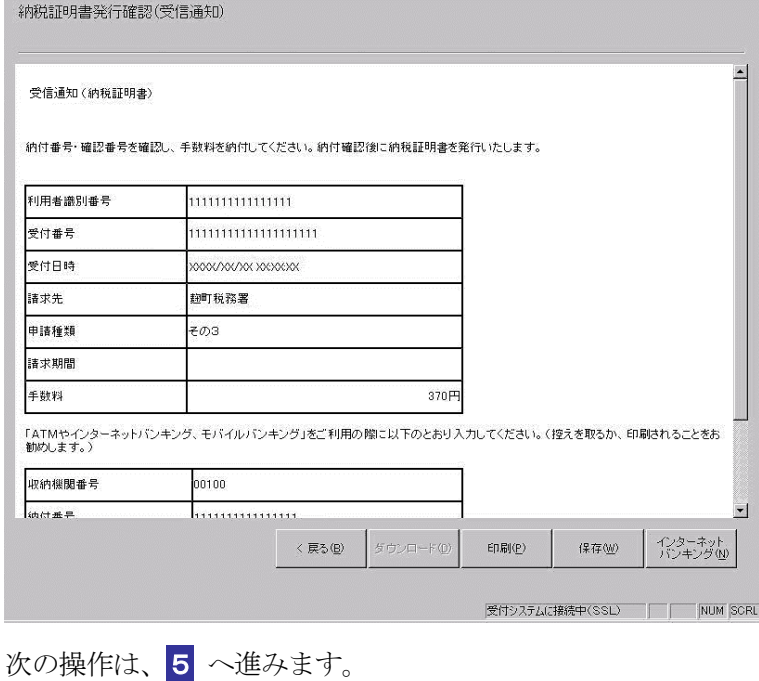
### 書面での納税証明書を郵送で受け取ることを希望する方

メッセージボックスに発行確認用のメッセージが届きます。

→ 15-4 [メールアドレス等を登録する」](#page-106-0)でメールアドレスの登録を行った利用者には、「納 ob 税証明書発行確認(受信通知)」をメッセージボックスに格納した時点で、その旨を知らせ ヒント るメールが送信されます。

1**-**2 メニューボタンの「メッセージボックス」から「メッセージボックス」を選択し ます。

- 2**-**2 メッセージの一覧から、確認するメッセージを選択します。
- 3**-**2 詳細表示 をクリックします。

4**-**2 「納税証明書発行確認(受信通知)」画面が表示されます。

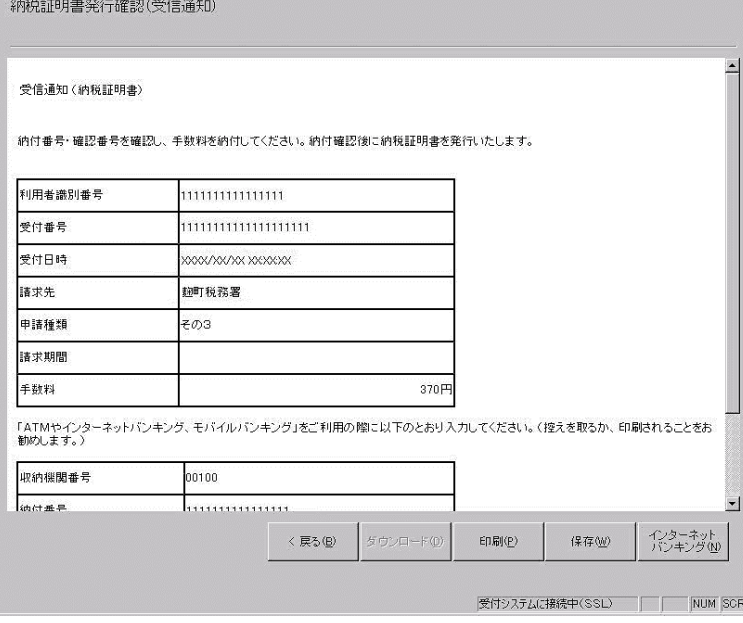

次の操作は、5 へ進みます。

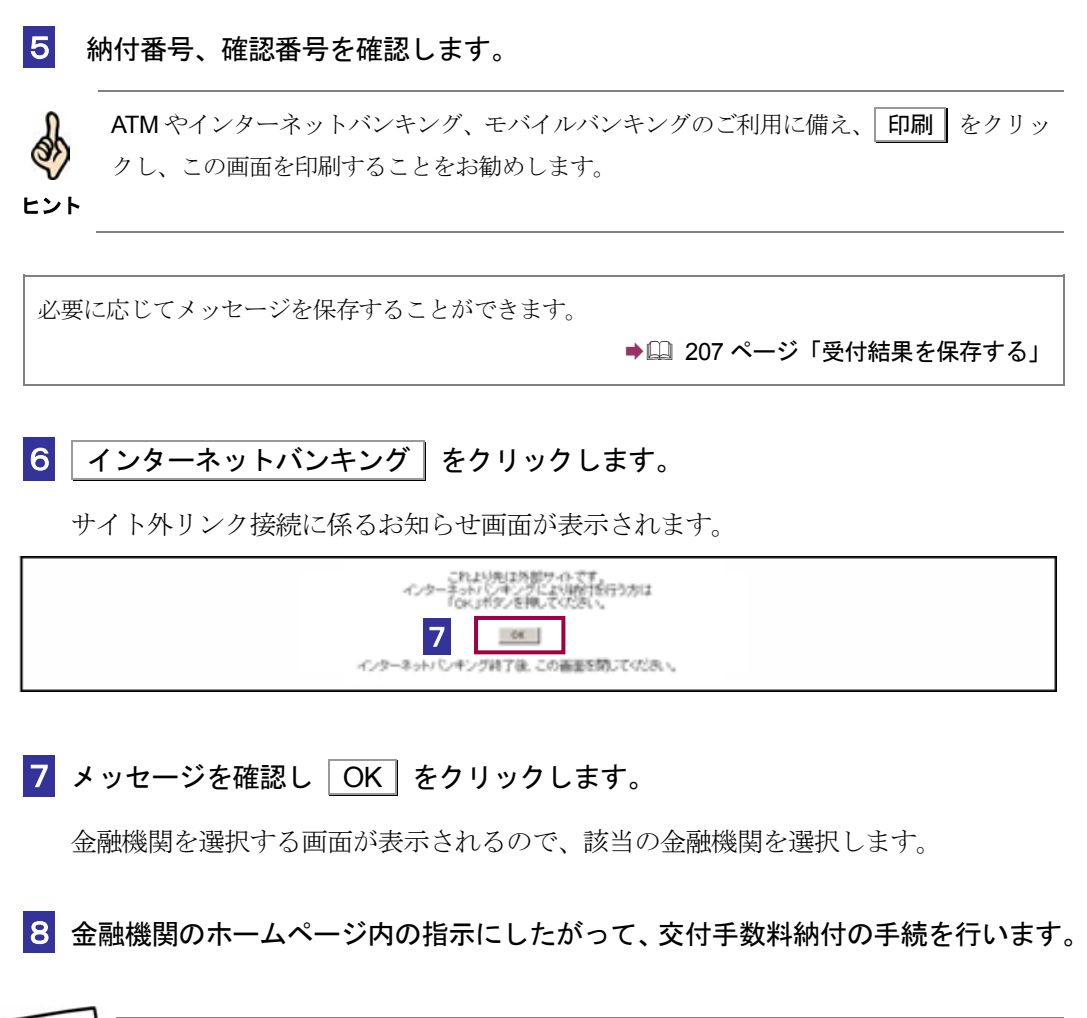

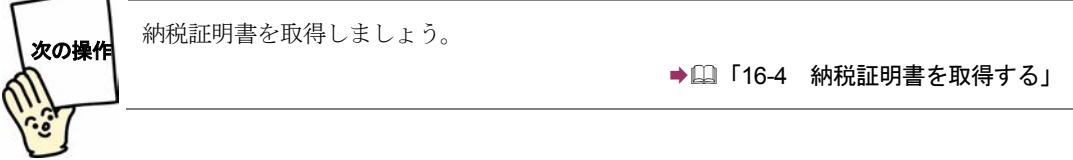

### 書面での納税証明書を窓口で受け取ることを希望する方

納税証明書の交付請求手続を送信後、ある程度の時間(納付を行う時間によって異なり ます。)を置くと、メッセージボックスに発行準備ができたというメッセージが届きま す。

メッセージが届きましたら、窓口へ行き、本人(法人の場合は代表者本人)であること を確認できるもの(例えば運転免許証、健康保険証など。)を提示し交付手数料を納付 することとなります。

# **ATM** を利用して納付する場合

ATM では、国の収納機関システムを表す収納機関番号(00100)を入力し、画面の指示 に従い、納付を行います。

納税証明書の交付手数料は、国の収納機関システムにより納付手続を行うこととなり ます。

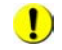

■ 納付が行えない ATM もあります。

注 意 詳しくは、ATM が設置されている金融機関等におたずねください。

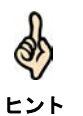

納付の際には、「納税証明書発行確認(受信通知)」画面に記載されている情報が必要となり ます。メモか印刷をして、お持ちください。

# <span id="page-399-0"></span>16-4 納税証明書を取得する

交付手数料が納付済みとなった時点で、納税者が納税証明書を取得できます。

書面での納税証明書を郵送で受け取る方法で交付手数料を納付した方は、郵送で送られてくるのをお 待ちください。

書面での納税証明書を窓口で受け取る方法で交付手数料を納付した方は、窓口で交付手数料を納付し た時点で納税証明書を受け取れます。

電子納税証明書を取得する方法で交付手数料を納付した方は、交付手数料が納付済みとなった時点で、 メッセージボックスから電子納税証明書をダウンロード可能な状態になります。交付手数料を納付し た後、ある程度の時間(納付を行う時間によって異なります。)を置いてから、以下の操作を行って ください。

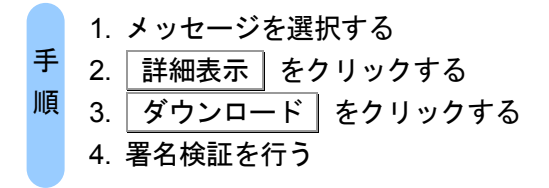

注 意 を取得する方は必要ありません。 ■1) 以下の手順は、電子納税証明書を取得する方のみの手順となります。書面による納税証明書

- 1 交付手数料を納付後、メッセージボックスから交付手数料を納付した手続のメッセ ージを選択し、 詳細表示 をクリックします。
- 2 受信通知画面が表示されます。

.<br>Nati

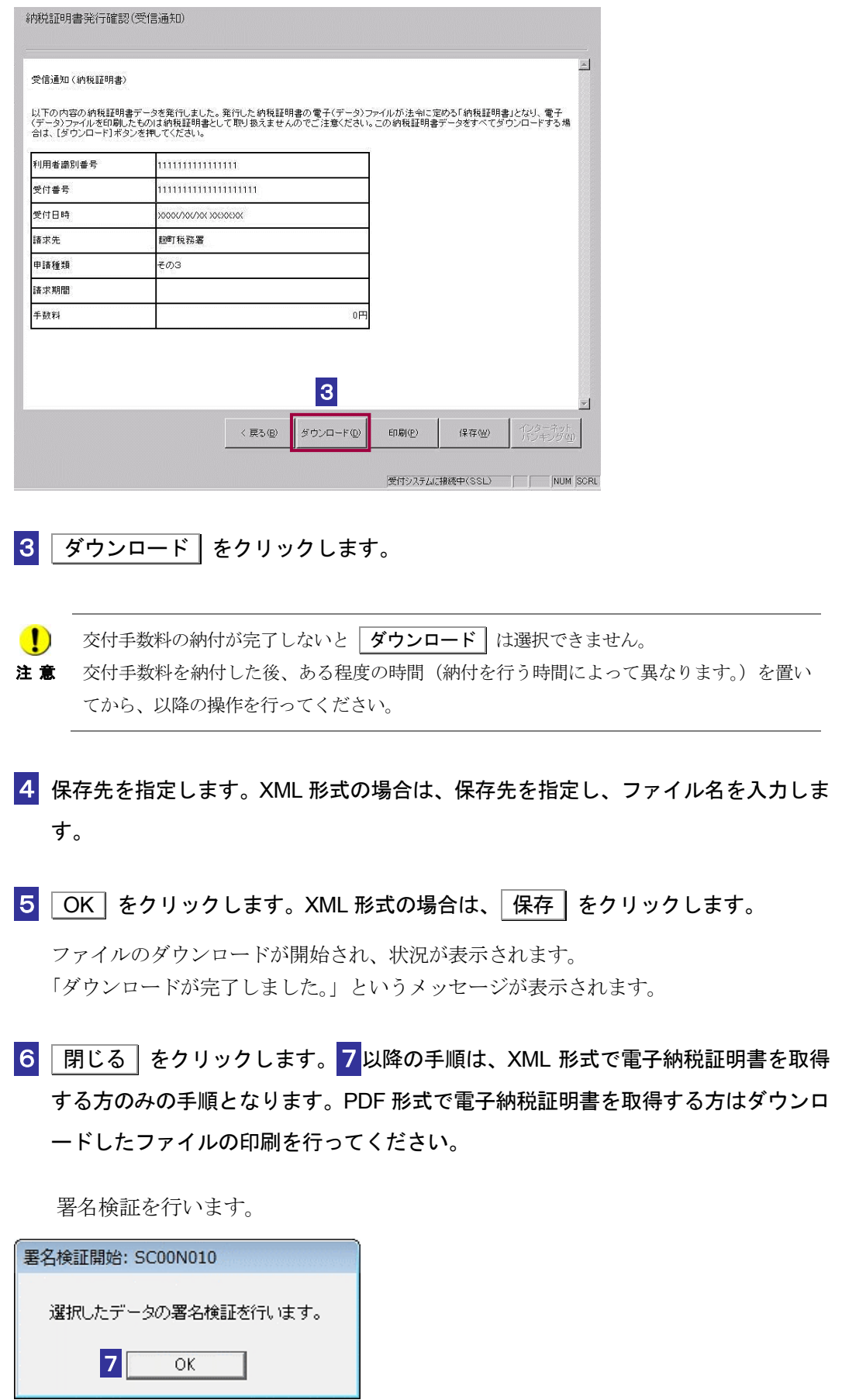

7 OK をクリックします。

政府共用認証局(官職認証局)をトラストアンカー(初期信頼点)とした署名検証が行 われ、検証結果と署名に使用された電子証明書の情報が表示されます。

8 内容を確認し、 OK | をクリックします。

電子署名に問題がなければ、「納税証明書交付確認」画面が表示されます。

ヒント

検証するデータに複数の署名が付与されていた場合は、証明書選択リストボックスより証明 書を選択し、それぞれの内容を確認してください。

9 確認 をクリックします。

「納税証明書の交付確認が完了しました。」というメッセージが表示されます。

**10** OK をクリックします。

納税証明データシートがブラウザに表示され、「メッセージボックス」画面に戻りま す。

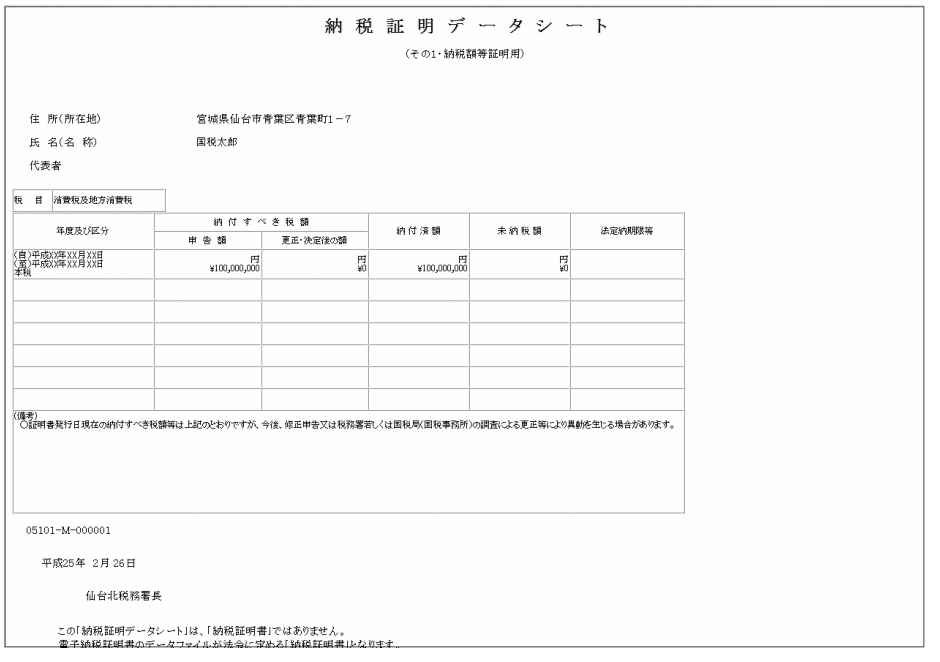

注 意 された日から 90 日間保存されます。 ■ コントン商税証明書は、メッセージボックスに「納税証明書発行受付結果(受信通知)」が格納

90 日が過ぎると、電子納税証明書の取得ができなくなります。

なお、電子納税証明書は上記の期間であれば何度でも取得(ダウンロード)が可能です。

納税証明書の表示については、以下を参照してください。

みと

● 16-6 [「納税証明書を検証する」](#page-408-0)

16-5 トラストアンカー(初期信頼点)を 設定する

ダウンロードした納税証明書(XML 形式)を検証する際に、利用者の信頼の基点となる認証局を設定 します。なお、e-Tax ソフトインストール直後はトラストアンカー(初期信頼点)は政府共用認証局(官 職認証局)に設定されています。

→ 1 597 ページ「トラストアンカー (初期信頼点) からのパス検証イメージ」

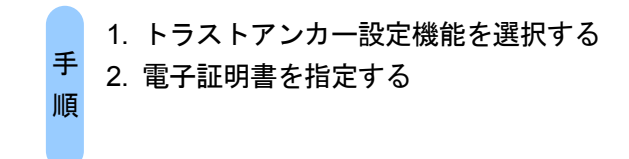

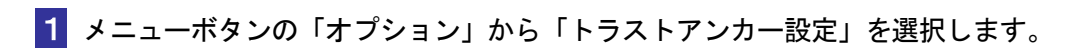

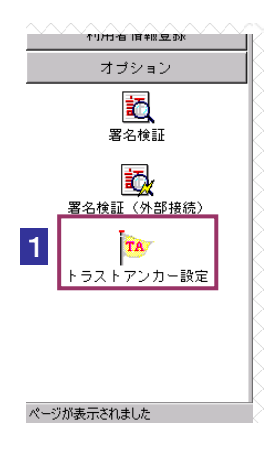

現在設定されているトラストアンカー (初期信頼点) が表示されます。

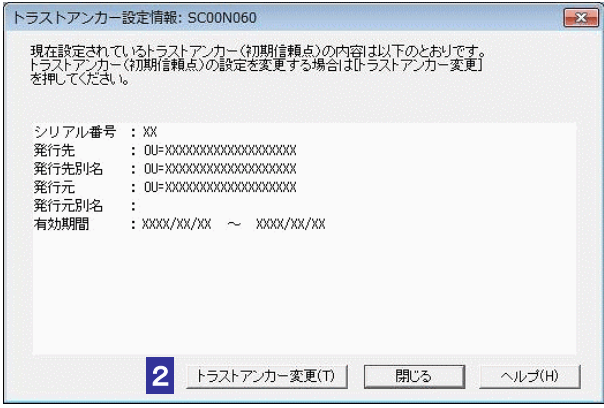

2 トラストアンカー変更 をクリックします。

トラストアンカー(初期信頼点)設定に使用する電子証明書を指定します。 電子証明書を格納しているメディアをチェックします。

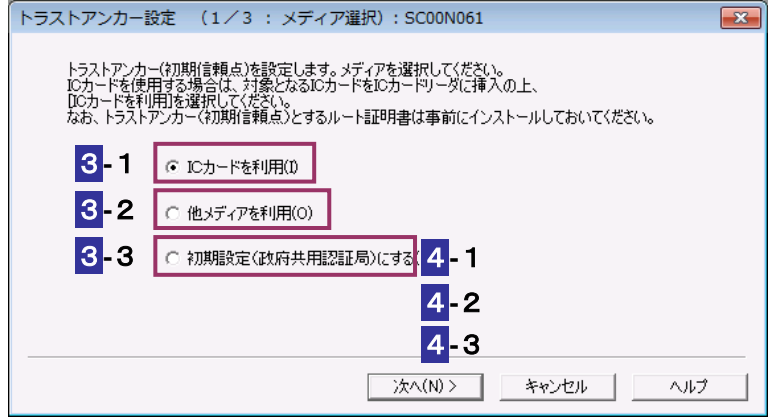

# **IC** カードを利用する場合

3**-**1IC カードを IC カードリーダライタに挿入し、「IC カードを利用」をチェックしま す。

**注 意** 挿入してください。 **● 1** 必ず、国税電子申告・納税システムで使用可能な電子証明書が格納されている IC カードを

 $\boxed{4}$ -1 | 次へ > | をクリックします。

5**-**1IC カード発行元の認証局サービス名をリストボックスから選択します。

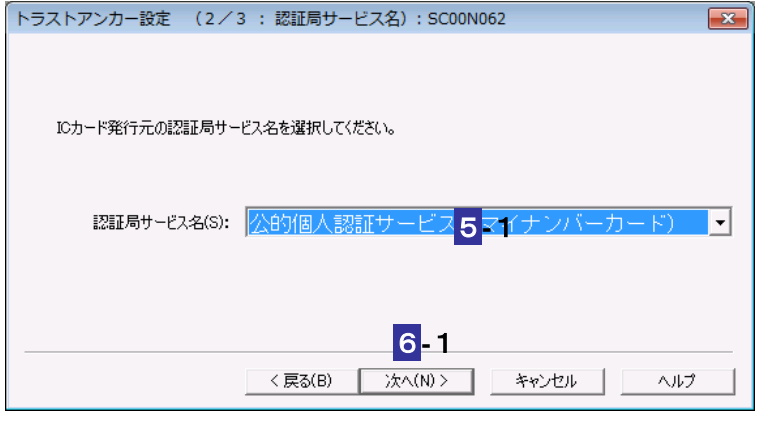

**6-1 次へ> をクリックします。** 

7**-**1IC カードのパスワードを入力します。

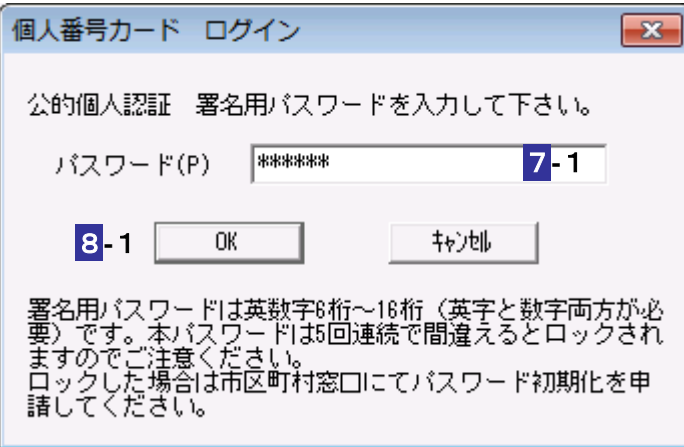

8-1 OK をクリックします。

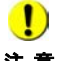

注 意 グは異なります。 ■ IC カードの種類により、IC カードのパスワード入力画面のイメージや表示されるタイミン

次の操作は、9 へ進みます。

# 他メディアを利用する場合

3**-**2「他メディアを利用」をチェックします。

**4-2 次へ> をクリックします。** 

**5-2 参照...** をクリックし、電子署名に使用する電子証明書を指定します。

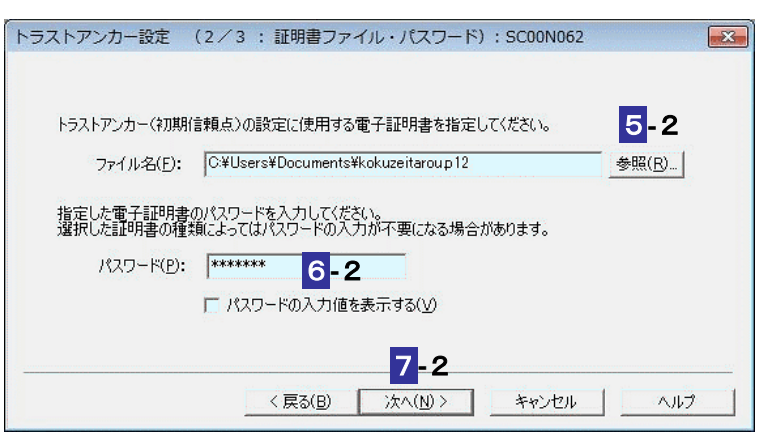

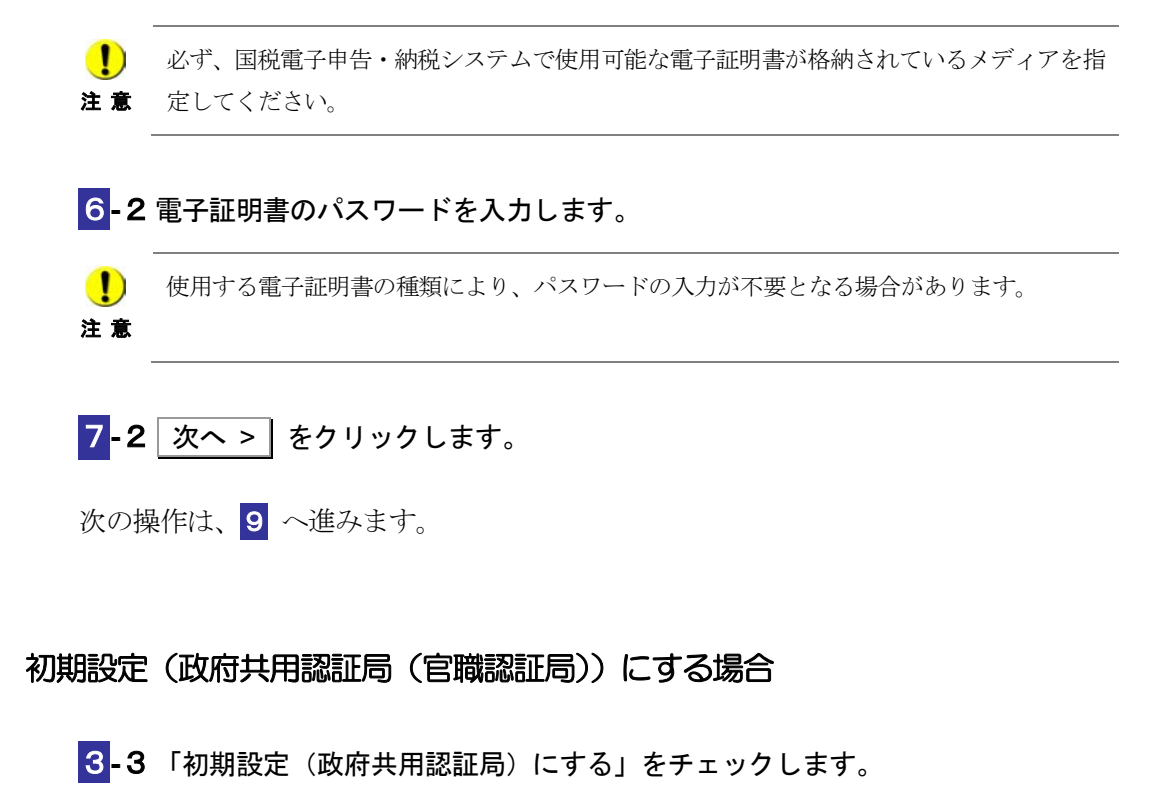

**4-3 次へ > をクリックします。** 

次の操作は、**10** へ進みます。

8 表示されている電子証明書に間違いがないか、また有効期限が切れていないかを確 認し、OK をクリックします。

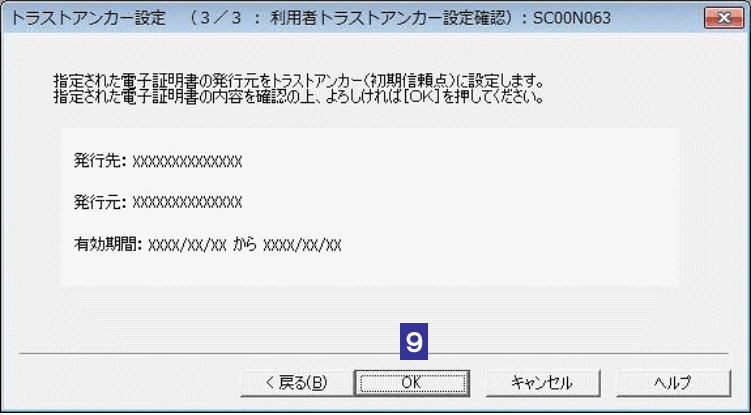

10 メッセージを確認し、OK をクリックします。

トラストアンカー(初期信頼点)の設定が変更され、「トラストアンカー設定情報」画面 に戻ります。

**11** IC カードを利用している場合は、IC カードリーダライタから IC カードを取り出し ます。

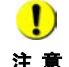

注 意 境設定マニュアルに従い、事前にインストールしてください。 トラストアンカー(初期信頼点)の設定に使用する認証局のルート証明書は、各認証局の環

■ 12 [ページ「ルート証明書」](#page-30-0)

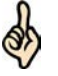

ヒント

トラストアンカー(初期信頼点)を設定すると、設定したトラストアンカー(初期信頼点) を信頼の基点とした署名検証が可能になります。

必要に応じて以下の操作を行います。 政府共用認証局(官職認証局)を信頼の基点として納税証明書を検証する場合 「16-6 [納税証明書を検証する」](#page-408-0) 設定したトラストアンカー(初期信頼点)を信頼の基点として納税証明書を検証する場合 ● 16-7 納税証明書を検証する (外部接続)」

# <span id="page-408-0"></span>16-6 納税証明書を検証する

ダウンロードした納税証明書(XML 形式)を検証することができます。また、検証した納税証明書 (XML 形式)の内容を表示することができます。 提出先に提出する前に、この機能を利用して署名検証を行うことをお勧めします。

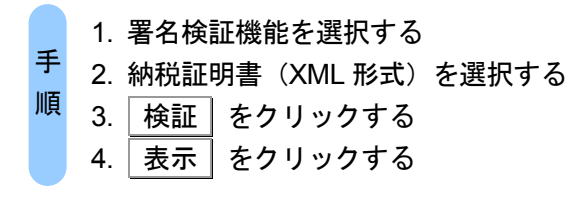

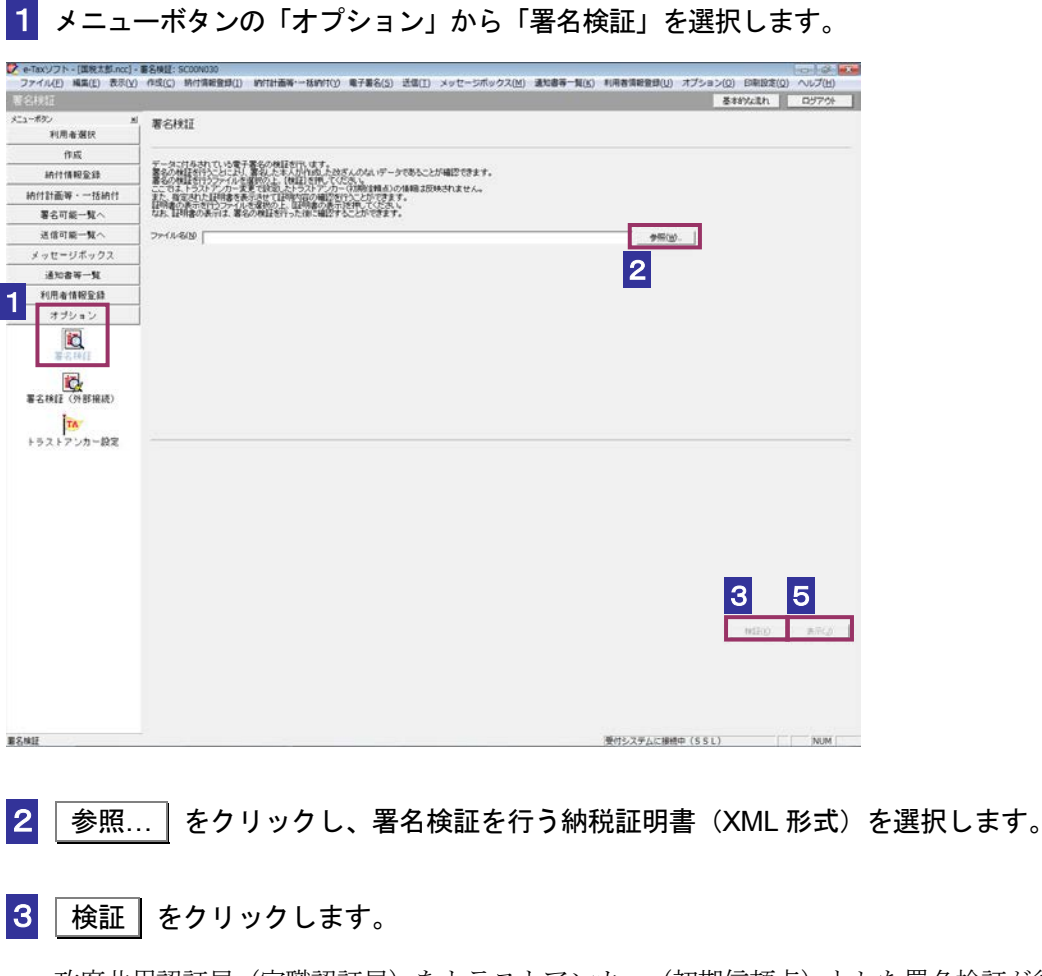

政府共用認証局(官職認証局)をトラストアンカー(初期信頼点)とした署名検証が行 われ、検証結果と署名に使用された電子証明書の情報が表示されます。

4 内容を確認し、 OK | をクリックします。

「署名検証」画面に戻ります。

5 表示 をクリックします。

ブラウザに納税証明書(XML 形式)の内容が表示されます。

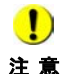

注 意 期信頼点)は政府共用認証局(官職認証局)で検証を行います。 トラストアンカー(初期信頼点)の変更を行った場合でも、ここではトラストアンカー(初 自分の設定したトラストアンカー(初期信頼点)による検証を行いたいときは署名検証(外 部接続)で確認してください。 検証を実施していない場合、納税証明書(XML 形式)の内容を表示することができません。

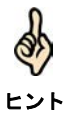

検証するデータに複数の署名が付与されていた場合は、証明書選択リストボックスより証明 書を選択し、それぞれの内容を確認してください。

# <span id="page-410-0"></span>16-7 納税証明書を検証する(外部接続)

ダウンロードした納税証明書(XML 形式)に対し、設定したトラストアンカー(初期信頼点)を信頼 の基点とした署名検証を行うことができます。また、検証した納税証明書(XML 形式)の内容を表示 することができます。

提出先に提出する前に、この機能を利用して署名検証を行うことをお勧めします。

→ □ 597 ページ「トラストアンカー (初期信頼点) からのパス検証イメージ」

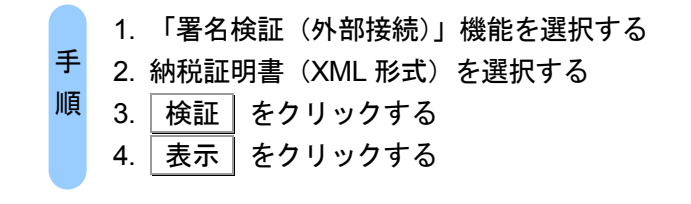

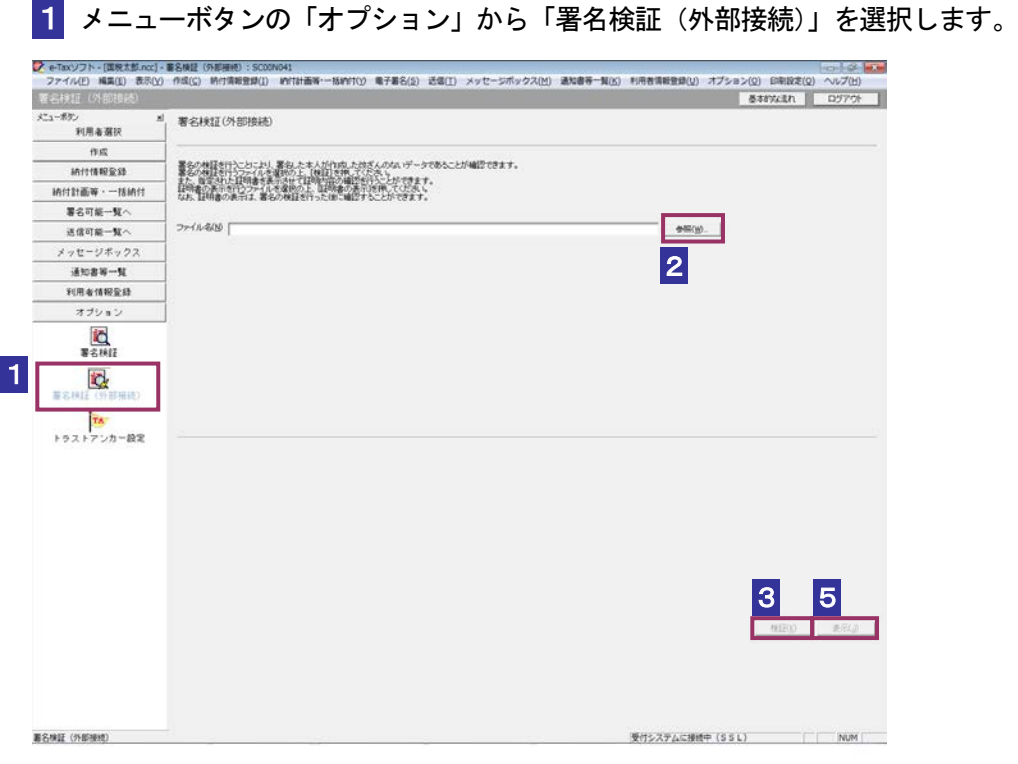

2 参照... | をクリックし、署名検証を行う納税証明書 (XML 形式) を選択します。 3 検証 をクリックします。

注 意 へ接続してください。設定したトラストアンカー(初期信頼点)の認証局がメンテナンス等 ■ インターネットへ接続していない場合は、接続を促す画面が表示されます。インターネット にてサービスを停止している場合、署名検証(外部接続)機能が使用できませんので、各認 証局のホームページでサービス利用時間をご確認ください。

設定したトラストアンカー(初期信頼点)を信頼の基点とした署名検証が開始され、検 証状況が表示されます。

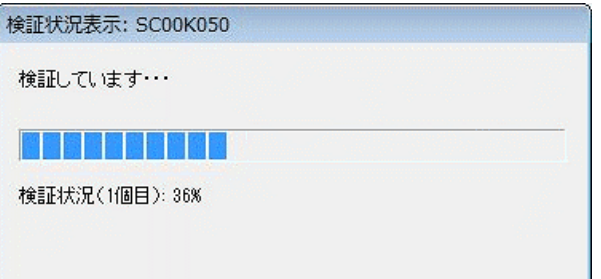

署名検証が完了すると、ダイアログが閉じ、検証結果と署名に使用された電子証明書の 情報が表示されます。

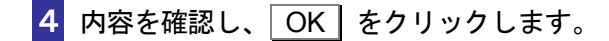

「署名検証(外部接続)」画面に戻ります。

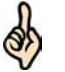

検証するデータに複数の署名が付与されていた場合は、証明書選択リストボックスより証明 書を選択し、それぞれの内容を確認してください。

ヒント

5 | 表示 | をクリックします

ブラウザに納税証明書(XML 形式)の内容が表示されます。

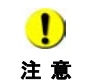

検証を実施していない場合、納税証明書(XML 形式)の内容を表示することができません。

# 法定調書を作成する

この章では、法定調書の作成方法について説明します。

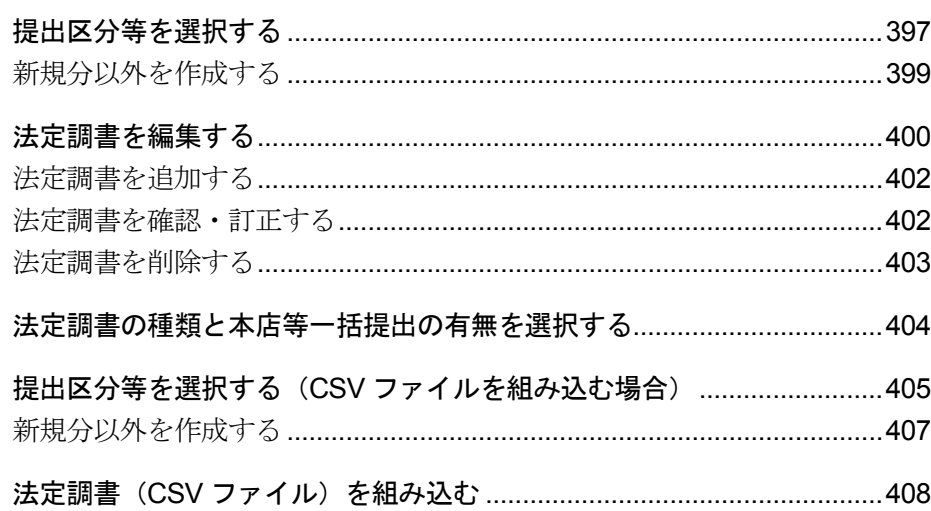

法定調書の申告・申請データに含まれる帳票は、以下のイメージ図のように同一種類 の法定調書をまとめて管理しています。

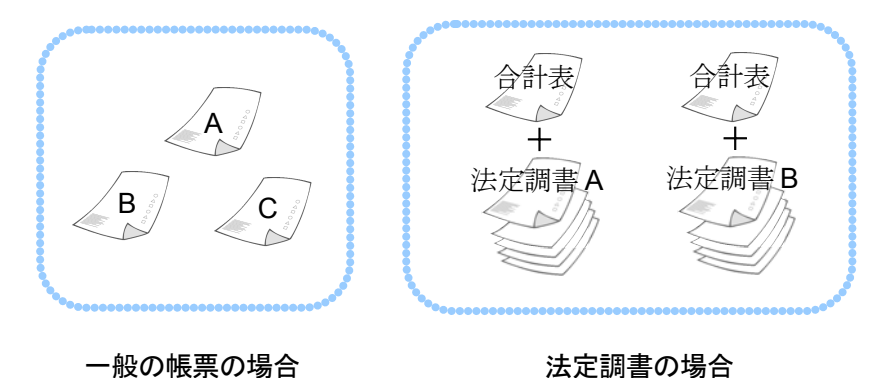

法定調書は、一般の帳票と作成手順が異なり、最初に提出区分及び年分等の入力を行 います。

まず、以下の手続の種類と税目で、該当する帳票を選択するために、「申告・申請等」 を作成します。

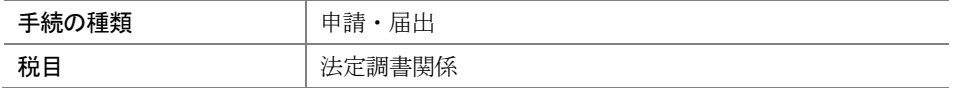

申告・申請等の作成の詳細は、以下を参照してください。

■ 16-1 [申告・申請等を作成する」](#page-116-0)

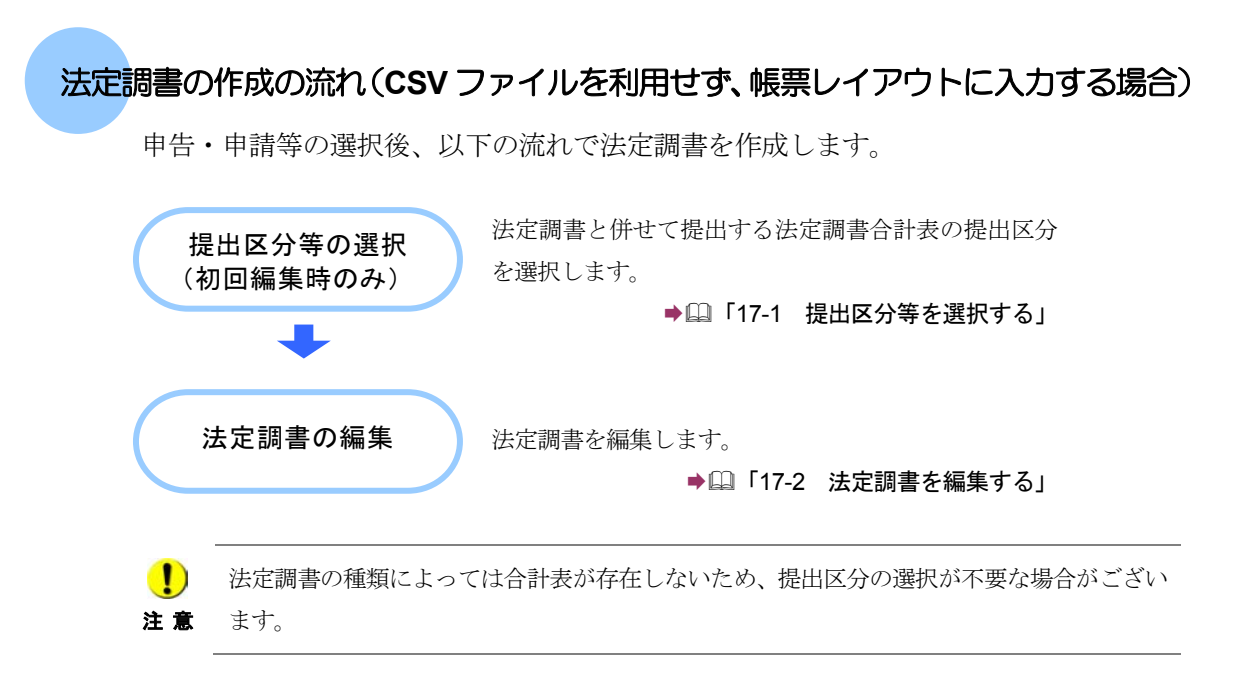

次々頁以降では、上記の操作について説明します。

# 法定調書の作成の流れ(**CSV** ファイルを利用する場合)

予め作成した CSV ファイルを利用して法定調書データを作成することができます。

申告・申請等の選択後、以下の流れで法定調書を作成します。

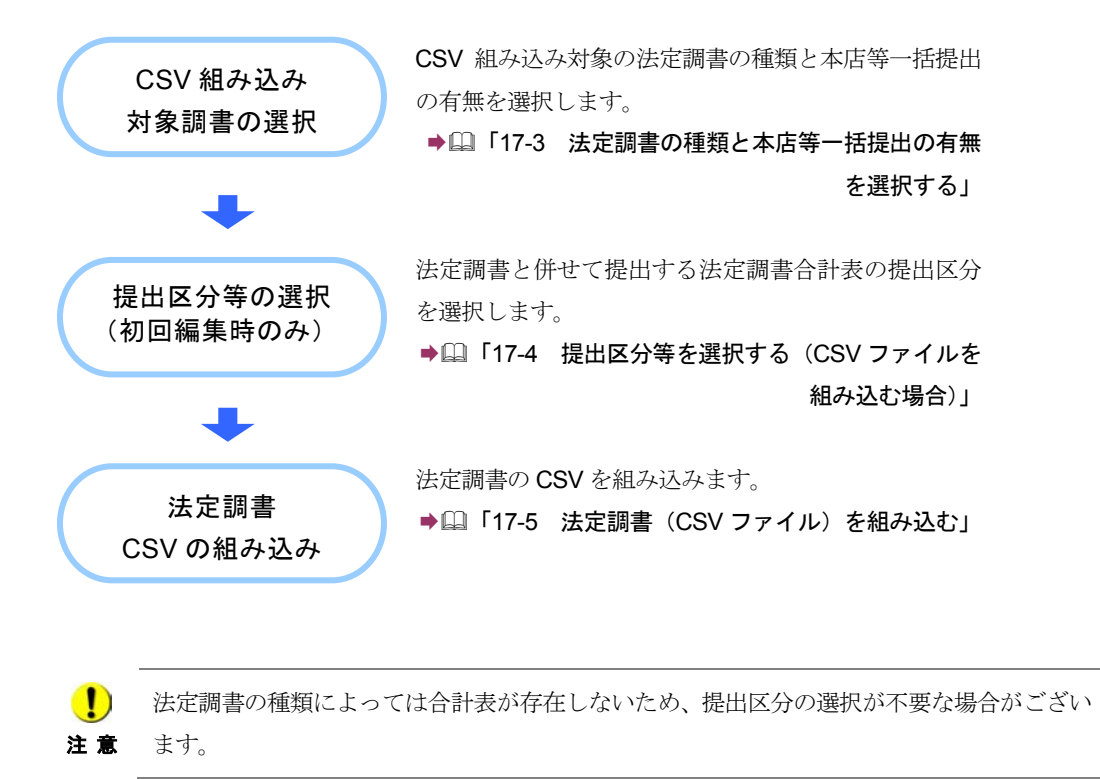

次頁以降では、上記の操作について説明します。

# <span id="page-415-0"></span>17-1 提出区分等を選択する

法定調書と併せて提出する法定調書合計表の提出区分等を選択します。 提出区分には、以下の四つがあります。

新規分提出・・その年(月)分等の法定調書を初めて提出する場合に選択します。

追加分提出・・法定調書に提出漏れがあったため追加提出する場合に選択します。

訂正分提出・・既に提出済みの法定調書の内容に誤りがあったため再提出する場合に選択します。

無効分提出・・既に提出済みの法定調書を無効にする場合に選択します。

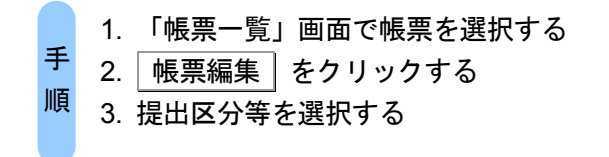

■1 「帳票一覧」画面で税目が法定調書関係の帳票を選択します。

→ 2 「7-1 [帳票を編集する」](#page-139-0)

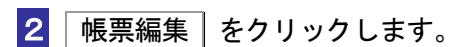

手続に応じた「提出区分選択」画面が表示されます。

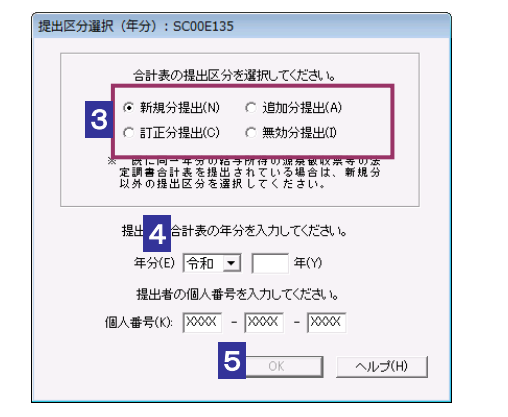

 $\bullet$ 個人番号/法人番号を求める平成 28 年分以降の法定調書で、個人番号/法人番号 注 意 の入力せずに[OK]をクリックすると、警告メッセージが表示されます。個人番号/ 法人番号をお持ちの方は入力を行ってください。

3 該当する提出区分をチェックします。

新規分以外を提出する場合は、以下を参照してください。

→ 1399 [ページ「新規分以外を作成する」](#page-417-0)

4 年分、年月分又は事業年度を入力します。

5 OK をクリックします。

「帳票編集」画面が表示されます。

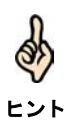

一度、提出区分等を選択した法定調書に対しては、次から選択画面は表示されず、「帳票編 集」画面が表示されます。(提出区分の訂正はできません。)

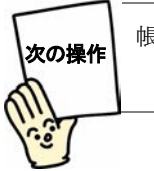

帳票を編集しましょう。

「17-2 [法定調書を編集する」](#page-418-0)

<span id="page-417-0"></span>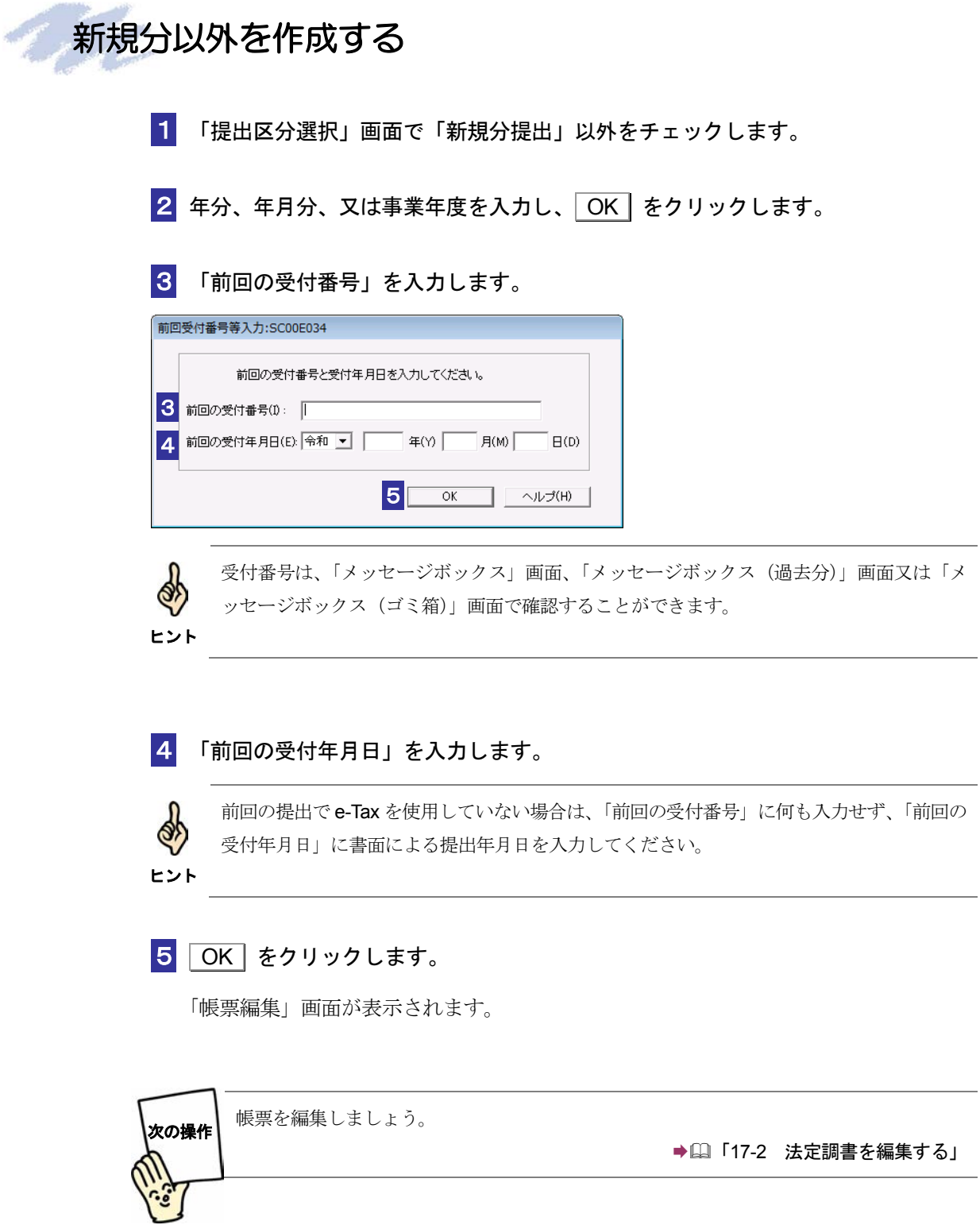

<span id="page-418-0"></span>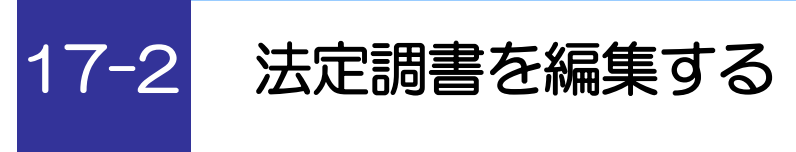

選択した法定調書又は法定調書合計表に数値等を入力し、編集します。

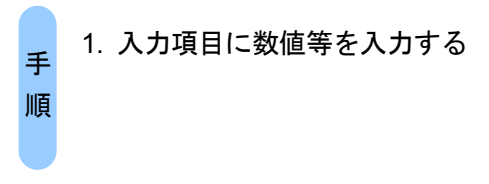

合計表の提出区分を選択した後、以下の画面が表示されます。

なお、基本情報で登録された氏名、住所等の情報が、提出義務者の氏名、住所等の欄 に自動的に表示されます。

→ 2 「6-2 [申告・申請等の基本情報を登録する」](#page-123-0)

主なボタンの機能は、他の手続の「帳票編集」画面と同じです。

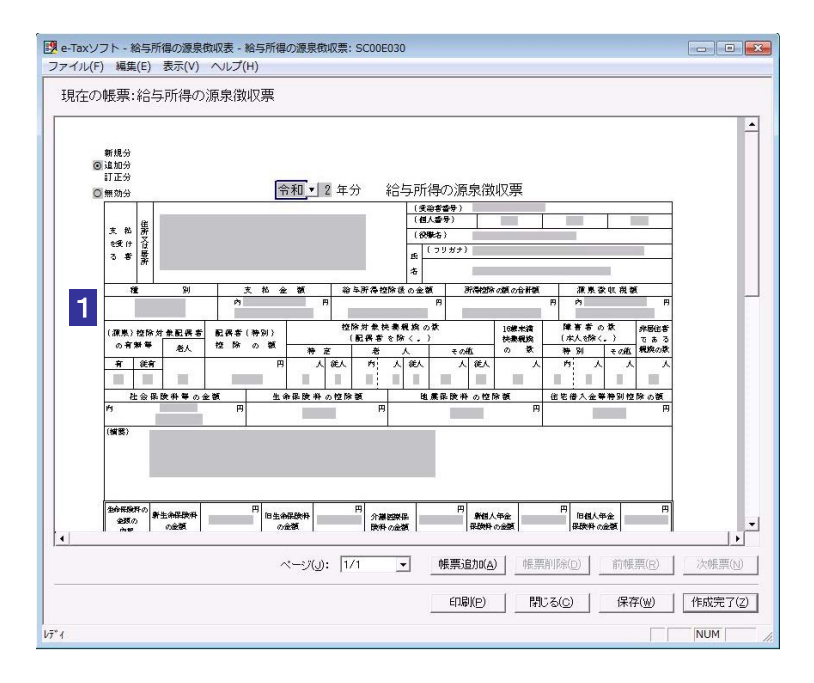

1 グレー表示されている入力項目に数値等を入力します。

入力する内容がわからない場合は、帳票作成のためのヘルプを参照してください。 → 23 [ページ「帳票作成のためのヘルプを参照するには」](#page-141-0) d

法定調書は、同一種類の法定調書をまとめて管理していますので、この画面から帳票を追加 し、帳票間を移動して編集することができます。

ヒント 法定調書を追加する

→ 1402 [ページ「法定調書を追加する」](#page-420-0)

法定調書を確認・訂正する

402 [ページ「法定調書を確認・訂正する」](#page-420-0)

法定調書を削除する

→ 2 403 [ページ「法定調書を削除する」](#page-421-0)

必要に応じて以下の操作を行います。 帳票を印刷する

帳票を保存する

帳票が見づらい場合に拡大表示する

→ 1 「7-2 [帳票を保存する」](#page-149-0)

→ 128 [ページ「帳票を印刷する」](#page-146-0)

→ 20 [ページ「帳票を拡大するには」](#page-144-0)

<span id="page-420-0"></span>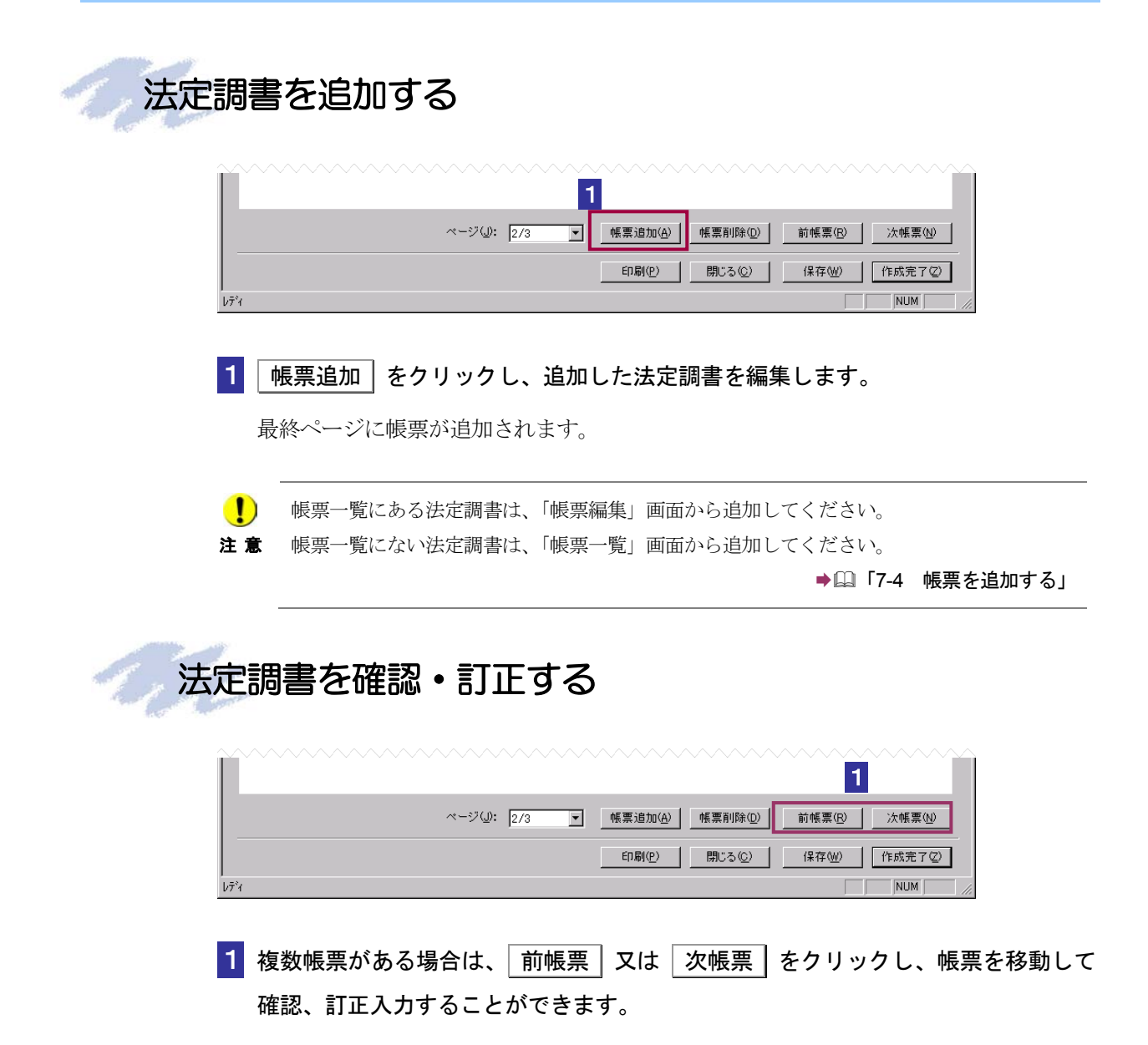

<span id="page-421-0"></span>法定調書を削除する 2 1 ベージ(<u>J)</u>: 2/3 帳票削除(D) 前帳票(R) 次帳票(N) 印刷 $($ P) 開じる(으) | 保存(M) | 作成完了(Z) |  $\sqrt{\text{NUM}}$ レディ **The Contract State** ■1 │ 前帳票 │ 又は │ 次帳票 │ をクリックし、削除する帳票に移動します。 2 | 帳票削除 | をクリックします。 「削除すると元に戻せなくなります。よろしいですか?」というメッセージが表示されま す。 8 OK をクリックします。 現在表示されている帳票が削除されます。 なお、法定調書が一枚の場合又はすべての法定調書を削除する場合は、「帳票一覧」画面 から削除してください。 → 1 「7-5 [帳票を削除する」](#page-154-0)  $\bullet$ 削除した帳票は、ごみ箱に格納されません。復元できませんので、ご注意ください。 注 意 次の操作以降の操作は他の手続と同じです。 帳票を作成完了後、電子署名を付与し、送信します。 ◆ 1 「7-3 [帳票の作成を完了する」](#page-150-0) → 2 「9 [申告・申請等に電子署名を付与する」](#page-188-0) → 10 [申告・申請等を送信する」](#page-199-0)

<span id="page-422-0"></span>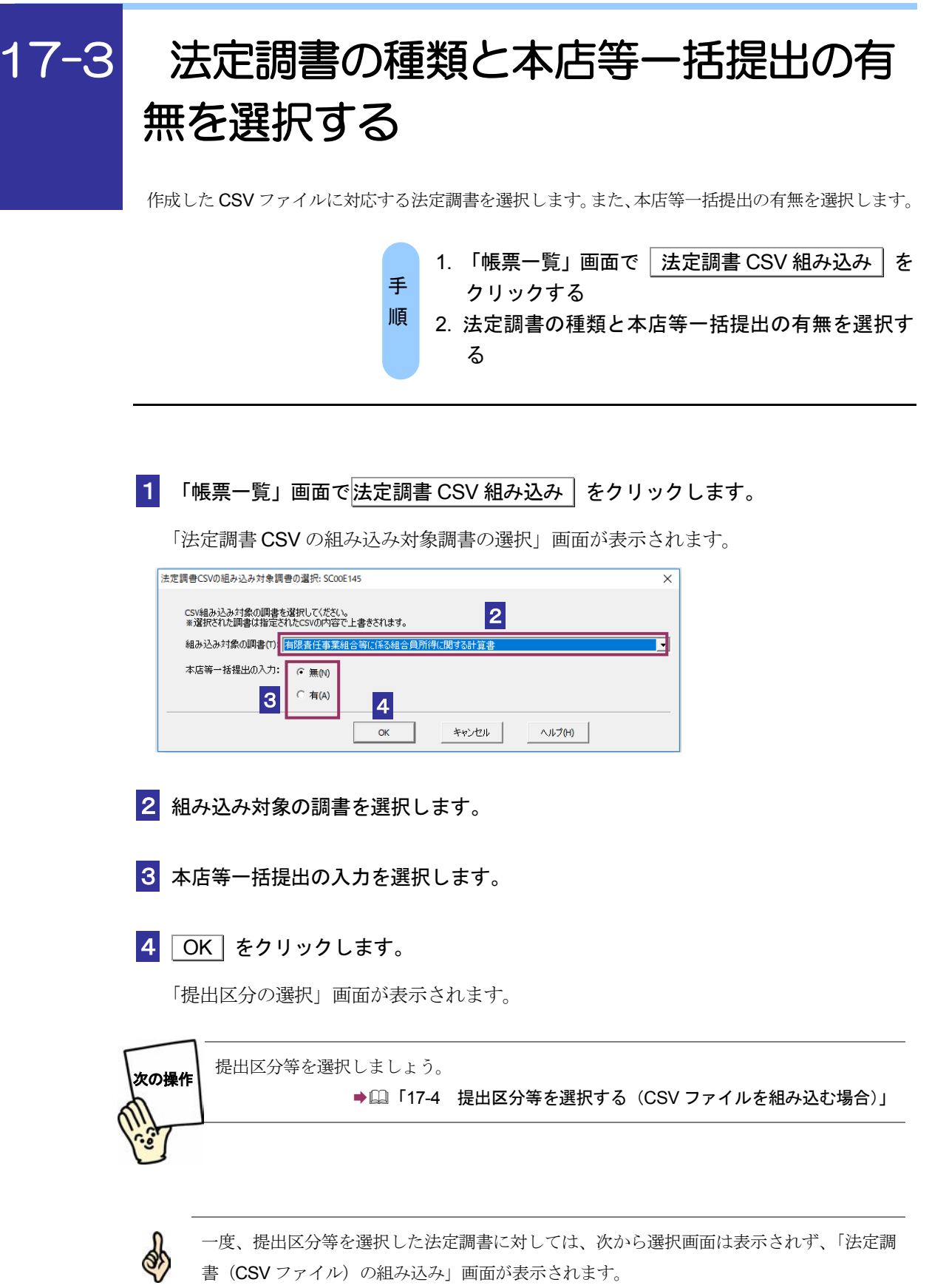

ヒント

# <span id="page-423-0"></span>17-4 提出区分等を選択する (CSV ファイル を組み込む場合)

法定調書と併せて提出する法定調書合計表の提出区分等を選択します。 提出区分には、以下の四つがあります。

新規分提出・・その年(月)分等の法定調書を初めて提出する場合に選択します。

- 追加分提出・・法定調書に提出漏れがあったため追加提出する場合に選択します。
- 訂正分提出・・既に提出済みの法定調書の内容に誤りがあったため再提出する場合 に選択します。

無効分提出・・既に提出済みの法定調書を無効にする場合に選択します。

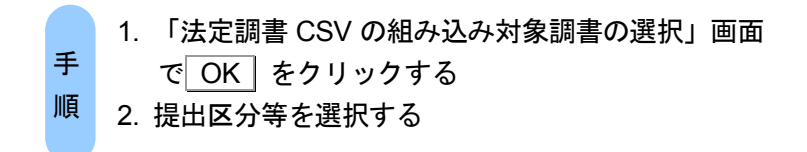

1 「法定調書 CSV の組み込み対象調書の選択」画面で法定調書の種類と本店等一括提 出の有無を選択し、OK | をクリックします。

手続に応じた「提出区分選択」画面が表示されます。

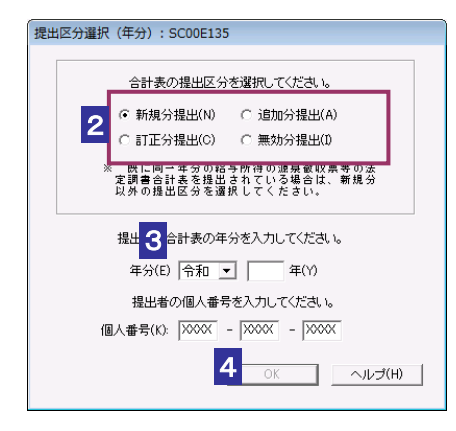

 $\bullet$ 個人番号/法人番号を求める平成 28 年分以降の法定調書で、個人番号/法人番号 注 意 の入力せずに[OK]をクリックすると、警告メッセージが表示されます。個人番号/ 法人番号をお持ちの方は入力を行ってください。

2 該当する提出区分をチェックします。

新規分以外を提出する場合は、以下を参照してください。

→ 1399 [ページ「新規分以外を作成する」](#page-417-0)

3 年分、年月分又は事業年度を入力します。

4 OK をクリックします。

「法定調書(CSV ファイル)の組み込み」画面が表示されます。

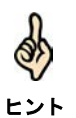

一度、提出区分等を選択した法定調書に対しては、次から選択画面は表示されず、「帳票編 集」画面が表示されます。(提出区分の訂正はできません。)

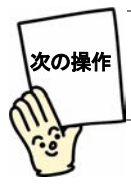

法定調書(CSV ファイル)を組み込みましょう。 **⇒国「17-5 法定調書 (CSV ファイル) を組み込む」** 

<span id="page-425-0"></span>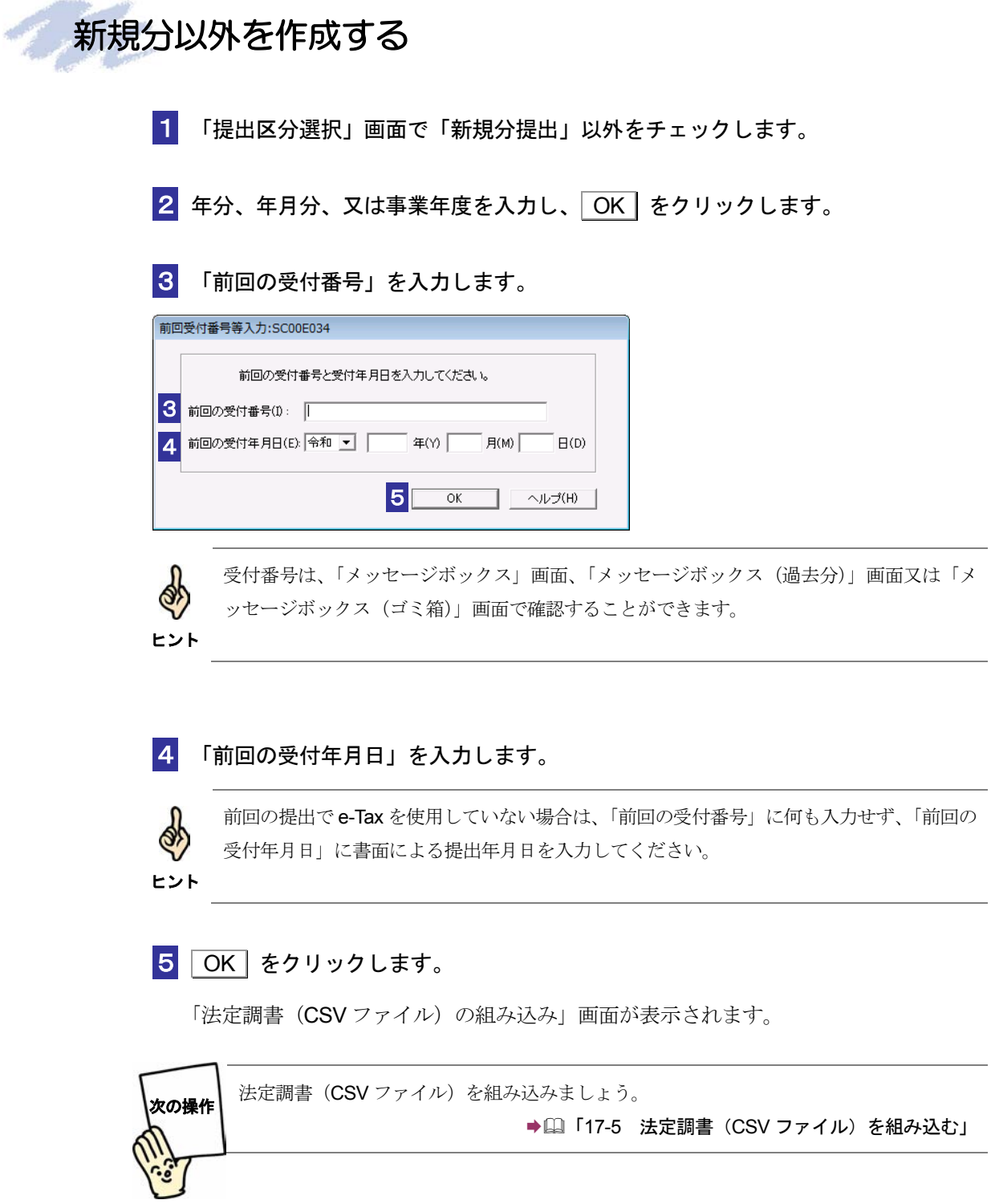

<span id="page-426-0"></span>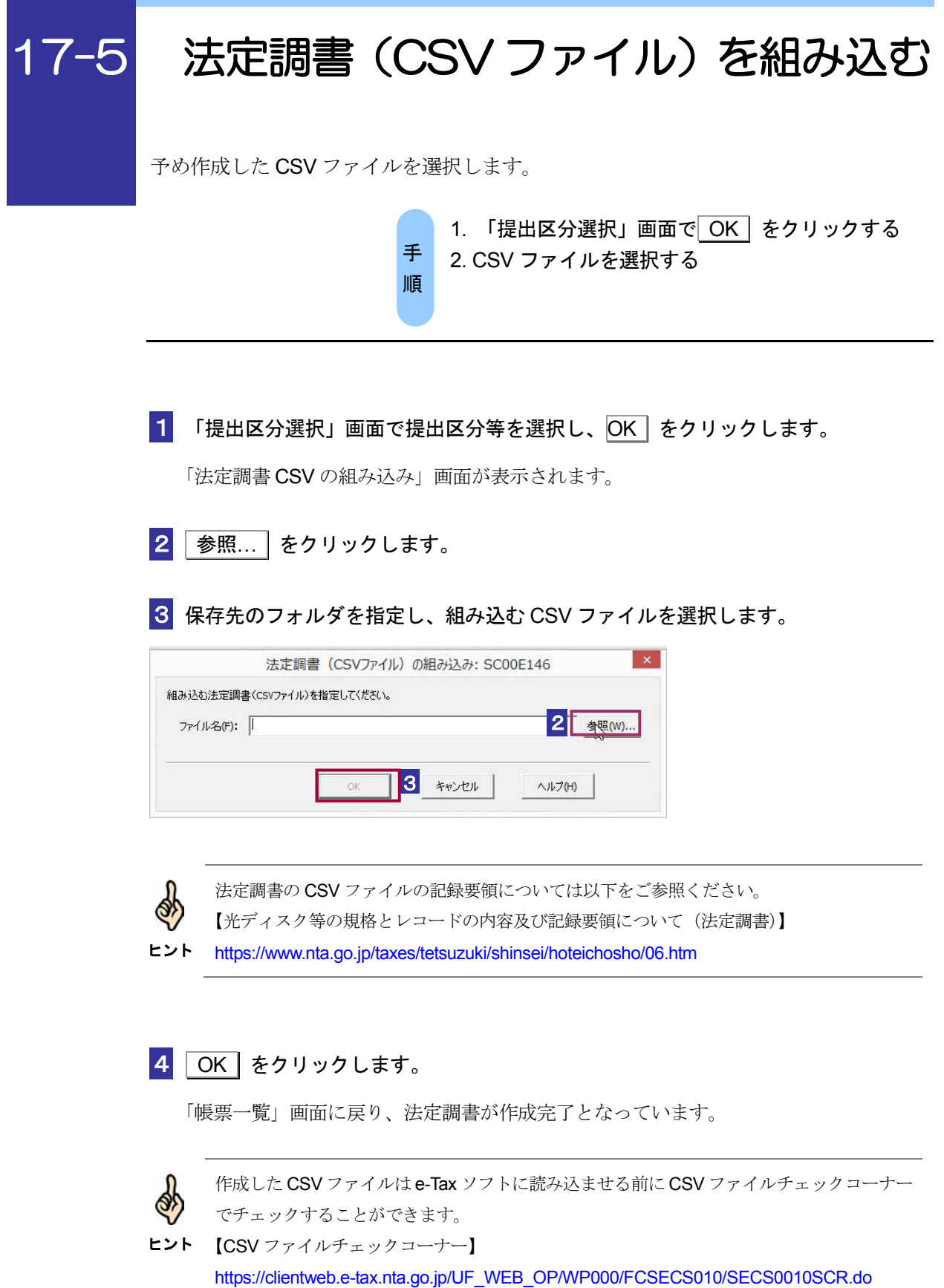

 $\bullet$ e-Tax ソフトで読み込ませた際に CSV ファイルにエラーがあった場合、エラー原因、エラー 箇所の詳細は表示されません。エラー原因、エラー箇所を確認する場合は CSV ファイルチ 注意: ェックコーナーをご利用ください。 ただし、CSV ファイルチェックコーナーでは「提出区分」、「年分等」、「個人番号又は法人番 号」、「本店一括提出区分」に関連する一部チェックは行われません。そのため、CSV ファイ ルチェックコーナーでチェック結果が正常であるにも関わらず、e-Tax ソフトでエラーが発 生する場合、これらに関連する項目で記録誤りがないか確認してください。

以下の法定調書については e-Tax ソフトで CSV ファイルを読み込ませることができません。

- ・給与所得の源泉徴収票(375) ・退職所得の源泉徴収票(316)
- ・報酬、料金、契約金及び賞金の支払調書(309)
- ・不動産の使用料等の支払調書(313)
- ・不動産等の譲受けの対価の支払調書(376)
- ・不動産等の売買又は貸付けのあっせん手数料の支払調書(314)

上記の法定調書で CSV ファイルを読み込ませて手続きを作成する場合、e-Tax ソフト (WEB 版)をご利用ください。

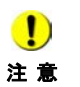

注 意

CSV ファイルの読み込み時、「CSV ファイルのレコード数が上限件数(〇件)を超えていま す。(上限件数は法定調書の種類により異なります。)CSV ファイルを分割し、CSV ファイ ルごとに利用者ファイルを新規に作成して複数回に分けて申請してください。」が表示され た場合、お手数ですが、メッセージ内容のとおりご対応をお願いします。

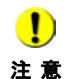

CSV ファイルの読み込み時、「利用者ファイルまたはバックアップファイルの書き込みがで きません。ファイルのアクセス権、または、ディスクの空き容量を確認後、再試行してくだ さい。」が表示された場合、CSV ファイルのサイズが大きいことに起因してエラーメッセー ジが表示されている可能性があります。 お手数ですが、上記「注意」と同様、CSV ファイルを分割し、CSV ファイルごとに利用者 ファイルを新規に作成して複数回に分けて申請してください。

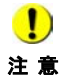

CSV ファイルの読み込みにより作成したデータに電子署名を付与する際、「署名に失敗しま した。署名が付与されているか確認してください。署名が付与されていない場合は、再度処 理を行ってください。」が表示された場合、CSV ファイルのサイズが大きいことに起因して エラーメッセージが表示されている可能性があります。 お手数ですが、上記「注意」と同様、CSV ファイルを分割し、CSV ファイルごとに利用者 ファイルを新規に作成して複数回に分けて申請してください。

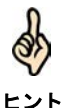

CSV ファイルを分割して送信する場合、2 件目以降の送信分については提出区分「追加分」 を選択し、合計表は分割したファイルごとの内容で作成してください。(例.1,000 件ごとに CSV ファイルを分割した場合、合計表は送信対象の 1,000 件分の内容で作成してください。)

※利用者ファイルの新規作成について、詳細は以下を参照してください。 → [2] 「4-1 [利用者ファイルを新規に作成する」](#page-74-0)

# 18

# <sup>18</sup>異動届出書を 作成する

転居等により所轄税務署が変更になった場合は、納税地の異動(変更)に関する届 出等を、異動前の納税地の所轄税務署に提出する必要があります。 この章では、異動届出書の提出方法について説明します。

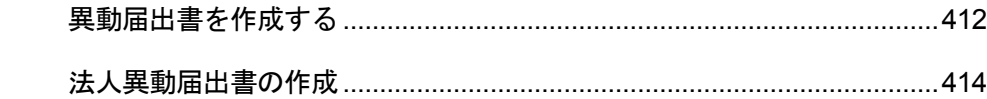

法人の場合は、納税地の異動の他に、事業年度等に変更があった場合にも、異動届出 書を提出する必要があります。

次頁以降では、異動届出書の作成から提出について説明します。

# <span id="page-430-0"></span>18-1 異動届出書を作成する

異動届出書を作成し、提出します。

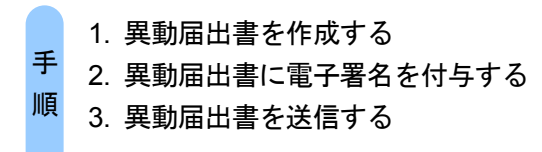

### 1 以下の手続の種類と税目で、該当する帳票を追加して申告・申請等を作成します。

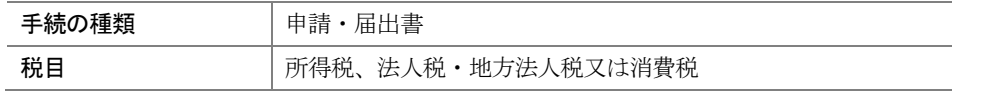

詳細は、以下を参照してください。

→ 1 「6 [申告・申請等を作成する」](#page-112-0)

### 2 所轄税務署を選択します。

① 「申告・申請等基本情報」画面で 提出先設定 をクリックし、異動前の所轄税務 署を選択します。

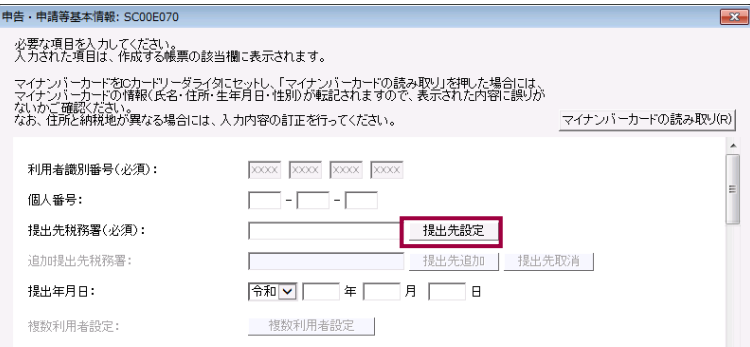

※法人が利用する場合、個人番号欄は法人番号欄となります。

### ② 必要な項目を入力します。

③ OK をクリックし、基本情報の登録を終了します。

# 3 帳票を編集します。

法人の異動届出書の作成については、以下を参照してください。

「18-2 [法人異動届出書の作成」](#page-432-0)

帳票の作成の詳細は、以下を参照してください。

→ 1 「7 [帳票を作成する」](#page-135-0)

# 4 電子署名を付与します。

電子署名付与の詳細は、以下を参照してください。

「9 [申告・申請等に電子署名を付与する」](#page-188-0)

### 5 異動届出書を送信します。

送信の詳細は、以下を参照してください。

● 10 「10 [申告・申請等を送信する」](#page-199-0)

### 6 メッセージボックスで受付結果を確認します。

受付結果の確認詳細は、以下を参照してください。

→ [11 [受付結果を確認する」](#page-214-0)
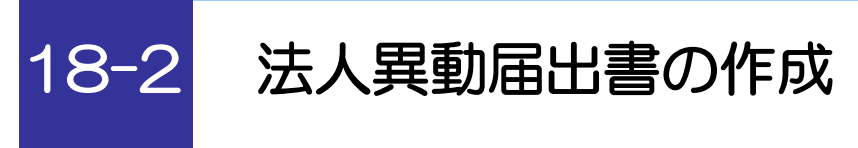

法人の場合の異動届出書を編集します。

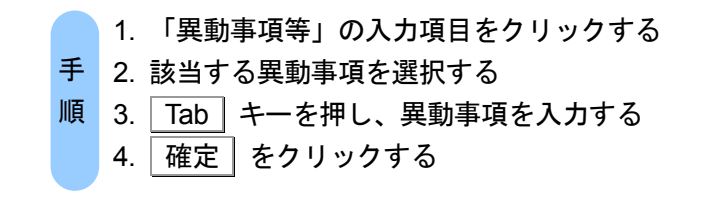

法人の異動届出書の場合は、以下の手順で異動事項等を入力します。

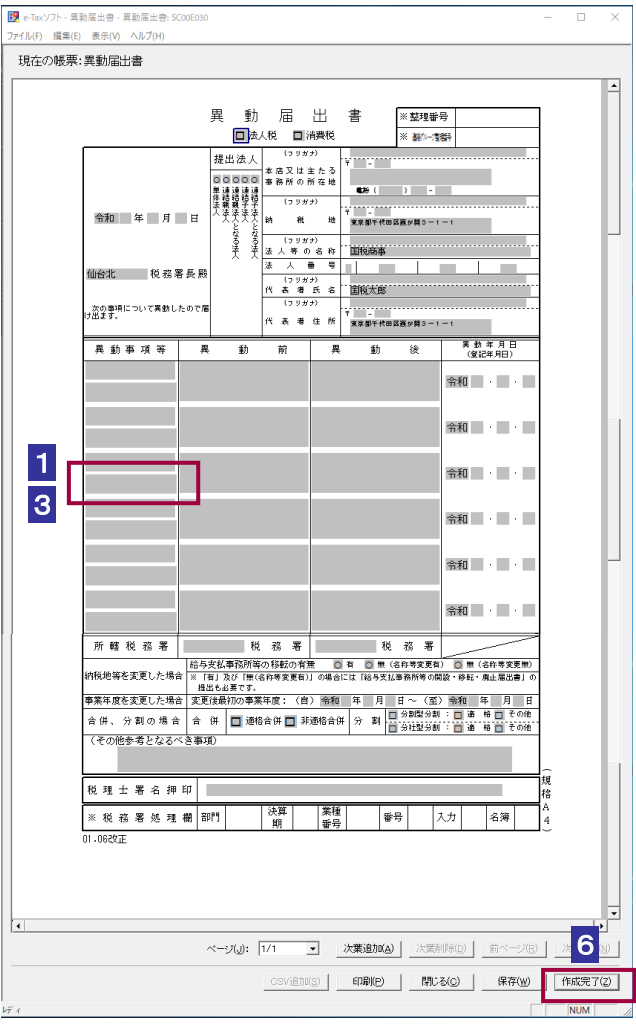

1 法人の異動届出書の「帳票編集」画面で、「異動事項等」の入力項目をクリックします。

異動事項に関するリストが表示されます。

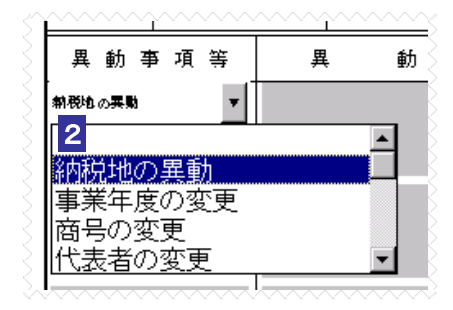

2 該当する異動事項を選択します。

選択した異動事項が表示されます。

3 Tab キーを押します。

選択した異動事項に応じた「明細入力画面」が表示されます。

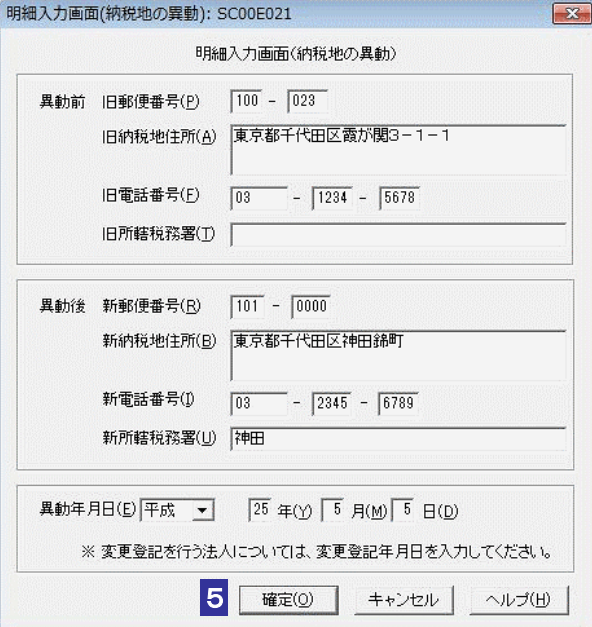

(この画面は「納税地の異動」の場合です。)

4 異動事項の明細を入力します。

5 確定 をクリックします。

「帳票編集」画面に戻ります。「明細入力画面」で入力した内容が帳票に反映されています。

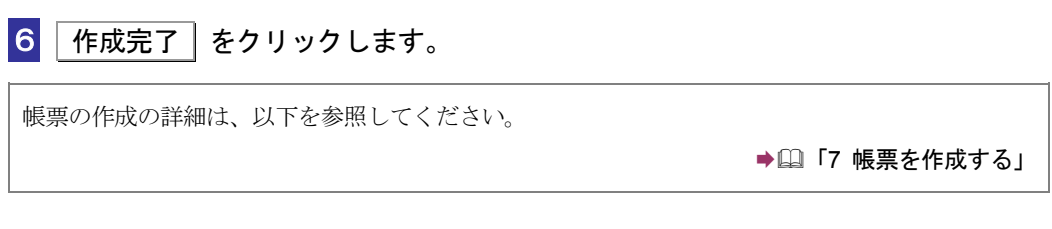

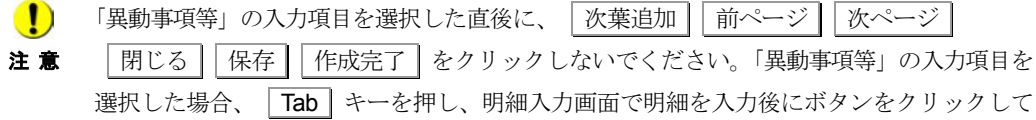

ください。 「異動事項等」の入力項目を選択した直後に、「次葉追加」「前ページ」「次ページ」 | 閉じる | 保存 | 作成完了 | をクリックした場合、「明細入力画面」が表示されますので、

キャンセル をクリックして画面を終了してください。

# 19

# 国際観光旅客税の 開始・休止・廃止届出書、 計算書を作成する

この章では、「国際旅客運送事業開始・休止・廃止届出書」「国際観光旅客税の計算 書」の提出方法について説明します。

19-1 [国際観光旅客税の開始・休止・廃止届出書、計算書を作成する](#page-436-0)...............418

## <span id="page-436-0"></span>19-1 国際観光旅客税の開始・休止・廃止届 出書、計算書を作成する

国際観光旅客税の開始・休止・廃止届出書、計算書を作成し、提出します。

- 1. 国際観光旅客税の開始・休止・廃止届出書、計算書を 作成する 手
- 2. 国際観光旅客税の開始・休止・廃止届出書、計算書に 電子署名を付与する 順
	- 3. 国際観光旅客税の開始・休止・廃止届出書、計算書を 送信する

1 以下の手続の種類と税目で、該当する帳票を追加して申告・申請等を作成します。

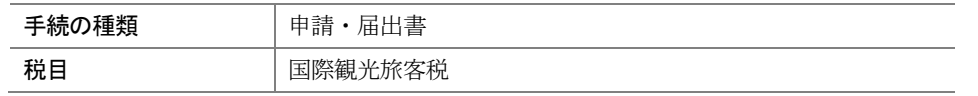

詳細は、以下を参照してください。

→ 国「6 [申告・申請等を作成する」](#page-112-0)

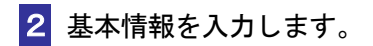

● 1 「6-2 [申告・申請等の基本情報を登録する」](#page-123-0)

8 「国際旅客運送事業開始・休止・廃止届出書」「国際観光旅客税の計算書」の「帳票 編集」画面で、各帳票項目を、出入国港ごとに入力します。なお、「出入国港コード」 を入力する際は、出入国港の名称欄の 参照 | をクリックします。 「出入国港選択」画面が表示されます。

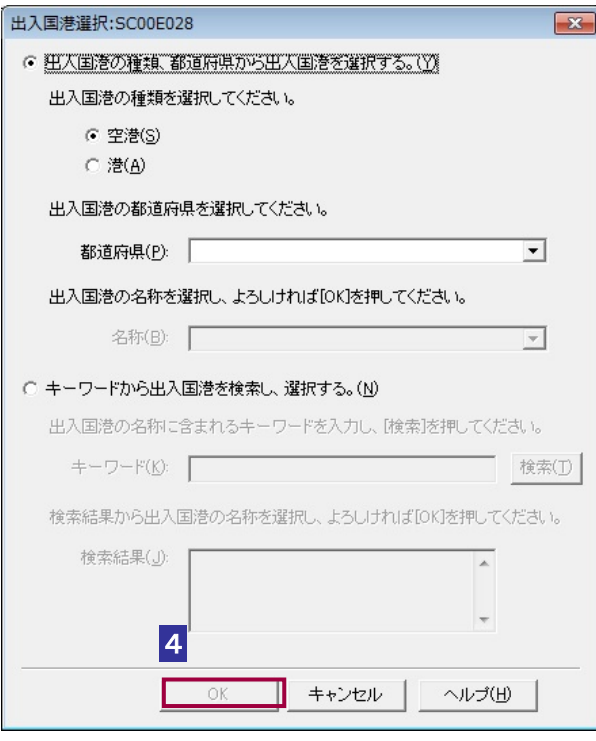

4 出入国港コード (出入国港の名称) を選択し OK をクリックします。

- ・出入国港の種類、都道府県から出入国港を選択する場合 該当する「空港・港区分」、「都道府県」、「名称」をリストボックスから選択 します。
- ・キーワードから出入国港を検索し、選択する場合 キーワード欄に出入国港の名称を入力し検索ボタンをクリックすることで、検索 結果欄に出入国港コード(出入国港の名称)が表示されるため、該当する出入国港 コード(出入国港の名称)を選択します。

 $\bullet$ 

注 意 書次葉」を使用して入力してください。 1枚の計算書に入力しきれない場合には | 次葉追加 | をクリックし、「国際観光旅客税の計算

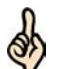

「国際観光旅客税の計算書」の出入国港コード(出入国港の名称)を入力する際、「出入国港 選択画面」から出入国港を選択する方法だけでなく以下の方法があります。

ヒント ①「帳票編集」画面で「出入国港コード」欄に出入国港コードを直接入力します。 ②TAB キークリック等により「出入国港コード」欄からフォーカスを外します。そのタイミ ングで、「出入国港の名称」に入力した出入国港コードに対応する名称が自動表示されます。

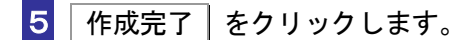

帳票の作成の詳細は、以下を参照してください。

→ 国「7 [帳票を作成する」](#page-135-0)

#### 6 電子署名を付与します。

電子署名付与の詳細は、以下を参照してください。

「9 [申告・申請等に電子署名を付与する」](#page-188-0)

#### ■7 「国際旅客運送事業開始・休止・廃止届出書」「国際観光旅客税の計算書」を送信し ます。

送信の詳細は、以下を参照してください。

● 10 [申告・申請等を送信する」](#page-199-0)

8 メッセージボックスで受付結果を確認します。

受付結果の確認詳細は、以下を参照してください。

→ 11 [受付結果を確認する」](#page-214-0)

# 20

# 相続税申告書を 作成する

この章では、「相続税申告書」の作成方法について説明します。 相続税申告書の作成方法は、新規に作成する方法と、他の財産取得者が作成した相 続税申告書ファイルを基に参照作成する方法があります。

#### 20-1 相続税申告書を新規作成する[......................................................................422](#page-440-0) 20-2 相続税申告書を参照作成する[......................................................................430](#page-448-0)

### <span id="page-440-0"></span>20-1 相続税申告書を新規作成する

相続税申告書を新規に作成し、提出します。

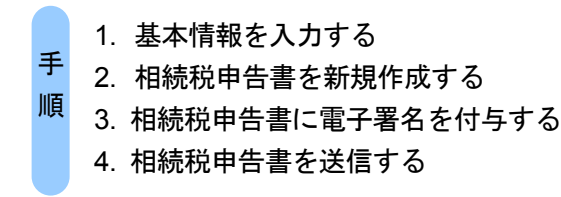

■1 以下の手続の種類・税目・年分で、該当する帳票を追加して申告・申請等を作成し ます。

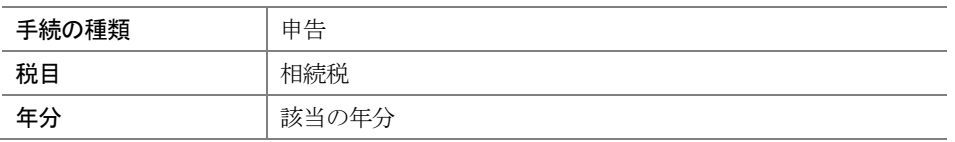

詳細は、以下を参照してください。

● 1 「6-1 [申告・申請等を作成する」](#page-116-0)

相続税申告の手続、帳票を選択すると、以下の「申告・申請等基本情報画面(相続税 申告用)」が表示されます。

※個人が利用する場合

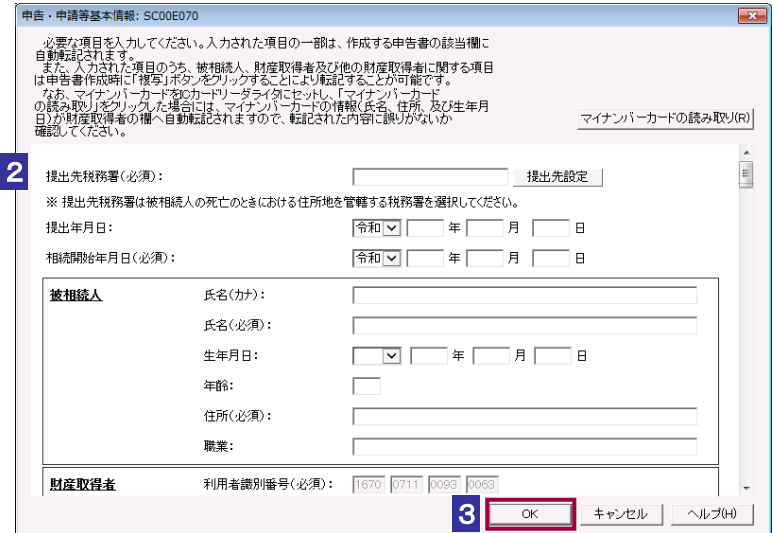

※法人が利用する場合

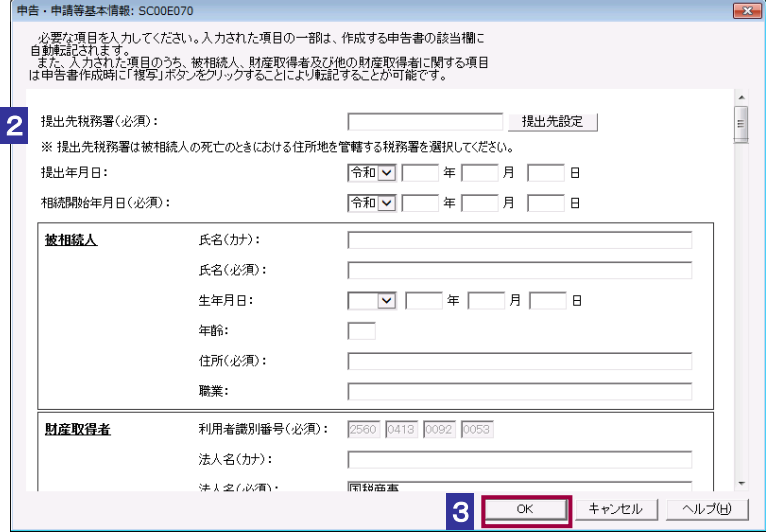

2 「申告・申請等基本情報画面(相続税申告用)」に基本情報を入力します。

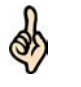

・被相続人、財産取得者(利用者)などの情報を入力します。

- ・必要に応じて、他の財産取得者の情報を入力します。
- ヒント ・2 回目以降の作成では、前回相続税申告書を作成時に入力した財産取得者等の情報が自動 的に表示されます。

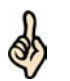

ヒント

・「申告・申請等基本情報画面(相続税申告用)」で入力した被相続人情報は「帳票編集」画 面を表示時に自動的に転記されます。また、「帳票編集」画面で 複写 ボタンをクリック することで「申告・申請等基本情報画面(相続税申告用)」で入力した財産取得者又は他の 財産取得者の情報を複写することができ、入力の手間を省くことができます。 ・「帳票編集」画面で被相続人、財産取得者又は他の財産取得者の情報を修正しても「申告・ 申請等基本情報画面(相続税申告用)」及び他の帳票に入力した情報は修正されません。そ のため、被相続人、財産取得者又は他の財産取得者の情報を修正する場合は「申告・申請等 基本情報画面(相続税申告用)」の入力内容を修正してから再度「帳票編集」画面を表示し、 被相続人の自動転記の反映及び「複写」機能を利用して財産取得者又は他の財産取得者の情 報を修正してください。

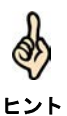

・イメージ添付書類(相続税申告用)作成時は、他の財産取得者情報の入力は不要です。

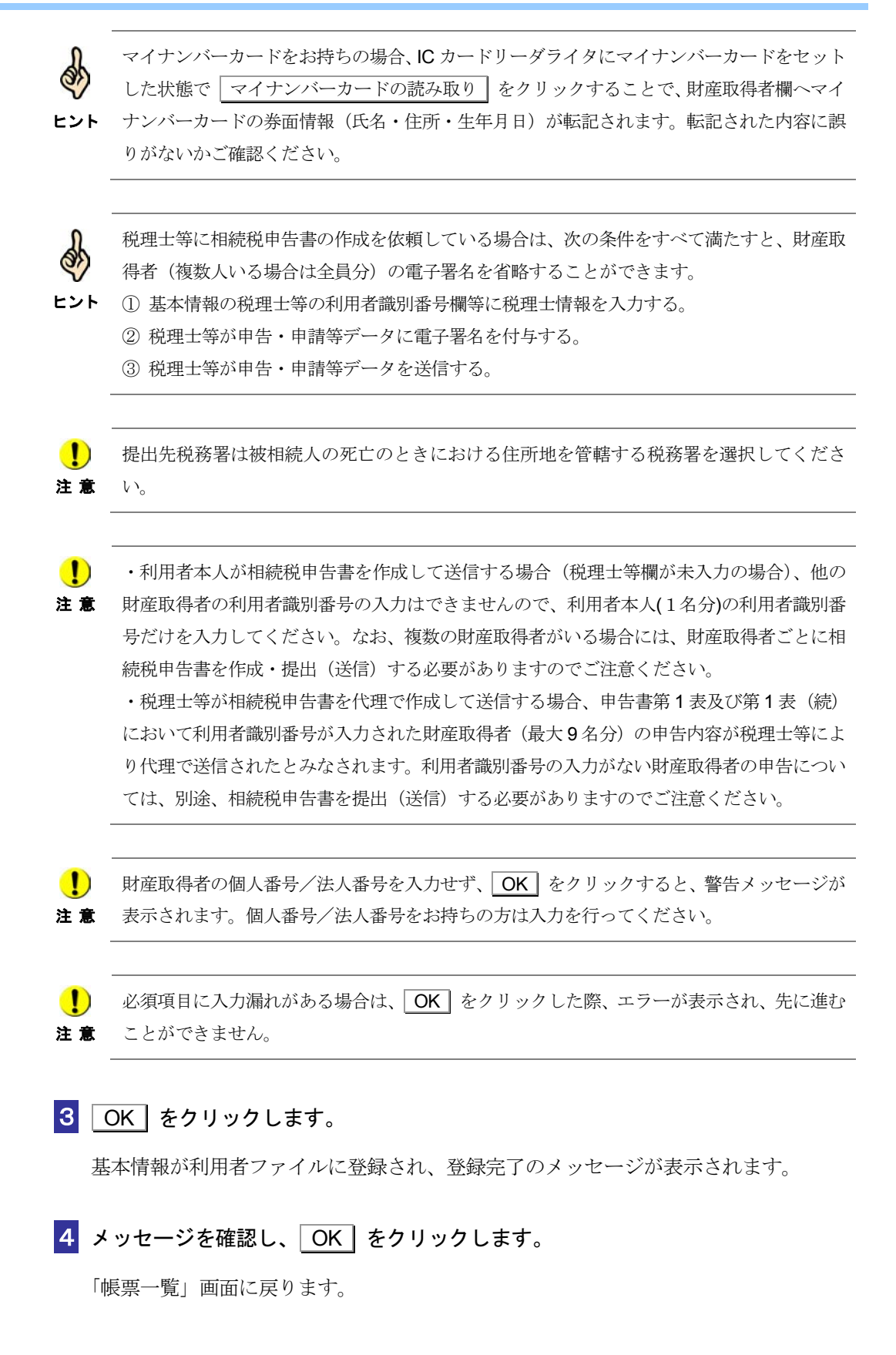

5 相続税申告書の帳票を作成します。

ヒント

Ó,

帳票の作成の詳細は、以下を参照してください。

→ 2 「7-1 [帳票を編集する」](#page-139-0)

・「帳票編集」画面の被相続人情報は、「申告・申請等基本情報画面(相続税申告用)」で入 力した被相続人情報が自動転記されます。転記された内容に誤りがないか確認してくださ  $\mathbf{v}_\alpha$ 

・被相続人情報以外の項目については必要事項を入力します。財産取得者の情報については、 項目に応じて、以下の入力支援機能(複写機能)を利用することができます。

#### ※「申告・申請等基本情報」画面で入力した財産取得者情報を「帳票編集」画面 へ複写する場合 (複写機能)

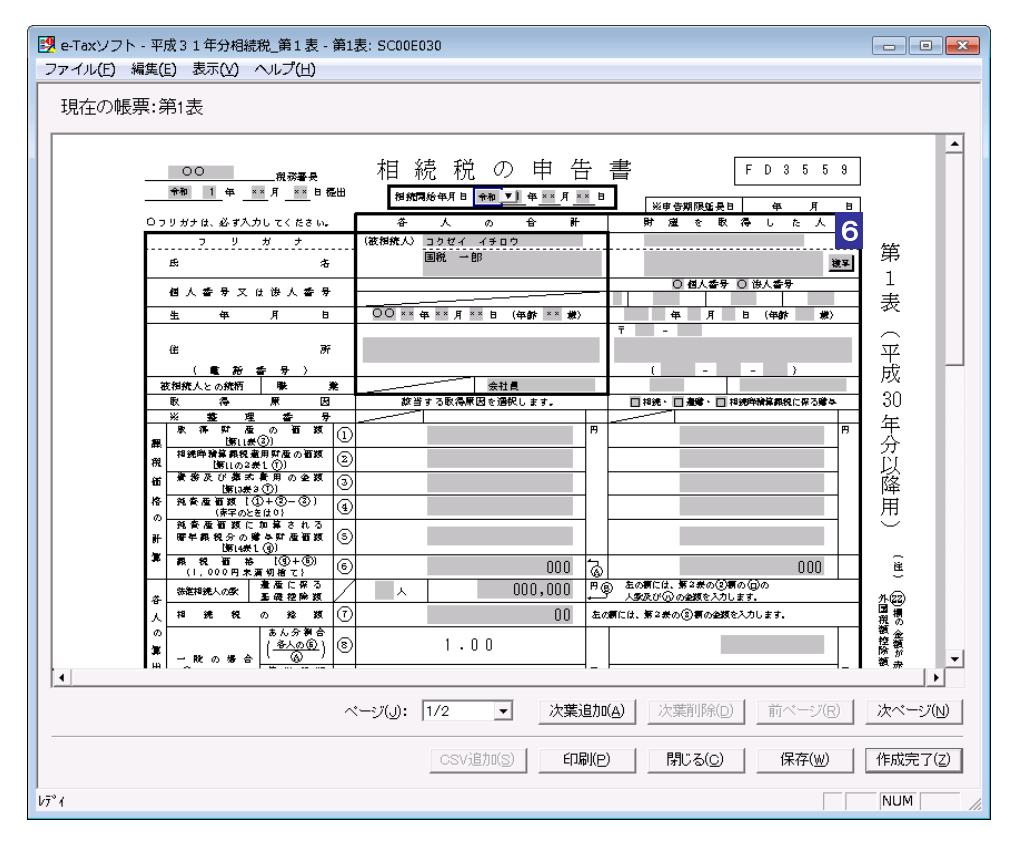

6 「帳票編集」画面で 複写 をクリックします。

「複写する財産取得者の選択」画面が表示されます。

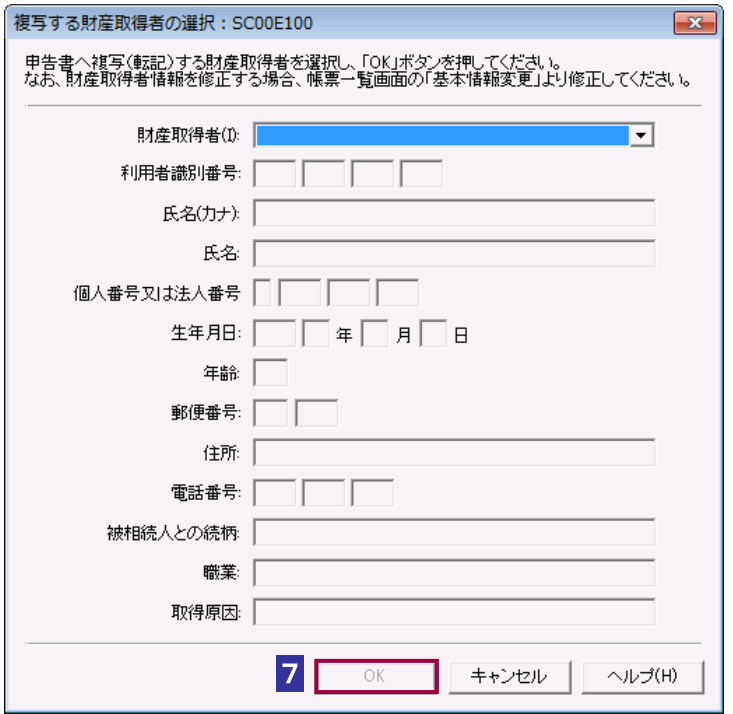

#### 7 該当する財産取得者を選択し、OK をクリックします。

「帳票編集」画面に戻ります。

「複写する財産取得者の選択」画面で選択した内容が帳票に反映されます。

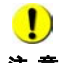

注 意 修正されません。そのため、被相続人、財産取得者又は他の財産取得者の情報を修正する場合 ● は基本情報を修正してから再度「帳票編集」画面を表示し、被相続人の自動転記結果の確認及 び複写機能を利用してください。

※申告書第 11 表の「種類」、「細目」、「利用区分、銘柄等」を入力する場合

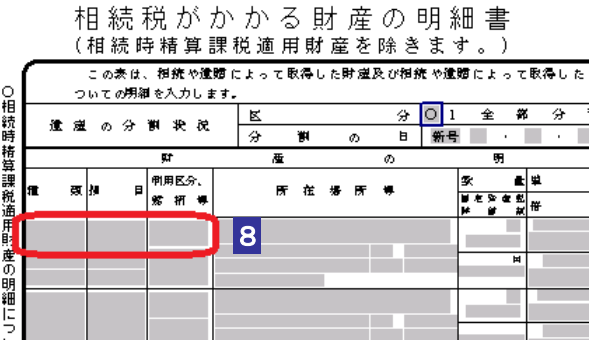

8 「帳票編集」画面で「種類」、「細目」のいずれかの入力欄(上段)又は「利用区分、 銘柄等」の入力欄をクリックします。

「「種類」・「細目」・「利用区分、銘柄等」の選択」画面が表示されます。

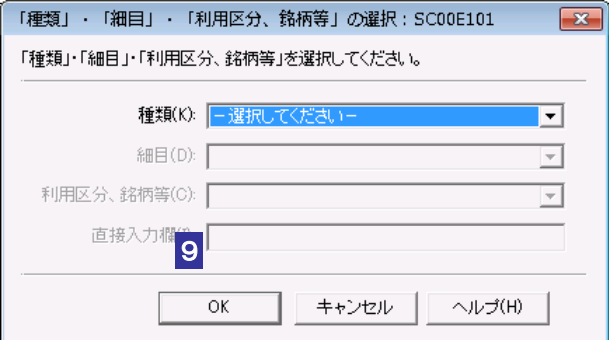

9 該当する「種類」・「細目」・「利用区分、銘柄等」を選択し、OK をクリックしま す。「利用区分、銘柄等」で「直接入力」を選択した場合は、直接入力欄に入力を行 います。また、「利用区分、銘柄等」に追加して入力する事項がある場合も直接入力 欄に入力を行います。

「帳票編集」画面に戻ります。 「「種類」・「細目」・「利用区分、銘柄等」の選択」画面で選択した内容が帳票に反映され ます。

#### ※申告書第 11 の2表の「種類」、「細目」を入力する場合

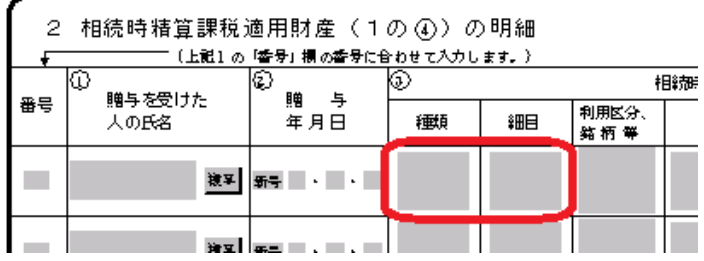

#### **10** 「帳票編集」画面で「種類」又は「細目」のいずれかの入力欄をクリックします。

「「種類」・「細目」の選択」画面が表示されます。

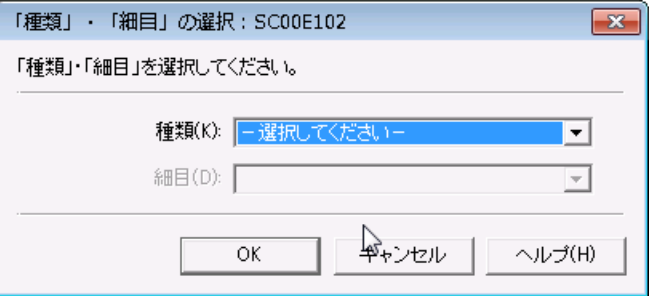

11 該当する「種類」·「細目」を選択し、OK をクリックします。

「帳票編集」画面に戻ります。

「「種類」・「細目」の選択」画面で選択した内容が帳票に反映されます。

#### **12** 作成完了 をクリックします。

帳票の作成完了の詳細は、以下を参照してください。

→ 国「7-3 [帳票の作成を完了する」](#page-150-0)

#### **13** 電子署名を付与します。

電子署名付与の詳細は、以下を参照してください。

「9 [申告・申請等に電子署名を付与する」](#page-188-0)

#### **14** 「相続税申告書」を送信します。

送信の詳細は、以下を参照してください。

→ 2 「10 [申告・申請等を送信する」](#page-199-0)

#### **15** メッセージボックスで受付結果を確認します。

受付結果の確認の詳細は、以下を参照してください。

→ 2 「11 [受付結果を確認する」](#page-214-0)

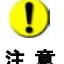

注 意 用画面を複数起動することはできません。 ● ● 「帳票一覧」画面から複数の「帳票編集」画面を表示することが可能ですが、以下の入力支援

- ・「複写する財産取得者の選択」画面
- ・「「種類」・「細目」・「利用区分、銘柄等」の選択」画面
- ・「「種類」・「細目」の選択」画面

### <span id="page-448-0"></span>20-2 相続税申告書を参照作成する

他の財産取得者が作成した相続税申告書ファイルを基に、相続税申告書を作成(参照作成)します。

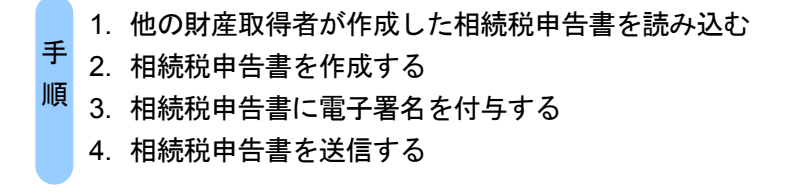

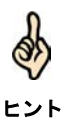

・相続税申告書の参照作成機能は、複数の財産取得者が存在する際の申告書作成支援機能で す。

・税理士等が代理で作成して送信する場合を除き、申告書等のデータは財産取得者がそれぞ れ作成する必要がありますが、複数の財産取得者が存在し、財産取得者のうち一人が他の財 産取得者の相続情報を含む申告書を作成した場合、他の財産取得者がその相続税申告書を参 照作成機能で読み込むことにより、一部項目の入力を行うだけで、他の財産取得者の相続税 申告書を作成することができます。

・参照作成機能を使った場合でも、申告書の送信はそれぞれの財産取得者ごとに本人が行う 必要があります。

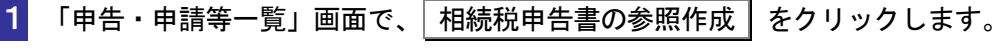

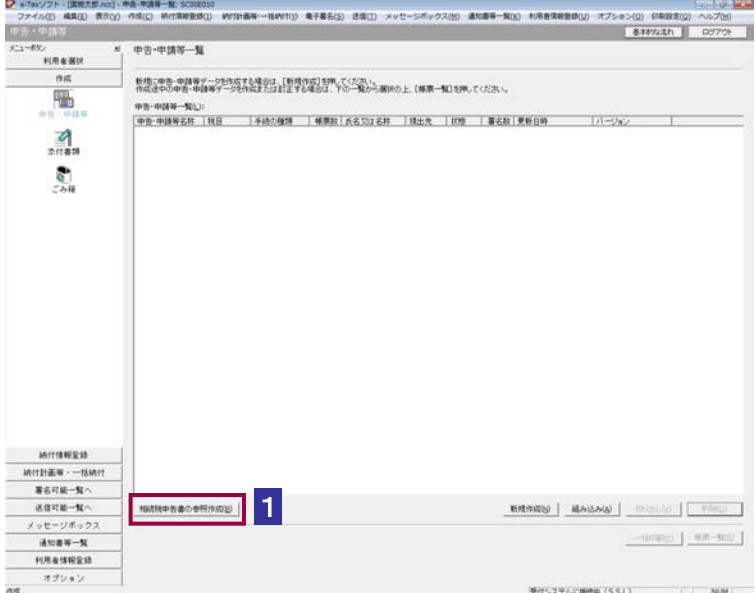

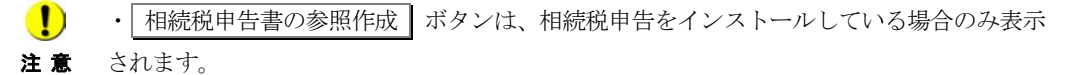

- ・参照作成する前に、利用者ファイルの作成が必要です。
- ・参照作成した場合、参照元の相続税申告書から以下の内容は削除されます。
- ① 電子署名(複数電子署名が付与されていた場合、すべて削除されます。)
- ② 税理士等の情報
- ③ 税理士等に係る以下の添付書類
	- ・申告書の作成に関する計算事項等記載書面(資)(33 の 2(1)(資))
	- ・税理士法第 33 条の 2 第 1 項に規定する添付書面(平成 20 年 9 月 1 日以降提出分)
	- ・申告書に関する審査事項等記載書面(資)(33 の 2(2)(資))
- ・税理士法第 33 条の 2 第 2 項に規定する添付書面(平成 20 年 9 月 1 日以降提出分)
- ・税務代理権限証書(令和 6 年 4 月 1 日以降提出分)
- ・税務代理権限証書(平成 27 年 7 月 1 日以降提出分)
- ④ 申告書第 1 表及び第 1 表(続)の財産取得者の個人番号及び利用者識別番号

「相続税申告書参照作成ファイル選択・名称入力」画面が表示されます。

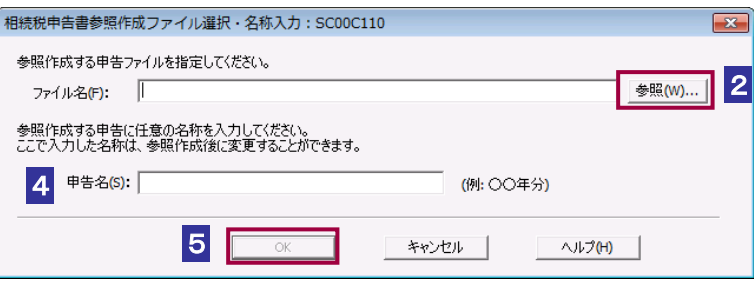

- ■2 │参照… │ をクリックし、参照作成元の相続税申告書ファイルを選択します。
- 8 開く 老クリックします。
- 4 「申告名」を入力します。

5 OK をクリックします。

「申告・申請等基本情報画面(相続税申告用)」が表示されます。

 $\bullet$ •同じ名称の申告・申請等が存在する場合は、確認のメッセージが表示されます。 OK を 注 意 クリックすると、既に存在する申告・申請等に新たに参照作成した申告・申請等が上書きさ れます。

・「相続税申告書参照作成ファイル選択・名称入力」画面では相続税申告書のみ読み込むこ とができます。

・イメージ添付書類は参照作成できません。

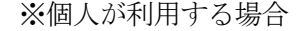

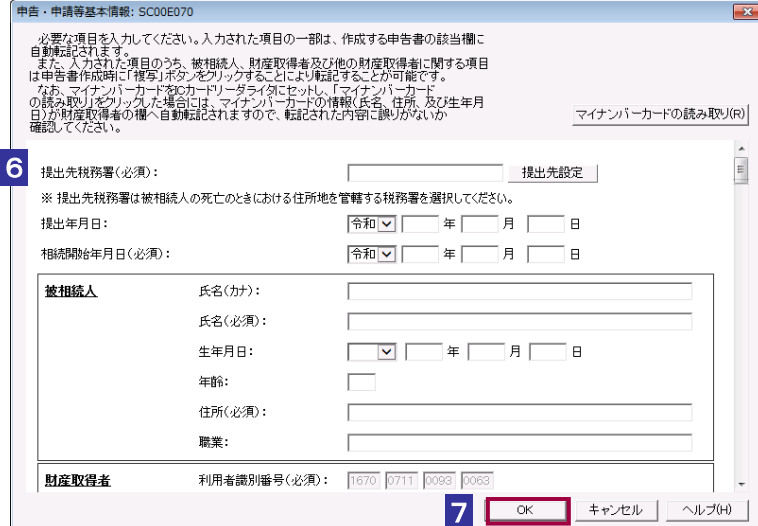

※法人が利用する場合

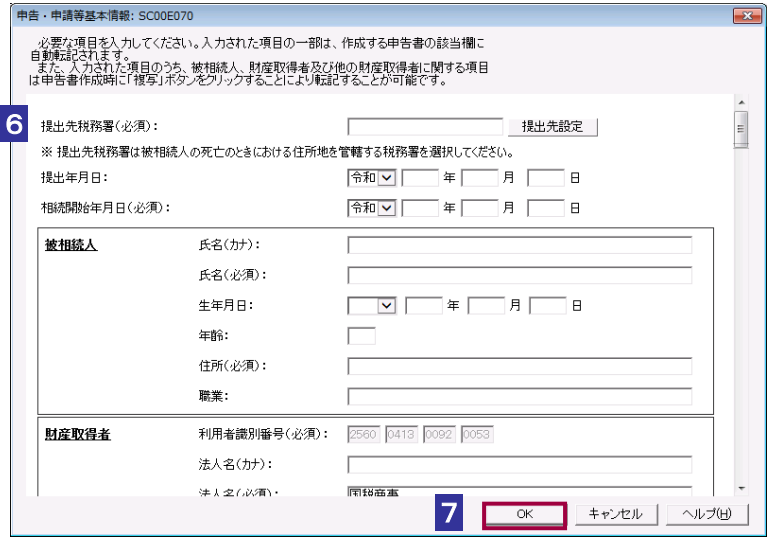

6 「申告・申請等基本情報画面(相続税申告用)」に基本情報を入力します。

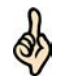

参照作成機能を利用して相続税申告書を作成する場合、「申告・申請等基本情報」画面(相 続税申告用)では以下を実施します。

ヒント ・参照作成元の相続税申告書から提出先税務署、相続開始年月日、被相続人情報が転記され ているため、入力内容を確認してください。

・財産取得者情報を入力してください。

※他の財産取得者の情報は、申告書を新規に作成する際の入力支援機能で用いる情報である ため、参照作成時には入力不要です。

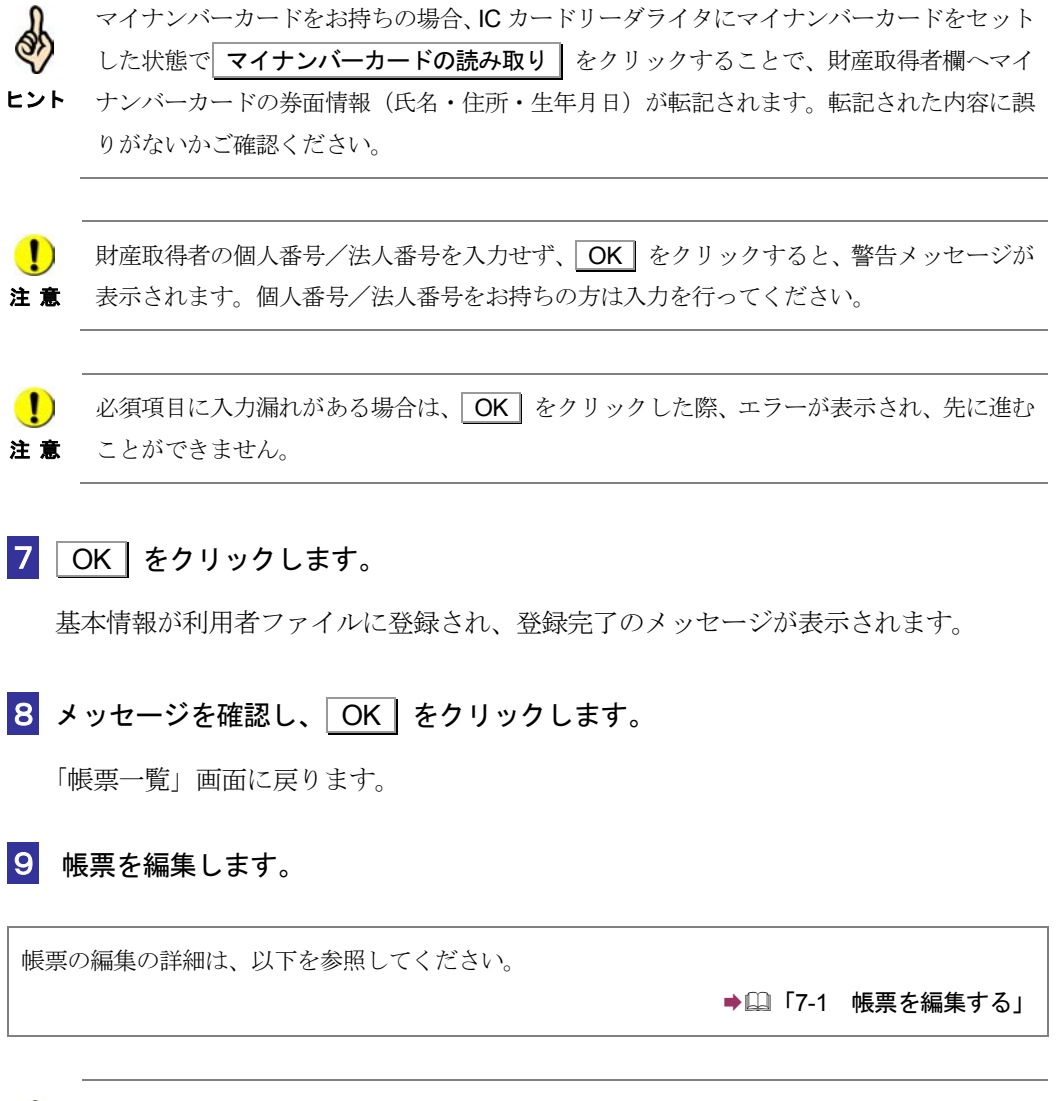

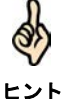

#### 参照作成機能を利用して相続税申告書を作成する場合、「帳票編集」画面では以下を実施し ます。

・参照作成元の相続税申告書から申告内容が転記(申告書第1表及び第1表(続)の個人番 号及び利用者識別番号を除く。)されているため、帳票入力内容を確認してください。 ・申告書第 1 表又は第 1 表(続)において、ご自身の申告内容が入力された欄の該当箇所に 個人番号及び利用者識別番号を入力してください。

・利用者本人が相続税申告書を作成して送信する場合(税理士等欄が未入力の場合)、他の 財産取得者の利用者識別番号の入力はできませんので、利用者本人(1名分)の利用者識別番 号だけを入力してください。

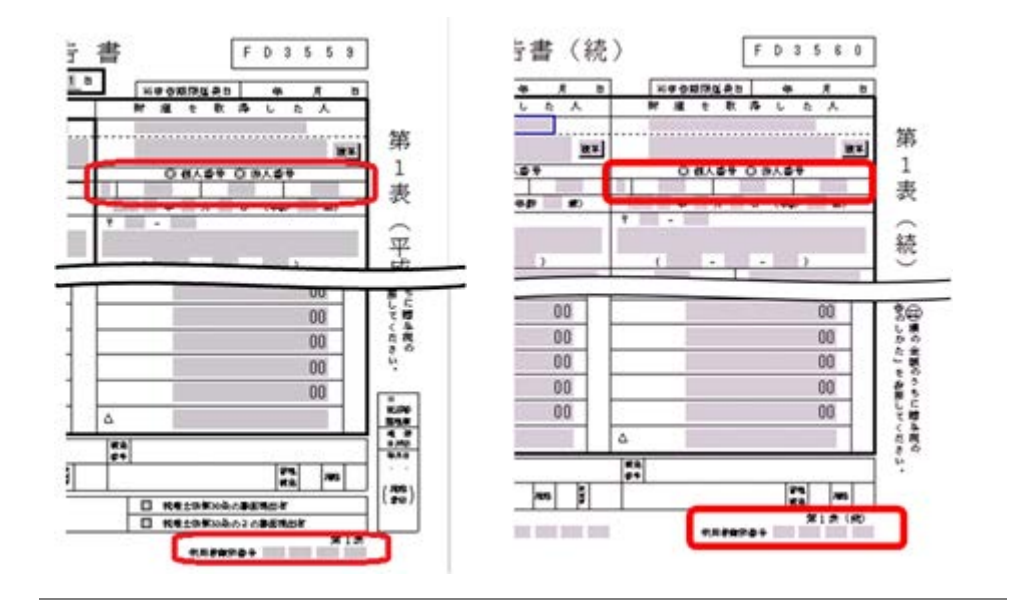

#### **10** 作成完了 をクリックします。

帳票の作成完了の詳細は、以下を参照してください。

→ 国「7-3 [帳票の作成を完了する」](#page-150-0)

#### **11** 電子署名を付与します。

電子署名付与の詳細は、以下を参照してください。

「9 [申告・申請等に電子署名を付与する」](#page-188-0)

#### **12** 「相続税申告書」を送信します。

送信の詳細は、以下を参照してください。

→ 10 [申告・申請等を送信する」](#page-199-0)

#### **13** メッセージボックスで受付結果を確認します。

受付結果の確認の詳細は、以下を参照してください。

→ [11 [受付結果を確認する」](#page-214-0)

# 21

# <sup>21</sup>法人税申告の財務諸表 等を組み込む

この章では、財務諸表 (XBRL2.0、CSV ファイル)、勘定科目内訳明細書 (CSV ファイル)及び法人税申告書別表(CSV ファイル)の組み込みについて説明します。

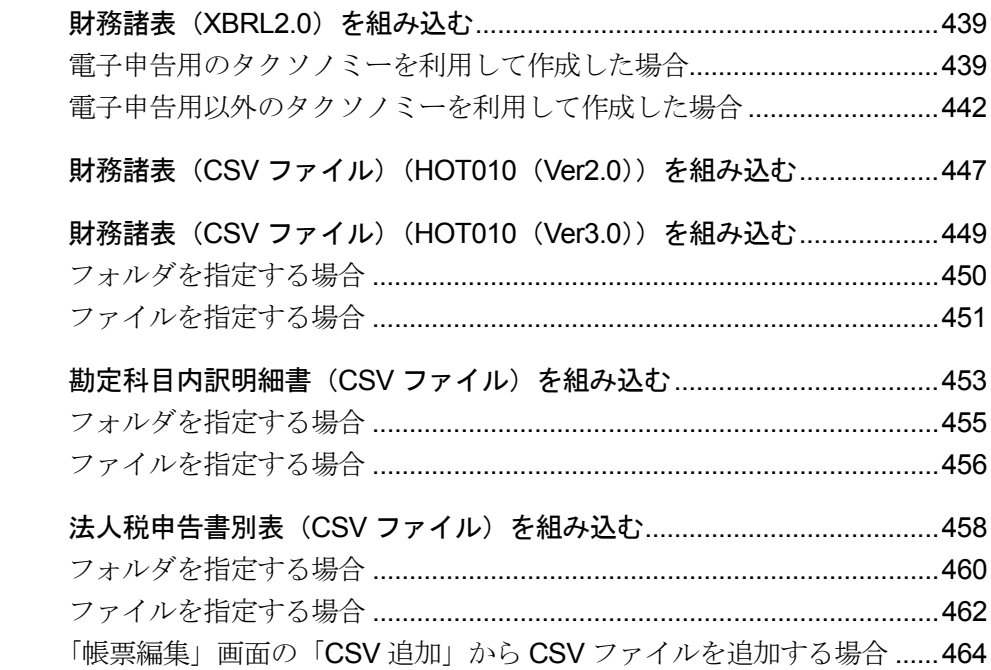

#### 財務諸表(**XBRL2.0**)を組み込む場合

e-Tax ソフト以外で作成した以下の財務諸表 (XBRL2.0) を法人税・地方法人税関係の 申告に添付し、送信することができます。

- 貸借対照表
- 製造原価報告書
- 損益計算書
- 株主資本等変動計算書
- 社員資本等変動計算書
- 個別注記表
- 損益金の処分表

ただし、e-Tax ソフトでは、組み込んだ財務諸表 (XBRL2.0) データを正しく表示する ことは保証しません。

また、組み込んだ財務諸表 (XBRL2.0) データを e-Tax ソフトで編集した場合、内容は 保証しません。

以下に組み込みのイメージ図を示します。

#### 電子申告用タクソノミーを利用して財務諸表(XBRL2.0)を作成した場合

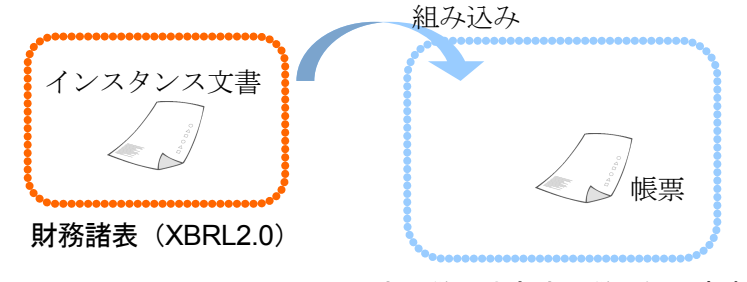

法人税・地方法人税関係の申告

電子申告用タクソノミーを利用してデータを作成した場合、インスタンス文書を指定 して、組み込みを行います。

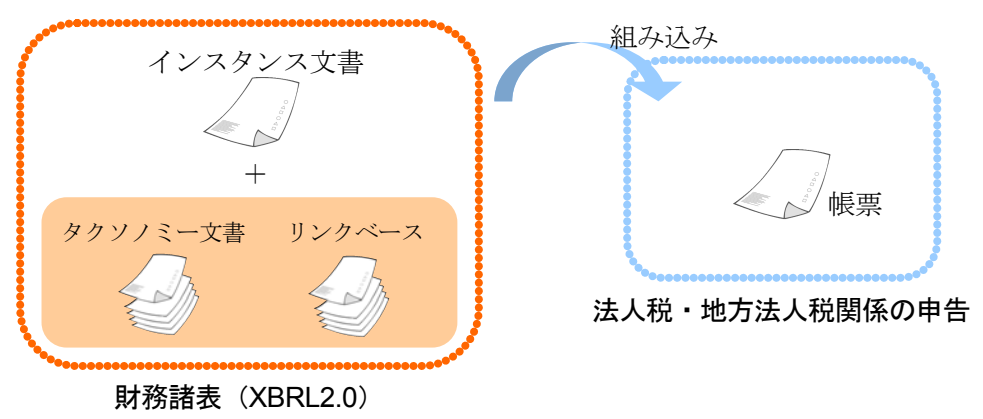

電子申告用以外のタクソノミーを利用して財務諸表 (XBRL2.0) を作成した場合

電子申告用以外のタクソノミーを利用して財務諸表(XBRL2.0)を作成した場合、イン スタンス文書の他に、すべてのタクソノミー文書及びリンクベースを指定する必要が あります。

#### 財務諸表(**CSV** ファイル)を組み込む場合

CSV 形式で作成した以下の財務諸表(XBRL2.1)を法人税・地方法人税関係の申告に添 付し、送信することができます。

- 貸借対照表
- 損益計算書
- 製造原価報告書
- 損益金の処分表
- 株主資本等変動計算書
- 社員資本等変動計算書
- 個別注記表

また、組み込んだ財務諸表 (XBRL2.1) データを e-Tax ソフトで編集した場合、内容は 保証しません。

CSV ファイルは e-Tax ホームページで公開している CSV ファイルフォーマットの形式 に準じて作成してください。

#### 勘定科目内訳明細書(**CSV** ファイル)を組み込む場合

CSV 形式で作成した以下の勘定科目内訳明細書を法人税・地方法人税関係の申告に添 付し、送信することができます。

- 預貯金等の内訳書
- 受取手形の内訳書
- 売掛金(未収入金)の内訳書
- 仮払金(前渡金)の内訳書/貸付金及び受取利息の内訳書
- 棚卸資産(商品又は製品、半製品、仕掛品、原材料、貯蔵品)の内訳書
- 有価証券の内訳書
- 固定資産(土地、土地の上に存する権利及び建物に限る。)の内訳書
- 支払手形の内訳書
- 買掛金(未払金・未払費用)の内訳書
- 仮受金(前受金・預り金)の内訳書/源泉所得税預り金の内訳
- 借入金及び支払利子の内訳書
- 土地の売上高等の内訳書
- 売上高等の事業所別内訳書
- 役員報酬手当等及び人件費の内訳書
- 地代家賃等の内訳書/工業所有権等の使用料の内訳書
- 雑益、雑損失等の内訳書

CSV ファイルは e-Tax ホームページで公開している CSV ファイルフォーマットの形式 に準じて作成してください。

#### 法人税申告書別表(**CSV** ファイル)を組み込む場合

CSV 形式で作成した法人税申告書別表(明細記載を要する部分)を法人税・地方法人税 関係の申告に添付し、送信することができます。

CSV ファイルは e-Tax ホームページで公開している CSV ファイルフォーマットの形式 に準じて作成してください。

## <span id="page-457-0"></span>21-1 財務諸表 (XBRL2.0) を組み込む

e-Tax ソフト以外で作成された財務諸表 (XBRL2.0) を組み込みます。

1. 「帳票一覧」画面で | 財務諸表等の組み込み | をクリック する 2. ファイルを選択する 手 順

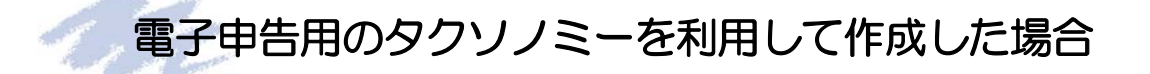

電子申告用のタクソノミーを利用して作成した場合、以下の操作を行います。

1 「帳票一覧」画面で、 財務諸表等の組み込み をクリックします。

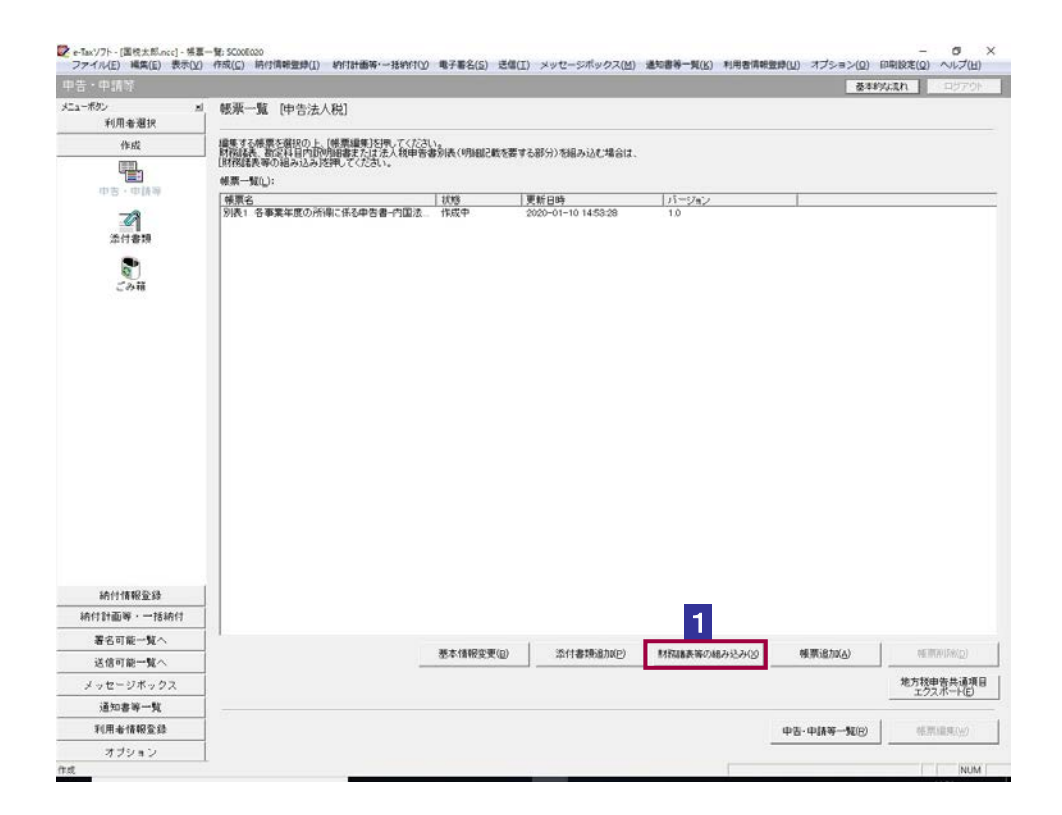

2「財務諸表等の組み込み」画面で、「財務諸表(XBRL2.0)」を選択し、 OK をクリ ックします。

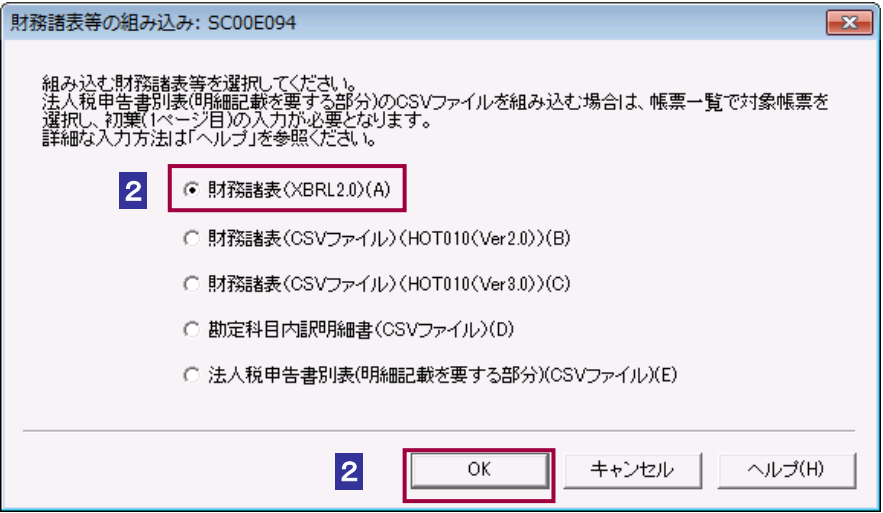

#### 8 リストボックスから、帳票の「名称」を選択します。

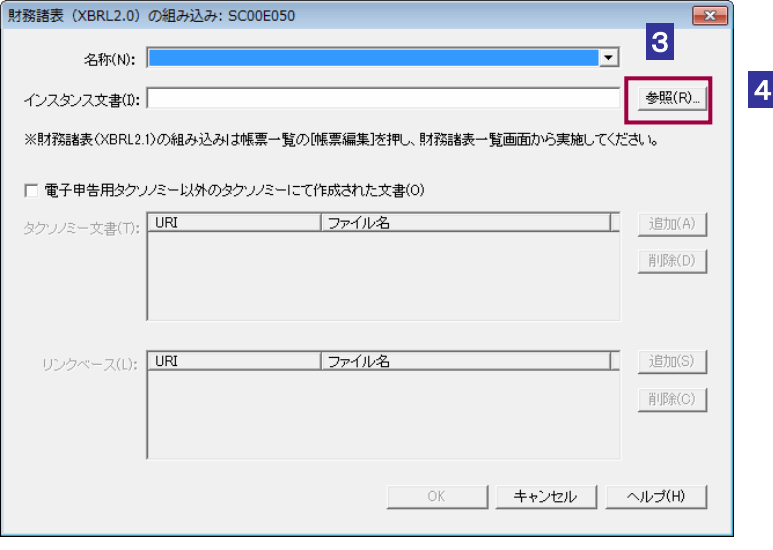

4 参照... をクリックします。

5 保存先のフォルダを指定し、組み込むインスタンス文書ファイル(拡張子.xml)を

選択します。

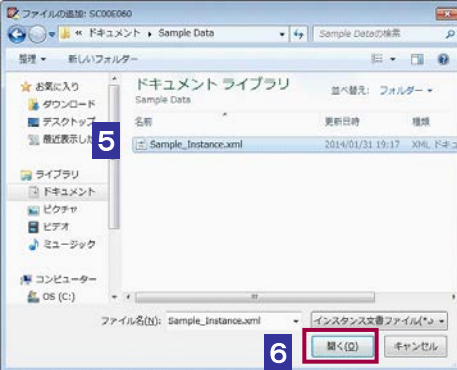

6 開く をクリックします。「財務諸表 (XBRL2.0) の組み込み」画面に戻り、一覧 に選択したファイル名が表示されます。

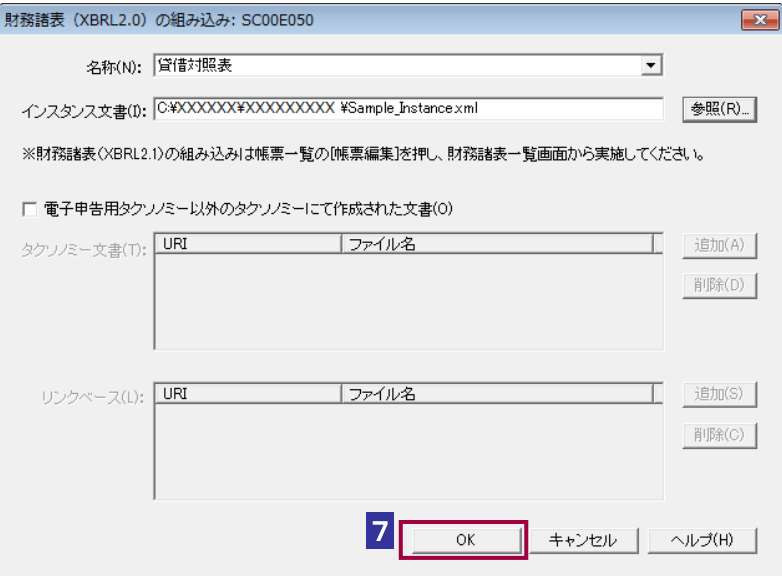

 $7$  OK をクリックします。

ヒント

Ø

「帳票一覧」画面に戻り、一覧に組み込んだ財務諸表 (XBRL2.0) が追加されます。

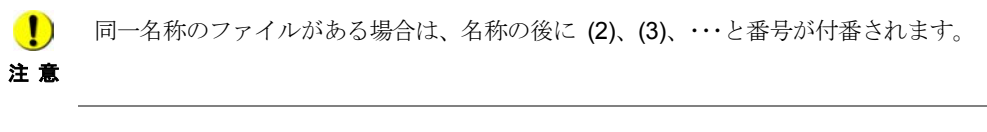

組み込んだ財務諸表 (XBRL2.0)の「帳票一覧」画面の「状態」欄には、「組み込み」と 表示されます。

→ 20 [ページ「帳票の状態について」](#page-138-0)

 $\vert$ 

### <span id="page-460-0"></span>電子申告用以外のタクソノミーを利用して作成した場合

電子申告用以外のタクソノミーを利用して作成した場合、以下の操作を行います。

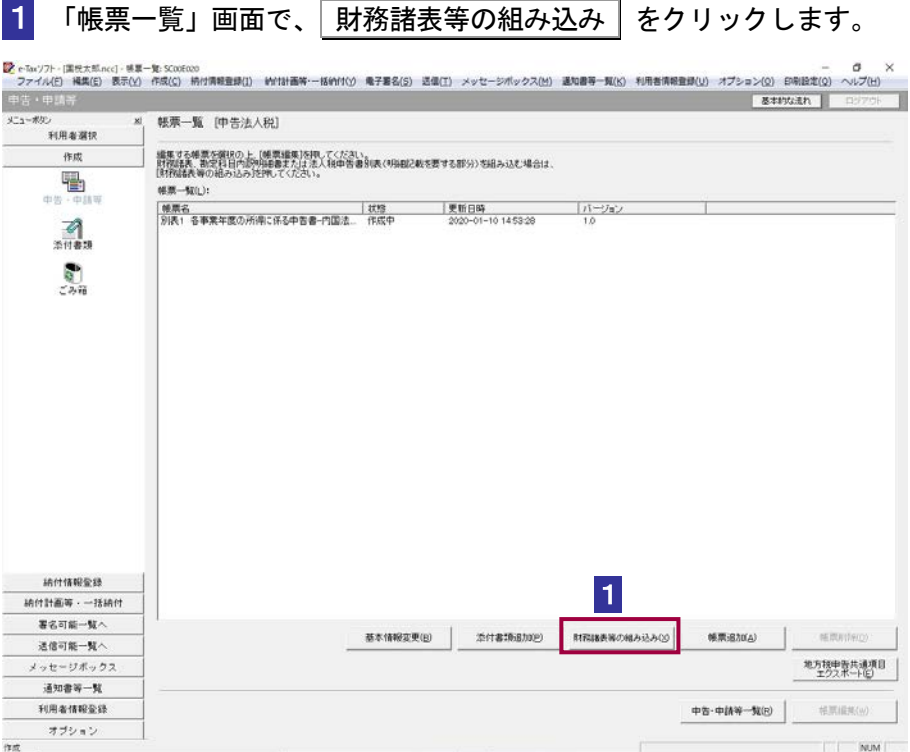

2 「財務諸表等の組み込み」画面で、「財務諸表(XBRL2.0)」 を選択し、OK をクリ ックします。

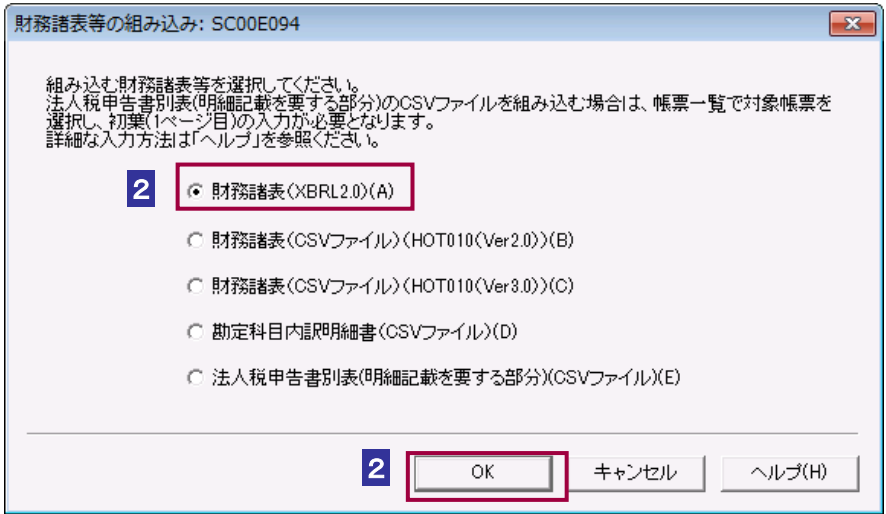

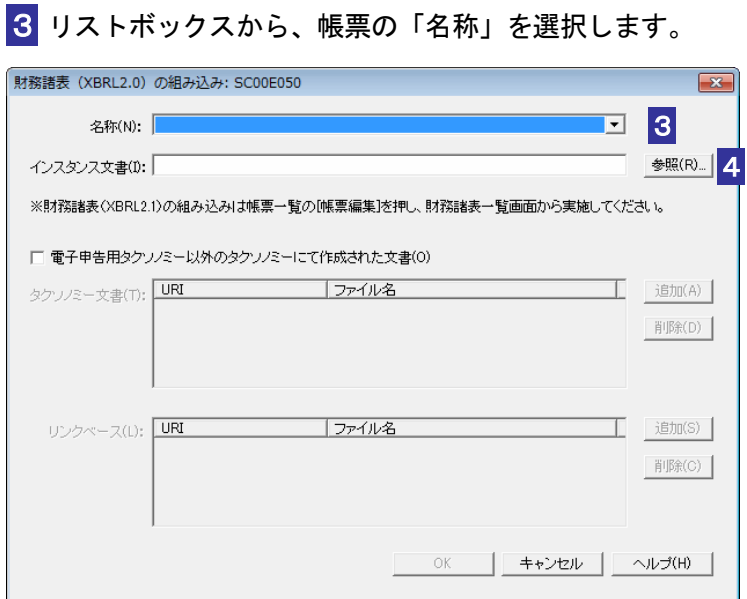

4 参照... | をクリックします。

5 保存先のフォルダを指定し、組み込むインスタンス文書ファイル(拡張子.xml)を 選択します。

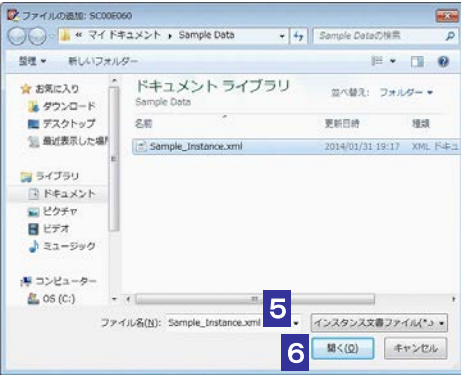

6 開く をクリックします。

「財務諸表 (XBRL2.0)の組み込み」画面に戻り、一覧に選択したファイル名が表示さ れます。

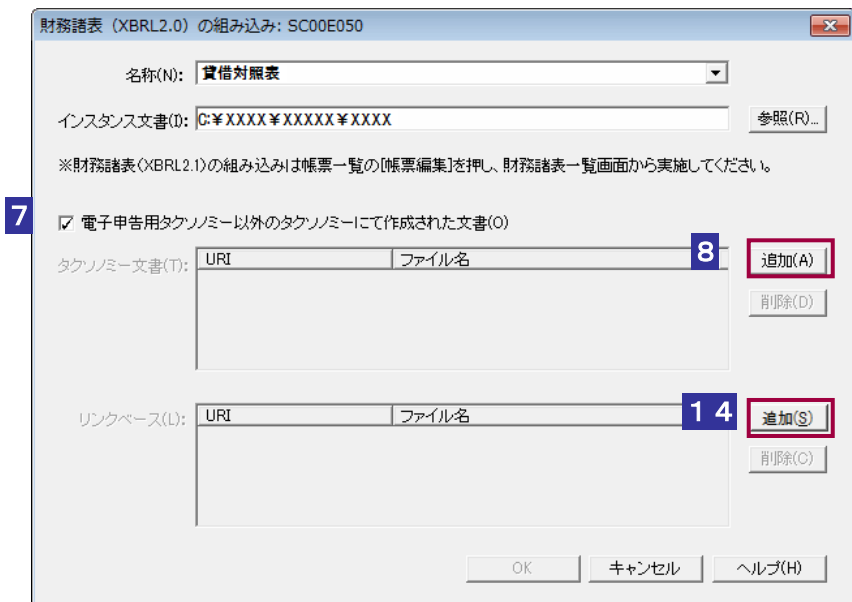

 「電子申告用タクソノミー以外のタクソノミーにて作成された文書」をチェックし ます。

「タクソノミー文書」、「リンクベース」が設定可能になります。

8 タクソノミー文書の 通加 をクリックします。

9 「URI」を入力します。

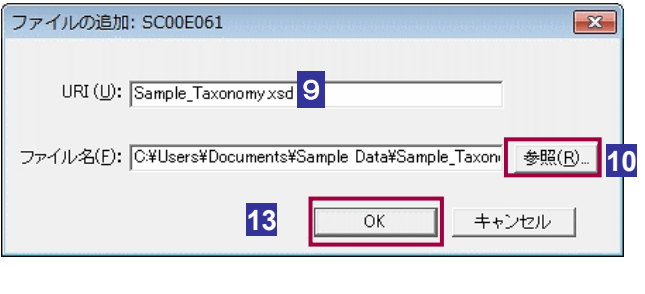

参照… をクリックします。

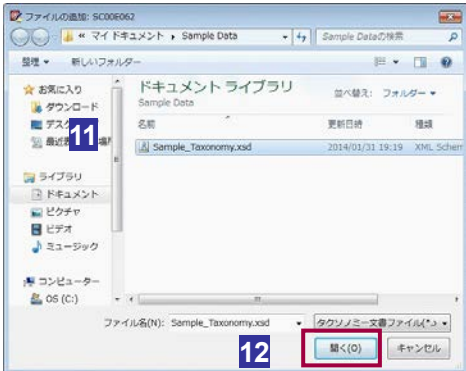

**11** インスタンス文書に含まれるタクソノミー文書ファイル(拡張子.xsd)を選択しま す。

**12 開く をクリックします。** 

「ファイルの追加」画面に戻り、選択したファイル名が表示されます。

**13 OK をクリックします。** 

「財務諸表 (XBRL2.0)の組み込み」画面に戻り、一覧に選択したファイル名が表示され ます。

7 から **12** を繰り返し、選択したインスタンス文書に含まれるすべてのタクソノミー 文書を追加します。

Q)

タクソノミー文書に別のタクソノミー文書が含まれることがあります。その場合、追加した タクソノミー文書に含まれるタクソノミー文書もすべて追加してください。

ヒント

**14** リンクベースの | 追加 | をクリックします。

**15** 9 から **11** と同様に URI を入力し、タクソノミー文書に含まれるリンクベースフ ァイル(拡張子.xml)を選択します。

「財務諸表 (XBRL2.0)の組み込み」画面に戻り、一覧に選択したファイル名が表示され ます。

**14** から **15** を繰り返し、選択したタクソノミー文書に含まれるすべてのリンクベース を追加します。

注 意 にて作成された文書」のチェックを外しても、追加した内容はクリアされませんが、設定は ■ タクソノミー文書、リンクベースを設定後に「電子申告用タクソノミー以外のタクソノミー 無効になります。

d ヒント

タクソノミー文書、リンクベースの設定を解除する場合は、タクソノミー文書又はリンクベ ースを選択し、同断除 をクリックしてください。

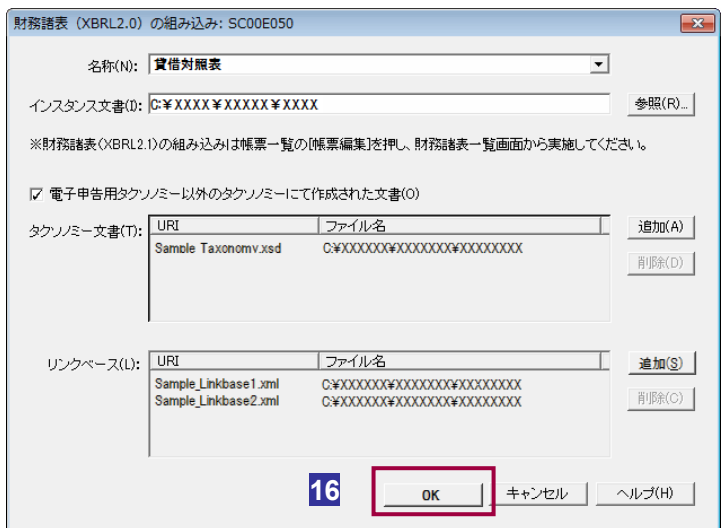

**16 OK をクリックします。** 

「帳票一覧」画面に戻り、一覧に組み込んだ財務諸表 (XBRL2.0) が追加されます。

同一名称のファイルがある場合は、名称の後に (2)、(3)、・・・と番号が付番されます。

Q.

ヒント

注 意

 $\bullet$ 

組み込んだ財務諸表 (XBRL2.0)の「帳票一覧」画面の「状態」欄には、「組み込み」と 表示されます。

→ 20 [ページ「帳票の状態について」](#page-138-0)

## <span id="page-465-0"></span>21-2 財務諸表 (CSV ファイル) (HOTO10 (Ver2.0))を組み込む

e-Tax ソフト以外で作成された国税庁が指定する CSV ファイル形式の財務諸表を組み込みます。

1. 「帳票一覧」画面で | 財務諸表等の組み込み | を クリックする 2. 「財務諸表等の組み込み」画面で「財務諸表(CSV ファイル)(HOT010(Ver2.0))」を選択する 3. ファイルを選択する 手 順

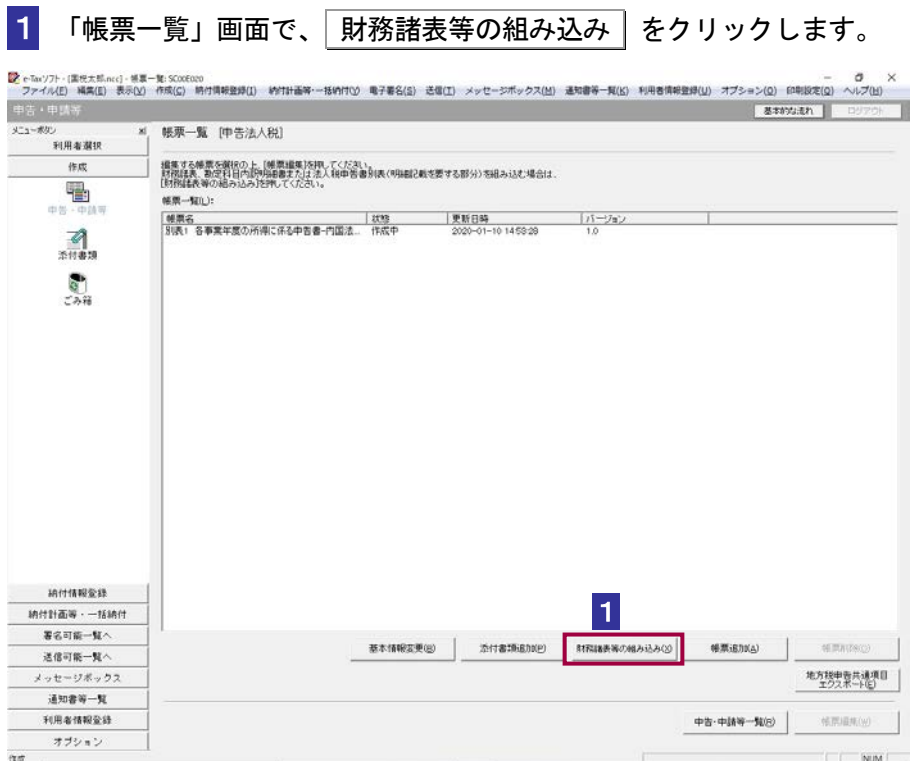

2「財務諸表等の組み込み」画面で、「財務諸表(CSV ファイル) (HOT010 (Ver2.0))」 を選択し、OK をクリックします。

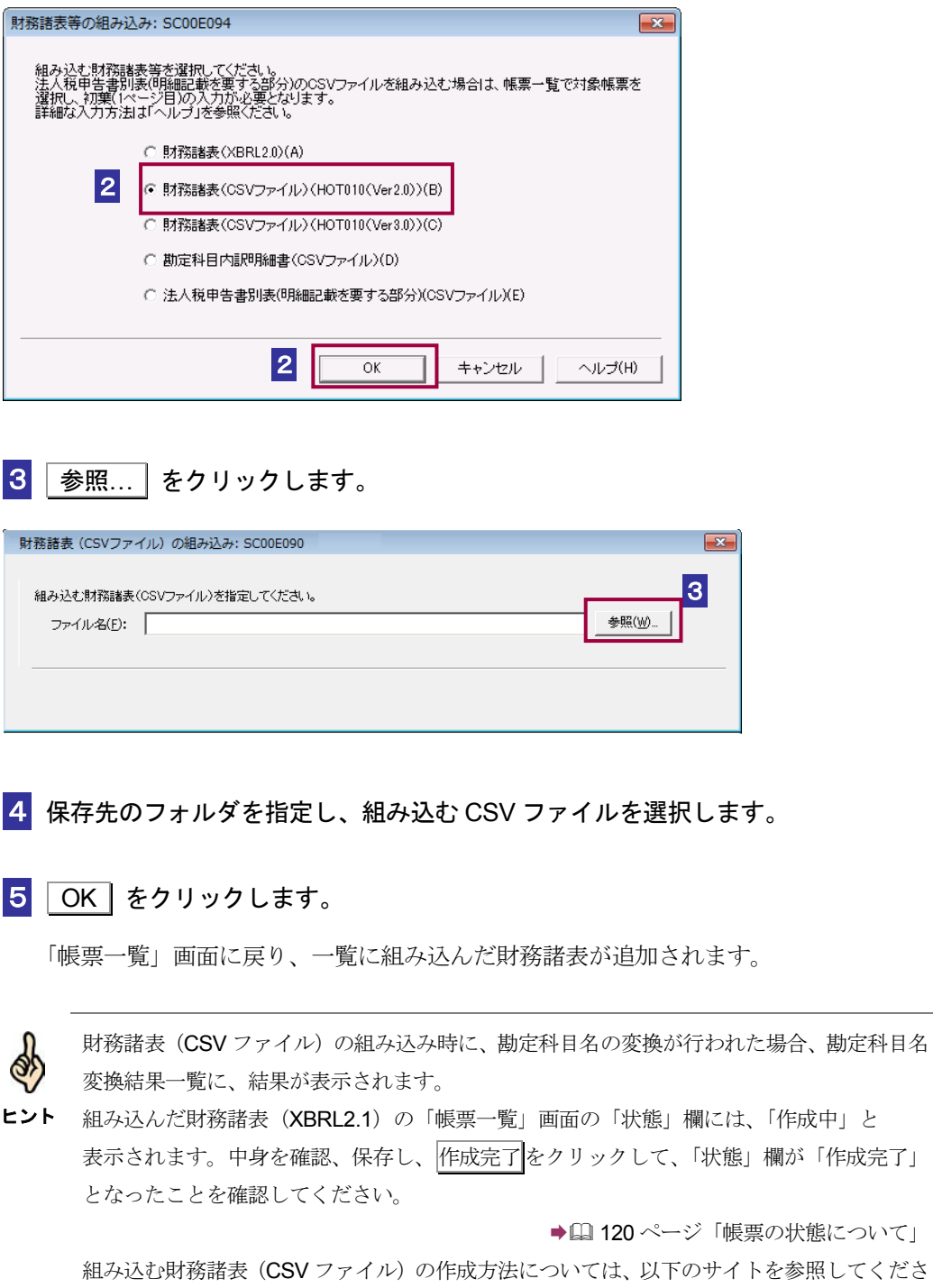

https://www.e-tax.nta.go.jp/e-taxsoft/csvconv/csvconv1.htm

 $V_{0}$ 

# <span id="page-467-0"></span>21-3 財務諸表 (CSV ファイル) (HOTO10 (Ver3.0))を組み込む

e-Tax ソフト以外で作成された国税庁が指定する CSV ファイル形式の財務諸表を組み込みます。

1. 「帳票一覧」画面で | 財務諸表等の組み込み | を クリックする 2. 「財務諸表等の組み込み」画面で「財務諸表(CSV ファイル)(HOT010(Ver3.0))」を選択する 3. ファイルを選択する 手 順

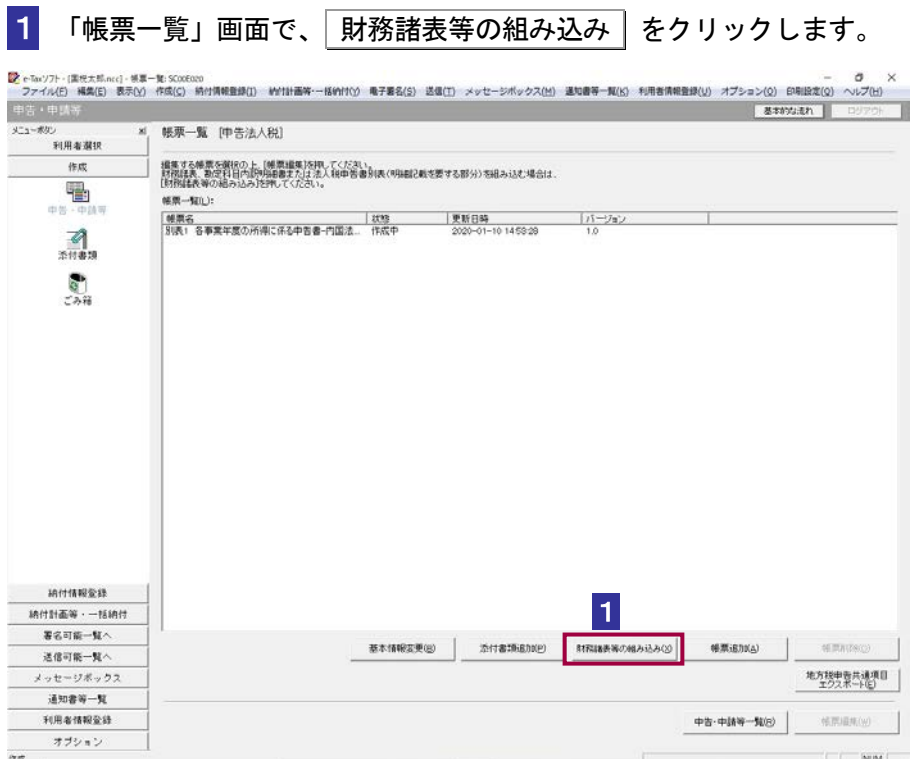
<span id="page-468-0"></span>2「財務諸表等の組み込み」画面で、「財務諸表(CSV ファイル) (HOT010 (Ver3.0))」 を選択し、 OK をクリックします。

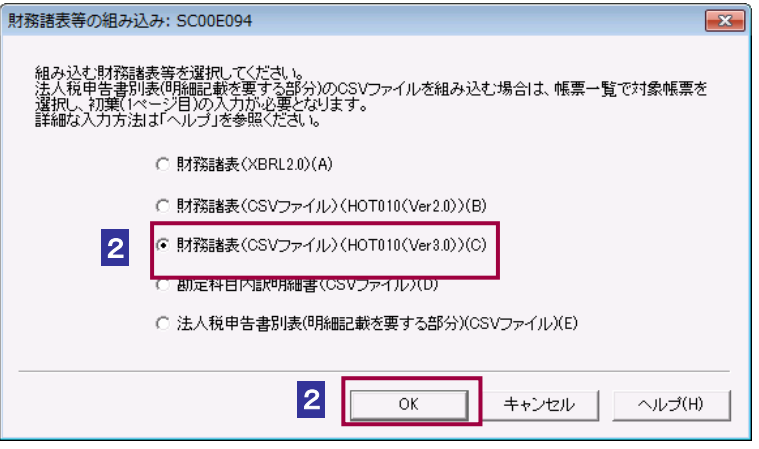

次の操作は、ファイルを選択時とフォルダ選択時で手順が異なります。

→ 2450 [ページ「フォルダを指定する場合」](#page-468-0) → 2451 [ページ「ファイルを指定する場合」](#page-469-0)

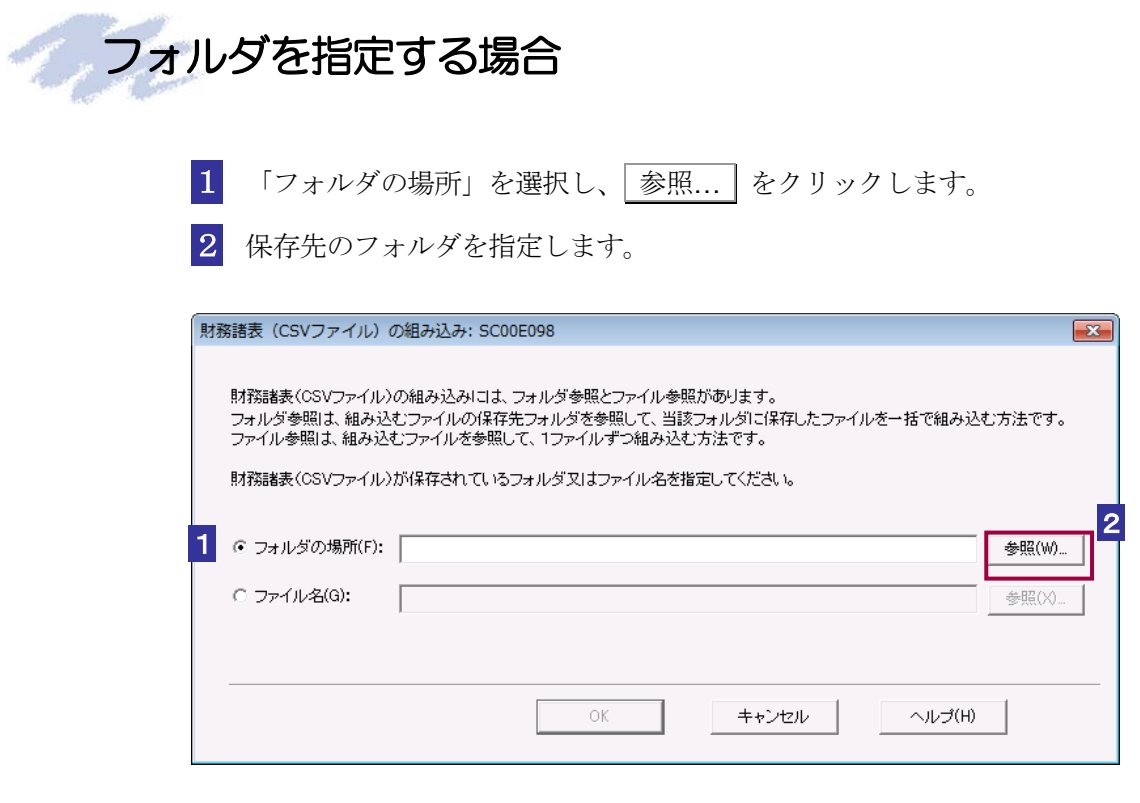

3 OK をクリックします。

<span id="page-469-0"></span>「帳票一覧」画面に戻り、一覧に組み込んだ財務諸表が追加されます。

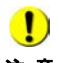

注意 ません。 組み込もうとしている様式が既に作成されている場合、CSV ファイルは追加することができ

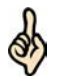

ヒント 「帳票一覧」画面の「状態」欄は、「作成完了」となりますが、CSV ファイルの入力値にエラ フォルダには組み込む対象となる CSV 形式のファイルを全て格納してください。 CSV ファイルの入力値にエラーがない場合には、組み込んだ財務諸表 (CSV ファイル)の ーがある場合は「作成完了(CSV 閲覧不可)」と表示されます。 → [20[ページ「帳票の状態について」](#page-138-0) 組み込む財務諸表 (CSV ファイル) (HOT010 (Ver3.0)) の作成方法 (レコードの内容及び 留意事項)については、以下のサイトを参照してください。 https://www.e-tax.nta.go.jp/hojin/gimuka/csv\_jyoho4.htm

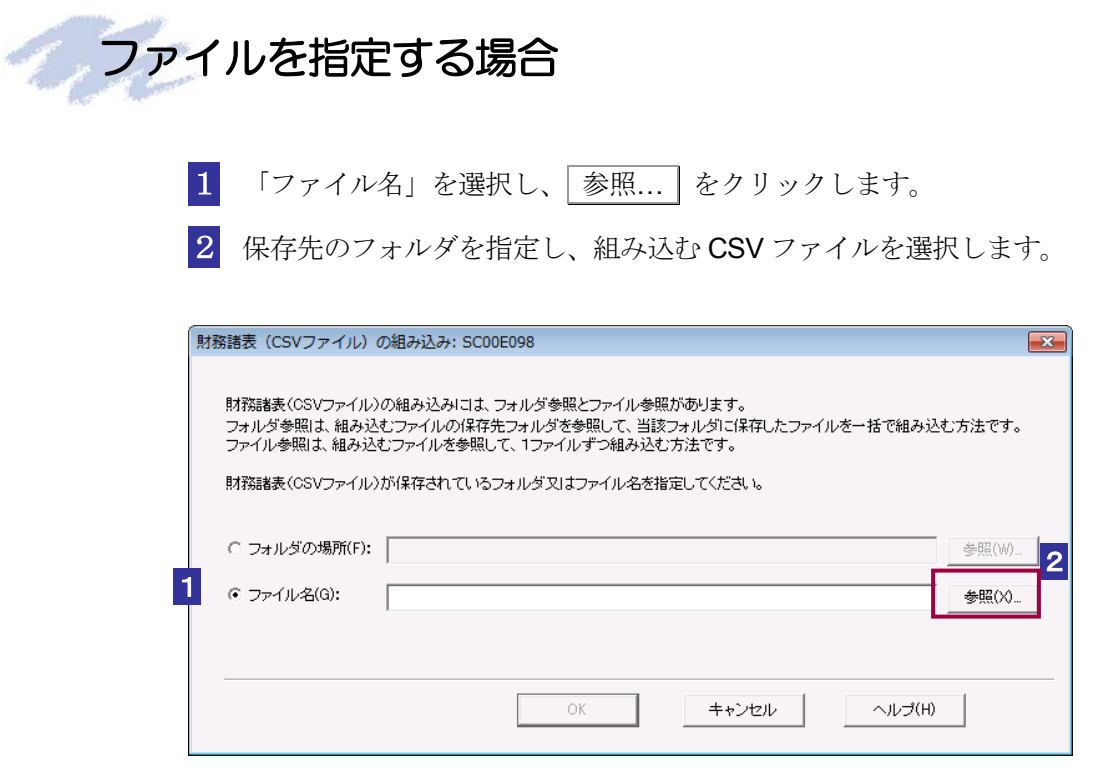

3 OK をクリックします。

「帳票一覧」画面に戻り、一覧に組み込んだ財務諸表が追加されます。

 $\bullet$ 組み込もうとしている様式が既に作成されている場合、CSV ファイルは追加することができ 注意 ません。

ヒント

フォルダには組み込む対象となる CSV 形式のファイルを全て格納してください。 CSV ファイルの入力値にエラーがない場合には、組み込んだ財務諸表 (CSV ファイル)の 「帳票一覧」画面の「状態」欄は、「作成完了」となりますが、CSV ファイルの入力値にエラ ーがある場合は「作成完了(CSV 閲覧不可)」と表示されます。 → [20 [ページ「帳票の状態について」](#page-138-0) 組み込む財務諸表 (CSV ファイル) (HOT010 (Ver3.0)) の作成方法 (レコードの内容及び 留意事項)については、以下のサイトを参照してください。

https://www.e-tax.nta.go.jp/hojin/gimuka/csv\_jyoho4.htm

### 21-4 勘定科目内訳明細書 (CSV ファイル)を組み込む

e-Tax ソフト以外で作成された国税庁が指定する CSV ファイル形式の勘定科目内訳明細書を組み込み ます。

- 1. 「帳票一覧」画面で | 財務諸表等の組み込み | をクリック する 手 順
	- 2. 「財務諸表等の組み込み」画面で「勘定科目内訳明細書(CSV ファイル)」を選択する
		- 3. ファイルを選択する

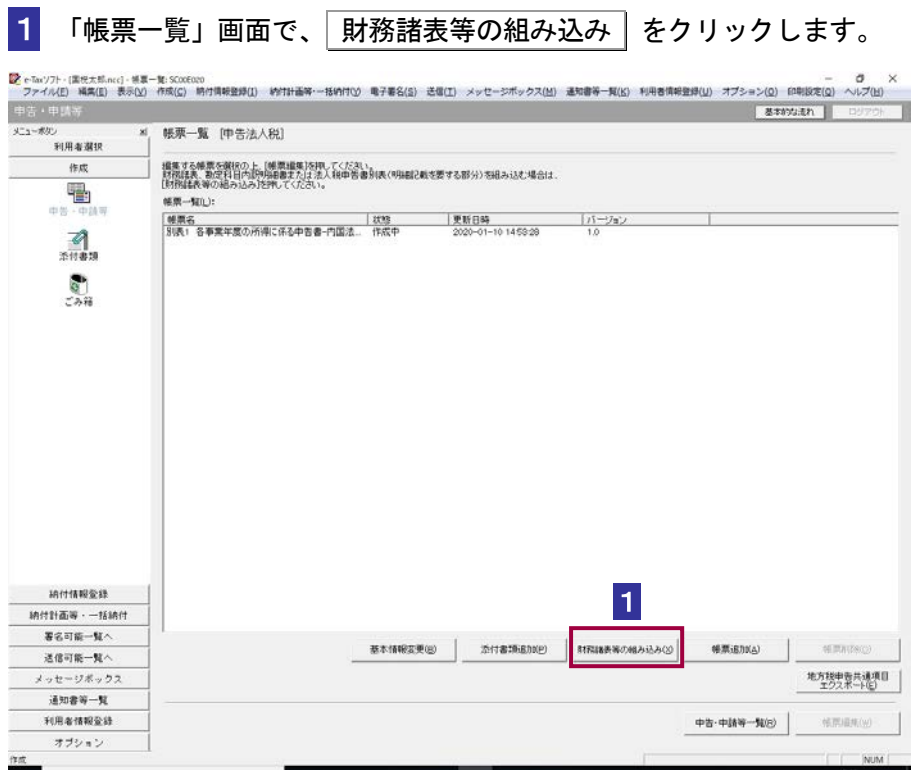

2 「財務諸表等の組み込み」画面で、「勘定科目内訳明細書(CSV ファイル)」を選択 し、 OK をクリックします。

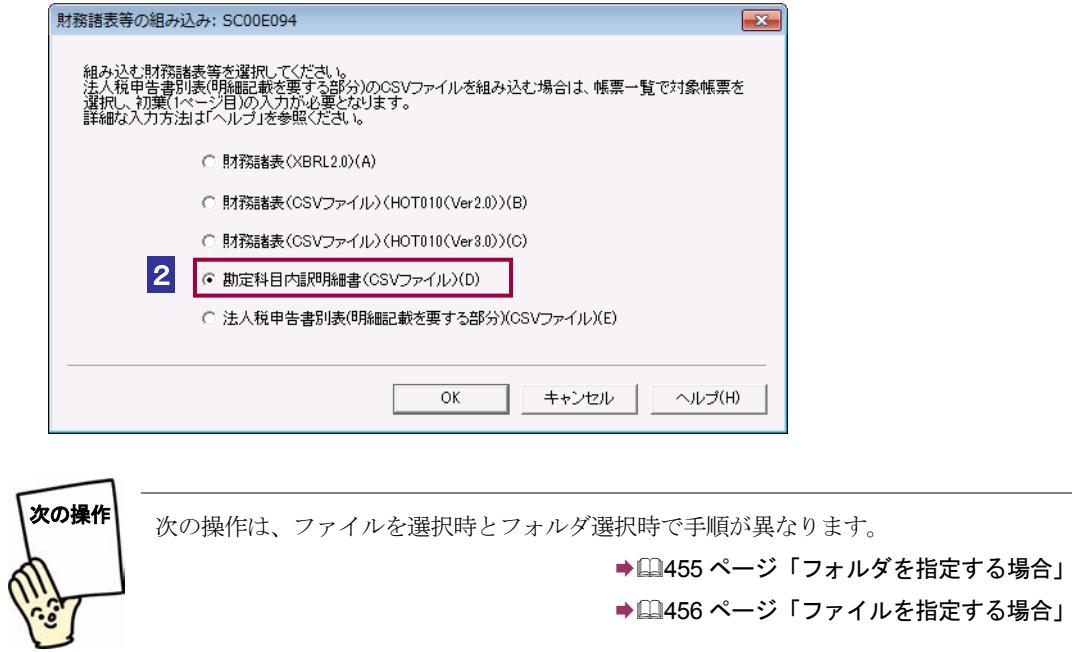

<span id="page-473-0"></span>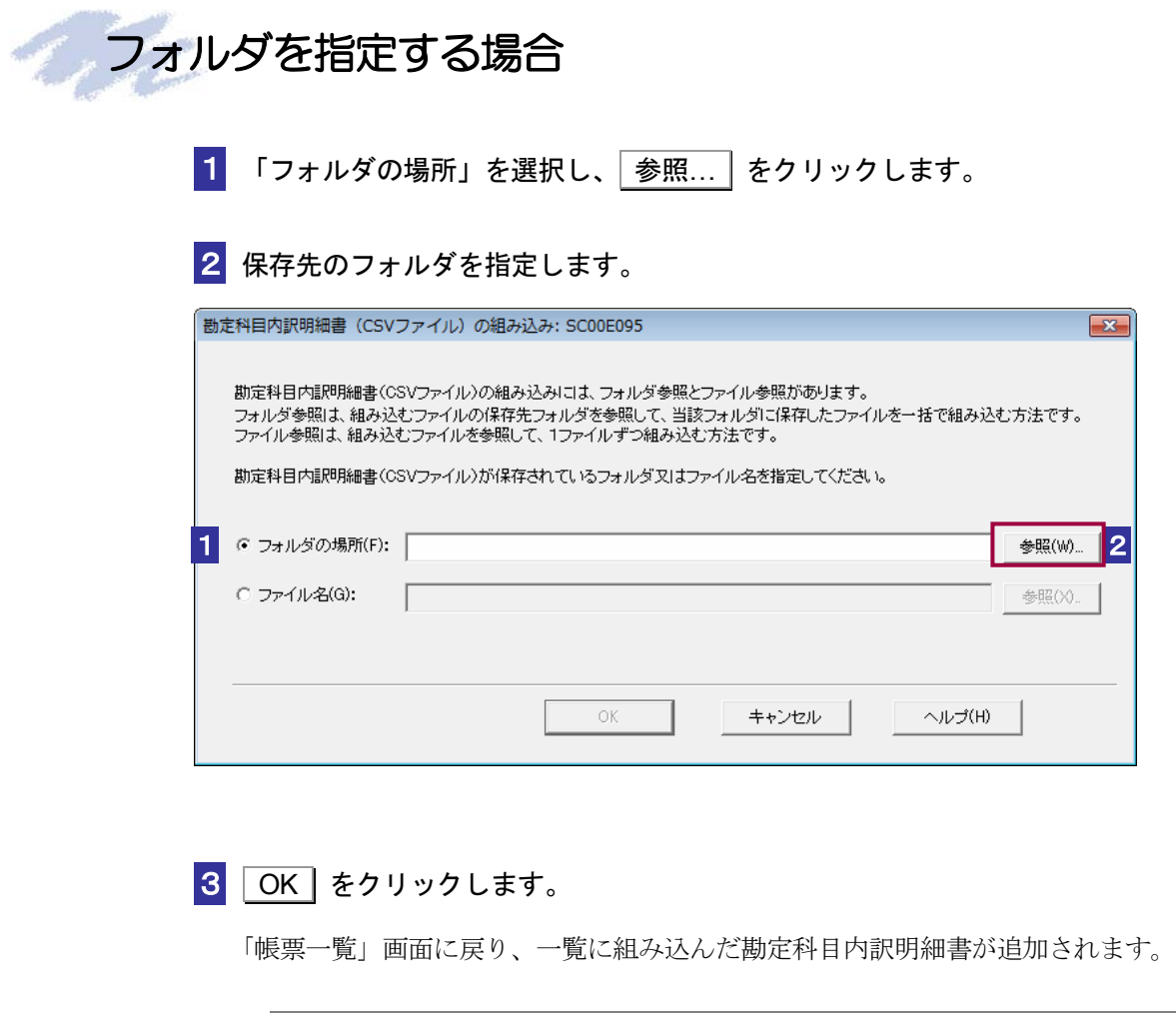

注意 ません。 **● 細み込もうとしている様式が既に作成されている場合、CSV ファイルは追加することができ** 

<span id="page-474-0"></span>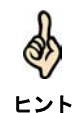

フォルダには組み込む対象となる CSV 形式のファイルを全て格納してください。 組み込んだ勘定科目内訳明細書(CSV ファイル)の「帳票一覧」画面の「状態」欄には、「作 成完了」と表示されます。

手続き Ver18.1.0 以降に対応する勘定科目内訳明細書の CSV ファイルを組み込んだ場合、 CSV ファイルの入力値に関わるエラーは表示されず、処理を継続することができます。CSV ファイルの入力値にエラーがない場合には、組み込んだ勘定科目内訳明細書(CSV ファイ ル)の「帳票一覧」画面の「状態」欄は、「作成完了」となりますが、CSV ファイルの入力 値にエラーがある場合は「作成完了(CSV 閲覧不可)」と表示されます。

→ [20 [ページ「帳票の状態について」](#page-138-0) 組み込む勘定科目内訳明細書(CSV ファイル)の作成方法(レコードの内容及び留意事項) については、以下のサイトを参照してください。 ・手続き Ver15.1.0~18.0.2 に対応する勘定科目内訳明細書の場合 https://www.e-tax.nta.go.jp/e-taxsoft/csvconv/csvconv1.htm

・手続き Ver18.1.0 以降に対応する勘定科目内訳明細書の場合 https://www.e-tax.nta.go.jp/hojin/gimuka/csv\_jyoho2.htm

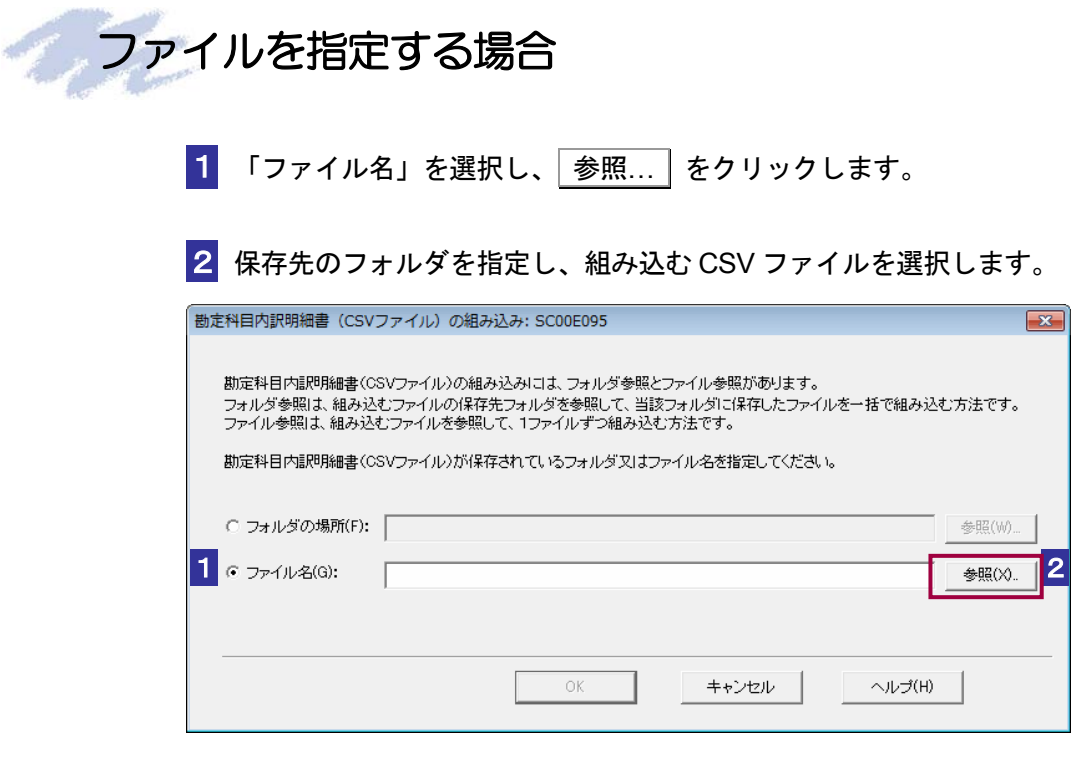

3 OK をクリックします。

「帳票一覧」画面に戻り、一覧に組み込んだ勘定科目内訳明細書が追加されます。

 $\bullet$ 

注意 ません。 組み込もうとしている様式が既に作成されている場合、CSV ファイルは追加することができ

ヒント

組み込んだ勘定科目内訳明細書(CSV ファイル)の「帳票一覧」画面の「状態」欄には、「作 成完了」と表示されます。

また、手続き Ver18.1.0 以降に対応する勘定科目内訳明細書の CSV ファイルを組み込んだ場 合、CSV ファイルの入力値に関わるエラーは表示されず、処理を継続することができます。 CSV ファイルの入力値にエラーがない場合には、組み込んだ勘定科目内訳明細書(CSV フ ァイル)の「帳票一覧」画面の「状態」欄は、「作成完了」となりますが、CSV ファイルの 入力値にエラーがある場合は「作成完了 (CSV 閲覧不可)」と表示されます。

→ 20 [ページ「帳票の状態について」](#page-138-0)

組み込む勘定科目内訳明細書 (CSV ファイル)の作成方法 (レコードの内容及び留意事項) については、以下のサイトを参照してください。 ・手続き Ver15.1.0~18.0.2 に対応する勘定科目内訳明細書の場合

https://www.e-tax.nta.go.jp/e-taxsoft/csvconv/csvconv1.htm

・手続き Ver18.1.0 以降に対応する勘定科目内訳明細書の場合 https://www.e-tax.nta.go.jp/hojin/gimuka/csv\_jyoho2.htm

21-5 法人税申告書別表 (CSV ファイル)を組み込む

e-Tax ソフト以外で作成された国税庁が指定する CSV ファイル形式の法人税申告書別表を組み込みま す。

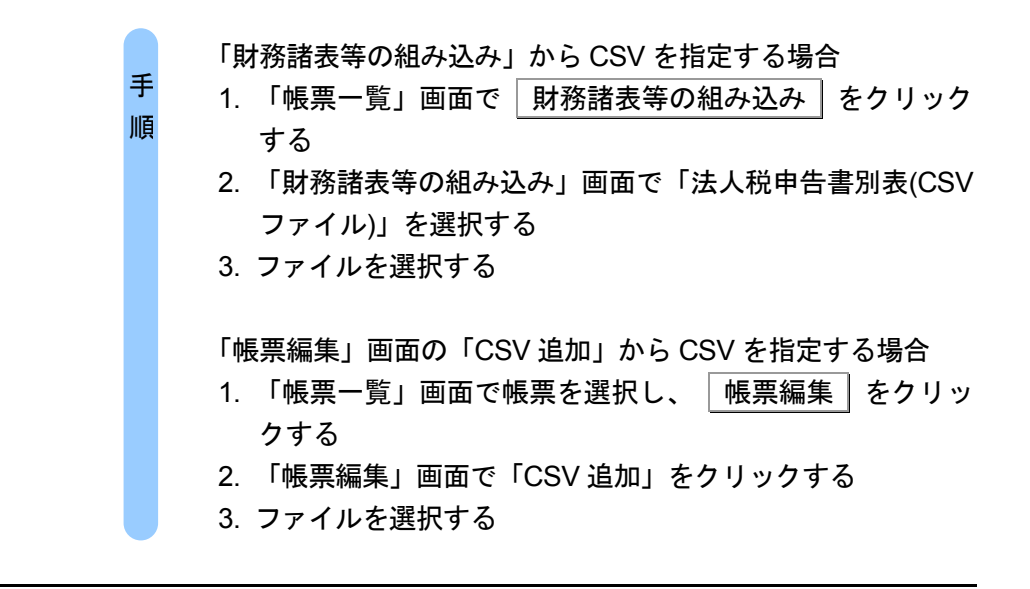

「財務諸表等の組み込み」から CSV ファイルを指定する場合、以下の操作を行います。

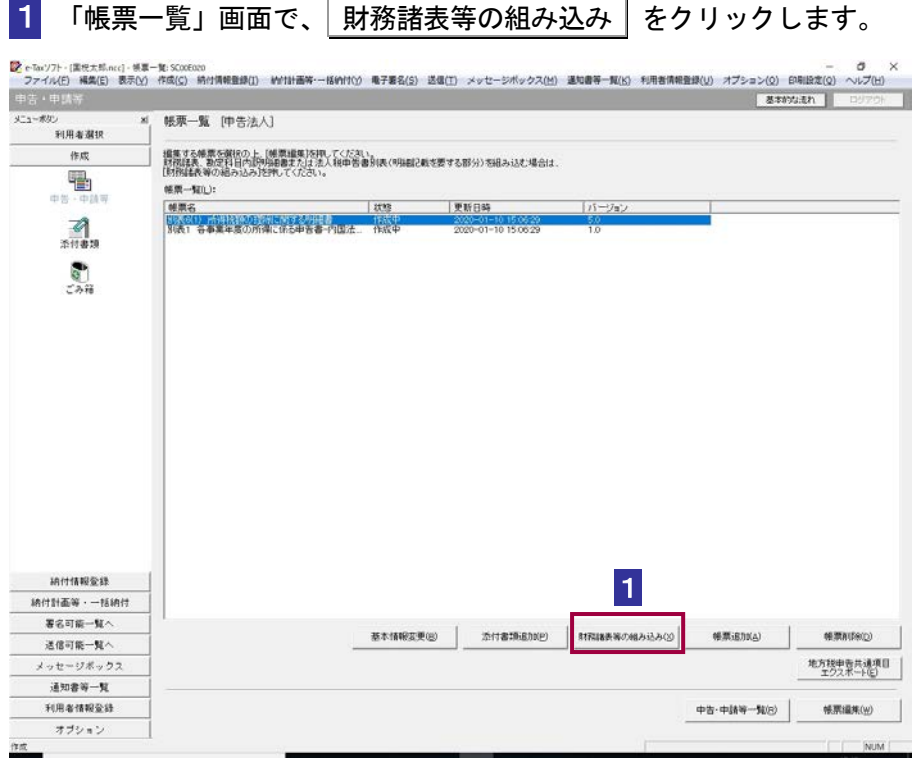

→ 1462 [ページ「ファイルを指定する場合」](#page-480-0)

2 「財務諸表等の組み込み」画面で、「法人税申告書別表(CSV ファイル)」を選択し、 OK をクリックします。

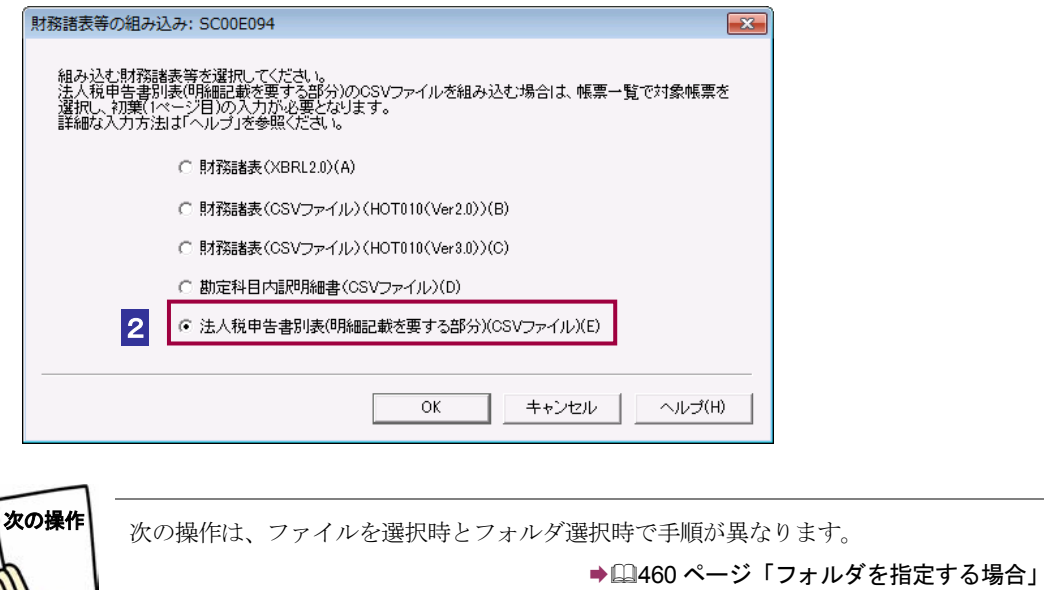

<span id="page-478-0"></span>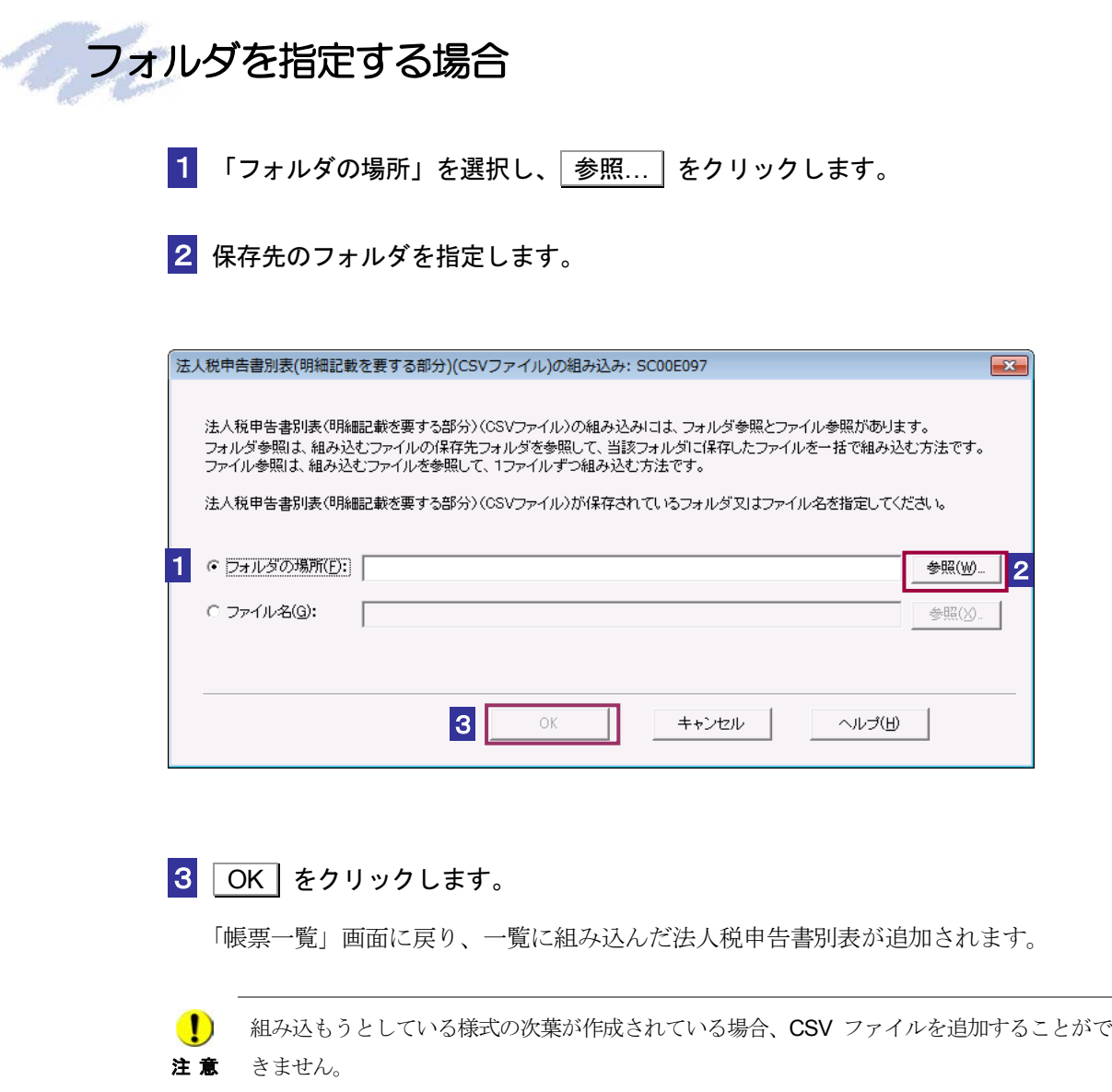

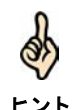

┗ント 成中」または「作成完了」と表示されます。「作成中」の場合は中身を確認、保存し、│作成 フォルダには組み込む対象となる CSV 形式のファイルを全て格納してください。 組み込んだ法人税申告書別表 (CSV ファイル)の「帳票一覧」画面の「状熊」欄には、「作 完了 をクリックして、「状態」欄が「作成完了」となったことを確認してください。

法人税申告書別表の CSV ファイルを組み込んだ場合、CSV ファイルの入力値に関わるエラ ーは表示されず、処理を継続することができます。その場合、組み込んだ法人税申告書別表 (CSV ファイル)の「帳票一覧」画面の「状態」欄には、「作成中(CSV 閲覧不可)」または 「作成完了(CSV 閲覧不可)」と表示されます。「作成中(CSV 閲覧不可)」の場合は、中身 を確認、保存し、 作成完了 をクリックして、「状態」欄が「作成完了(CSV 閲覧不可)」 となったことを確認してください。

ただし、「帳票一覧」の状態に CSV 閲覧不可が付与されている場合は次葉(2ページ目以降) の表示は行えません。

→ 20[ページ「帳票の状態について」](#page-138-0)

組み込む法人税申告書別表 (CSV ファイル)の作成方法(レコードの内容及び留意事項)に ついては、以下のサイトを参照してください。 https://www.e-tax.nta.go.jp/hojin/gimuka/csv\_jyoho2.htm

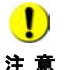

注 意 閲覧不可)が付与されたデータの申告・申請等データを切り出し、組み込みを行った場合、(CSV ■ おみ込んだ法人税申告書別表 (CSV ファイル) の「帳票一覧」画面の「状態」欄で (CSV 閲覧不可)が付与されたデータのファイル名は「法人 CSV」となります。

<span id="page-480-0"></span>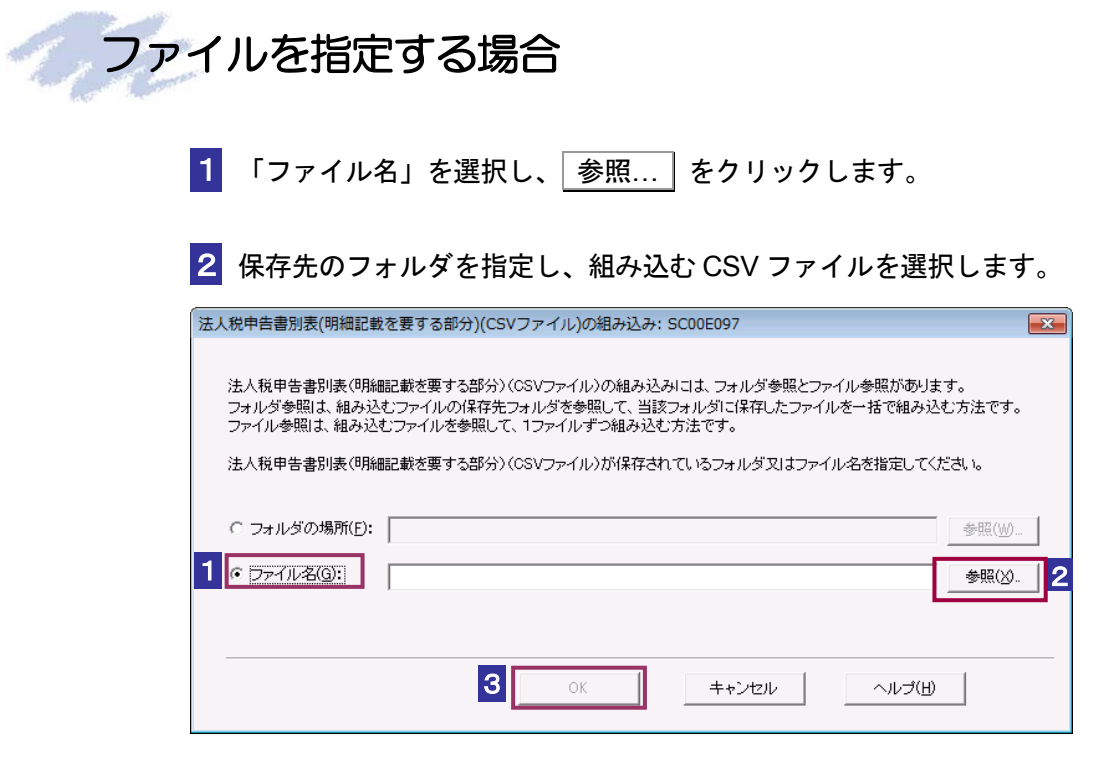

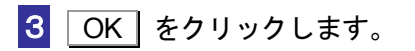

注 意

「帳票一覧」画面に戻り、一覧に組み込んだ法人税申告書別表が追加されます。

■ 細み込もうとしている様式の次葉が作成されている場合、CSVを追加することができません。

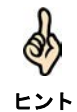

組み込んだ法人税申告書別表 (CSV ファイル)の「帳票一覧」画面の「状態」欄には、「作 成中」または「作成完了」と表示されます。「作成中」の場合は中身を確認、保存し、 作成 完了 をクリックして、「状態」欄が「作成完了」となったことを確認してください。

法人税申告書別表の CSV ファイルを組み込んだ場合、CSV ファイルの入力値に関わるエラ ーは表示されず、処理を継続することができます。その場合、組み込んだ法人税申告書別表 (CSV ファイル)の「帳票一覧」画面の「状態」欄には、「作成中(CSV 閲覧不可)」または 「作成完了(CSV 閲覧不可)」と表示されます。「作成中(CSV 閲覧不可)」の場合は、中身 を確認、保存し、「作成完了」をクリックして、「状態」欄が「作成完了 (CSV 閲覧不可)」 となったことを確認してください。

ただし、「帳票一覧」の状態に CSV 閲覧不可が付与されている場合は次葉(2ページ目以降) の表示は行えません。

→ 20 [ページ「帳票の状態について」](#page-138-0)

組み込む法人税申告書別表 (CSV ファイル)の作成方法(レコードの内容及び留意事項)に ついては、以下のサイトを参照してください。

https://www.e-tax.nta.go.jp/hojin/gimuka/csv\_jyoho2.htm

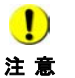

注 意 閲覧不可)が付与されたデータの申告・申請等データを切り出し、組み込みを行った場合、(CSV **■ コンティング エンジ**ンの様子のある(CSV ファイル)の「帳票一覧」画面の「状態」欄で(CSV 閲覧不可)が付与されたデータのファイル名は「法人 CSV」となります。

### 「帳票編集」画面の「**CSV** 追加」から **CSV** ファイルを追加す る場合

「帳票編集」画面の「CSV 追加」から CSV ファイルを指定する場合、以下の操作を行い ます。

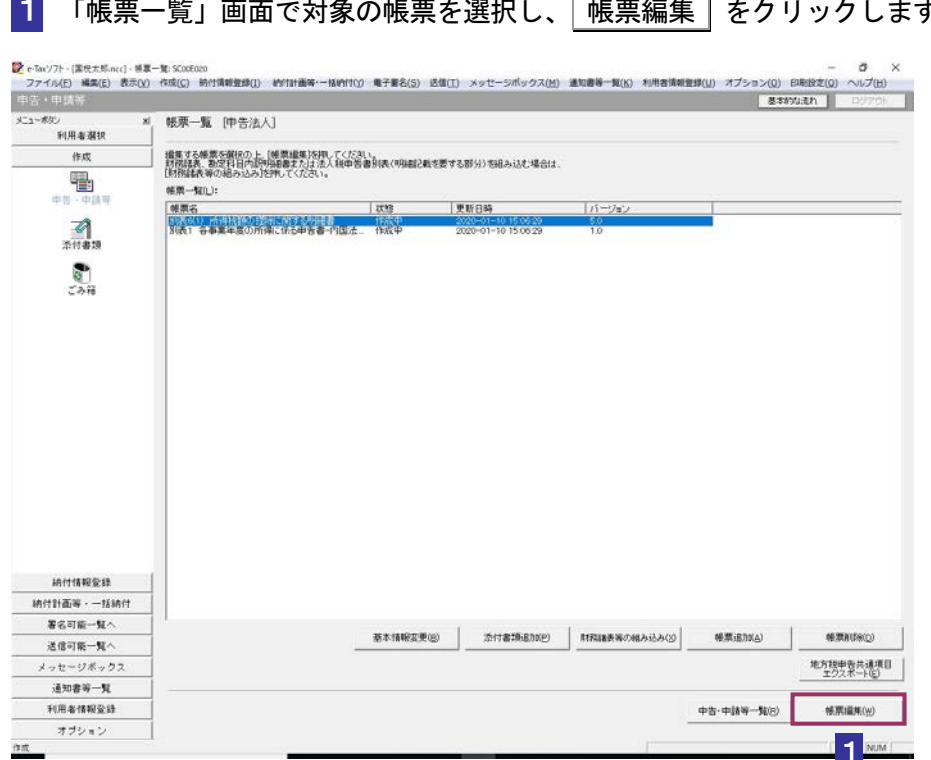

1 「帳票一覧」画面で対象の帳票を選択し、 帳票編集 をクリックします。

2 「帳票編集」画面で CSV 追加 をクリックします。 -<br>| <mark>19</mark> e-Taxソフト - 中吉法人 - 別表6(1) - 所得税額の控除に関する明細書: SC00E030<br>| ファイル(E) - 編集(E) - 表示(<u>V</u>) - ヘルプ(H) 現在の帳票:別表6(1) 所得税額の控除に関する明細書 (3) 所得税額の控除に関する明細書 事 業 | 令和 | ● | ■ | 法人名 |<br>年 度 | 令和 | ● ● | 法人名 | 別表 御注意  $\bar{\lambda}$  $\overline{\bullet}$  $_{\rm x}$ **QC ついて異きれる理事機**  $\mathbbmss{E}$  $\ddot{x}$ 。<br>※社債及 0情貯金の利子、台同進用信託、公社債税費信託及<br>※公社債等適用税資信託 *の*収益の分配位 0に特定目的信託の 所得限の額を含まてめる (場所) 社博的受益権の金銭の分配<br>郵余金の配当、判益の配当、剰余金の分配及び金銭の分配(お<br>なし配当等を除く。) -<br>-<br>那股製御(清除く。)の収益の分配<br>用股製御(清除く。)の収益の分配 の「⑥」及び「⑨」の各相似びりの「⑧」及び「⑨」の一名相似びり ė  $\overline{\mathbf{5}}$  $\tilde{\mathbf{g}}$  $\sigma$  $\alpha$  $\mathbf{z}$  $\frac{1}{2}$  $\omega$ り渡  $\sigma$ 喇 開する 特別推量技術 XX  $\ddot{H}$ 蘆  $\frac{\frac{\alpha}{\alpha}}{(\sqrt{2}+1)(\sqrt{2}-1)(\sqrt{2})}$  $\overline{10}$  $\frac{9}{1}$  $\begin{array}{c|c|c|c} \hline \multicolumn{1}{c|}{\textbf{-1}} & \multicolumn{1}{c|}{\textbf{-1}} \\ \hline \multicolumn{1}{c|}{\textbf{-1}} & \multicolumn{1}{c|}{\textbf{-1}} \\ \hline \multicolumn{1}{c|}{\textbf{-1}} & \multicolumn{1}{c|}{\textbf{-1}} \\ \hline \multicolumn{1}{c|}{\textbf{-1}} & \multicolumn{1}{c|}{\textbf{-1}} \\ \hline \multicolumn{1}{c|}{\textbf{-1}} & \multicolumn{1}{c|}{\textbf{-1}} \\ \hline \multicolumn{1}{c|}{\textbf{-1}} & \mult$ 素21  $12$  $\overline{\phantom{a}}$ -ページ(j): 1/1  $\overline{\phantom{a}}$ 次葉追加(A) | 次葉削除(D) | 前ページ(B) | 決ページ(N) 2 **CSV) B710(S)** 印刷(P) | 閉じる(Q) | 保存(W) | 作成完了(Z) | NUM 3 | 参照... | をクリックします。 -<br>別表明細 (CSVファイル) の組み込み: SC00E096  $\mathbf{x}$ 組み込む別表明細(CSVファイル)を選択してください。 ※データサイズにより、時間がかかる場合があります。 参照(W)... 3 ファイル名(F) 「 4  $\alpha$ キャンセル ヘルプ(H)

4 OK をクリックします。

「帳票一覧」画面に戻り、一覧に組み込んだ法人税申告書別表が追加されます。

 $\bullet$ 

注意 きません。 組み込もうとしている様式の次葉が作成されている場合、CSV ファイルを追加することがで

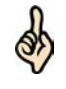

「帳票編集」画面から「CSV 追加」を行うには平成 30年度以降の法人税申告書別表で、「帳 票編集」画面で初葉(1ページ目)が入力されている必要があります。

ヒント 組み込んだ法人税申告書別表(CSV ファイル)の「帳票一覧」画面の「状態」欄には、「作 成完了」と表示されます。

なお、記載要領に沿わない CSV ファイルが読み込まれた場合は、組み込んだ法人税申告書 別表 (CSV ファイル) の「帳票一覧」画面の「状態」欄には「作成完了 (CSV 閲覧不可)」 と表示されます。

ただし、「帳票一覧」の状態に CSV 閲覧不可が付与されている場合は次葉(2 ページ目以降) の表示は行えません。

→ 20[ページ「帳票の状態について」](#page-138-0)

組み込む法人税申告書別表(CSV ファイル)の作成方法については、以下のサイトを参照し てください。

https://www.e-tax.nta.go.jp/hojin/gimuka/csv\_jyoho2.htm

# 22

## <sup>22</sup>法人税申告の財務諸表 (XBRL2.1)を 作成する

この章では、財務諸表 (XBRL2.1) の作成について説明します。

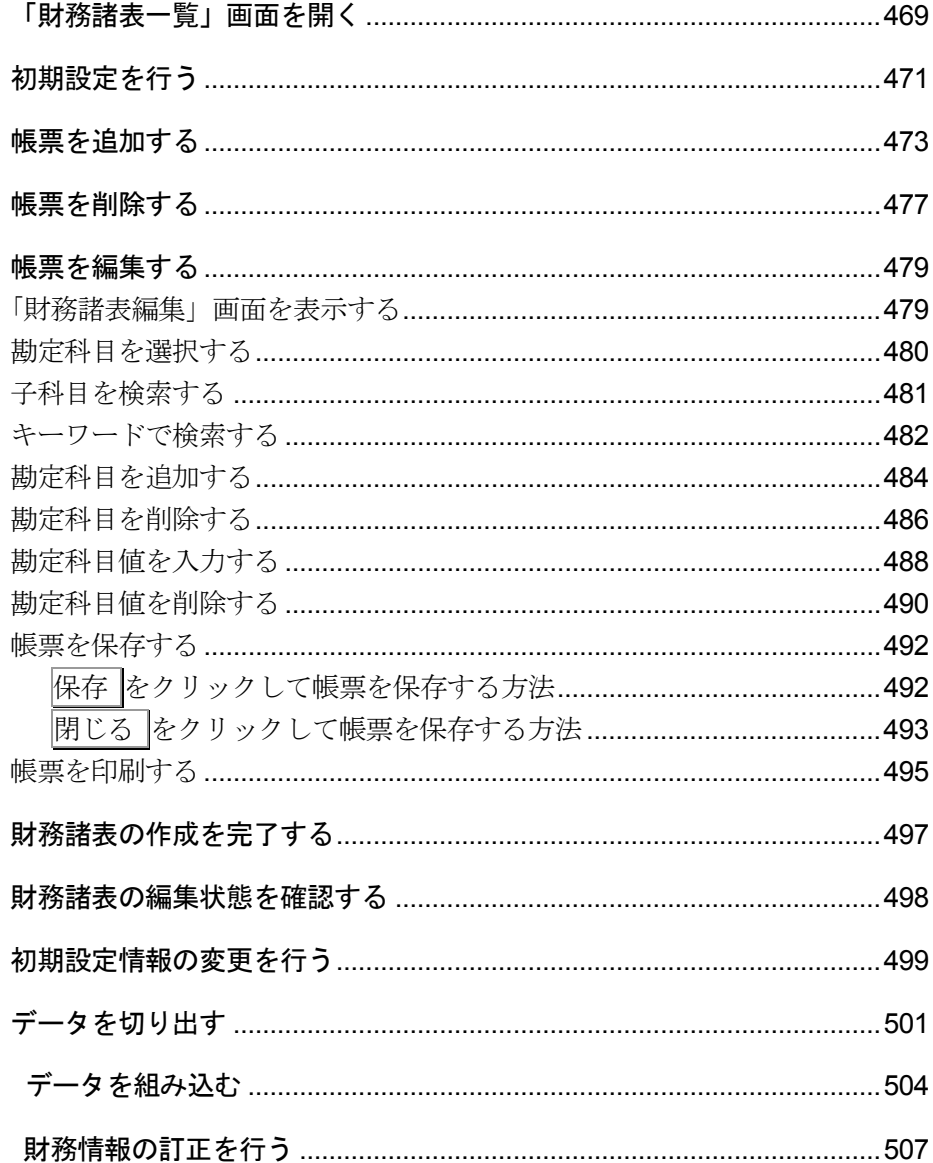

### <span id="page-487-0"></span>22-1 「財務諸表一覧」画面を開く

財務諸表(XBRL2.1)を作成するためのトップページとなる「財務諸表一覧」画面を開きます。

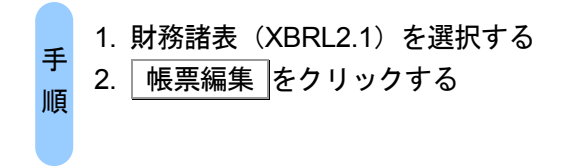

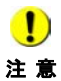

注 意 の種類は「西暦(日本語)」としてください。 e-Tax ソフトで財務諸表 (XBRL2.1) を作成する又は組み込む場合、Windows のカレンダー

<確認方法>Windows の [コントロールパネル] - [時計と地域 (時計、言語、および地域)] -[日付と時刻]-[日付と時刻の変更]-[カレンダーの設定の変更]-[カレンダーの 種類]を確認します。

Windows のカレンダーの種類が「西暦(日本語)」となっていない場合は、「西暦(日本語)」 を設定し、e-Tax ソフトを再起動してください。

1 「帳票一覧」画面で帳票名が「財務諸表(XBRL2.1)」である帳票を選択し、 帳票編集 をクリックします。

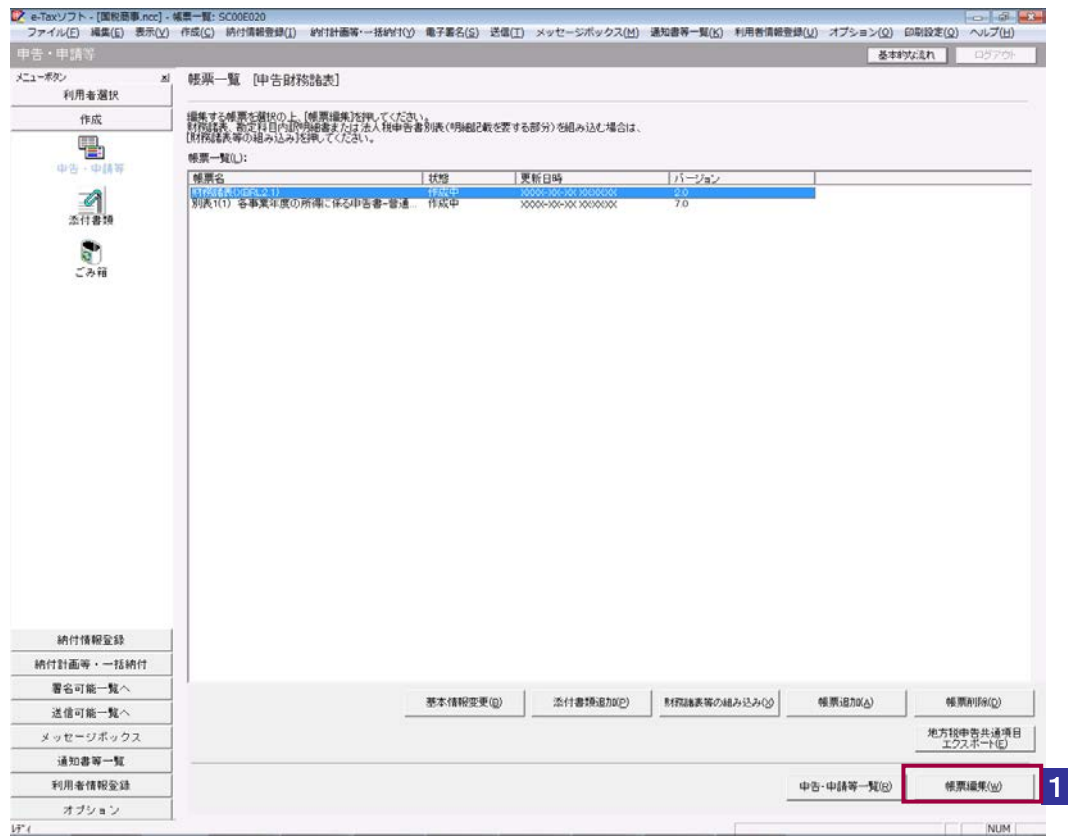

財務諸表(XBRL2.1)を作成するトップページとなる「財務諸表一覧」画面が表示され ます。

<span id="page-489-0"></span>22-2 初期設定を行う

財務諸表を作成する際に必要な財務情報の初期設定を行います。

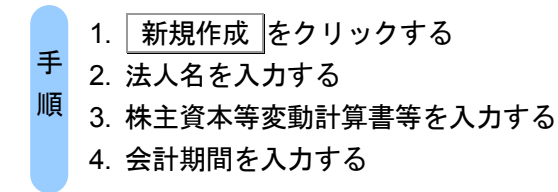

### 1 「財務諸表一覧」画面で 新規作成 をクリックします。

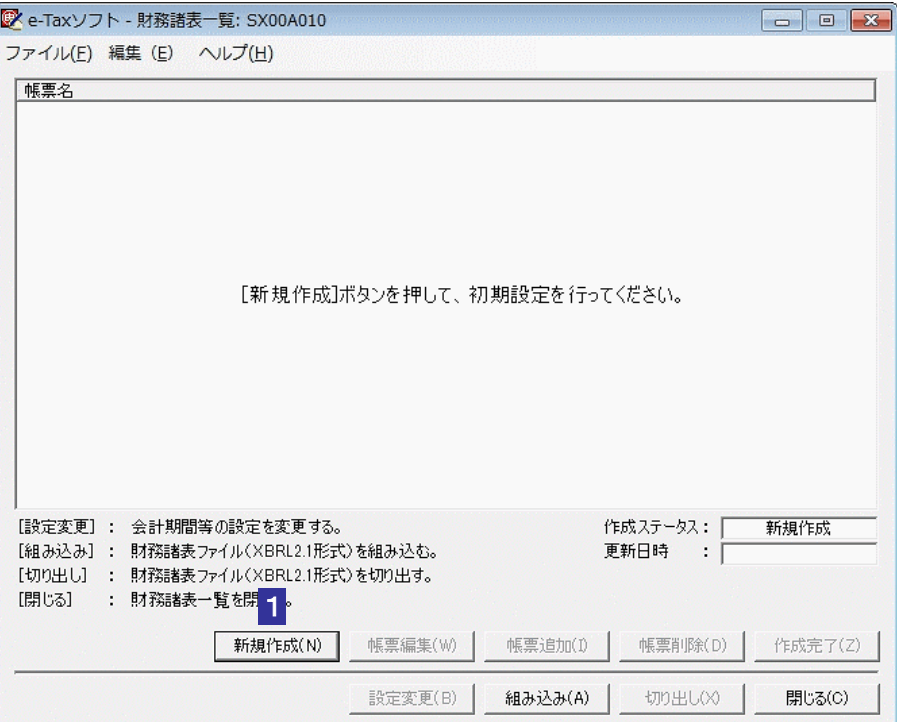

「初期設定」画面が表示されます。

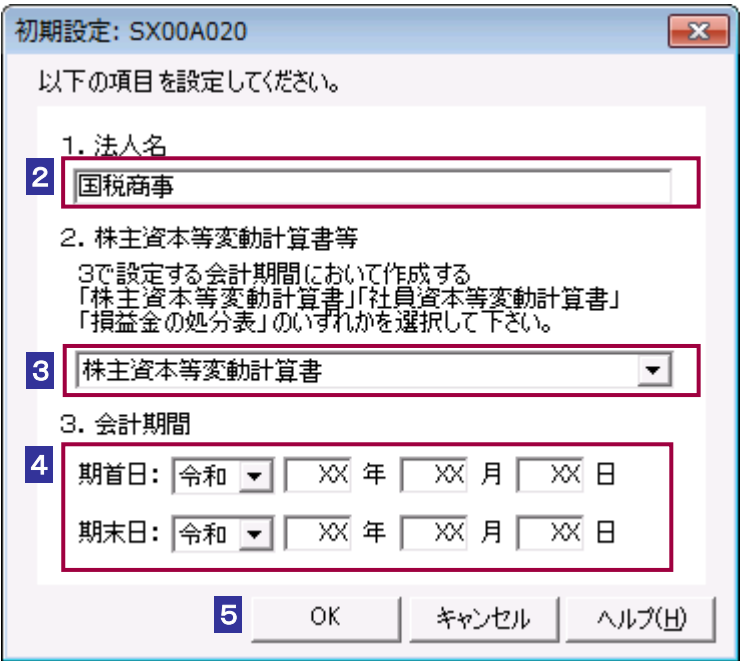

- 2 「法人名」を入力します。
- 3 「株主資本等変動計算書」、「社員資本等変動計算書」、「損益金の処分表」について はいずれか1帳票のみ添付することが可能です。リストボックスから選択します。
- 4 報告対象の会計期間を入力します。
- 5 入力が完了したら OK をクリックします。

◯ ) 初期設定が完了するまで帳票を追加することはできません。

注 意 株主資本等変動計算書等の選択内容は、後から変更できません。

### <span id="page-491-0"></span>22-3 帳票を追加する

追加する財務諸表の帳票を「財務諸表一覧」画面へ追加します。

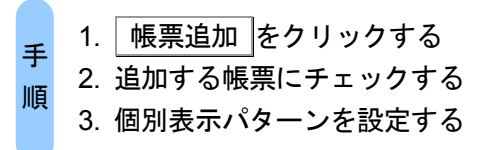

### 1 「財務諸表一覧」画面で 帳票追加 をクリックします。

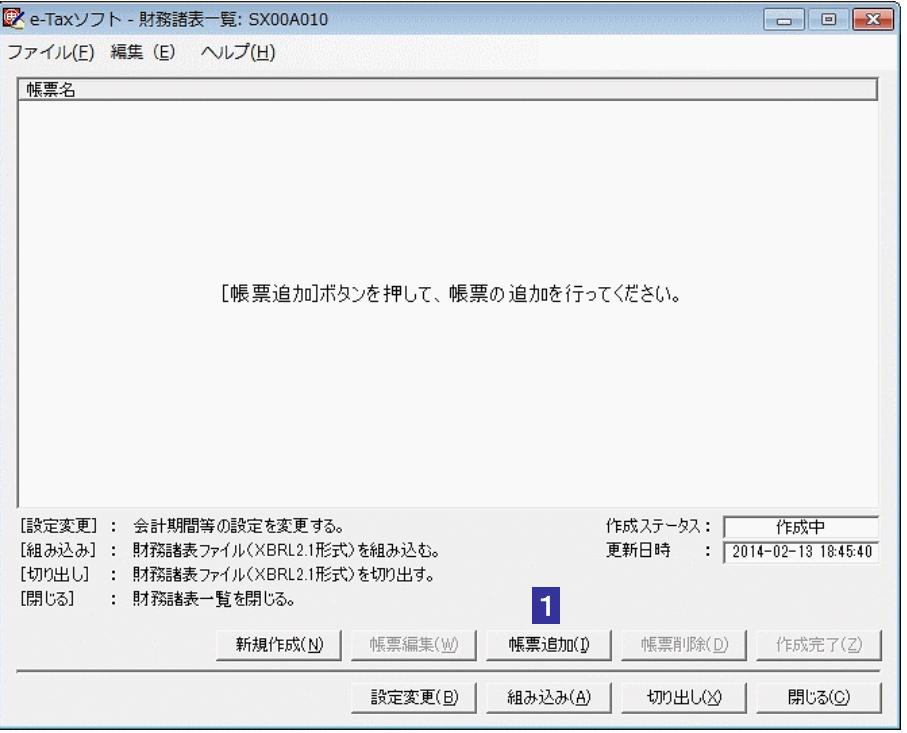

「帳票追加」画面が表示されます。

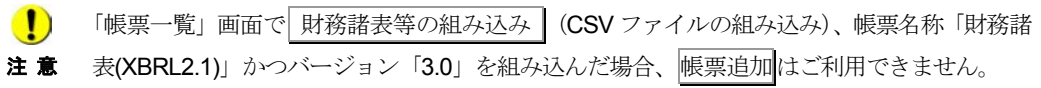

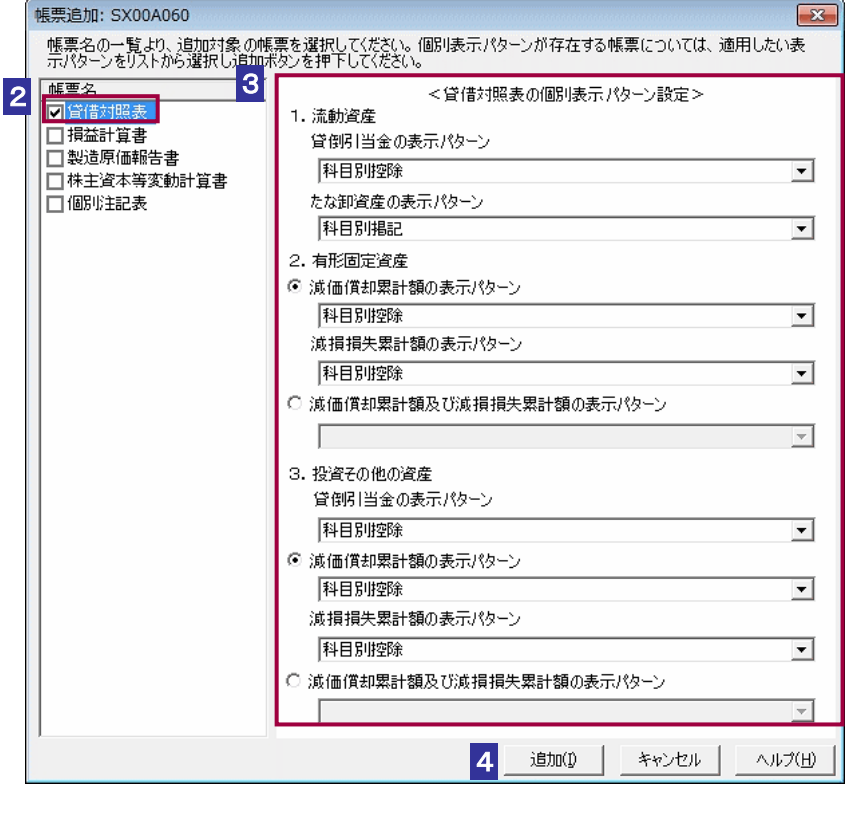

2 追加する帳票のチェックボックスを選択します。

- 3 貸借対照表と損益計算書については勘定科目の表示パターンが複数存在するため、 適用する表示パターンをラジオボタンとリストボックスから選択します。
- 4 通加 をクリックします。

確認メッセージが表示されます。

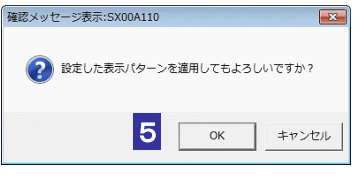

5 OK をクリックします。

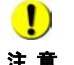

注 意 したいずれか1帳票のみが追加できます。帳票を変更する場合は、「財務諸表一覧」画面より ■ カント 株主資本等変動計算書・社員資本等変動計算書・損益金の処分表については、初期設定で選択 帳票をすべて削除した上で、初期設定で再度選択を行ってください。

→ 1 「22-2 [初期設定を行う」](#page-489-0)

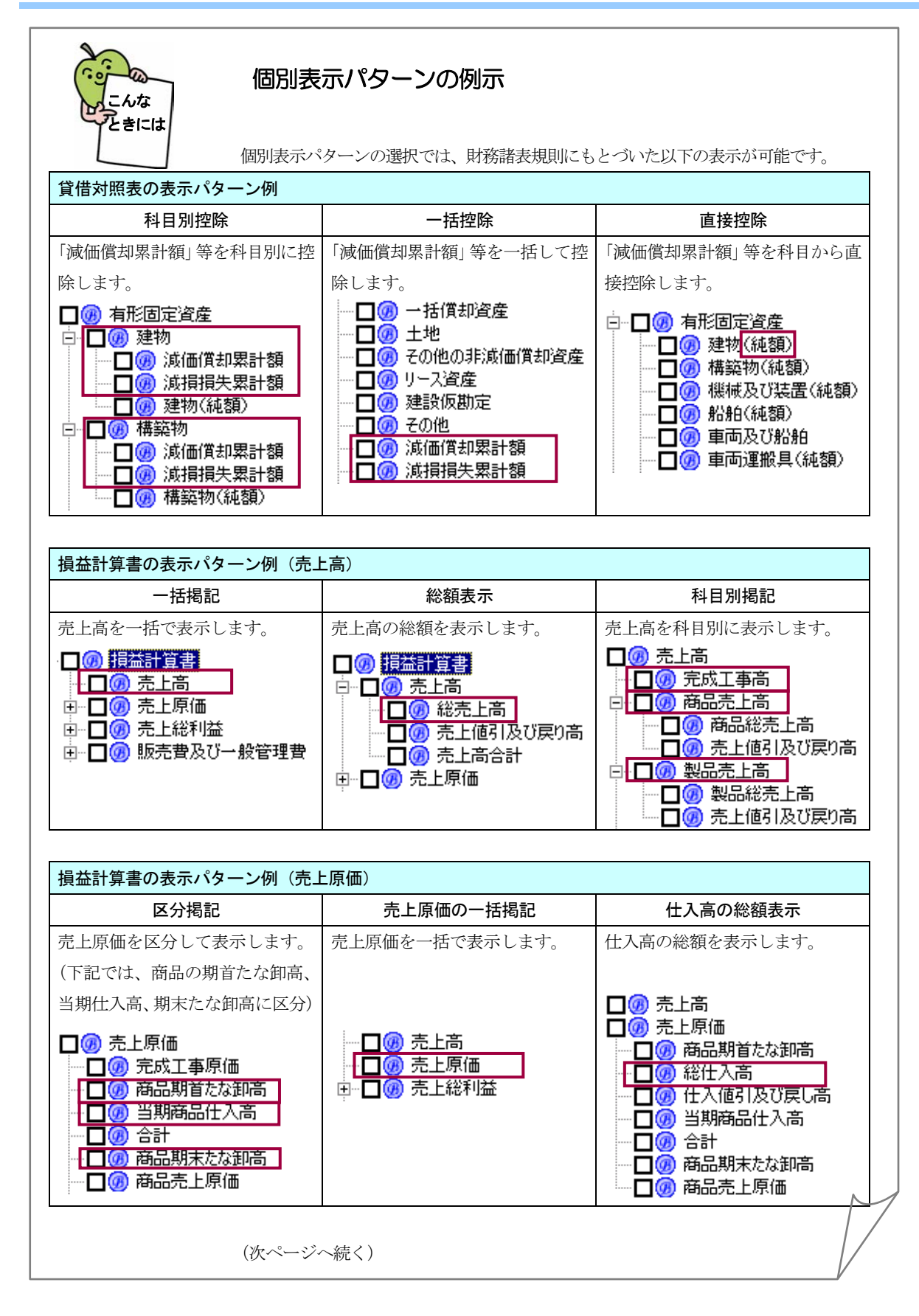

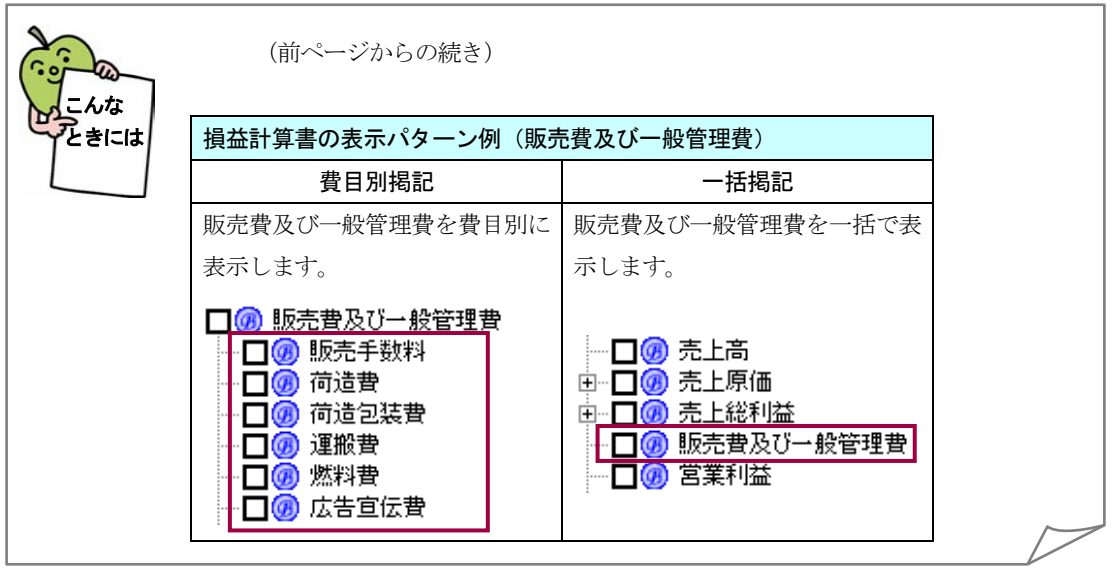

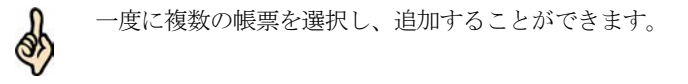

ヒント

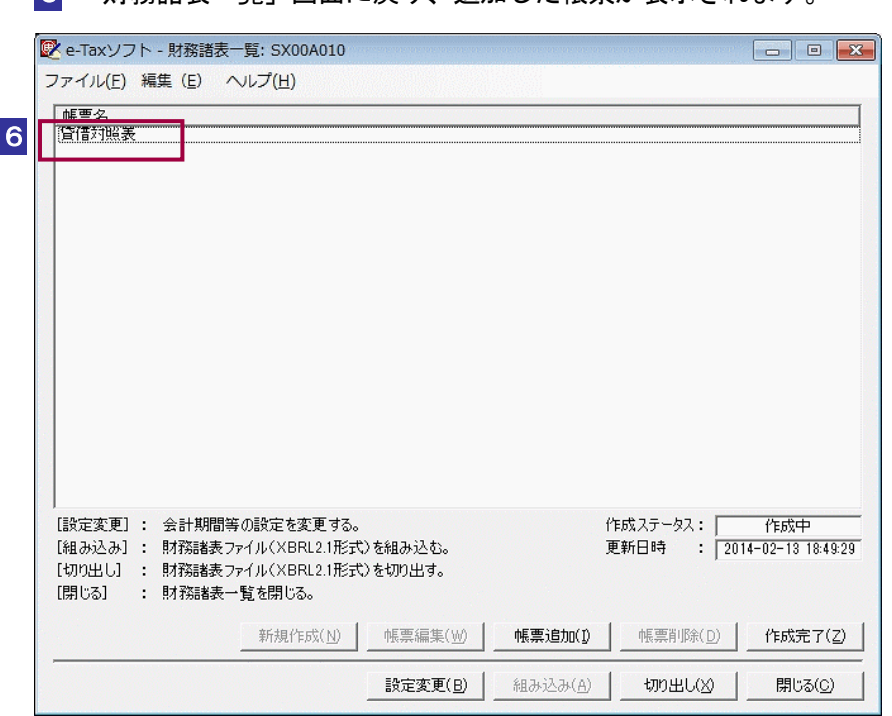

6 「財務諸表一覧」画面に戻り、追加した帳票が表示されます。

<span id="page-495-0"></span>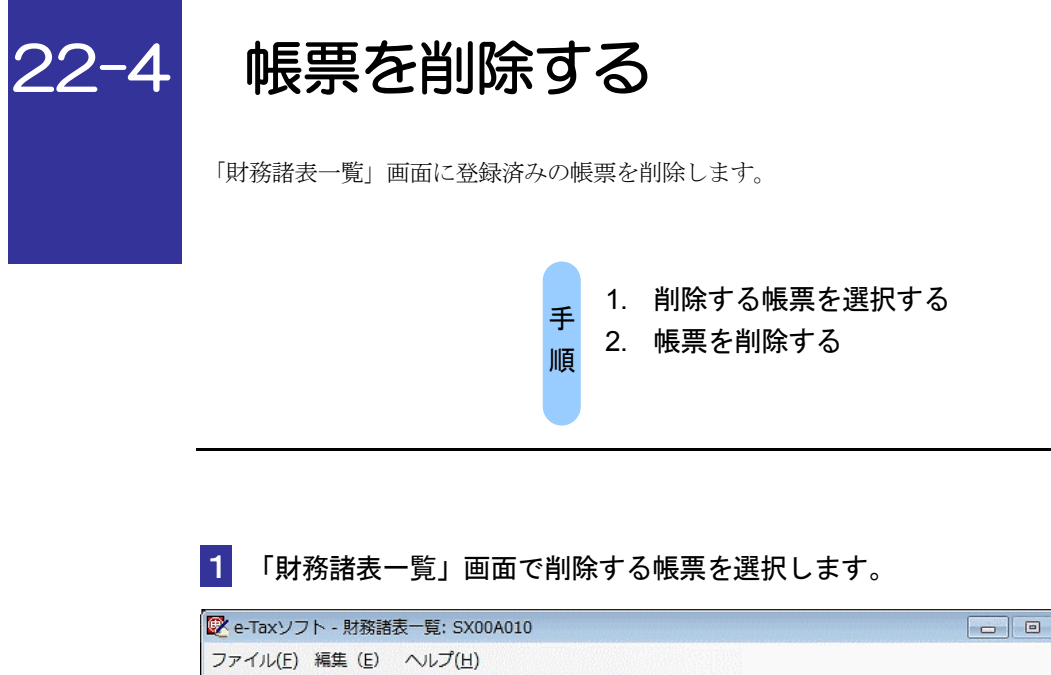

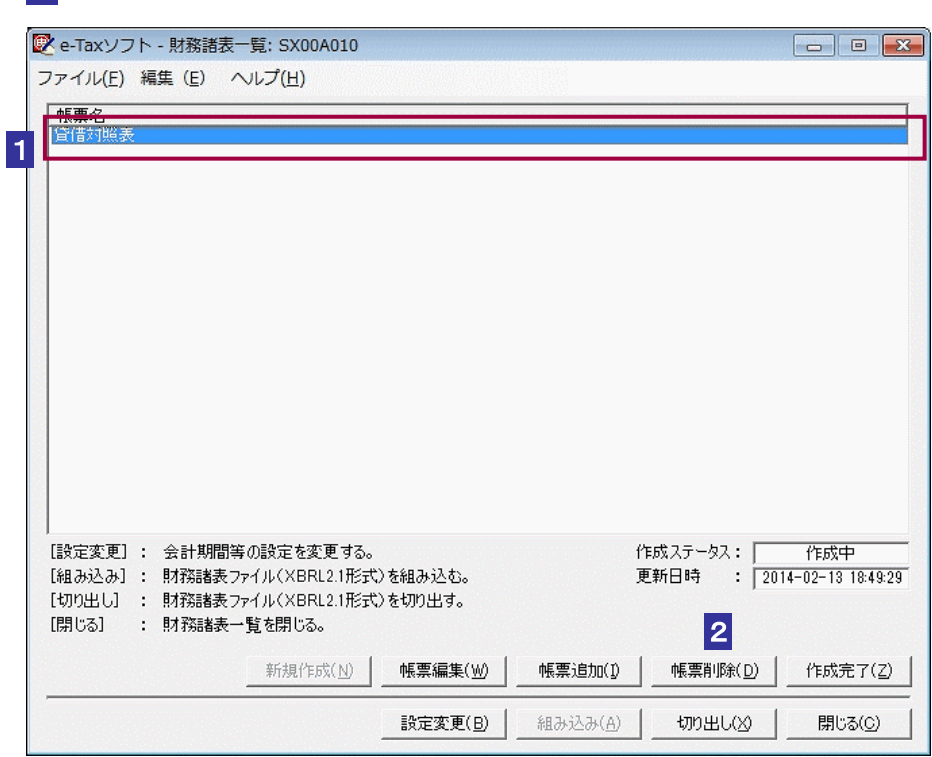

2 | 帳票削除 をクリックします。

確認メッセージが表示されます。

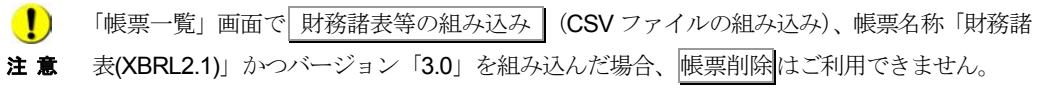

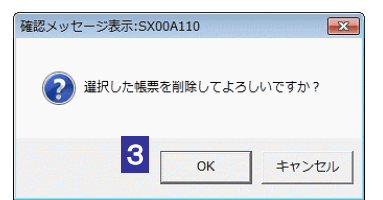

### 3 OK をクリックします。

4 選択された帳票が「財務諸表一覧」画面より削除されます。

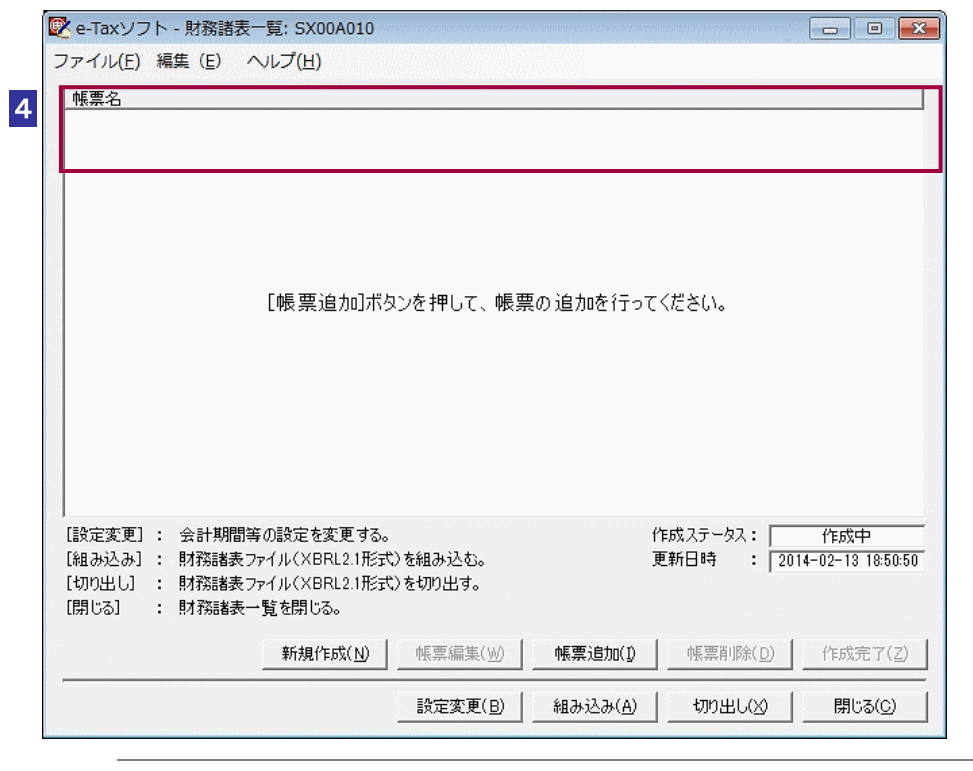

**(1)** 削除した帳票は復元できませんので、ご注意ください。

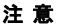

ヒント

of

複数の帳票で共有している勘定科目の情報は削除されません。

<span id="page-497-0"></span>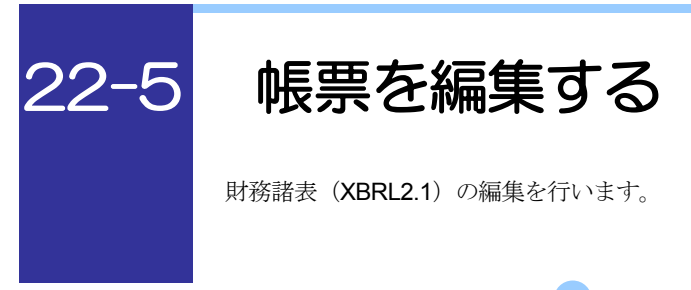

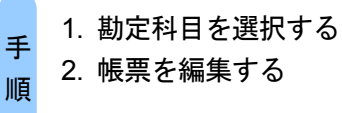

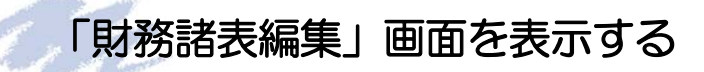

1 「財務諸表一覧」画面で編集する帳票を選択します。

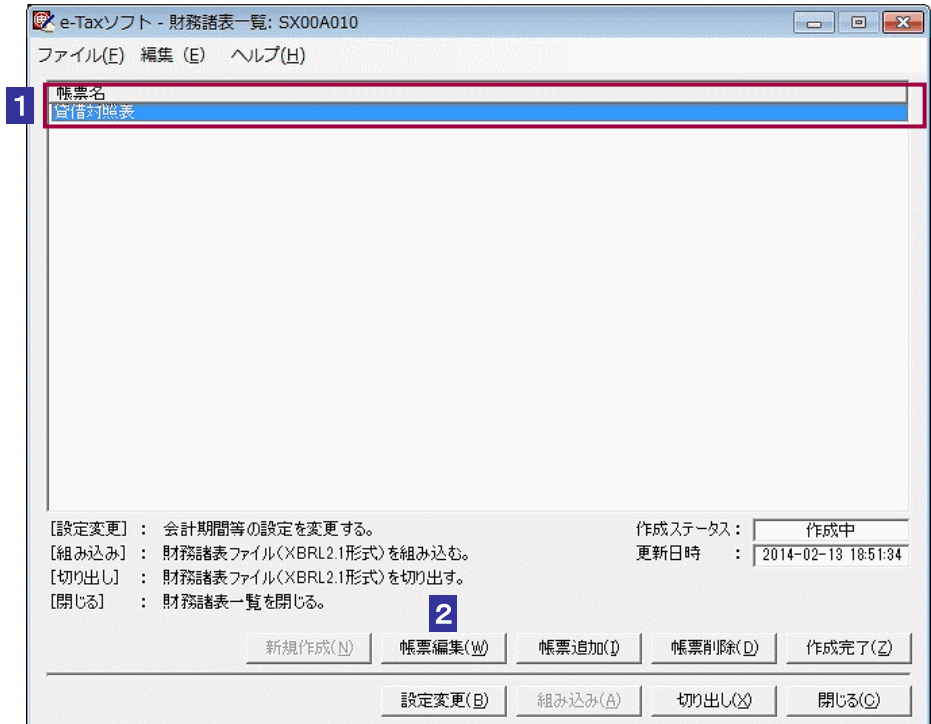

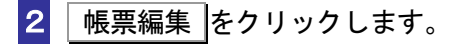

「財務諸表編集」画面が表示されます。

### <span id="page-498-0"></span>勘定科目を選択する

1 「財務諸表編集」画面で作成する勘定科目のチェックボックスを選択し、チェック ボックスにチェックを付けます。

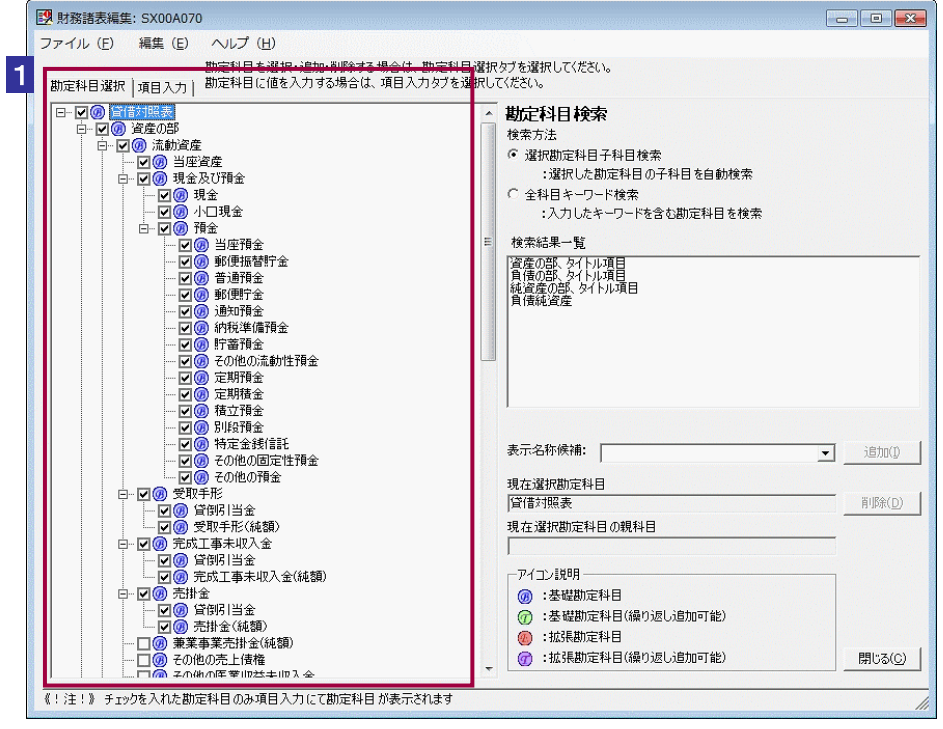

注 意 科目のチェックから外してください。 ■ お定科目のツリーは階層構造となっています。勘定科目の選択を解除する際は、最下層の勘定

Q.

■ヒント ます。また、展開された勘定科目のツリーは「−」マークをクリックすることで折りたたむ 勘定科目のツリーは初期状態ではすべて折りたたまれた状態で表示されます。チェックボッ クスの左に表示されている「+」マークをクリックすることでツリーを展開することができ ことができます。

勘定科目を検索するには、二通りの方法があります。

→ 1481 ページ [「子科目を検索する」](#page-499-0) → 2 482 ページ [「キーワードで検索する」](#page-500-0)

### <span id="page-499-0"></span>子科目を検索する

親子関係を持つ勘定科目について、親勘定科目に属する子勘定科目を検索することが できます。

1 「財務諸表編集」画面を表示します。

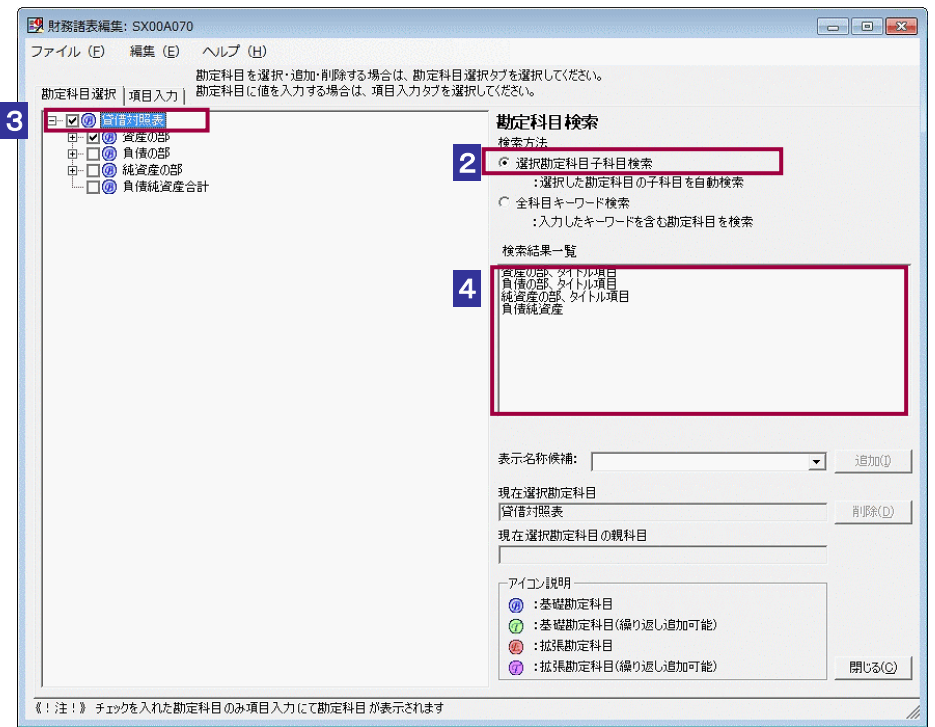

2 「選択勘定科目子科目検索」ラジオボタンを選択します。

3 子勘定科目を検索したい親勘定科目をクリックします。

4 検索結果がリストで表示されます。

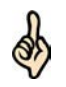

「検索結果一覧」に表示されている勘定科目をクリックすると、勘定科目ツリー上の勘定科 目名の背景色が反転します。

ヒント 勘定科目ツリー上に存在せず、かつ「検索結果一覧」に表示されている勘定科目を帳票に追 加することができます。

→ 1484 ページ [「勘定科目を追加する」](#page-502-0)

作成する勘定科目が見つからない場合は、「全科目キーワード検索」をお試しください。 → 2482 ページ [「キーワードで検索する」](#page-500-0)

 $\bullet$ 「帳票一覧」画面で 財務諸表等の組み込み | (CSV ファイルの組み込み)、帳票名称「財務諸 表(XBRL2.1)」かつバージョン「3.0」を組み込んだ場合、勘定科目の検索機能は使えません。 注 意

<span id="page-500-0"></span>キーワードで検索する

帳票に追加したい勘定科目をキーワードで検索することができます。 キーワードとして勘定科目名の一部を入力することでそのキーワードを含む勘定科目 を検索結果として表示します。

1 「財務諸表編集」画面を表示します。

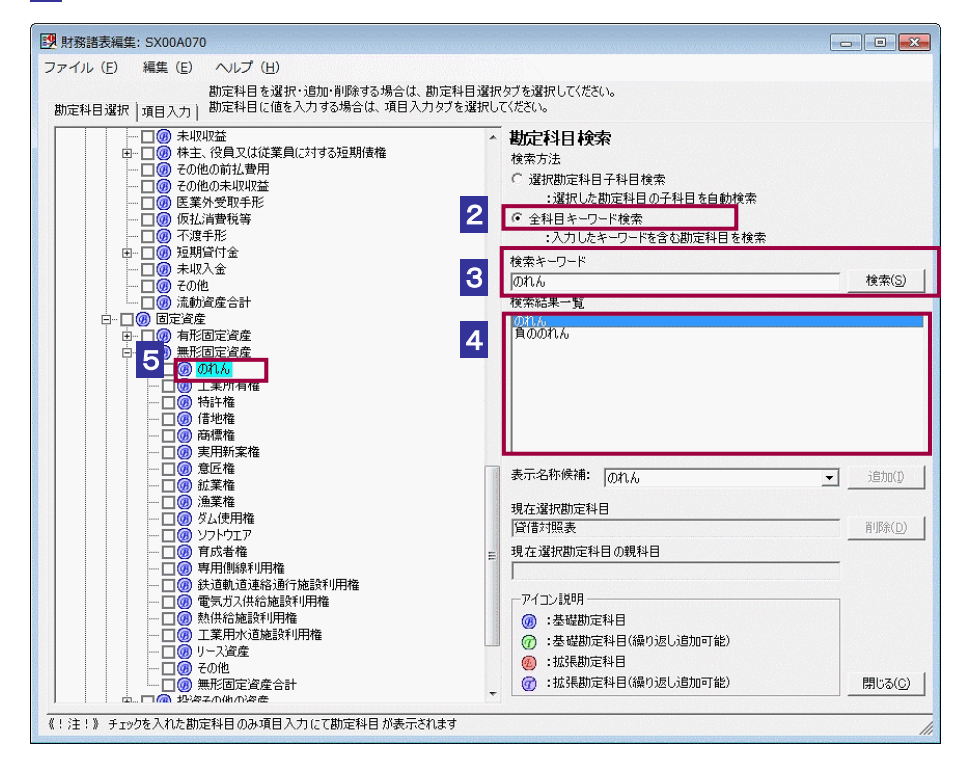

2 「全科目キーワード検索」ラジオボタンを選択します。

- 3 「検索キーワード」に検索したい勘定科目名の一部を入力し、 検索 をクリックし ます。
- 4 検索結果がリストで表示されます。
- 5 検索結果のリストをクリックすることで勘定科目ツリー上の該当する勘定科目名が 青反転表示となります。

■ 複数キーワードによる絞り込み検索はできません。

注 意 「帳票一覧」画面で 財務諸表等の組み込み (CSV ファイルの組み込み)、帳票名称「財務諸 表(XBRL2.1)」かつバージョン「3.0」を組み込んだ場合、キーワードの検索機能はご利用でき ません。

ලි,

「検索結果一覧」に表示されている勘定科目をクリックすると、勘定科目ツリー上の勘定科 目名の背景色が反転します。

ヒント 勘定科目ツリー上に存在せず、かつ「検索結果一覧」に表示されている勘定科目を帳票に追 加することができます。

→ 2 484 ページ [「勘定科目を追加する」](#page-502-0)

勘定科目の親子関係で検索したい場合は、「選択勘定科目子科目選択」をお試しください。 → 1481 ページ [「子科目を検索する」](#page-499-0)

### 勘定科目を追加する

<span id="page-502-0"></span> $\mathcal{L}_{\mathcal{A}}$ 

使用頻度の低い勘定科目については勘定科目ツリー上に表示されない場合があります が、このような勘定科目についても勘定科目ツリー上に追加することができます。ま た、繰り返し使用する勘定科目を勘定科目ツリー上に追加することができます。

■1 追加したい勘定科目を「選択勘定科目子科目検索」又は「全科目キーワード検索」 で検索します。

選択勘定科目子科目検索については、以下を参照してください。 → 2 481 ページ [「子科目を検索する」](#page-499-0) 全科目キーワード検索については、以下を参照してください。 → 2482 ページ [「キーワードで検索する」](#page-500-0)

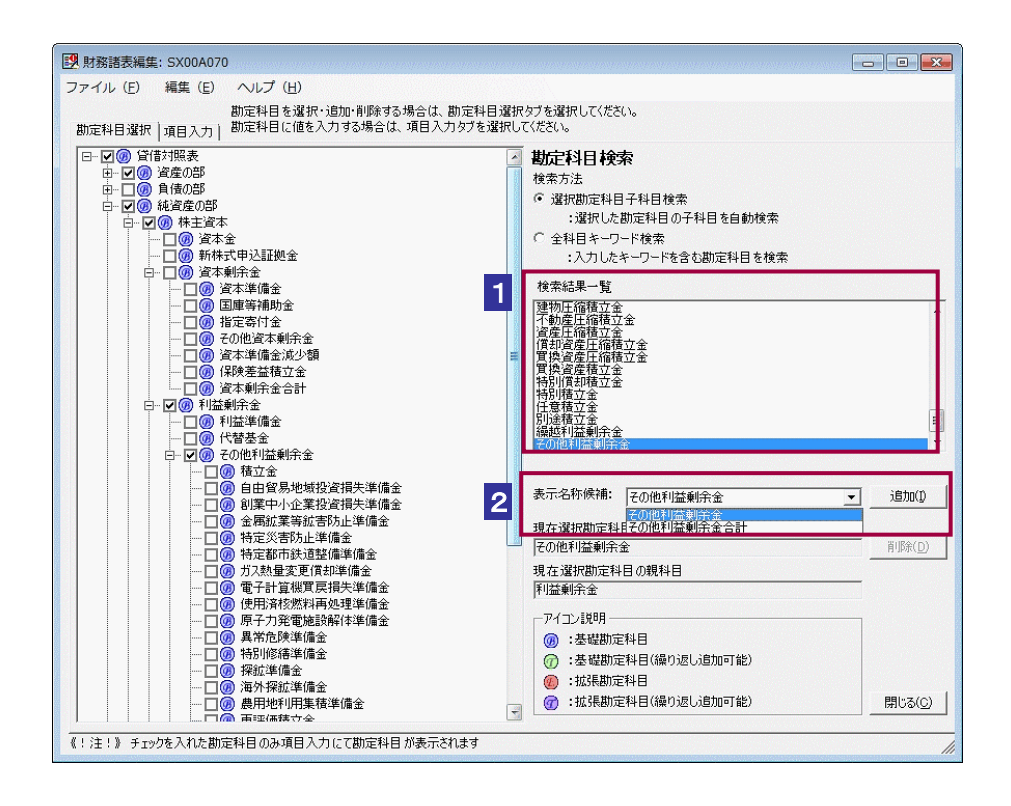

2 「表示名称候補」リストボックスから追加する勘定科目の表示名称を選択し、 追加 をクリックします。

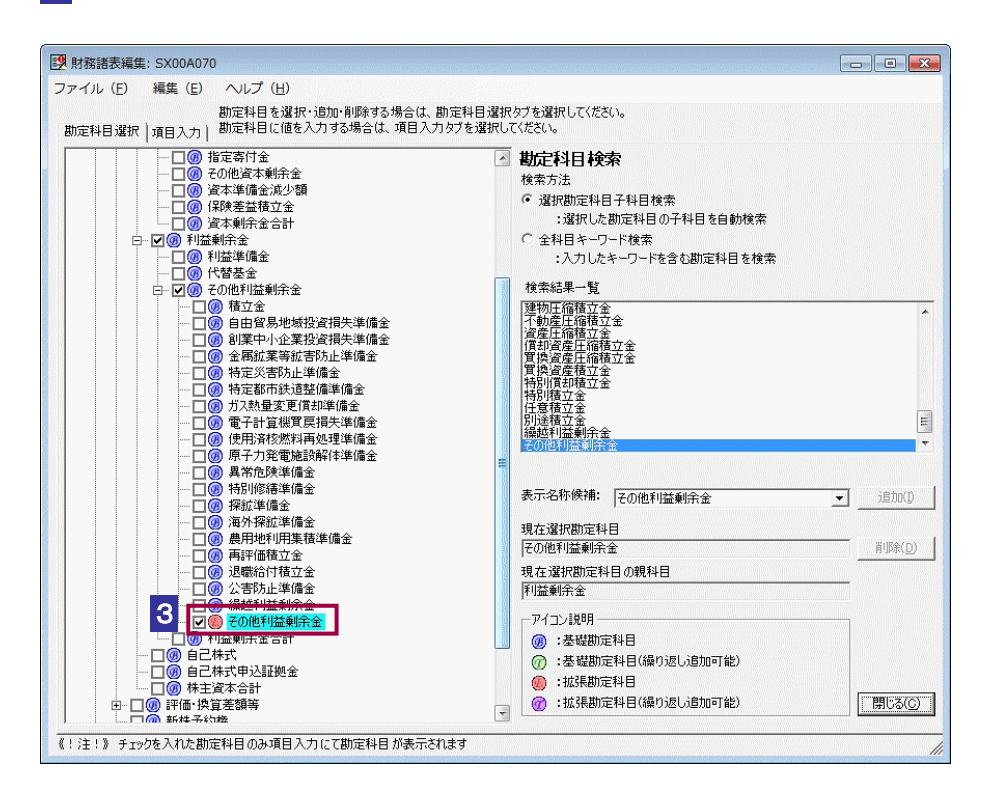

8 検索した勘定科目がツリーの中に追加されます。

追加した勘定科目は「拡張勘定科目」として、赤色及び紫色のアイコンで表示されます。

ヒント 繰り返し追加可能な項目を追加するには、選択勘定科目子科目検索で親勘定科目を選択する と検索結果一覧に表示されますので、選択して「追加 をクリックします。

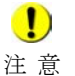

d

「帳票一覧」画面で 財務諸表等の組み込み | (CSV ファイルの組み込み)、帳票名称「財務諸 表(XBRL2.1)」かつバージョン「3.0」を組み込んだ場合、勘定科目の追加機能は使えません。 親子関係が同一で重複している勘定科目(繰り返し可能な勘定科目を除く)を表示する場合は、 1 行分のデータのみ勘定科目ツリーに表示されます。
勘定科目を削除する

追加した勘定科目については、勘定科目ツリー上から削除を行うことができます。

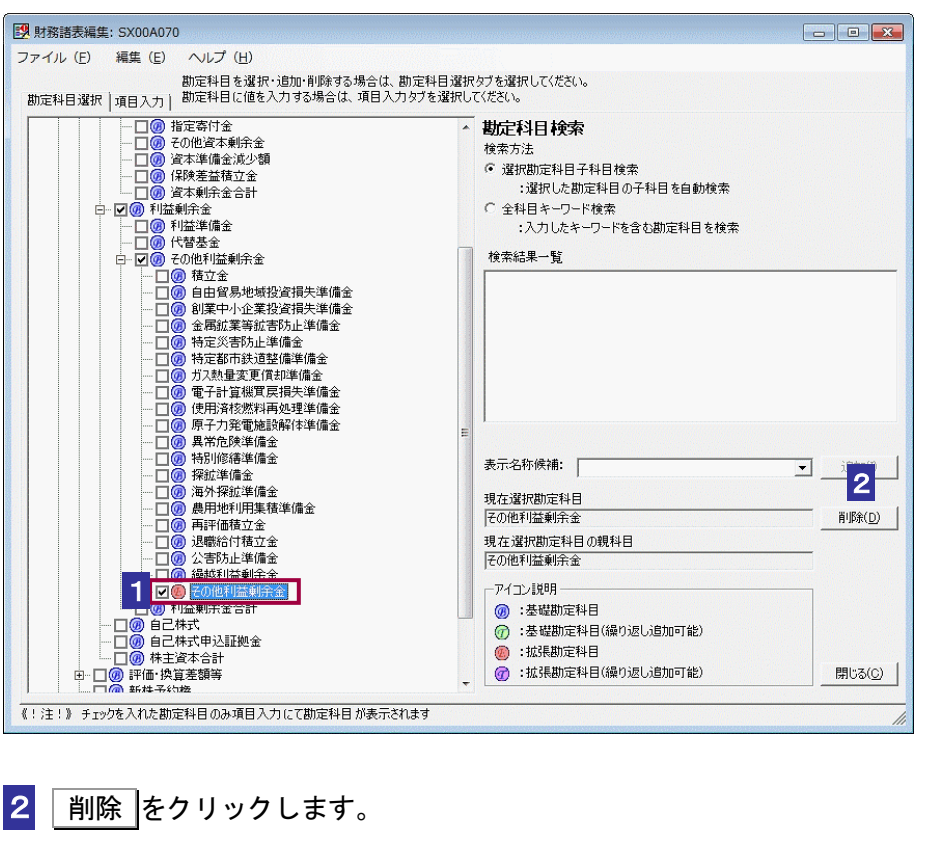

1 削除したい勘定科目を勘定科目ツリー上で選択します。

注 意 表(XBRL2.1)」かつバージョン「3.0」を組み込んだ場合、勘定科目の削除機能は使えません。 「帳票一覧」画面で 財務諸表等の組み込み (CSV ファイルの組み込み)、帳票名称「財務諸

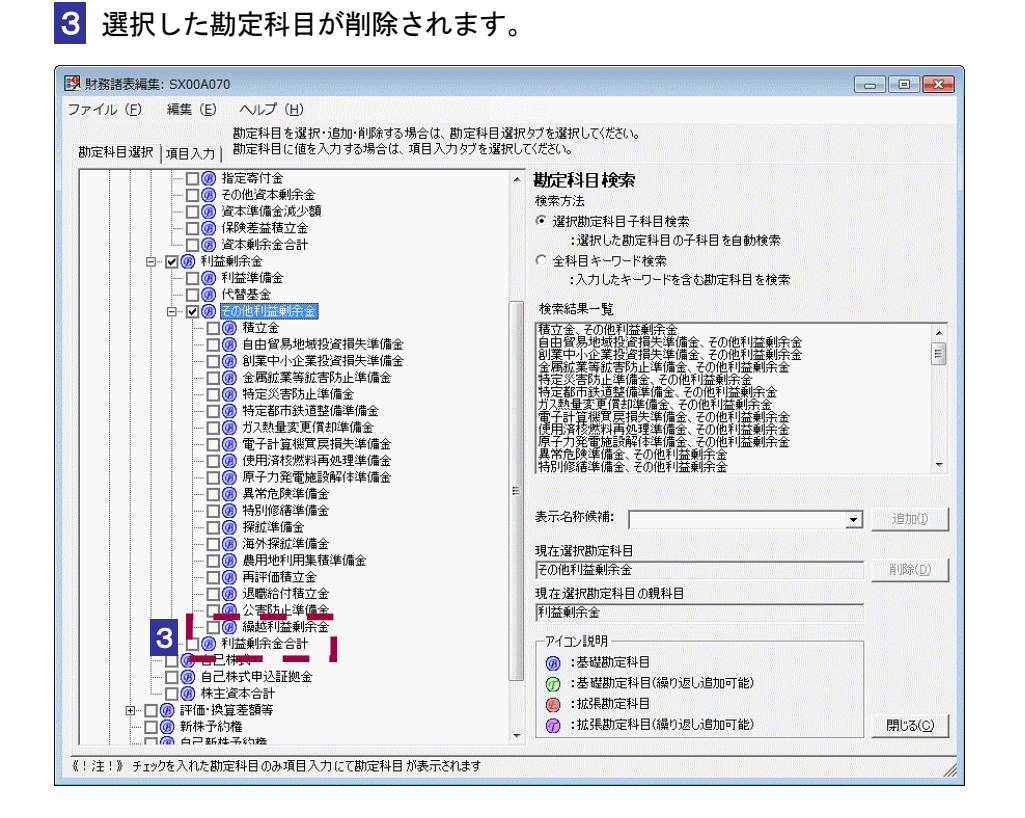

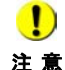

勘定科目に入力されている値も削除されます。

487

# 勘定科目値を入力する

「財務諸表編集」画面の「勘定科目選択」タブの勘定科目ツリーにチェックが付いてい る勘定科目に対しては、勘定科目値を入力することができます。

※作成対象帳票の「財務諸表編集」画面を開き、「勘定科目選択」タブにて、選択した い勘定科目にチェックを付けておきます。

#### 1 「財務諸表編集」画面で「項目入力」タブを表示します。

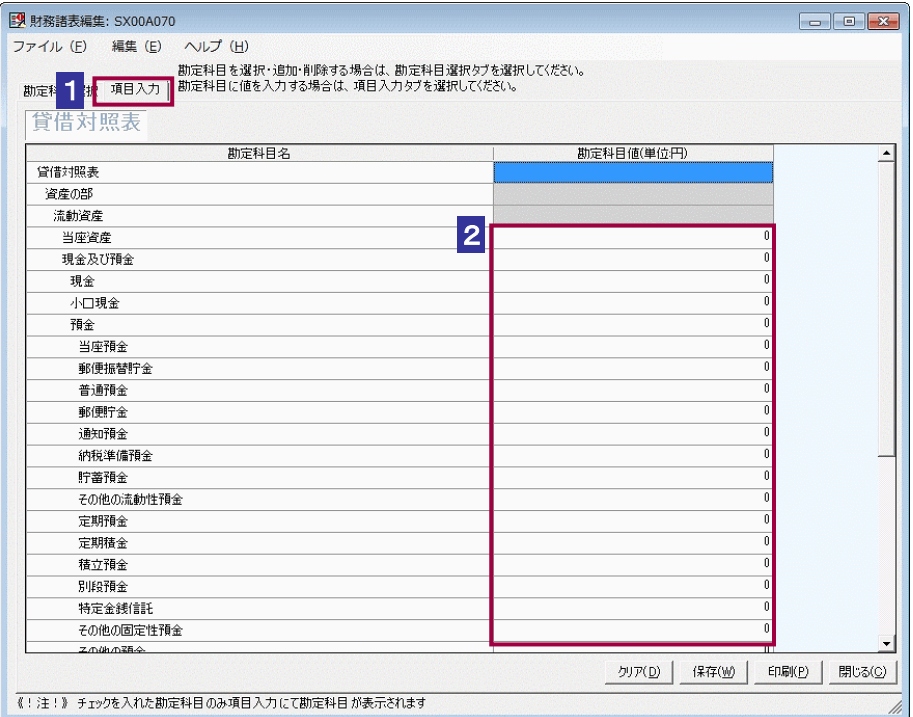

2 入力を行う勘定科目値をダブルクリックし、値の入力を行います。

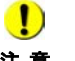

注 意 い。(例 2008/05/01) 日付を入力する勘定科目については、半角文字かつ YYYY/MM/DD 形式で値を入力してくださ 分数を入力する勘定科目については、半角文字かつ XX/XX 形式で値を入力してください。 (例 9/100) 「勘定科目値」列が灰色で網掛けされている項目については、タイトル項目であるため値を入 力することはできません。 改行の入力及び表示はできません。

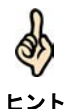

ヒント 示されます。日付を入力する勘定科目については、入力を確定後に、値が和暦へと変換されます。 勘定科目値を変更した場合は、赤色で表示され、帳票保存で確定することにより、黒色で表

# 勘定科目値を削除する

入力した勘定科目値を一括削除することができます。

#### 1 「財務諸表編集」画面の「項目入力」タブを表示します。

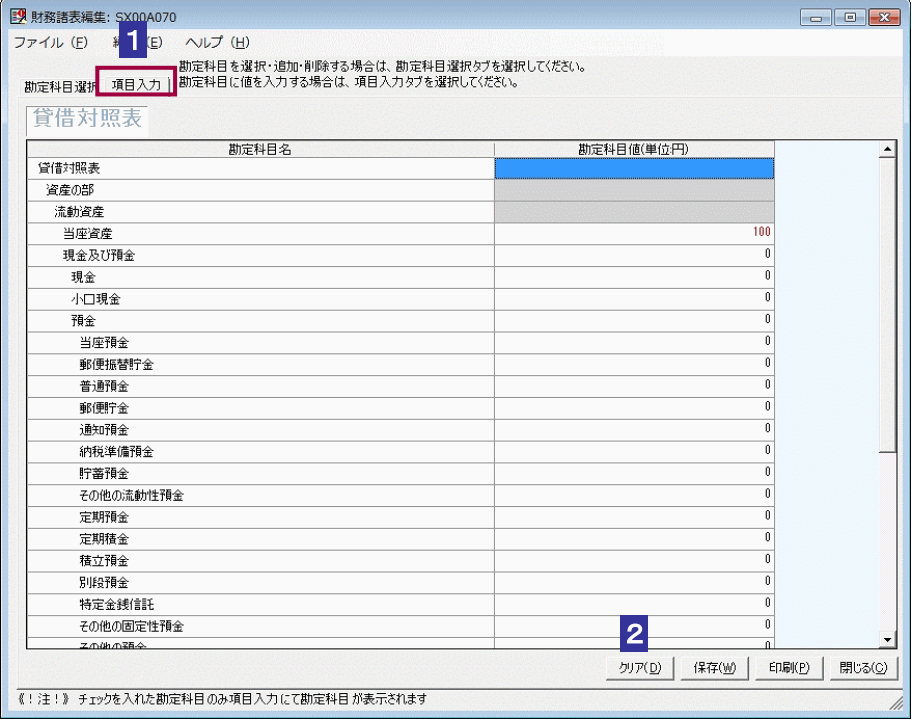

## 2 クリア をクリックします。

確認メッセージが表示されます。

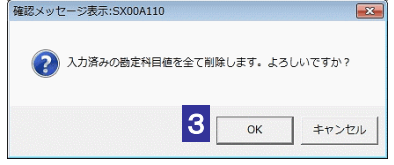

3 OK をクリックします。

注 意 表(XBRL2.1)」かつバージョン「3.0」を組み込んだ場合、勘定科目値の削除機能は使えません。 「帳票一覧」画面で 財務諸表等の組み込み (CSV ファイルの組み込み)、帳票名称「財務諸

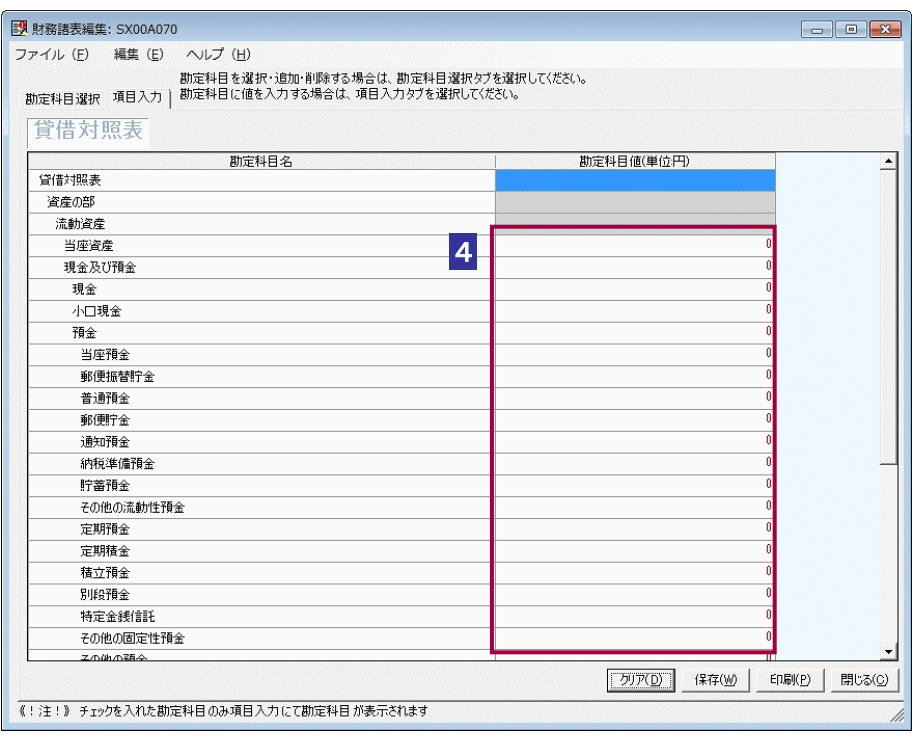

4 入力した値がすべて削除されます。

 $\overline{\phantom{a}}$ 

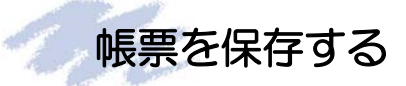

帳票の編集内容を保存します。

編集を中断し、後で再度編集する場合は必ずこの操作を行ってください。

# ※ 保存 をクリックして帳票を保存する方法

1 「財務諸表編集」画面で 保存 をクリックします。

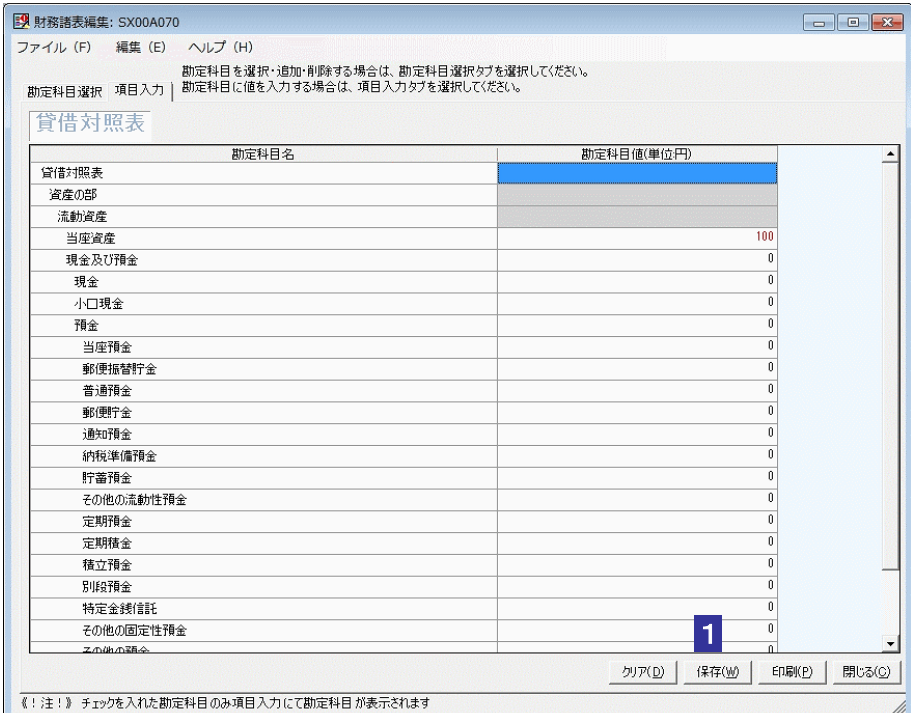

勘定科目及び勘定科目値が保存されます。

# \* 開じる をクリックして帳票を保存する方法

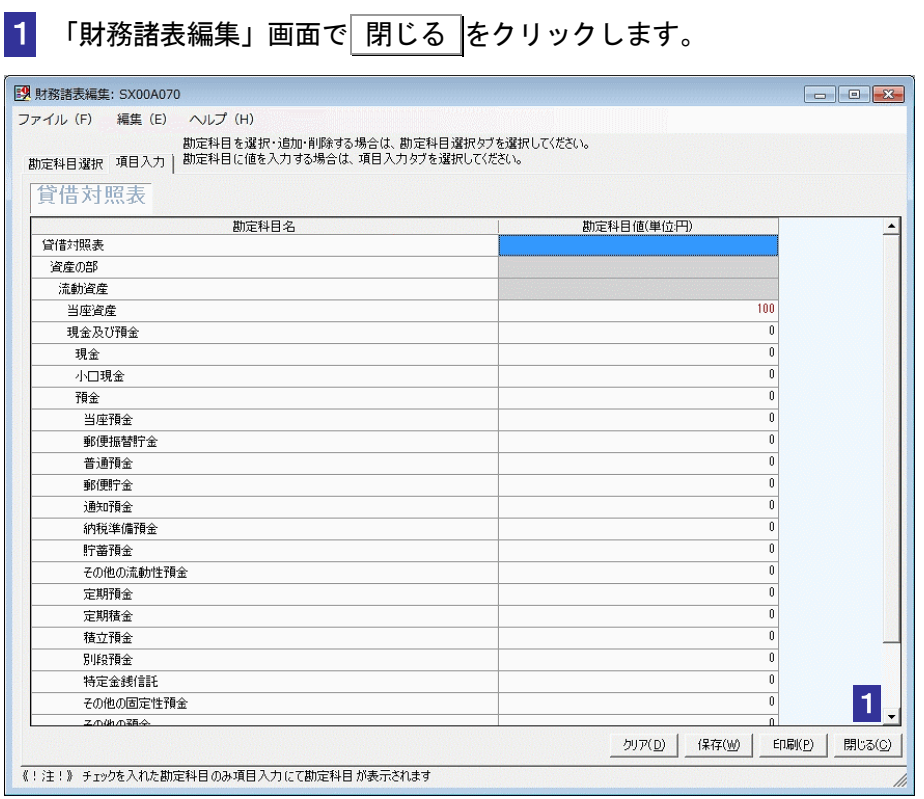

保存確認メッセージが表示されます。

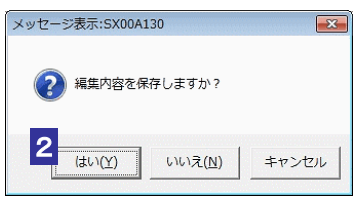

2 はい をクリックすることで、勘定科目及び勘定科目値を保存することができま す。

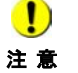

■ 貸借対照表については以下の勘定科目値について検算チェックを行います。

「資産合計」=「負債合計」+「純資産合計」であること。

検算チェックでエラーが発生した場合、確認メッセージ「検算式(資産の部合計=負債の部合 計+純資産の部合計)が合いません。保存しますか?」が表示されます。

OK をクリックした場合

→入力された値がそのまま保存されます。

キャンセル をクリックした場合

→入力された値は保存されず、帳票の編集モードに戻ります。入力した勘定科目値の確認 及び訂正を行ってください。

# 帳票を印刷する

表示中の帳票を印刷します。

#### 1 「財務諸表編集」画面で 印刷 をクリックします。

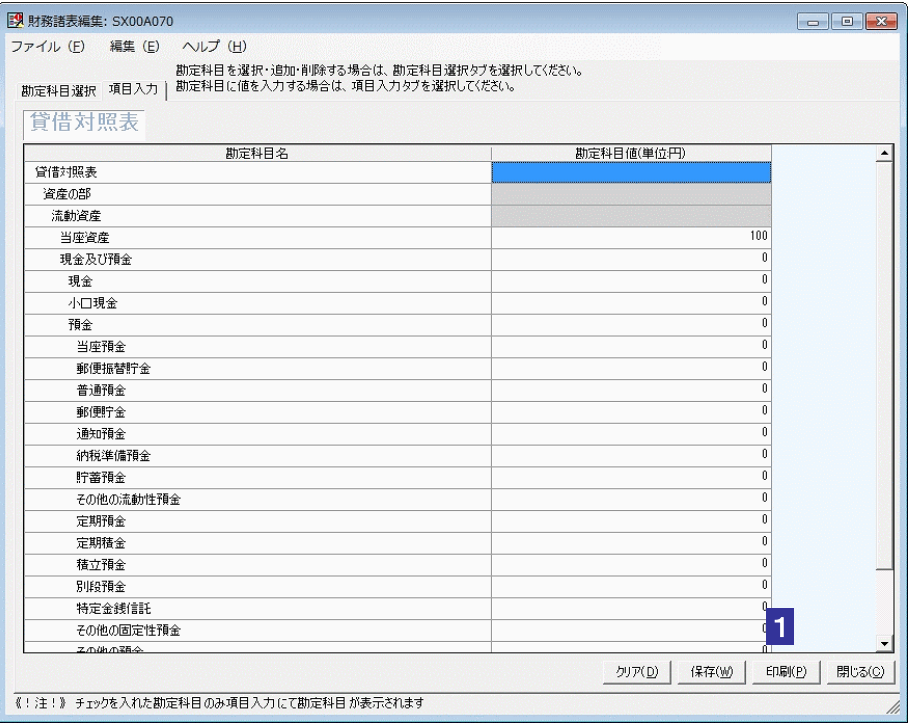

「帳票印刷設定」画面が表示されます。

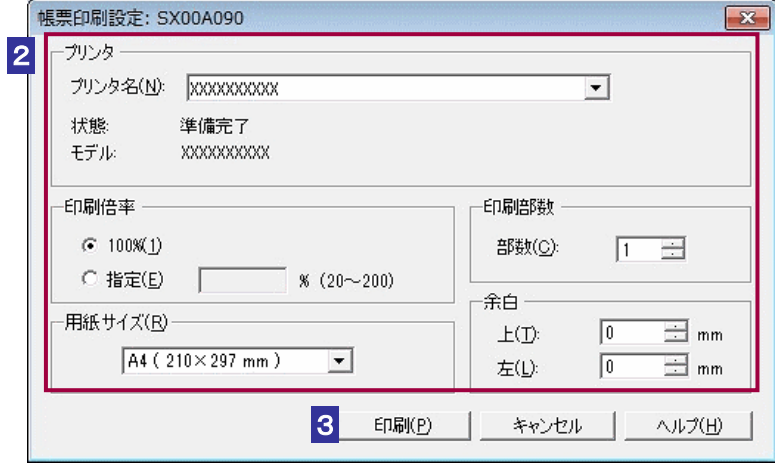

#### 2 必要な情報を設定します。

●プリンタ名…帳票を印刷するプリンタを指定してください。

●印刷倍率…帳票を印刷する際の印刷倍率を指定してください。20%~200%で任意指定 可能です。

●用紙サイズ…帳票を印刷する用紙のサイズを指定してください。

●印刷部数…印刷する帳票の部数を枚数単位で入力してください。1枚~999枚まで入 力可能です。

●余白…帳票を印刷する際に確保する上部と左部の余白を mm 単位で入力してください。 0mm~999mm まで入力可能です。

3 印刷 をクリックします。

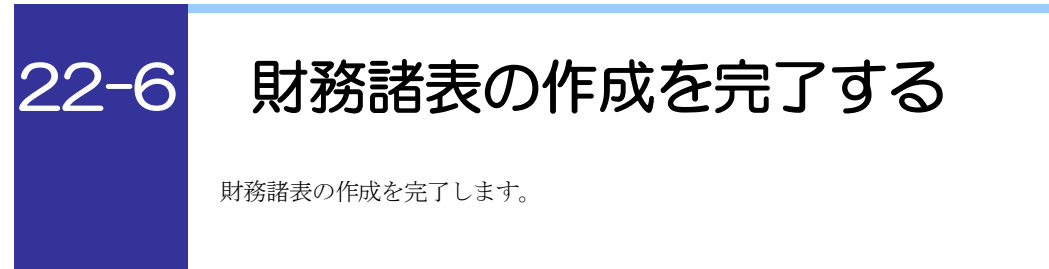

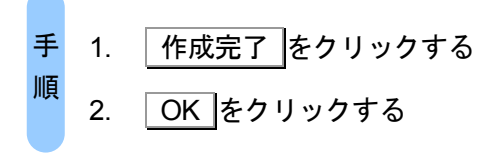

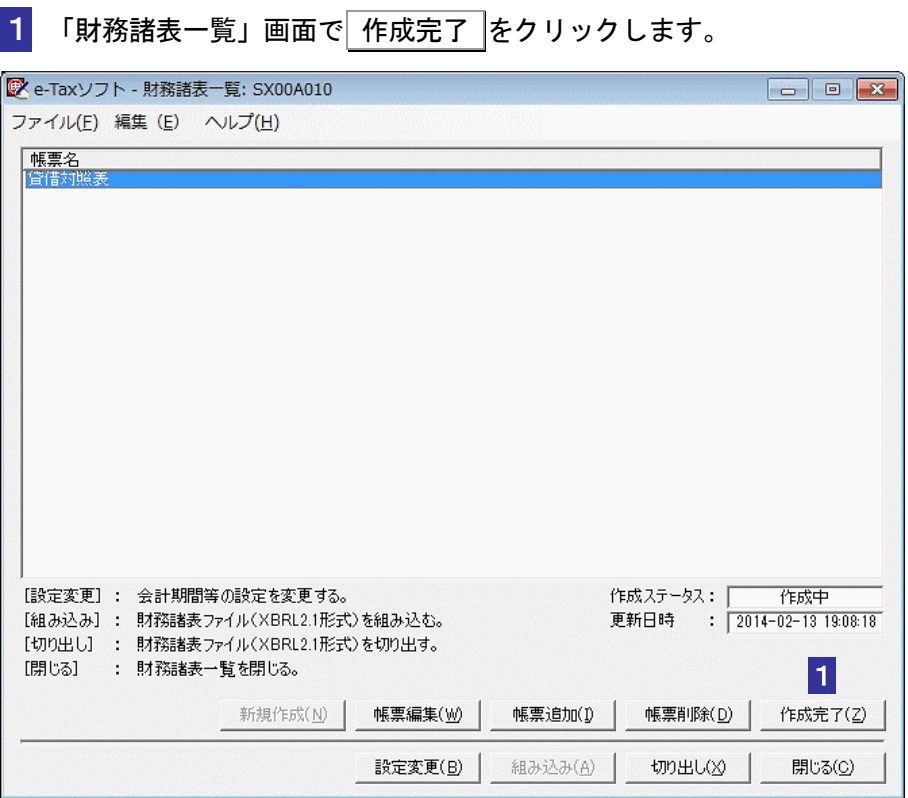

作成確認メッセージが表示されます。

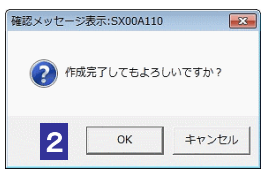

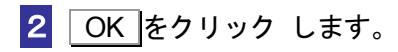

# 22-7 財務諸表の編集状態を確認する

現在の財務諸表の編集状態を確認します。 編集状態を元に、財務諸表に対して行う操作を判断することができます。

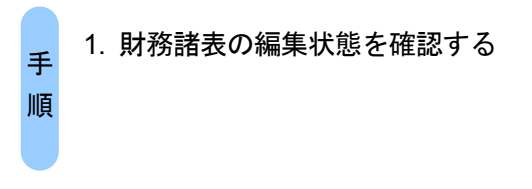

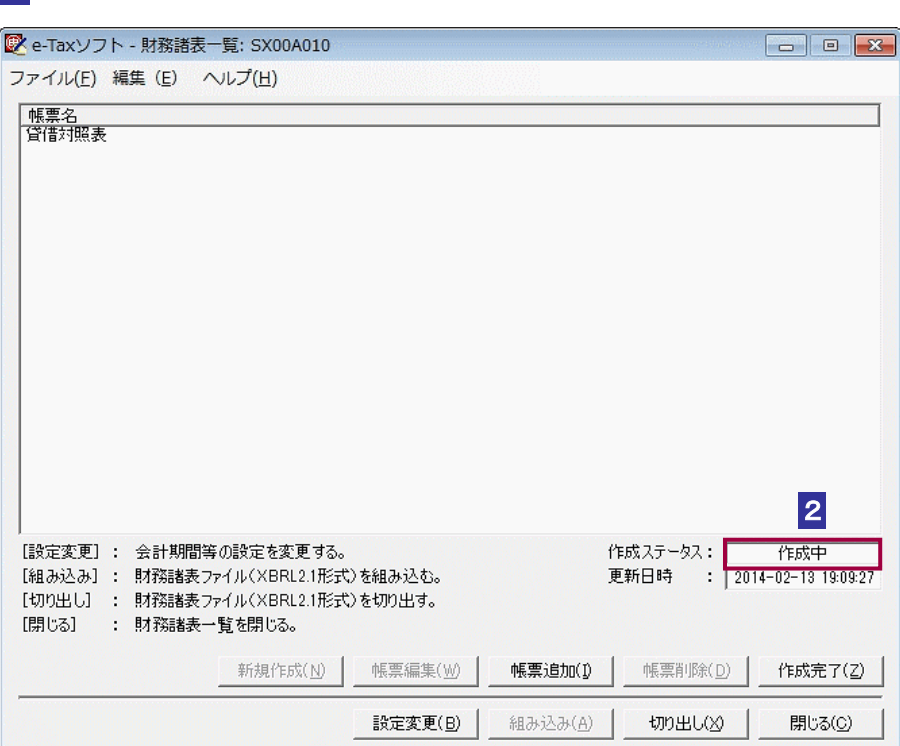

#### 1 「財務諸表一覧」画面で財務諸表の状態を確認します。

2 「作成ステータス」欄に現在の財務諸表の編集状態が表示されます。詳細について

は以下のとおりです。

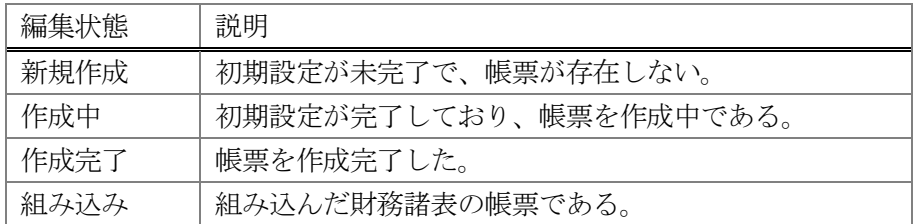

<span id="page-517-0"></span>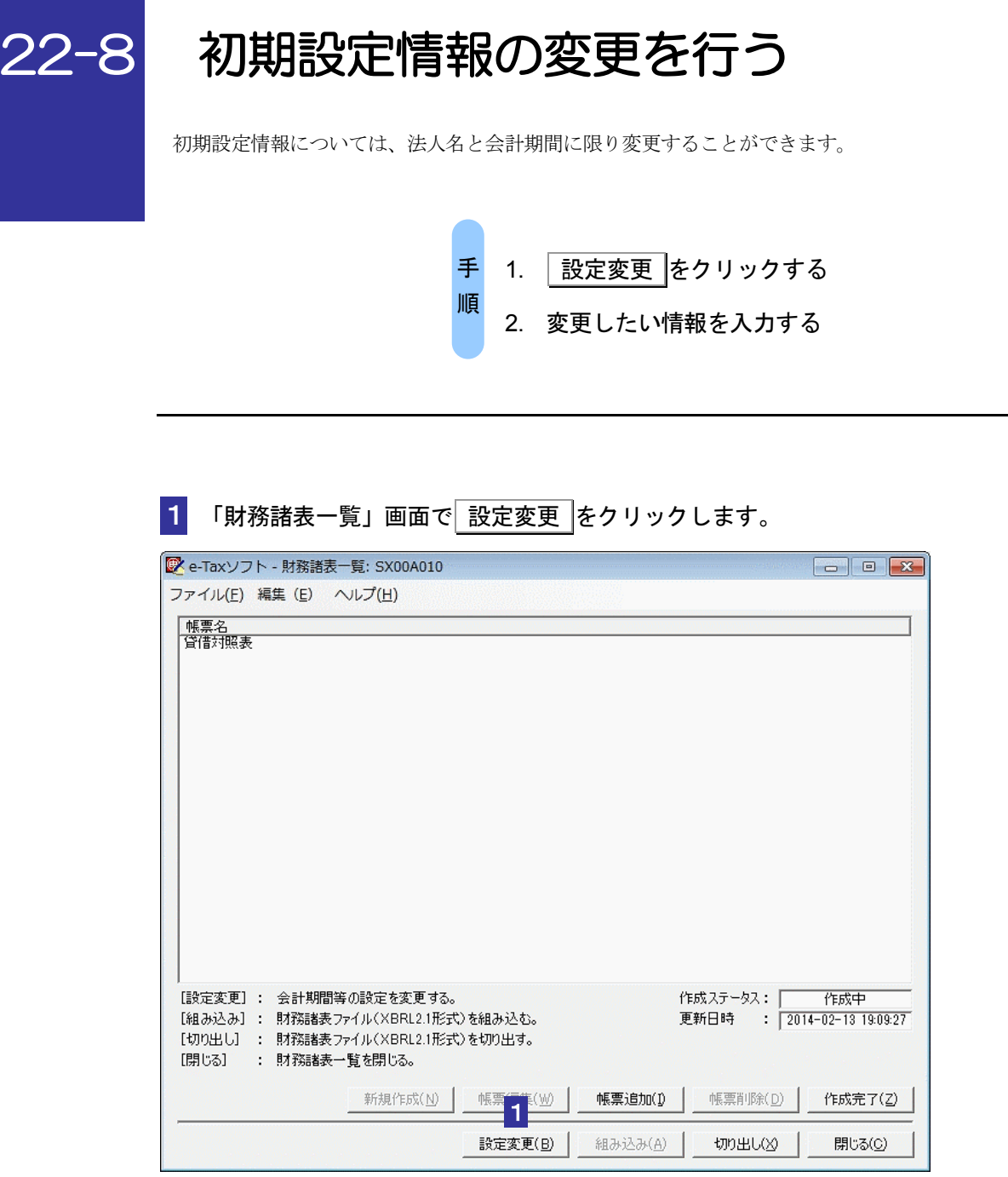

「設定変更」画面が表示されます。

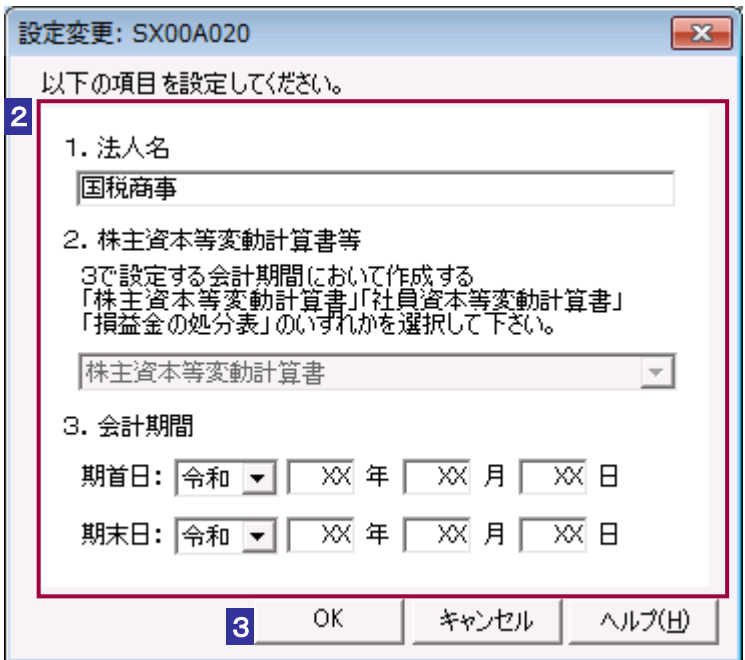

- 2 変更したい情報を入力します。
- 3 OK をクリックすると、初期設定情報の変更処理が行われ、「財務諸表一覧」画面 へ戻ります。

注 意 株主資本等変動計算書等については変更ができません。「財務諸表一覧」画面より帳票をすべ ■ 初期設定情報の変更を行うと、作成ステータスは、「作成中」に設定されます。 て削除した上で、初期設定で再度選択を行ってください。

# 22-9 データを切り出す

作成した財務諸表 (XBRL2.1)のデータは、他の申告·申請等データとは別に、財務諸表 (XBRL2.1) のみのデータとしてファイルに保存することができます。

「組み込み」と組み合わせて利用することにより、切り出したファイルを他のパソコンで利用すること もできます。

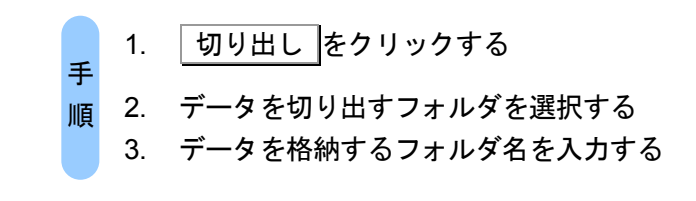

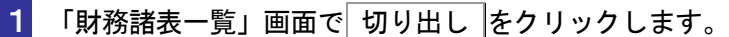

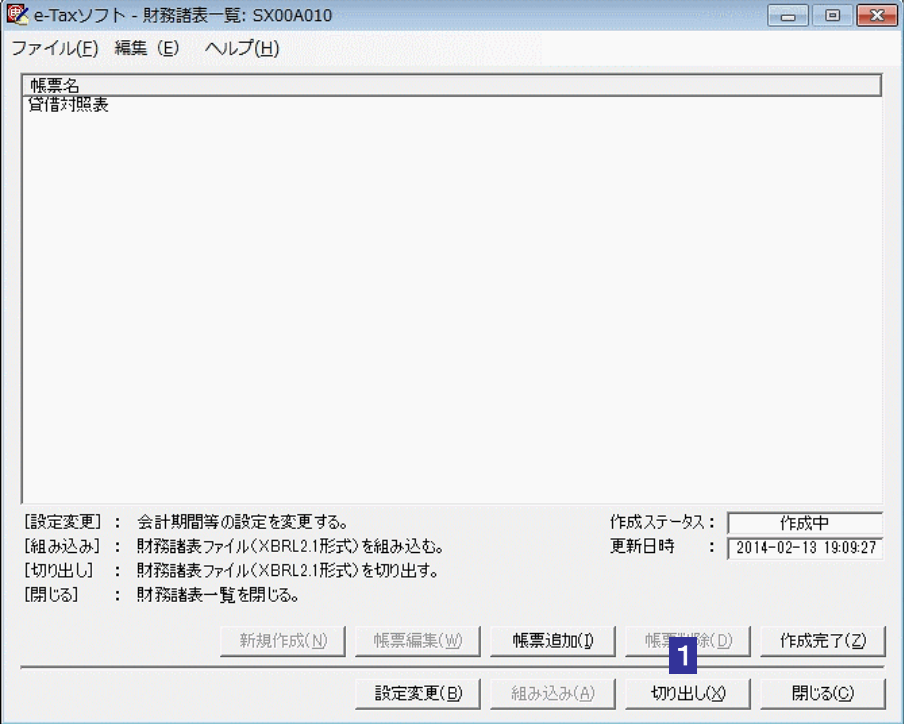

「財務諸表データ切り出し先指定」画面が表示されます。

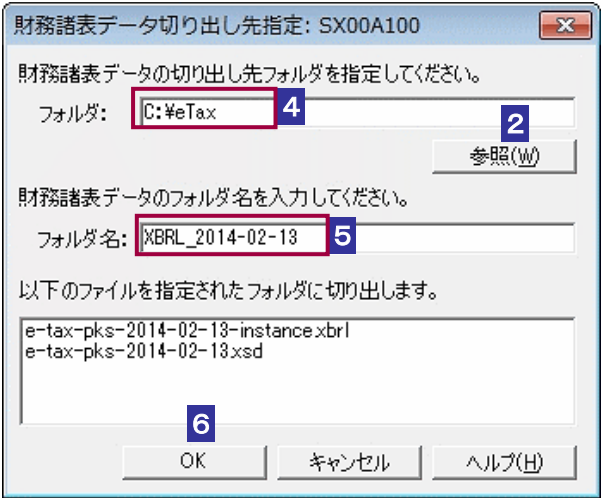

2 参照 をクリックします。

「フォルダの参照」画面が表示されます。

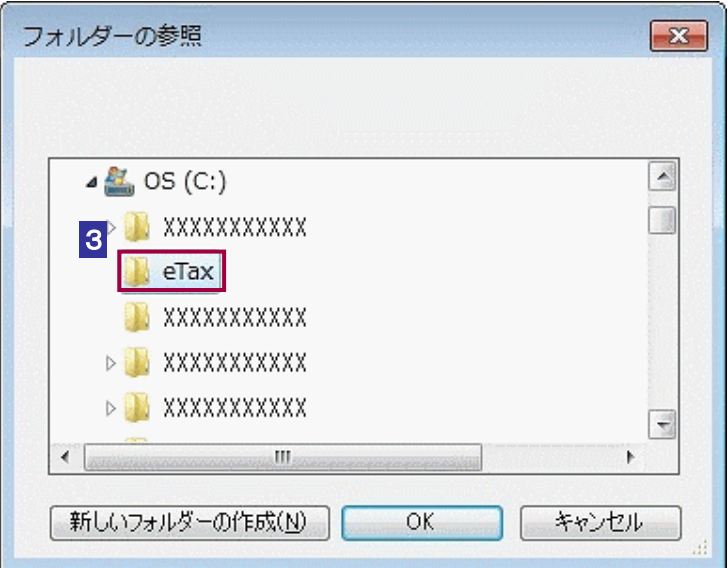

- 3 データを切り出すフォルダを選択し、OK をクリックします。
- 「財務諸表データ切り出し先指定」画面にフォルダパスが表示されます。
- 切り出しデータを格納するフォルダのフォルダ名を入力します。

6 OK をクリックします

<mark>7</mark> 操作手順3にて指定したフォルダ内に操作手順5にて入力した名称のフォルダが作 成され、その中に切り出されたファイルが格納されます。処理終了後は「財務諸表一 覧」画面へ戻ります。

d

ヒント インスタンス文書ファイル(拡張子.xbrl) 財務諸表 (XBRL2.1) のデータは XML ファイルとして切り出されます。切り出されるファ イルの種類は以下のとおりです。 企業別タクソノミースキーマファイル(拡張子.xsd) 企業別タクソノミーリンクベースファイル(拡張子.xml) ※企業別タクソノミーリンクベースファイルは出力されない場合があります。

<span id="page-522-0"></span>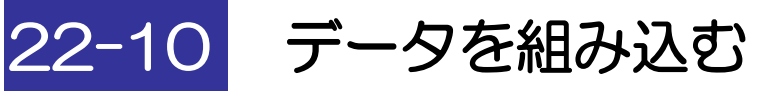

切り出された財務諸表 (XBRL2.1)のデータを e-Tax ソフトに組み込みます。

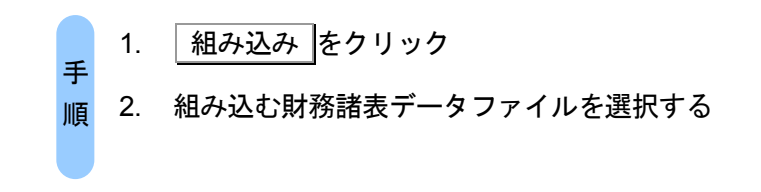

申告・申請等データ(拡張子.xtx)は以下の操作で組み込むことはできません。

注 意 申告・申請等データを組み込む場合は以下のヘルプをご参照ください。

→ 113 ページ [「申告・申請等を組み込む」](#page-131-0)

1 「財務諸表一覧」画面で 組み込み をクリックします。

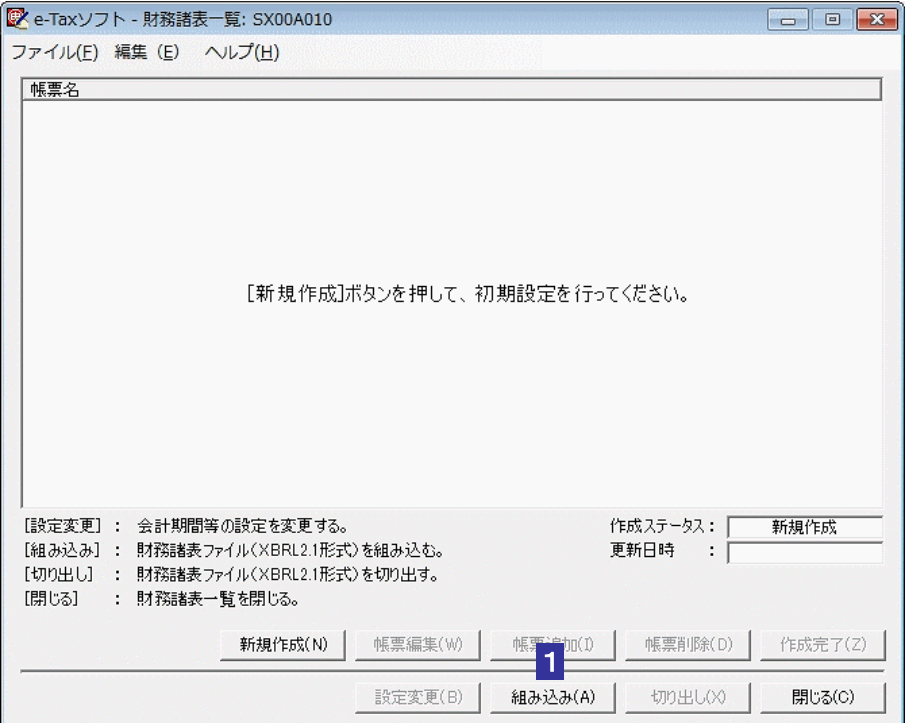

「財務諸表データ組み込みファイル選択」画面が表示されます。

 $\mathsf I$ 

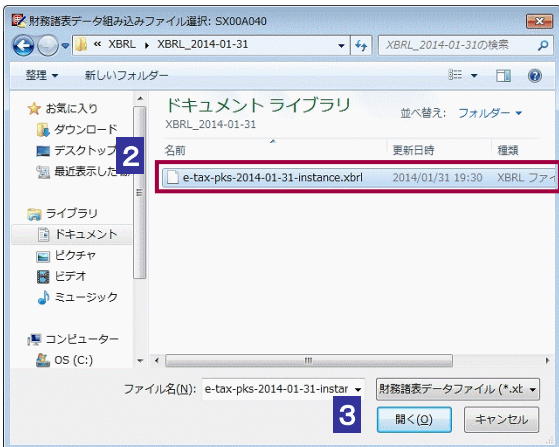

- 2 組み込み対象のファイルが格納されているフォルダへ移動し、組み込む財務諸表デ ータファイル(拡張子.xbrl)を選択します。
- 3 開く をクリックします。

4 「財務諸表一覧」画面に組み込んだ帳票が表示されます。

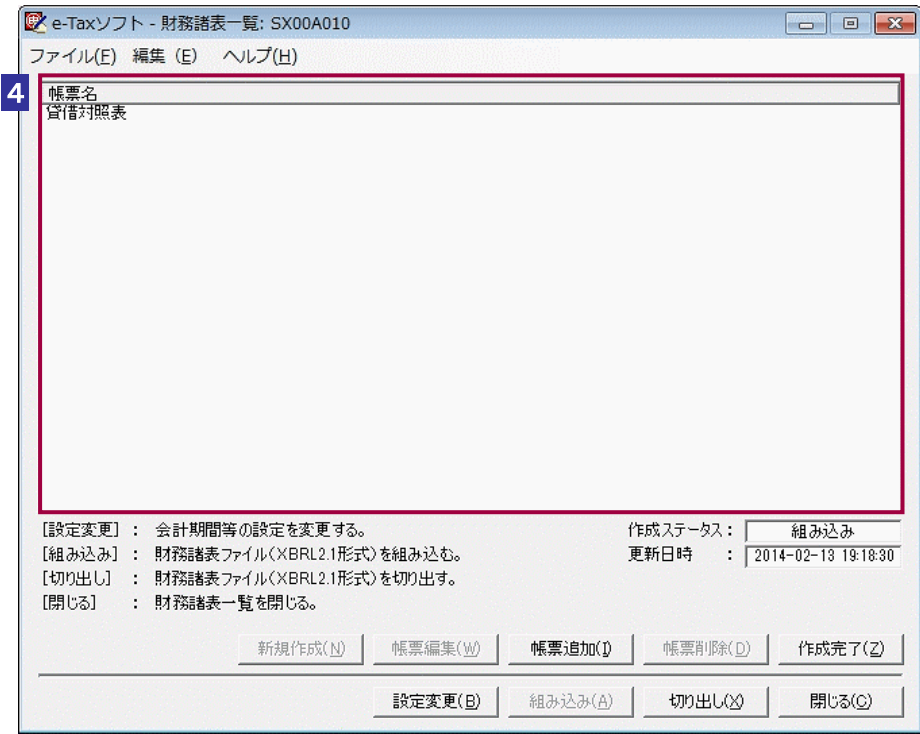

注 意 存在する帳票をすべて削除してから、組み込みを行ってください。 ■ ) 「財務諸表一覧」画面上に帳票が存在する場合は組み込みを行うことができません。 「帳票一覧」画面で帳票名称「財務諸表(XBRL2.1)」かつバージョン「3.0」の財務諸 表の場合は組み込みを行うことができません。 組み込んだファイルの情報に不備がある場合は、「財務情報訂正」画面が表示される場合があ ります。法人名及び会計期間の訂正を行ってください。

→ 122-11 [財務情報の訂正を行う」](#page-525-0)

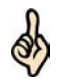

財務諸表 (XBRL2.1)のデータを組み込む場合は、同じフォルダ内に以下のファイルをご用 意ください。

ヒント インスタンス文書ファイル(拡張子.xbrl) 企業別タクソノミースキーマファイル(拡張子.xsd) 企業別タクソノミーリンクベースファイル(拡張子.xml) インスタンス文書ファイル及び企業別タクソノミースキーマファイルは必須、企業別タクソ ノミーリンクベースファイルは任意となります。

「財務諸表一覧」画面の作成ステータスは組み込み後、「組み込み」に変更されます。

# <span id="page-525-0"></span>22-11 財務情報の訂正を行う

e-Tax ソフトは財務諸表 (XBRL2.1)のデータの組み込み時にデータの内容をチェックします。 チェックの結果、内容に不備がある場合には「財務情報訂正」画面にて財務情報の訂正を行う必 要があります。

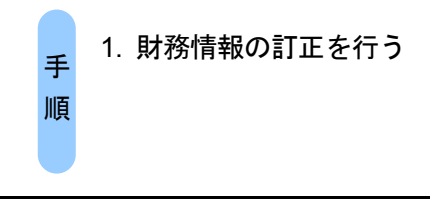

1 → □ 22-10 [「データを組み込む」](#page-522-0)の手順により、組み込みを実施した際に、設定 されている財務情報に不備がある場合は、以下の「財務情報訂正」画面が表示され ます。

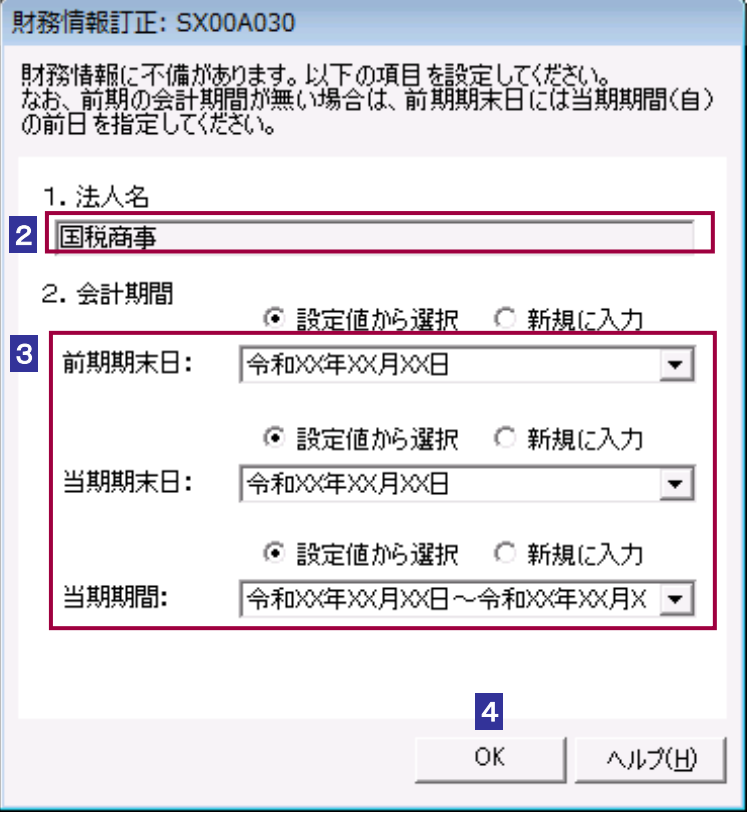

2 法人名を入力します。

- 3 「設定値から選択」ラジオボタンを選択した場合は、会計期間をリストボックスより 選択します。「新規に入力」ラジオボタンを選択した場合は、会計期間を入力します。
- 4 OK をクリックすると、入力した財務情報が設定され、「財務諸表一覧」画面へ戻 ります。

注 意 ならない情報の種類を判別することができます。 ■ おみ込みの際に表示されるエラーメッセージの種類により、以下のとおり訂正を行わなければ

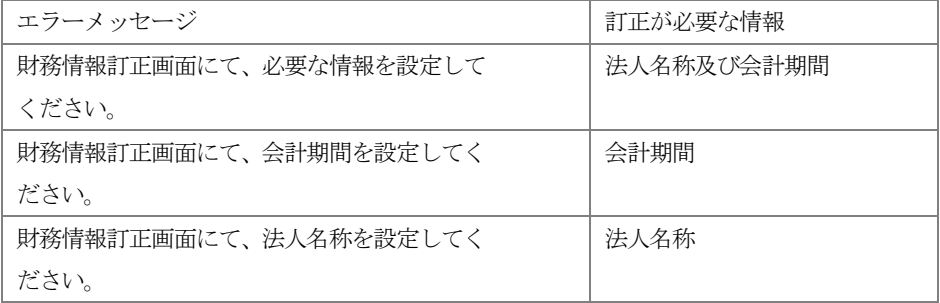

訂正の必要がない情報については入力することができません。変更を行いたい場合は「設定変 更」画面より財務情報の変更を行ってください。

#### 「22-8 [初期設定情報の変更を行う」](#page-517-0)

会計期間の訂正において、「新規に入力」ラジオボタンを選択して会計期間を設定し直した 場合、組み込んだデータの勘定科目と勘定科目値が反映されませんので、ご注意ください。

# 23

# <span id="page-527-0"></span><sup>23</sup>イメージデータで送信 可能な手続を作成する

この章では、「イメージデータで送信可能な手続」の提出方法について説明します。

23-1 [イメージデータで送信可能な手続を作成する](#page-528-0)...........................................510

<span id="page-528-0"></span>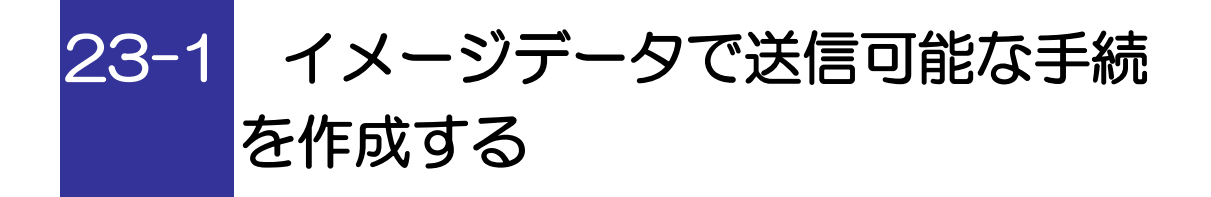

イメージデータで送信可能な手続を作成し、提出します。

1. イメージデータで送信可能な手続を作成する 2. イメージデータで送信可能な手続に電子署名 を付与する 3. イメージデータで送信可能な手続を送信する 手 順

1 以下の手続の種類と税目で、該当する帳票を追加して申告・申請等を作成します。

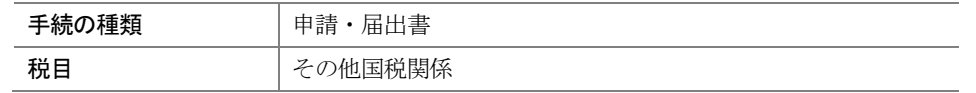

詳細は、以下を参照してください。

→ 1 「6 [申告・申請等を作成する」](#page-112-0)

2 基本情報を入力します。

→ [1] 「6-2 [申告・申請等の基本情報を登録する」](#page-123-0)

3 「イメージデータで送信可能な手続」の「帳票編集」画面で、入力項目に数値等を 入力します。その際、帳票項目「申請手続名称」を入力する際は、入力項目欄をクリッ クします。

「申請手続名称の選択」画面が表示されます。

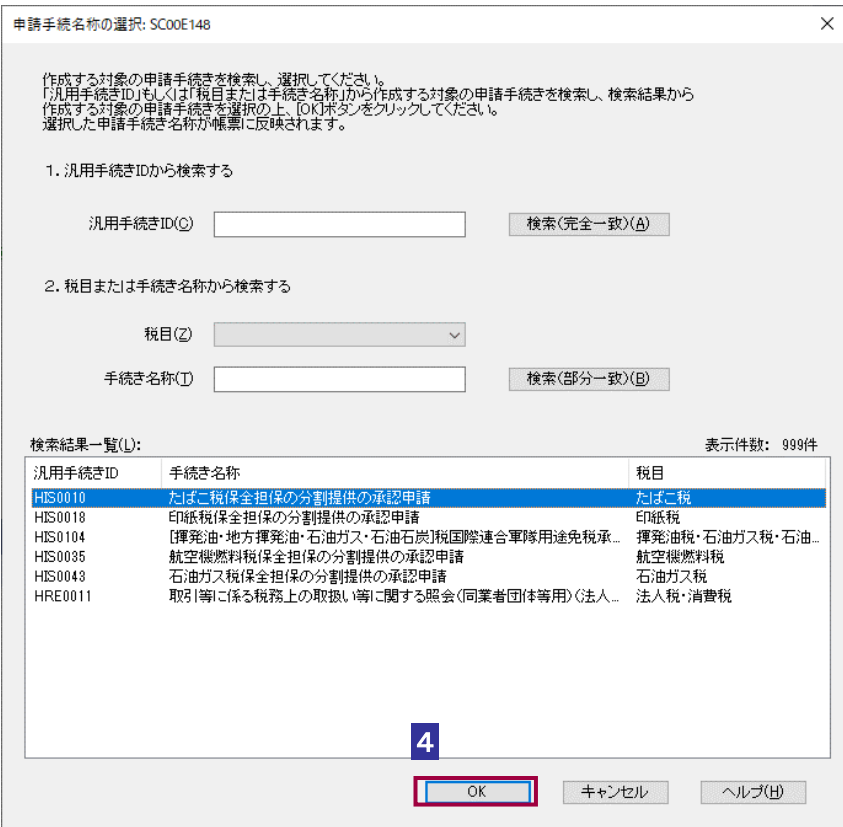

4 対象の申請手続きを選択し OK をクリックします。

・汎用手続き ID から対象の申請手続きを選択する場合 汎用手続き ID を入力し 検索(完全一致) をクリックすることで、検索結果一覧 に汎用手続き ID(手続き名称、税目)が表示されるため、対象の申請手続きを選択し ます。

・「税目」もしくは「手続き名称」から対象の申請手続きを検索する場合 該当する「税目」をリストボックスから選択、手続き名称欄に手続き名称を入力し ■検索(部分一致) をクリックすることで、検索結果一覧に汎用手続き ID(手続き 名称、税目)が表示されるため、 対象の申請手続きを選択します。

5 作成完了 をクリックします。

帳票の作成の詳細は、以下を参照してください。

→ 2 「7 [帳票を作成する」](#page-135-0)

## 6 電子署名を付与します。

電子署名付与の詳細は、以下を参照してください。

「9 [申告・申請等に電子署名を付与する」](#page-188-0)

#### 7 「イメージデータで送信可能な手続」を送信します。

送信の詳細は、以下を参照してください。

→ 10 [申告・申請等を送信する」](#page-199-0)

#### 8 メッセージボックスで受付結果を確認します。

受付結果の確認詳細は、以下を参照してください。

→ 11 [受付結果を確認する」](#page-214-0)

# 24

# 添付書類のイメージ データを送信する

この章では、添付書類のイメージデータを組み込んで、送信する方法について説明 します。

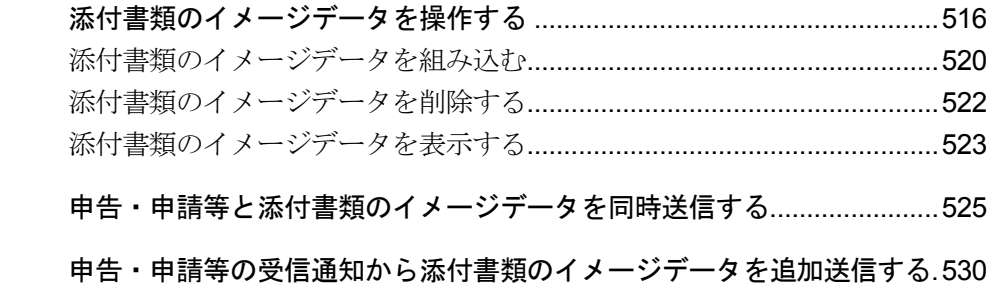

e-Tax で申告・申請等を行う場合に、別途での提出が必要な添付書類について、PDF 形 式のイメージデータまたは CSV 形式のファイルを e-Tax ソフトに組み込み、送信する ことができます。

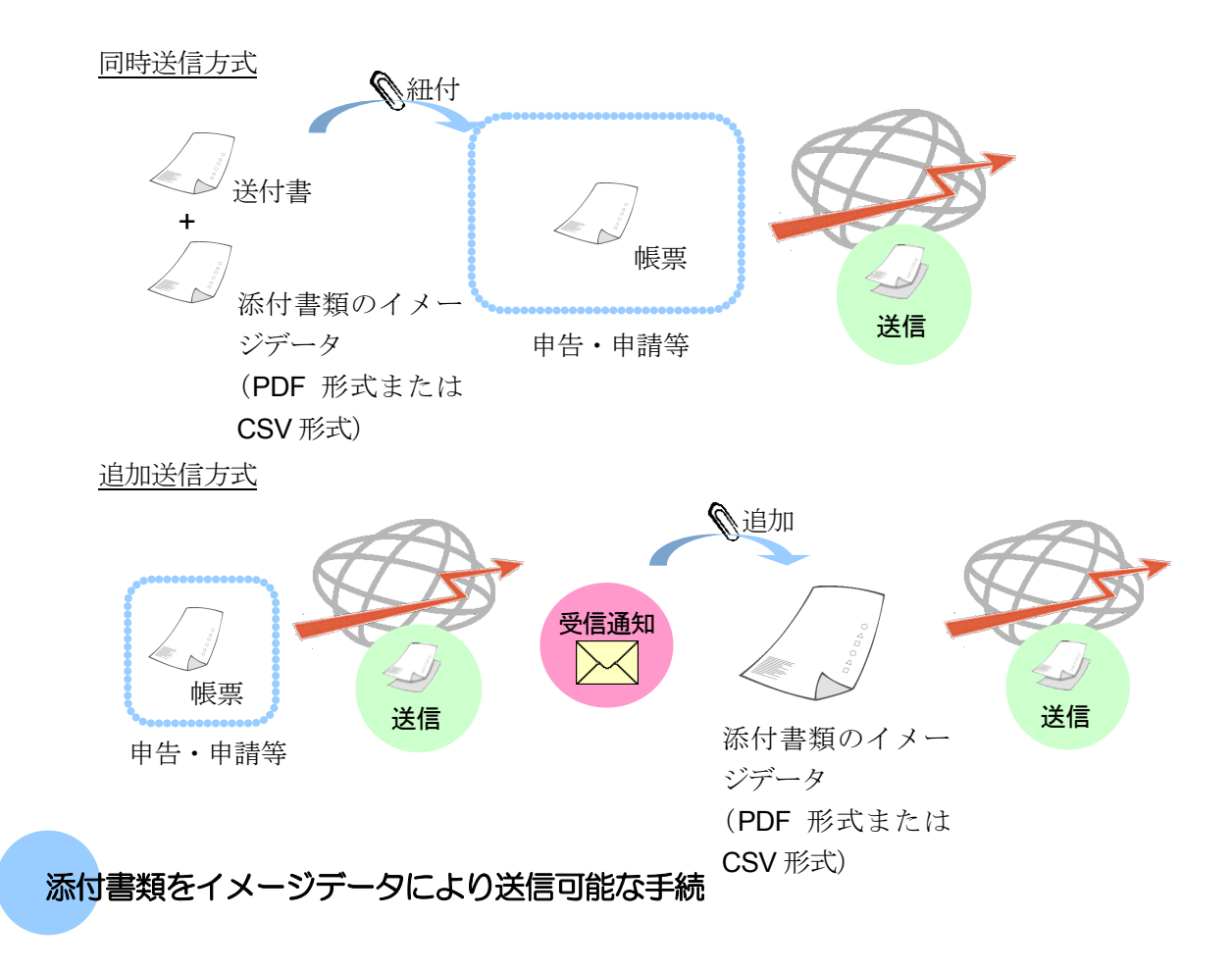

イメージデータにより送信可能な添付書類の手続は税目毎に分かれています。

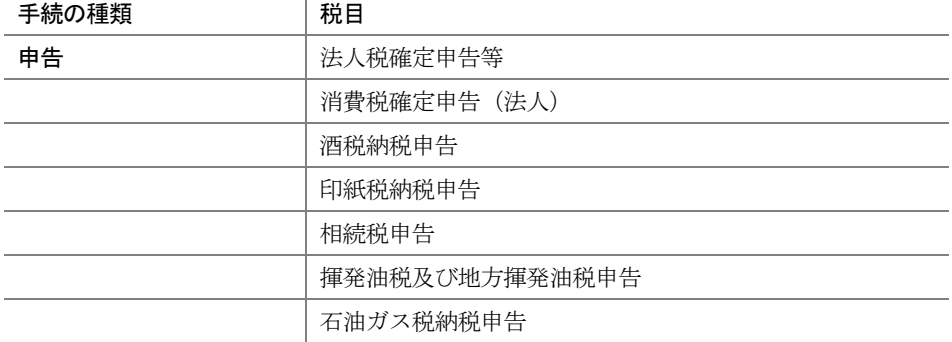

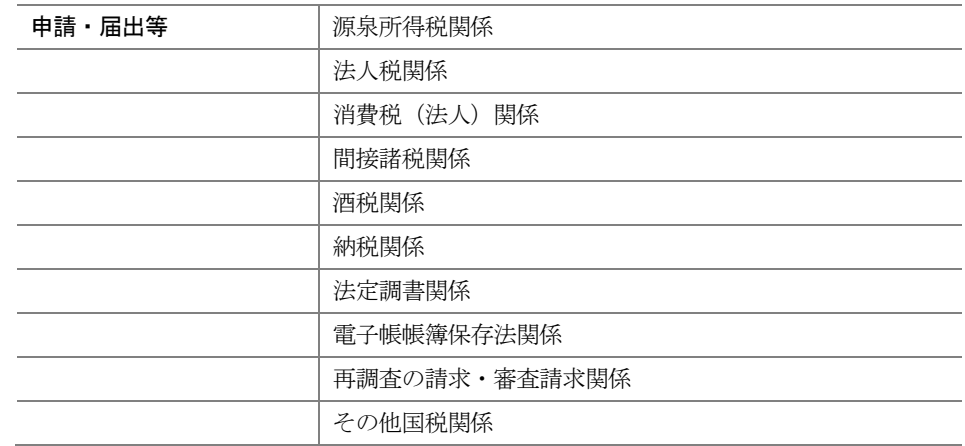

### イメージデータ提出の対象となる添付書類

イメージデータで提出可能な添付書類は、別途書面での提出が必要な登記事項証明書や 売買契約書の写しなどの書類となります。

(注) イメージデータで提出可能な添付書類の具体的な名称等については、e-Tax ホーム ページ (https://www.e-tax.nta.go.jp/tetsuzuki/tetsuzuki6.htm) をご確認ください。

なお、次に掲げる添付書類は、イメージデータによる提出の対象となりません。

- ◆ 所得税申告で記載内容を入力して送信することにより添付を省略できる添付書類 (例:給与所得の源泉徴収票、医療費の領収書など)
- ◆ 電子データ (XML 形式又は XBRL 形式)により提出が可能な添付書類 (例:所得税青色申告決算書、法人税申告の財務諸表や勘定科目内訳明細書など)
- ◆ 原本への割印が必要となるなど手続の特性上、書面提出が必要な添付書類 (例:印紙税過誤納確認申請など)
- (注) 添付書類のイメージデータによる送信の対象とならない書類をイメージデータで 提出した場合、法令上、イメージデータによる提出が認められていないため、その 効力を有しないこととなりますので、改めて正しい電子データ(XML 形式又は XBRL 形式)又は書面による提出が必要となります。

# イメージデータの送信方式

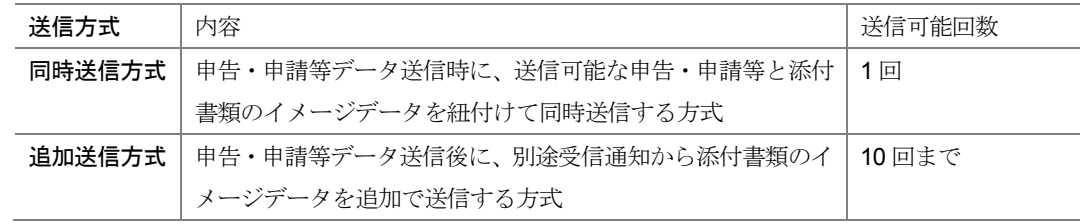

# <span id="page-534-0"></span>添付書類のイメージデータを操作する

選択した添付書類のイメージデータ (PDF ファイル等)を e-Tax ソフトに組み込み等を行います。 ※一部手続きは CSV ファイルも添付対象として選択が可能です。

> 1. 添付書類のイメージデータを送信するために、添 付書類送付書を作成する 手 手 順 順

2. 入力項目に入力をする

1 手続の種類や税目を選択し、イメージ添付書類の手続を作成します。

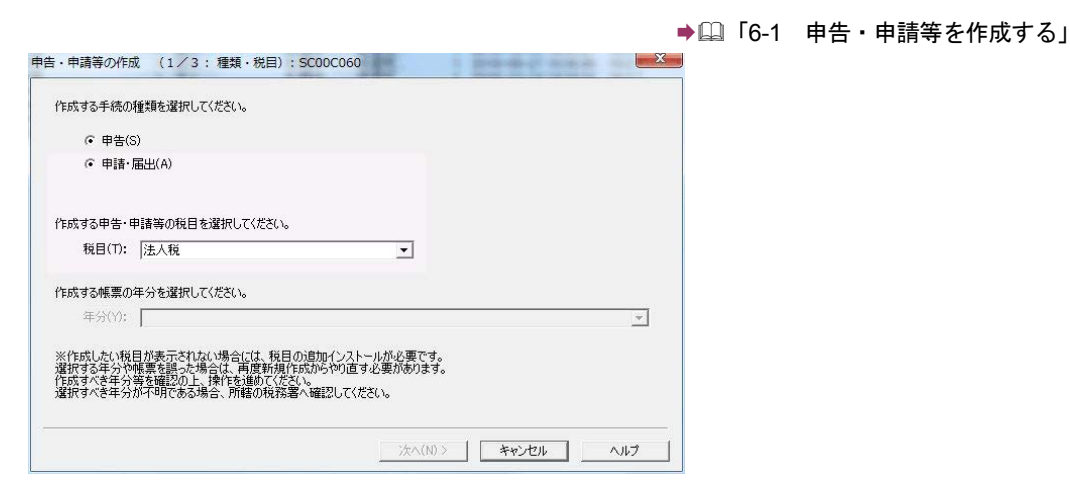

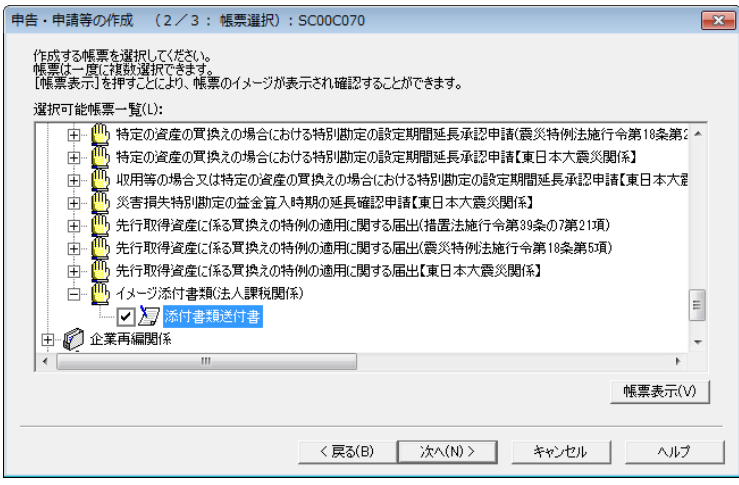

2 基本情報を入力します。

→ 1 「6-2 [申告・申請等の基本情報を登録する」](#page-123-0)

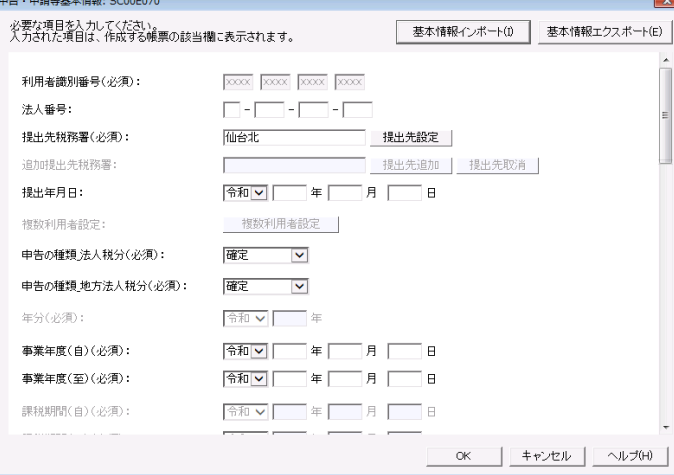

ヒント

相続税申告でイメージ添付書類を作成する場合は、相続税申告専用の申告・申請等基本情報 画面が表示されますが、この場合、他の財産取得者の入力は不要です。

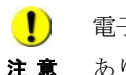

注 意 あります。 ■ およう 電子委任状の PDF をイメージ送信する場合、ファイル名は「電子委任状.pdf」である必要が

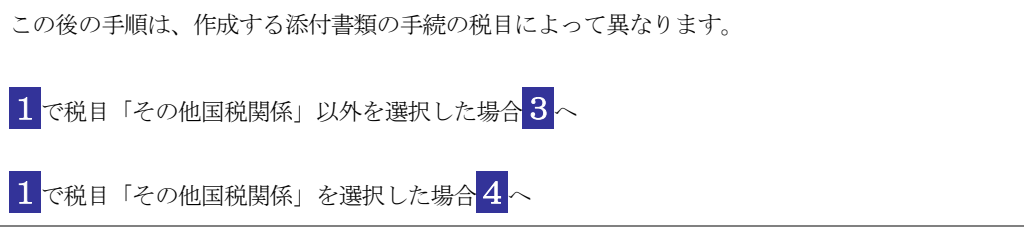

3 以下の画面が表示されます。「手続名」欄に PDF ファイル等を提出する申告・申請・ 届出等の手続の名称を入力します。

なお、グレーに表示されている入力項目は基本情報で登録された氏名、住所等の情 報が、自動的に表示されます。

主なボタンの機能は、他の手続の「帳票編集」画面と同じです。

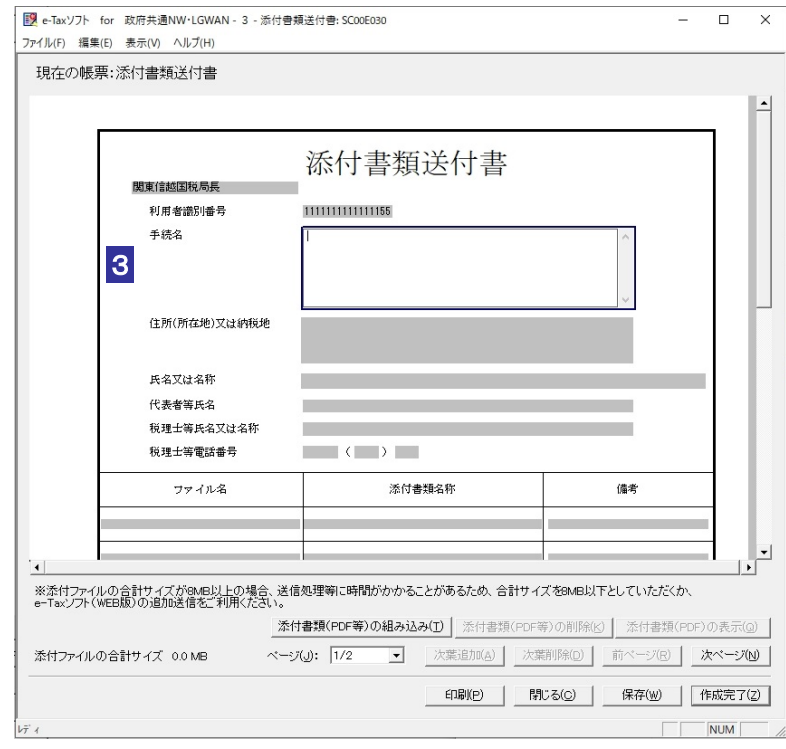

4 以下の画面が表示されます。 参照 をクリックすることで、「手続名」欄に PDF ファ イル等を提出する申請・届出等の手続の名称を選択することができる「申請手続名称 の選択」画面が表示されます。

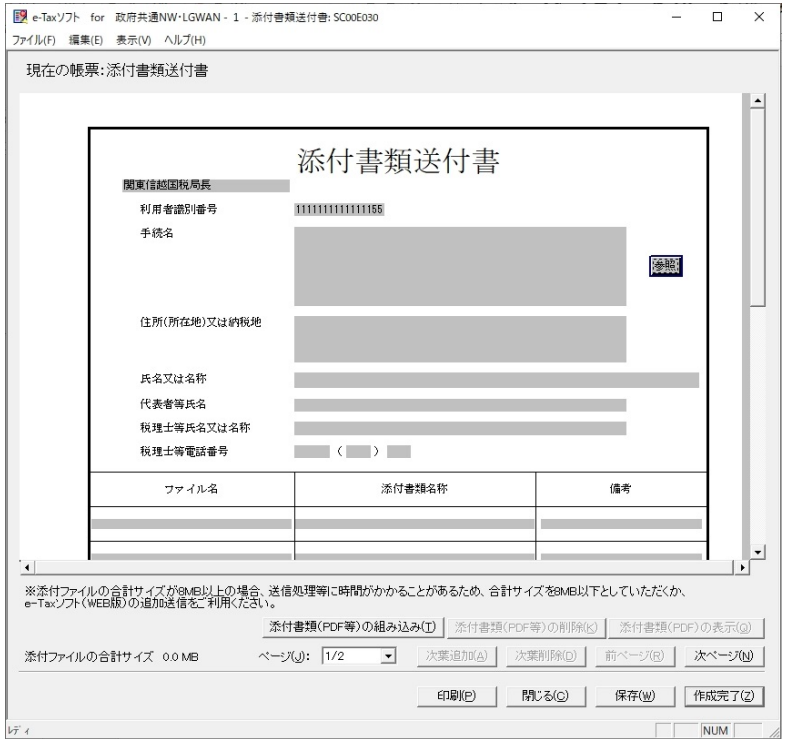

以下の操作を行います。 対象の申請手続きを選択する

→ 1509 [ページ「イメージデータで送信可能な手続を作成する」](#page-527-0)

5入力する内容がわからない場合は、帳票作成のためのヘルプを参照してください。

→ 123 [ページ「帳票作成のためのヘルプを参照するには」](#page-141-0)

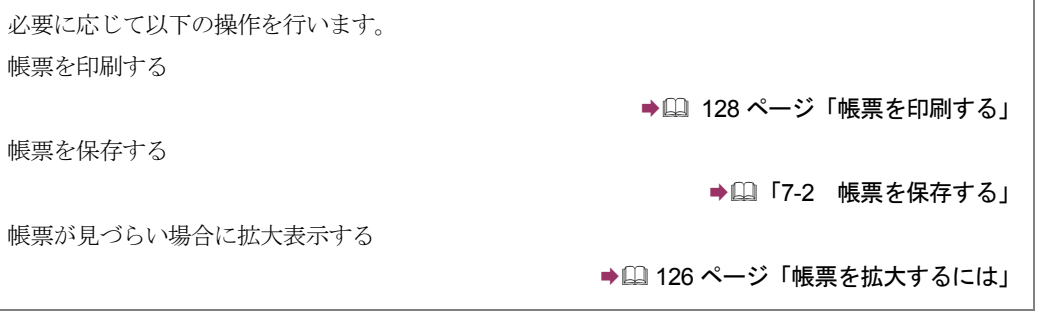

# <span id="page-538-0"></span>添付書類のイメージデータを組み込む

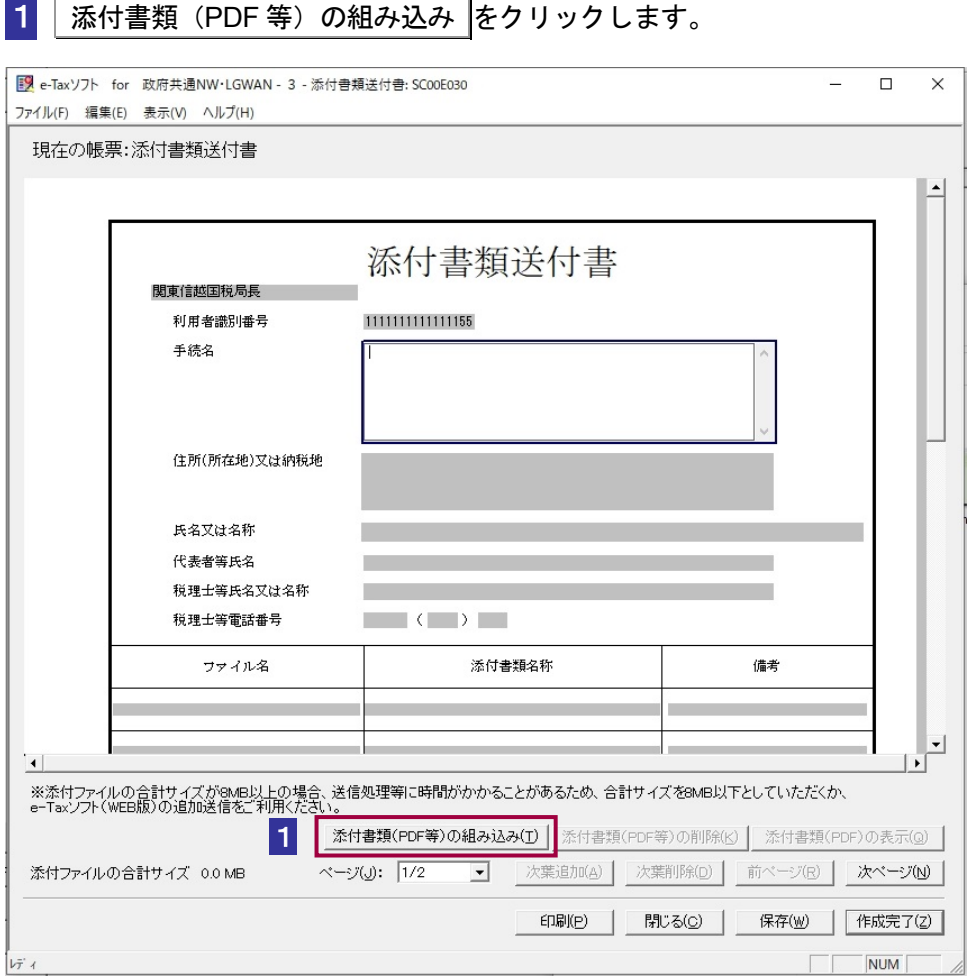

## 2 参照 をクリックし、添付するデータを選択します。

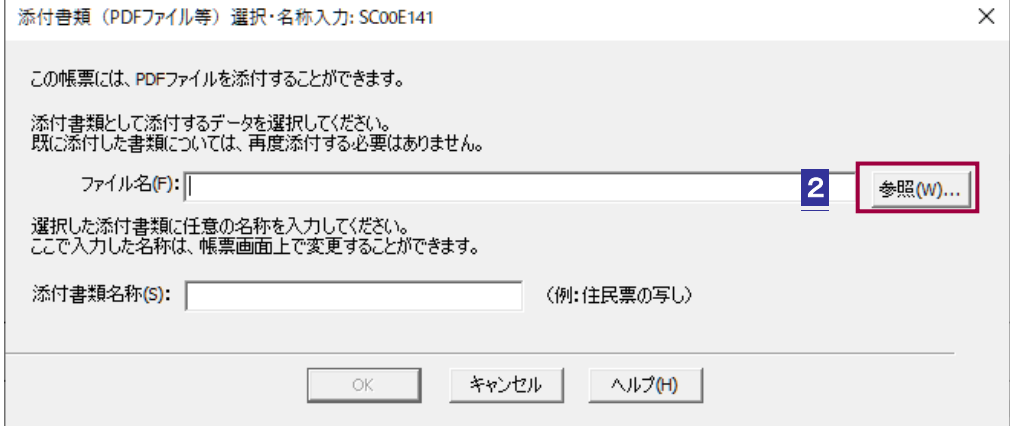

3 添付書類名称を入力し、OK をクリックします。

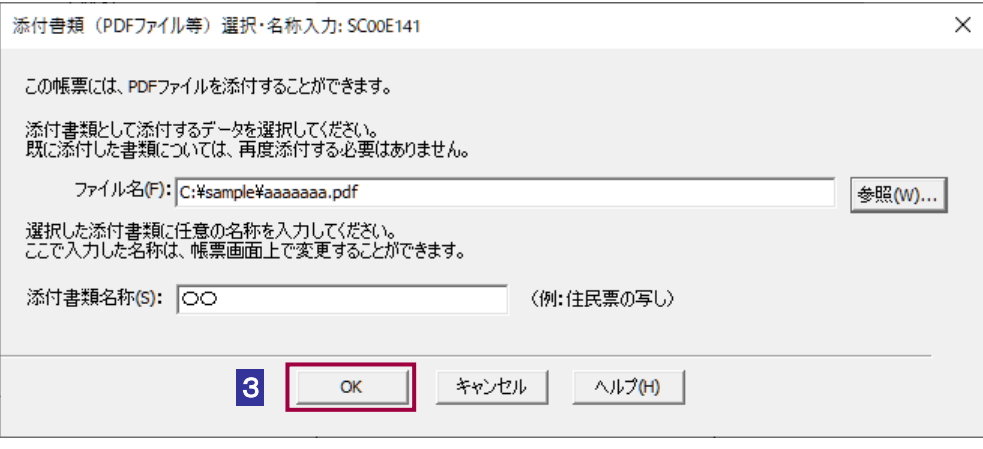

注 意 場合はサイズが 8.0MB を超えると、添付ができません。ファイル種類ごとの最大サイズ以下 ■ PDF ファイルのサイズが 14.0MB を超えると、添付ができません。また、CSV ファイルの となるよう、ファイルを分割して添付してください。 ファイルの合計が最大サイズを超過すると送信時にエラーになりますので、分割後は新しい 添付手続きに添付して追加送信をしてください。 ● [24-3 申告·申請等の受信通知から添付書類のイメージデータを追加送信する」 ただし、追加で送ることができるのは 10 回までのため、それ以上は再度申請手続きから提 出いただくか、書面での提出をご検討ください。

注 意 処理に時間がかかる場合がございます。 ■ CSV ファイル内にダブルクォーテーション["]が大量に記録されている場合、署名を付与する

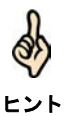

一部手続きについては、PDF ファイルまたは CSV ファイルも添付することが可能です。 その場合、一つの添付書類送付書にはいずれか一種類のファイルのみが添付可能です。
## 添付書類のイメージデータを削除する

1 添付書類 (PDF 等) の削除 をクリックします。

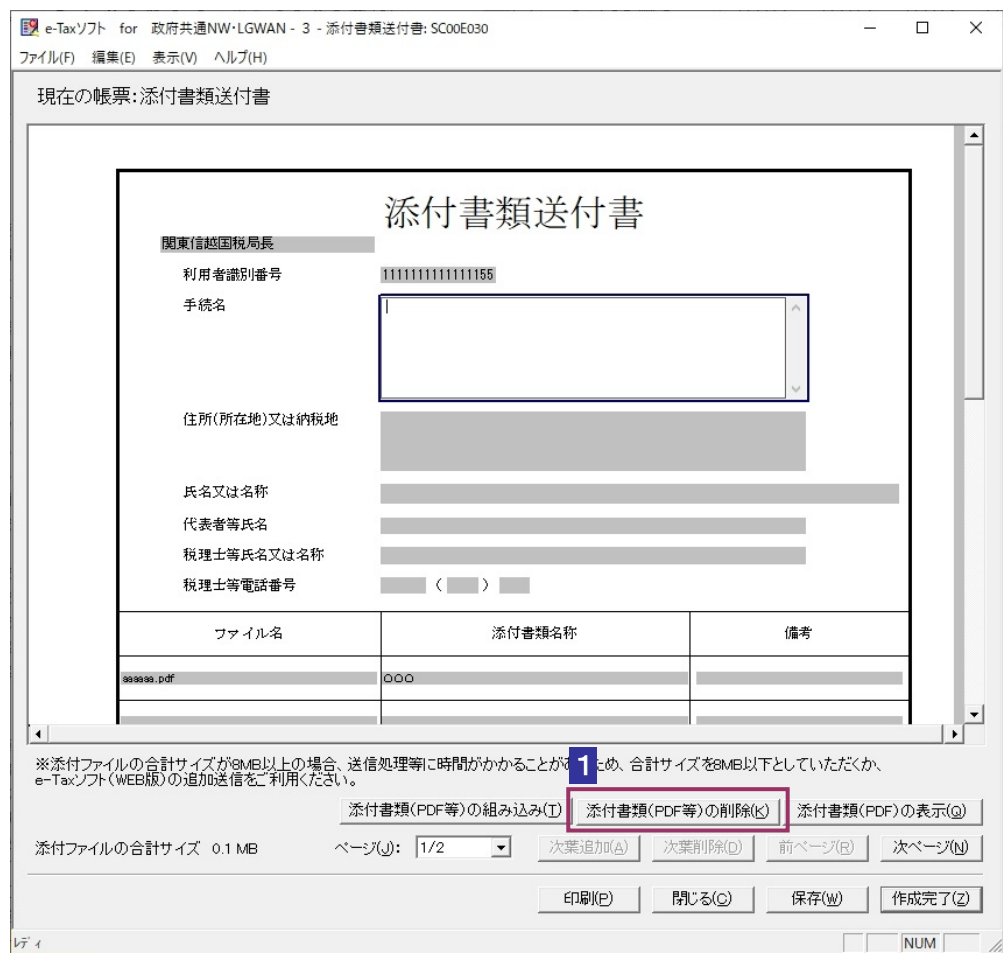

## 2 添付を取り消すデータを選択し、利除 をクリックします。

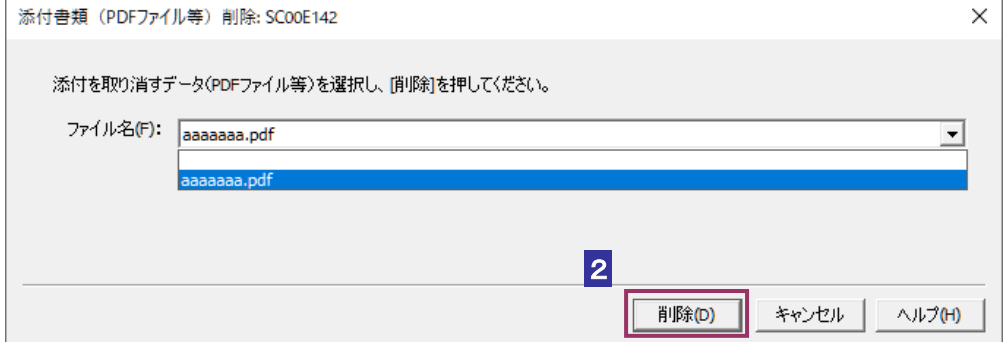

3 メッセージを確認し、 はい をクリックします。

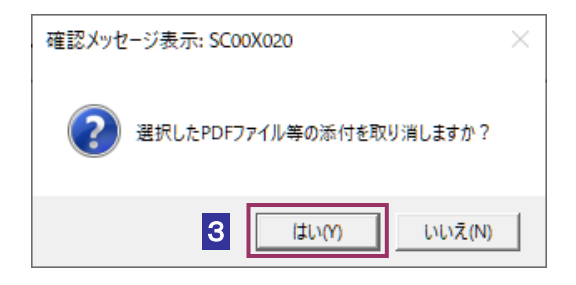

# 添付書類のイメージデータを表示する

E.

1 添付書類 (PDF) の表示 をクリックします。

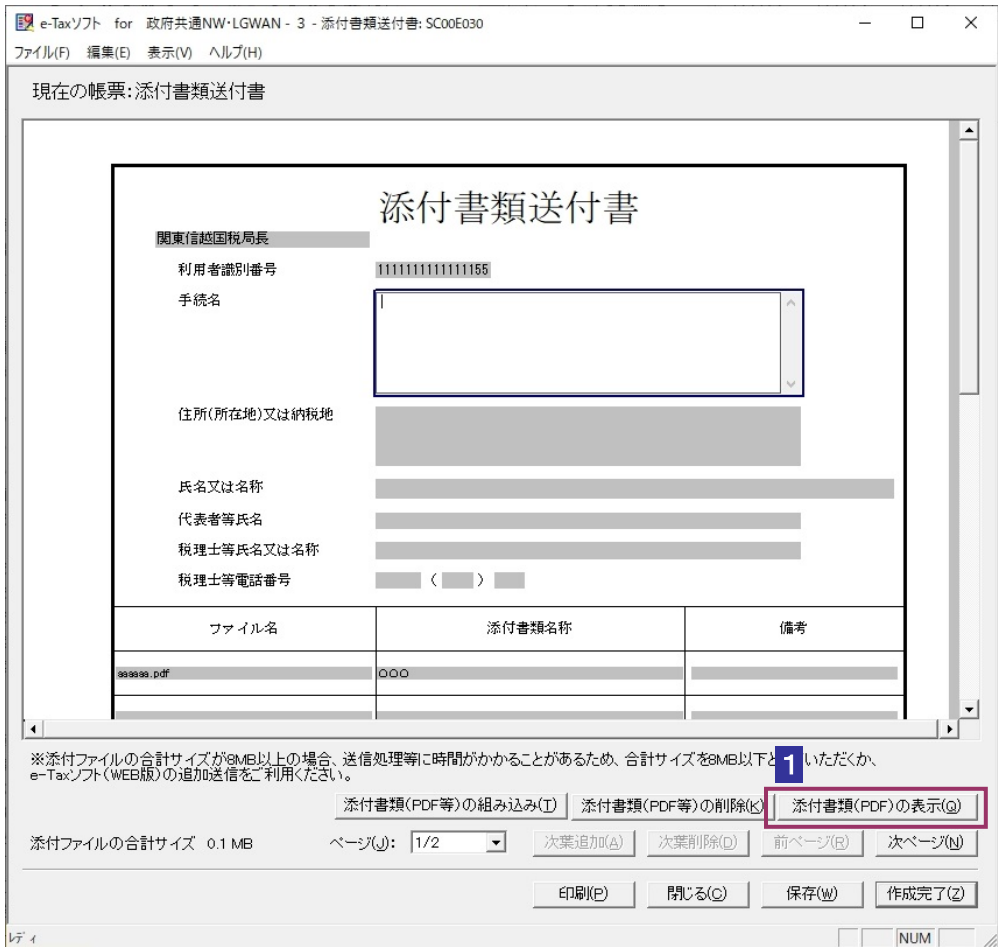

2 PDF ファイルとして表示するデータを選択し、 表示 をクリックします。

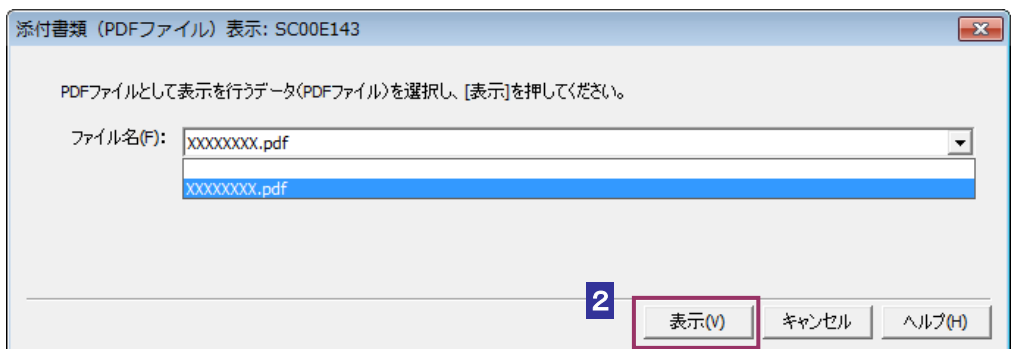

3 PDF ファイルが表示されます。

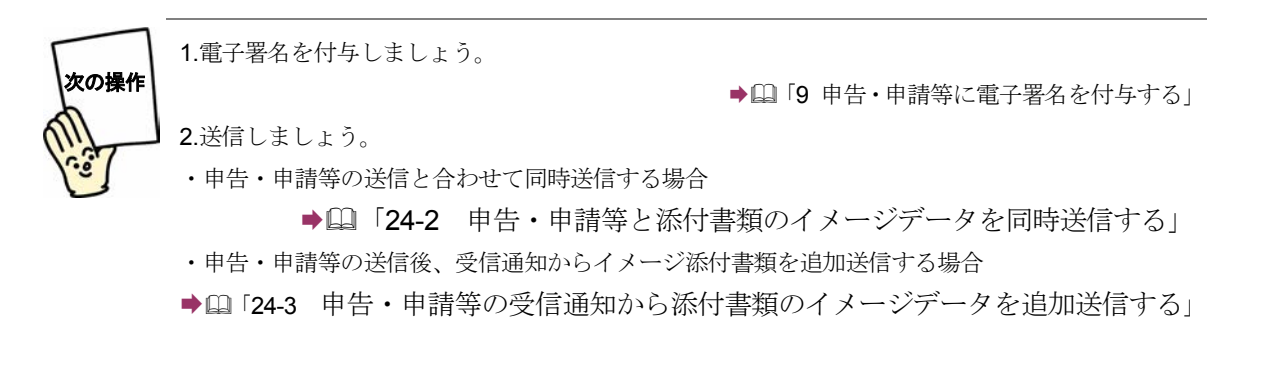

<span id="page-543-0"></span>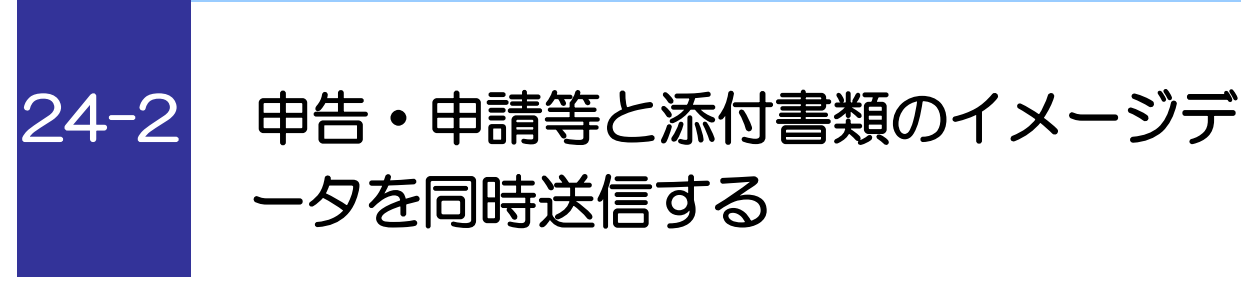

送信可能な申告・申請等と添付書類のイメージデータを紐付けて同時送信します。

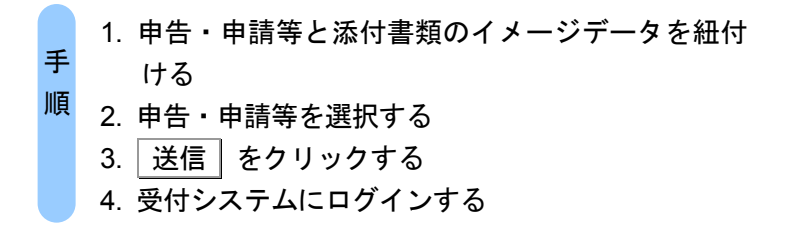

■1 単独送信不可申告・申請等一覧から紐付けする添付書類のイメージデータを選択し、

紐付け をクリックします。

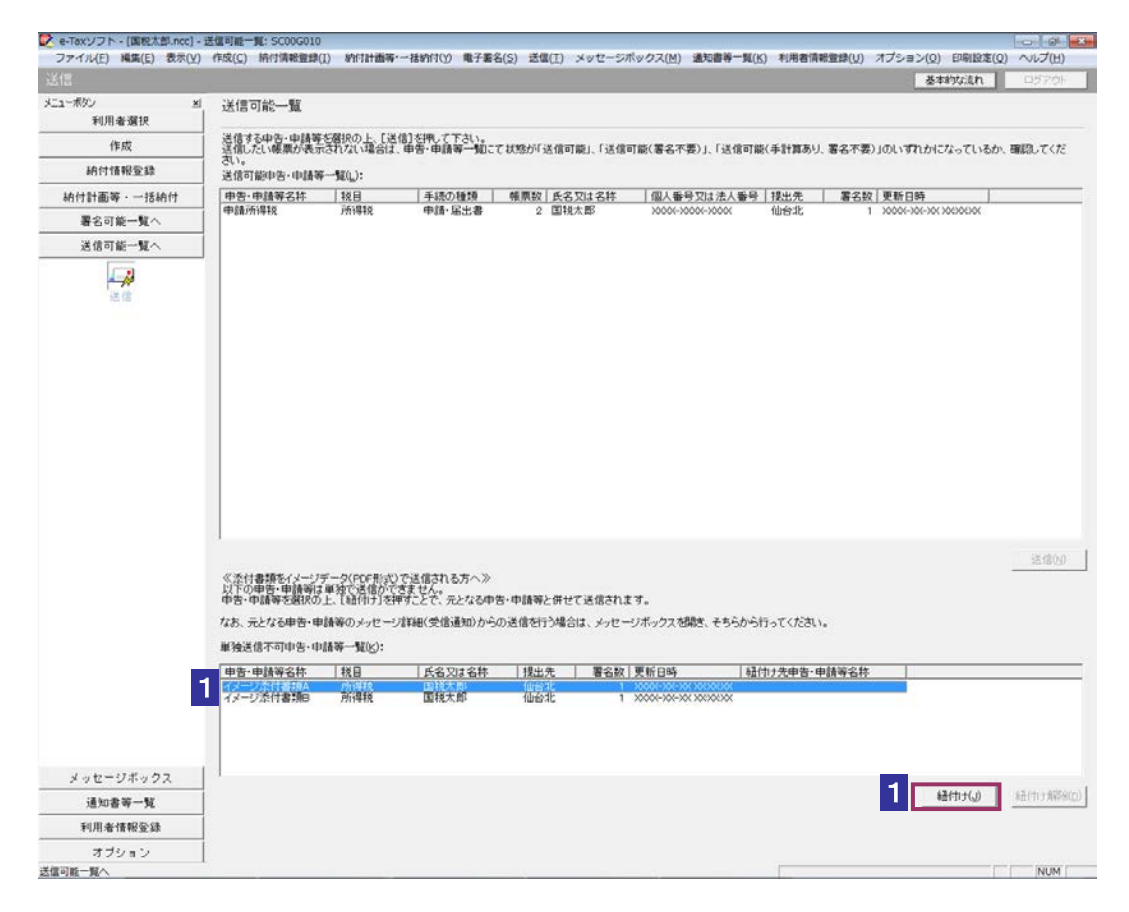

2 紐付けする申告・申請を選択し、OK をクリックします。

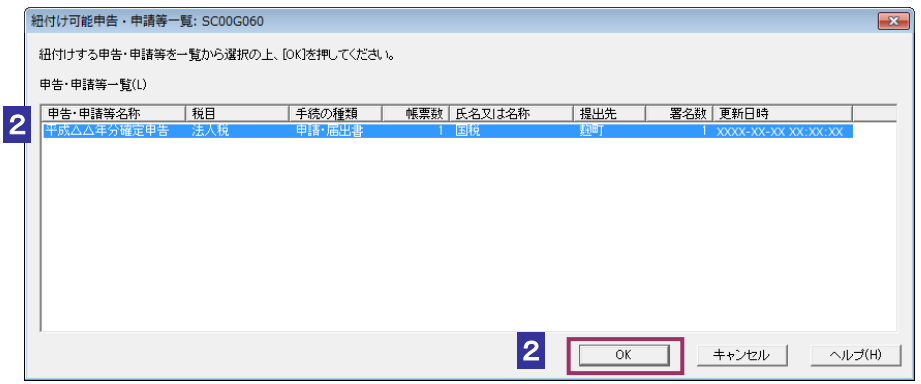

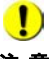

申告・申請等と添付書類のイメージデータを紐付けるには以下の条件を満たす必要があり

- 注 意 ます。
	- ・署名済みであること

・申告・申請等を作成した際の利用者識別番号と添付書類送付書を作成した際の利用者識 別番号が一致すること

- ・申告・申請等の手続に対応した添付書類送付書であること
- ・提出先が同一であること

### 3 「送信可能一覧」画面で、送信する申告・申請等を選択します。

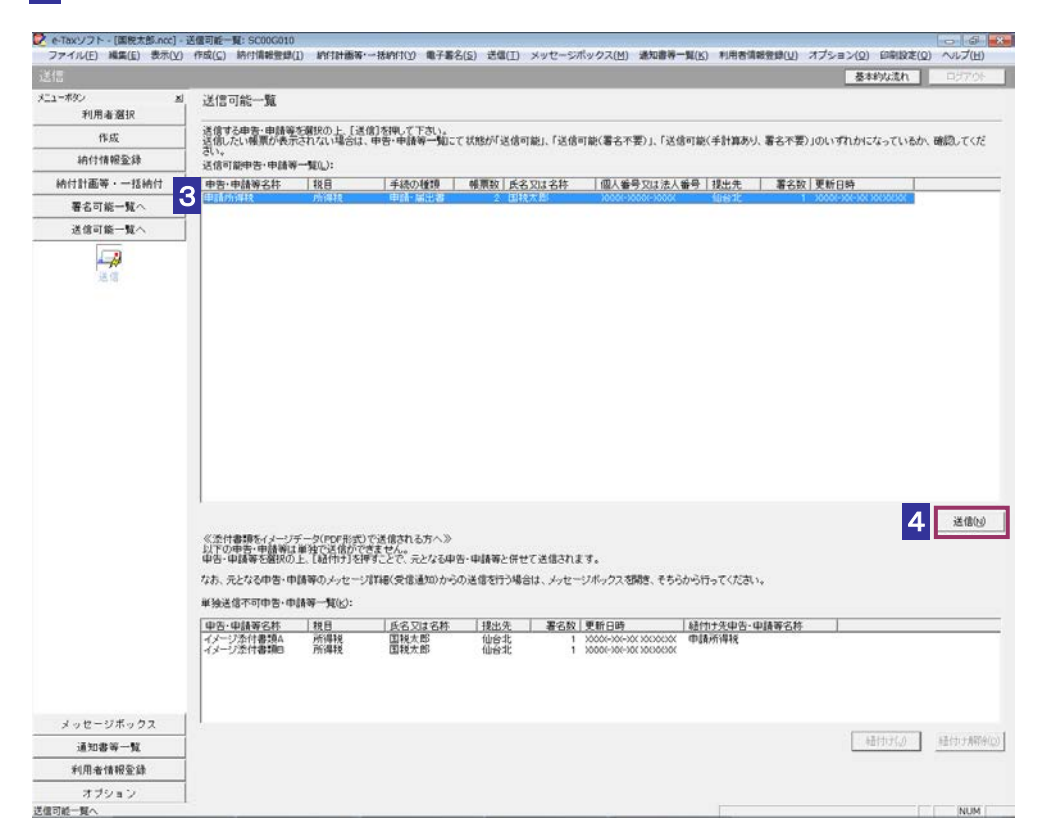

4 送信 をクリックします。

送信確認のメッセージが表示されます。

5 メッセージを確認し、 OK | をクリックします。

受付システムへのログイン画面が表示されます。

注意 6 7 の 操作は省略してください。 ■ アンステムに接続している場合には、ログイン画面は表示されません。

6 マイナンバーカードによるログインを行う場合、マイナンバーカードを IC カードリ ーダライタにセットします。利用者識別番号と暗証番号によるログインを行う場合、 「暗証番号」を入力します。

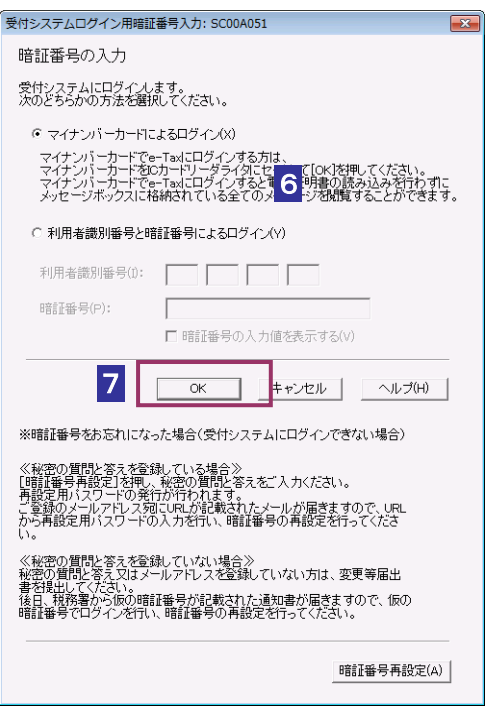

マイナンバーカードによるログインを行った場合、代理送信は利用できません。代理送信を 行う場合は、利用者識別番号と暗証番号によるログインを行ってください。

7 OK をクリックします。

ヒント

8 フォルダの選択画面にて受信通知の格納フォルダを選択し、フォルダパスワードを 入力します。

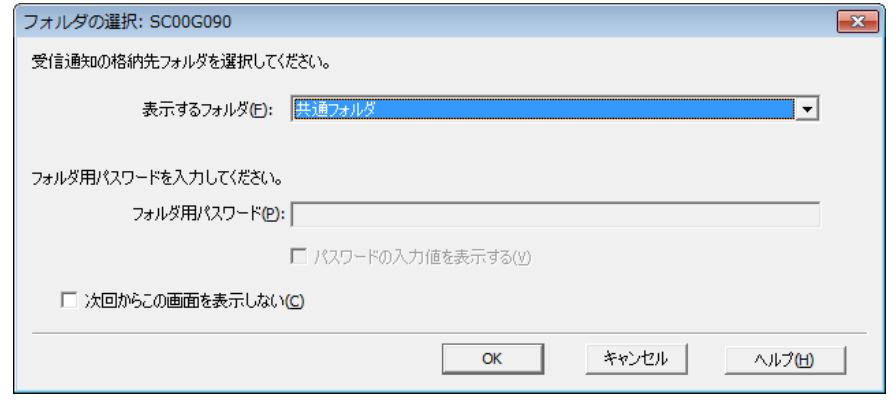

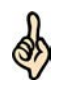

・フォルダ用パスワードが設定されてないフォルダを選択した場合、フォルダ用パスワード の入力は必要ありません。

ヒント ・次回からこの画面を表示させない場合は「次回からこの画面を表示しない」にチェックを 行ってください。

## 9 OK をクリックします。

申告・申請等の送信が開始され、送信状況が表示されます。

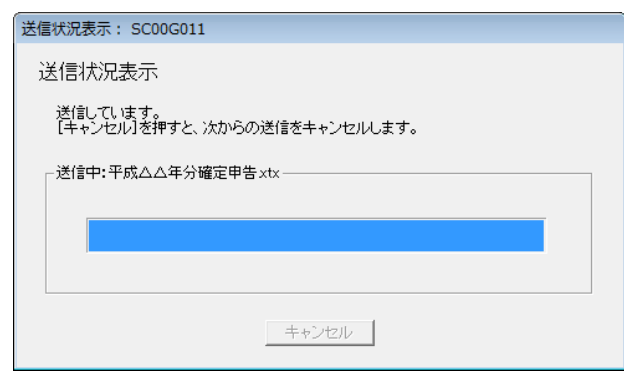

送信が完了すると、ダイアログが閉じ、「即時通知結果表示」画面が表示されます。

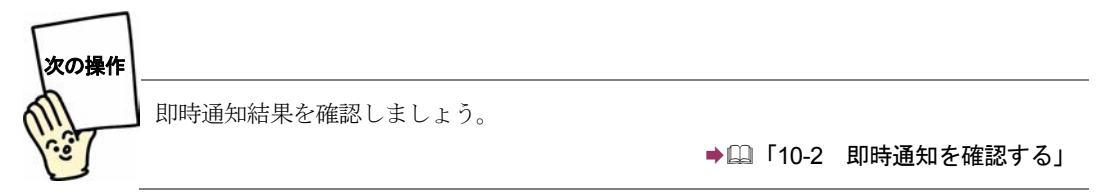

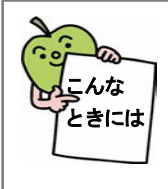

## 送信時に送信前チェックエラーが表示された場合には

一度に送信する PDF ファイルが 14.0MB、CSV ファイルが 8.0MB を超えると、 送信前チェックエラーが表示されます。一度に送信しきれない場合は、申告・申 請等の受信通知から追加送信を行ってください。

# <span id="page-548-0"></span>24-3 申告・申請等の受信通知から添付書類 のイメージデータを追加送信する

添付書類のイメージデータは、メッセージ詳細画面から追加で送信することができます。

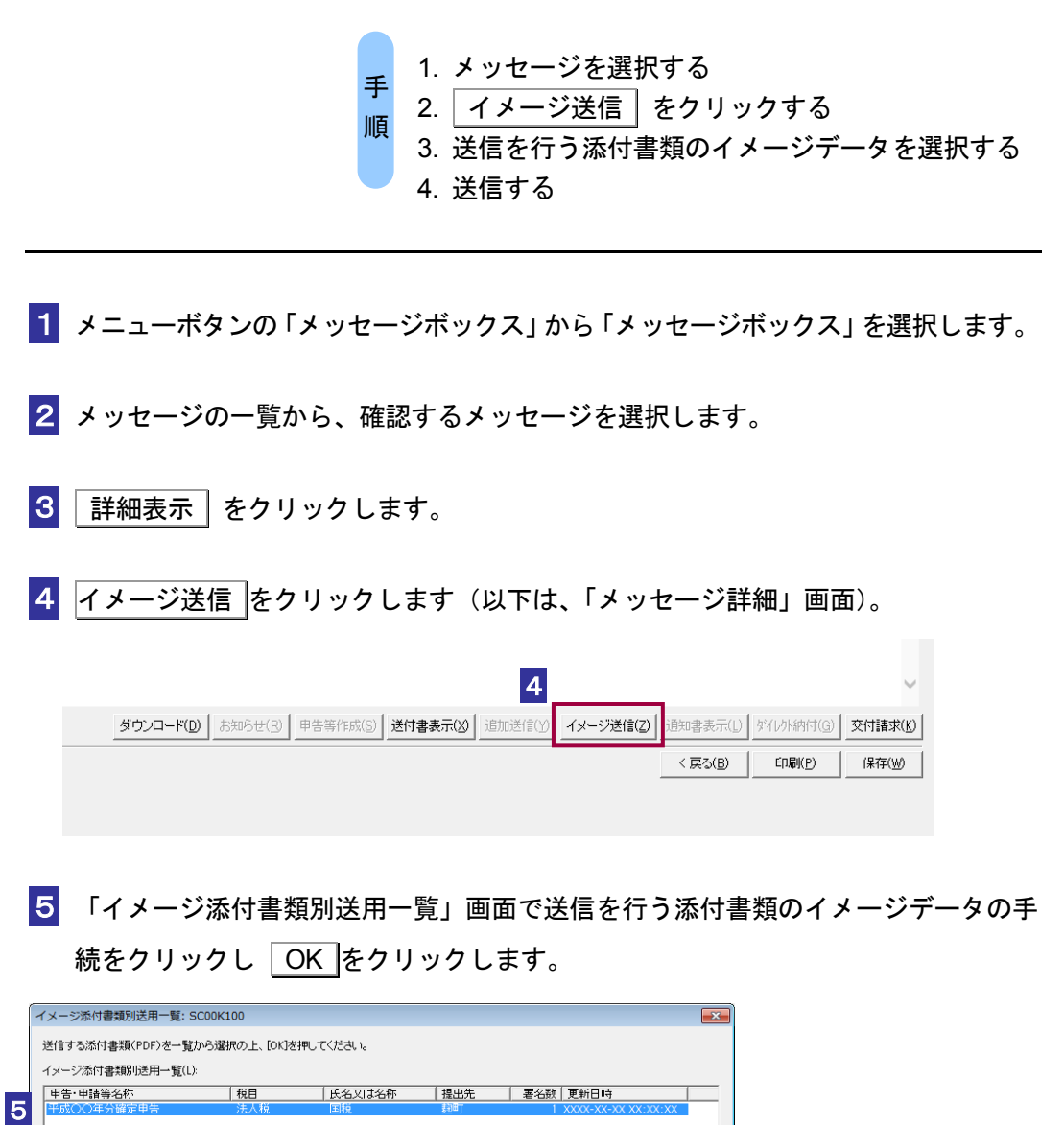

 $\bar{\mathsf{o}}$ 

キャンセル | ヘルプ(H)

6

注 意 たす必要があります。 ■ | 「イメージ添付書類別送用一覧」に表示される添付書類のイメージデータは以下の条件を満

・署名済みであること

・受信通知に格納されている申告・申請等の利用者識別番号と添付書類送付書を作成した際 の利用者識別番号が一致すること

・受信通知に格納されている手続に対応した添付書類送付書であること

### $\overline{6}$  OK  $z$ クリックします。

送信確認のメッセージが表示されます。

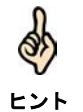

・追加送信時にフォルダの選択画面は表示されません。元の申告等の受信通知が格納されて いるフォルダに、追加送信時のメッセージが格納されます。

### 7 メッセージを確認し、 OK | をクリックします。

イメージ添付書類の送信が開始され、送信状況が表示されます。

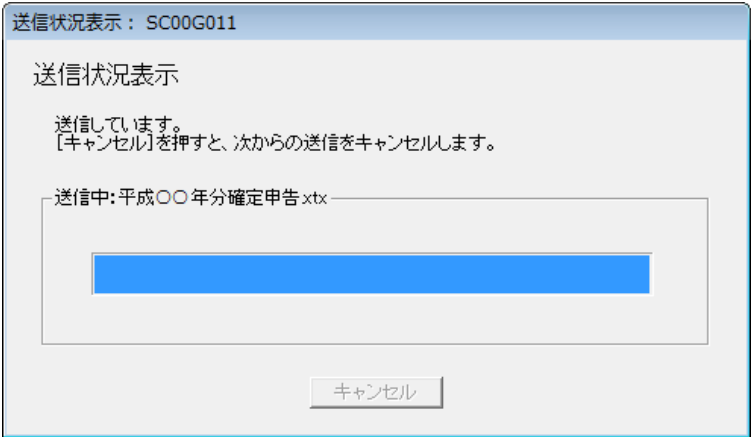

送信が完了すると、ダイアログが閉じ、「即時通知結果表示」画面が表示されます。

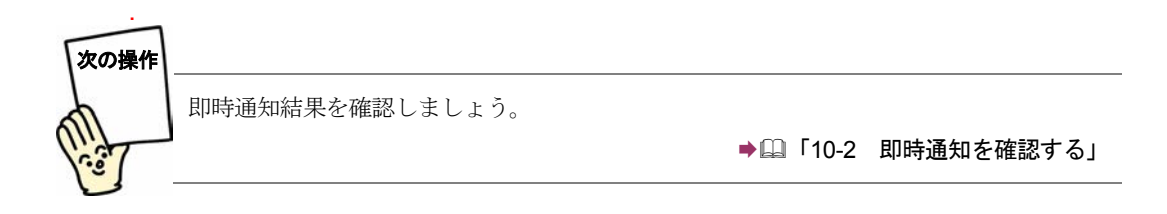

# 25

# <sup>25</sup>予納ダイレクトを 利用する

予納ダイレクトは、e-Tax ソフト (WEB版) より利用することができます。 この章では、予納ダイレクトの利用案内について説明します。

25-1 予納ダイレクトを利用する[..........................................................................533](#page-551-0)

# <span id="page-551-0"></span>25-1 予納ダイレクトを利用する

手 順

予納ダイレクトの利用に関する案内を確認し、e-Tax ソフト (WEB 版)にアクセスして予納ダイレク トを利用します。

1.予納ダイレクトメニューを選択する

2.予納ダイレクトの利用案内を確認し、e-Tax ソフト (WEB版)にアクセスする

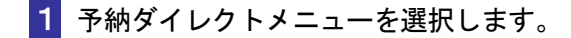

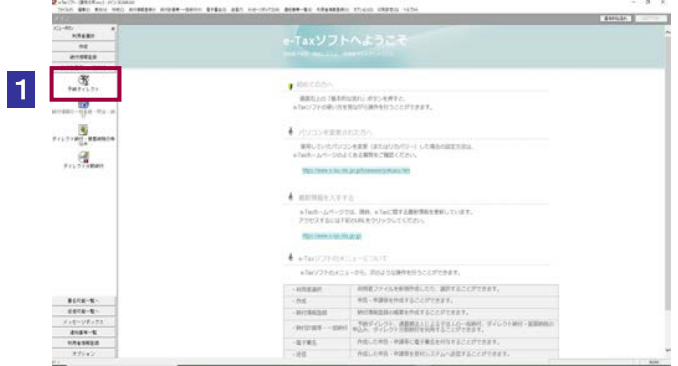

2 予納ダイレクトの利用案内を確認し、e-Tax ソフト (WEB 版)にアクセスします。

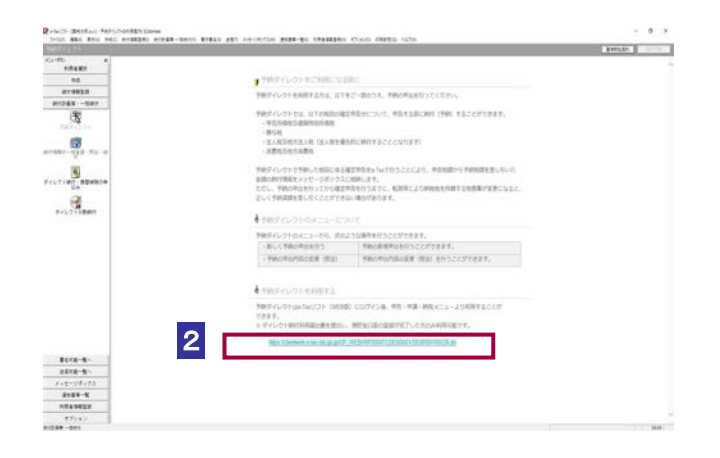

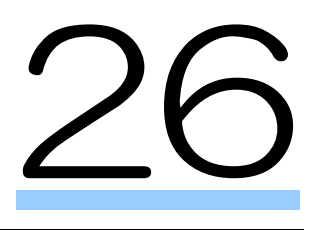

# 納付情報の一括登録 照会・納付を行う

受付システムにて、納付情報の一括登録・照会・納付を行うことができます。 この章では、納付情報の一括登録・照会・納付案内について説明します。

26-1 [納付情報の一括登録・照会・納付を行う](#page-553-0)....................................................535

# <span id="page-553-0"></span>26-1 納付情報の一括登録・照会・納付を行 う

納付情報の一括登録・照会・納付に関する案内を確認し、受付システムにアクセスして納付情報の一 括登録・照会・納付を行います。なお、納付情報の一括登録・照会・納付は、グループ通算制度の適 用を受ける通算親法人のみ利用することができます。

> 1. 納付情報の一括登録・照会・納付メニューを選択す る 2. 納付情報の一括登録・照会・納付に関する案内を 確認し、受付システムにアクセスする 手 順

1 納付情報の一括登録・照会・納付メニューを選択します。

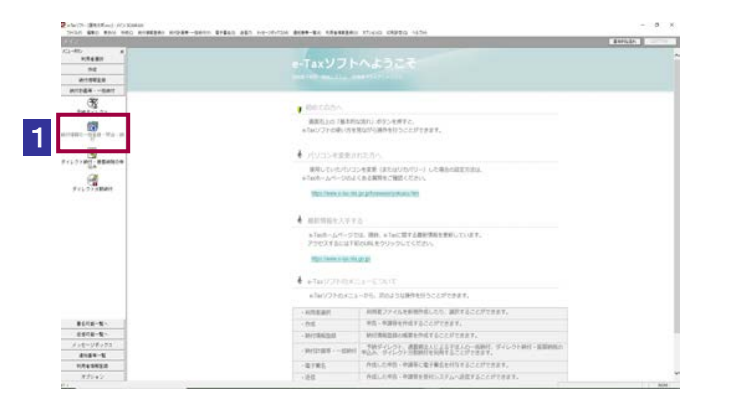

2 納付情報の一括登録・照会・納付に関する案内を確認し、受付システムにアクセス します。

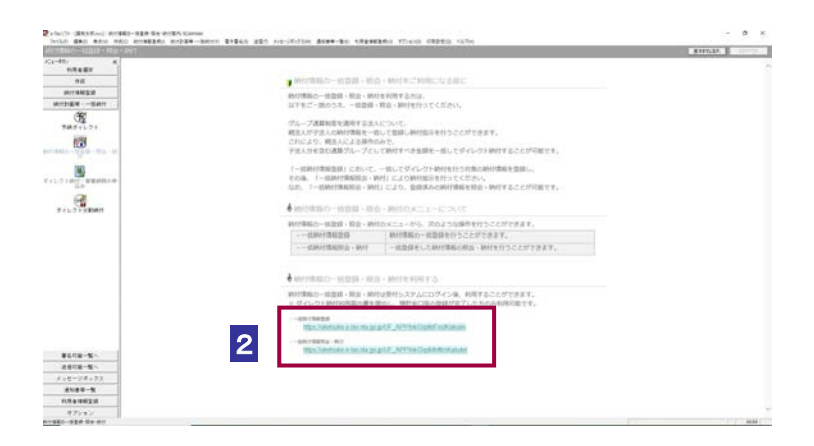

# 27

# ダイレクト納付・振替 納税の申込みを行う

受付システムにて、ダイレクト納付、振替納税の申込みを行うことができます。 この章では、ダイレクト納付、振替納税の申込み案内について説明します。

27-1 [ダイレクト口座・振替納税の申込みを行う](#page-555-0)................................................537

# <span id="page-555-0"></span>27-1 ダイレクトロ座·振替納税の申込みを 行う

ダイレクト納付、振替納税の申込みに関する案内を確認し、受付システムにアクセスしてダイレクト 納付、振替納税の申込みを行います。

- 1. ダイレクト納付、振替納税の申込みメニューを選 択する 手 順
	- 2. ダイレクト納付、振替納税の申込みに関する案内 を確認し、受付システムにアクセスする

1 ダイレクト納付、振替納税の申込みメニューを選択します。

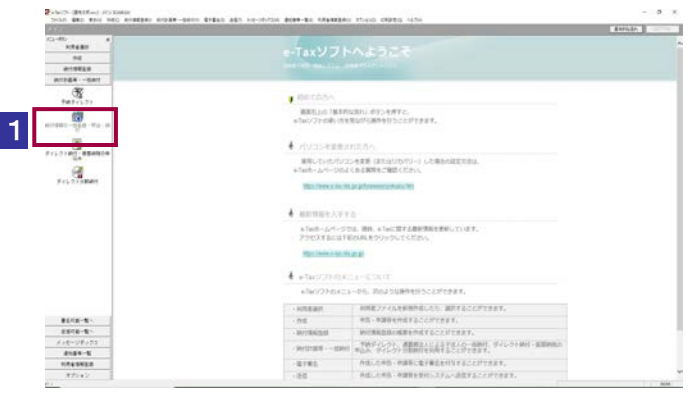

2 ダイレクト納付、振替納税の申込みに関する案内を確認し、受付システムにアクセ スします。

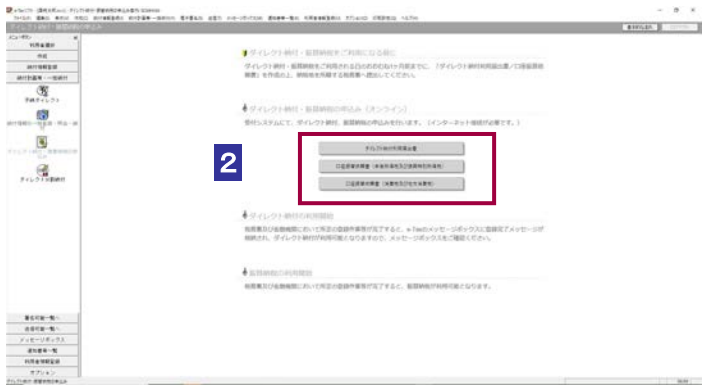

# ダイレクト分割納付を 利用する

28

ダイレクト分割納付は、e-Tax ソフト (WEB版) より利用することができます。 この章では、ダイレクト分割納付の利用案内について説明します。

28-1 ダイレクト分割納付を利用する[...................................................................539](#page-557-0)

# <span id="page-557-0"></span>28-1 ダイレクト分割納付を利用する

ダイレクト分割納付の利用に関する案内を確認し、e-Tax ソフト (WEB 版)にアクセスしてダイレク ト分割納付を利用します。

> 1.ダイレクト分割納付メニューを選択する 2.ダイレクト分割納付の利用案内を確認し、 e-Tax ソフト (WEB 版)にアクセスする 手 順

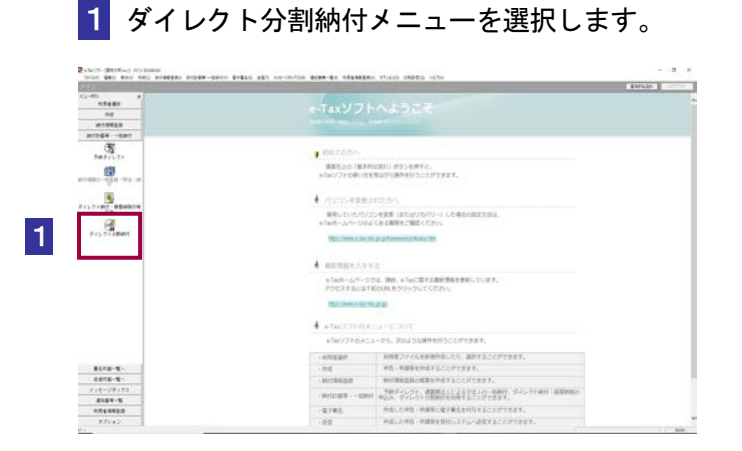

2 ダイレクト分割納付の利用案内を確認し、e-Tax ソフト (WEB 版)にアクセスしま す。

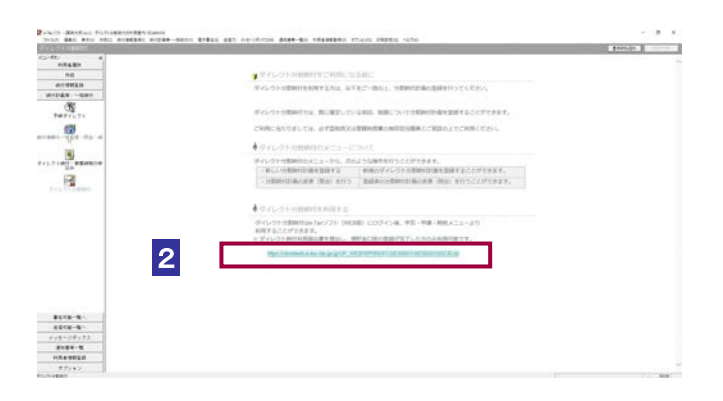

# 29

# 金融機関等の源泉所得 税に関する手続の提出

この章では金融機関等の源泉所得税に関する手続((特別)マル優、源泉徴収不適用) の作成方法について説明します。

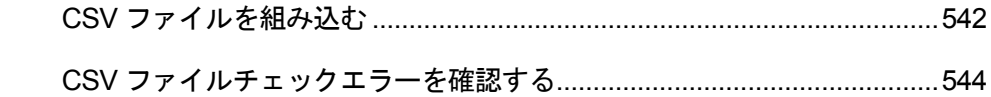

金融機関等の源泉所得税に関する手続((特別)マル優、源泉徴収不適用)については、 別途作成した CSV データを利用し、帳票データを作成することを前提としております。

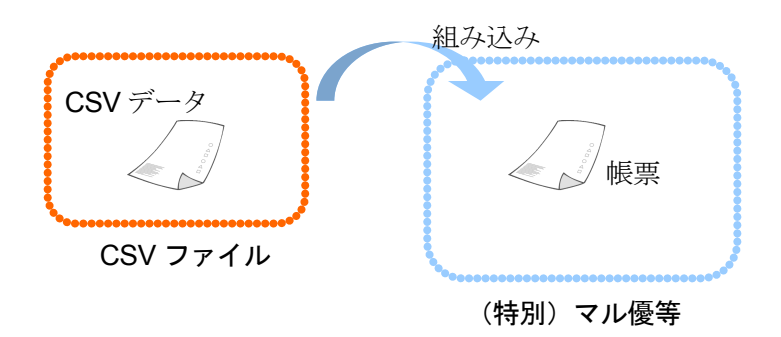

金融機関等の源泉所得税に関する手続作成の流れ

該当の申告・申請等の選択後、以下の流れで帳票を作成します。

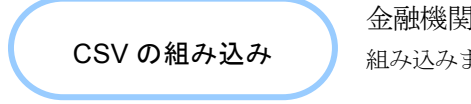

金融機関等の源泉所得税に関する手続の CSV を 組み込みます。

**→ 29-1 CSV [ファイルを組み込む」](#page-560-0)** 

CSV 組み込み後は一部帳票を除き帳票編集等は出来ませんので、ご注意ください。

次頁以降では、上記の操作について説明します。

<span id="page-560-0"></span>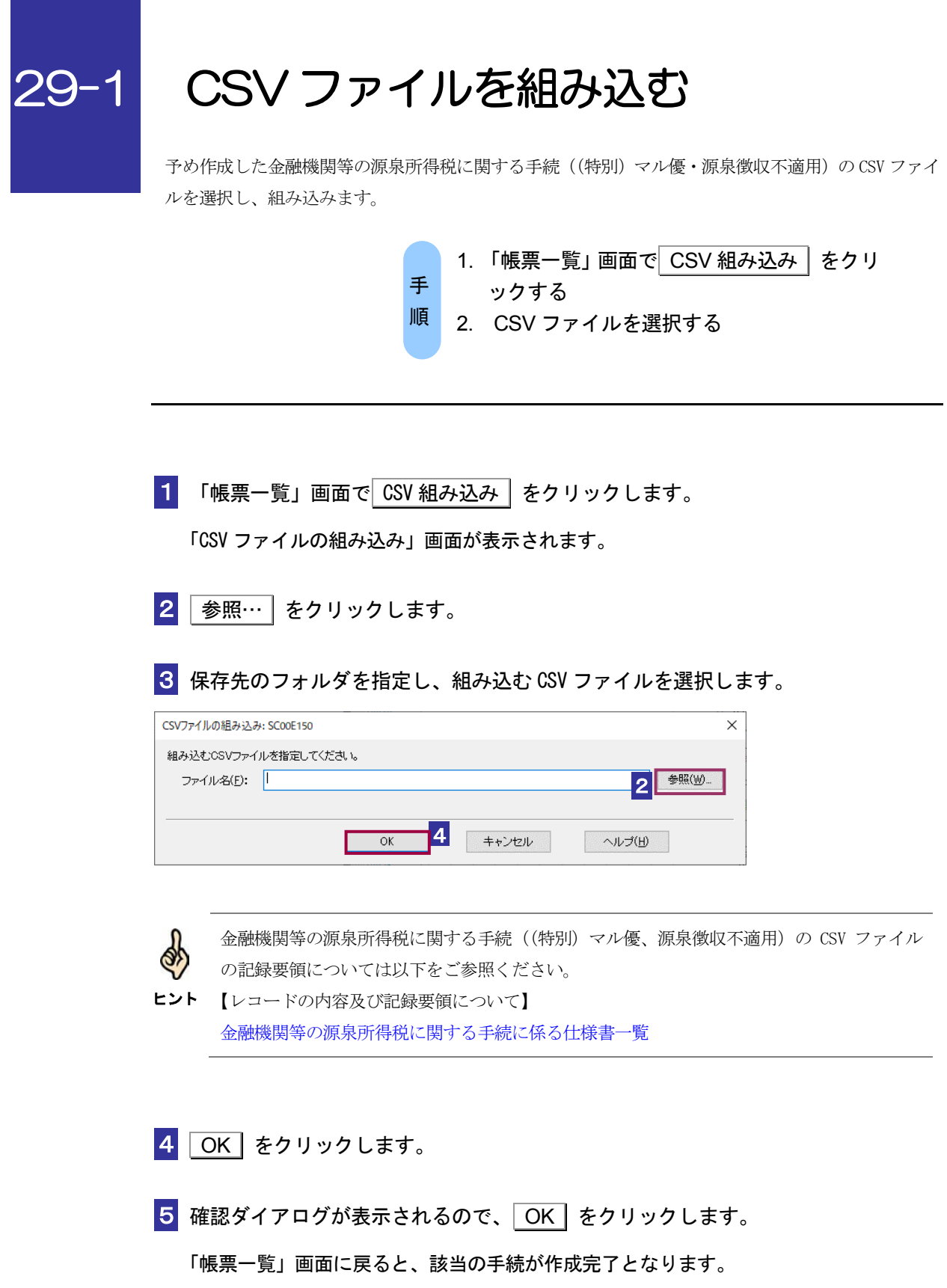

ī

CSV ファイルの内容にエラーがあった場合、CSV ファイルチェックエラー画面に遷移しま す。エラーレコード、エラー位置、エラー内容が表示されますので、ご確認ください。 **→ 国「29-2 CSV** [ファイルチェックエラーを確認する」](#page-562-0)

注 意 特定の手続を除き、金融機関等の源泉所得税に関する手続((特別)マル優・源泉徴収不適 用)の帳票は、帳票編集及び帳票表示の機能を有しておりません。CSV を組み込んだ後に帳 票の内容を確認する場合は、「切り出し」機能を使用して xtx ファイルをエクスポートし、XML 形式のデータでの確認となりますことをご了承ください。

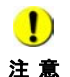

注 意

 $\bf{0}$ 

 $\bullet$ 

CSV ファイルの読み込み時、「CSV ファイルのレコード数が上限件数(〇件)を超えていま す。(上限件数は手続の種類により異なります。) CSV ファイルを分割し、CSV ファイルご とに利用者ファイルを新規に作成して複数回に分けて申請してください。」が表示された場 合、お手数ですが、メッセージ内容のとおりご対応をお願いします。

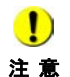

CSV ファイルの読み込み時、「利用者ファイルまたはバックアップファイルの書き込みがで きません。ファイルのアクセス権、または、ディスクの空き容量を確認後、再試行してくだ さい。」が表示された場合、CSV ファイルのサイズが大きいことに起因してエラーメッセー ジが表示されている可能性があります。 お手数ですが、上記「注意」と同様、CSV ファイルを分割し、CSV ファイルごとに利用者 ファイルを新規に作成して複数回に分けて申請してください。

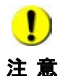

CSV ファイルの読み込みにより作成したデータに電子署名を付与する際、「署名に失敗しま した。署名が付与されているか確認してください。署名が付与されていない場合は、再度処 理を行ってください。」が表示された場合、CSV ファイルのサイズが大きいことに起因して エラーメッセージが表示されている可能性があります。 お手数ですが、上記「注意」と同様、CSV ファイルを分割し、CSV ファイルごとに利用者 ファイルを新規に作成して複数回に分けて申請してください。

# <span id="page-562-0"></span>29-2 CSV ファイルチェックエラーを確認 する

CSV ファイルを組み込んだ際、CSV の内容にエラーがある場合は CSV ファイルチェックエラー画面 が表示されます。

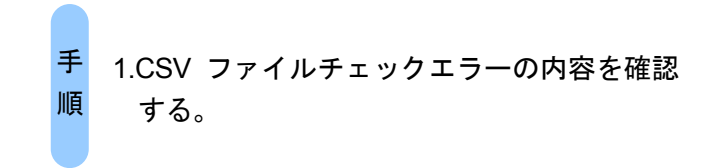

1 CSV の内容にエラーがあった場合、CSV ファイルチェックエラー画面が表示

### されます。

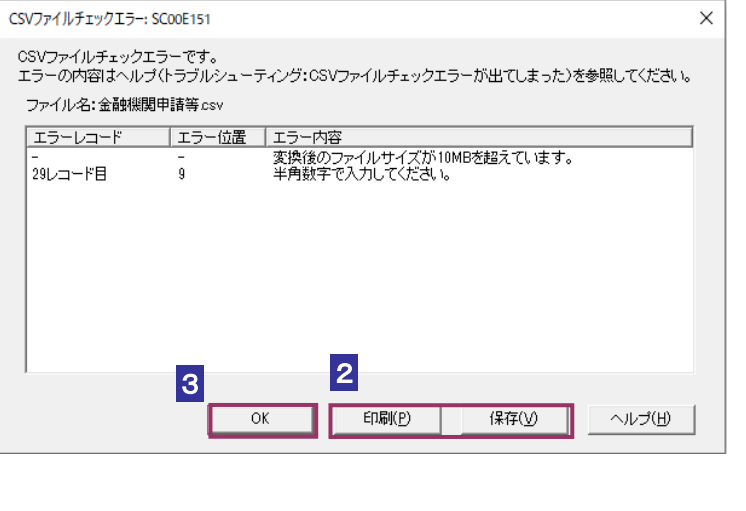

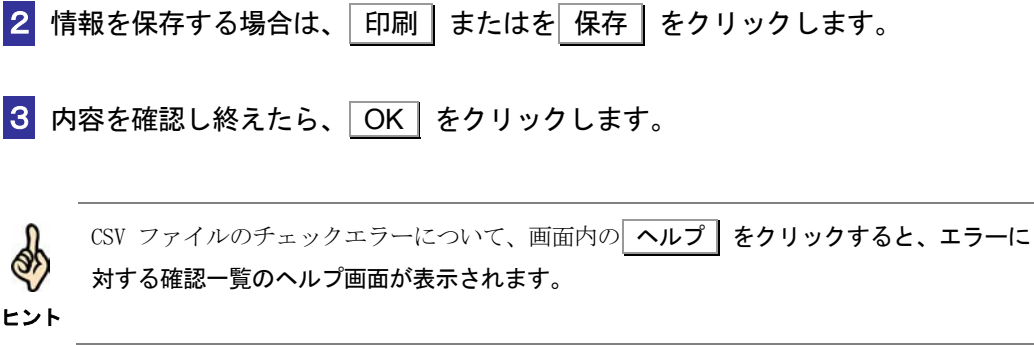

# もっと便利に使うには

# 

# <span id="page-564-0"></span>30-1 ヘルプを活用する

操作方法がわからないときや、操作中に困ったときは、ヘルプを利用してみましょう。

e-Tax ソフトを快適に利用していただくために、以下のヘルプを用意しています。

- e-Tax ソフトの操作ヘルプ
- 帳票作成のためのヘルプ
- 画面の説明のヘルプ

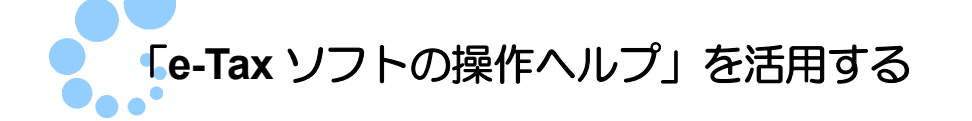

操作方法を機能別に説明しています。 メニューバーの「ヘルプ」ー「ヘルプ」をクリックします。 e-Tax ソフトの操作ヘルプが表示されます。 詳しくは、e-Tax ソフトの操作ヘルプの「 ヘルプの使い方」を参照してください。

### 目次から探す

目次から知りたいトピックを探します。 目次はメニューボタンあるいはメニューバーの機能、トラブルシューティング、画面の 説明で分類されています。大きな分類(ブック)から小さな分類(サブトピック及びト ピック)へと絞り込んでいき、目的のトピックを探します。

### 語句を入力して探す

トピック中の語句を検索します。 入力した語句を含むすべてのトピックが一覧で表示されます。 検索結果が多い場合は、複数の語句を半角スペースで区切って入力すると、絞り込んで 検索することができます。

<span id="page-565-0"></span>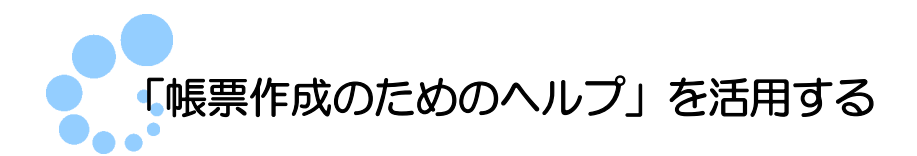

帳票の作成方法等を説明するために「帳票作成のためのヘルプ」を用意しています。 表示されている帳票の作成方法等の説明などを知りたいときは、「帳票編集」画面のメ ニューバーから「ヘルプ] - 「帳票説明]をクリックします。 帳票作成のためのヘルプが表示されます。 「目次」の中から、知りたい項目をクリックし、表示してください。

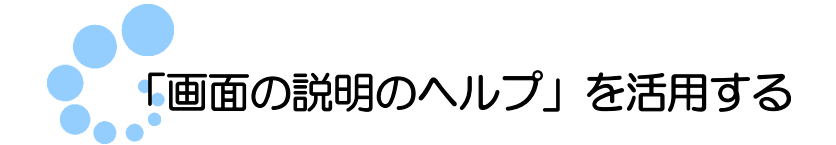

各操作画面の | ヘルプ | をクリックすると、表示されている画面に対応した項目説明 のヘルプが表示されます。

表示中の画面の入出力項目などを知りたいときにご利用ください。目次の「● 画面の 説明」をクリックして、表示することもできます。

# <span id="page-566-0"></span>30-2 ホームページから最新情報を入手する

「e-Tax ホームページ」の Web サイトには、e-Tax に関する最新の情報が掲載されています。

e-Tax ホームページの URL は、以下のとおりです。

e-Tax ホームページ URL https://www.e-tax.nta.go.jp/

e-Tax ホームページでは、随時、e-Tax に関する情報を更新しています。 ご利用の前に、上記の URL にアクセスして最新情報を確認してください。

# 困ったときには

トラブルを解決する…………………………………………………………………………550 

# <span id="page-568-0"></span>31-1 トラブルを解決する

よくあるお問い合わせとその対処方法を Q&A 形式でまとめています。 ここにないトラブルについては、以下を参照して対処してください。

■■ 「31-2 [ホームページで調べる」](#page-578-0)

 $\boldsymbol{\Theta}$ 

A

利用者識別番号を忘れてしまった。

所轄税務署あてに改めて電子申告・納税等開始(変更等)届出書を提出してください。届出 を受けた税務署において、利用者識別番号等を再度送付によりお知らせします。

なお、「申告・申請等基本情報」画面にて、利用者ファイルに登録された利用者識別番号の確 認を行うことができます。

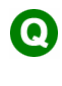

利用者ファイルを誤って作成してしまった。

以下の手順で不要な利用者ファイルを削除します。

1 Windows のエクスプローラで、利用者ファイルを保存したフォルダに移動します。 2 利用者ファイル (拡張子.ncc) を選択し、削除します。

- 注意 :利用者ファイルには、編集したすべての内容が保存されています。十分注意して、 削除を行ってください。
- ヒント:利用者ファイルの標準の保存先はマイ ドキュメントです。

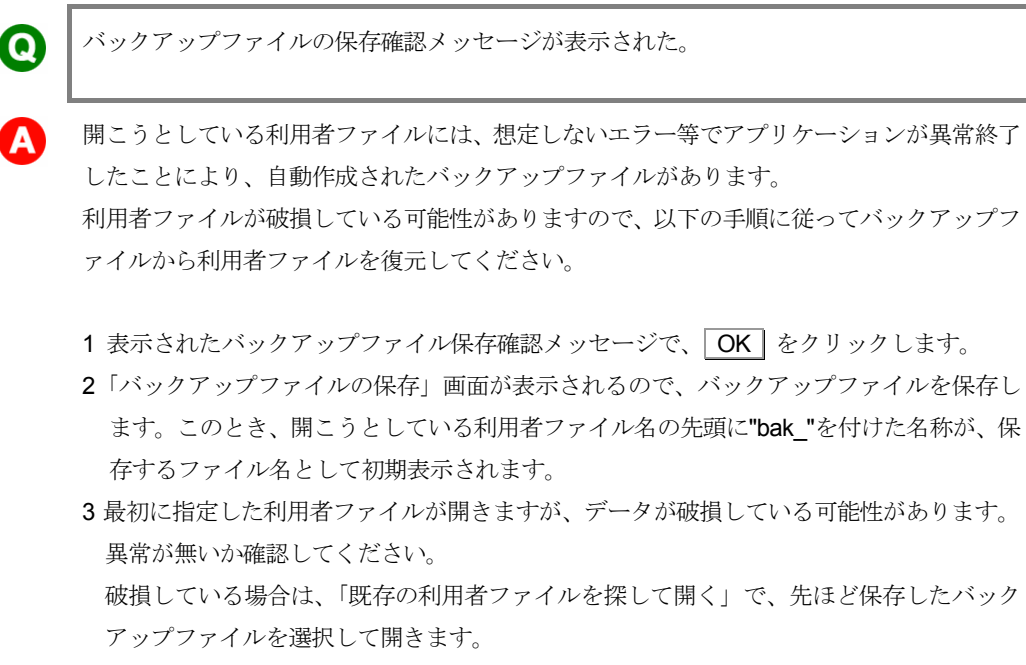

→ 10 62 [ページ「既存のファイルを探して開く」](#page-80-0)

以降は、通常の利用者ファイルとして利用することができます。

注意:バックアップファイルの保存確認メッセージで キャンセル をクリックした後に e-Tax ソフトを正常終了すると、異常終了等で作成されたバックアップファイルは自 動的に削除されます。

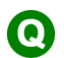

受付システムへのログイン用暗証番号を忘れてしまった。

A

・秘密の質問と答えが登録済みの場合 暗証番号の再設定の手順で、秘密の質問と答えの照会を実施することで、暗証番号を再設定 することができます。

→ 276[ページ「登録した暗証番号を忘れてしまった場合は」](#page-94-0)

・秘密の質問と答えが未登録の場合

所轄税務署に改めて電子申告・納税等開始(変更等)届出書を提出してください。 届出を受けた税務署において、利用者識別番号等を再度送付することによりお知らせしま す。

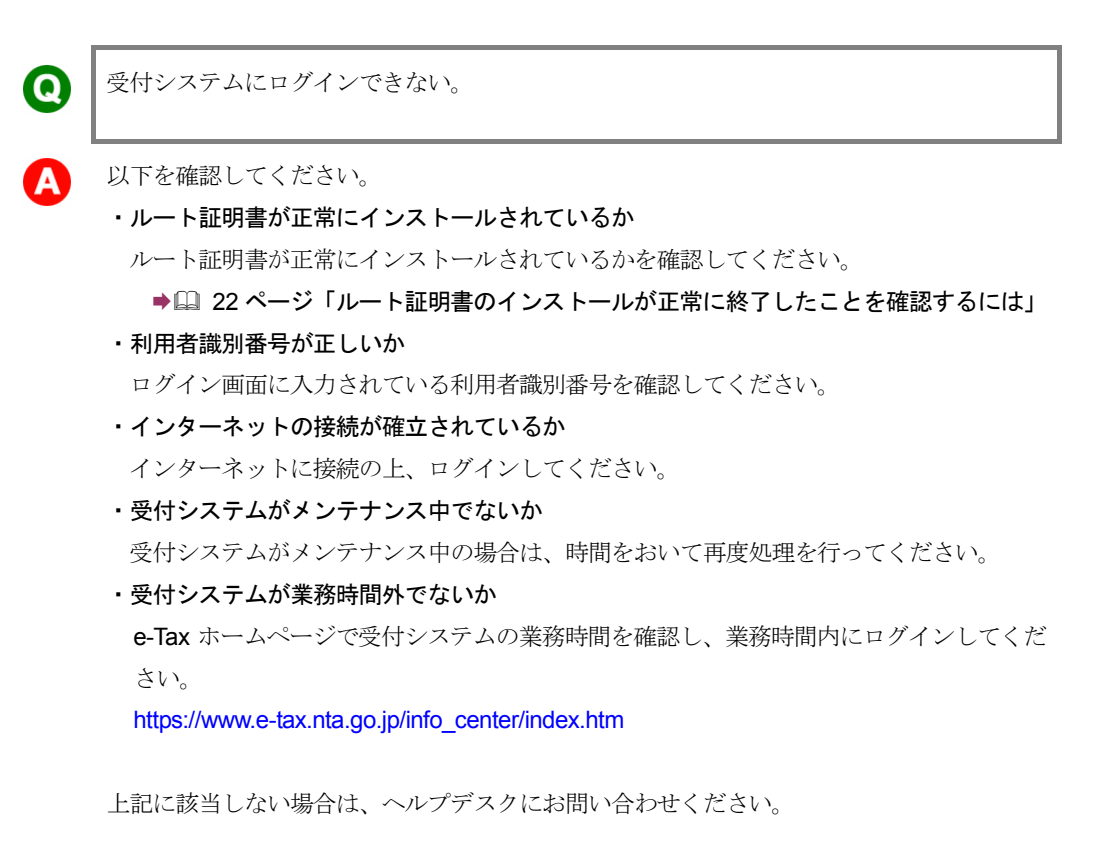

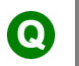

Proxy 認証画面が表示される。

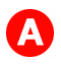

プロキシサーバを経由してインターネットに接続するためには、ネットワーク管理者によっ て付与されている ID とパスワードを入力する必要があります。 ネットワーク管理者にお問い合わせください。

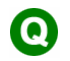

電子証明書の入手方法がわからない。

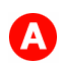

以下を参照してください。

→ 1 F2-1 [用意するもの」](#page-34-0)

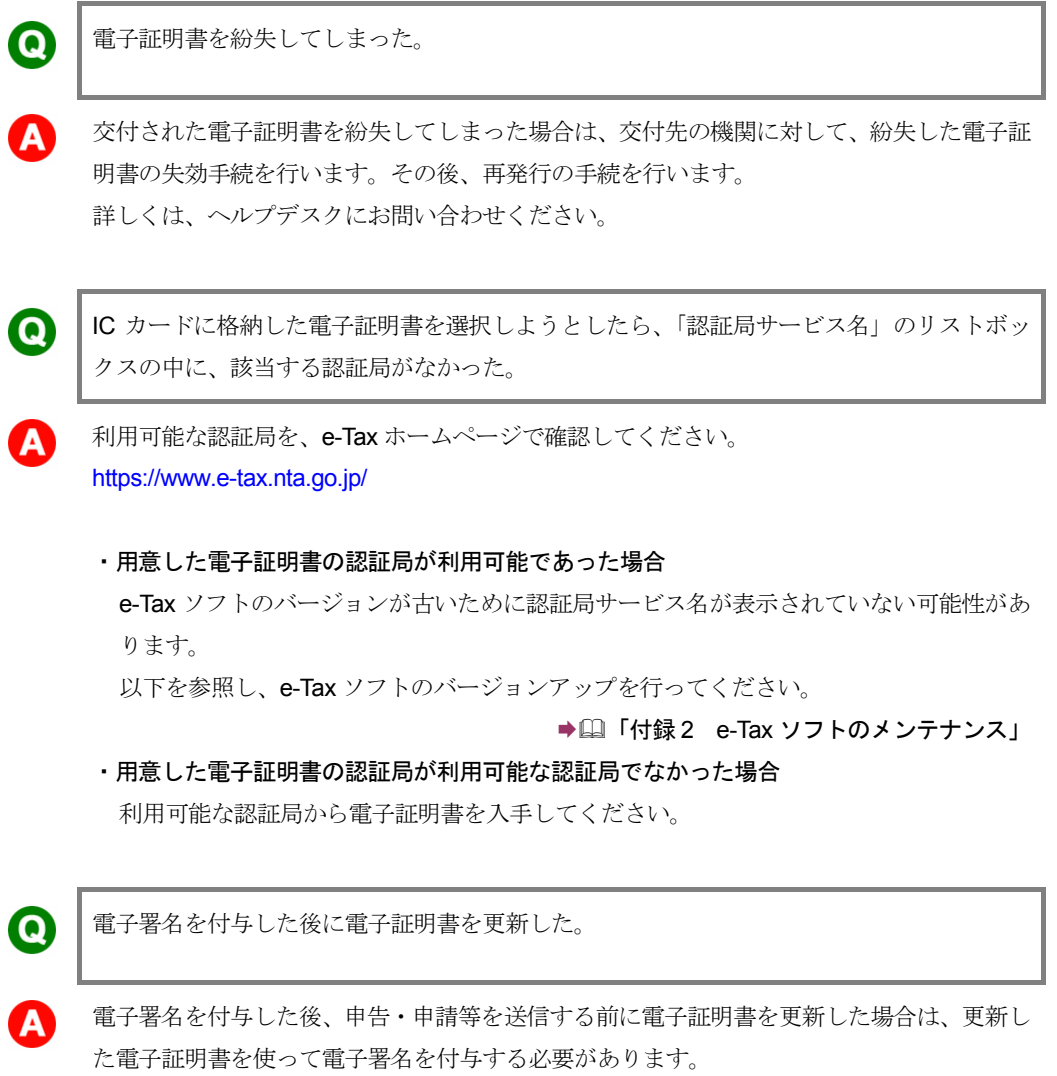

付与済みの電子署名を削除し、再度、更新した電子証明書を使って電子署名を付与してくだ さい。

→ 179 [ページ「電子署名を削除するには」](#page-197-0)

● 2 「9-1 [申告・申請等に電子署名を付与する」](#page-191-0)

登録したメールアドレス等を削除したい。  $\boldsymbol{\Theta}$ 1 メールアドレスを削除したい場合 メールアドレス変更の手順で、「メールアドレス等登録・変更」画面で、「メインメールアド レス」と「メインメールアドレス(確認用)」、「サブメールアドレス1」と「サブメールア ドレス1 (確認用)」、「サブメールアドレス2」と「サブメールアドレス2 (確認用)」に何 も入力せず、
OK をクリックしてください。 91 [ページ「メールアドレス等を変更するには」](#page-109-0) 2 お知らせメッセージに表示する宛名を削除したい場合 メールアドレス変更の手順で、「メールアドレス等登録・変更」画面で、「宛名の表示を希望 する」のチェックを外し、「お知らせメールに表示する宛名」に何も入力されていないこと を確認して、OK をクリックしてください。 帳票イメージ確認の際、選択した帳票が表示されない。  $\boldsymbol{\Omega}$ 「帳票選択」画面、「帳票追加」画面では、チェックボックスをチェックした帳票が、申告・ A 申請等への追加対象となり、帳票名をクリックして反転表示した帳票が、イメージ表示の対 象となります。 表示したい帳票名を反転表示し、「帳票表示」をクリックしてください。 組み込んだ申告・申請等の内容を編集できない。また、帳票の追加削除もできない。  $\boldsymbol{\Theta}$ 他の人が作成した申告・申請等(利用者識別番号が異なる申告・申請等)は内容を見ること A はできますが、内容を編集することはできません。 申告・申請等の内容を変更する場合には、以下の操作を行ってください。 1 変更したい申告・申請等の利用者識別番号で、利用者ファイルを作成する → 2 「4-3 [複数の利用者ファイルを利用する」](#page-82-0) 2 作成した利用者ファイルに、申告・申請等を組み込む → 2 113 [ページ「申告・申請等を組み込む」](#page-131-0) 作成完了 をクリックしても、処理が実行されない。 0 「帳票編集」画面で、起動中の他ソフトの影響等により | 作成完了 | をクリックしても反応が

もう一度 | 作成完了 | をクリックしてください。

ない場合があります。

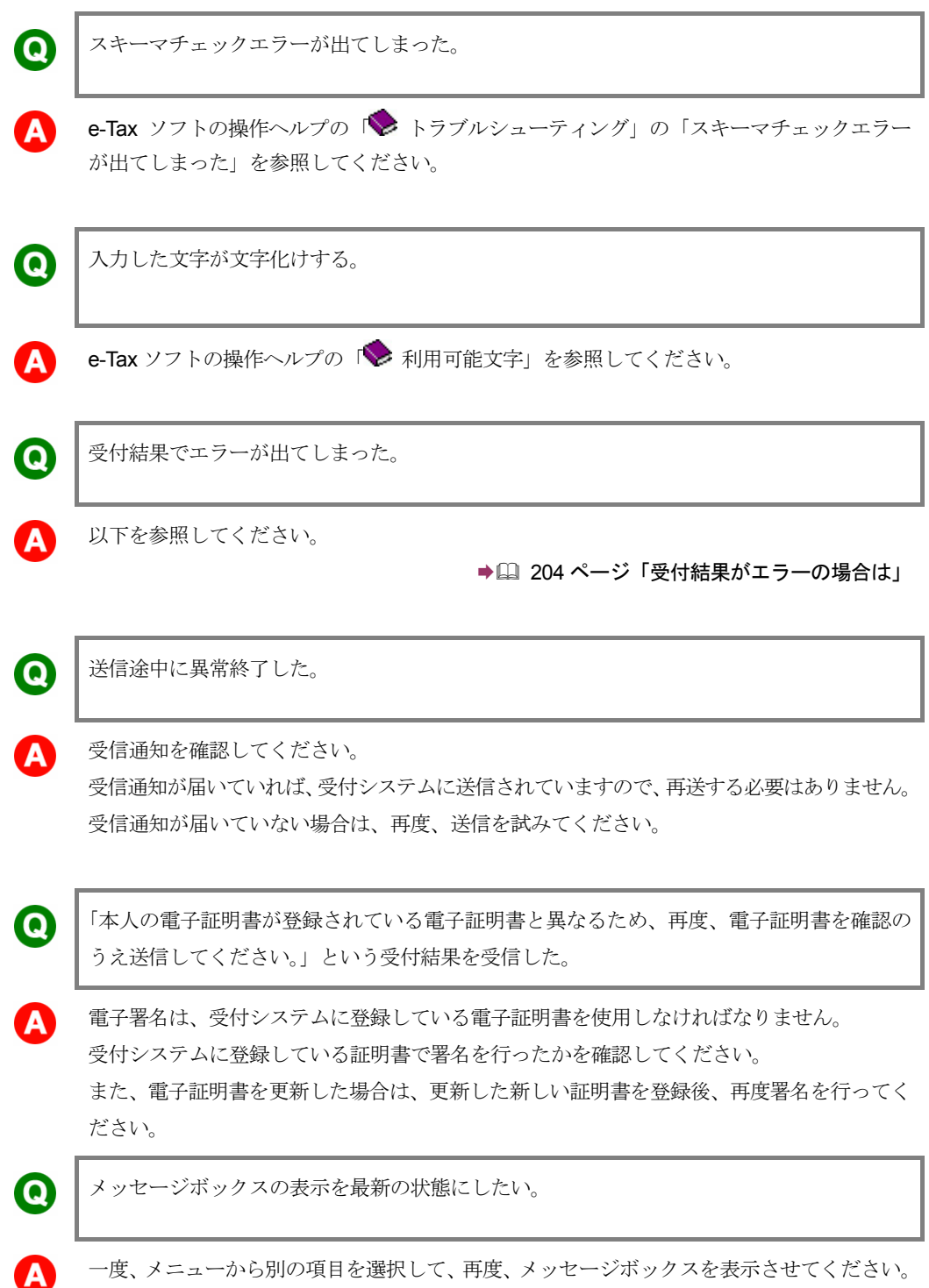

納付が完了したかどうかわからない。 0 ダイレクト納付を利用して納付を行った場合 ・「今すぐ納付を行う。」を選択 納付が完了すると、すぐにダイレクト納付完了通知がメッセージボックスに格納され、納付 が完了した旨のメッセージが表示されます。 ・「納付日を指定して納付を行う。」を選択 指定日以降に、ダイレクト納付完了通知がメッセージボックスに格納され、納付が完了した 旨のメッセージが表示されます。 ただし、指定日当日でも時間帯によっては納付が完了していない場合があります。その場合、 一定時間経過後、再度確認してください。 登録方式を利用して納付を行った場合 納付が完了すると、納付区分番号通知の内容が更新されます。 納付後に再度、メッセージボックスの一覧から、確認するメッセージを選択し、詳細表示し てください。 納付区分番号通知に納付が完了した旨が表示されていれば、正常に納付が完了しています。 入力方式を利用して納付を行った場合 納付が完了すると、納付完了通知がメッセージボックスに格納され、納付が完了した旨のメ ッセージが表示されます。 スマホアプリ納付を利用して納付を行った場合 納付を完了すると、スマホアプリ納付手続完了通知がメッセージボックスに格納され、納付 が完了した旨のメッセージが表示されます。 クレジットカード納付を利用して納付を行った場合 納付が完了すると、クレジットカード納付完了通知がメッセージボックスに格納され、納付 が完了した旨のメッセージが表示されます。 コンビニ納付(QRコード作成)で納付を行った場合 QRコード(納付用)を利用してコンビニ納付を行った場合、納付完了の通知はメッセージ ボックスに格納されません。そのため、納付の状況については納付先の税務署へお問い合わ せください。 保存した受信通知を開こうとすると、スタイルシートが取得できない旨のエラーが表示された。  $\boldsymbol{\Theta}$ 

A

受信通知は、表示に必要なスタイルシートを受付システムから取得して表示します。 インターネットに接続してから、ファイルを開いてください。 インターネットに接続しても表示されない場合は、ヘルプデスクにお問い合わせください。

ダウンロードしたデータを確認できない。  $\boldsymbol{\Omega}$ ダウンロードしたデータにより、確認方法が異なります。 ・即時通知の場合 即時通知は HTML 形式です。 ブラウザで開いてください。 ・受信通知の場合 受信通知は、表示に必要な情報を受付システムから取得して表示します。 インターネットに接続してから、ファイルを開いてください。 ・送信データの場合 送信データは、e-Tax ソフトで作成した申告・申請等データです。 e-Tax ソフトに組み込んで、内容を確認してください。 → 2 113 [ページ「申告・申請等を組み込む」](#page-131-0) ・納税証明書、お知らせ、通知書、電子申請等証明書の場合 納税証明書、お知らせ、通知書、電子申請等証明書は、表示に必要な情報を受付システム から取得して表示します。 インターネットに接続してから、ファイルを開いてください。 インターネットに接続しても表示されない場合は、ヘルプデスクにお問い合わせください。 電子納税証明書(XML 形式)を表示することができない。  $\boldsymbol{\Omega}$ 電子納税証明書(XML 形式)の確認方法には、インターネットを利用した方法と、e-Tax ソ フトを利用した方法の 2 種類があります。 なお、どちらの方法とも表示される画面は同じものになります。 ・インターネットを利用した確認方法 電子納税証明書(XML 形式)は、表示に必要な情報を受付システムから取得して表示します。 インターネットに接続してから、ファイルを開いてください。 インターネットに接続しても表示されない場合は、ヘルプデスクにお問い合わせください。 ・e-Tax ソフトを利用した確認方法 e-Tax ソフトの「オプション」メニューから署名検証を行った後、「表示」をクリックすると、 「納税証明データシート」として内容を確認することができます。 「16-6 [納税証明書を検証する」](#page-408-0) → 2 「16-7 納税証明書を検証する (外部接続)」

 $\boldsymbol{\Omega}$ 

ヘルプを印刷すると、右側の文字が欠けてしまう。

e-Tax ソフトの操作ヘルプ、帳票作成のためのヘルプでは、印刷時に「選択された見出し及びす べてのサブトピックを印刷」を選択すると、右側の文字が欠けてしまうことがあります。 「選択されたトピックの印刷」を選択し、個別に印刷してください。
$\boldsymbol{\Omega}$ バージョンアップを実行した際、処理中メッセージが表示されたままになってしまう。 ブラウザのメニューバーから、「ツール] - 「インターネットオプション]を選択し、「詳細設 定」タブから「プロキシ接続で HTTP1.1 を使う」の設定を逆(チェックされている場合は、 チェックを外す。チェックされていない場合は、チェックする。)にして、再度試みてくださ い。 なお、会社の LAN を経由しているなど、独自のネットワーク環境の場合は、ネットワーク管 理者に相談することをお勧めします。 追加インストールでエラーが出た項目が、次のバージョン確認で表示されなかった。 0 最新バージョンの確認は、利用している e-Tax ソフトに正常にインストールされている項目 についてのみ、最新かどうかを判定します。 追加インストールに失敗した項目については、インストールされている情報がないので、最 新バージョンの確認の対象となりません。 追加インストールに失敗した場合は、エラーリストに表示された項目について、再度、追加 インストールを行ってください。 アンインストールができない。  $\boldsymbol{\Omega}$ 以下を参照し、インストーラからアンインストールを実行してください。 25 ページ「e-Tax [ソフトのアンインストール」](#page-43-0) メッセージボックスに表示されていたメッセージがなくなってしまった。  $\Omega$ 受信したメッセージは、納税証明書発行受付結果等の一部の情報を除き、格納されてから1 20日を経過するとメッセージボックス(過去分)に移されます。また、メッセージボック ス及びメッセージボックス(過去分)から削除したメッセージはメッセージボックス(ゴミ 箱)に移されます。以下を参照し、「メッセージボックス(過去分)」画面又は「メッセージ ボックス(ゴミ箱)」画面を確認してください。 ● [11 [受付結果を確認する」](#page-214-0) なお、格納されてから1,900日間(約5年間)を経過すると既読・未読にかかわらず削除

また、次の情報はそれぞれ以下の保存期間となりますので、ご注意ください。 納付情報登録依頼及び徴収高計算書で未納の場合は、格納されてから120日間保存 電子納税証明書及び納税証明書発行受付結果については、メッセージボックスに格納された 日から90日間保存(手数料が未納の場合は30日間)

されますので、必要に応じて受付結果等の情報の保存又は印刷を行ってください。

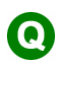

 $\boldsymbol{\Omega}$ 

メッセージボックスのフォルダ表示を最新の状態にしたい。

一度、メニューから別の項目を選択して、再度、メッセージボックスのフォルダを表示させ てください。

## 31-2 ホームページで調べる

「e-Tax ホームページ」の Web サイトには、e-Tax に関する Q&A が掲載されています。

e-Tax ホームページの URL は、以下のとおりです。

e-Tax ホームページ URL https://www.e-tax.nta.go.jp/

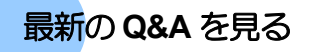

最新のQ&Aについては、e-Taxホームページに掲載しています。操作に迷ったときには、 e-Tax ホームページをご覧ください。

# 付録

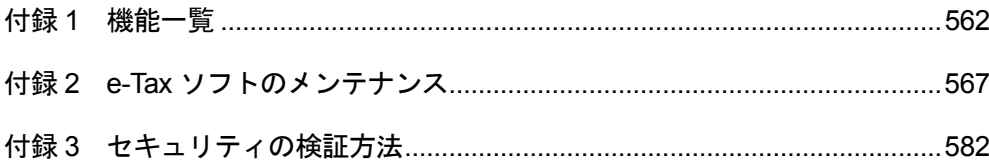

### <span id="page-580-0"></span>付録 1 機能一覧

メニューバーには、e-Tax ソフトのすべての機能が用意されています。

ファイル

| 利用者ファイルの新規作成 | 利用者ファイルを新規に作成します。             |
|--------------|-------------------------------|
| 作成済みファイルを選択  | 既に作成してある利用者ファイルを開きます。         |
| 閉じる          | 現在開いている利用者ファイルを閉じます。          |
| 印刷           | 現在画面に表示されているメッセージを印刷します。      |
|              | 「メッセージ詳細」画面が表示されている場合に選択できます。 |
| ログアウト        | 受付システムとの接続を切断します。             |
|              | 受付システムに接続されている場合に選択できます。      |
| 終了           | e-Tax ソフトを終了します。              |

#### 編集

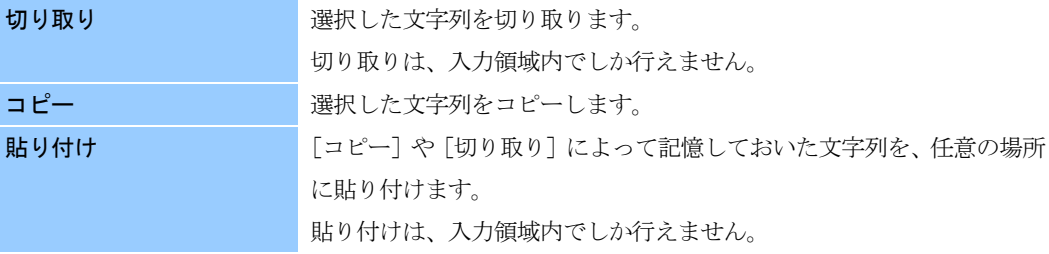

#### 表示

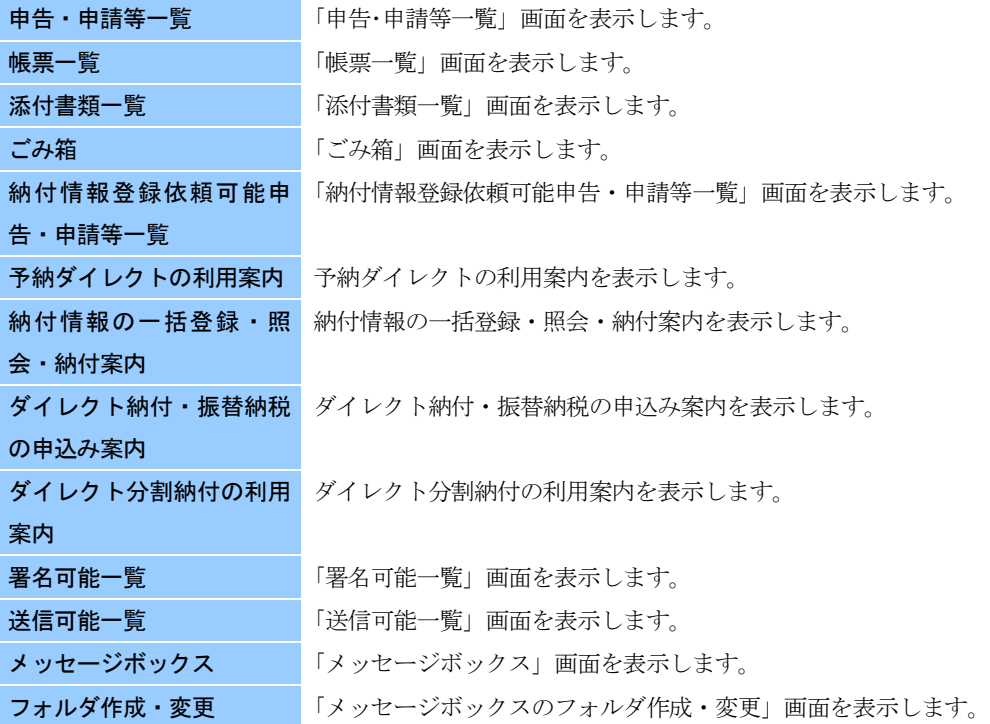

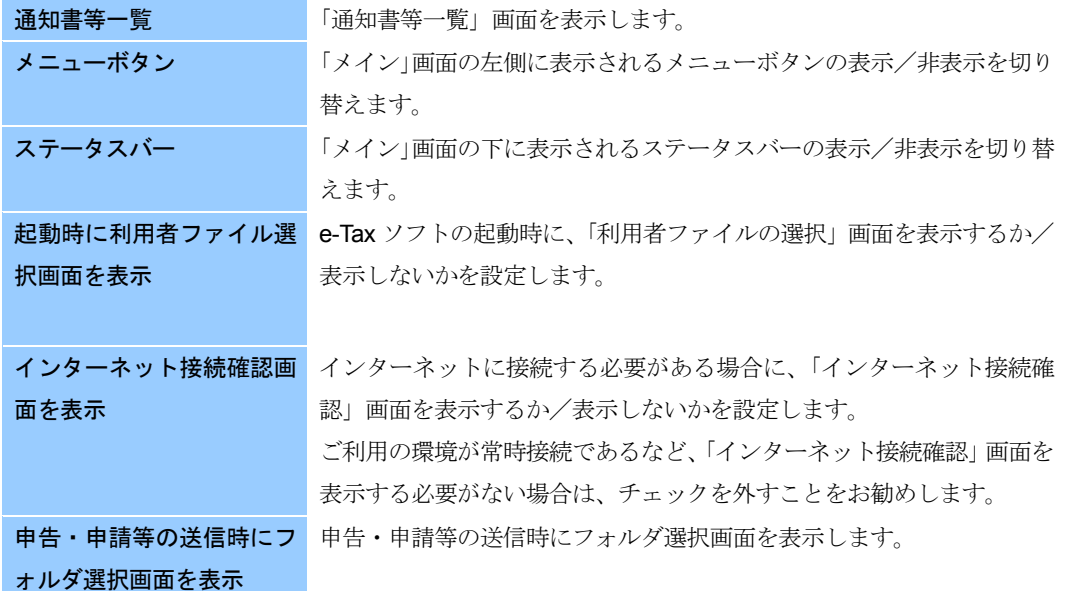

作成

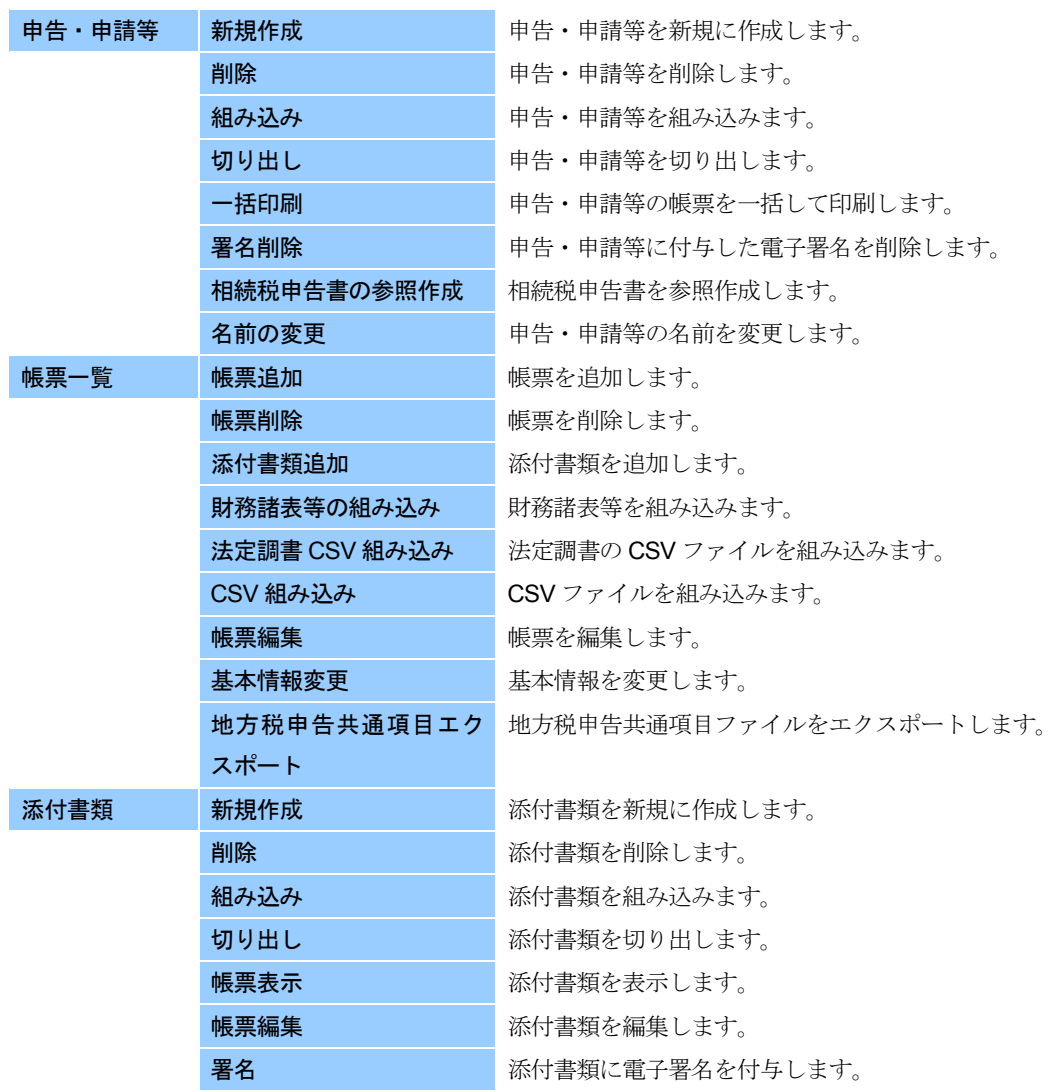

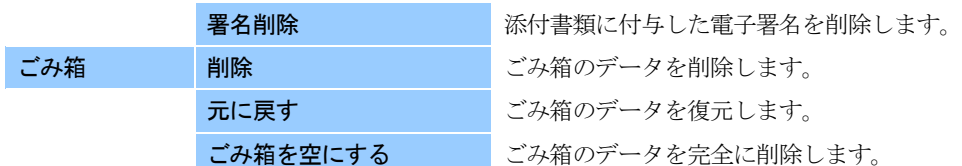

#### 納付情報登録依頼

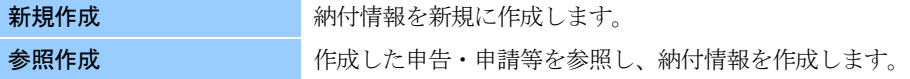

#### 納付計画等・一括納付

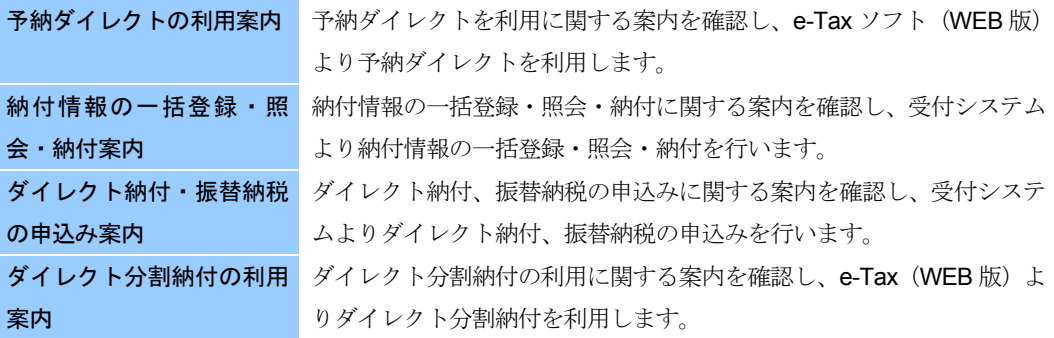

#### 電子署名

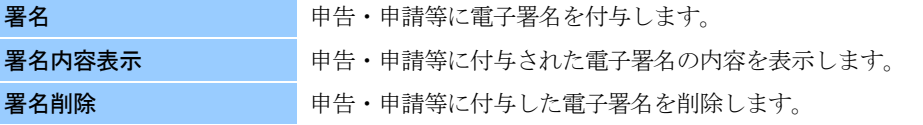

#### 送信

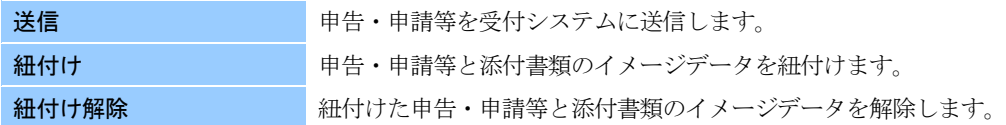

### メッセージボックス

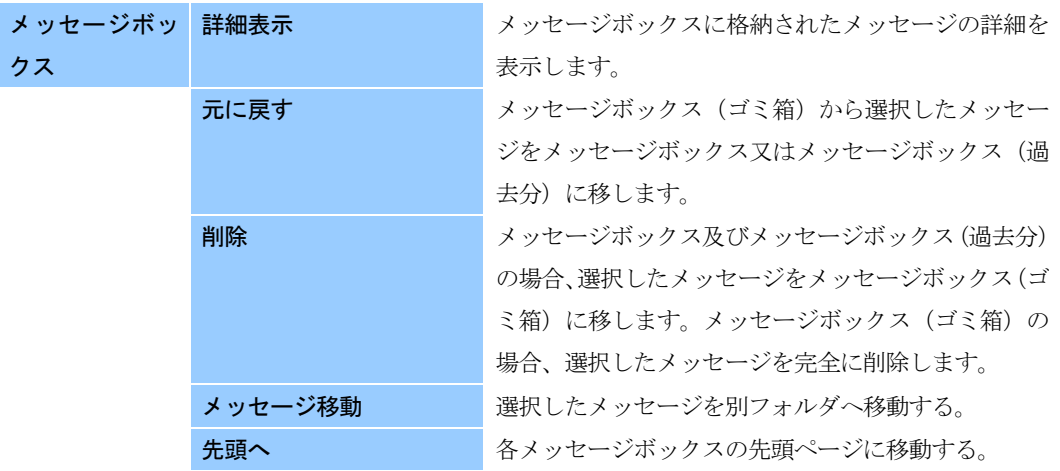

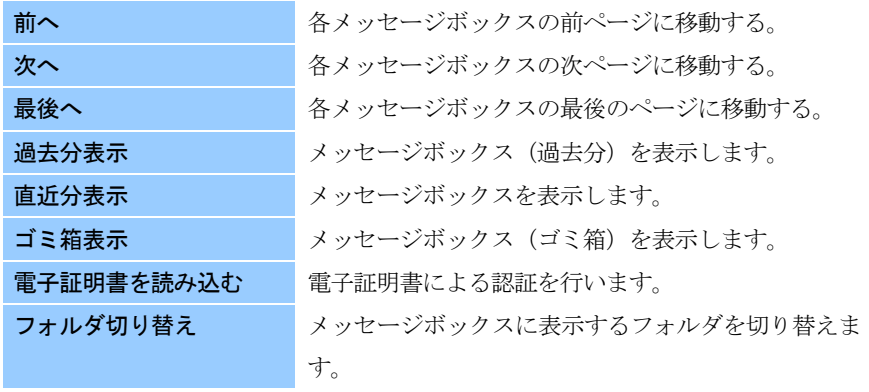

#### フォルダ作成・変更

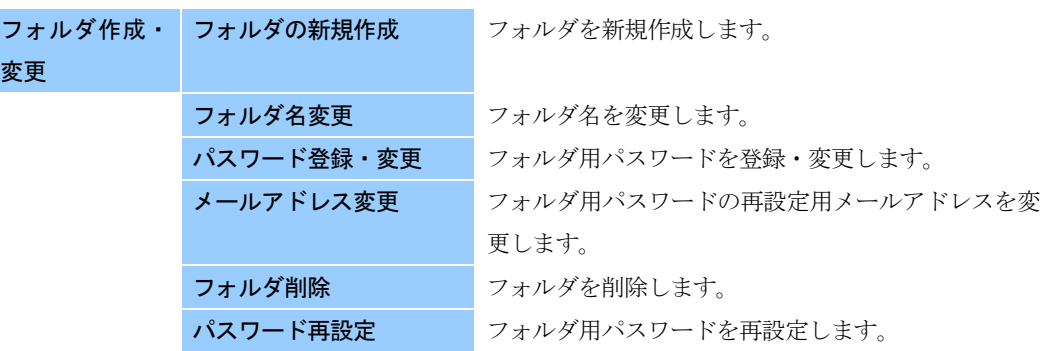

#### 通知書等一覧

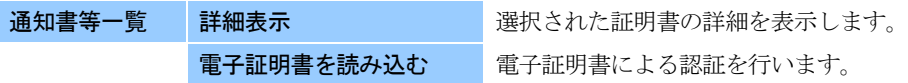

#### 利用者情報登録

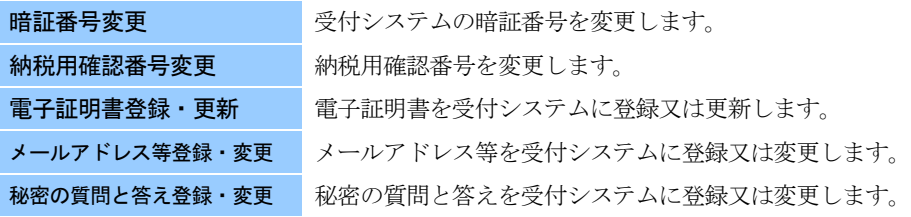

#### オプション

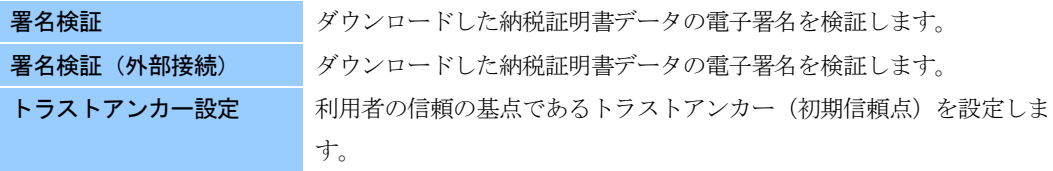

#### 印刷設定

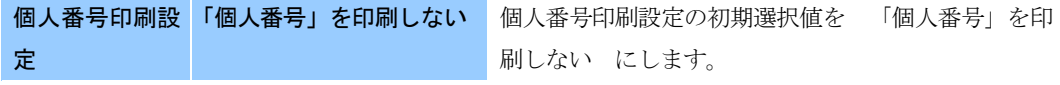

「個人番号」を印刷する 個人番号印刷設定の初期選択値を「個人番号」を印 刷する にします。

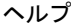

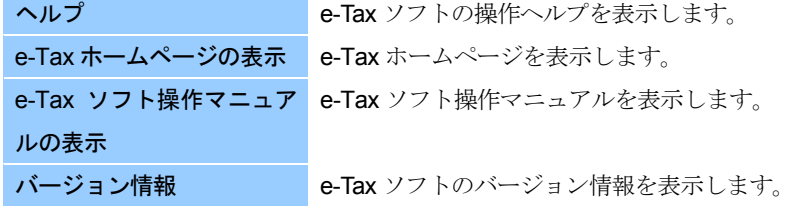

### <span id="page-585-0"></span>付録 2 e-Tax ソフトのメンテナンス

e-Tax ソフトのメンテナンス(バージョンアップ、追加インストール、再インストール) はインターネットを介して簡単に行うことができます。

以下の場合にバージョンアップが必要となります。

- プログラムが更新された
- 共通帳票が更新された
- インストールしている税目の申告が更新された
- インストールしている税目の申請が更新された

これらの場合にすぐにバージョンアップを行えるよう、e-Tax ソフトにはバージョン確 認オプションが用意されています。

バージョン確認オプションを ON にしておくと、e-Tax ソフトの起動時に、バージョンア ップが必要か確認されます。なお、バージョンアップ確認オプションを OFF に設定し た場合でも、帳票の変更や、国税庁からのお知らせを定期的にチェックすることをお 勧めします。

バージョン確認でバージョンアップが必要な項目があった場合には、一覧が表示され ます。利用者は表示された一覧から簡単にバージョンアップを行うことができます。

また、セットアップしていない税目の追加や過年度分(平成 15 年度サービス分以降) の追加など、追加インストールを行うことができます。

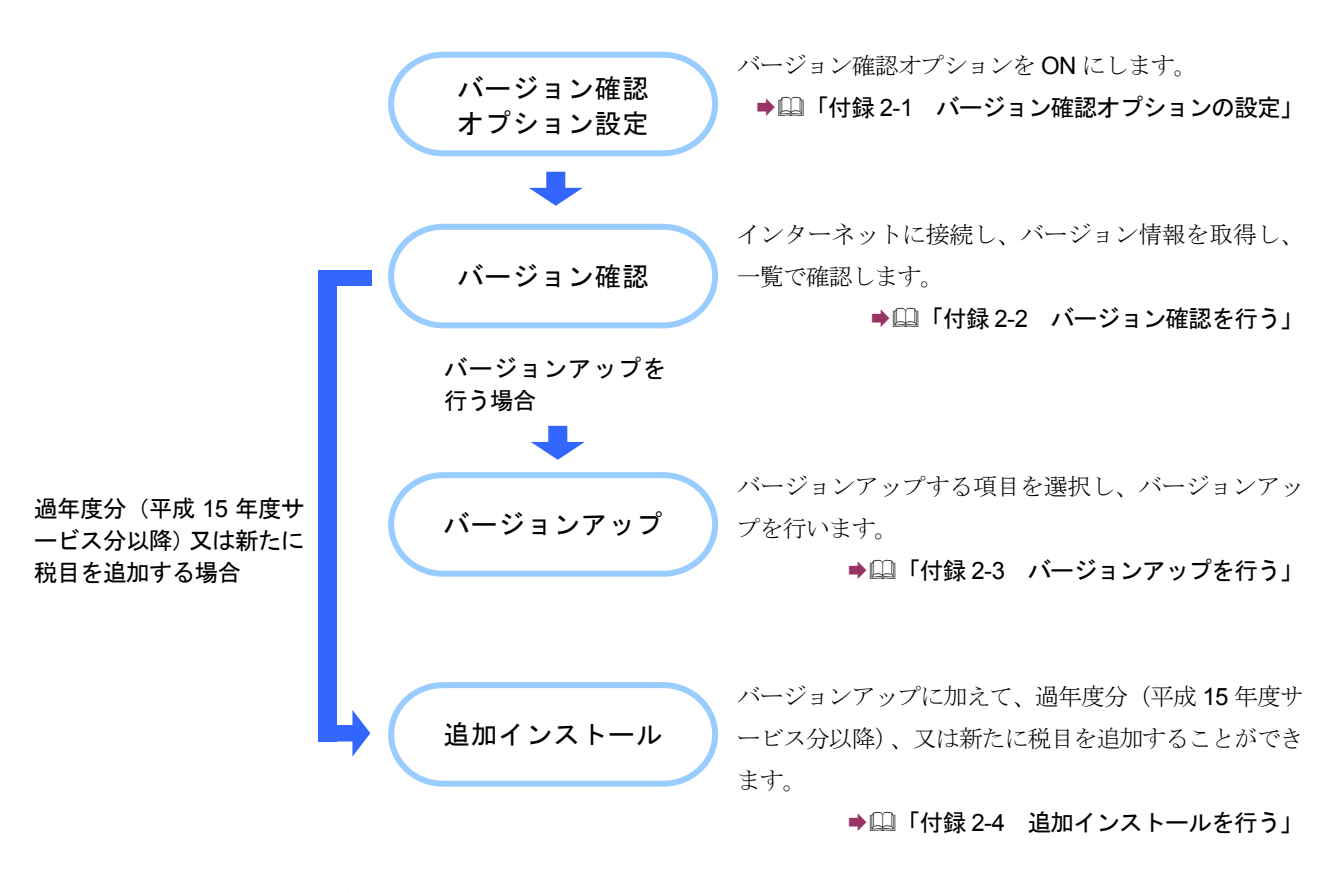

e-Tax ソフトのメンテナンスの流れは以下のとおりです。

次頁以降で、各操作について説明します。

### <span id="page-587-0"></span>付録 **2-1** バージョン確認オプションの設定

バージョン確認オプションを設定します。このオプションを ON にしておくと、e-Tax ソ フトの起動時に、利用者がセットアップしている税目がチェックされ、申告・申請等を 行う際、バージョンアップが必要となる税目が一覧表示されます。

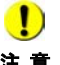

注 意 必ず e-Tax ソフトを終了してから行ってください。 **り e-Tax** ソフトが起動している場合は、本プログラムを起動することができません。

1 <Windows 10、Windows 11の場合>Windows の [スタート] メニューから [す べてのアプリ]-[e-Tax ソフト]-[バージョン確認オプション変更]を選択しま す。

バージョン確認オプション変更プログラムが起動します。

2 「起動時にバージョン確認を実施する。(ON)」をチェックします。

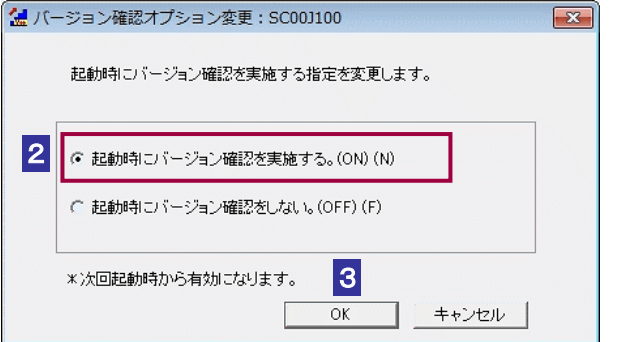

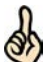

設定は次回起動時から有効になります。

「起動時にバージョン確認を実施する。(ON)」をチェックすると、毎回起動時にバージョン

ヒント 確認が行われます。

毎回確認する必要がない場合は、「起動時にバージョン確認をしない。(OFF)」をチェックし ます。

OFF に設定した場合でも、帳票の変更や、国税庁からのお知らせを定期的にチェックするこ とをお勧めします。

3 OK をクリックします。

バージョン確認オプション変更完了メッセージが表示されます。

4 設定内容を確認し、 OK をクリックします。

バージョン確認オプション変更プログラムが終了します。

以上で、バージョン確認オプションの設定は終了です。

### <span id="page-589-0"></span>付録 **2-2** バージョン確認を行う

バージョン確認オプションを ON にした場合は、e-Tax ソフト起動時にバージョン確認 が行われます。

現在セットアップされている年分・税目のバージョンが最新のバージョンとなってい るか確認され、申告・申請等を行う際、バージョンアップが必要となる税目が一覧表 示されます。

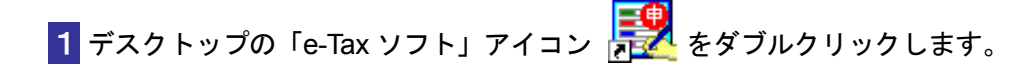

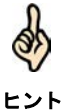

デスクトップにアイコンがない場合は、[スタート] メニューのプログラムから、「e-Tax ソ フト」を選択してください。

「バージョンアッププログラム接続確認」画面が表示されます。

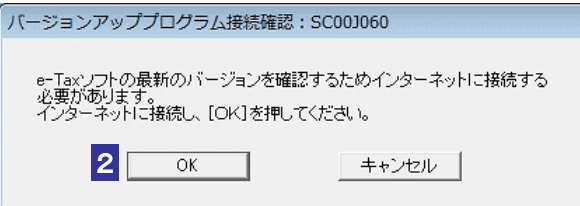

2 OK をクリックします。

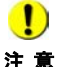

注 意 詳細は、以下を参照してください。 ■ → キャンセル をクリックすると、警告メッセージが表示されます。

● □ 575 [ページ「バージョン確認をキャンセルする場合は」](#page-593-0)

サーバからバージョン情報が取得されます。

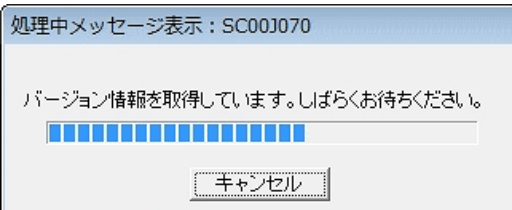

取得が完了すると、「お知らせ表示」画面にて「国税庁からのお知らせ」が表示されま す。

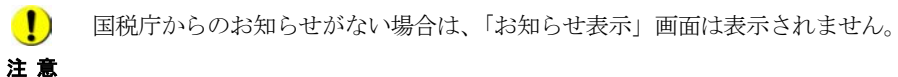

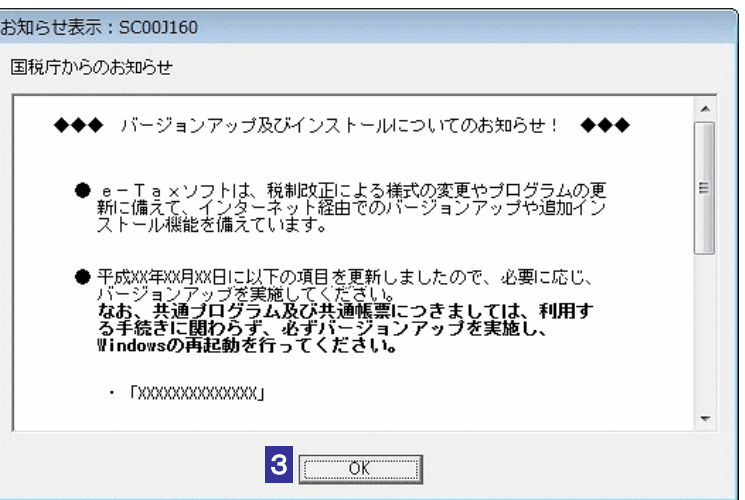

3 お知らせを確認し、 OK | をクリックします。

利用者のインストール状況に応じて、バージョン確認の結果が表示されます。 以下のいずれかに進みます。 → 1 573 ページ「インストール状況がすべて最新の場合」 → 1573 [ページ「バージョンアップが必要な項目がある場合」](#page-591-0)

<span id="page-591-0"></span>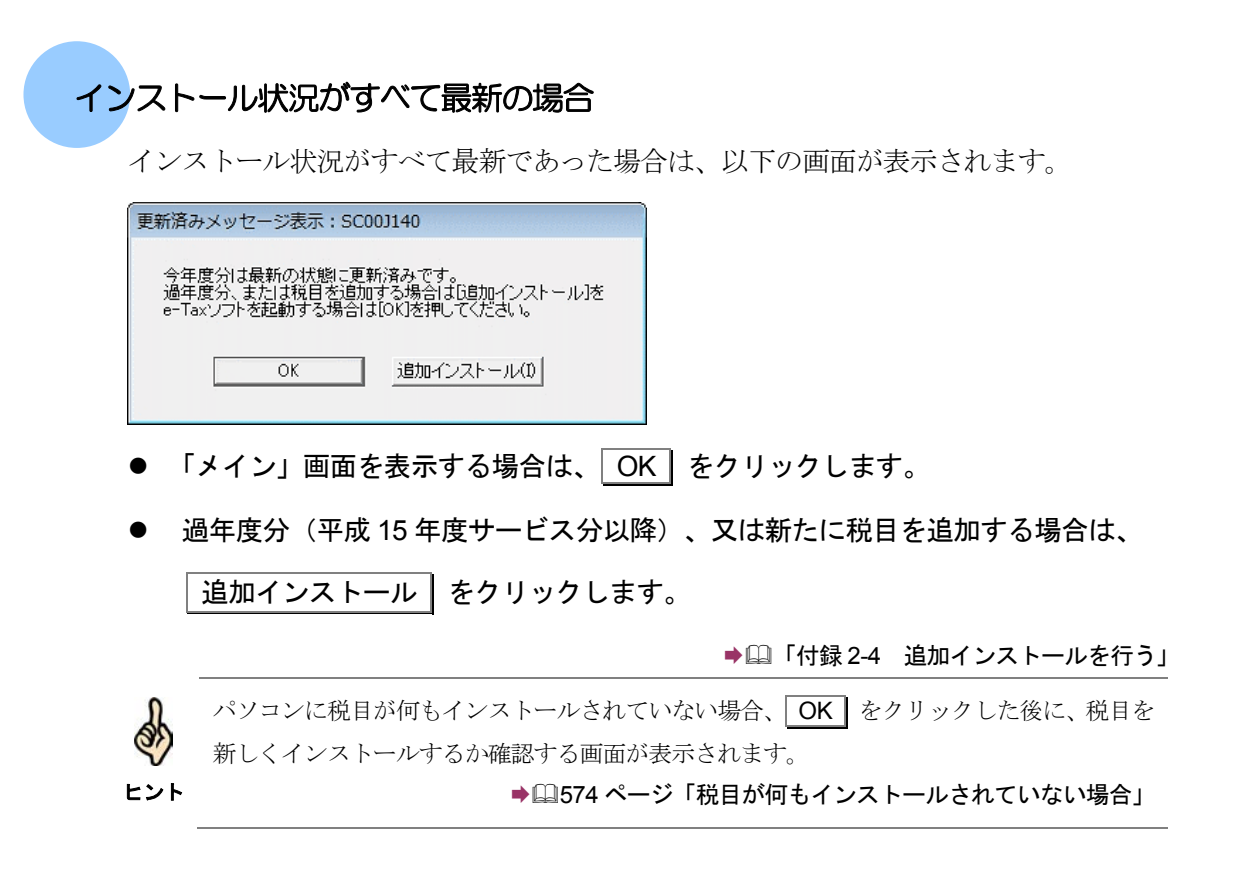

### バージョンアップが必要な項目がある場合

パソコンにインストールされている年分・税目のバージョンが最新と異なる場合、バ ージョンアップが必要な項目が一覧表示されます。

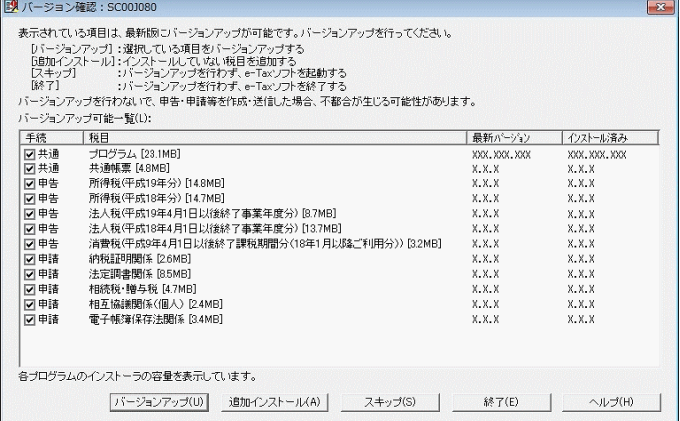

<span id="page-592-0"></span>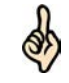

・「インストール済み」には、現在、利用者のパソコンにインストールされているバージョン が表示されます。

ヒント ・"−"は、インストールされていないことを示します。

·パソコンに税目が何もインストールされていない場合、 バージョンアップ | をクリック した後に、税目を新しくインストールするか確認する画面が表示されます。

→ 2574 [ページ「税目が何もインストールされていない場合」](#page-592-0)

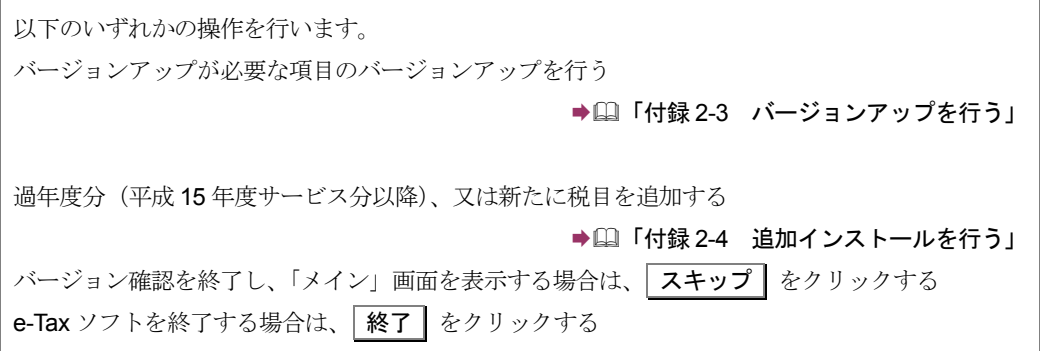

### 税目が何もインストールされていない場合

パソコンに税目が何もインストールされていない場合、追加でインストールを行うか 確認を行う画面が表示されます。

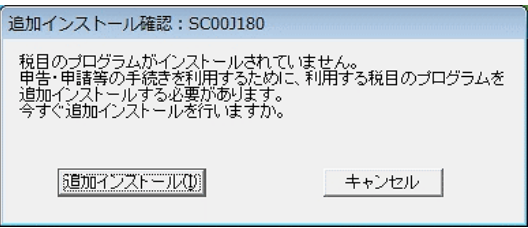

● 新たに税目を追加する場合は、 追加インストール をクリックします。

→ 2 「付録 2-4 [追加インストールを行う」](#page-597-0)

● 税目のインストールを行わずに操作を継続する場合は、

キャンセル をクリックします。

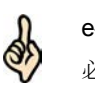

e-Tax ソフトで申告・申請等の手続を作成するためには、利用する税目をインストールする 必要があります。税目の追加インストールをお勧めします。

ヒント

<span id="page-593-0"></span>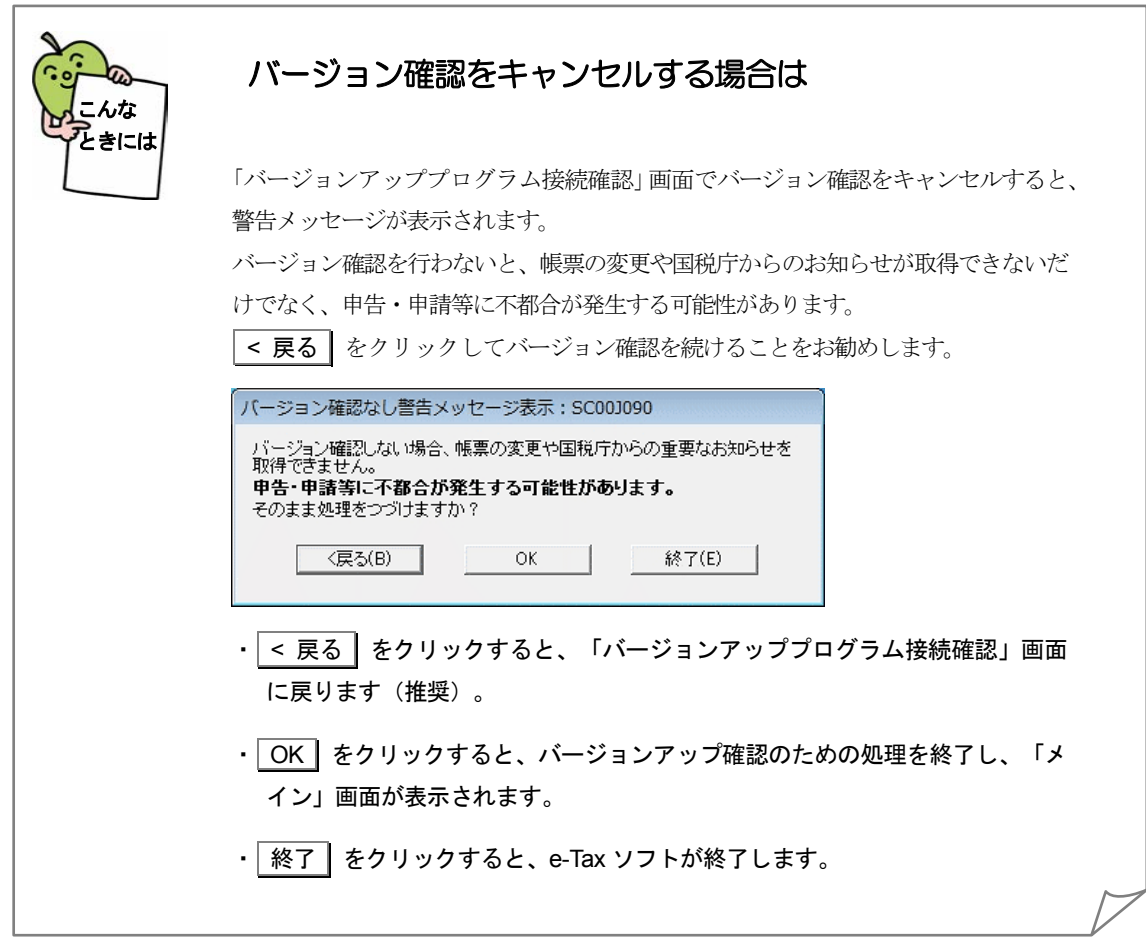

### <span id="page-594-0"></span>付録 **2-3** バージョンアップを行う

バージョン確認で表示された項目のバージョンアップを行います。

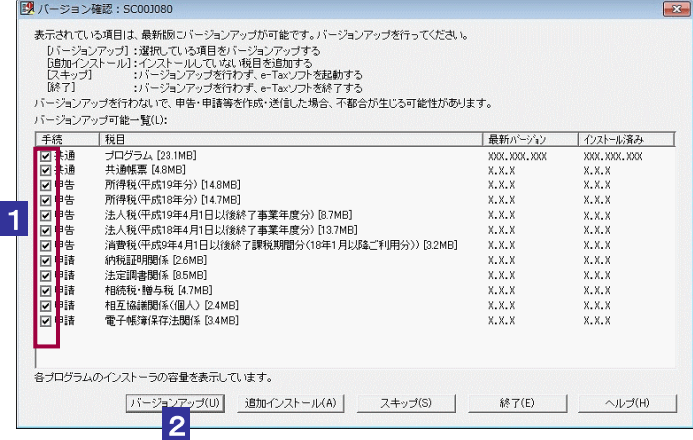

1 バージョンアップを行う項目を確認します。

初期はすべての項目が選択されています。必要に応じてチェックを外すことができます。

注 意 できません。 ■■■ 「プログラム」、「共通テーブル」、「出入国港テーブル」「共通帳票」のチェックを外すことは

### 2 バージョンアップ | をクリックします。

ダウンロードが開始され、状況が表示されます。ダウンロードが終了すると、「セキュリ ティ警告」画面が表示されます。

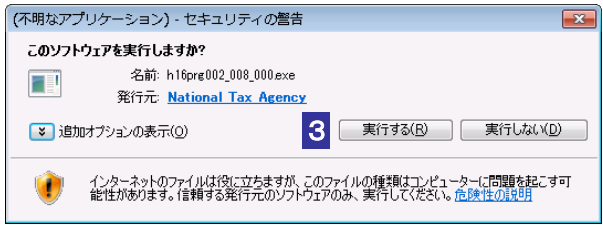

### 3 内容を確認し、 実行する をクリックします。

インストーラが起動し、インストールが開始されます。 複数の項目を選択した場合、インストールが終了すると次の項目のダウンロードが開始 されます。

すべて終了すると、「メイン」画面が表示されます。

注 意 ーティングシステムを再起動してください。再起動後インストール完了画面が表示されま ■ オージョンアップ後に再起動が必要なメッセージが表示された場合、ご面倒でも必ずオペレ す。

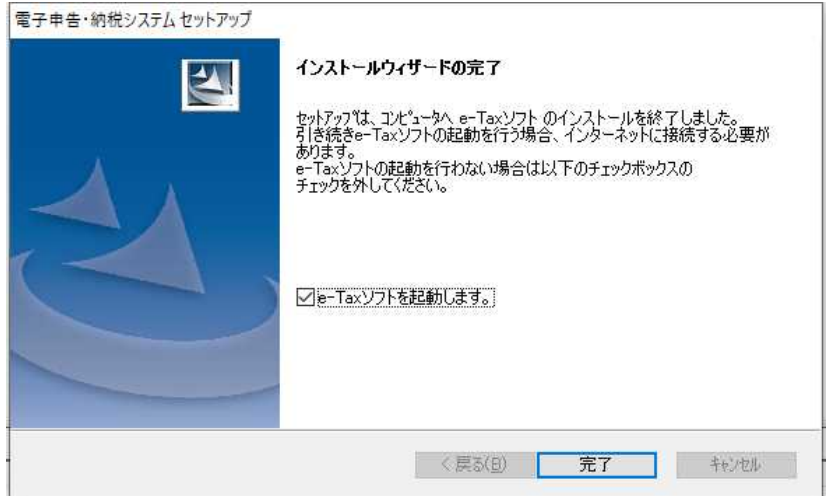

1. 引き続き e-Tax ソフトを起動する場合、 完了 をクリックします。 e-Tax ソフトを起動しない場合、チェックボックスのチェックを外し 完了 をクリックし てください。

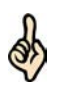

ヒント の項目のダウロードから)「セキュリティ警告」画面は表示されません。 「セキュリティ警告」画面が毎回表示されるのを回避することができます。 「National Tax Agency からのソフトウェアは常に実行する」をチェックすると、次回から(次

実行しない をクリックすると、インストールは実行されません。複数の項目を選択して いる場合は、次の項目のダウンロード処理が開始されます。

以上でバージョンアップは終了です。 必要に応じてインターネットを切断してください。

<span id="page-596-0"></span>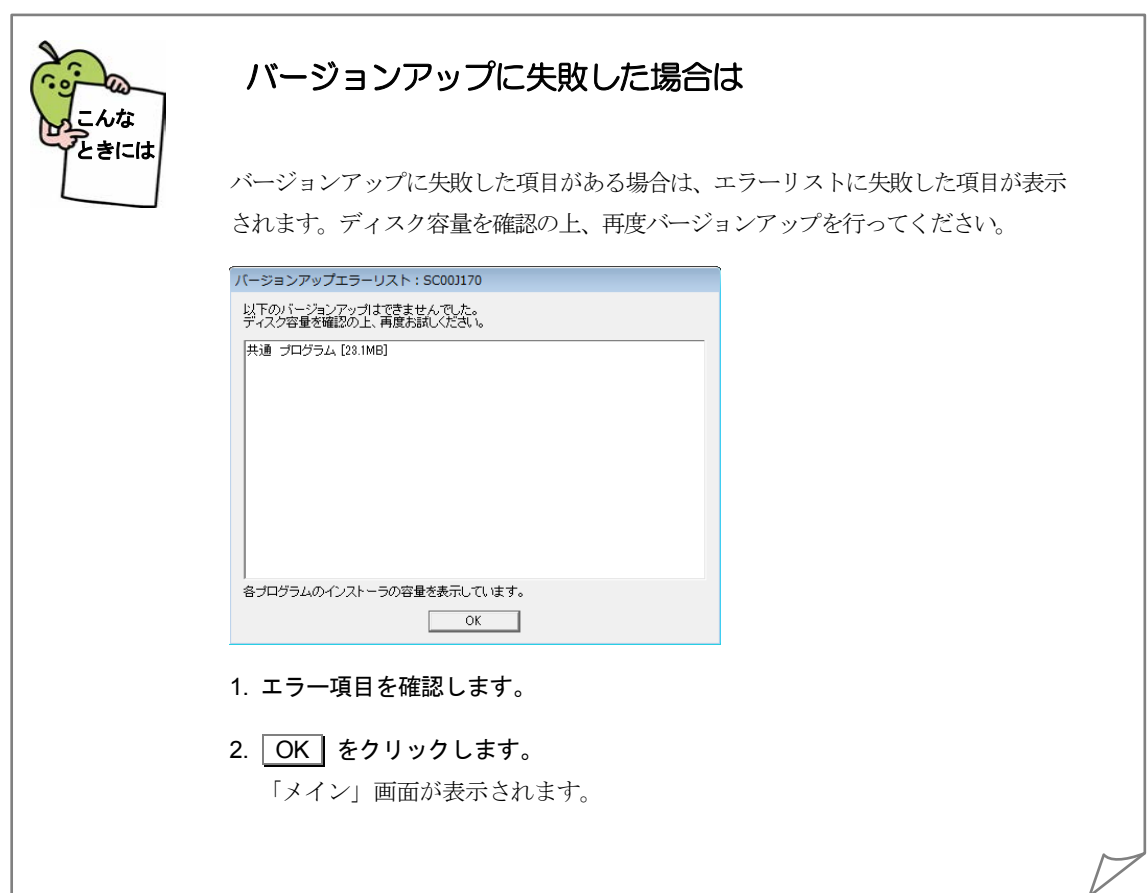

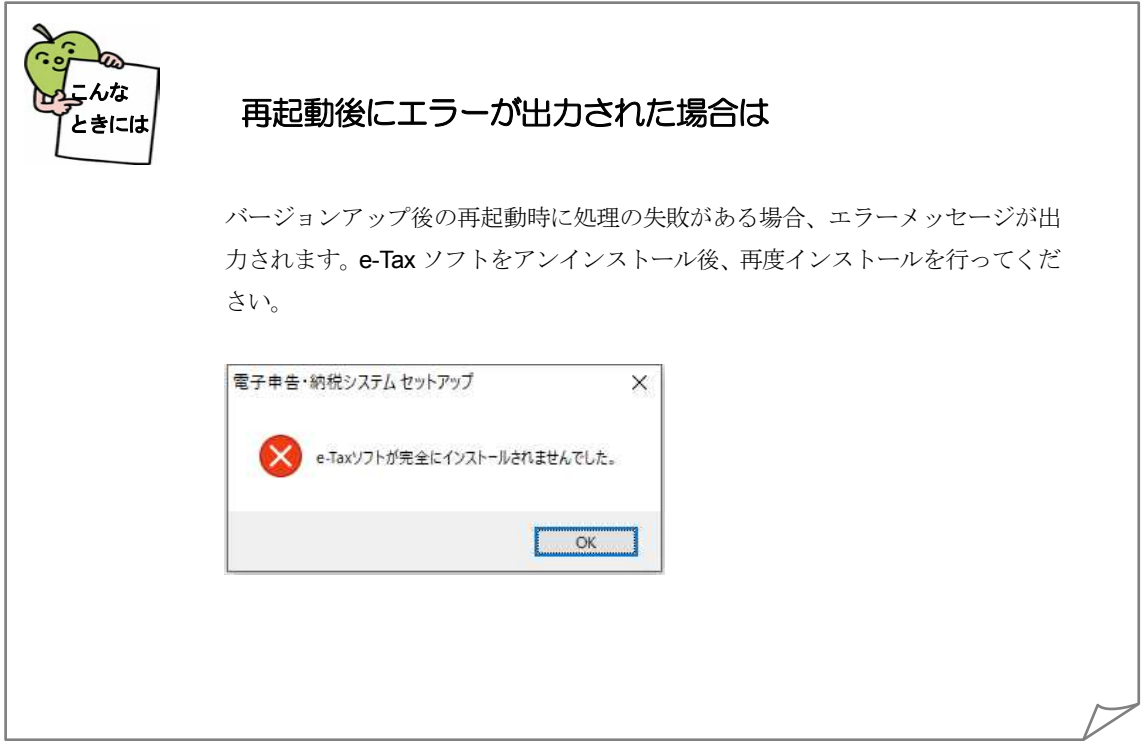

### <span id="page-597-0"></span>付録 **2-4** 追加インストールを行う

「バージョン確認」画面で 追加インストール をクリックすると、以下の画面が表示さ れます。

この画面には、すべての税目の過年度分(平成 15年度サービス分以降)及び最新年度 分が表示されます。

バージョンアップに加えて、過年度分(平成 15年度サービス分以降)や新たな税目を 選択し、追加インストールを行うことができます。

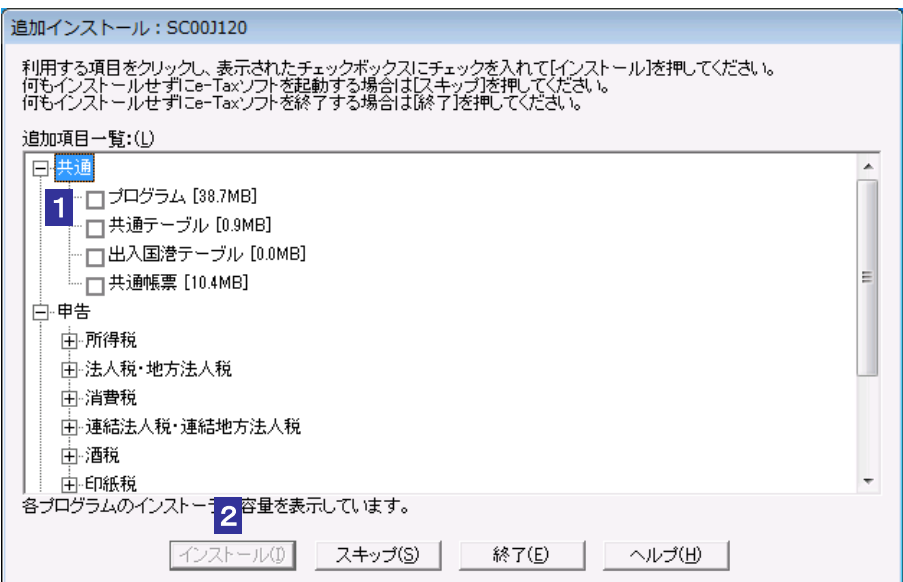

#### 1 インストールする項目をチェックします。

注 意 すことはできません。 ■ コプログラム」、「共通テーブル」、「出入国港テーブル」、「共通帳票」のチェックを外

なお、個人が利用する税目(申告・所得税等)にチェックを入れた場合は「共通テーブ ル」に、「申請・国際観光旅客税」にチェックを入れた場合は「出入国港テーブル」 に自動でチェックが入ります。

(共通テーブルは個人が利用する税目(申告・所得税等)の申告・申請等作成時に、出 入国港テーブルは国際観光旅客税の申請等作成時に必要となりますので、必ずバー ジョンアップを行ってください)

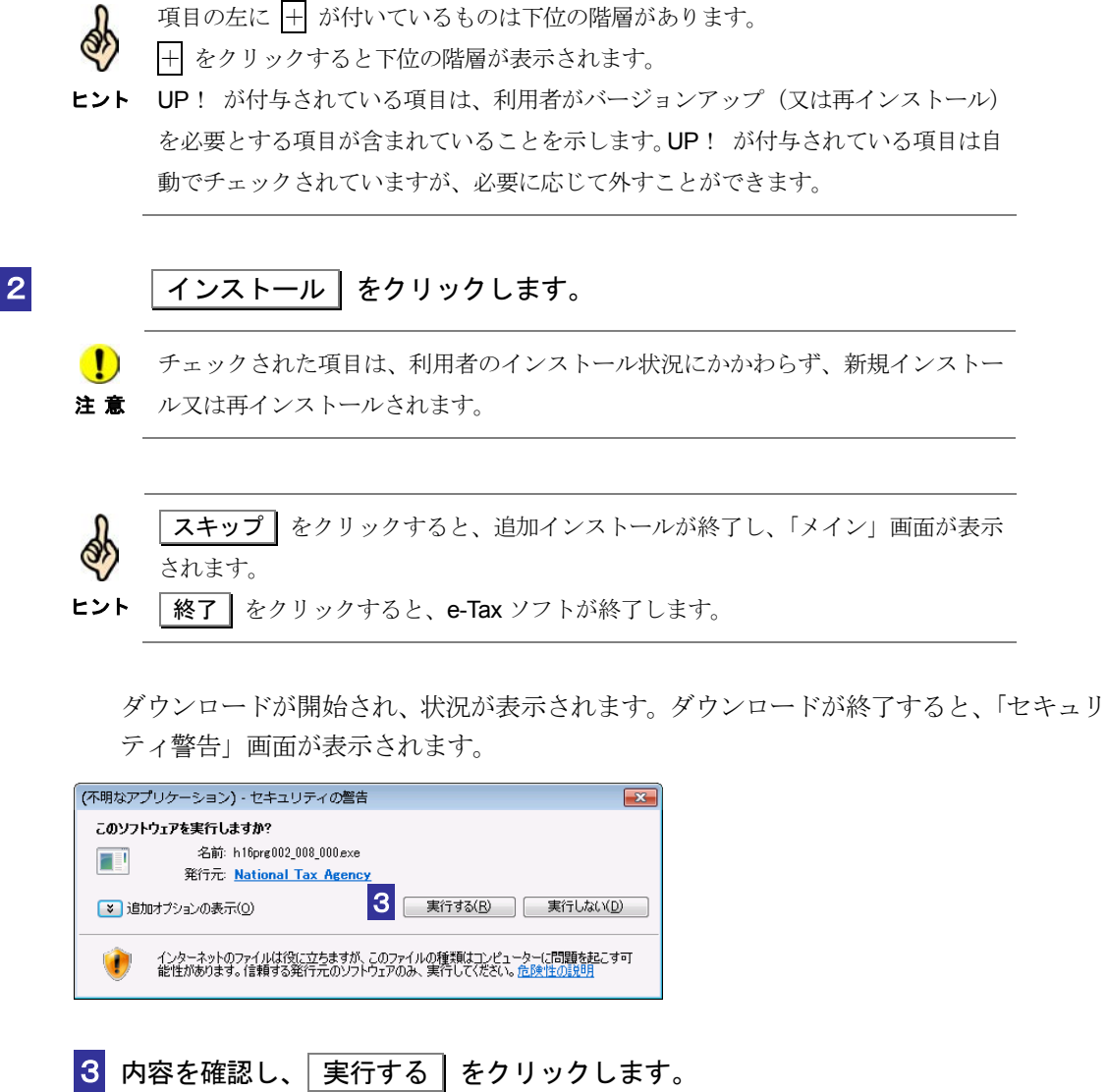

インストーラが起動し、インストールが開始されます。 複数の項目を選択した場合、インストールが終了すると次の項目のダウンロードが開始 されます。

すべて終了すると、「メイン」画面が表示されます。

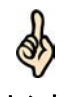

ヒント から(次の項目のダウロードから)「セキュリティ警告」画面は表示されません。 「セキュリティ警告」画面が毎回表示されるのを回避することができます。 「National Tax Agency からのソフトウェアは常に実行する」をチェックすると、次回 「実行しない】をクリックすると、インストールは実行されません。複数の項目を選 択している場合は、次の項目のダウンロード処理が開始されます。

以上で追加インストールは終了です。 必要に応じてインターネットを切断してください。

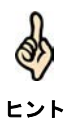

インストールに失敗した項目がある場合は、エラーリストが表示されます。 詳細は、以下を参照してください。 → 2 578 [ページ「バージョンアップに失敗した場合は」](#page-596-0)

### <span id="page-600-0"></span>付録 3 セキュリティの検証方法

### 付録 **3-1** ルート証明書の検証

パソコンに組み込まれているルート証明書が、真に国税庁が定めた e-Tax の信頼の基点 が発行したものであることを確認することができます。

以下の手順に従い、政府共用認証局(官職認証局(SHA-2))またはセコムパスポート for WebSR3.0 )のルート証明書と中間証明書の拇印(フィンガープリント)を確認します。 なお、ルート証明書は厳重に管理されているため、失効の心配はほとんどありませ  $h_n$ 

ルート証明書の検証はコントロールパネルから行います。

1 Windows の [スタート] メニューを選択し、"コントロール パネル" と入力し、 Enter キーを押してください。

■2 表示方法を「小さいアイコン▼」に設定後、「インターネットオプション]を選択し ます。

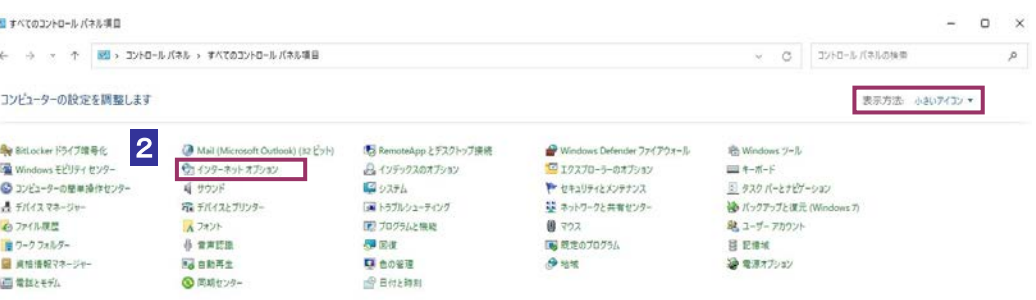

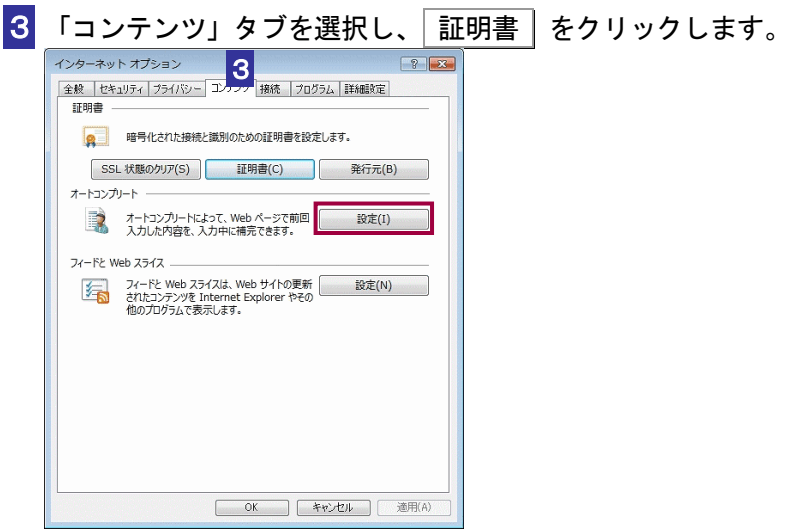

「証明書」画面が表示されます。

4 「信頼されたルート証明機関」タブを選択します。

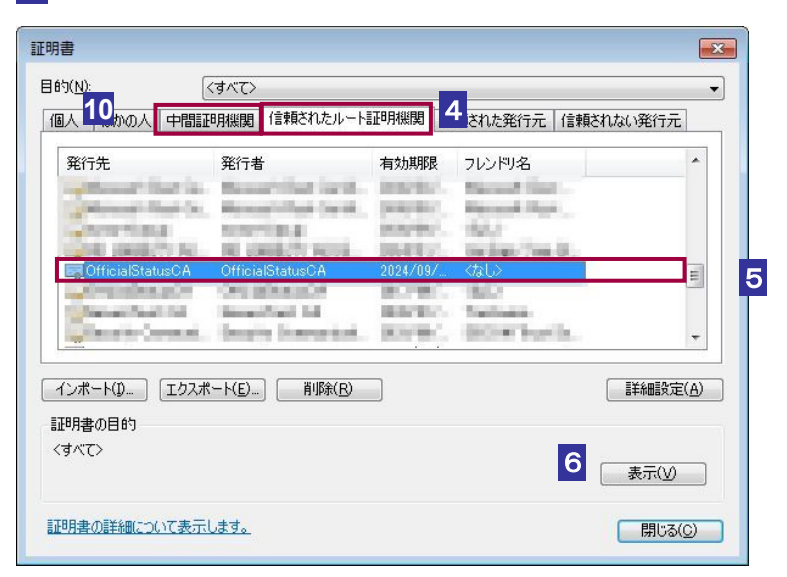

- 5 「信頼されたルート証明機関」から、発行先が以下である証明書があることを確認 します。
	- ・OfficialStatusCA (政府共用認証局(官職認証局(SHA-2))のルート証明書)
	- ・Security Communication RootCA2、Security Communication RootCA3(セコムパ スポート for WebSR3.0 のルート証明書)

これらの発行先の証明書について 6 ~ 9 を、行います。 ここでは、OfficialStatusCA の証明書を例に説明します。

6 該当する証明書を選択し、 表示 をクリックします。

「証明書」の詳細画面が表示されます。

7 「詳細」タブを選択します。

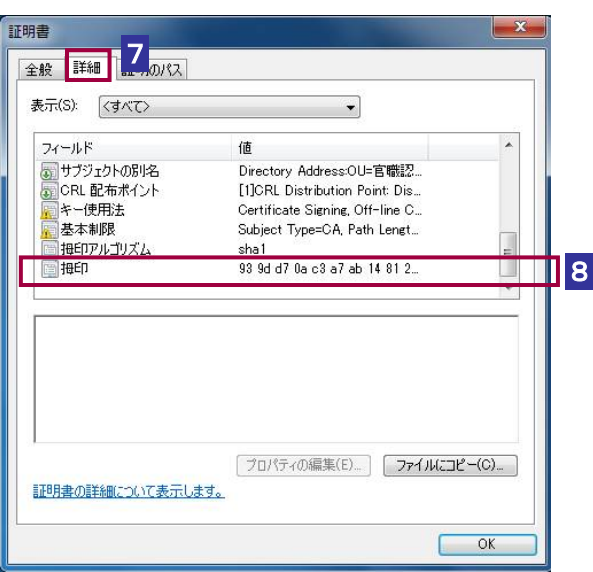

- 8 フィールド項目に[拇印(フィンガープリント)]の項目が表示されるまでスクロ ールし、[拇印(フィンガープリント)]の項目をクリックします。
- 9 表示された証明書のフィンガープリント値が、以下の URL に記載されているフィン ガープリント値と等しいことを確認してください。

政府共用認証局のフィンガープリント https://www.gpki.go.jp/selfcert/finger\_print.html

セコムパスポート for WebSR3.0 (Security Communication RootCA2) のルート証明書 のフィンガープリント https://repository.secomtrust.net/SC-Root2/

セコムパスポート for WebSR3.0 (Security Communication RootCA3) のルート証明書 のフィンガープリント https://repository.secomtrust.net/SC-Root3/

セコムパスポート for WebSR3.0 中間証明書のフィンガープリント https://repo1.secomtrust.net/spcpp/pfw/pfwsr3ca/

10「中間証明機関」から、発行先が以下である証明書があることを確認します。

・SECOM Passport for Web SR 3.0 CA(セコムパスポート for WebSR3.0 の中間 証明書)

この発行先の証明書について 6 ~ 9 を、行います。 (上述 OfficialStatusCA の証明書の例をご参照ください。)

### 付録 **3-2** コード署名の検証

e-Tax ソフトのインストール開始時に、プログラムに付与されているコード署名が検証 されます。

証明書の失効確認を行う場合には、以下の手順で確認を行います。

1 「セキュリティ警告」画面で National Tax Agency という部分のリンクをクリックし ます。

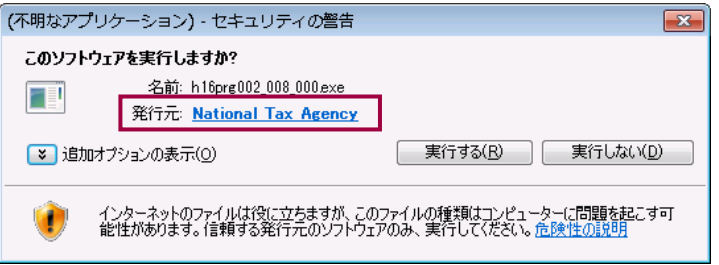

証明書の情報が表示されます。

2 「詳細」タブを選択します。

プログラムの作成元の証明書のシリアル番号を確認することができます。

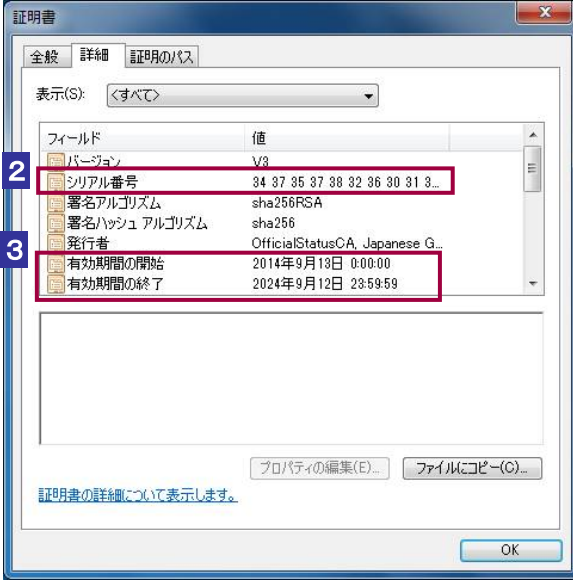

3 証明書の有効期間の開始と有効期間の終了を確認します。 有効期間内でない場合は、e-Tax ホームページから最新の e-Tax ソフトをダウンロードし、 インストールしてください。

4 セコムパスポート for WebSR3.0 の公開情報から、失効している証明書のシリアル 番号を確認します。以下の URL を入力します。

http://repo1.secomtrust.net/spcpp/pfw/pfwsr3ca/fullcrl2.crl

5 「ファイルのダウンロード」画面が表示されますので、ファイルを開く をクリッ クします。

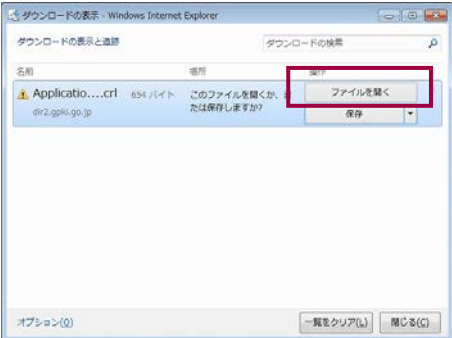

6 セコムパスポート for WebSR3.0 の失効リストが表示されます。

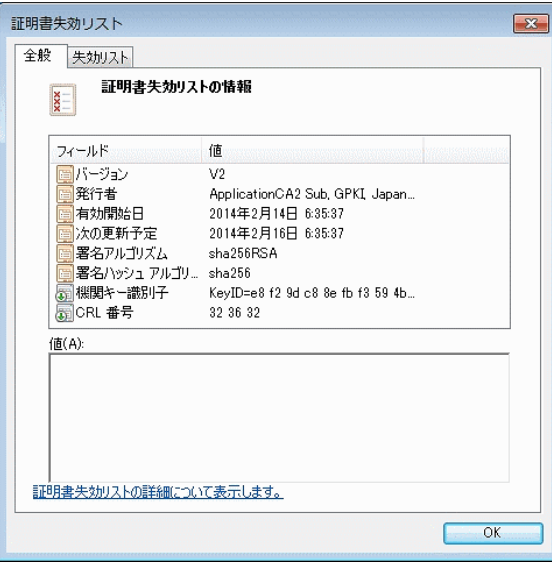

7 「失効リスト」タブをクリックします。

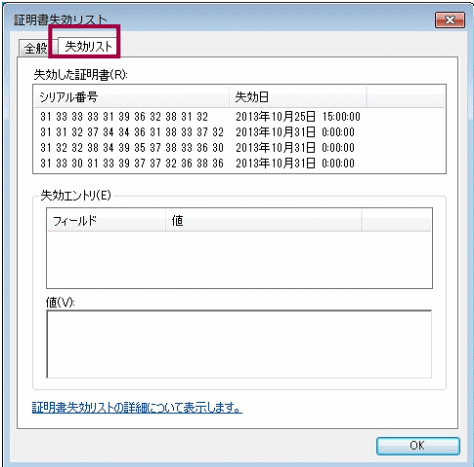

8 失効したコード署名証明書等が表示されます。

2で確認したシリアル番号と照合してください。

証明書が失効していた場合は、ヘルプデスクにお問い合わせください。

### 付録 **3-3 SSL/TLS** 通信の検証

e-Tax ソフトでは、パソコンに組み込んだルート証明書を使って、接続先のサーバが信 頼できる相手かどうかを確認します。そして、信頼できる相手であることを確認でき て初めて SSL/TLS 通信を開始します。

直接、通信相手の証明書の内容と失効確認を行いたい場合は、以下の手順によりブラ ウザで確認することができます。

1 ブラウザを起動します。

2 「アドレス」に以下の URL を入力します。

https://uketsuke.e-tax.nta.go.jp/UF\_APP/lnk/loginCtlKakutei

3 受付システムに接続され、以下の画面が表示されます。

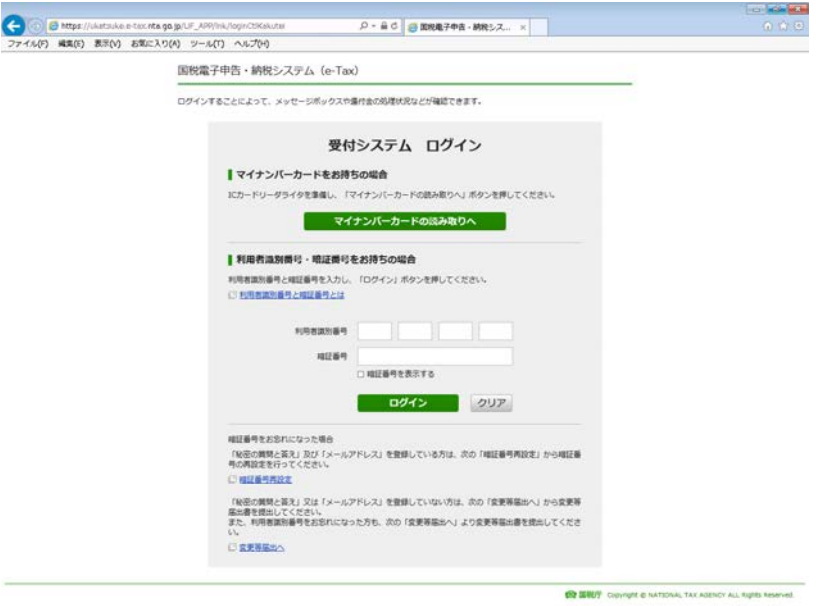

4 画面上部の「鍵のアイコン」を押下します。

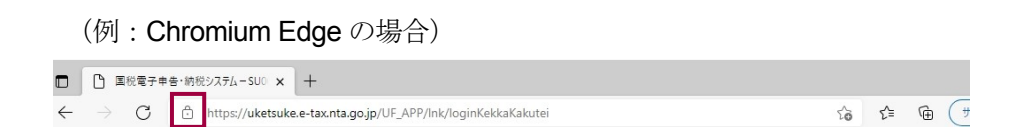

5 [接続がセキュリティで保護されています]ー [画面上部のアイコン]を操作し証 明書を表示します。

く 接続がセキュリティで保護されています  $\Xi_2$ X このサイトには、信頼された機関によって発行された有効な証明書がありま す。 これは、情報(パスワードやクレジットカードなど)がこのサイトに安全に送信さ れていることを意味し、傍受されないことを意味します。 情報を入力する前に、必ず目的のサイトにいることを確認してください。 詳細を表示

### 6 「詳細」タブを選択します。

通信している相手の証明書のシリアル番号を確認することができます。

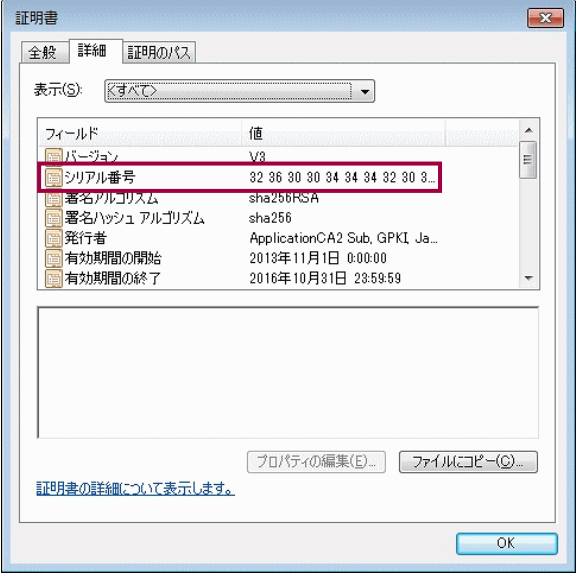

7 ホームページで失効している証明書のシリアル番号を確認します。

ブラウザを起動し、アドレスに以下の URL を入力します。

https://www.e-tax.nta.go.jp/shomeisho/kakunin3.htm

確認したい証明書へのリンクをクリックすると、失効した証明書のシリアル番号が表示 されます。

6 で確認したシリアル番号と照合してください。

証明書が失効していた場合は、ヘルプデスクにお問い合わせください。

### 付録 **3-4** サーバ署名の検証

e-Tax ソフトでは、サーバ署名の改ざんの検知、ルート証明書からのパス検証、有効期 限の確認が自動で行われます。

e-Tax ソフトでの署名検証の流れは、以下のとおりです。

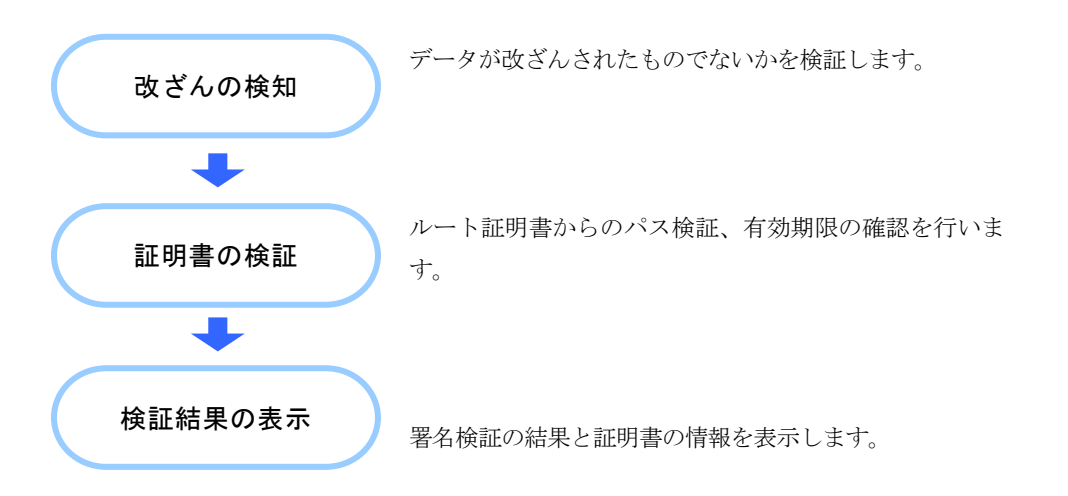

また、署名に利用されている証明書が失効していないかを、ホームページで確認する ことができます。

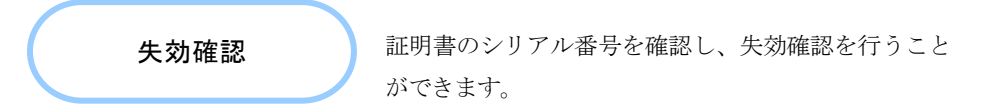

次頁以降で、失効確認の手順を説明します。

### 1 電子署名に使用されている証明書のシリアル番号を確認します。

検証結果と署名に用いた証明書のシリアル番号が表示されるので確認してください。

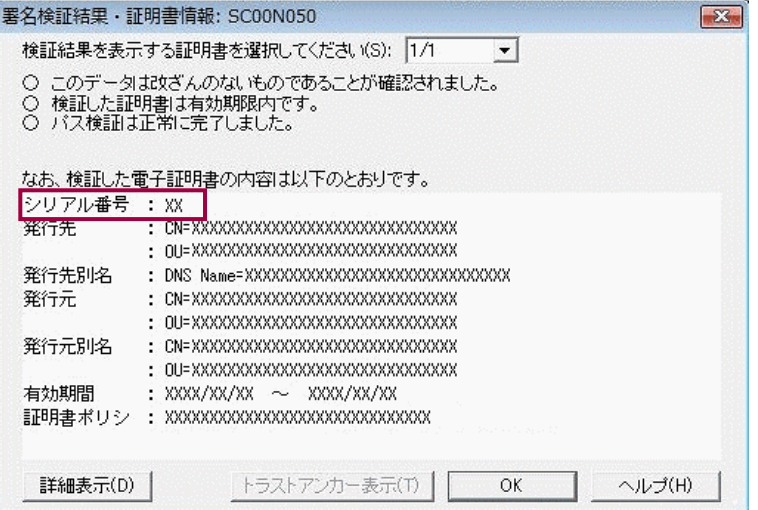

### 2 ホームページで失効している証明書のシリアル番号を確認します。

ブラウザを起動し、アドレスに以下の URL を入力します。

https://www.e-tax.nta.go.jp/shomeisho/kakunin4.htm

確認したい証明書へのリンクをクリックすると、失効した証明書のシリアル番号が表示 されます。

1 で確認したシリアル番号と照合してください。

証明書が失効していた場合は、ヘルプデスクにお問い合わせください。
## 付録 **3-5** 官職署名の検証

e-Tax ソフトでは、ダウンロードした納税証明書 (XML 形式) や更正の請求に対する通 知書や加算税の賦課決定通知書、住宅借入金等特別控除証明書、適格請求書発行事業者 通知書、雷子計算機利用通知書、予定納税等通知書、減額申請の承認等通知書、国税還 付金振込通知書に付与された官職署名の改ざんの検知、ルート証明書からのパス検証、 有効期限の確認が自動で行われます。

「オプション」メニューの「署名検証」で検証することもできます。

e-Tax ソフトにて自動で行われる署名検証の流れは、以下のとおりです。

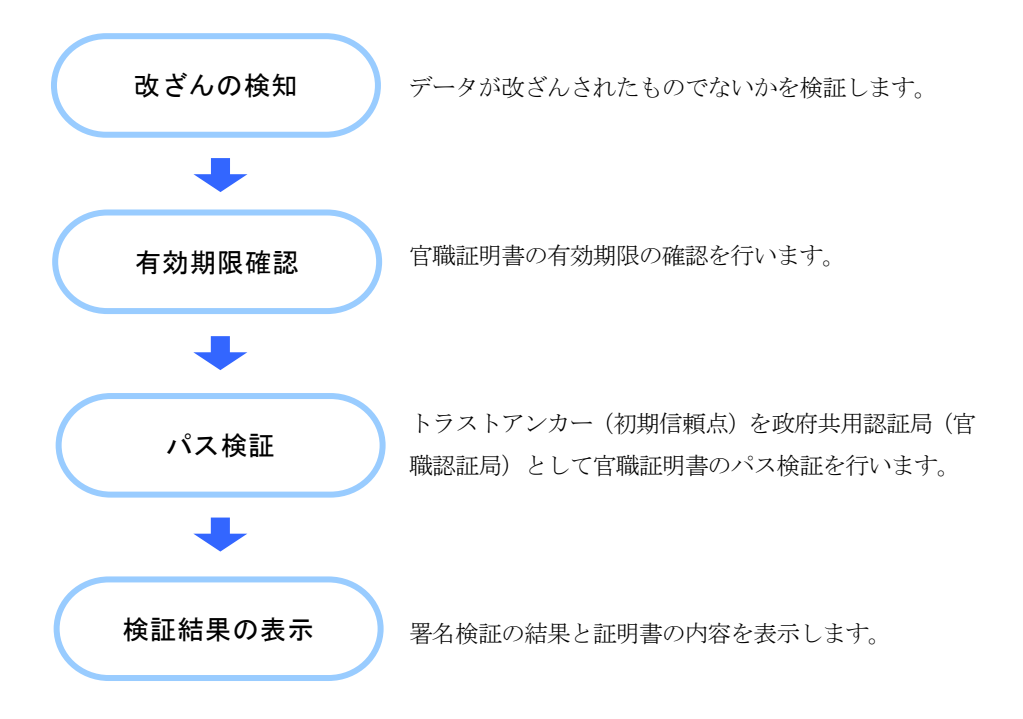

署名に利用されている証明書が失効していないかは、ホームページで確認します。

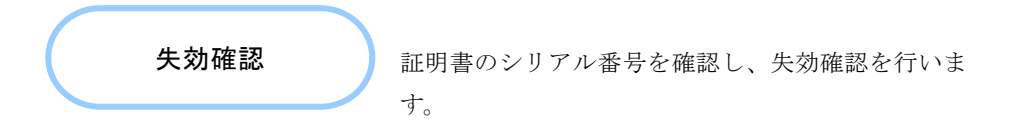

失効している場合、納税証明書(XML形式)が無効となります。 次頁以降の手順に従い、失効確認を行ってください。

## 1 電子署名に使用されている証明書のシリアル番号を確認します。

納税証明書(XML 形式)の場合には、初回ダウンロードした際に署名検証の結果が表示さ れます。

検証結果と署名に用いた証明書のシリアル番号が表示されるので確認します。

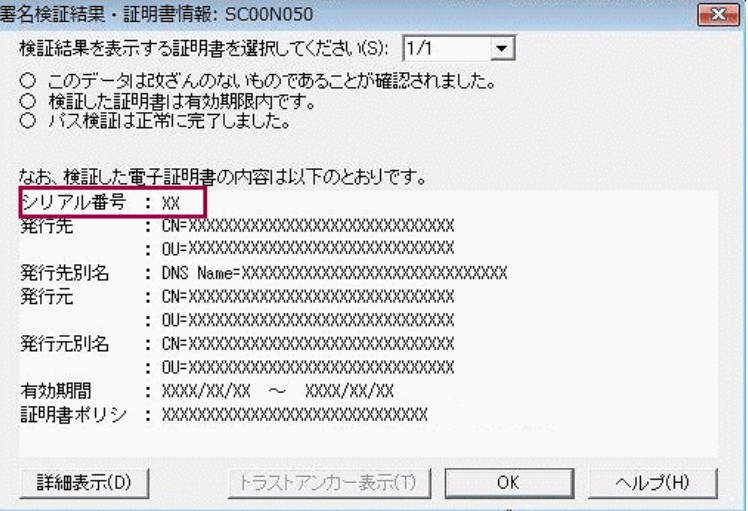

2 ホームページで失効している証明書のシリアル番号を確認します。

ブラウザを起動し、アドレスに以下の URL を入力します。

https://www.e-tax.nta.go.jp/shomeisho/kakunin5.htm

確認したい証明書へのリンクをクリックすると、失効した証明書のシリアル番号が表示 されます。

1 で確認したシリアル番号と照合してください。

証明書が失効していた場合は、ヘルプデスクにお問い合わせください。

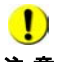

注 意 検証(外部接続)を行ってください。 ●

→ 1 「付録 3-6 官職署名の検証 (外部接続)」

## <span id="page-614-0"></span>付録 **3-6** 官職署名の検証(外部接続)

e-Tax ソフトでは、ダウンロードした納税証明書 (XML 形式) や更正の請求に対する通 知書や加算税の賦課決定通知書、住宅借入金等特別控除証明書、適格請求書発行事業者 通知書、雷子計算機利用通知書、予定納税等通知書、減額申請の承認等通知書、国税 還付金振込通知書に付与された官職署名に対し、改ざんの検知、有効期限の確認、ト ラストアンカー(初期信頼点)からのパス検証、証明書失効確認を行うことができま す。

「オプション」メニューの「署名検証(外部接続)」から実施することができる納税証明 書(XML 形式)や更正の請求に対する通知書や住宅借入金等特別控除証明書、適格請求 書発行事業者通知書、電子計算機利用通知書、予定納税等通知書、減額申請の承認等通 知書、国税還付金振込通知書の署名検証の流れは、以下のとおりです。

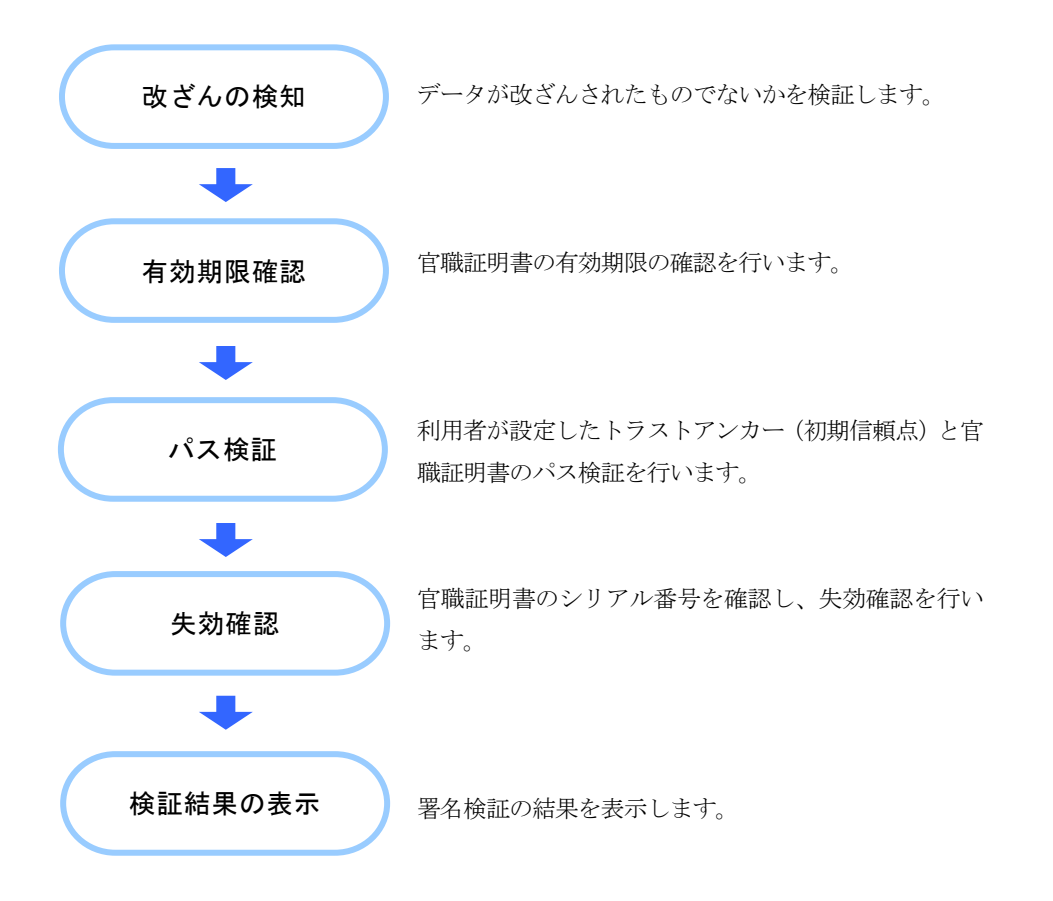

次頁以降で、トラストアンカー(初期信頼点)からのパス検証イメージを示します。

## トラストアンカー(初期信頼点)からのパス検証イメージ

e-Tax ソフトでは、納税証明書(XML 形式)や更正の請求に対する通知書や加算税の賦 課決定通知書、住宅借入金等特別控除証明書、適格請求書発行事業者通知書、電子計算 機利用通知書、予定納税等通知書、減額申請の承認等通知書、国税還付金振込通知書に 付与された官職署名に対し、「署名検証(外部接続)」機能を使用することで、利用者 が設定したトラストアンカー(初期信頼点)とのパス検証を行うことができます。

利用者が設定したトラストアンカー(初期信頼点)と e-Tax が信頼する政府共用認証局 (官職認証局)/セコムパスポート for WebSR3.0 との間で実施される検証について、 下図に示します。

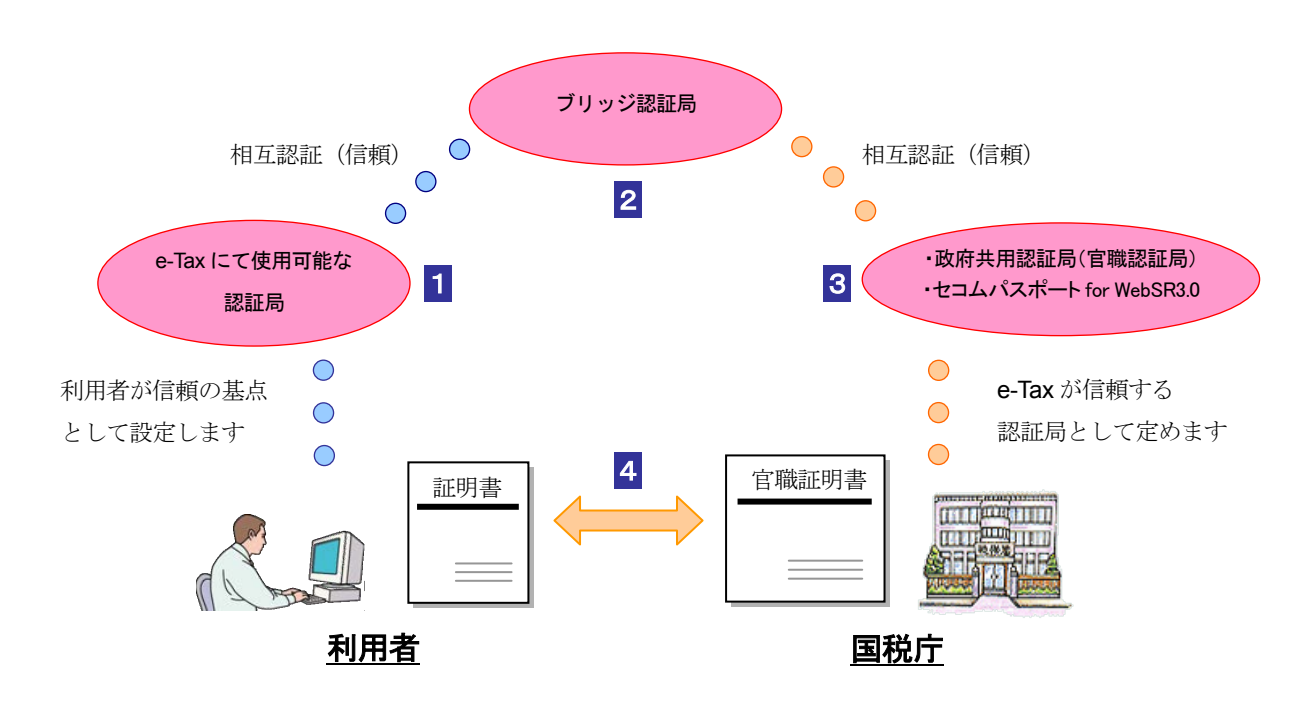

- 1 利用者は、自分を認証する証明書の発行元をトラストアンカー(初期信頼点)とし た場合、証明書の発行を受けた民間認証局等を信頼することになります。
- 2 民間認証局等と、官職証明書を発行した政府共用認証局(官職認証局)はブリッジ 認証局を通じて相互に認証(信頼)されています。
- 3 自分が信頼している民間認証局が政府共用認証局(官職認証局)を、ブリッジ認証 局を通じて信頼していることから、利用者は政府共用認証局(官職認証局)を信頼 することとなります。
- 4 利用者がダウンロードした納税証明書(XML 形式)や更正の請求に対する通知書に 付与された官職証明書から、自分の設定したトラストアンカー(初期信頼点)まで たどることができれば、政府共用認証局(官職認証局)により発行されている納税 証明書(XML 形式)であることが確認されます。

e-Tax ソフト操作マニュアル

2024 年 4 月版

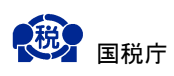